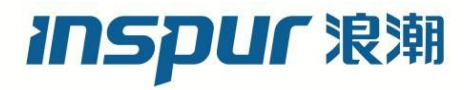

# 浪潮英信服务器 操作系统

安装指南

文档版本 V2.3

发布日期 2022-1-19

版权所有© 2021-2022 浪潮电子信息产业股份有限公司。保留一切权利。

未经本公司事先书面许可,任何单位和个人不得以任何形式复制、传播本手册的部分或 全部内容。

## 内容声明

您购买的产品、服务或特性等应受浪潮集团商业合同和条款的约束。本文档中描述的全 部或部分产品、服务或特性可能不在您的购买或使用范围之内。除非合同另有约定,浪 潮集团对本文档内容不做任何明示或暗示的声明或保证。由于产品版本升级或其他原因, 本文档内容会不定期进行更新。

# 商标声明

- Inspur 浪潮和"英信"是浪潮集团有限公司的注册商标。
- Windows 是微软公司的注册商标。
- Intel、Xeon 是 Intel 公司的注册商标。
- 其他商标分别属于其相应的注册公司。

# 使用声明

在您正式使用本服务器系统之前,请您先阅读以下声明。只有您阅读了以下声明并且同 意以下各条款后,方可正式开始使用本服务器系统;如果您对以下条款有任何疑问,请 和您的供货商联系或直接与我们联系。如您未向我们就以下条款提出疑问并开始使用本 系统,则是默认您已经同意了以下各条款。

- 我们提醒您特别注意:在任何时候,除了我们提示您可以修改的参数以外,您不要 修改本服务器系统主板 BIOS 中的任何其他参数。
- 在您使用的服务器系统出现任何硬件故障或您希望对硬件进行任何升级时,请您将 机器的详细硬件配置反映给我们的客户服务中心;您不要自行拆卸服务器系统机箱 及机箱内任何硬件设备。
- 本服务器系统的内存、CPU、CPU 散热片、风扇、硬盘托架、硬盘、电源等都是特 殊规格的,请您不要将它们和任何其他型号机器的相应设备混用。
- 您在使用服务器系统过程中遇到的任何软件问题,我们希望您首先和相应软件的提 供商联系,由他和我们联系,以方便我们沟通、共同解决您遇到的问题。对于如数 据库、网络管理软件或其他网络产品等的安装、运行问题,我们尤其希望您能够这

样处理。

- 如果上架安装本服务器系统,请先仔细阅读相关产品用户手册中的快速安装指南。 浪潮致力于产品功能和性能的持续提升,这可能导致部分功能及操作与手册描述有 所差异,但不会影响使用,如果您有任何使用疑难问题,请与我们的客户服务中心 联系。
- 我们特别提醒您:在使用过程中,注意对您的数据进行必要的备份。
- **●** 此为 A 级产品, 在生活环境中, 该产品可能会造成无线电干扰。在这种情况下, 可 能需要用户对其干扰采取切实可行的措施。
- 请仔细阅读并遵守本手册的安全细则。
- 本手册中涉及的各软、硬件产品的标识、名称版权归产品的相应公司拥有。

以上声明中, "我们"指代浪潮电子信息产业股份有限公司;浪潮电子信息产业股份有 限公司拥有对以上声明的最终解释权。

# 技术支持

技术服务电话:4008600011

地 址:中国济南市浪潮路 1036 号

浪潮电子信息产业股份有限公司

- 邮 箱: [lckf@inspur.com](mailto:lckf@inspur.com)
- 邮 编:250101

前言

# 概述

本指南的内容主要是为了让用户了解浪潮服务器操作系统的安装过程、应用场景以及注 意事项。

# 读者对象

本指南主要适用于以下工程师:

- 技术支持工程师
- 产品维护工程师

建议由具备服务器知识的专业工程师参考本手册进行服务器运维操作。

# 符号约定

在本文中可能出现下列标志,它们所代表的含义如下。

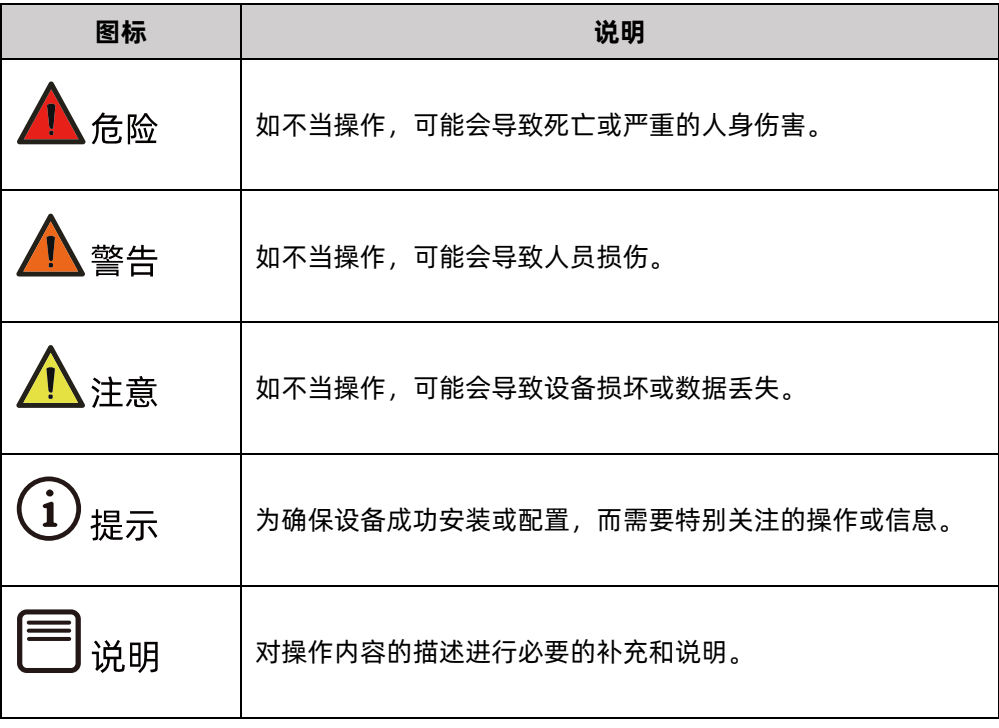

# 变更记录

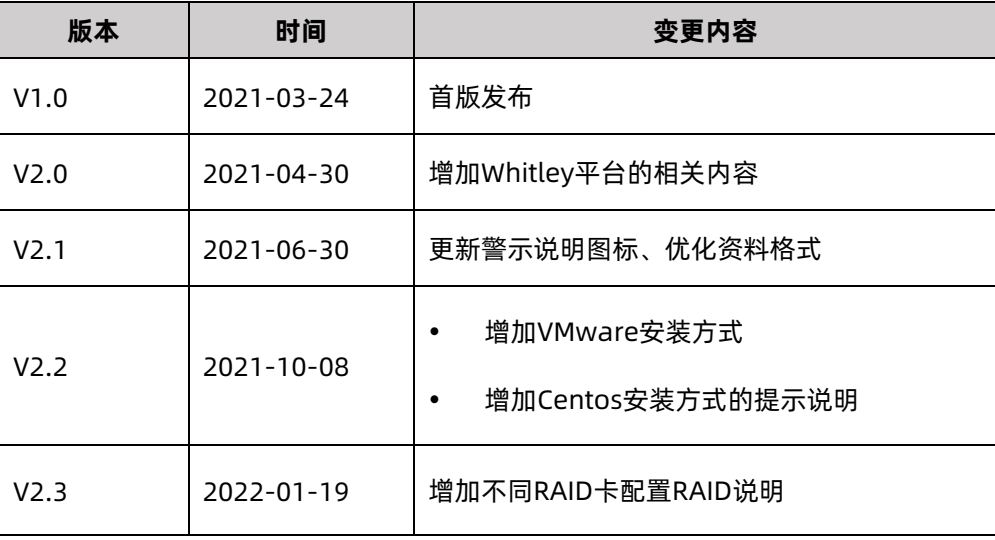

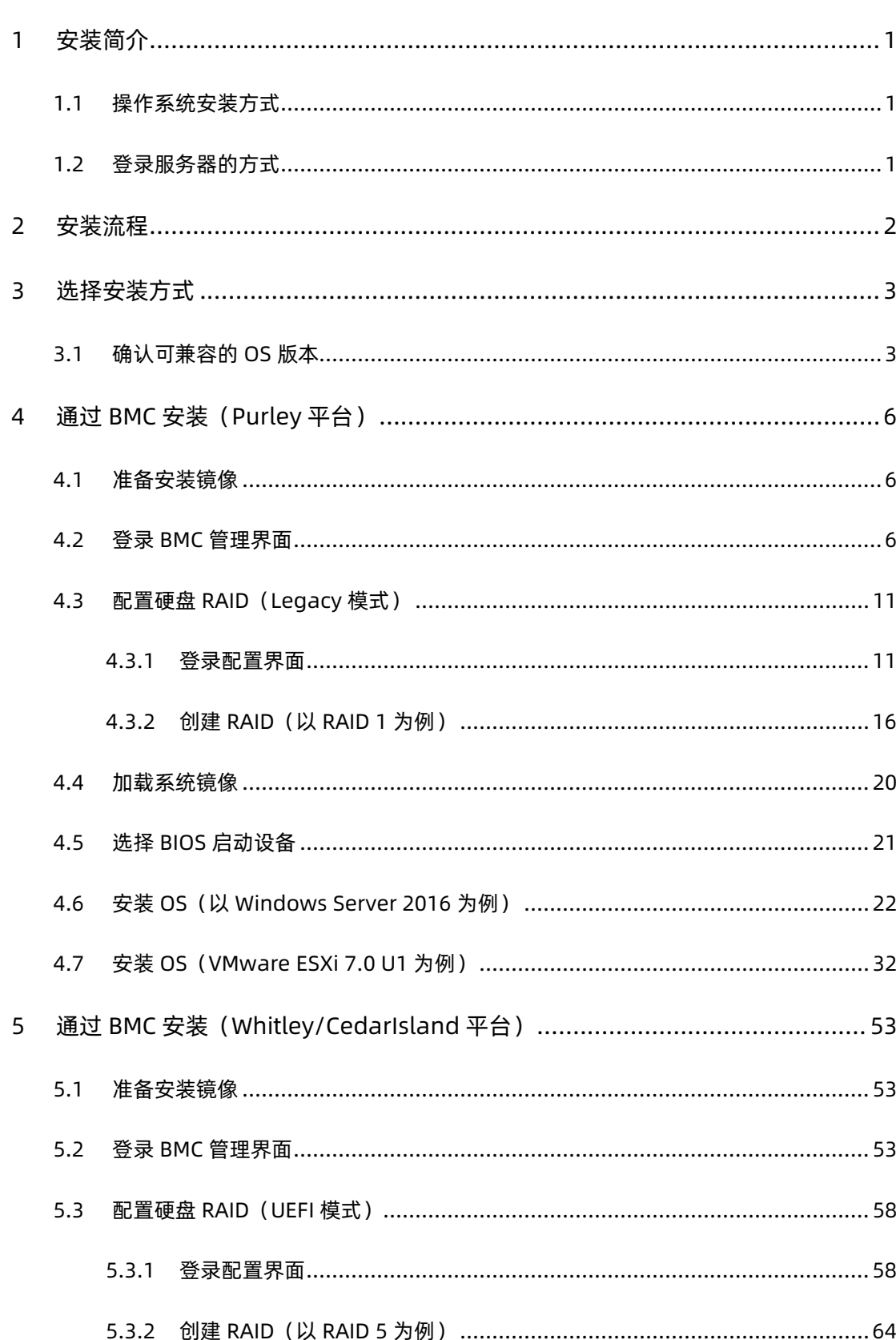

目录

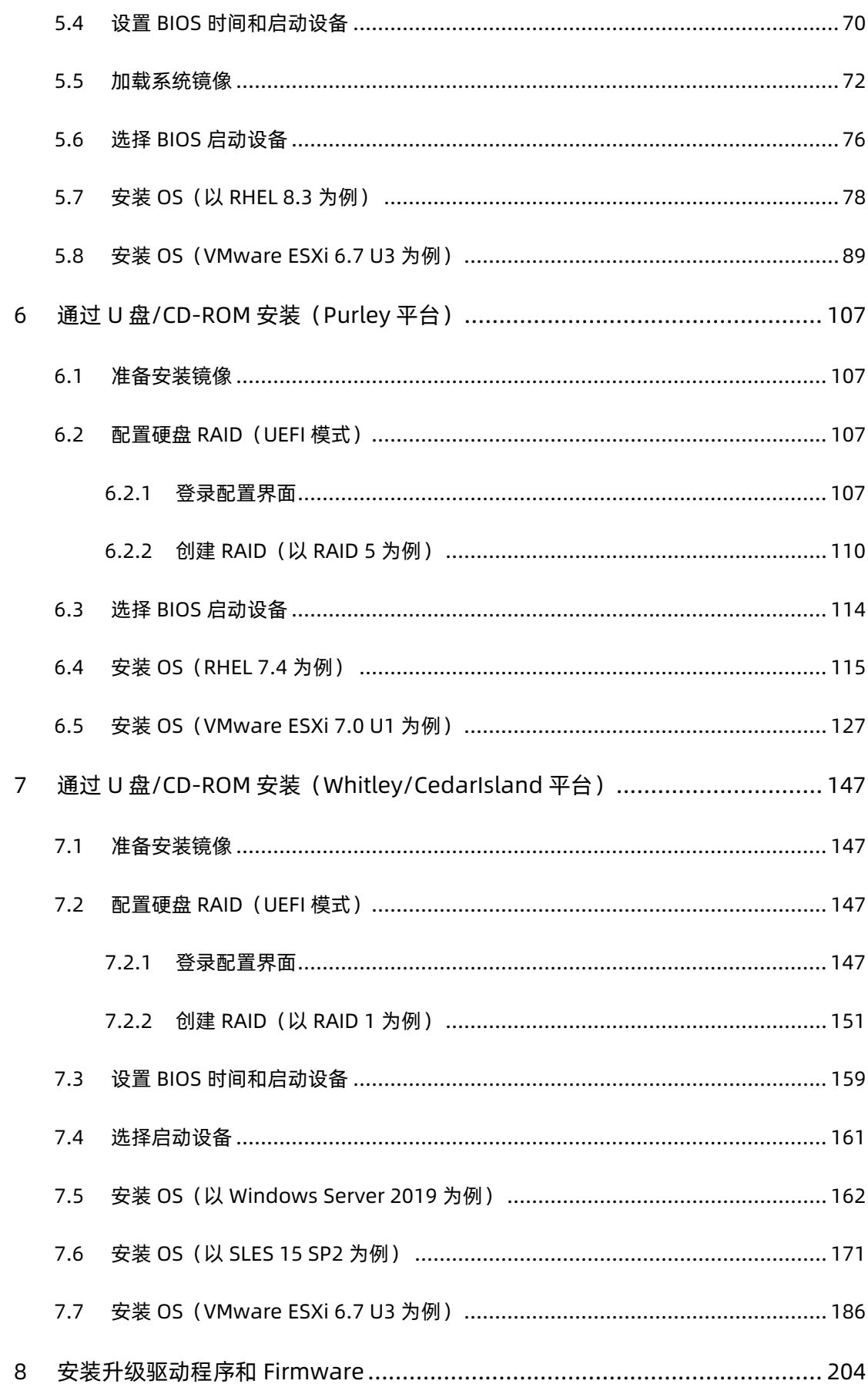

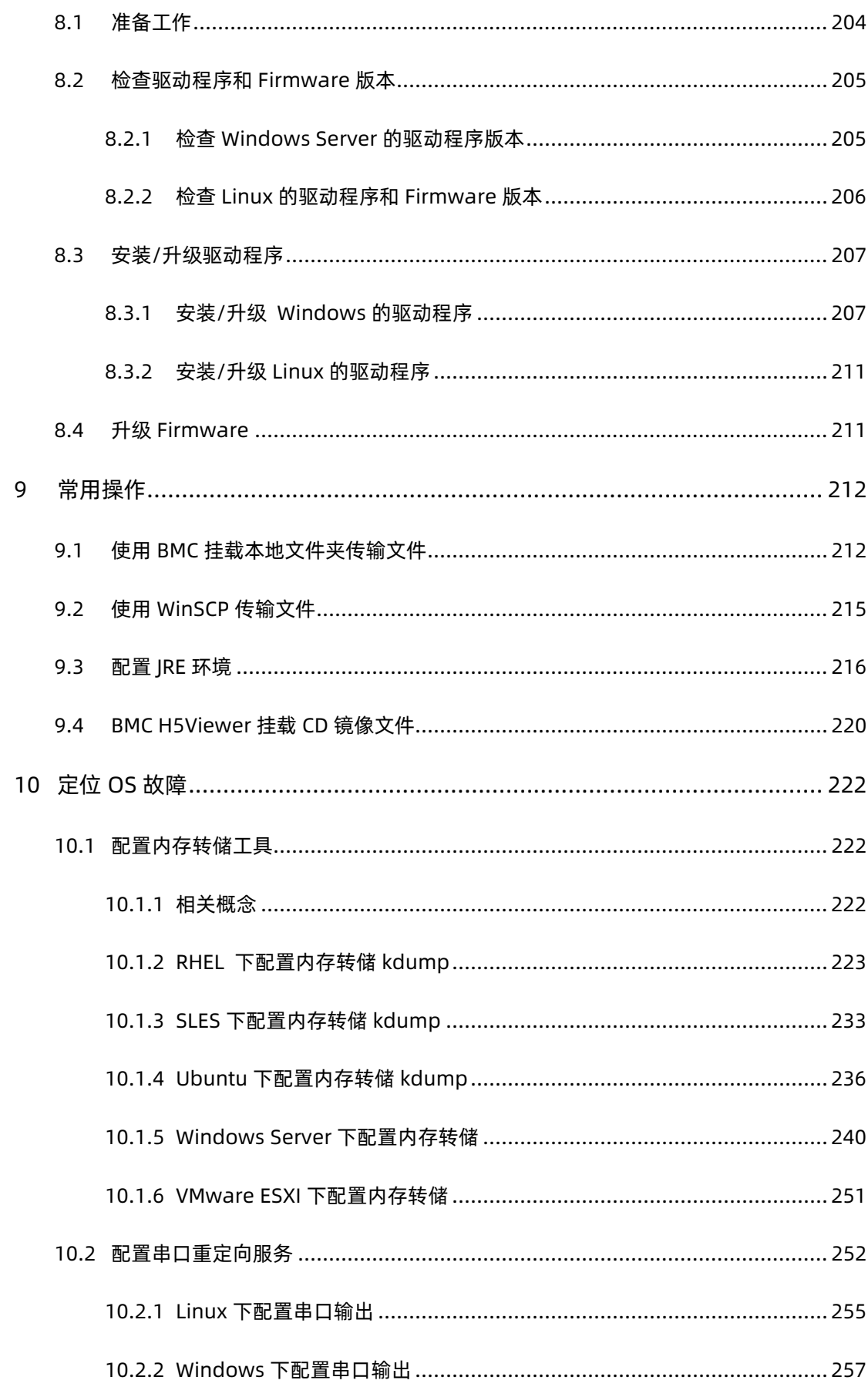

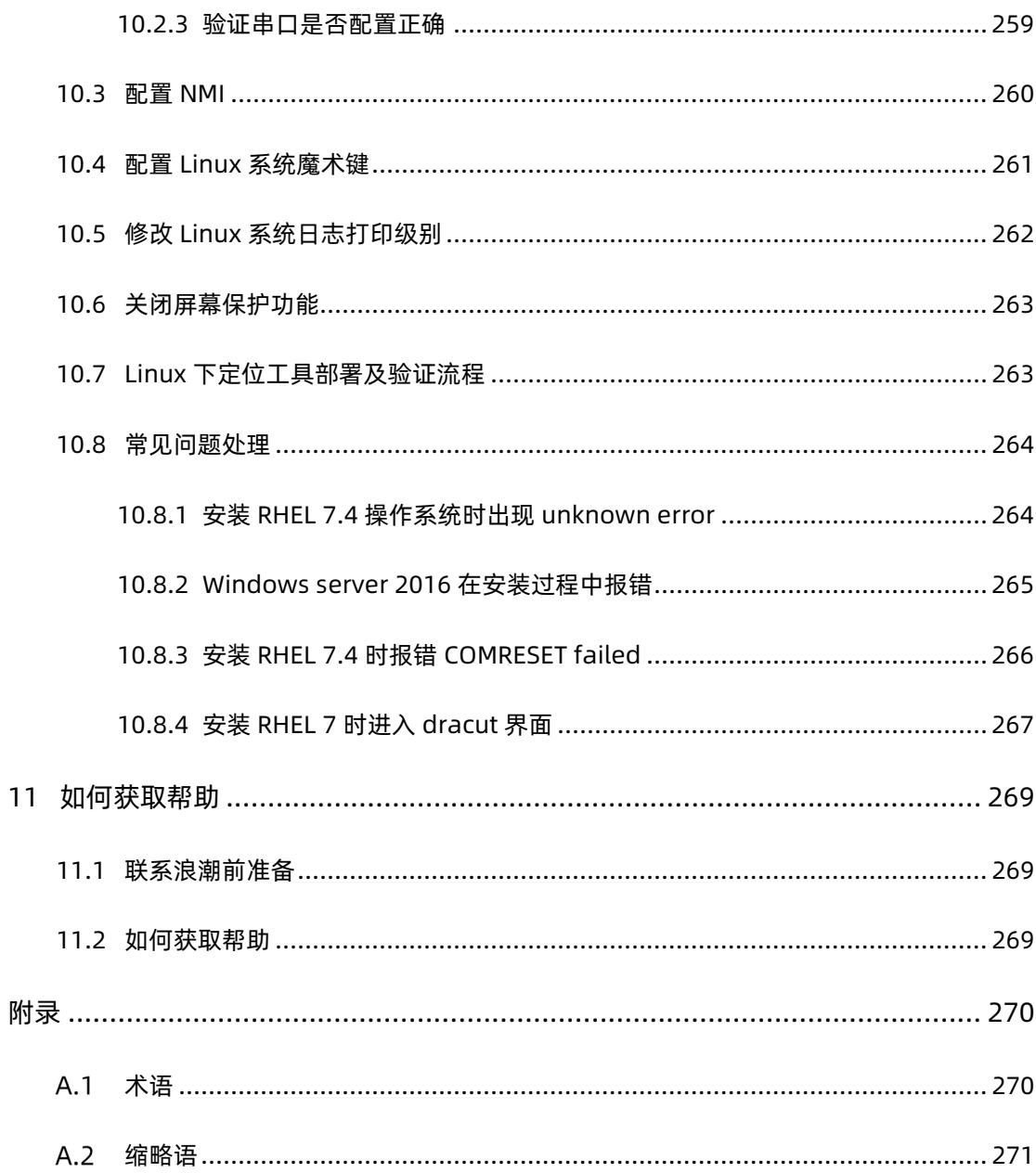

<span id="page-9-0"></span>1 安装简介

## <span id="page-9-1"></span>1.1 操作系统安装方式

操作系统可通过 BMC 安装、U 盘/CD-ROM 安装两种方式进行安装。

## <span id="page-9-2"></span>1.2 登录服务器的方式

您可以使用 PC 或 KVM 登陆服务器。

- 通过 PC 远程登陆服务器 BMC Web 界面时, 可以通过虚拟控制台挂载 PC 机物理 磁盘中的 iso 镜像文件或物理光驱中的系统光盘,具体操作步骤请参见 4.2 [登录](#page-14-2) BMC [管理界面。](#page-14-2)
- 通过 KVM(显示器、键盘和鼠标)登陆服务器时,可使用外置物理光驱或 U 盘安 装操作系统。

<span id="page-10-0"></span>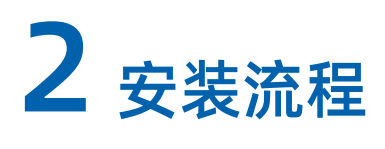

服务器操作系统的安装流程如下图所示:

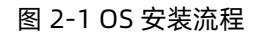

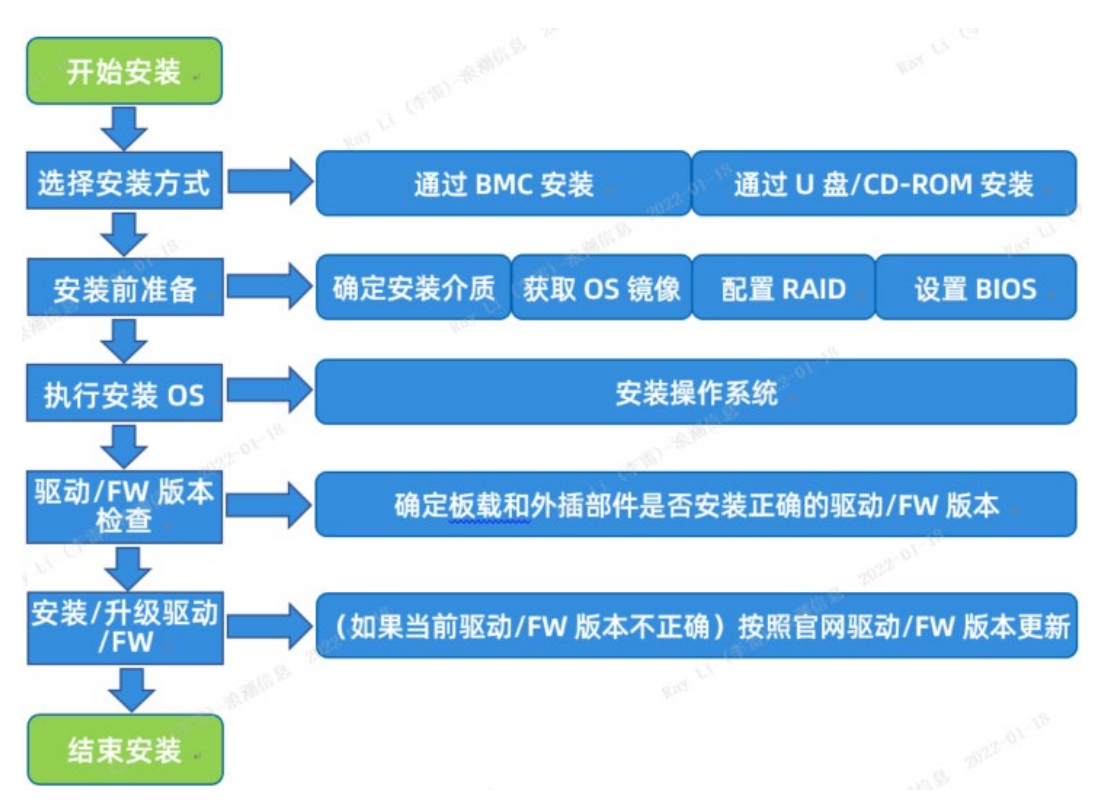

# <span id="page-11-0"></span>3 选择安装方式

由于浪潮服务器安装的 OS 类型、匹配的 RAID/SAS 卡、网卡等不同,用户可以选择的安装 方式以及相应的部件驱动程序也不同。此章节指导用户从浪潮服务器官网查询服务器兼容的 OS 版本及系统安装方式。

浪潮服务器的操作系统可通过如下表所示的两种方式进行安装,两种安装方式特点如下:

表 3-1 OS 安装方式

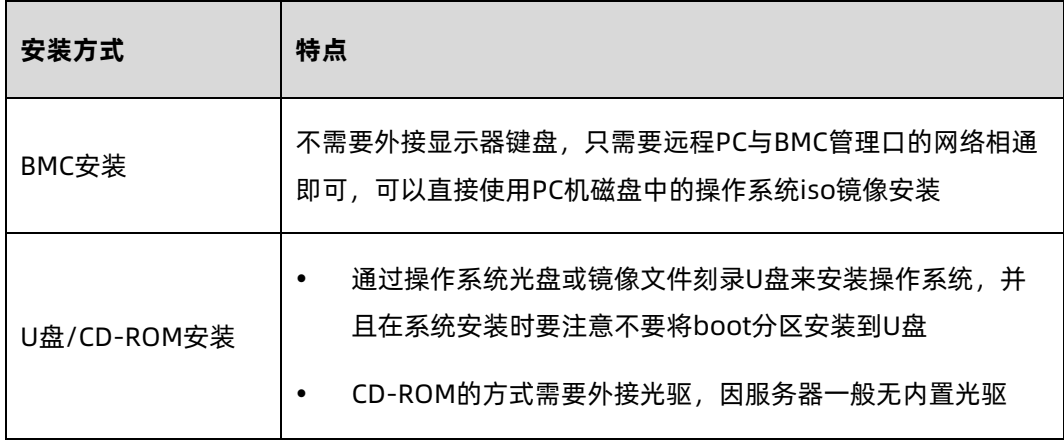

## <span id="page-11-1"></span>3.1 确认可兼容的 OS 版本

浪潮服务器官网中每个服务器产品都有产品白皮书,通过产品白皮书中的操作系统兼容性列 表确认可兼容的 OS 版本,操作步骤如下:

1. 登录浪潮服务器官网 [https://www.inspur.com](https://www.inspur.com/),点击【产品】>【通用服务器】,进 入通用服务器产品选择界面,如下图所示:

#### 图 3-1 登陆浪潮官网

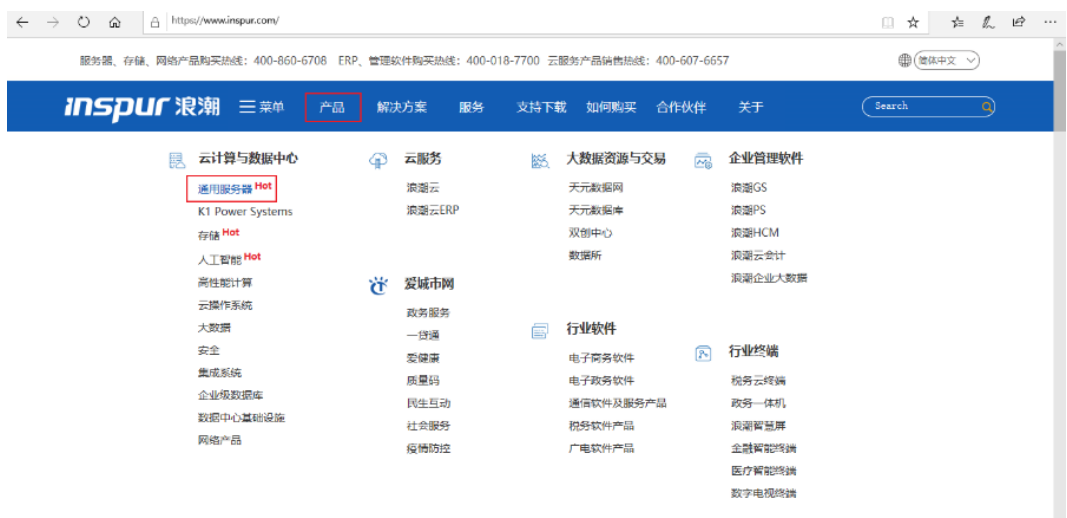

#### 图 3-2 查看产品

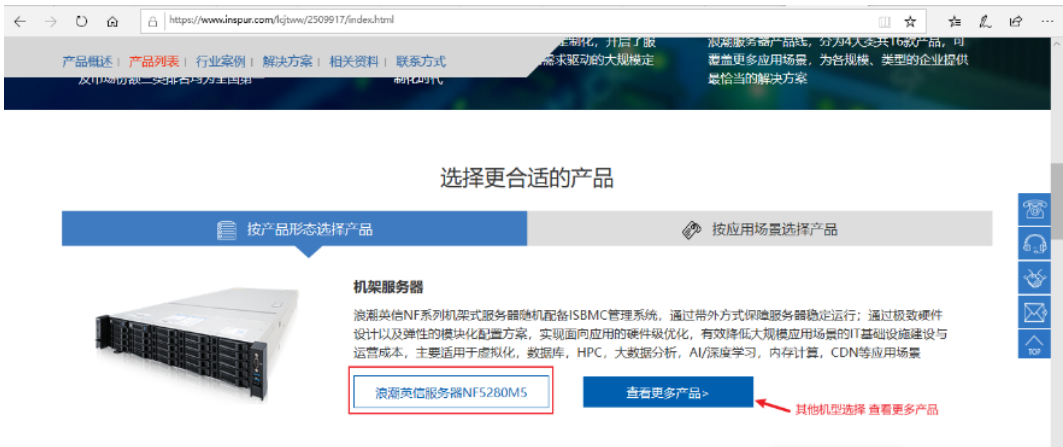

选择服务器产品,查看产品技术白皮书。下图以 NF5280M5 为例,查看 NF5280M5 "相关资料"中的《NF5280M5 产品技术白皮书.pdf》

#### 图 3-3 查看技术白皮书

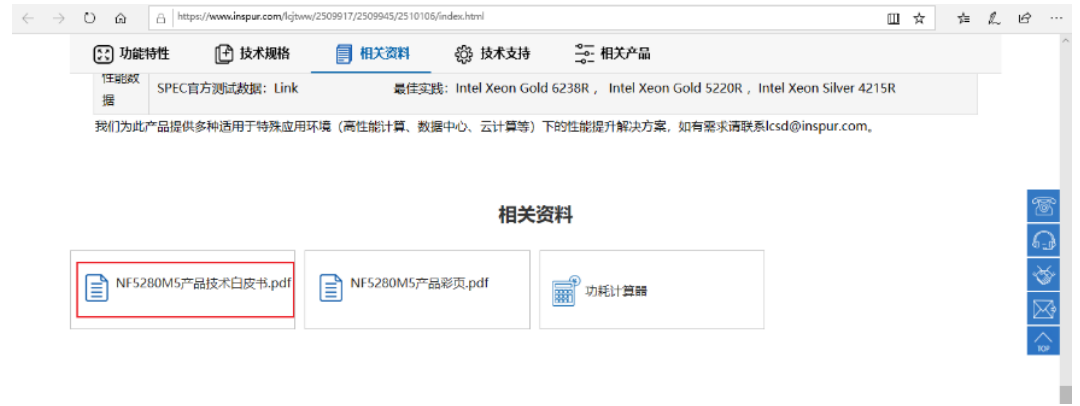

3. 根据产品技术白皮书中操作系统兼容性列表确认可兼容的 OS 版本, 如下图所示:

图 3-4 可兼容的 OS 版本

6.10 操作系统

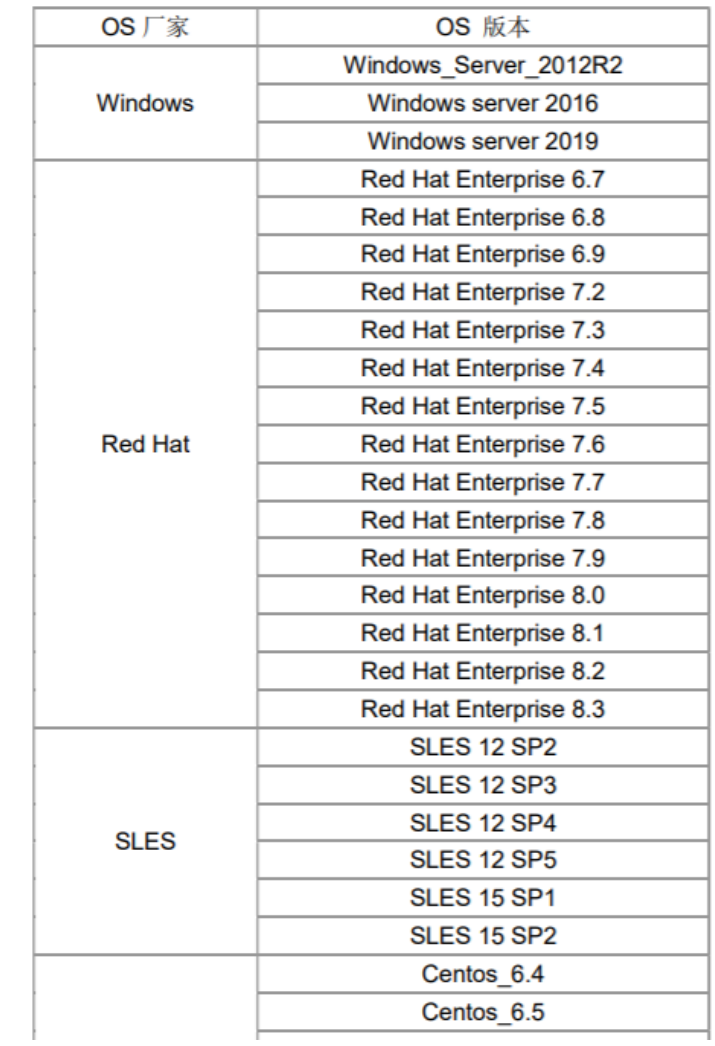

表 6-16 操作系统

#### 4. 安装 OS

不同的安装方法请参考相应的章节:

4 通过 BMC 安装([Purley](#page-14-0) 平台)

5 通过 BMC 安装 ([Whitley/CedarIsland](#page-61-0) 平台)

6 通过 U 盘[/CD-ROM](#page-115-0) 安装(Purley 平台)

7 通过 U 盘/CD-ROM 安装 ([Whitley/CedarIsland](#page-155-0) 平台)

# <span id="page-14-0"></span>4 通过 BMC 安装 (Purley 平台)

本章节指导用户通过 BMC 远程管理口配置 BIOS、RAID 及安装 OS, 安装过程中无需进行驱 动程序安装、编译安装源之类的操作。

本章节以安装 Windows Server 2016 系统和 VMware ESXi 7.0 U1 系统为例进行说明, 更 多 OS 的详细安装方式可参考 OS 厂商提供的安装说明文档。

## <span id="page-14-1"></span>4.1 准备安装镜像

获取购买的操作系统光盘文件或从操作系统官网上下载操作系统镜像文件。

### <span id="page-14-2"></span>4.2 登录 BMC 管理界面

操作步骤

配置 BMC 管理网口 IP。

在 BIOS 中配置 BMC IP 地址,分为如下两种方式。

● 自动获取

在有 DHCP 网络环境的情况下,使用 DynamicBmcDhcp 的方式自动获取 BMC 管 理口 IP。

● 手工设置

在无 DHCP 网络环境的情况下,将服务器 BMC 管理口连入局域网,并将 BMC 管理 口 IP 手工设置为局域网内的静态 IP,设置方法如下:

- a. 【Server Mgmt】页面选择【BMC network configuration】。
- b. 【Dedicate LAN】中【Configuration Address source】选项设置为 【Static】。

此时【Station IP address】、【Subnet mask】、【Router IP address】可设 置静态 BMC IP。

#### 图 4-1 Server Mgmt

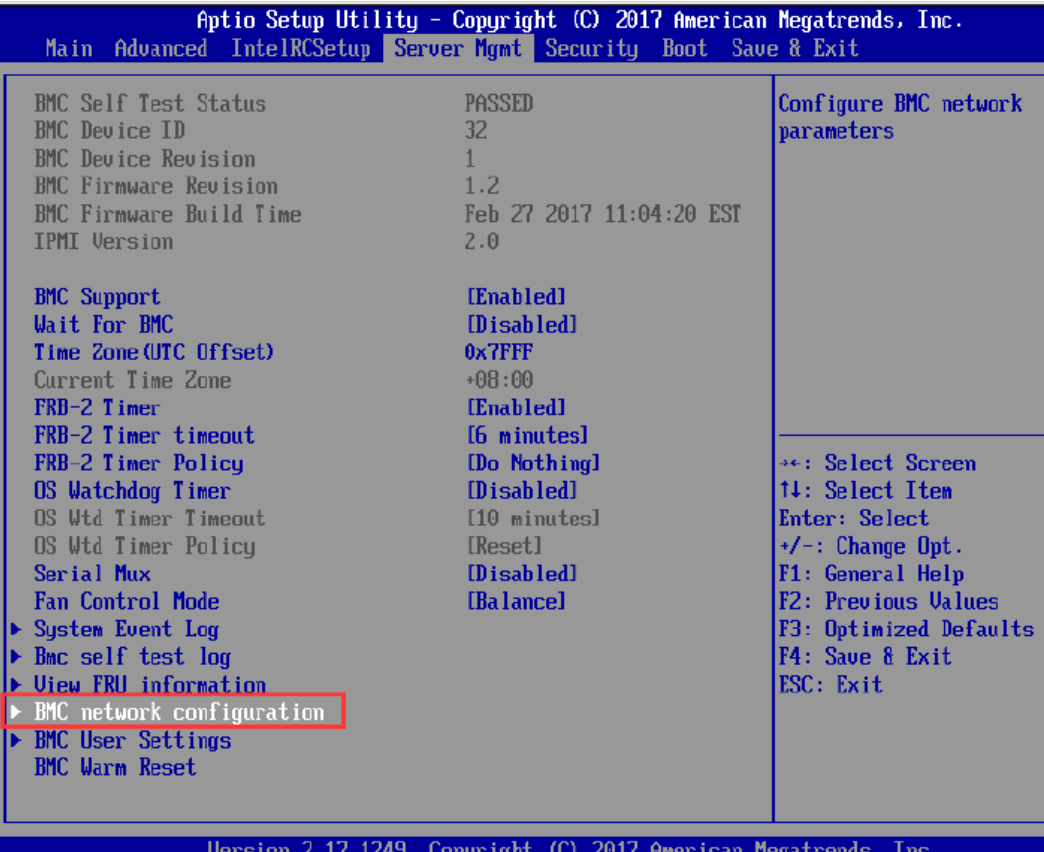

#### 图 4-2 Configuration Address source

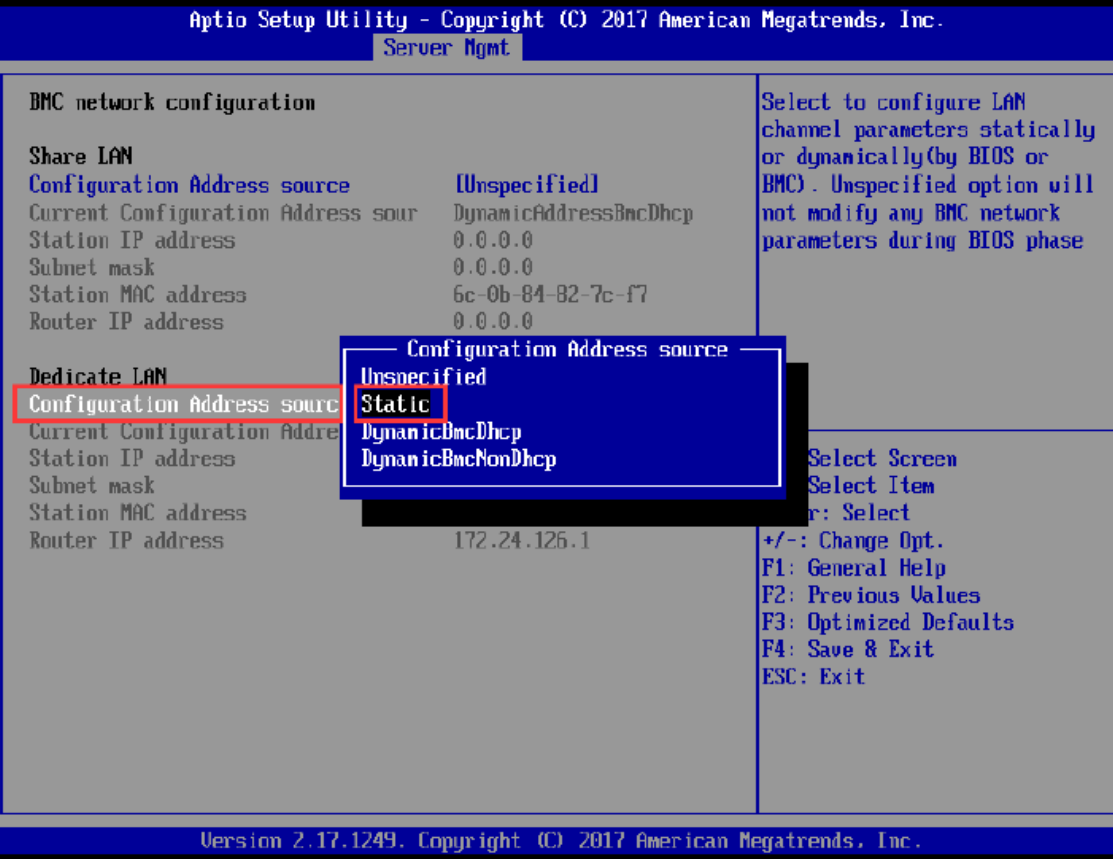

#### 图 4-3 BMC IP 设置

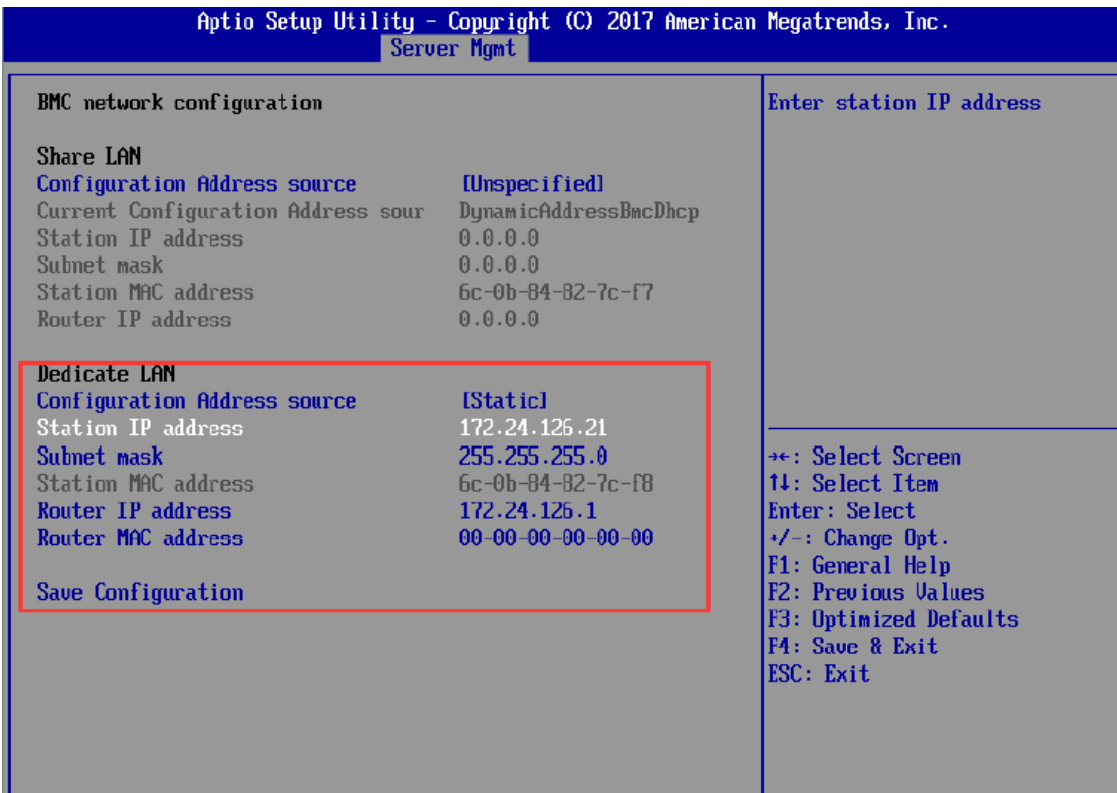

- 打开 BMC 页面。
	- a. 打开浏览器, 在地址栏中输入"IP 地址" (BMC 管理口配置的具体的 IP 地址)。
	- b. 登陆 BMC Web 时, 网页会弹出安全提醒, 选择信任此网页, 点击【继续转到网 页】,如下图所示:

#### 图 4-4 安全提醒

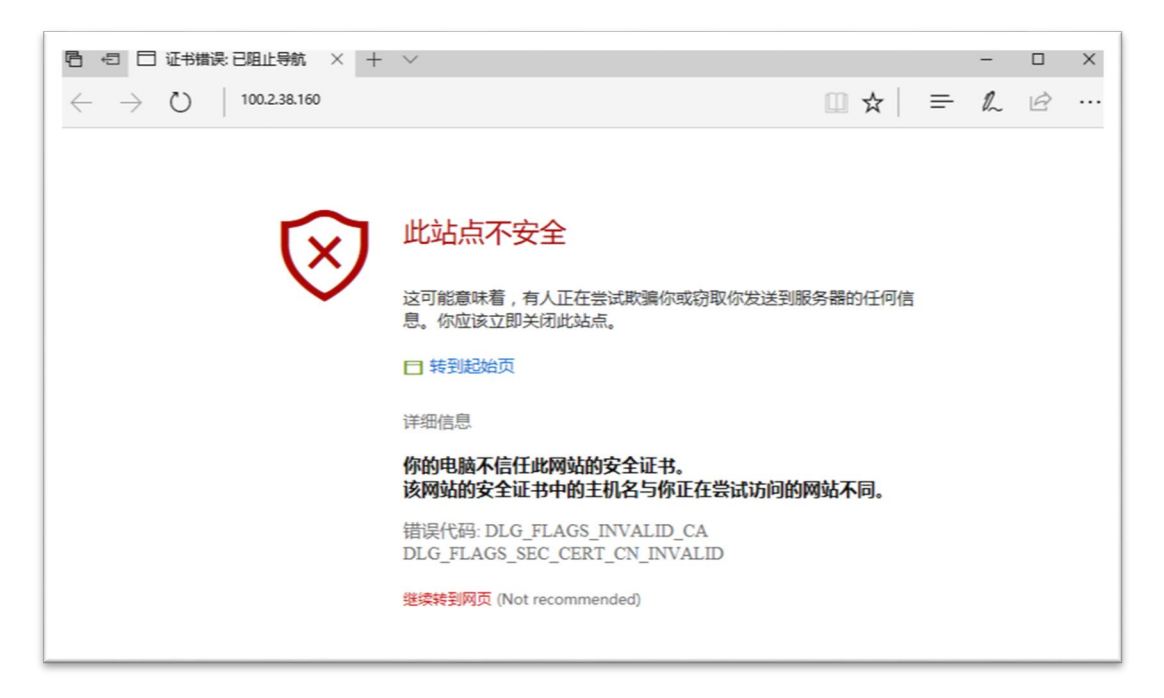

- 登录 BMC 管理界面。
	- a. 进入登录界面。

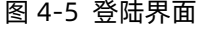

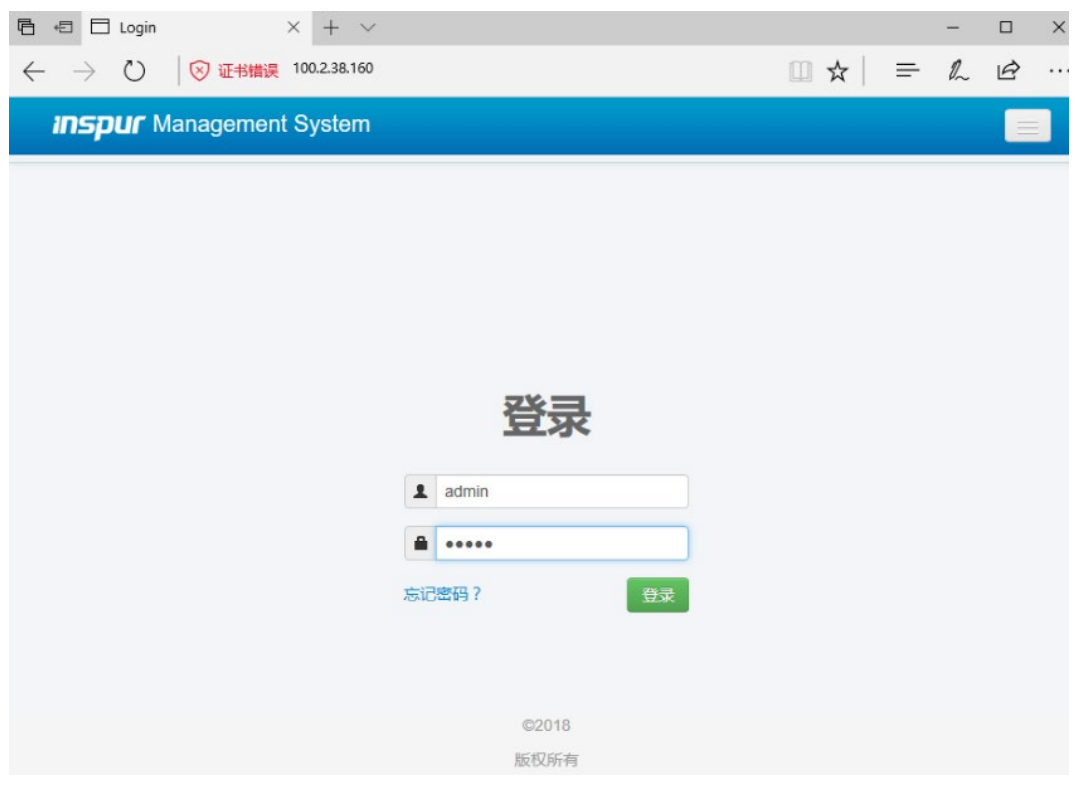

b. 输入用户名和密码,点击【登录】,进入控制台首页。

#### 图 4-6 控制台首页

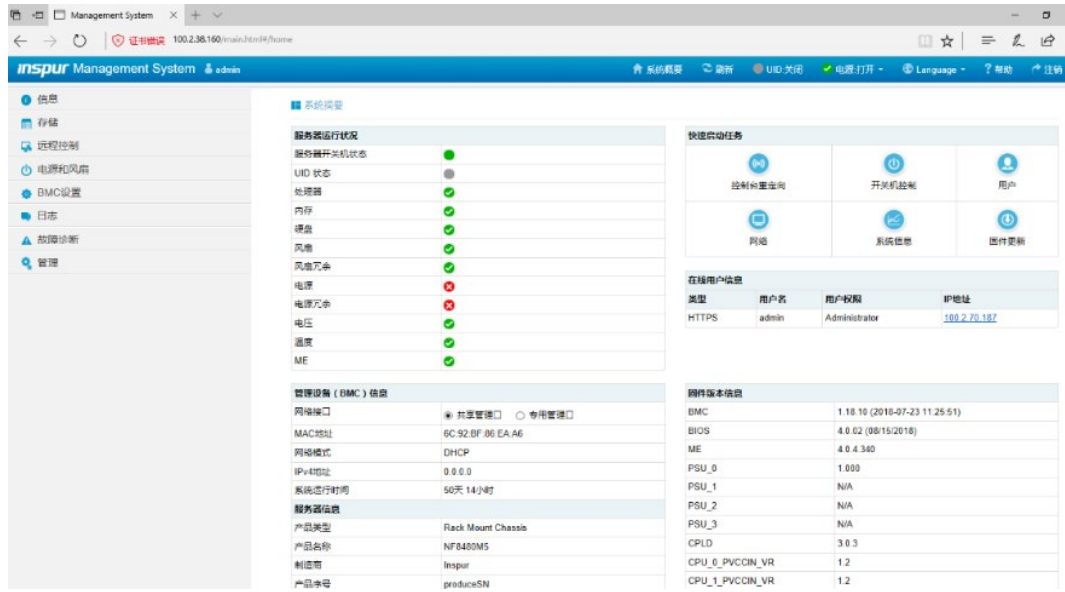

## <span id="page-19-0"></span>4.3 配置硬盘 RAID(Legacy 模式)

以 INSPUR SAS3008 IR 卡为例介绍配置 RAID 的方法, SAS3008IR 支持 RAID 0、1、1E、 10 等多种 RAID 级别,本章节以 Legacy 模式下配置 RAID 1 为例。

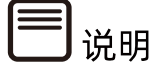

配置不同的 RAID 卡,请参考浪潮英信服务器 RAID 卡配置手册。

### <span id="page-19-1"></span>4.3.1 登录配置界面

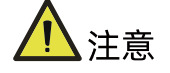

进入 RAID 配置界面(Config Utility)需要重启服务器,会导致服务器上业务中断。

操作步骤

重启服务器。

通过 BMC 远程登陆目标服务器,在如下图所示的【服务器开关机控制】中单击【重启】。

#### 图 4-7 重启服务器

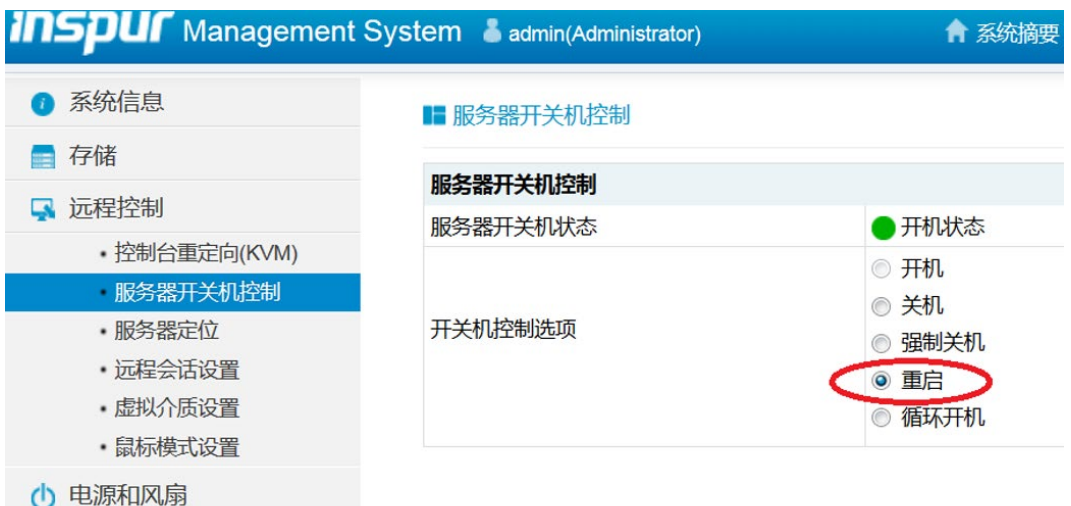

- 打开【控制台重定向(KVM)】,等待服务器进入 BIOS 配置界面。
	- a. 点击【控制台重定向(KVM)】>【Lanch KVM Java Viewer】菜单,下载一个 jviewer.jnlp 文件, 使用 java 运行。

图 4-8 控制台重定向界面

| <b>INSPUF</b> Management System admin |                    | <b>含 系统概要 ©刷新 ● UID:关闭 ✔ 电源:打开 ▼</b>  |
|---------------------------------------|--------------------|---------------------------------------|
| ● 信息                                  | ■ 控制台重定向(KVM)      |                                       |
| ■ 存储                                  |                    |                                       |
| ■ 远程控制                                | 控制台重定向(KVM)        |                                       |
| 控制台里定向(KVM)                           | 控制台重定向             | Launch KVM HTML5 Viewer               |
| •服务器定位                                | 控制台重定向             | Launch KVM Java Viewer                |
| • 虚拟介质设置                              |                    |                                       |
| () 电源和风扇                              | 配置远程会话             |                                       |
| ● BMC设置                               | KVM加密              | □启用                                   |
| ● 日志                                  | 键盘语言               | Auto Detect (AD)<br>$\checkmark$      |
| A 故障诊断                                | 虚拟媒体连接模式           | 自动连接<br>$\checkmark$                  |
| ☆ 管理                                  | 重试次数               | 3                                     |
|                                       | 重试时间间隔 (秒)         | 10 <sup>10</sup>                      |
|                                       | 服务器监控OFF功能状态       | ☑ 启用                                  |
|                                       | 当KVM启动时,自动OFF服务器监控 | 口启用                                   |
|                                       |                    |                                       |
|                                       |                    |                                       |
|                                       | 鼠标模式设置             |                                       |
|                                       | 当前鼠标模式             | 绝对模式                                  |
|                                       | 鼠标模式选项             | ○ 相对模式 (推荐Linux操作系统使用, Redhat除外)      |
|                                       |                    | ◉ 绝对模式 (推荐Windows和Redhat Linux操作系统使用) |
|                                       |                    | ○ 其他模式 (在相对模式与绝对模式无法使用时,可尝试使用此模式)     |
| sther//100.2.28.124/main.html         |                    |                                       |

#### 图 4-9 运行 Java 提示

■ 控制台重定向(KVM)

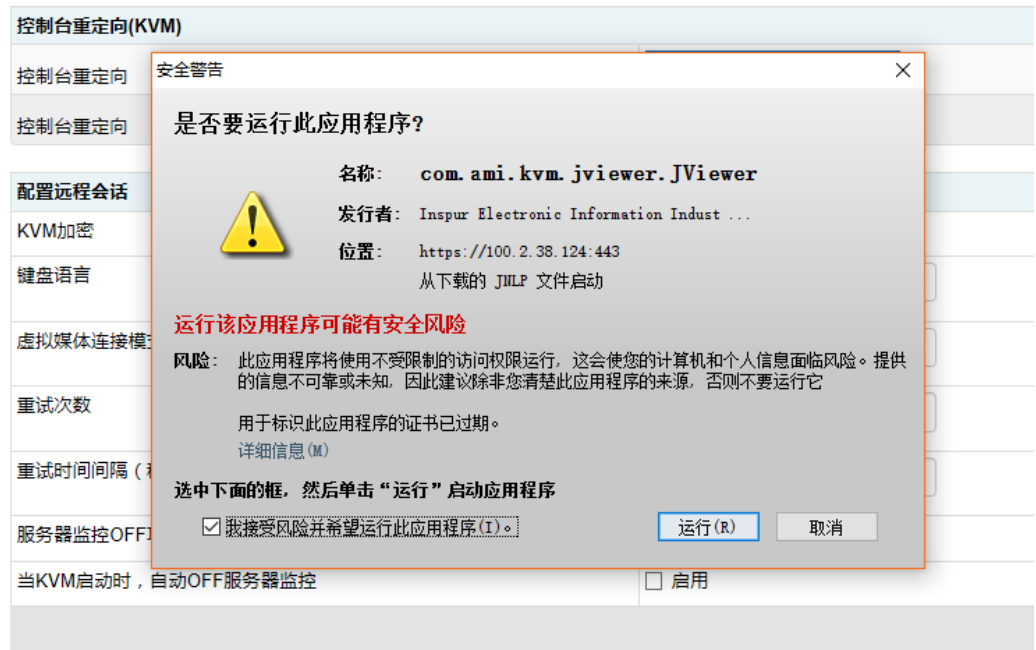

b. 远程连接成功后,等待进入 BIOS 配置界面,不同平台进入 BIOS 的快捷键不同, 请根据界面提示信息进行操作。当出现如下图蓝色进度条时,根据提示信息按 【Delete】键,进入【BIOS】界面。

#### 图 4-10 BIOS 界面

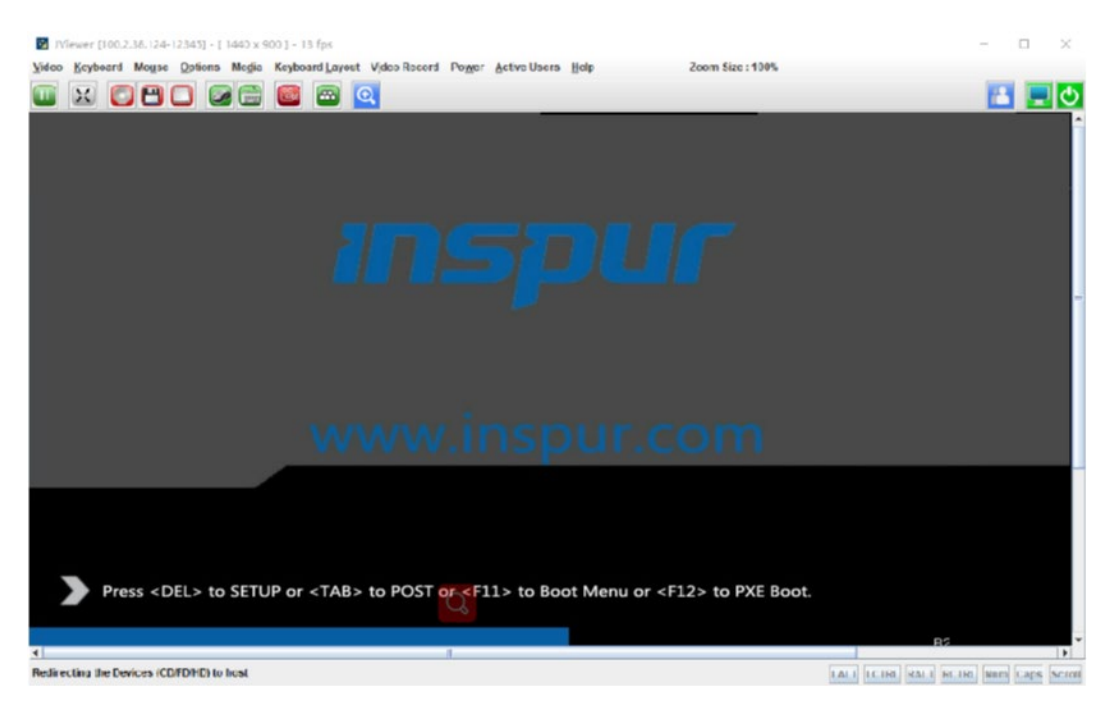

- c. BIOS 设置界面中,【Advanced】>【CSM Congfiguration】,确认 Boot Mode 相关设置为 Legacy 后保存退出,重新启动服务器。
- 图 4-11 设置 Legacy

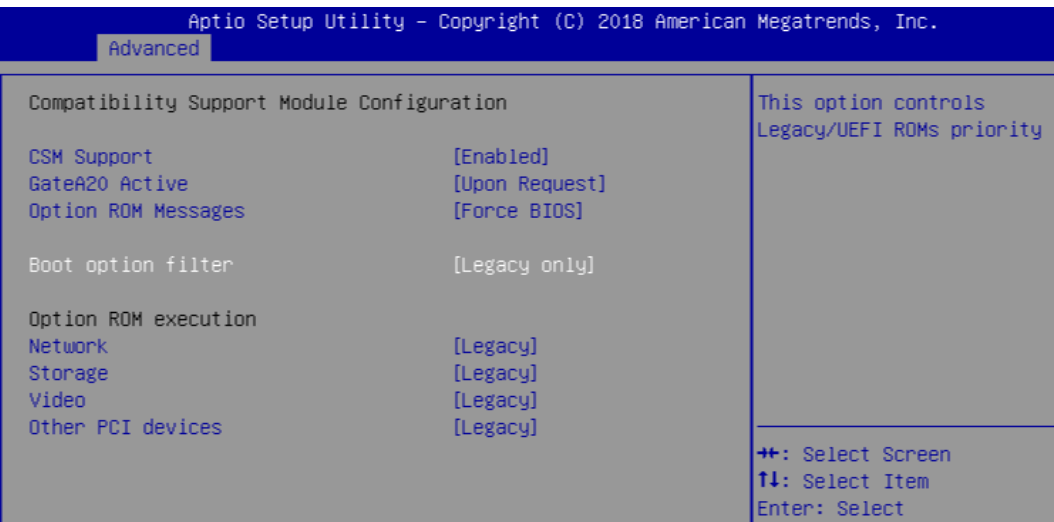

- 服务器 POST 过程中,当出现【Press <Ctrl><C> to Start AVAGO Config Utility】提示 信息时,按【Ctrl+C】键,进入 SAS3008IR 配置界面。
	- 【SAS3008IR MPT3 BIOS Config Utility】界面。

图 4-12 SAS3008IR MPT3 BIOS Config Utility 界面

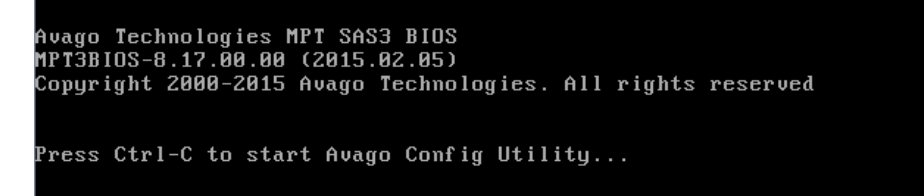

● Inspur SAS3008IR POST 界面如下。

图 4-13 Inspur SAS3008IR POST 界面

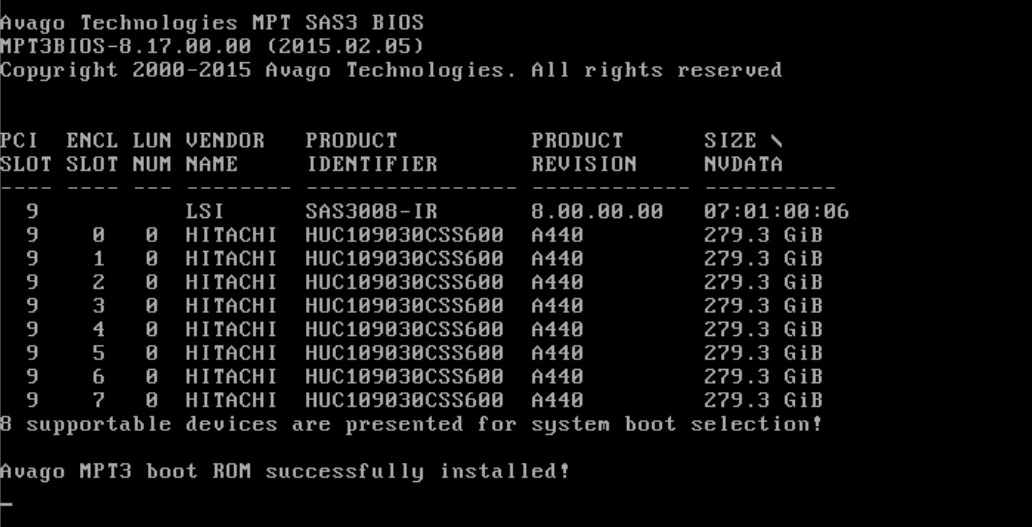

● SAS3008IR 配置界面如下。

图 4-14 SAS3008IR 配置界面

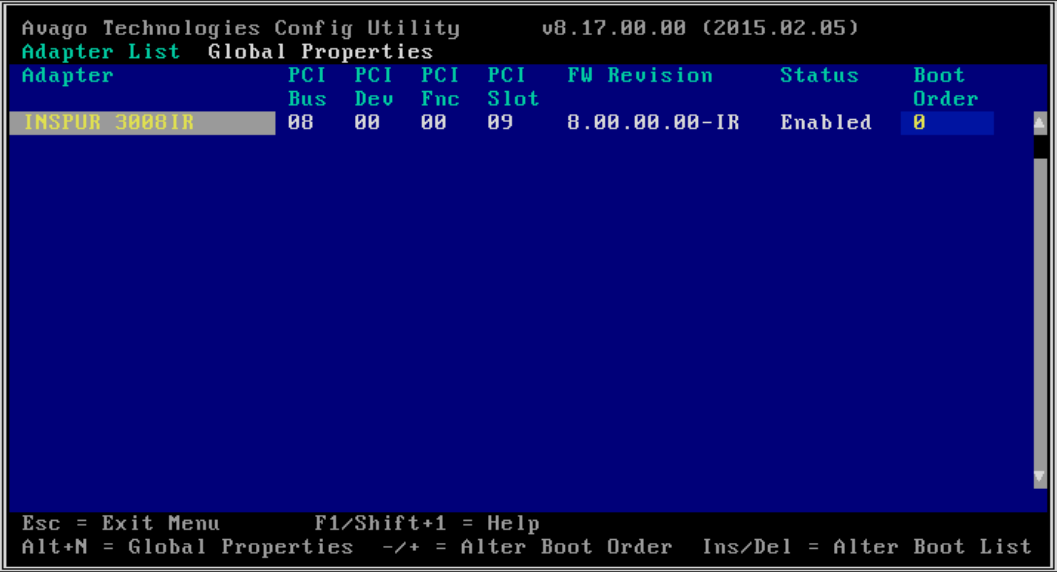

4. 在此界面中按【Alt+N】,可查看当前 RAID 卡全局属性, 界面如下。

#### 图 4-15 RAID 卡全局属性

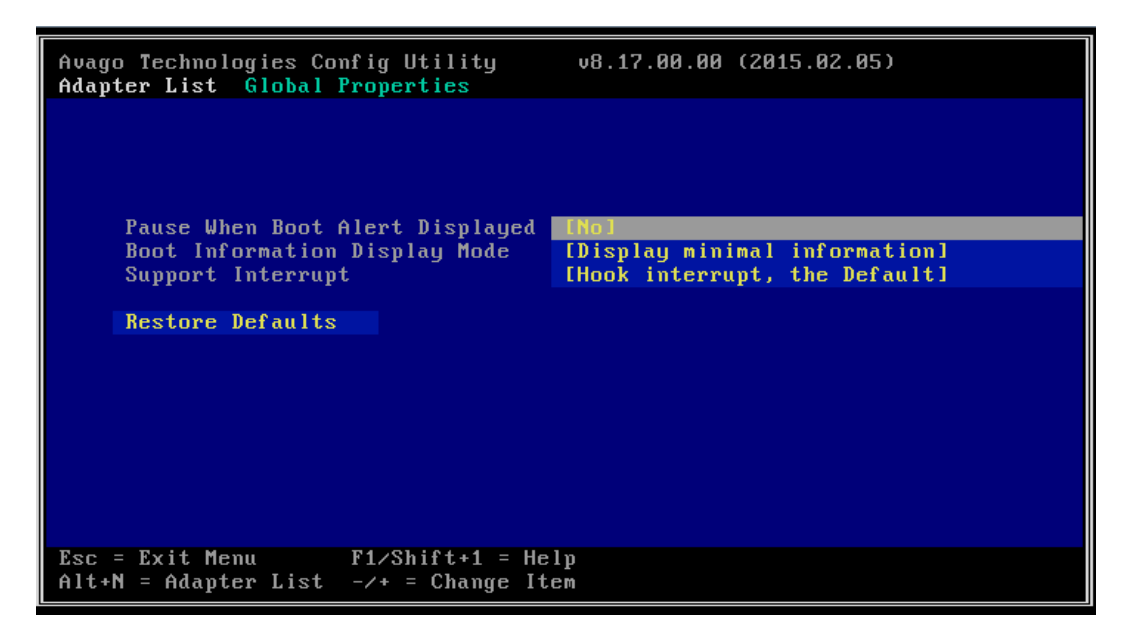

### <span id="page-24-0"></span>4.3.2 创建 RAID(以 RAID 1 为例)

本章介绍在进入 INSPUR SAS3008IR 的配置界面后创建 RAID 的操作方法。

操作步骤:

1. 在 SAS3008IR 配置主界面中选择 INSPUR 3008IR 控制器, 按【Enter】键进入 【Adapter Properties】界面。

图 4-16 Adapter Properties 界面

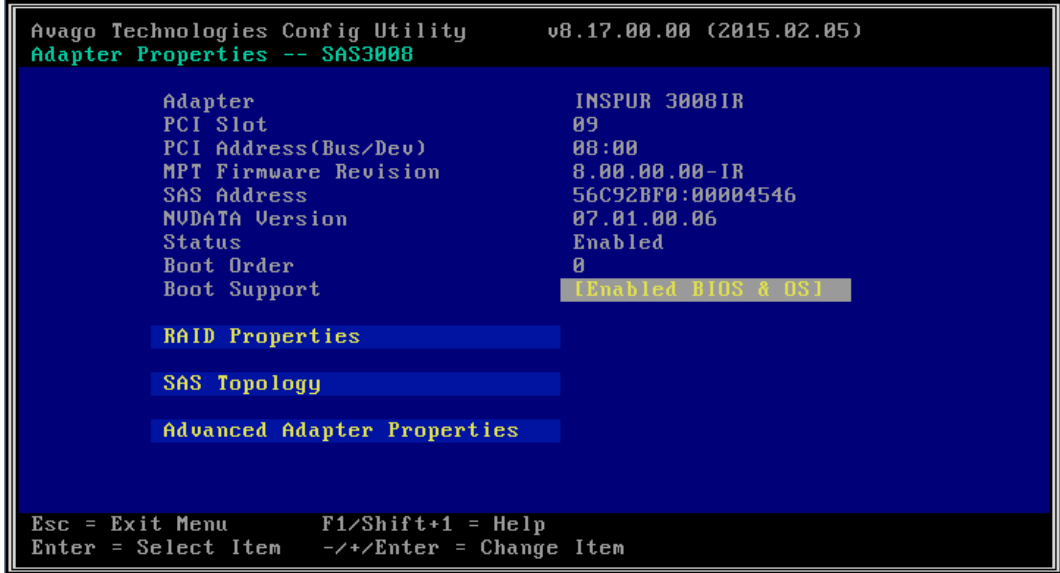

选择【RAID Properties】,按【Enter】键进入【Select New Volume Type】界面。

图 4-17 Select New Volume Type 界面

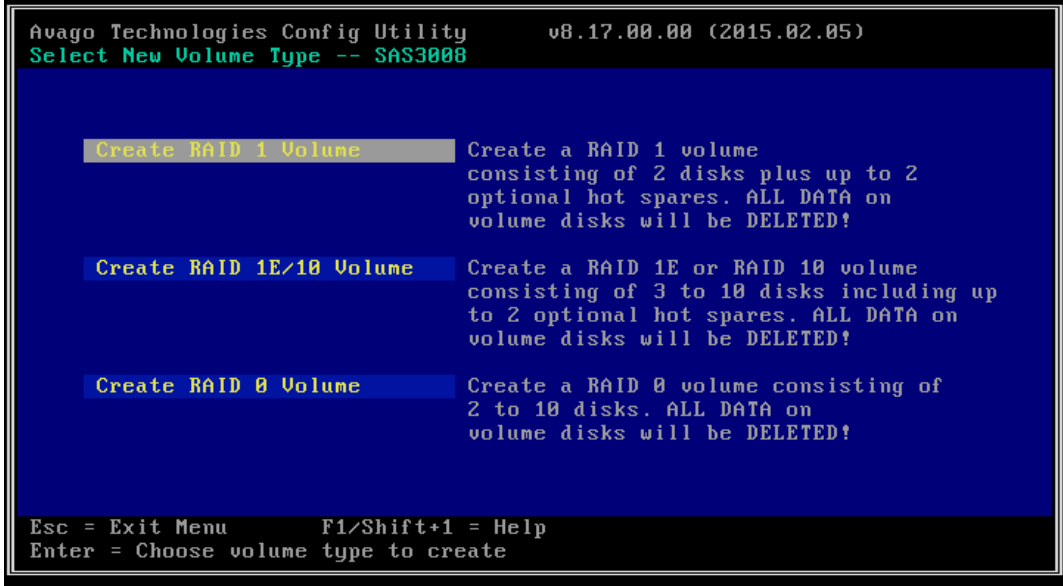

3. 选择【Create RAID 1 Volume】,按【Enter】键打开【Create New Volume】界 面,此界面中列出所有可以加入新 RAID 的硬盘。

图 4-18 Create New Volume 界面

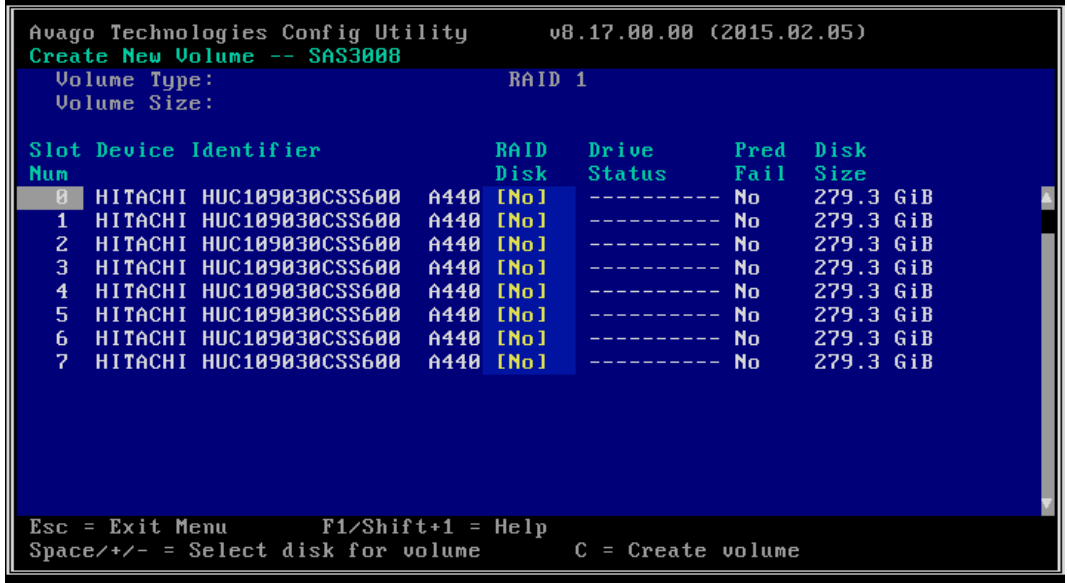

向 RAID 中添加硬盘。

在硬盘的【RAID Disk】列中按【-】、【+】或空格键来标识硬盘是否需要加入到当前 RAID, 如果硬盘中存在数据,会提示加入 RAID 的硬盘数据将会丢失,此时按【C】继续将硬盘加入 RAID 组。【RAID Disk】标识为【Yes】,表示加入当前 RAID 组。标识为【No】,表示未加 入当前 RAID 组。第一个加入的硬盘即为主盘,之后加入的硬盘即为从盘,从盘将同步主盘的 内容。

图 4-19 选择 Disk 界面

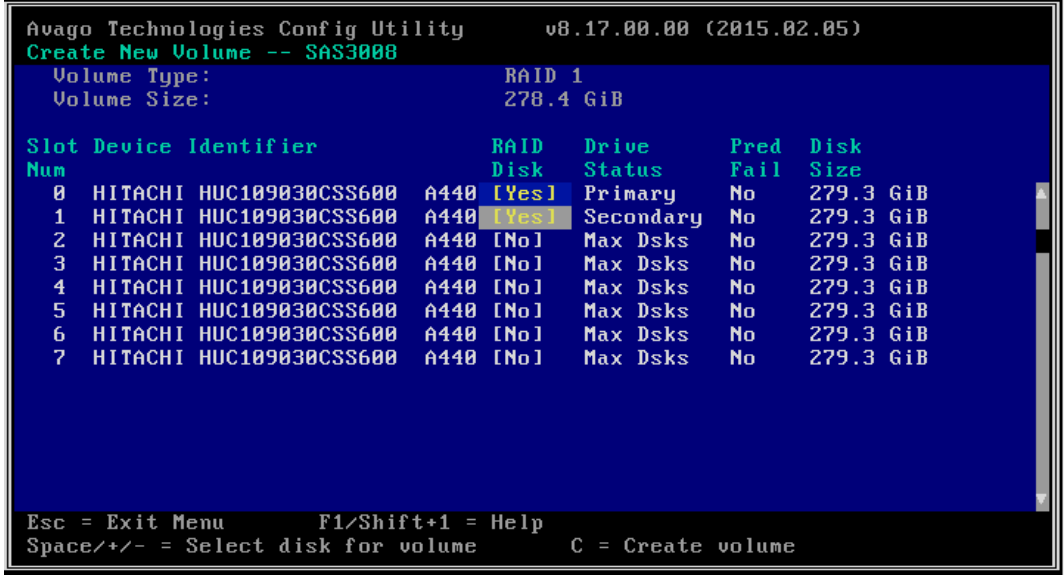

按【C】键进入创建 RAID 确认界面。选择【Save changes then exit this menu】, 按【Enter】键保存配置。

图 4-20 Save changes then exit this menu 界面

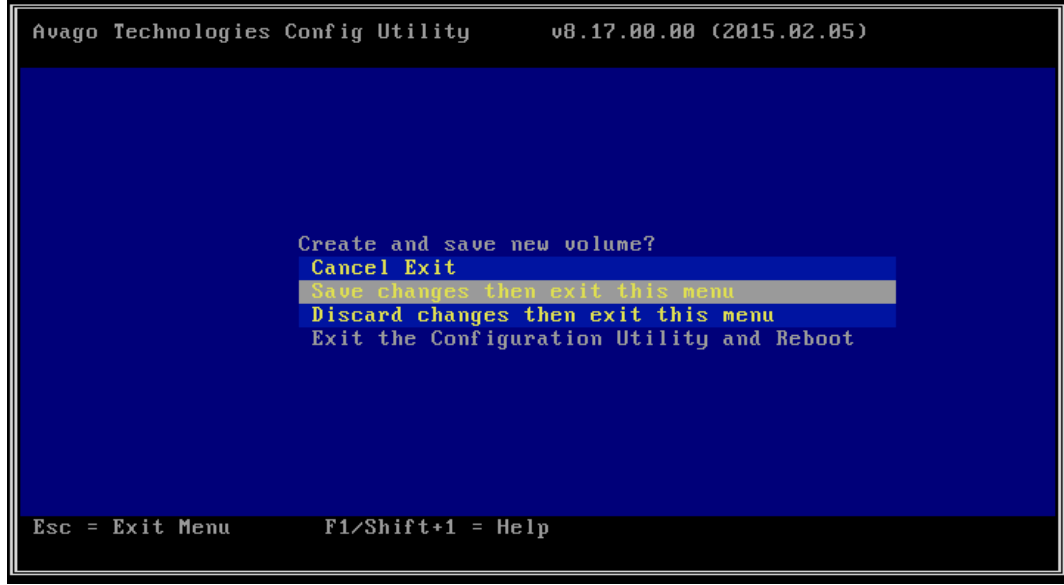

创建完成后将会自动回到 Adapter Properties 界面。

#### 图 4-21 Adapter Properties 界面

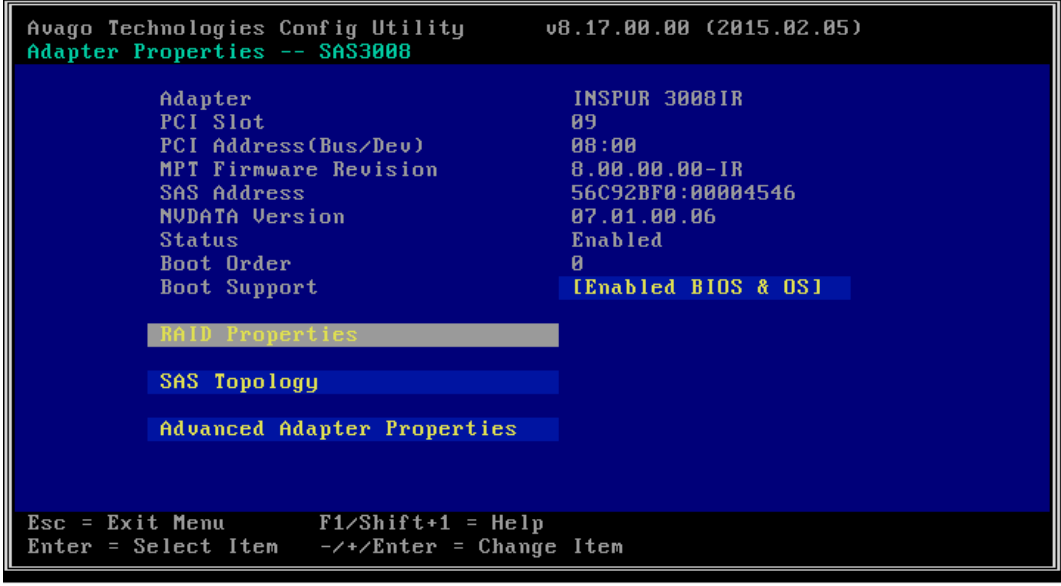

若是查看已创建的 RAID 阵列,选择【RAID Properties】菜单,顶部会出现【View Existing Volume】菜单。

图 4-22 View Existing Volume 菜单

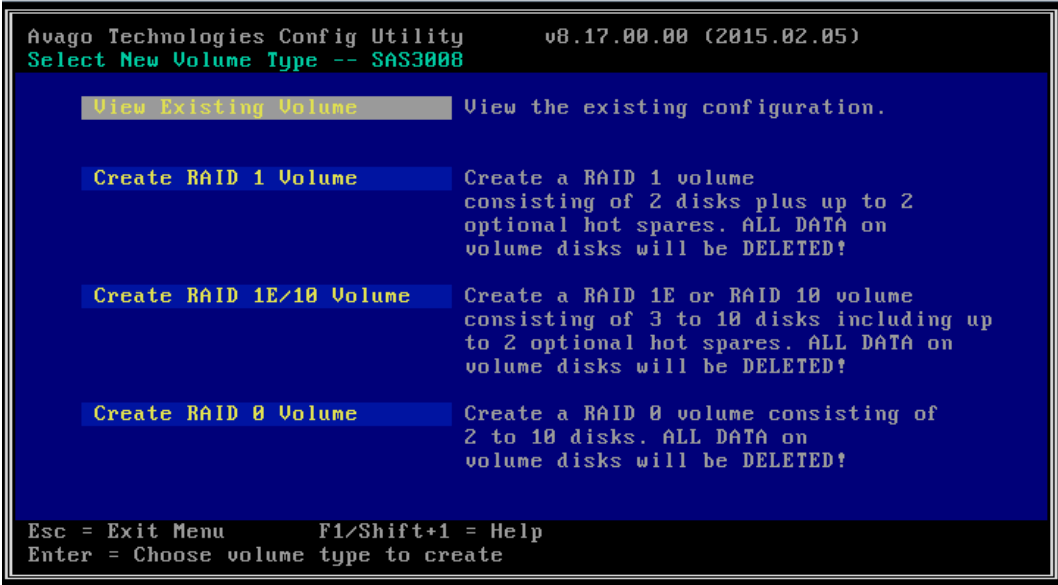

8. 选择【View Existing Volume】菜单,按【Enter】出现 RAID 阵列界面,可以查看这 个 RAID 阵列的详细信息。

#### 图 4-23 RAID 阵列界面

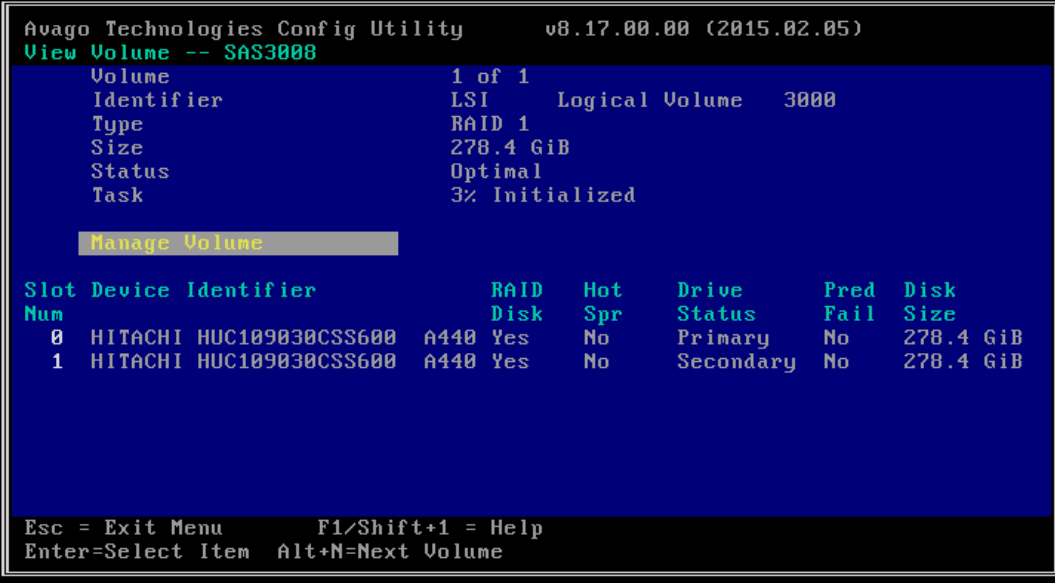

9. 可以按【ESC】退出, RAID 1 创建结束。

## <span id="page-28-0"></span>4.4 加载系统镜像

操作步骤

打开 KVM 远程管理界面中的【Media】>【Virtual Media Wizard】菜单。

图 4-24 Virtual Media Wizard 设置

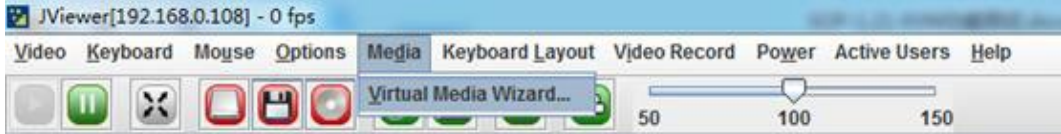

挂载光盘或镜像文件。

根据使用的不同介质,请选择以下一种方式操作。

- **●** 如果使用光盘, 请将 OS 安装光盘放入物理光驱中, 选择下图中的 G 盘。
- 如果使用 ISO 镜像文件, 选择下图中的 CD Image。

#### 图 4-25 CD Image 设置

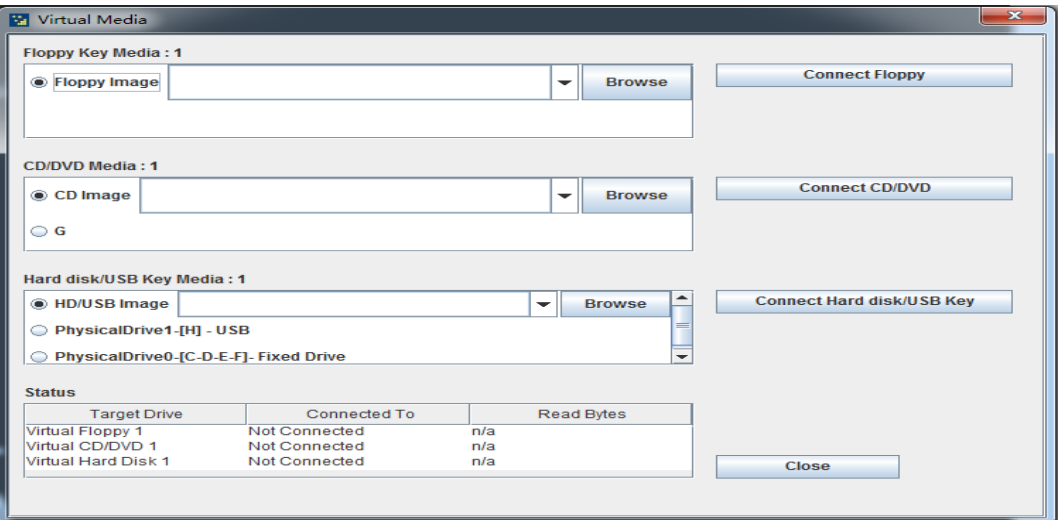

重启服务器。

登录 BMC Web 界面,点击【远程控制】>【服务器开关机控制】,进入【服务器开关机控制 界面】,选中【重启】,然后点击【执行动作】。

图 4-26 BMC Web 重启

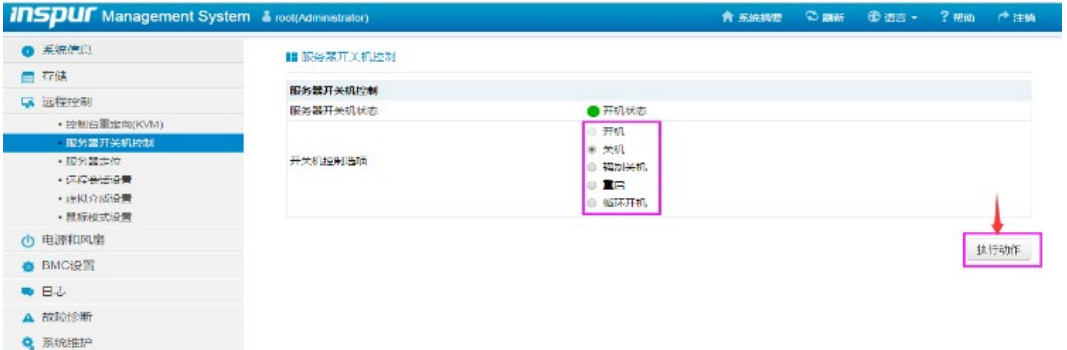

## <span id="page-29-0"></span>4.5 选择 BIOS 启动设备

系统重启,通过控制台重定向(KVM), 在 BIOS 出现热键提示时按【F11】进入启动设备选 项,选择 BMC 虚拟光驱设备【AMI Virtual CDROMO 1.00】启动。

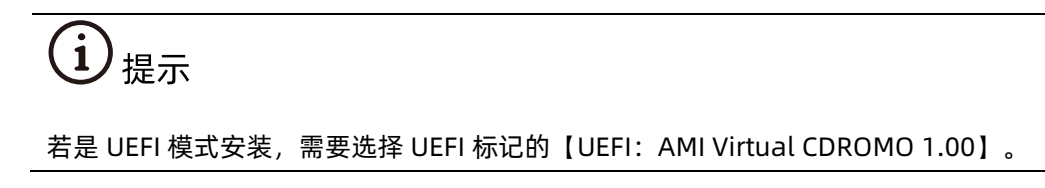

#### 图 4-27 AMI Virtual CDROMO 1.00 设置

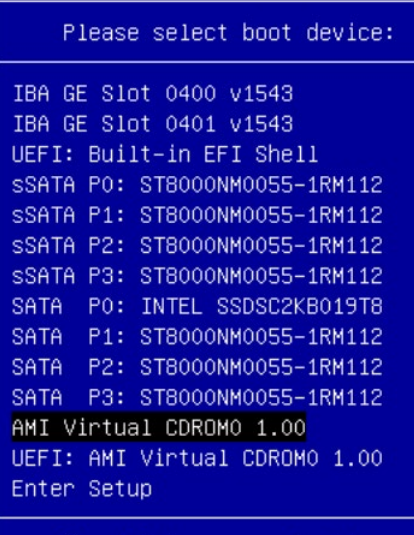

↑ and ↓ to move selection ENTER to select boot device ESC to boot using defaults

## <span id="page-30-0"></span>4.6 安装 OS(以 Windows Server 2016 为例)

本章节指导用户使用操作系统安装光盘或 ISO 镜像文件直接安装 OS。

 $\mathbf{i}$ 丿提示

不同类型 OS 的安装向导不同, 同类型不同版本 OS 的安装向导界面略有差别, 详细信 息可从各 OS 厂商官方网站获取。

此处以 Windows Server Std 2016 1607 64Bit 为例进行说明。

操作步骤

加载系统盘镜像,进入初始安装界面,选择语言及时间、键盘。

#### 图 4-28 语言及时间、键盘设置

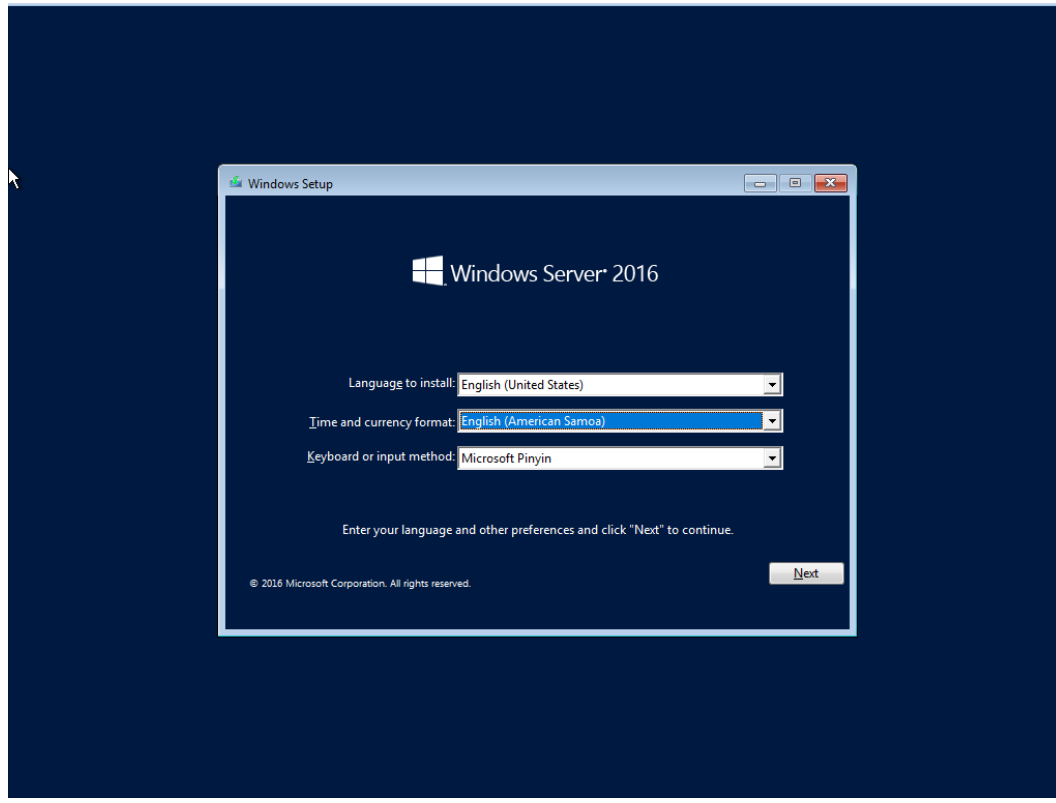

点击【Install now】开始系统安装。

#### 图 4-29 Install now

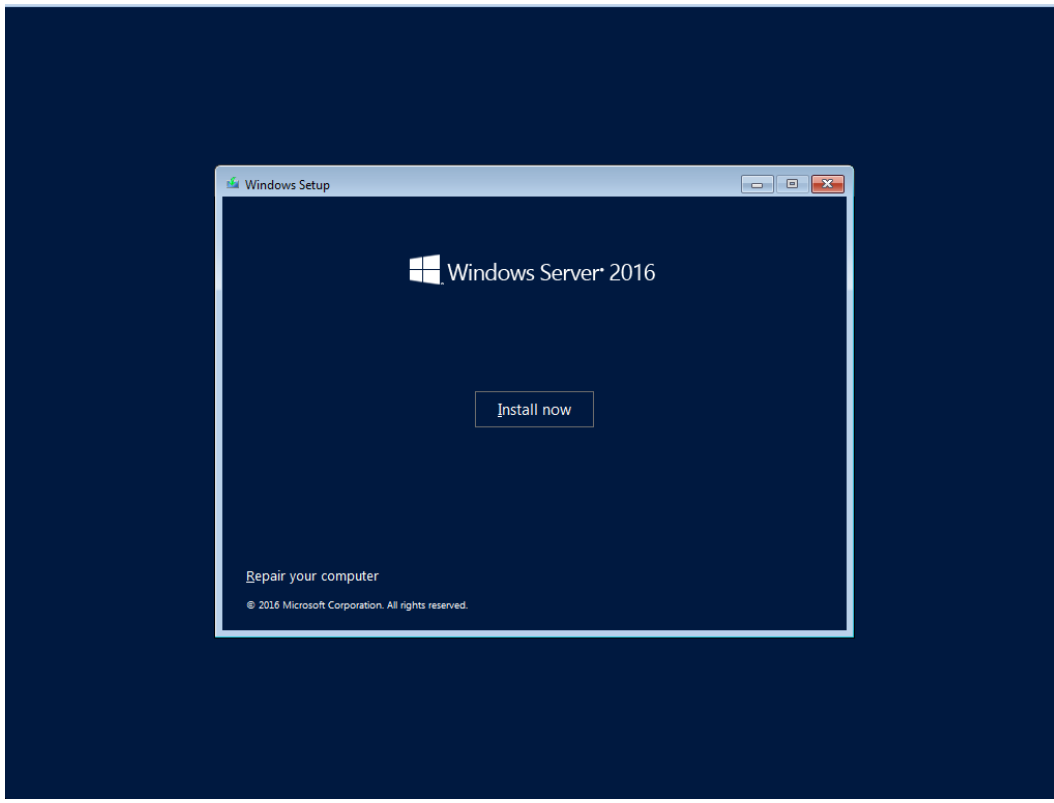

选择安装 Windows Server 标准版。

#### 图 4-30 选择操作系统

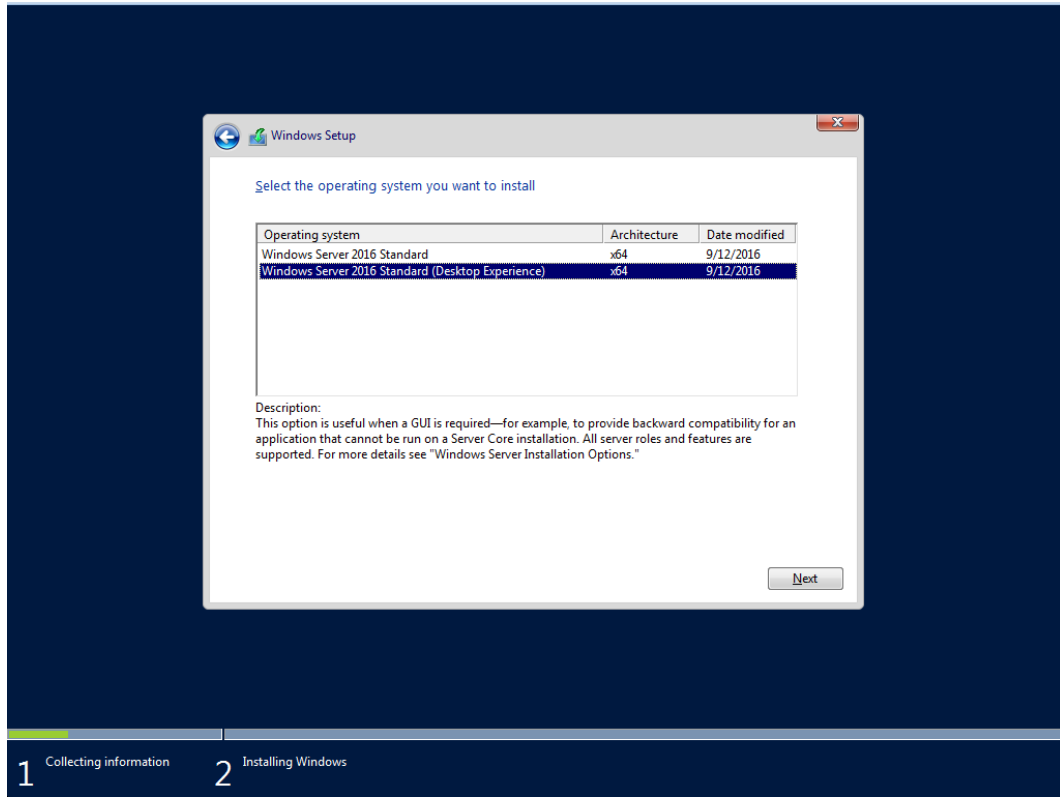

勾选声明和接受条款。

#### 图 4-31 勾选声明和条款

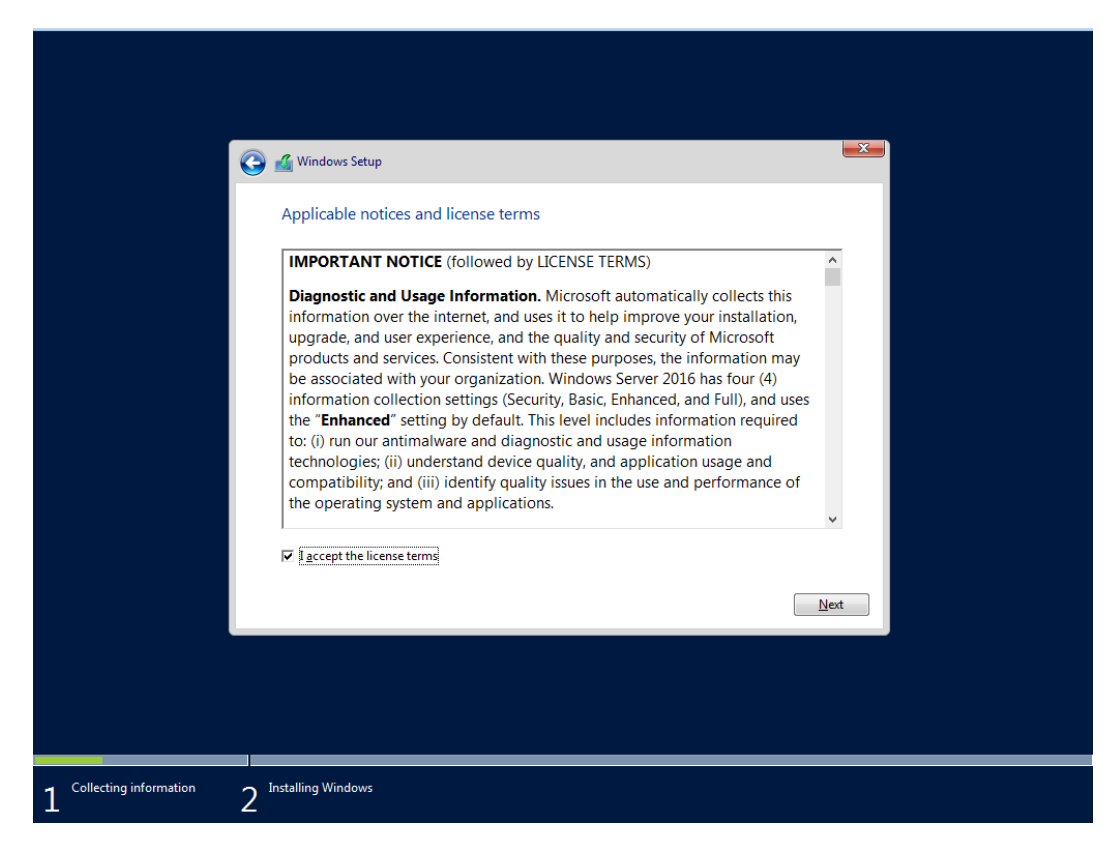

选择自定义:仅安装 Windows。

#### 图 4-32 安装 Windows

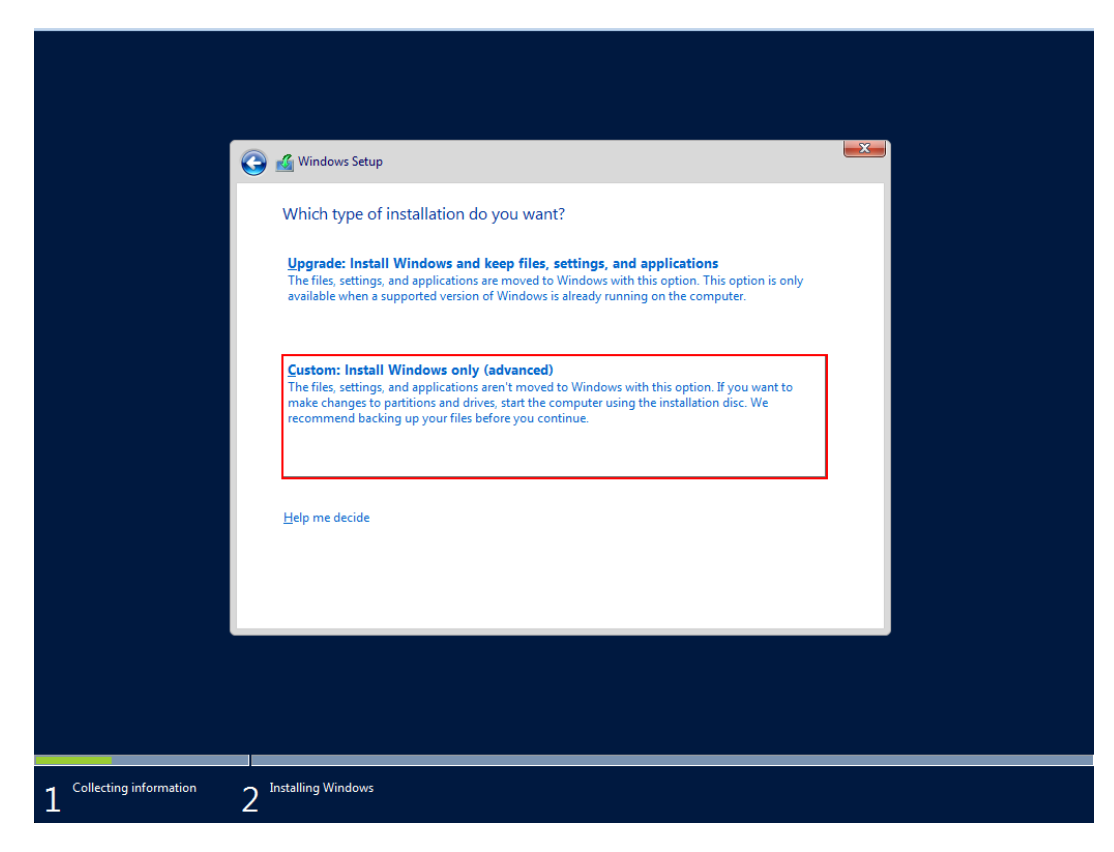

选择系统安装的目标磁盘。
#### 图 4-33 目标磁盘

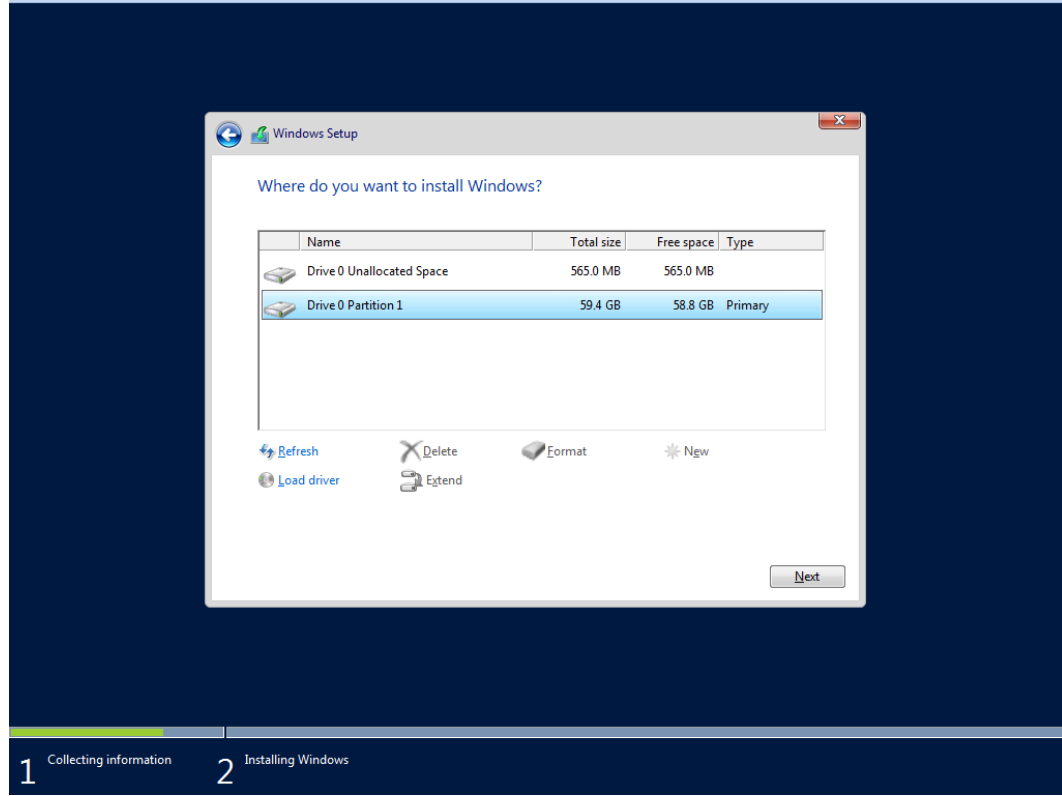

等待系统安装完毕。

#### 图 4-34 安装过程

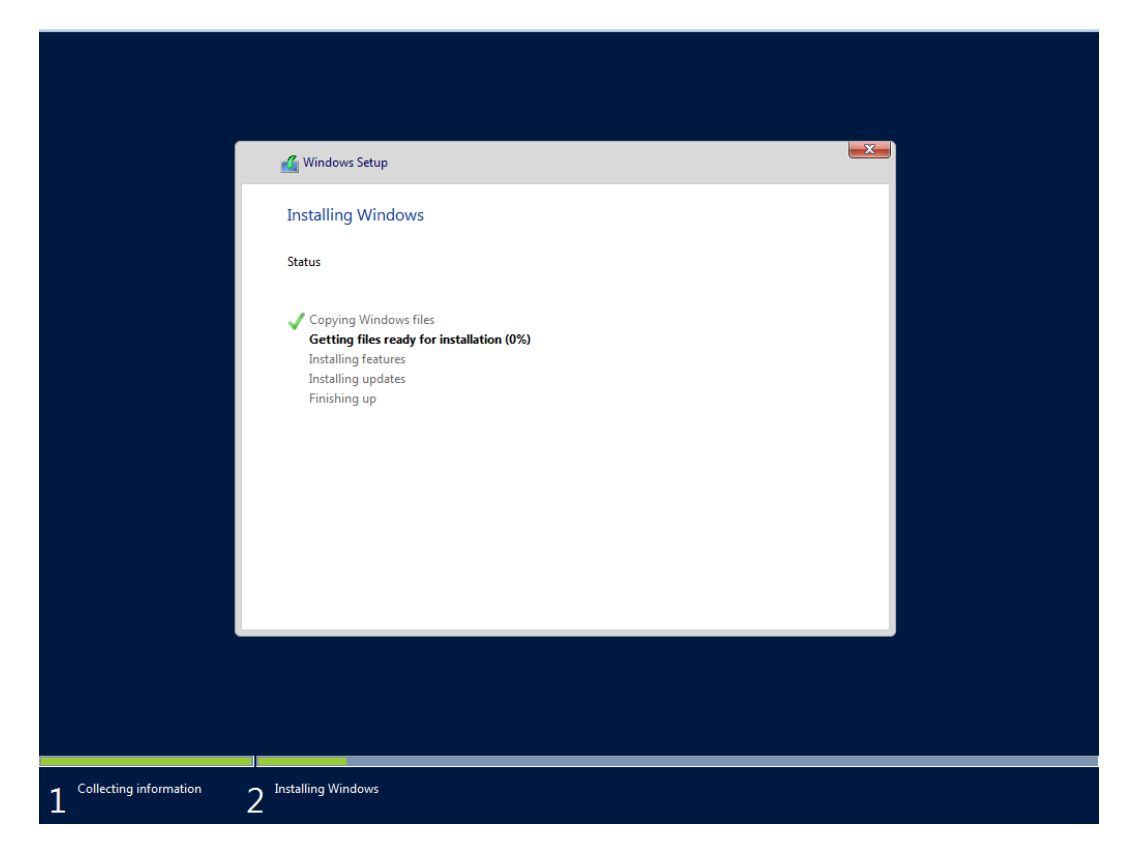

安装结束后,系统自动重启,进入系统设置 Administrator 用户密码。

#### 图 4-35 设置管理员用户密码

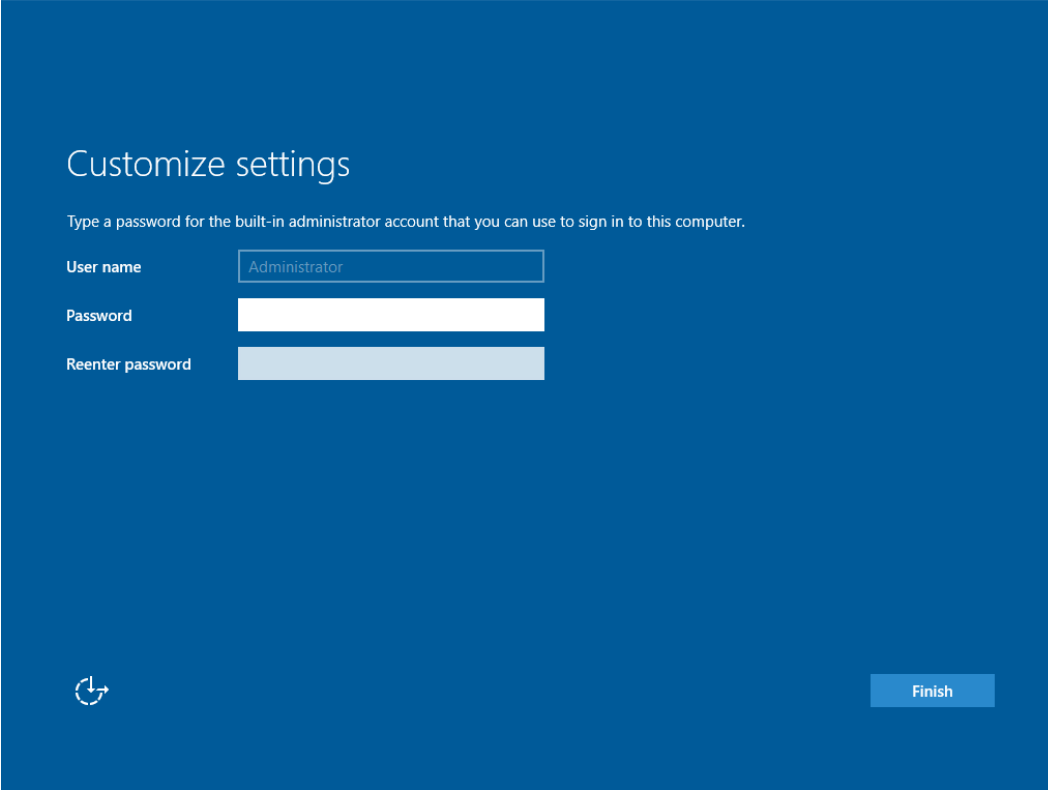

9. 按 Ctrl+Alt+Delete, 进入用户登录框, 输入密码进入系统。

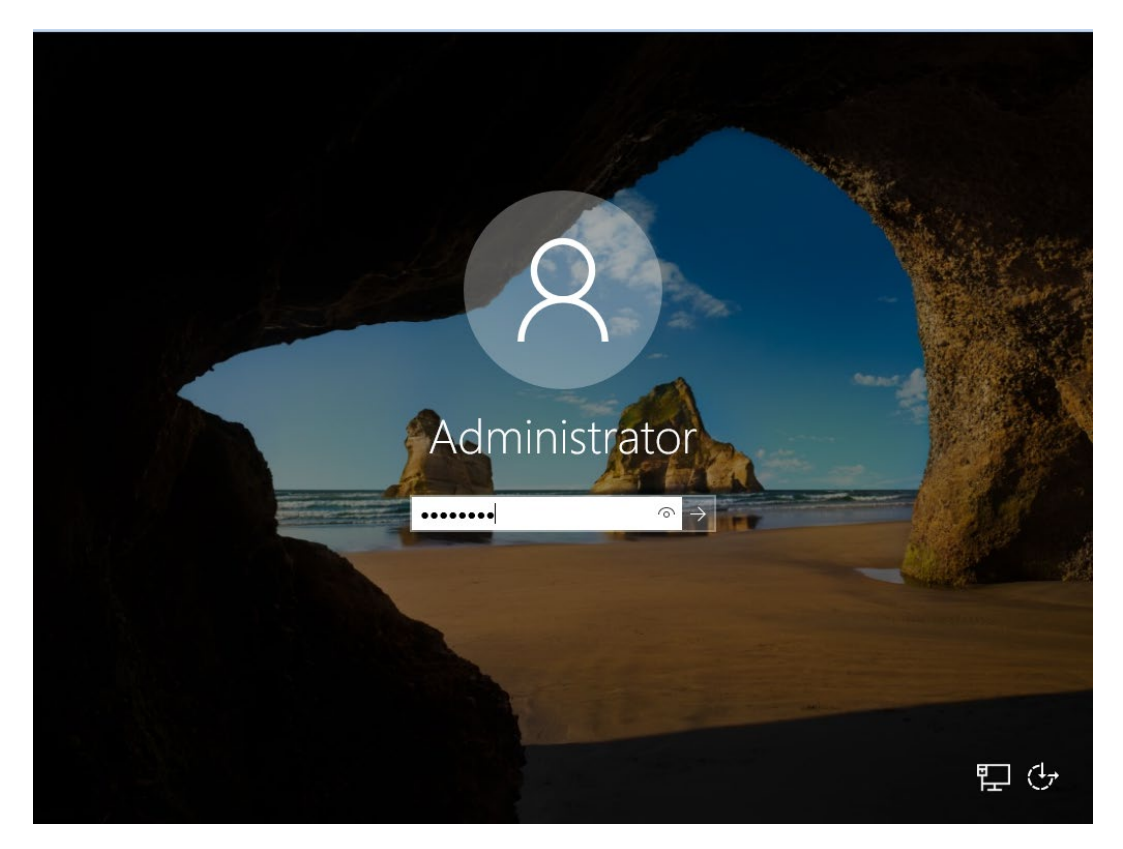

进入桌面,安装完毕。

图 4-37 安装完毕

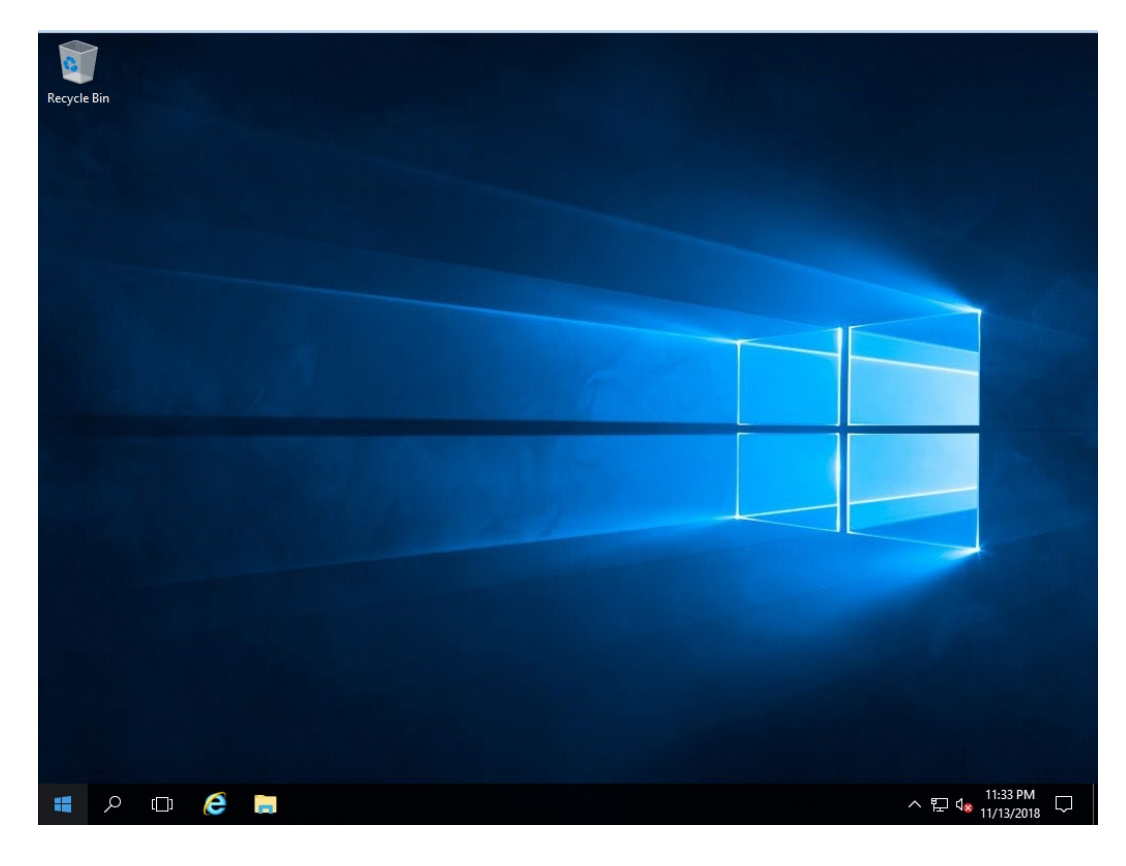

说明

操作系统安装完成后,需要查看服务器当前驱动是否配套,是否需要安装驱动。详细操作 方法请参考章节 8 安装升级驱动程序和 Firmware。

# 4.7 安装 OS(VMware ESXi 7.0 U1 为例)

本章节指导用户使用操作系统安装光盘或 ISO 镜像文件直接安装 OS;

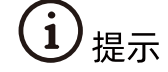

不同类型 OS 的安装向导不同, 同类型不同版本 OS 的安装向导界面略有差别, 详细信息 可从各 OS 厂商官方网站获取。

此处以 VMware ESXi 7.0 U1 为例进行说明。

操作步骤

加载系统盘镜像,进入初始加载界面,等待加载完成。

#### 图 4-38 系统加载

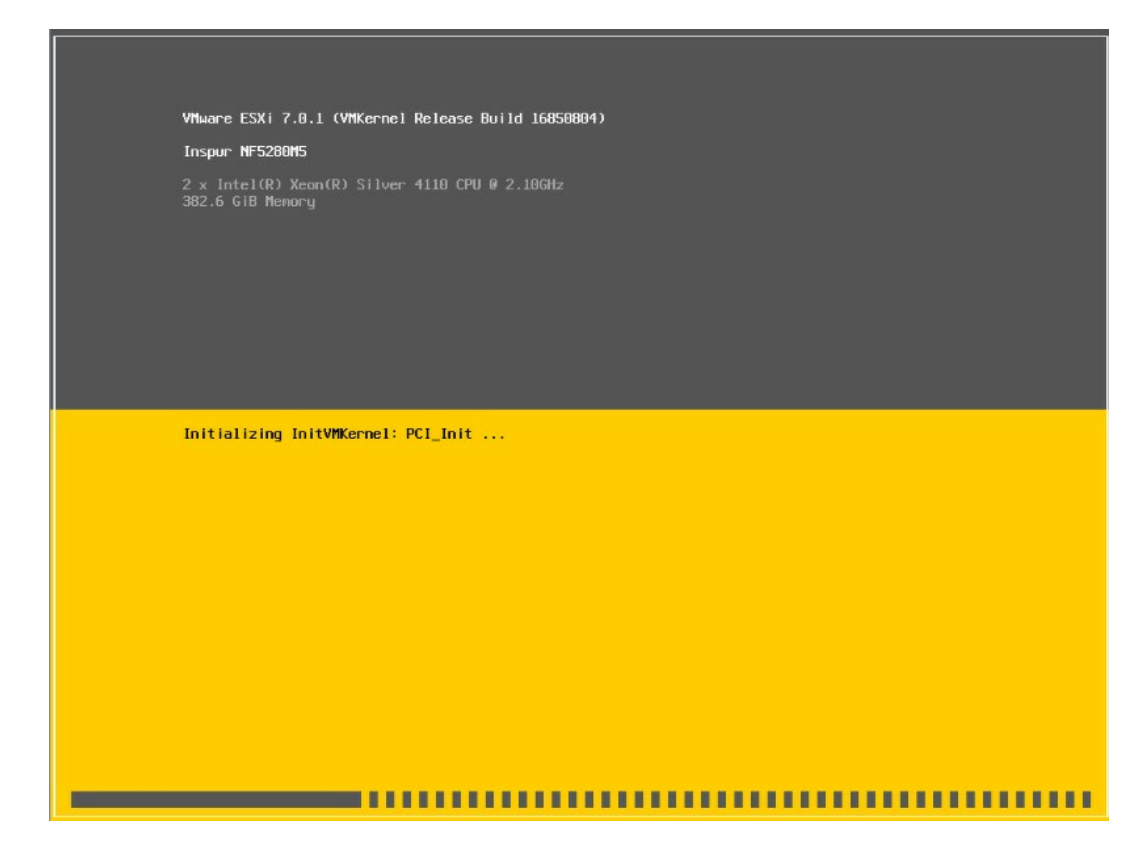

系统加载完成后显示安装欢迎页面,按【回车】键继续。

#### 图 4-39 系统安装欢迎页面

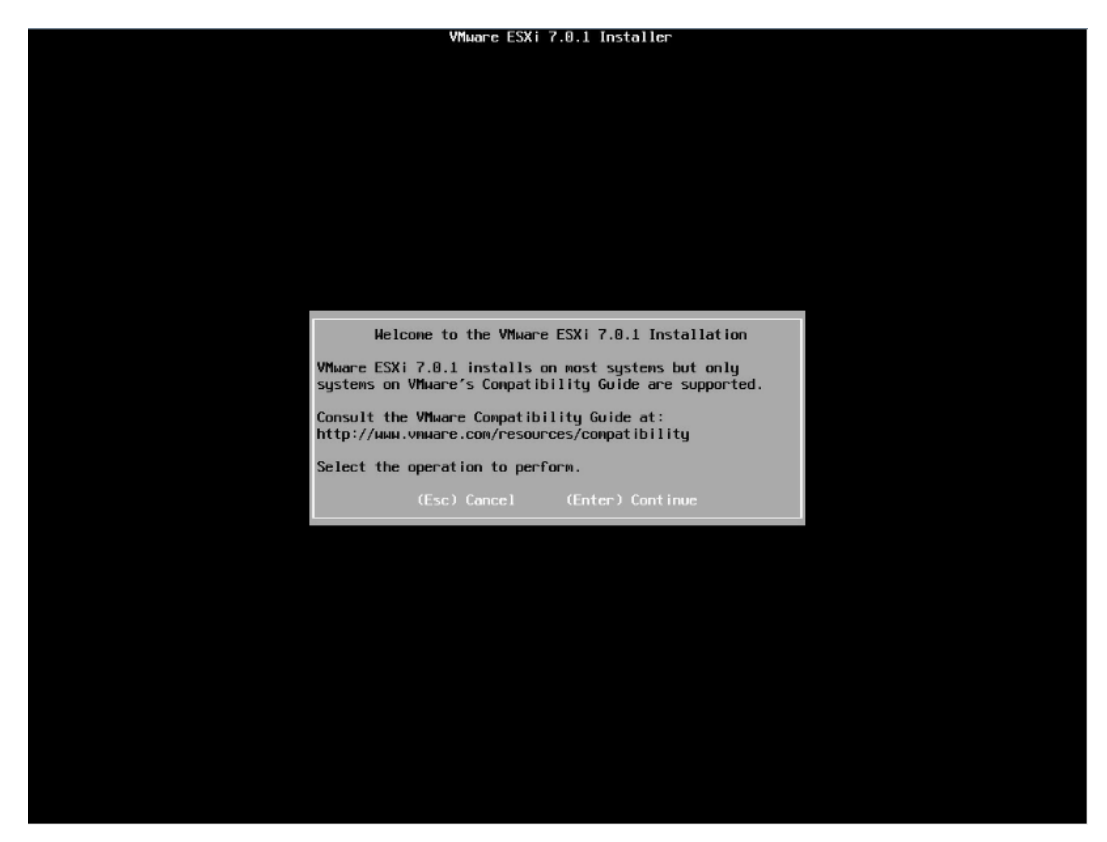

最终用户许可协议页面,按【F11】接受并且继续安装。

#### 图 4-40 最终用户协议页面

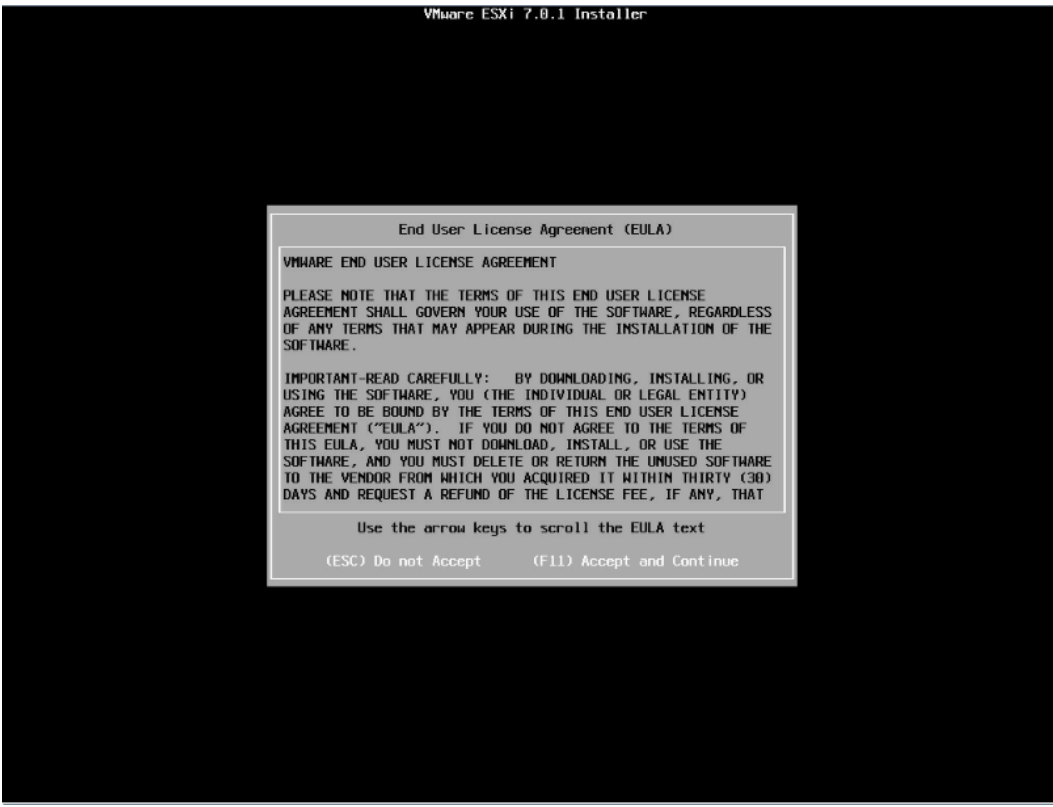

等待系统自动扫描可用的硬盘存储设备资源。

#### 图 4-41 扫描硬盘存储设备

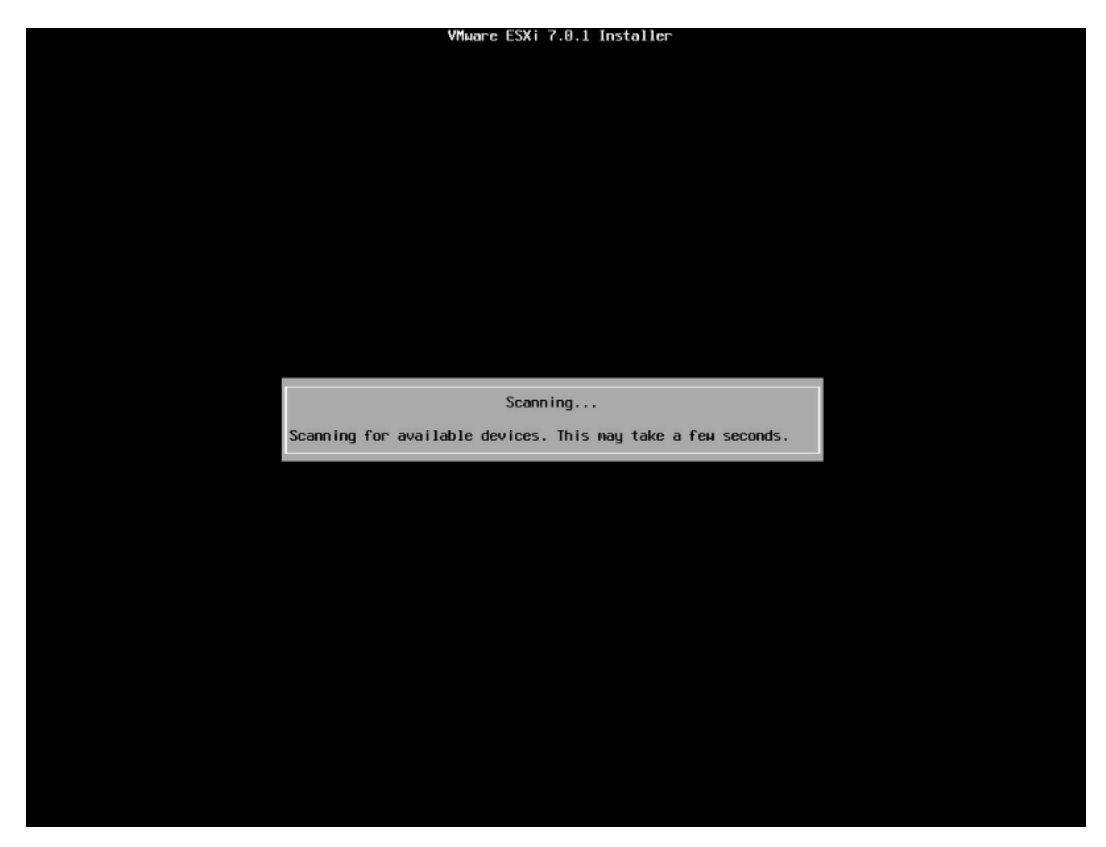

5. 选择系统安装目标磁盘,键盘【↑】【↓】选择磁盘,确定选择后,按【回车】键确定 并继续安装。

#### 图 4-42 目标磁盘选择页面

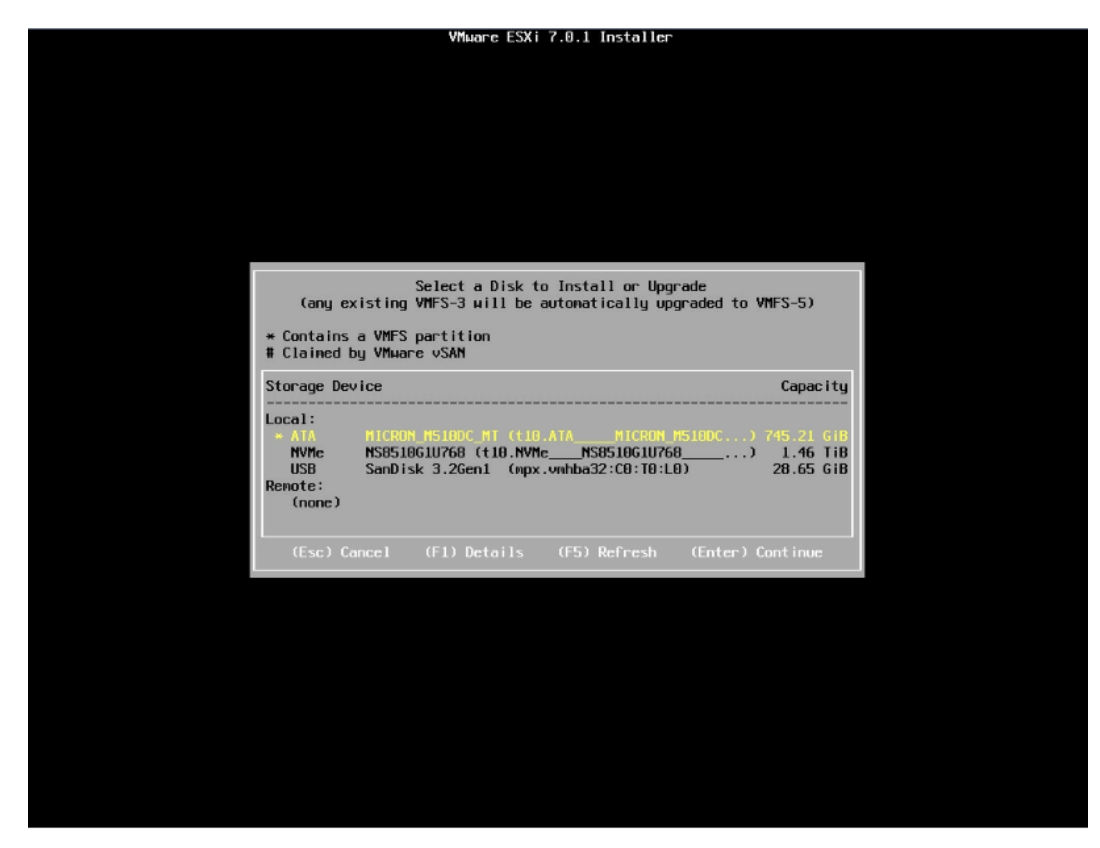

选择键盘布局,确定选择后,按【回车】键继续安装。

#### 图 4-43 键盘布局选择页面

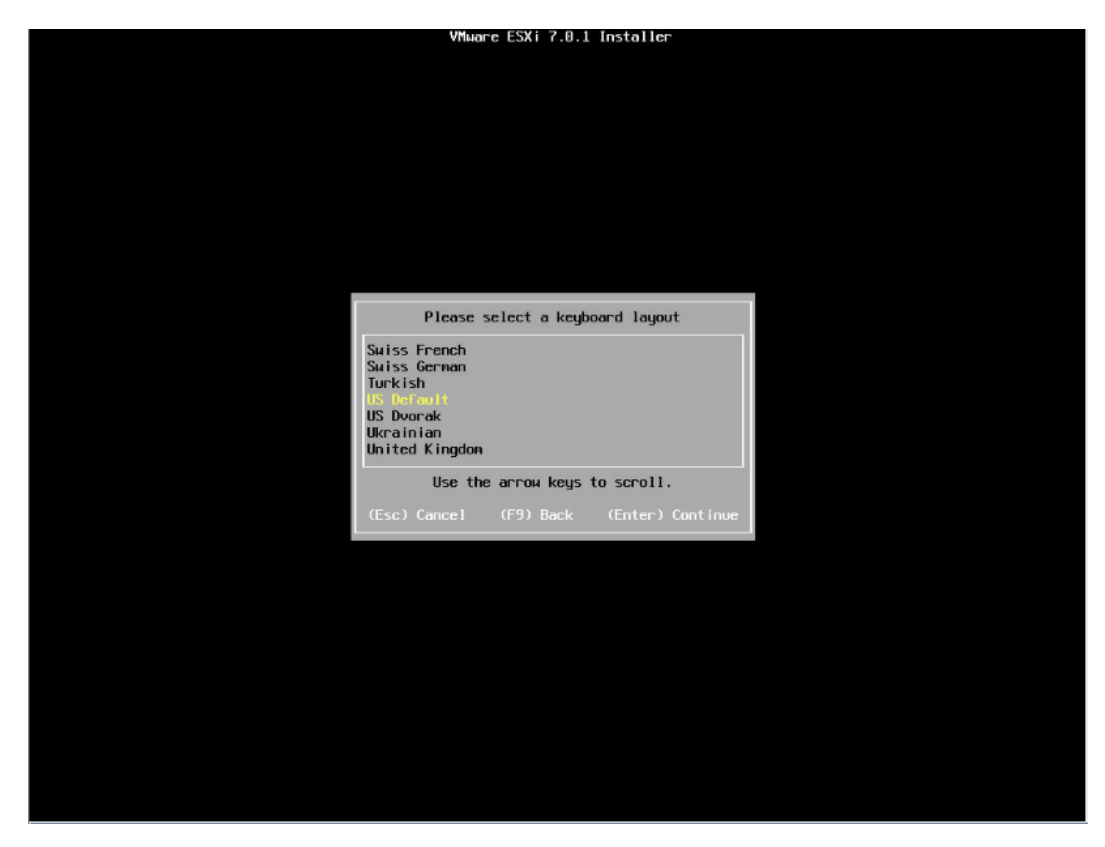

7. 设置 root 用户密码, 完成设置后按【回车】键继续。

#### 图 4-44 设置 root 密码

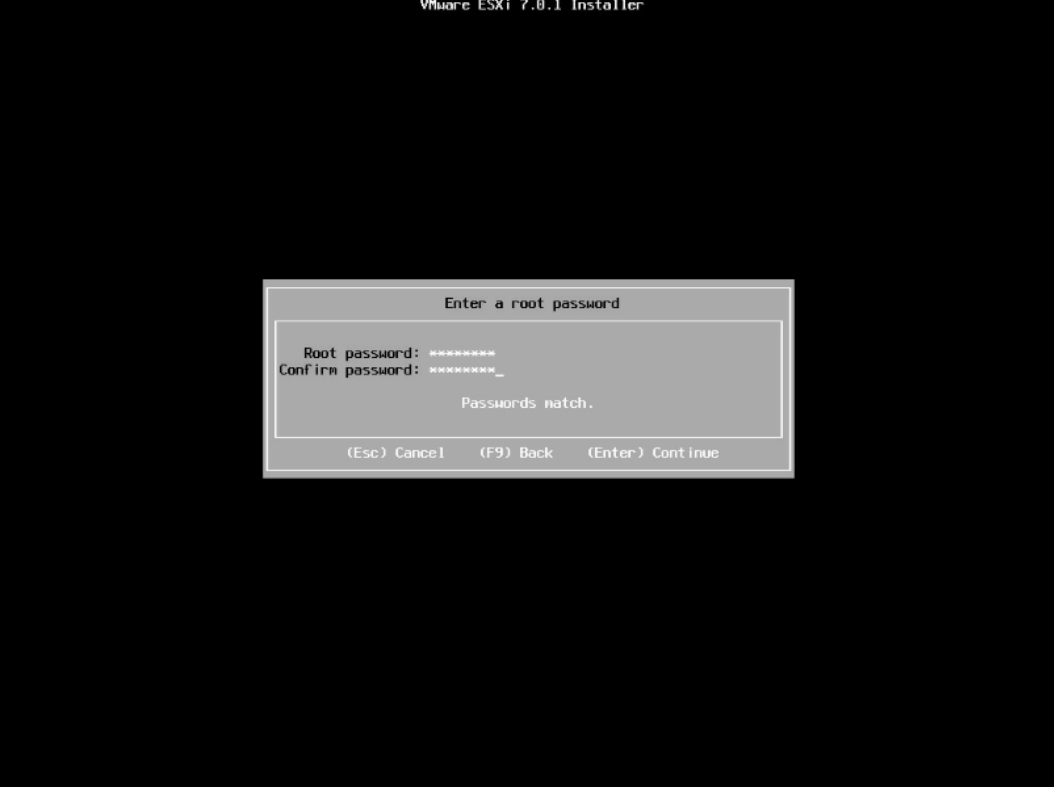

确认安装页面,确定无误后,按【F11】开始安装。

#### 图 4-45 安装确认页面

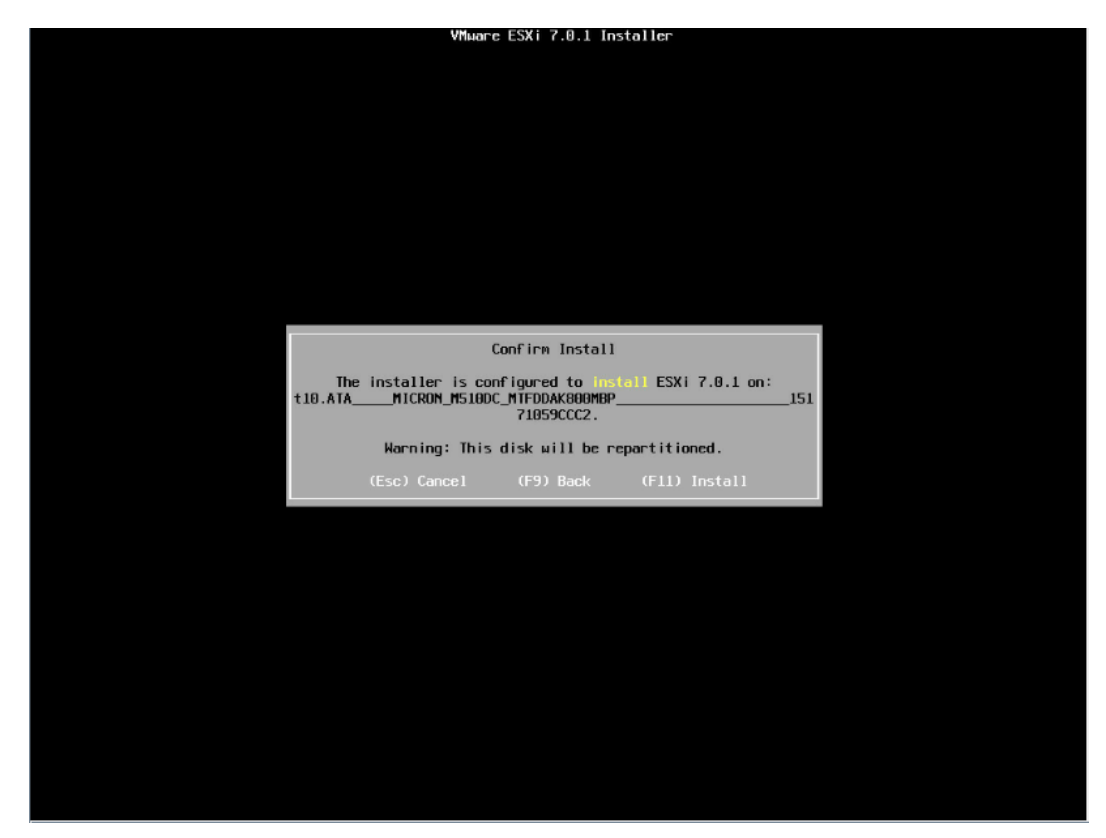

等待安装完成。

#### 图 4-46 安装过程页面

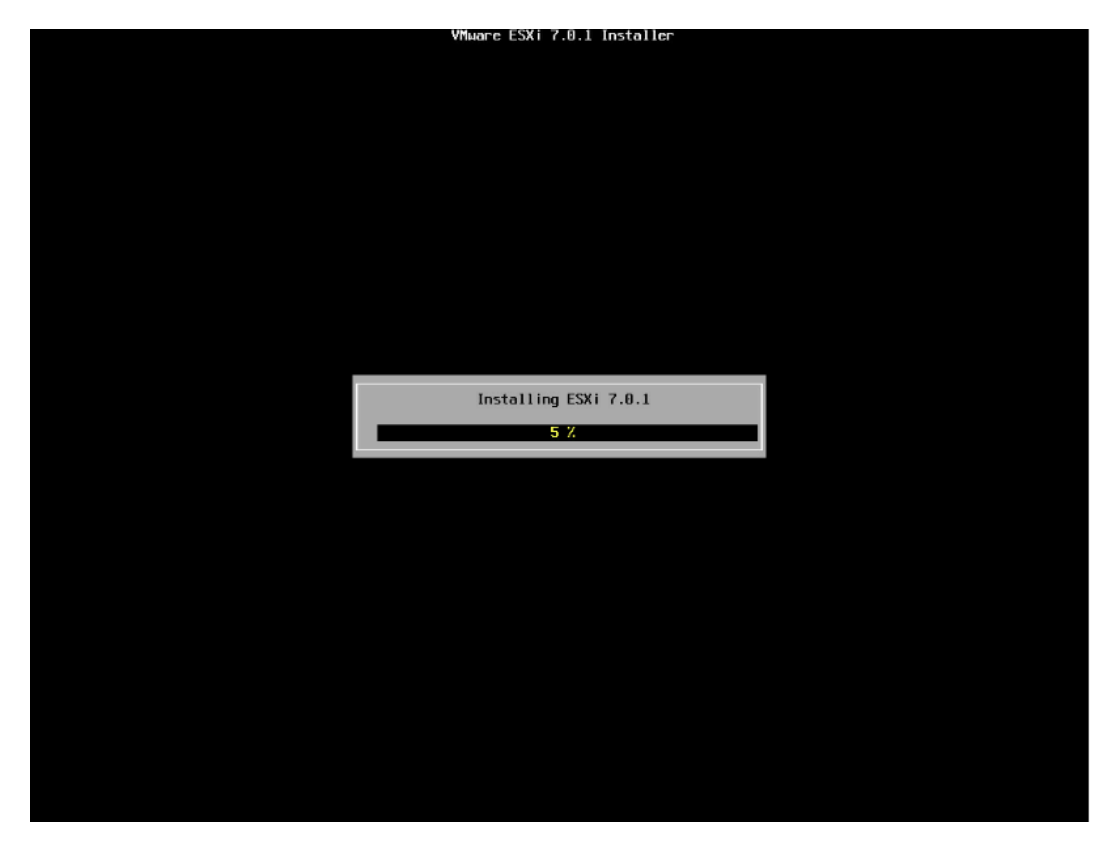

安装完成页面,按【回车】键重启。

#### 图 4-47 安装完成页面

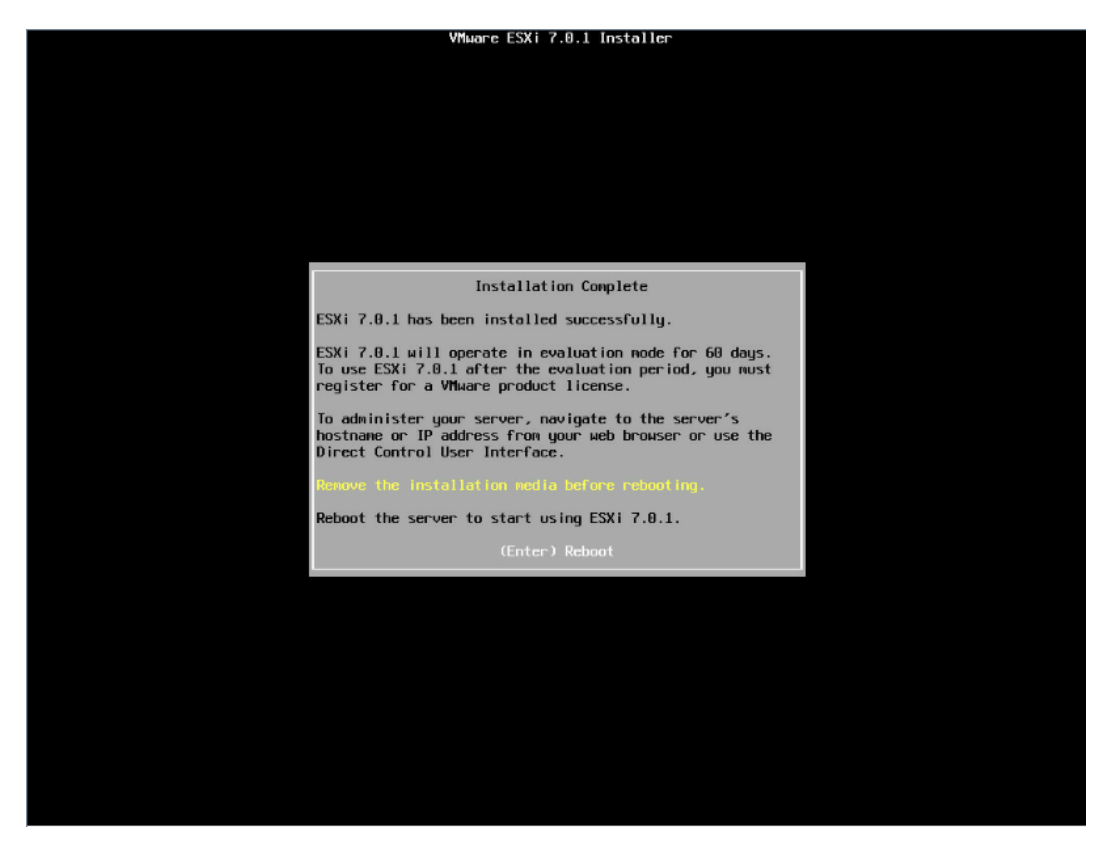

11. 安装并重启完毕, 进入系统 UI 管理页面, 按【F2】键, 按照提示输入用户名密码后进 入网络、SSH、SHELL 等功能的系统配置页面。

#### 图 4-48 安装完毕

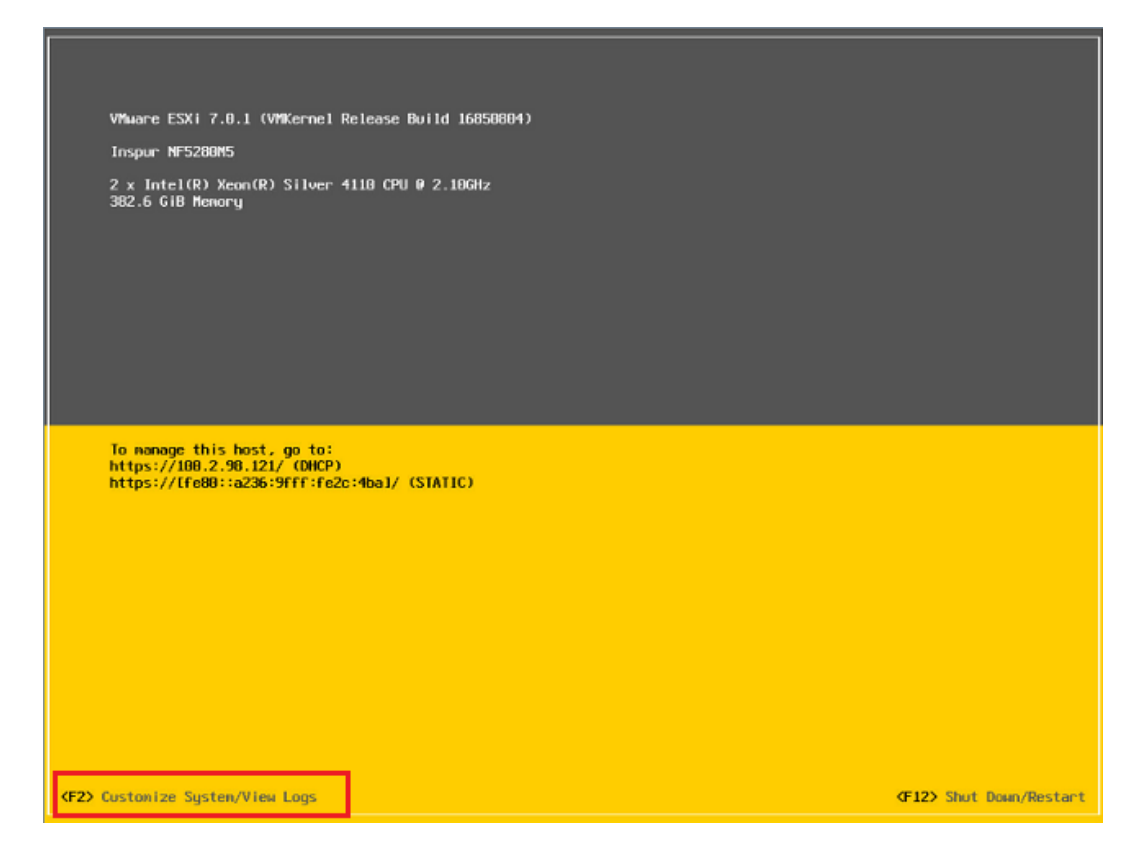

#### 图 4-49 输入用户名密码

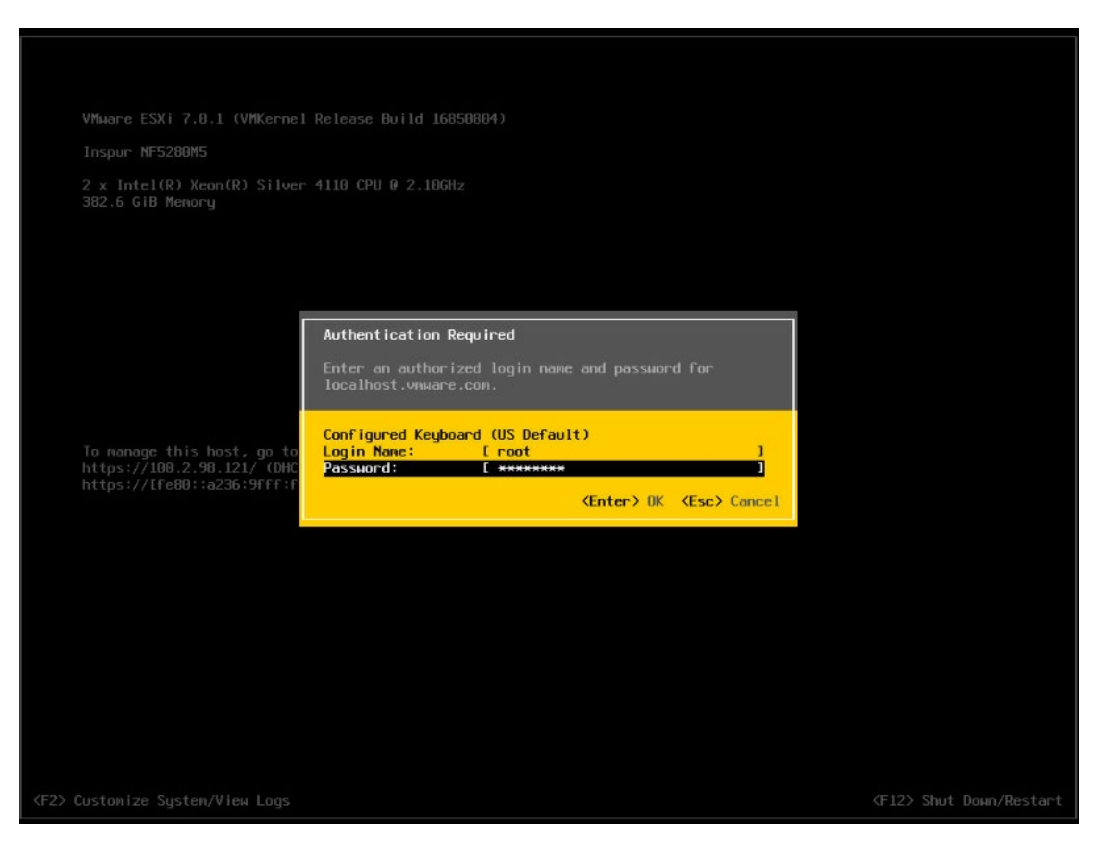

#### 图 4-50 功能配置页面

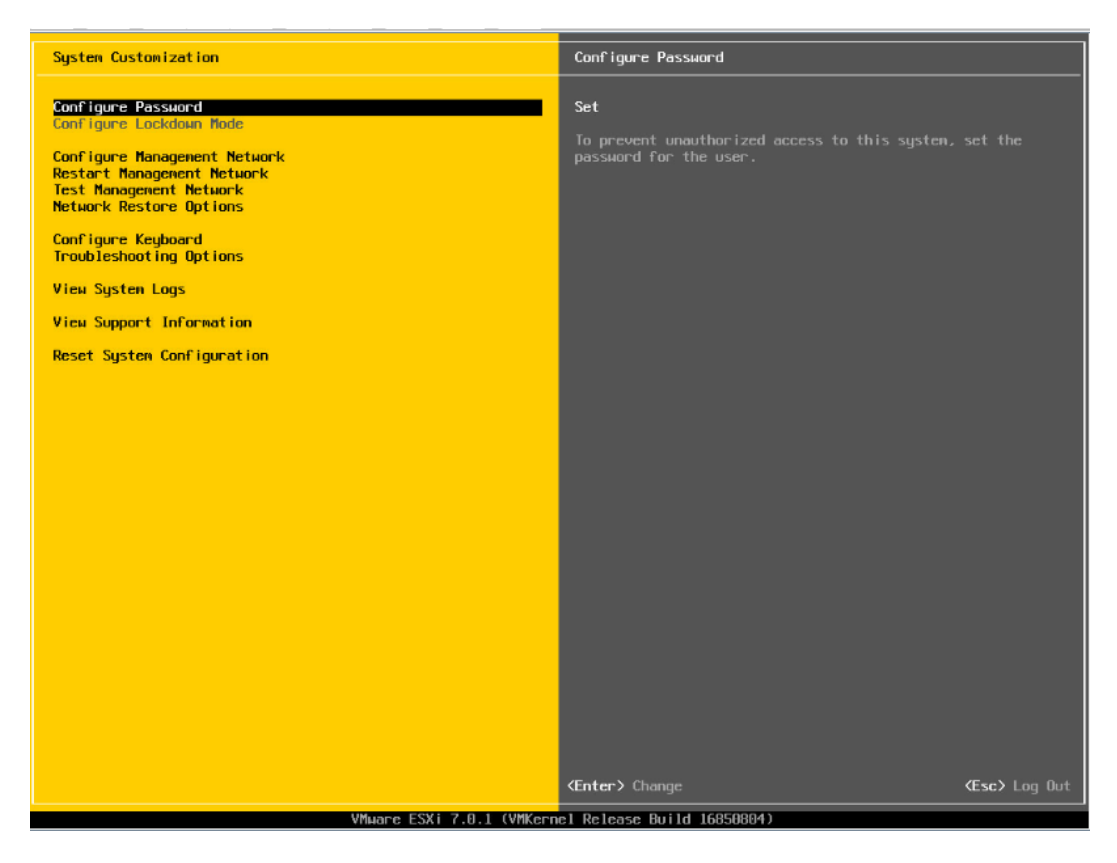

12. 【↑】【↓】选择功能菜单,选择【Configure Management Network】然后【回 车】,进入网络配置页面。

#### 图 4-51 网络配置页面

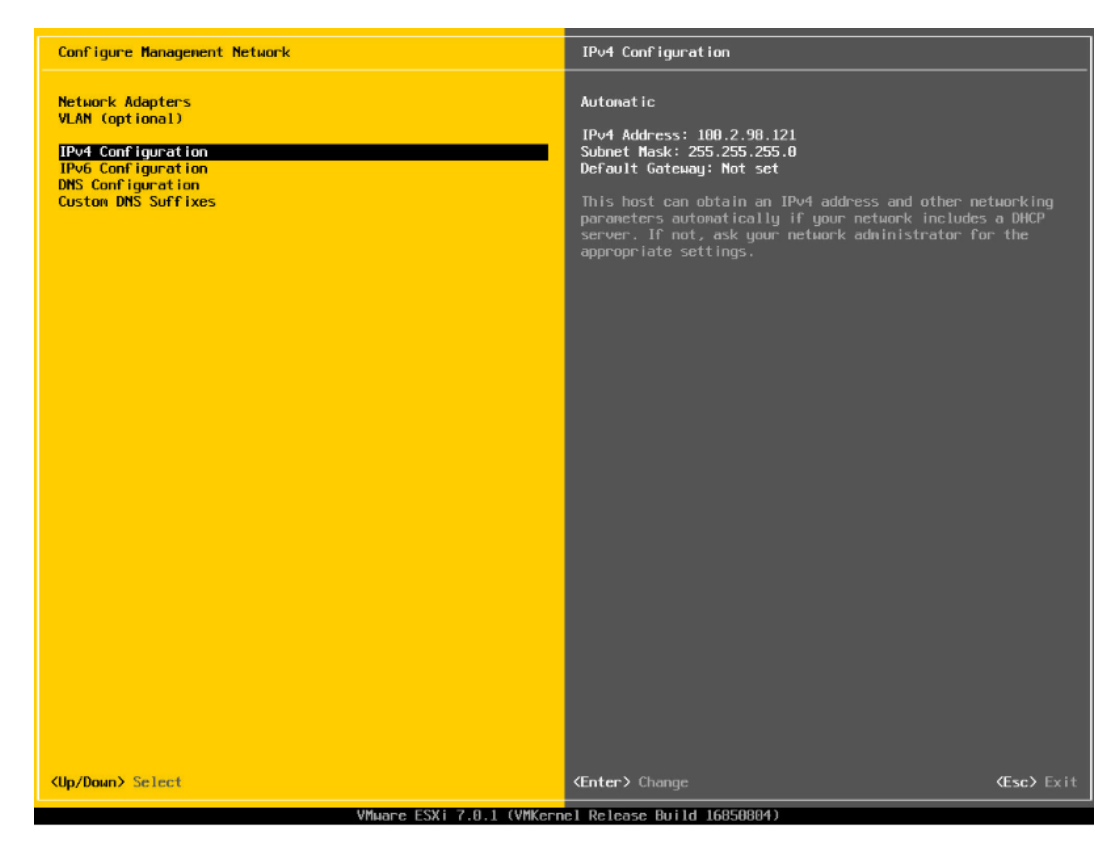

选择【IPv4 Configuration】,可配置网络,按实际应用场景选择关闭网络、DHCP 自 动获取 IP 和手动设置静态 IP。

#### 图 4-52 IPv4 配置页面

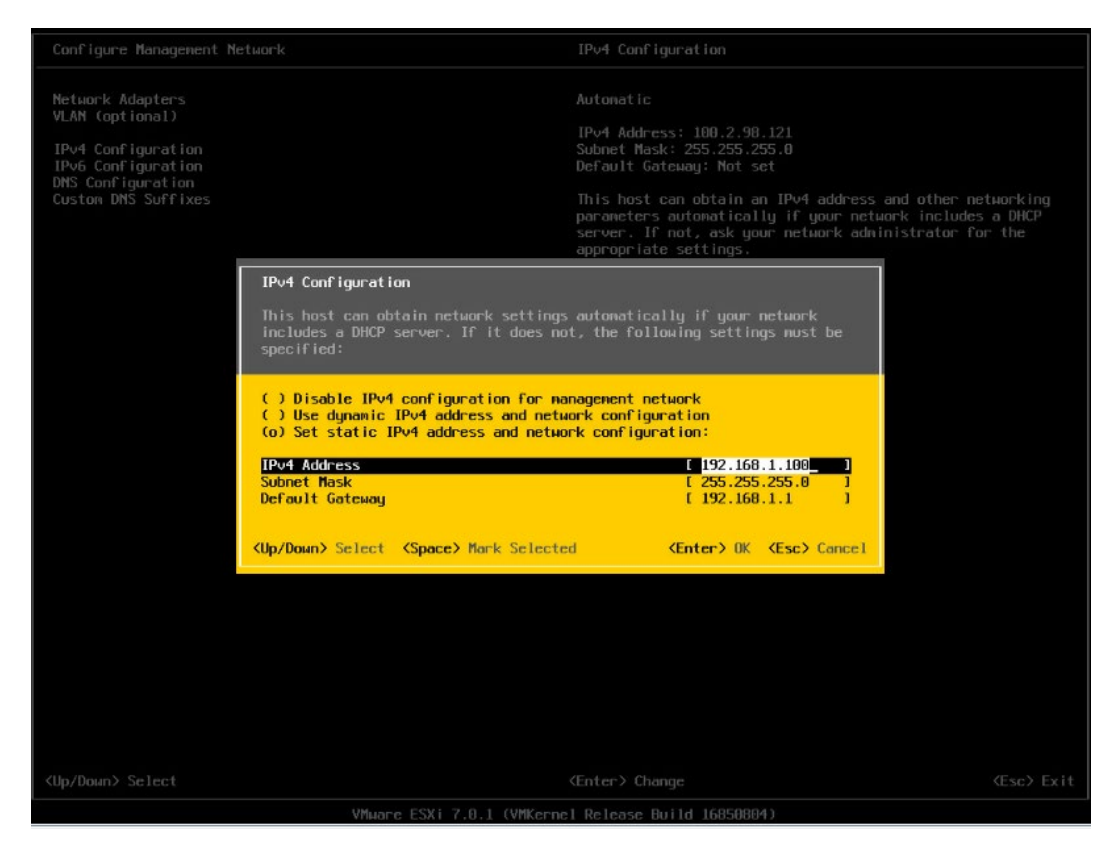

配置完成后【回车】保存,按照提示选择是否接受修改。

#### 图 4-53 确认修改页面

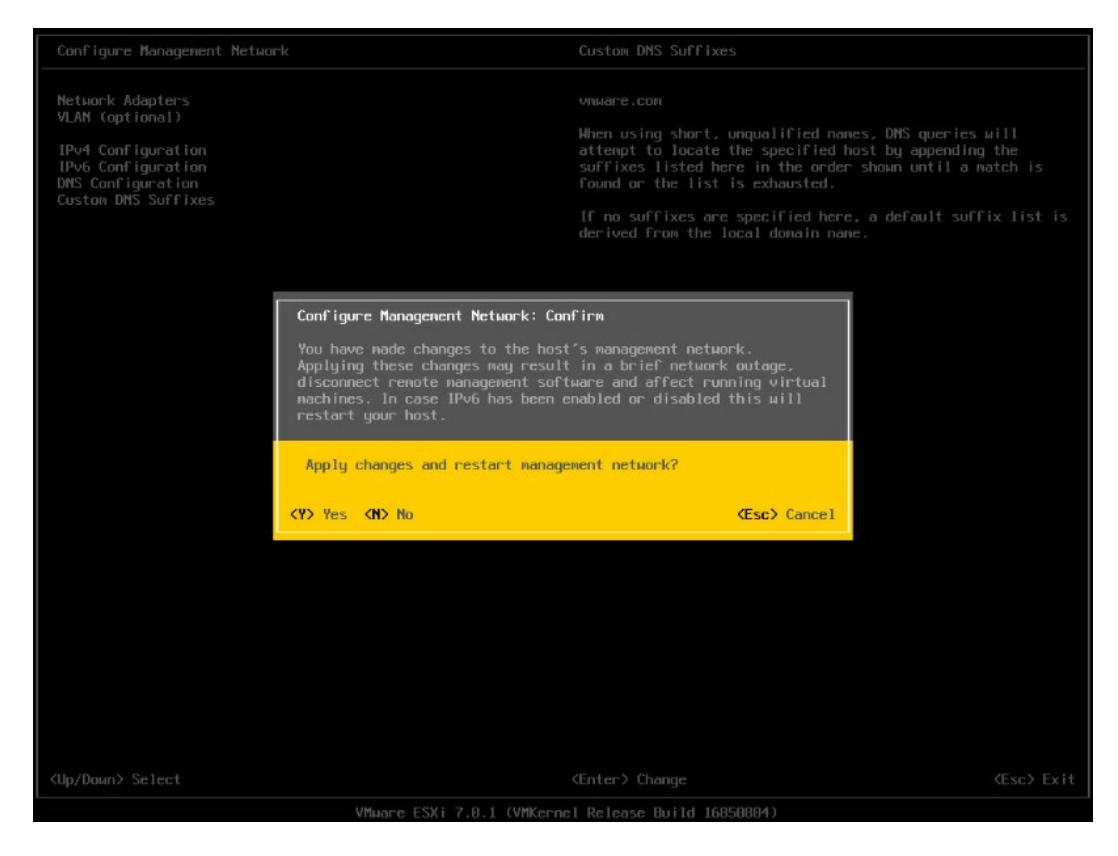

返回系统配置页面后,选择【Restart Management Network】,【回车】重启网 络,然后根据提示按【F11】确定重启网络。

#### 图 4-54 选择重启网络功能菜单

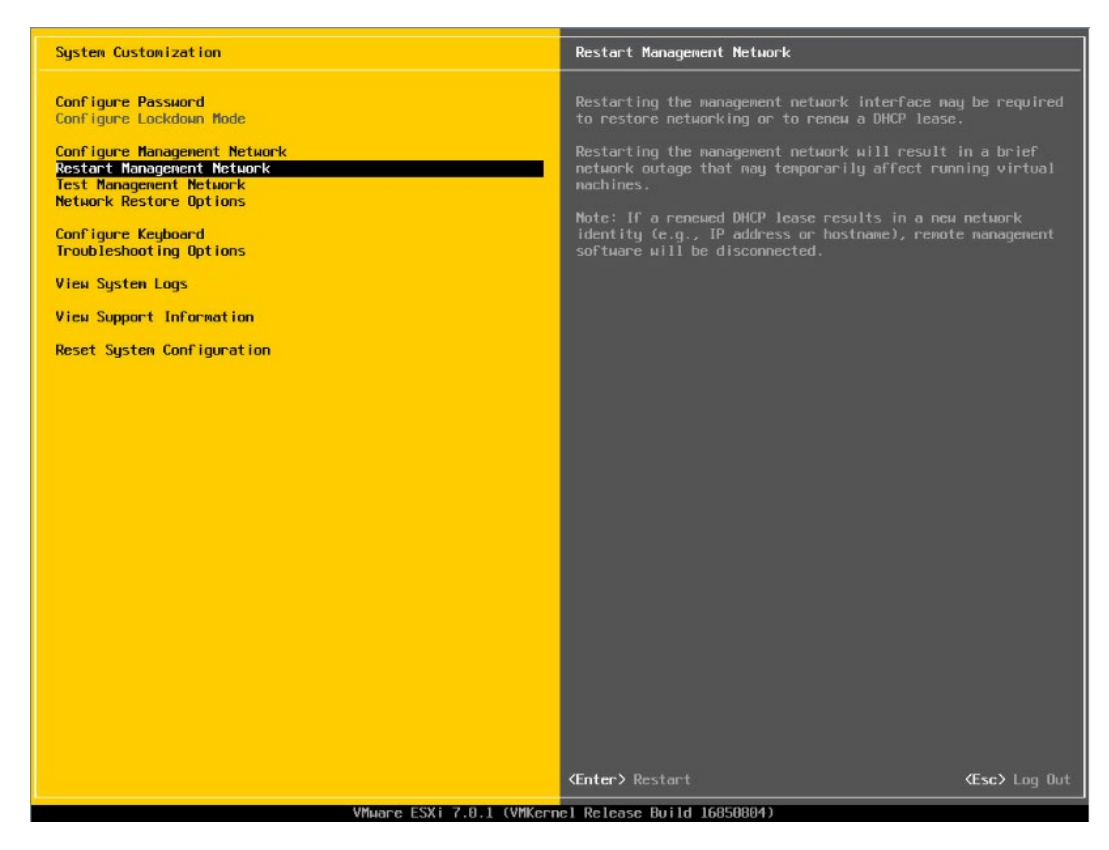

#### 图 4-55 确认重启页面

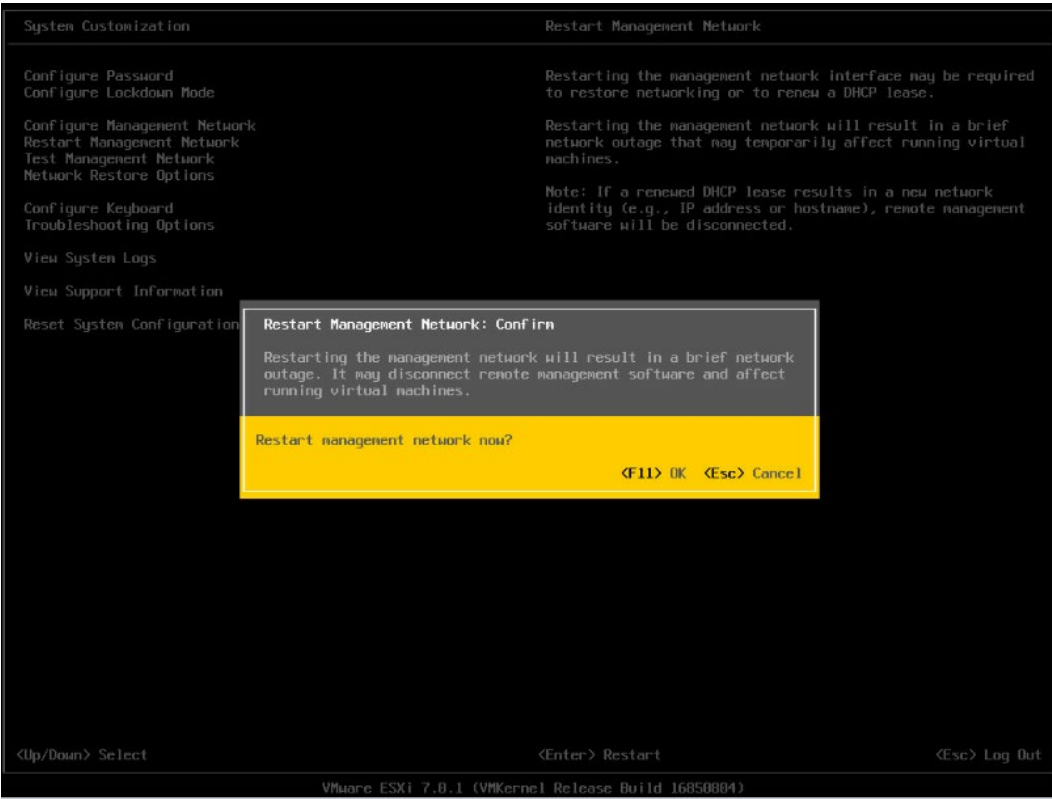

#### 选择【Troubleshooting Options】菜单,可配置 SSH、SHELL 功能开启关闭。

图 4-56 选择 Troubleshooting Options

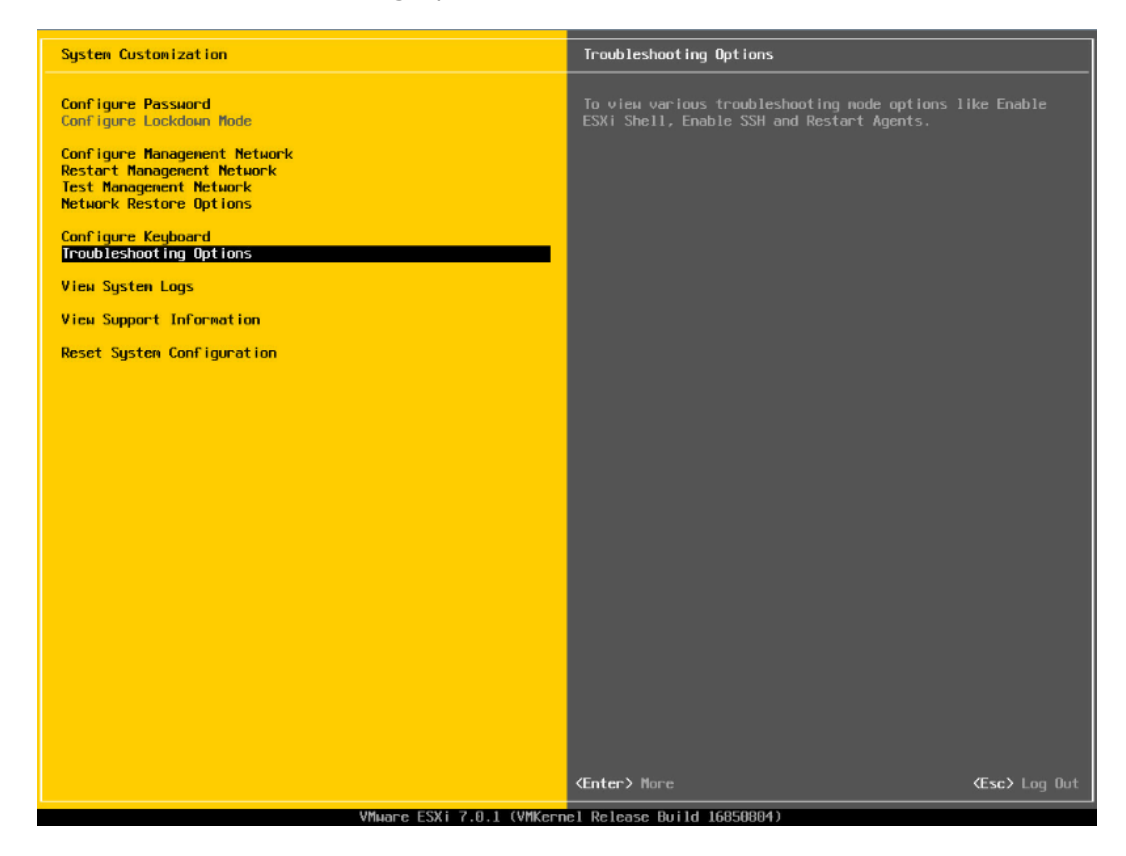

17. 分别选择【Enable ESXi Shell】【Enable SSH】, 用【回车】键切换功能关闭和打开 状态,选择配置项后页面右侧会显示当前状态。如图所示选择了【Enable ESXi Shell】, 右侧显示 Disabled 状态, 按【回车】键后, 状态会切换为 Enabled 状态。

#### 图 4-57 SHELL、SSH 功能配置

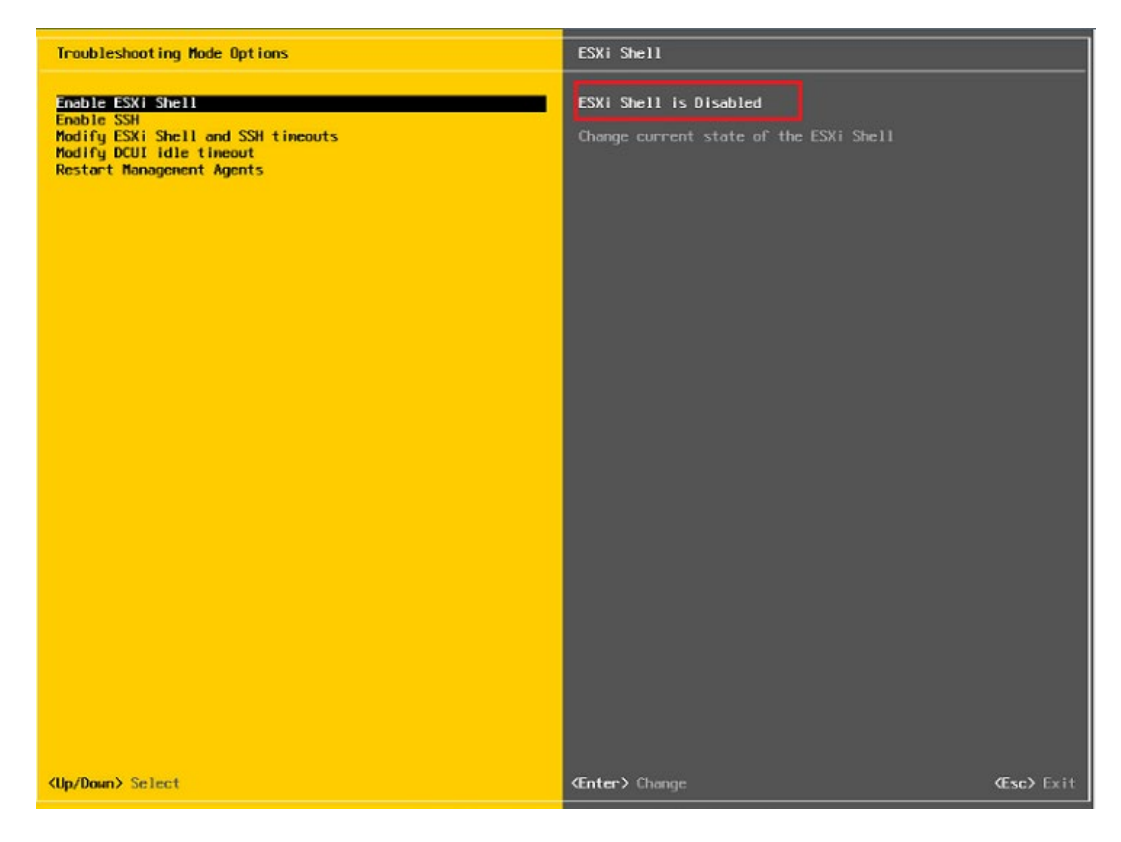

配置完成 SHLL、SSH 功能,选择【Restart Management Agents】,然后【回车】 重启服务,根据提示按【F11】确定重启,使配置生效。等待重启服务完成,按【回 车】完成配置并返回系统配置页面。

#### 图 4-58 选择 Restart Management Agents

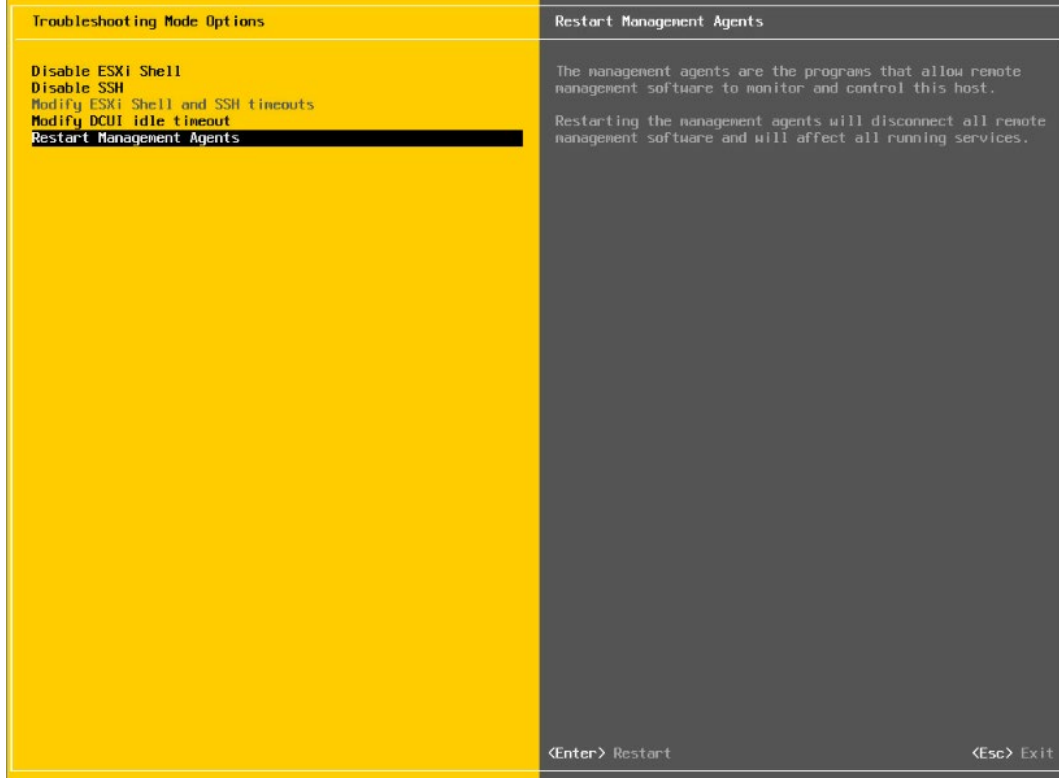

#### 图 4-59 确定重启服务

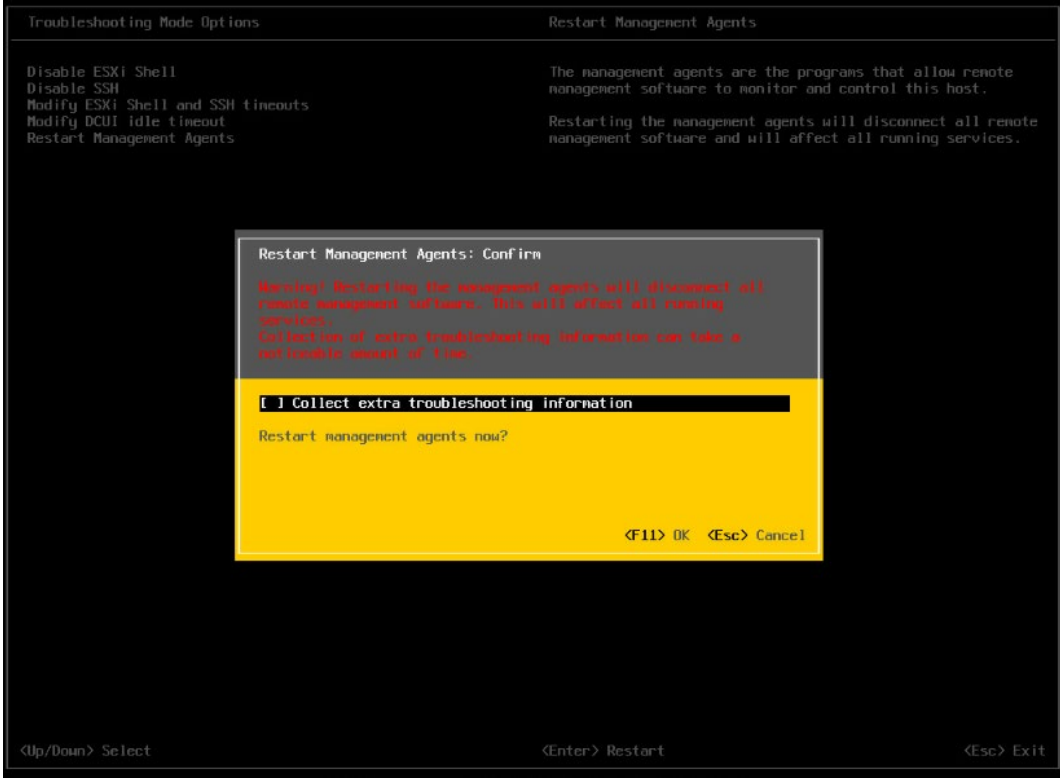

#### 图 4-60 重启完毕

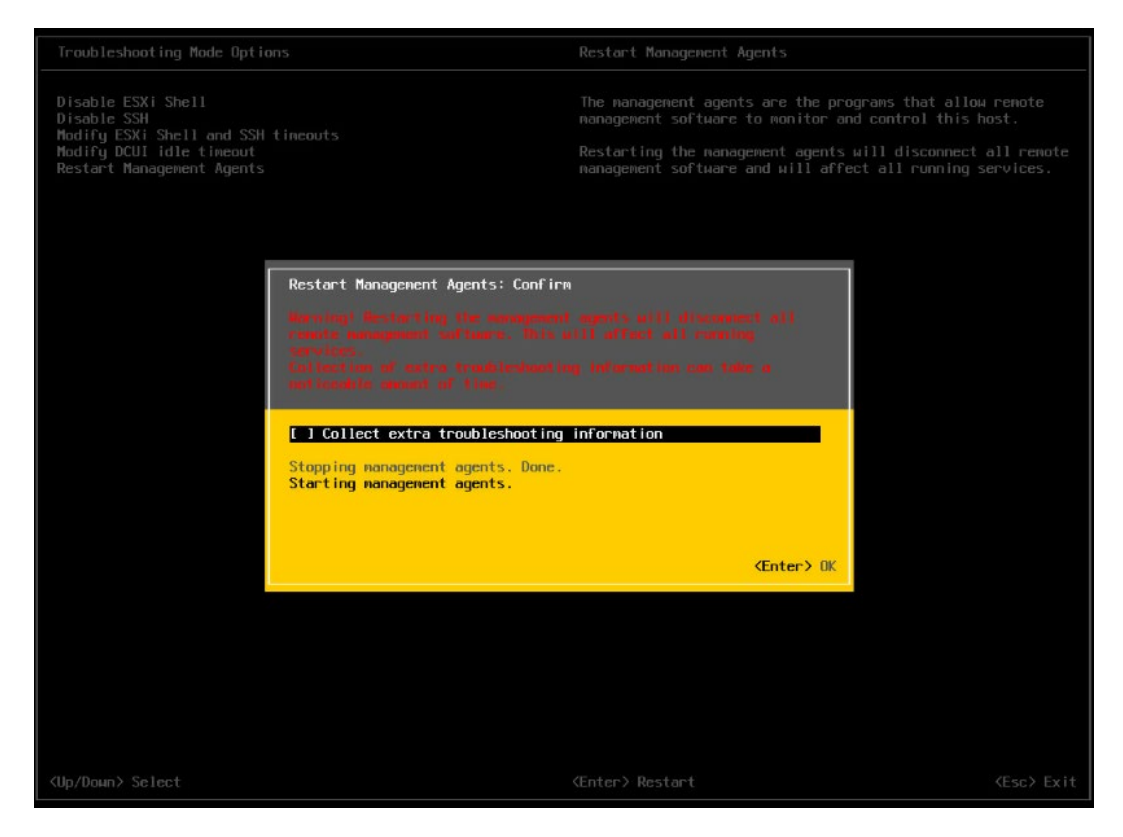

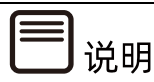

操作系统安装完成后,需要查看服务器当前驱动是否配套,是否需要安装驱动。详细操作 方法请参考章节 8 安装升级驱动程序和 Firmware。

# 5 通过 BMC 安装

# (Whitley/CedarIsland 平台)

本章节指导用户通过 BMC 远程管理口配置 BIOS、RAID 及安装 OS, 安装过程中加载 RAID 卡驱动,进行操作系统和 RAID 卡驱动的一次性安装。

本章节以安装 RHEL 8.3 系统和 VMware ESXi 6.7 U3 系统为例进行说明,更多 OS 的详细安 装方式可参考 OS 厂商提供的安装说明文档。

## 5.1 准备安装镜像

获取购买的操作系统光盘文件或从操作系统官网上下载操作系统镜像文件。

# 5.2 登录 BMC 管理界面

操作步骤

配置 BMC 管理口 IP。

在 BIOS 中配置 BMC IP 地址,分为两种方式。

自动获取

在有 DHCP 网络环境的情况下,使用 DynamicBmcDhcp 的方式动态获取 BMC 管理口 IP,可以在 BIOS 中查看 DHCP 分配的 BMC 管理口 IP: 登录到 BIOS 界面, 选择 【Server Mgmt】>【BMC Network Configuration】>【BMC Dedicated Network Configuration】,按【Enter】键,查看 BMC IP 信息。

#### 图 5-1 BMC IP 信息

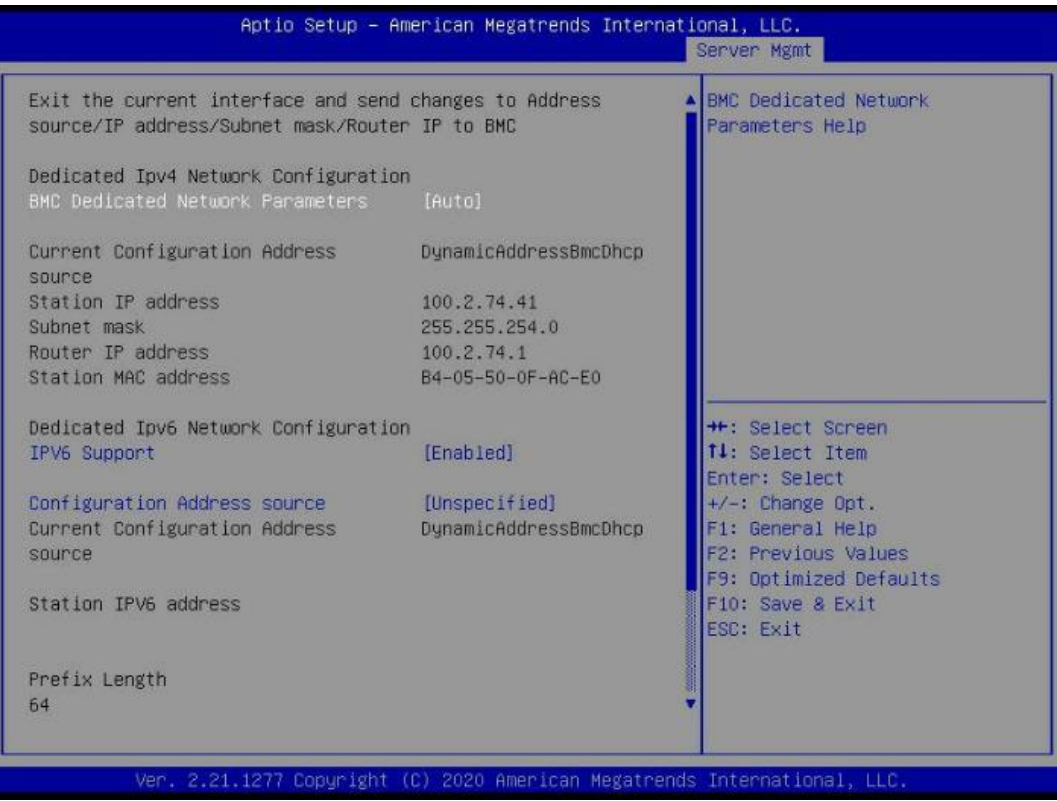

● 手工设置

在无 DHCP 网络环境的情况下,将服务器 BMC 管理口连入局域网,并将 BMC 管理口 IP 手工设置为局域网内的静态 IP,设置方法如下:

- a. 将【BMC Dedicated Network Parameters】选项设置为【Manual】。
- b. 此时【Address source】显示并可设置,将【Address source】选项设置为 【Static】。
- c. 此时【Station IP address】、【Subnet mask】、【Router IP address】可 设置静态 BMC IP。

#### 图 5-2 设置静态 BMC IP

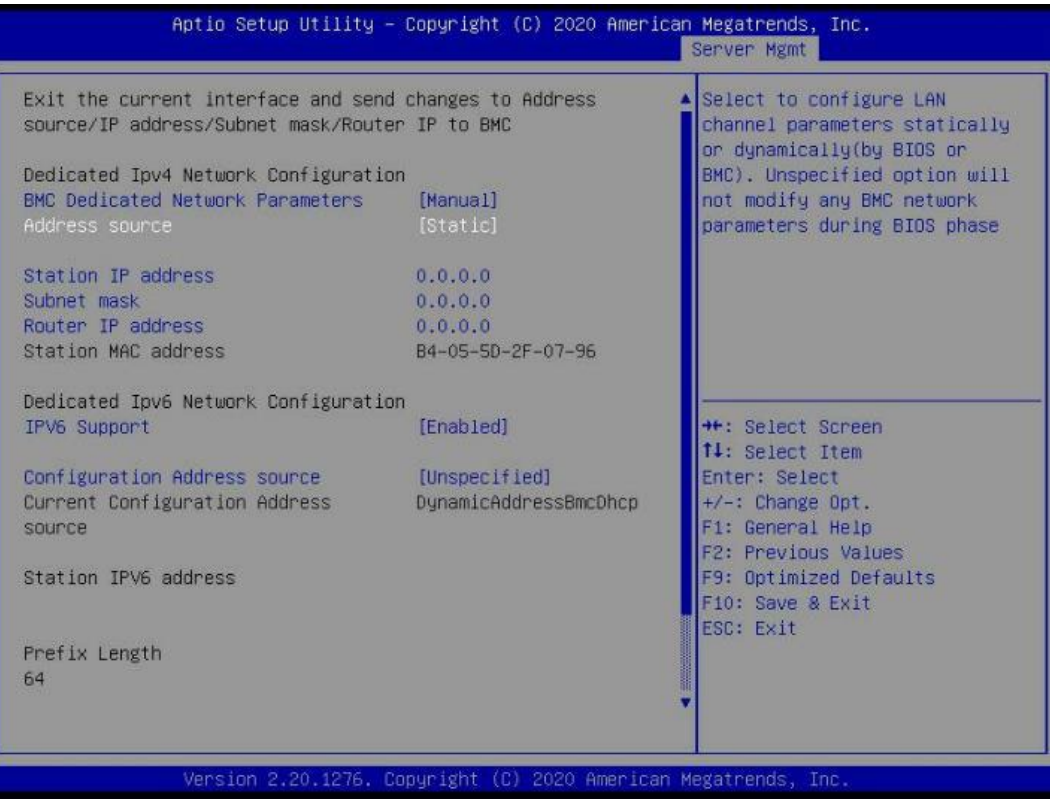

d. 设置完成后,按【ESC】会向 BMC 发送设置,依次选择【Yes】、【Ok】设置完 成。

图 5-3 设置

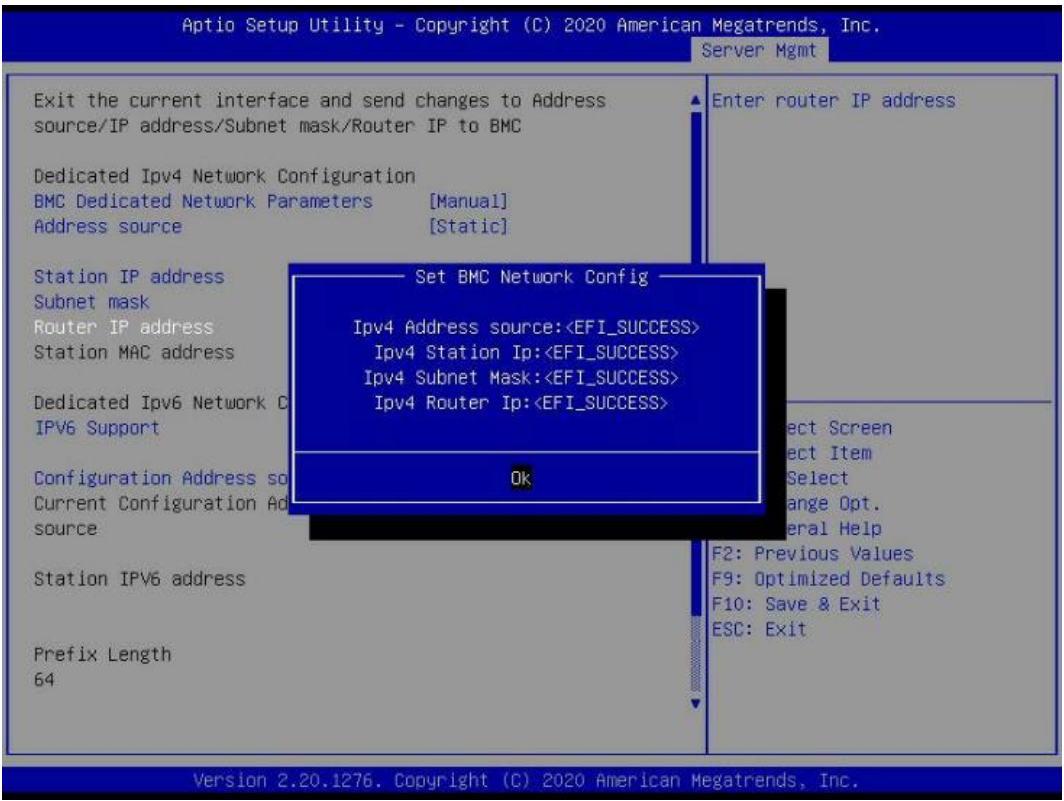

打开 BMC Web 页面。

打开浏览器,并在地址栏中输入【IP 地址】(BMC 管理口配置的具体 IP 地址)。

登陆 BMC Web 时, 网页会弹出安全提醒, 对于 Chrome 以及 firefox 浏览器, 在弹出的提 示中点击【高级】,选择【继续前往 ipaddress(不安全)】。

#### 图 5-4 安全提醒

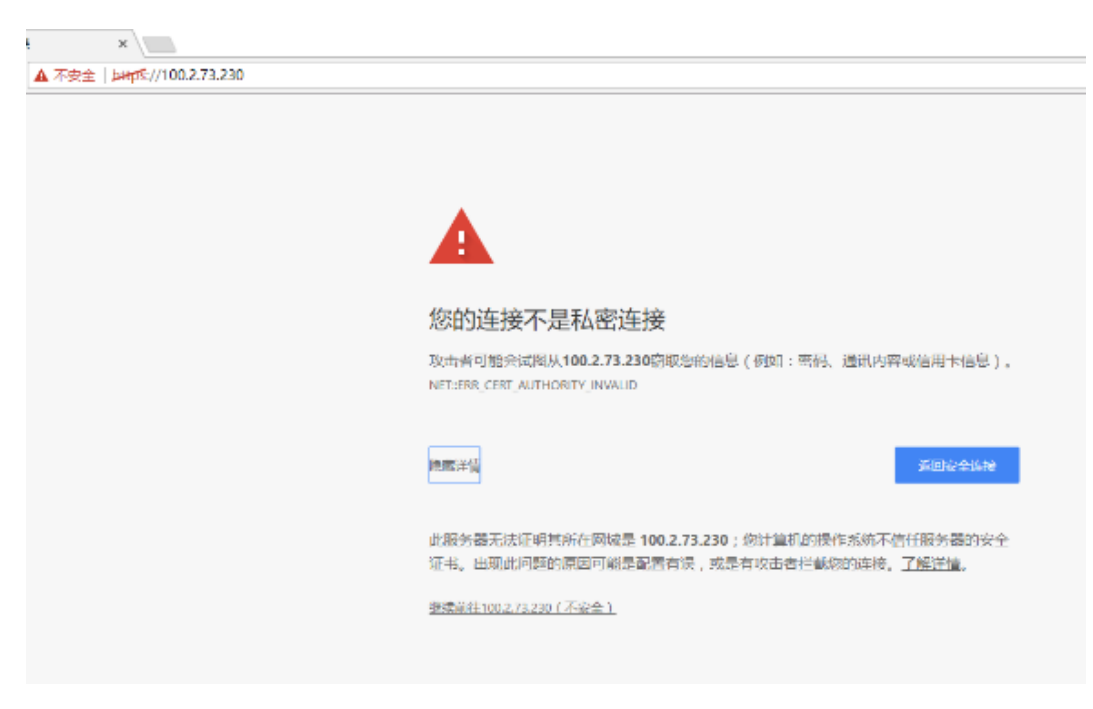

- 登录 BMC 管理界面。
	- a. 进入登录界面。

#### 图 5-5 登陆界面

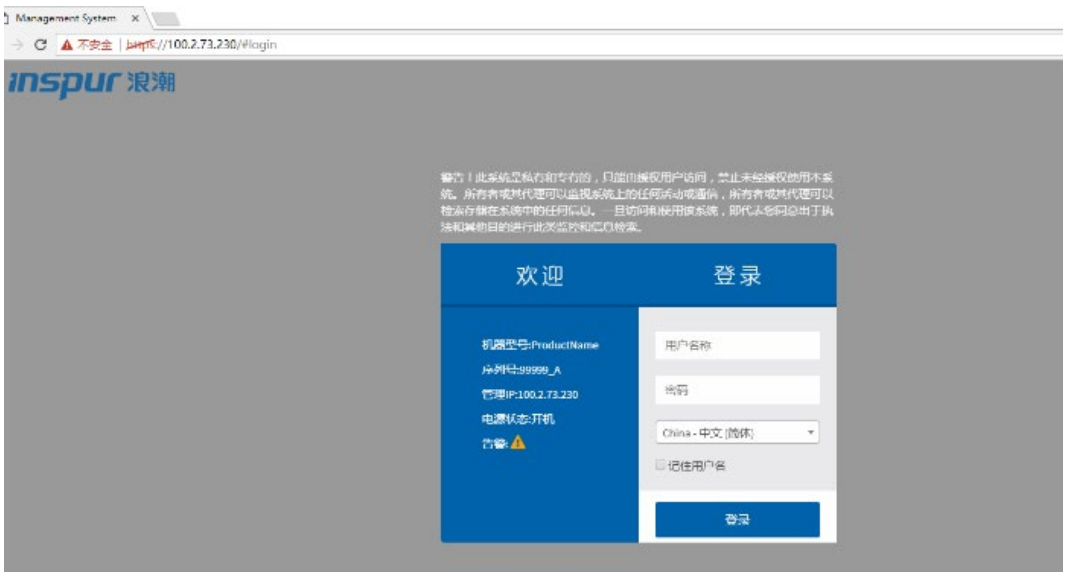

b. 输入用户名和密码,点击【登录】,进入控制台首页。

#### 图 5-6 控制台首页

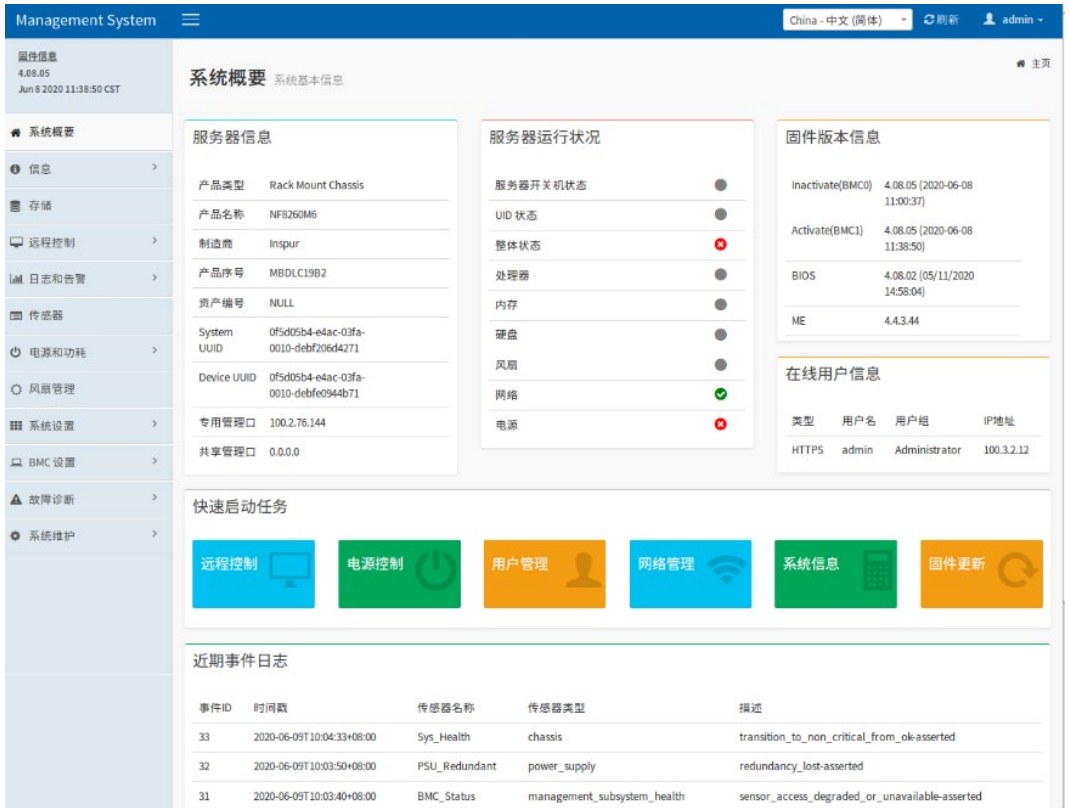

# 5.3 配置硬盘 RAID(UEFI 模式)

以 INSPUR Adaptec PM8204-2GB/4GB 卡为例介绍配置 RAID 的方法,PM8204 支持 RAID 0、1、5、6、10、50、60 等多种 RAID 级别,本章节以 UEFI 模式下配置 RAID 5 为例。

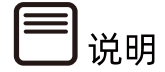

配置不同的 RAID 卡,请参考浪潮英信服务器 RAID 卡配置手册。

### 5.3.1 登录配置界面

操作步骤

重启服务器。

通过 BMC Web 远程管理目标服务器,在如下图所示的【电源】>【电源控制】中,选择【强 制系统重启】,点击【执行动作】重启服务器。

#### 图 5-7 重启服务器

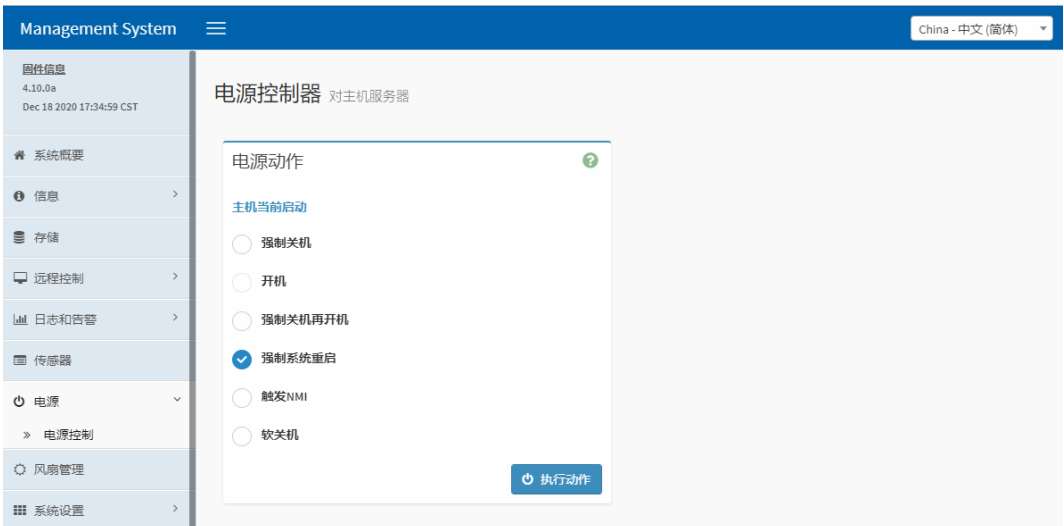

- 在 BIOS 中配置 UEFI 启动选项。
	- a. 通过 BMC Web 页面中的【远程控制】>【控制台重定向】远程连接服务器,可选 择 H5Viewer 和 JViewer 两种连接方式。

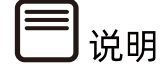

- H5Viewer 对浏览器版本有要求,需要使用 Chrome 58 及以上版本、IE 11 及以上版 本。
- JViewer 需要提前准备好 JRE 环境 (Open JDK1.8 及以上版本), JRE 环境配置方法 参考 9.3 配置 JRE [环境。](#page-224-0)

#### 图 5-8 控制台重定向

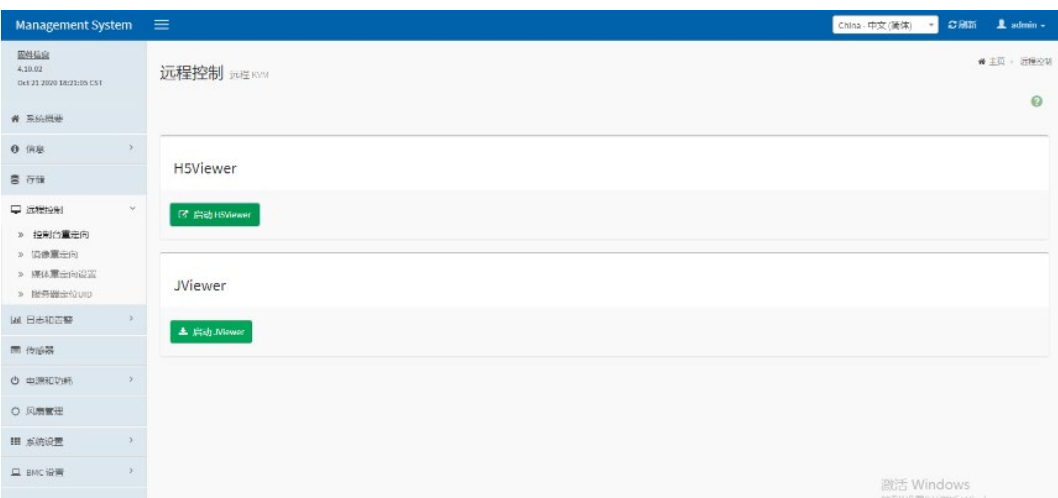

● 点击【启动 H5Viewer】按钮来启动 H5Viewer。

图 5-9 启动 H5Viewer

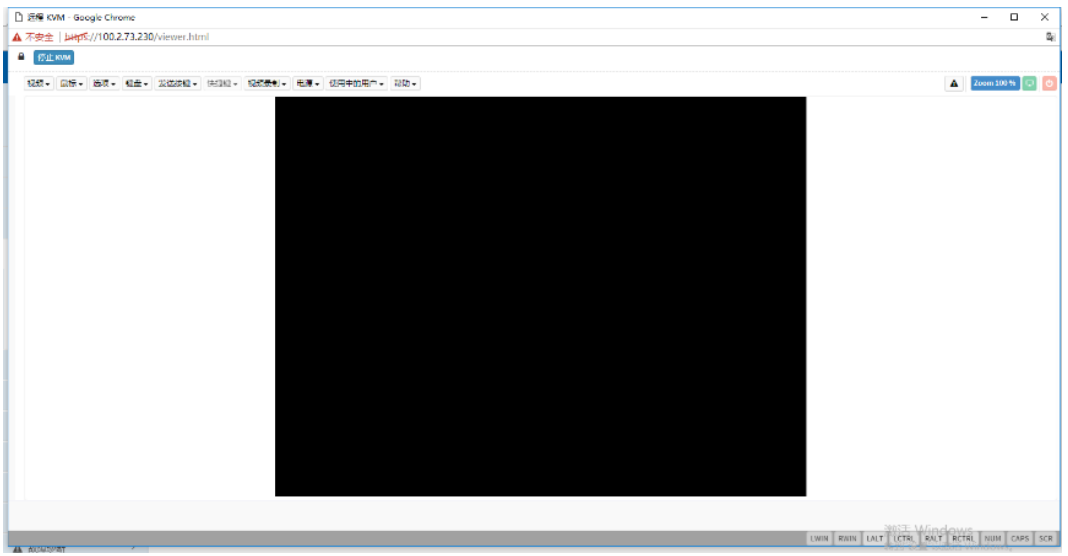

 在【控制台重定向】页面点击【启动 JViewer】按钮下载并打开 jviewer.jnlp(Java Application),进入远程控制界面。

图 5-10 启动 JViewer

| $\Delta$<br>Management System X<br>C A 不安全 beg's://100.2.73.230/#remote_control/kvm<br>$\leftrightarrow$ |                 |                                                                                                    |                                                                      |
|----------------------------------------------------------------------------------------------------|-----------------|----------------------------------------------------------------------------------------------------|----------------------------------------------------------------------|
| Management System                                                                                        | $\equiv$        |                                                                                                    | <b>COMMY</b><br>$\clubsuit$ admin $\sim$<br>China - 中文(簡体)<br>$\sim$ |
| 固件信息<br>4.10.02<br>Oct 21 2020 18:21:05 CST                                                              | 远程控制 远程 ROM     |                                                                                                    | ● 主页 > 远程控制                                                          |
| ● 五烷版要                                                                                                   |                 | 安全整備<br>×                                                                                                    | $\boldsymbol{\Theta}$                                                |
| $\mathcal{P}$<br><b>0 信息</b>                                                                             |                 | 是否要运行此应用程序?<br>名称: com. ami. kvm. jviewer. JViewer                                                                                          |                                                                      |
| 景 存储                                                                                                    | <b>H5Viewer</b> | 发行者: 清海电子信息产业保险有限公司<br>4                                                                                                    |                                                                      |
| $\sim$<br>□ 选择控制                                                                                         | 区 启动 HSWewer    | 位置: https://100.2.13.2301443<br>从下频的 JAP 交往启动                                                                                               |                                                                      |
| > 控制台重定向<br>> 饱像重定向<br>> 媒体重定向设置<br>> 販先器定位UID                                                           | <b>JViewer</b>  | 远行该应用程序可能有安全风险<br>网脱: 此次用推序将他用不强快制的访问权限运行,这会使您的计算机和个人信息面临风险。指供:<br>的复数不可靠或未知,因此建议有主权有特殊应用程序的未算,并非不要运行它。<br>无法输认用于你决此应用程序的证书是否已缴纳。<br>詳細能(M) |                                                                      |
| ML 日本和古替<br>$\rightarrow$<br>国 传感器                                                                       | 土 出动 Mewer      | 永中下面的框, 然后单击"运行"启动应用程序。<br>■関数発現の前に望遠行動向けはない。<br>取角<br>法行(1)                                                                                |                                                                      |
| $\mathcal{P}$<br><b>◎ 电源和功耗</b>                                                                          |                 |                                                                                                    |                                                                      |
| ○ 风磨管理                                                                                                   |                 |                                                                                                    |                                                                      |
| $\geq$<br>Ⅲ 系统沿置                                                                                         |                 |                                                                                                    |                                                                      |
| $\geq$<br>二 BMC设置                                                                                        |                 |                                                                                                    | 激活 Windows                                                           |
| A SUBSIDI<br>$\mathbb{R}$                                                                                |                 |                                                                                                    | 转到"设置"以激活 Windows。                                                   |
| <b>W. Wildress</b>                                                                                       |                 |                                                                                                    |                                                                      |

b. 远程连接成功后, 当出现如下图白色进度条时根据提示信息按【Delete】键, 进入 BIOS 设置界面。

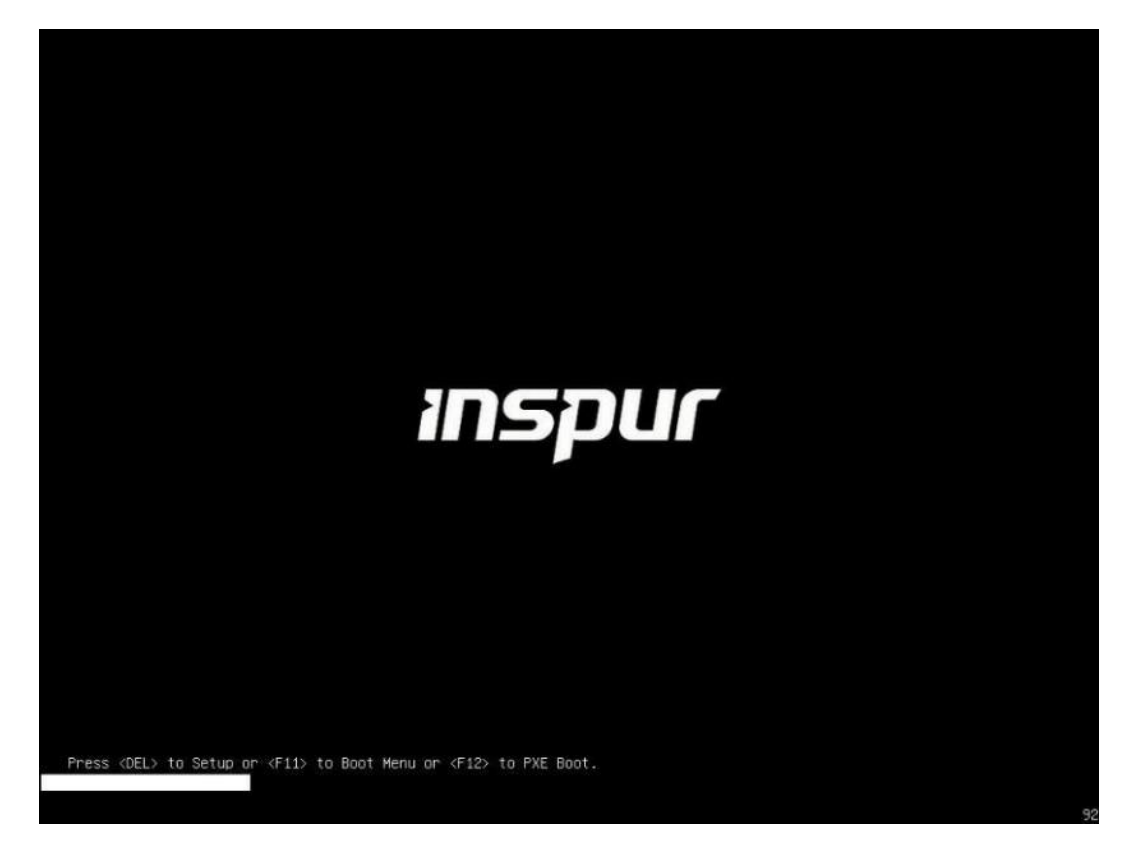

c. 在 BIOS 设置界面中,通过【Advanced】>【CSM Congfiguration】,确认 Boot option 相关设置为 UEFI 后保存退出,重启服务器。

#### 图 5-12 BIOS 设置

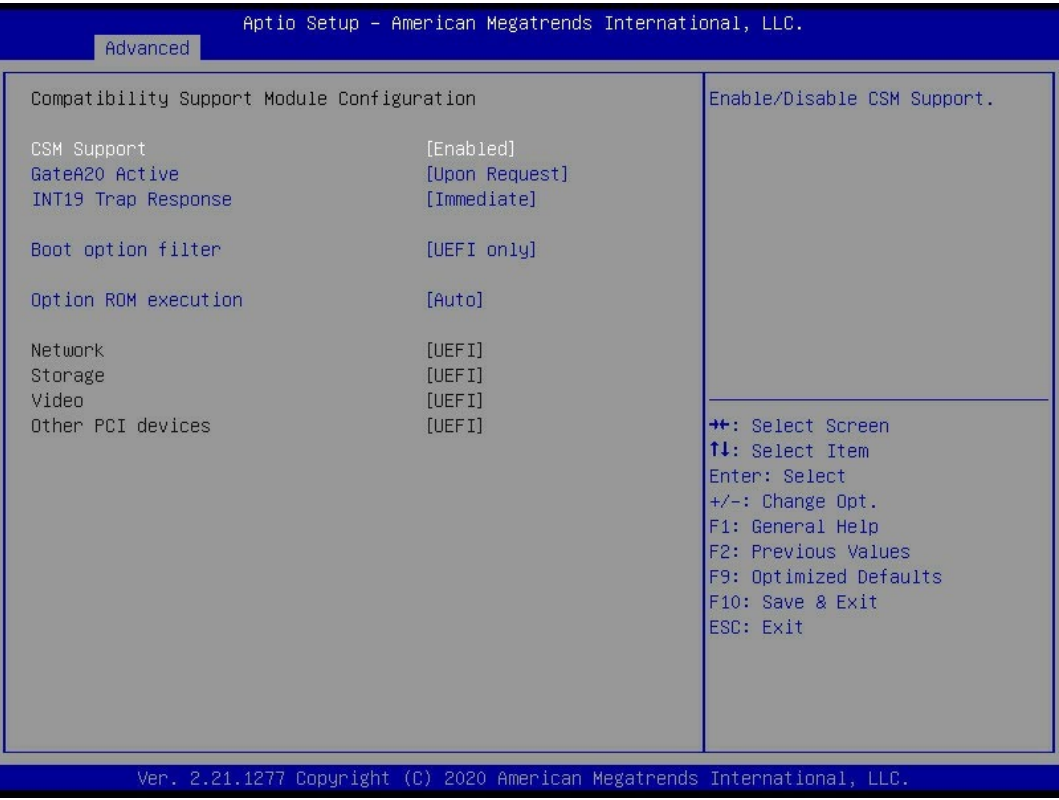

进入 RAID 配置界面。

重新进入 BIOS 配置界面,切换至【Advanced】,显示检测到的 RAID 卡列表,选择需要操 作的【INSPUR 8204-4 GB】,按【Enter】进入。

#### 图 5-13 选择 INSPUR 8204-4 GB

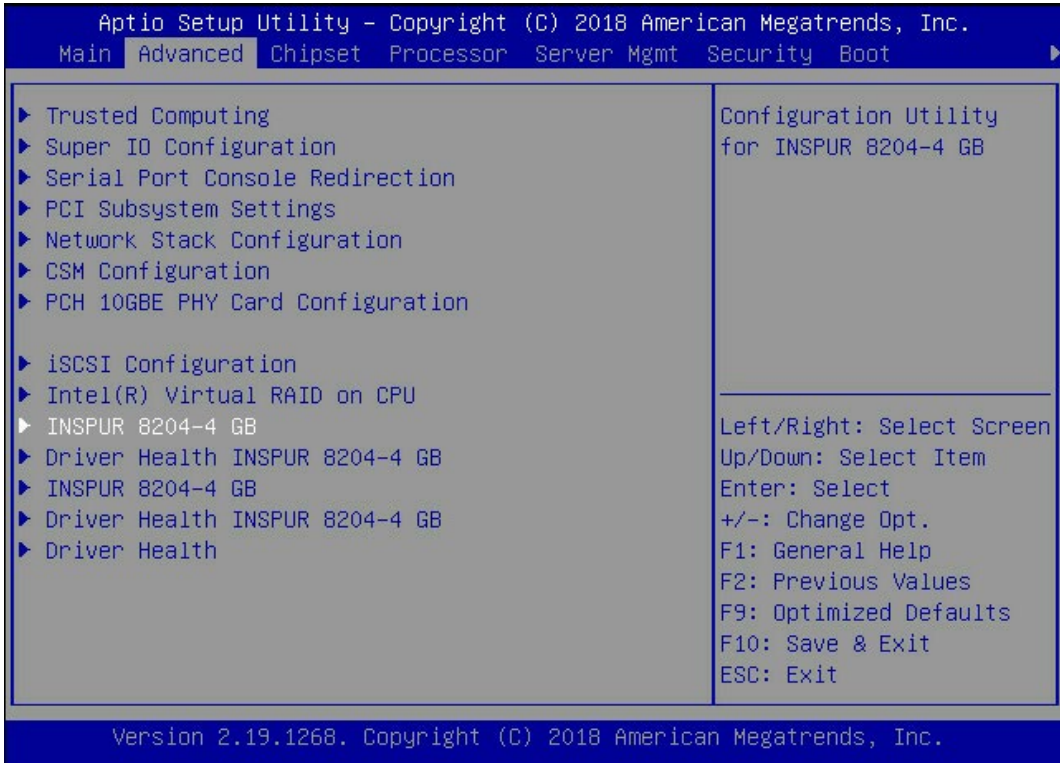

#### 图 5-14 INSPUR 8204-4 GB 配置界面

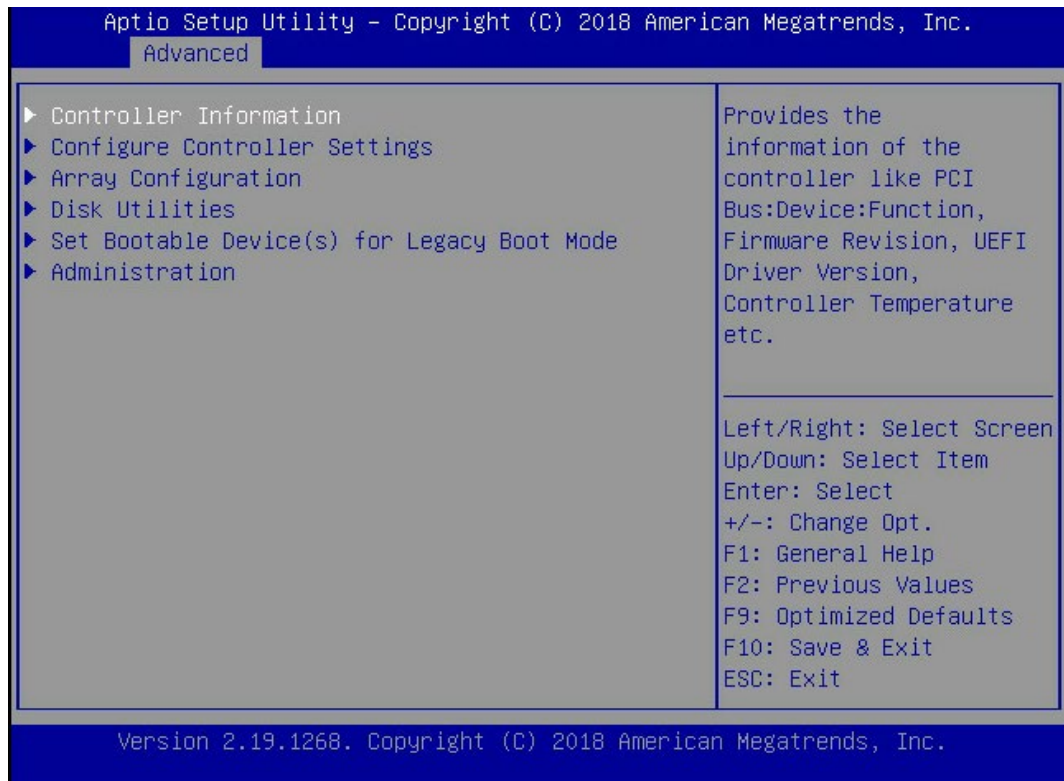
# 5.3.2 创建 RAID(以 RAID 5 为例)

### 操作步骤

在配置主界面中,选择【Array Configuration】,按【Enter】进入。

图 5-15 Array Configuration

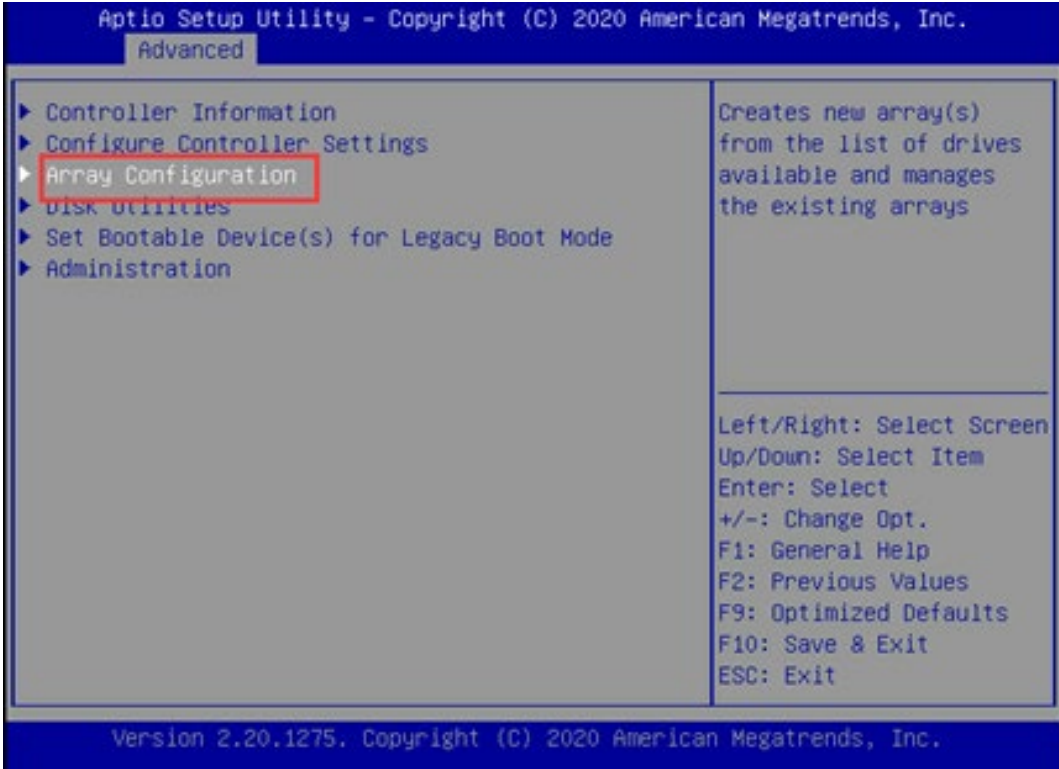

选择【Create Array】。

#### 图 5-16 Create Array

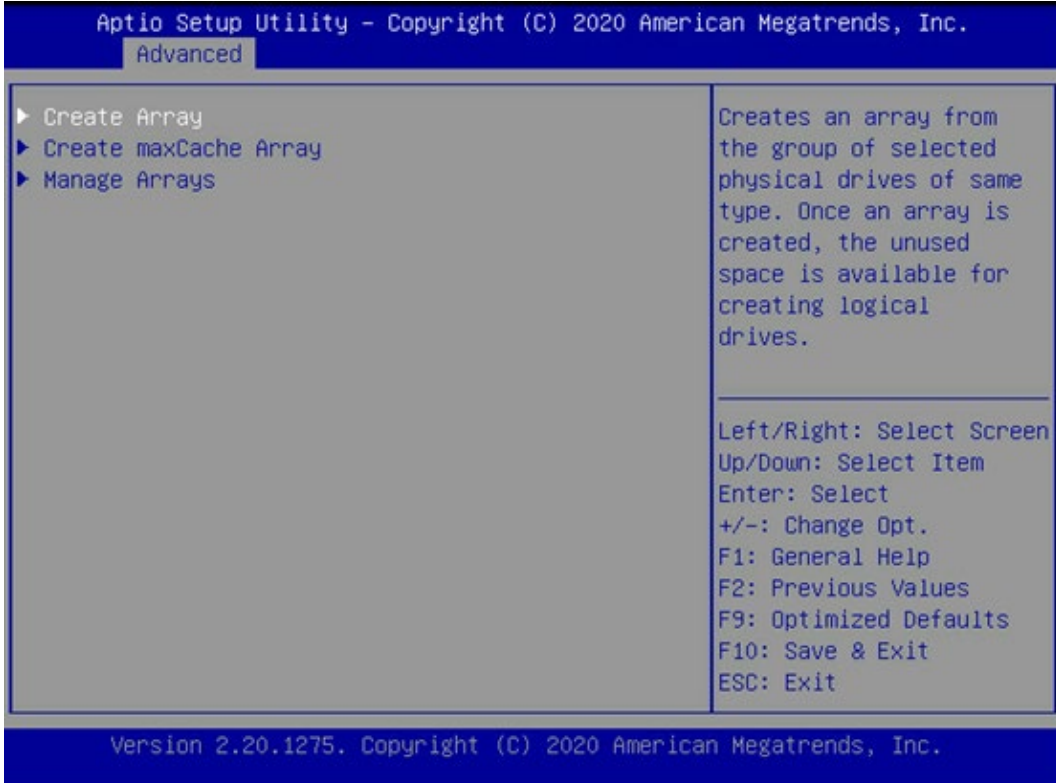

将需要做 RAID 的硬盘设置成【Enabled】模式。

# 图 5-17 设置【Enabled】模式

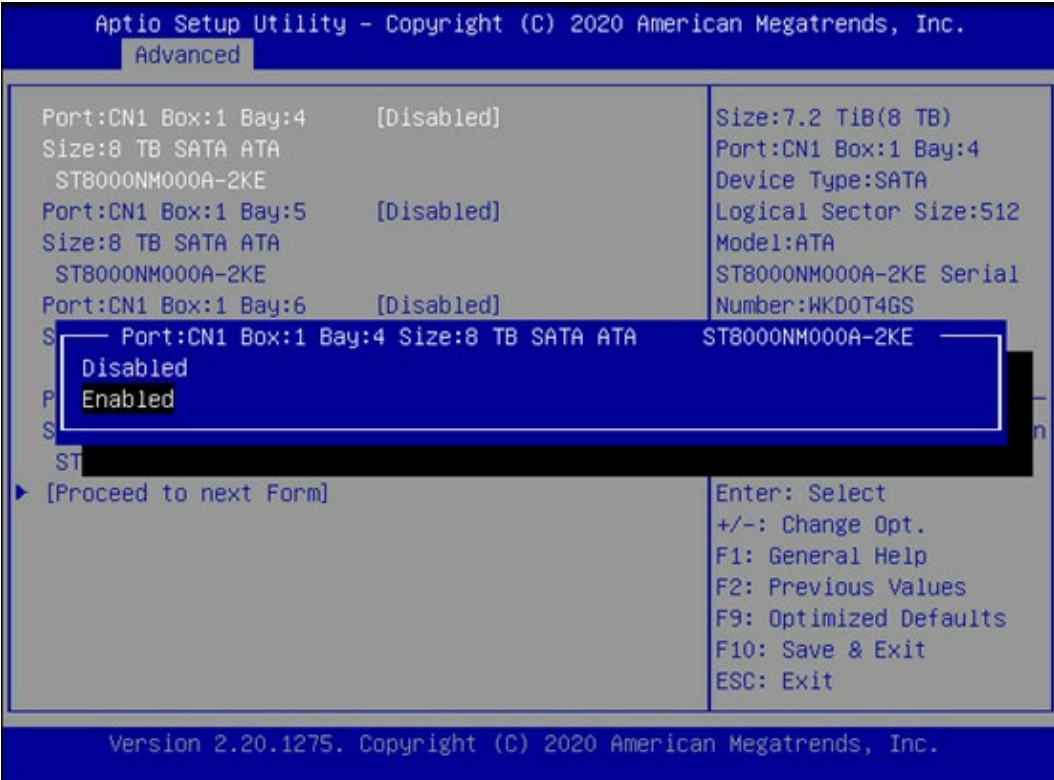

选择【Proceed to next Form】。

### 图 5-18 选择 Proceed to next Form

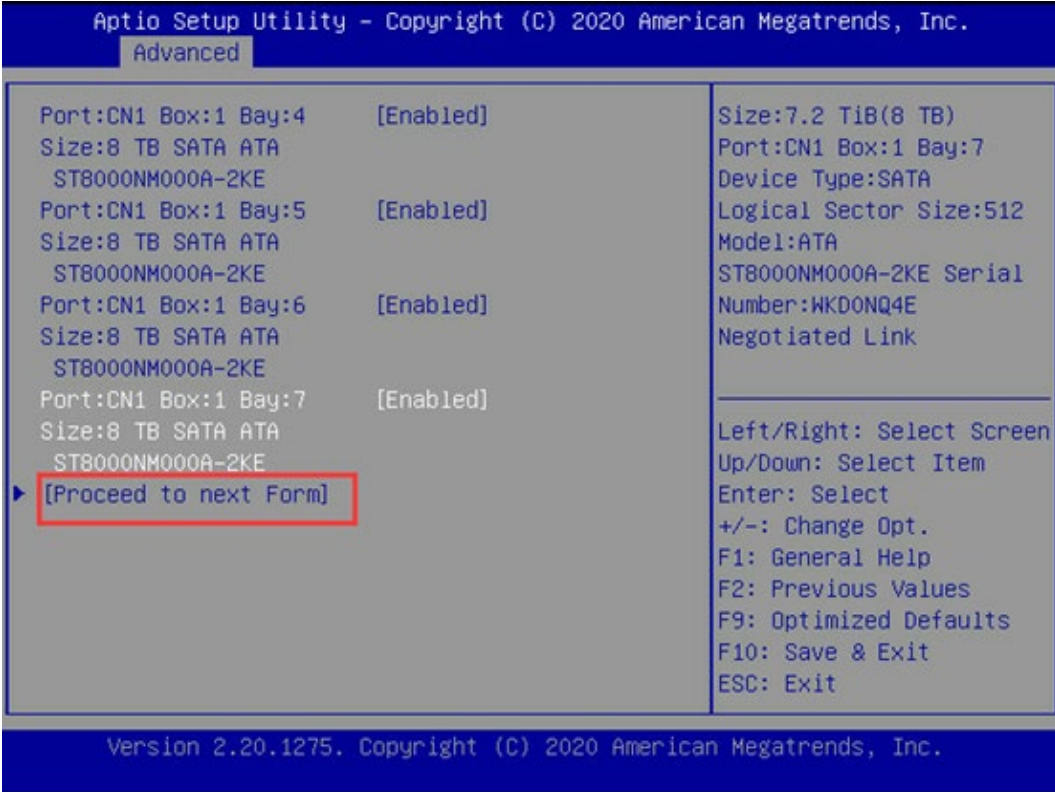

选择【RAID Level】为【RAID 5】。

#### 图 5-19 RAID 5 设置

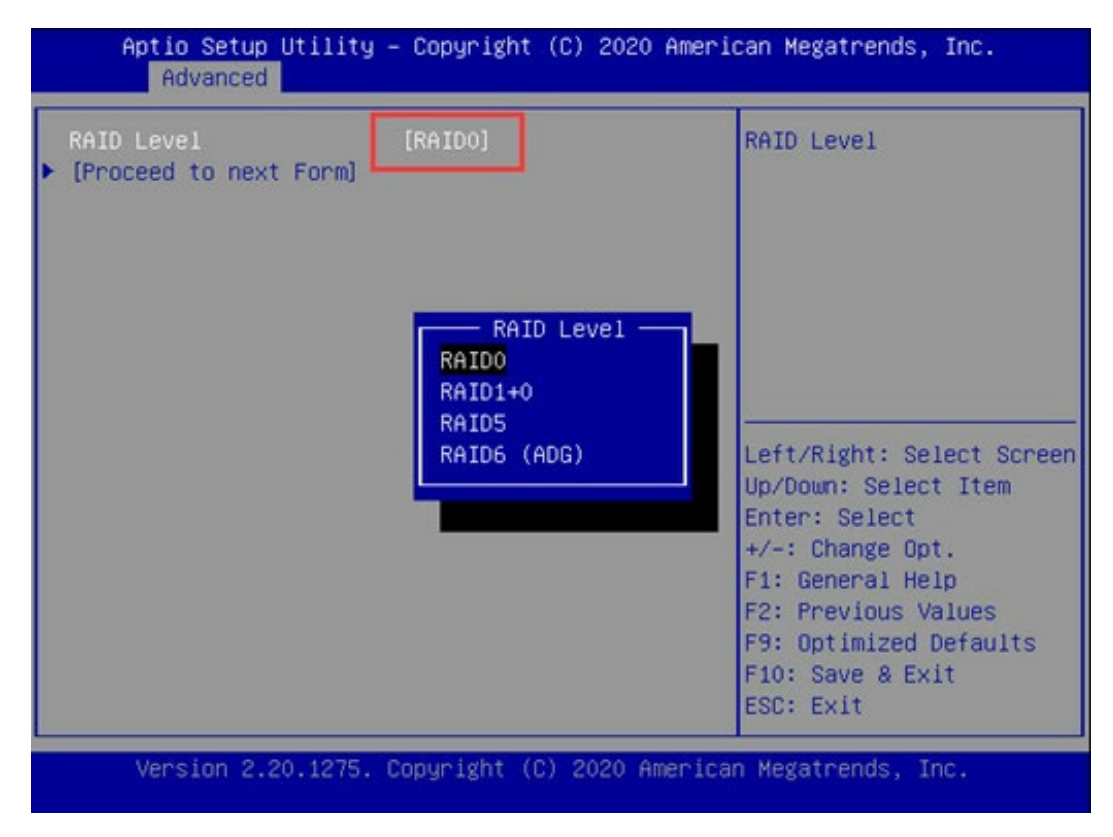

6. 选择【Proceed to next Form】进入配置界面,配置所需 RAID 信息, 如阵列名称、条 带值大小等,设置完成以后选择【Submit Changes】确认。

# 图 5-20 Submit Changes

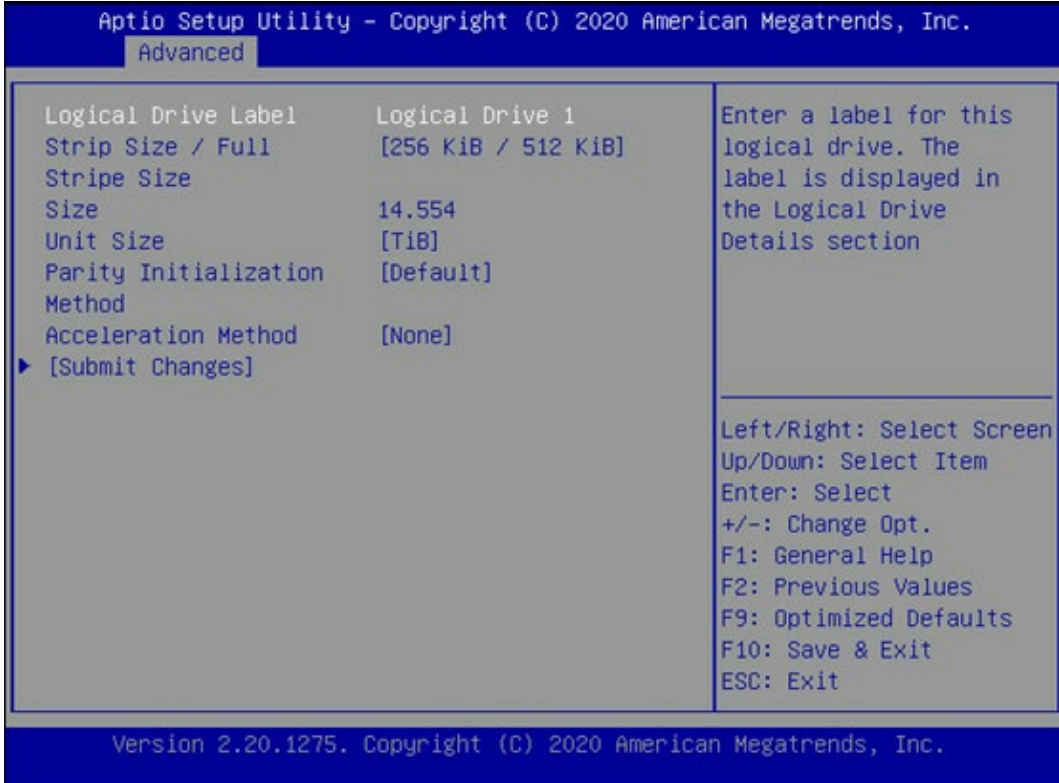

看到逻辑阵列创建成功,选择【Back to Main Menu】返回,RAID 5 创建完成。

#### 图 5-21 完成创建

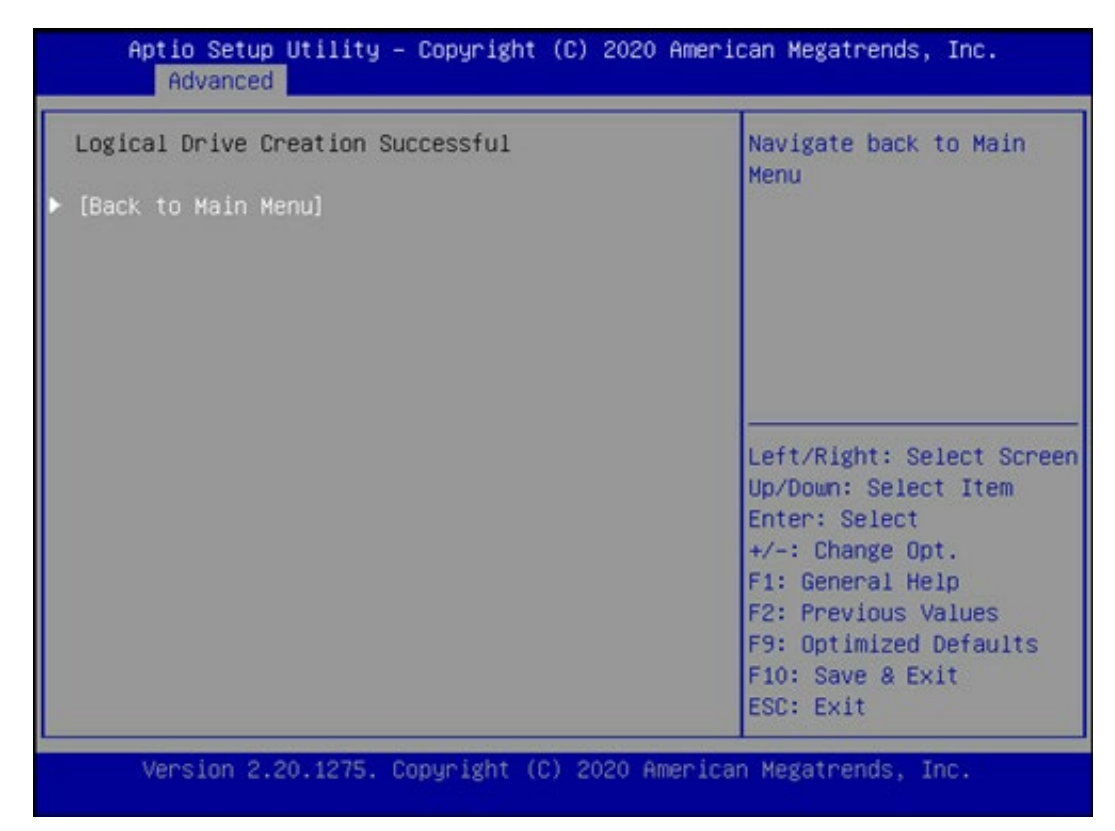

# 5.4 设置 BIOS 时间和启动设备

操作步骤

- 修改 BIOS 时间。
- 在【Main】页签中通过方向键选择和修改【System Date】和【System Time】。

### 图 5-22 日期设置

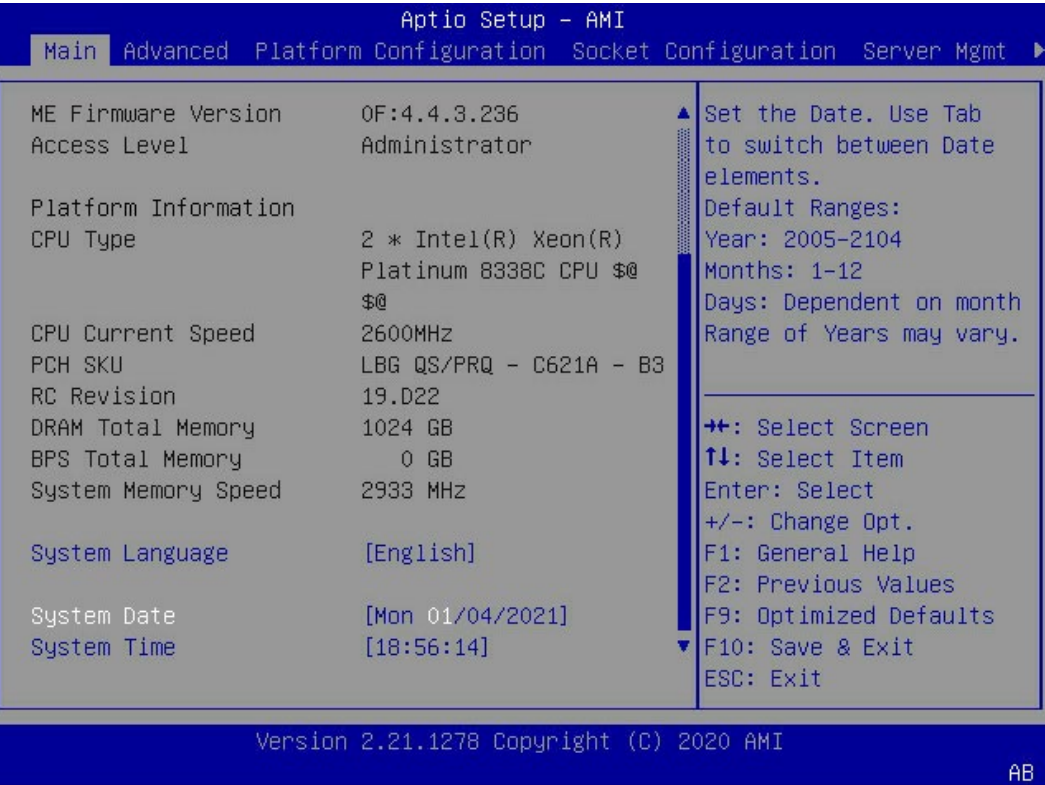

## 图 5-23 时间设置

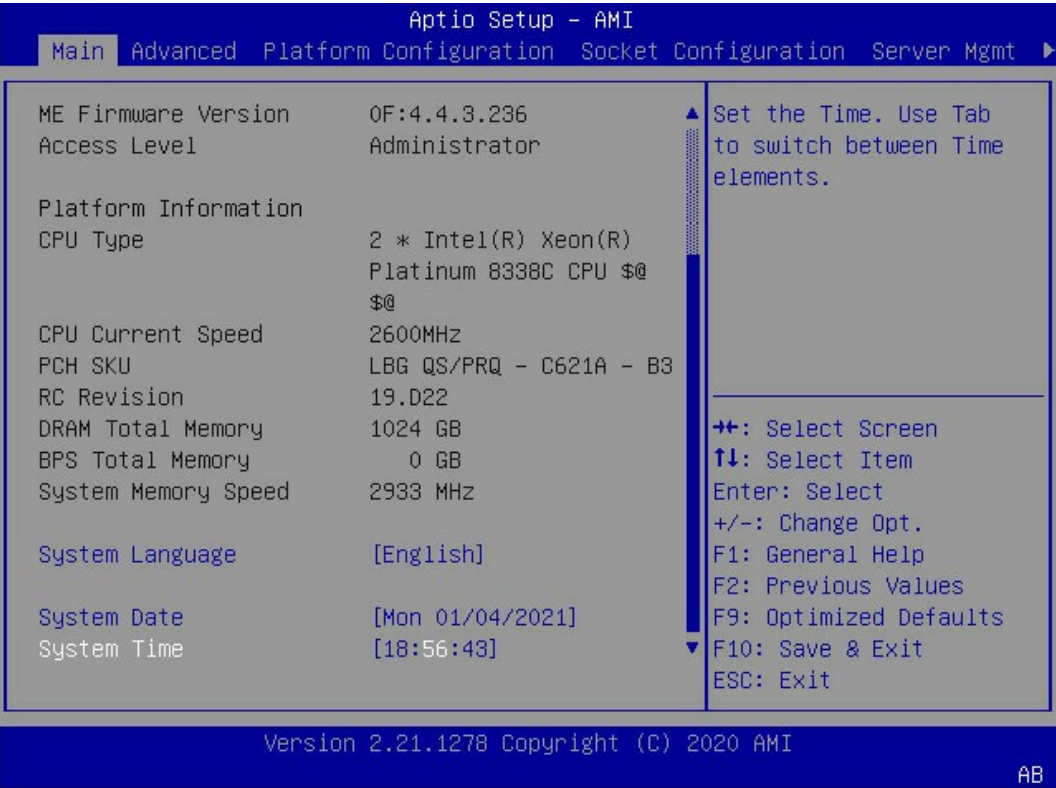

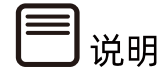

BIOS 时钟没有时区的概念,建议 BIOS 时间设置为 UTC 时间,在操作系统中设置正确的时 区。

设置启动设备。

进入【Boot】页签,通过【Boot Option #1】选择设置启动设备。

图 5-24 Boot Option #1

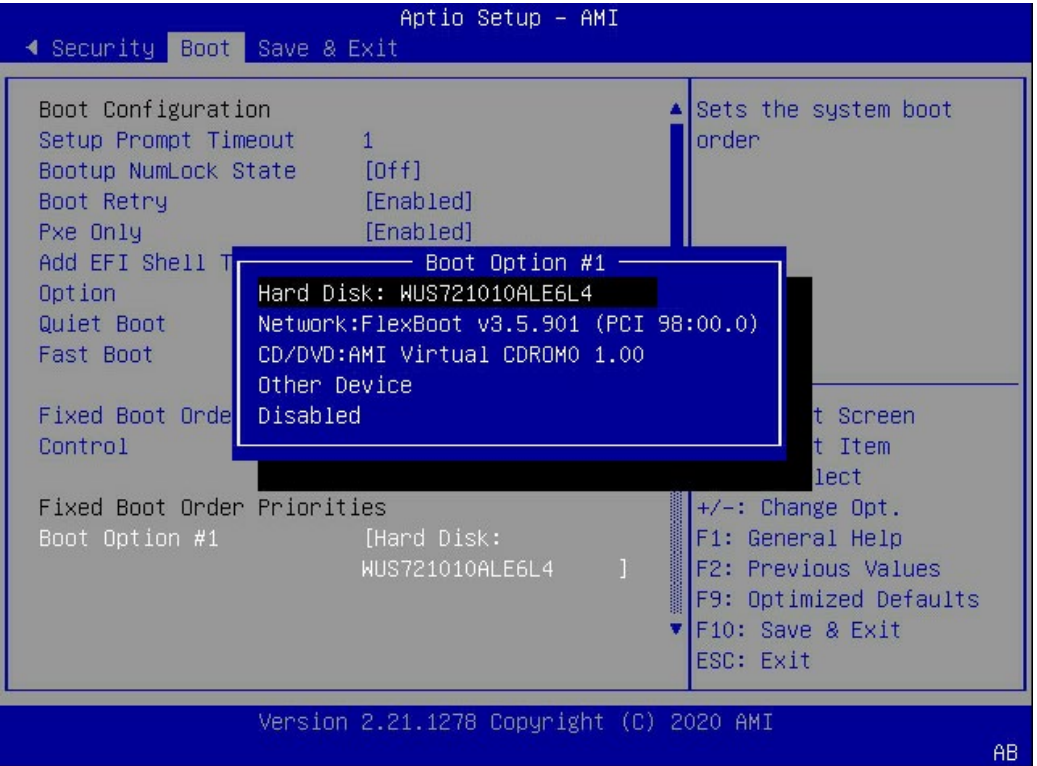

保存重启。

按【F10】,弹出操作确认对话框,选择【Yes】按【Enter】确认,保存配置并退出 BIOS 配 置界面,服务器重新启动,设置生效。

# 5.5 加载系统镜像

在操作系统安装前,若需要提前安装 RAID 卡驱动,在加载操作系统镜像的同时还需要加载 RAID 卡驱动的 iso 文件,需要将 BMC 远程管理 CD/DVD 实体装置设置为 2 个(默认只有 1 个),以便于同时加载两个 iso 镜像文件,详见如下操作步骤。

操作步骤

BMC 管理界面中设置 CD/DVD 实体装置为 2 个。

BMC 管理界面依次选择【远程控制】>【媒体重定向设置】>【VMedia 实体装置设置】, 进入【VMedia 实体装置设置】界面,将【CD/DVD 实体装置】和【远程 CD/DVD 实体装置】 都设置为 2, 点击【保存】, 设置完成。

#### 图 5-25 VMedia 实体装置设置

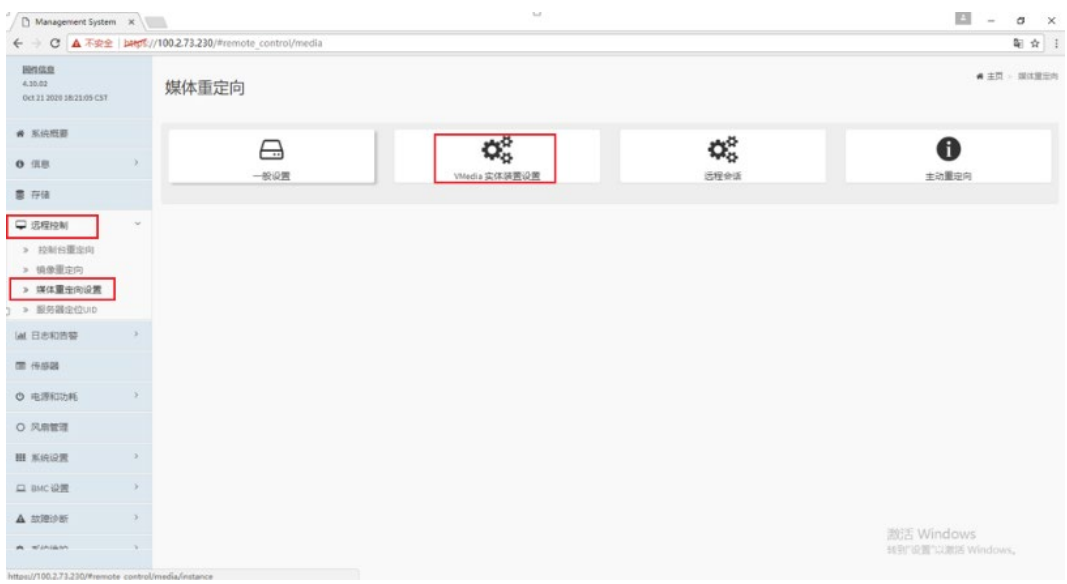

### 图 5-26 修改 VMedia 实体装置设置

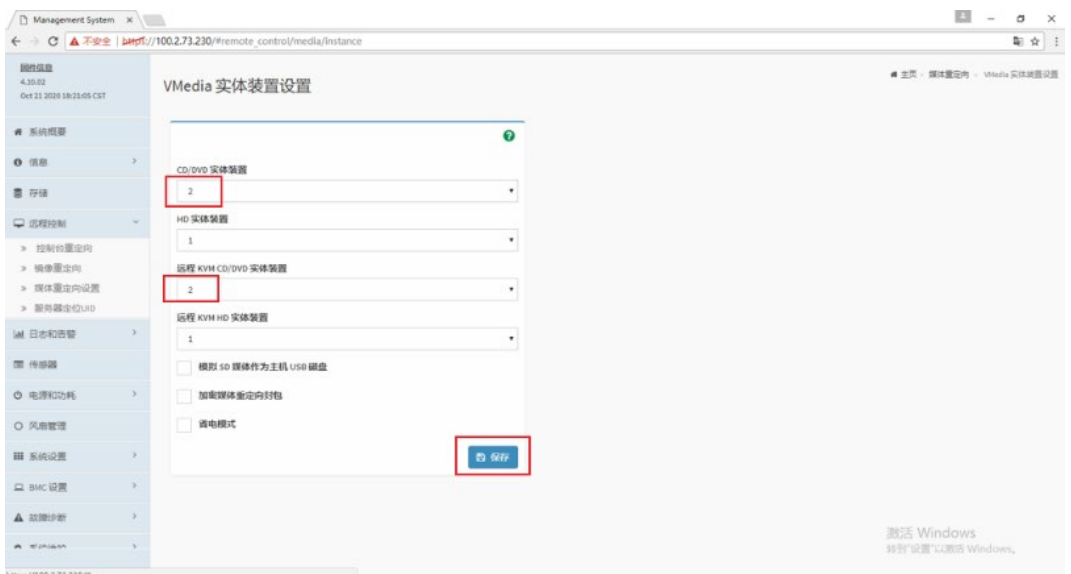

打开 JViewer 远程管理界面。

#### 图 5-27 JViewer 远程管理界面

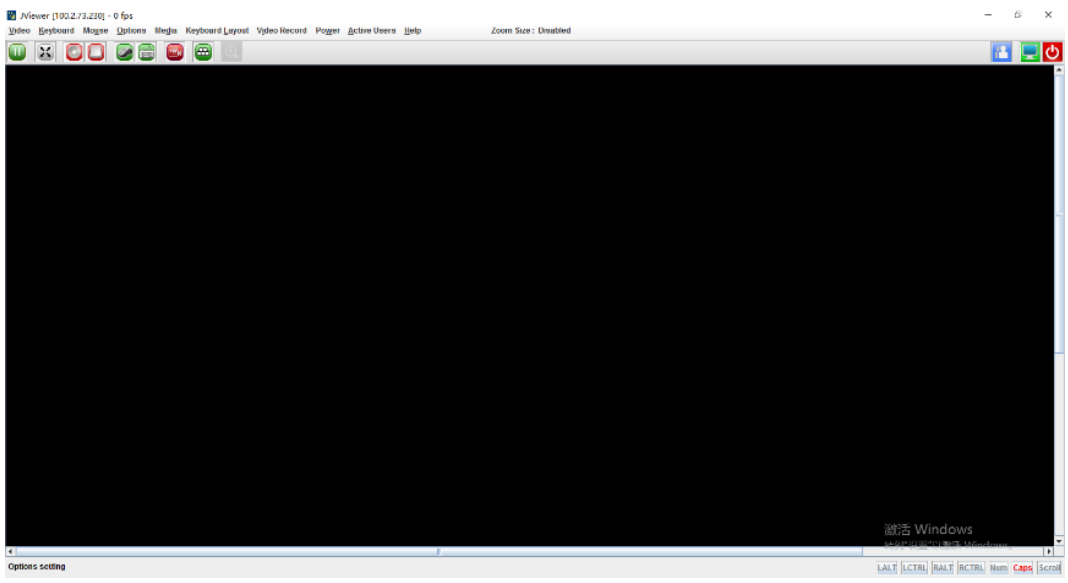

打开【Media】>【Virtual Media Wizard】菜单。

#### 图 5-28 Virtual Media Wizard

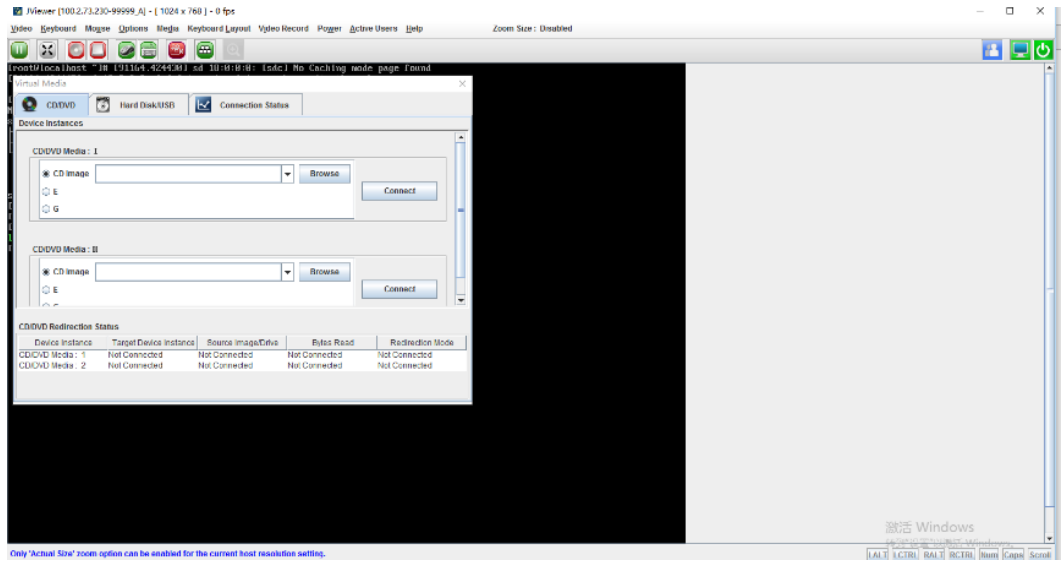

- 挂载 RHEL 8.3 镜像文件和 RAID 卡驱动文件。
	- a. 在 CD/DVD Media:1 中挂载 RHEL 8.3 ISO 镜像文件, 选择【CD image】, 点击 【Browse】设置镜像文件所在路径,然后点击【Connect】挂载,待 【Connect】变为【Disconnect】,挂载完成。

### 图 5-29 CD image

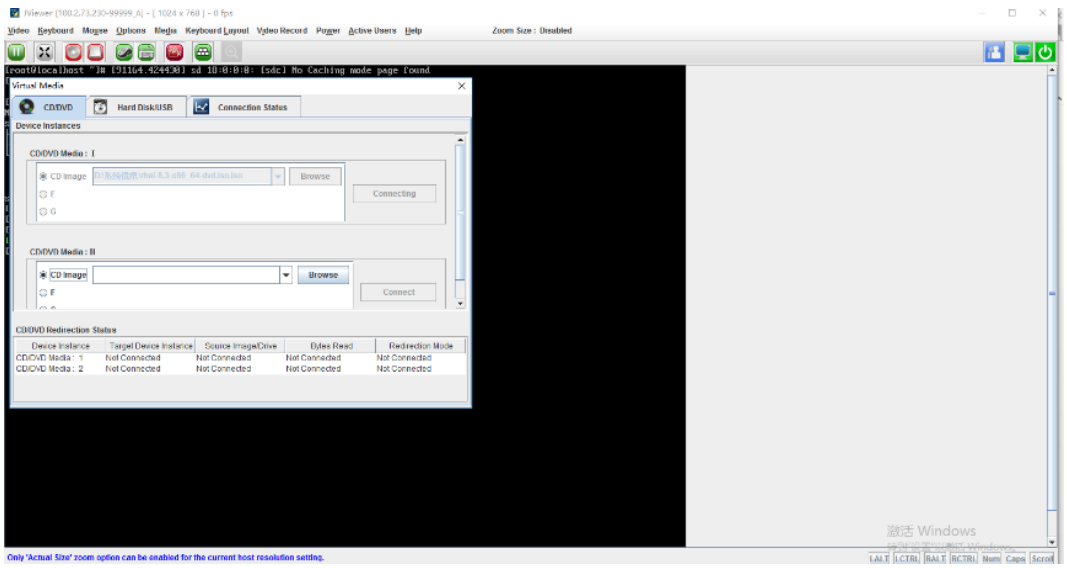

b. 在 CD/DVD Media:2 中用同样的方法,挂载 RAID 卡驱动 dd.iso 镜像文件。

#### 图 5-30 挂载镜像

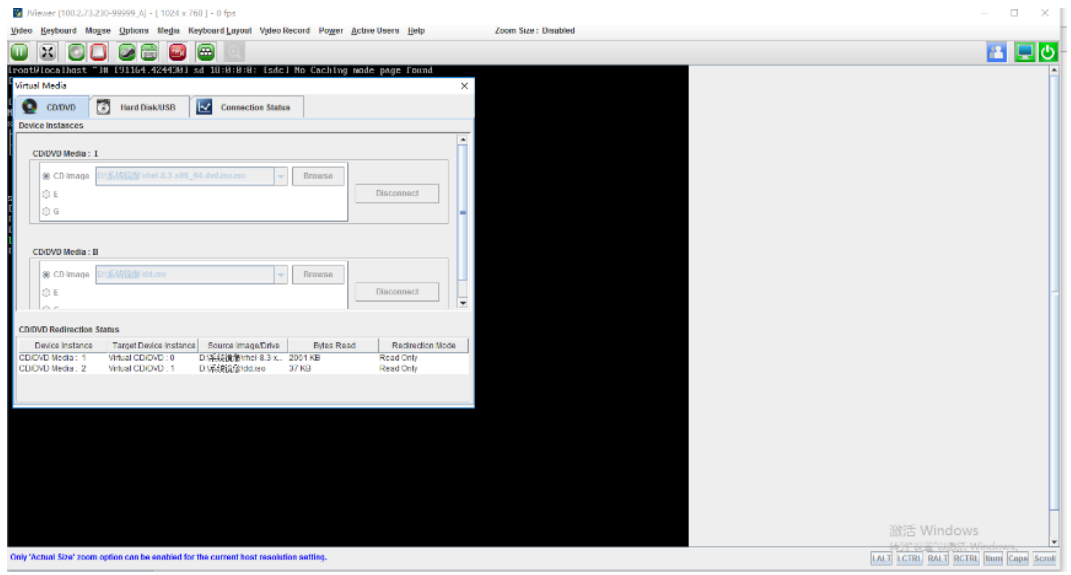

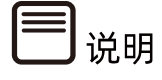

- 此处使用 JViewer 远程连接服务器挂载镜像文件。
- 若使用 H5Viewer远程连接服务器,挂载镜像文件步骤请参考 9.4 章节 [BMC H5Viewer](#page-228-0) 挂载 CD [镜像文件](#page-228-0)

重启服务器。

通过 BMC Web 远程管理目标服务器,在如下图所示的【电源】>【电源控制】中,选择【强 制系统重启】,点击【执行动作】重启服务器。

图 5-31 重启服务器

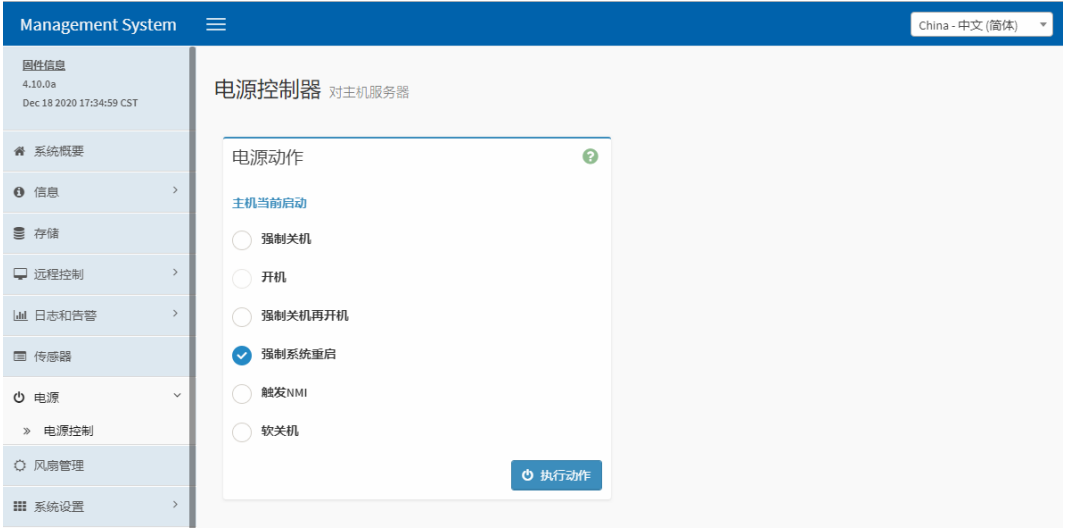

# 5.6 选择 BIOS 启动设备

1. 在 JViewer 远程连接界面中看到 BIOS 启动界面出现按键提示时,按【F11】进入启动 设备选项。

#### 图 5-32 BIOS 启动界面

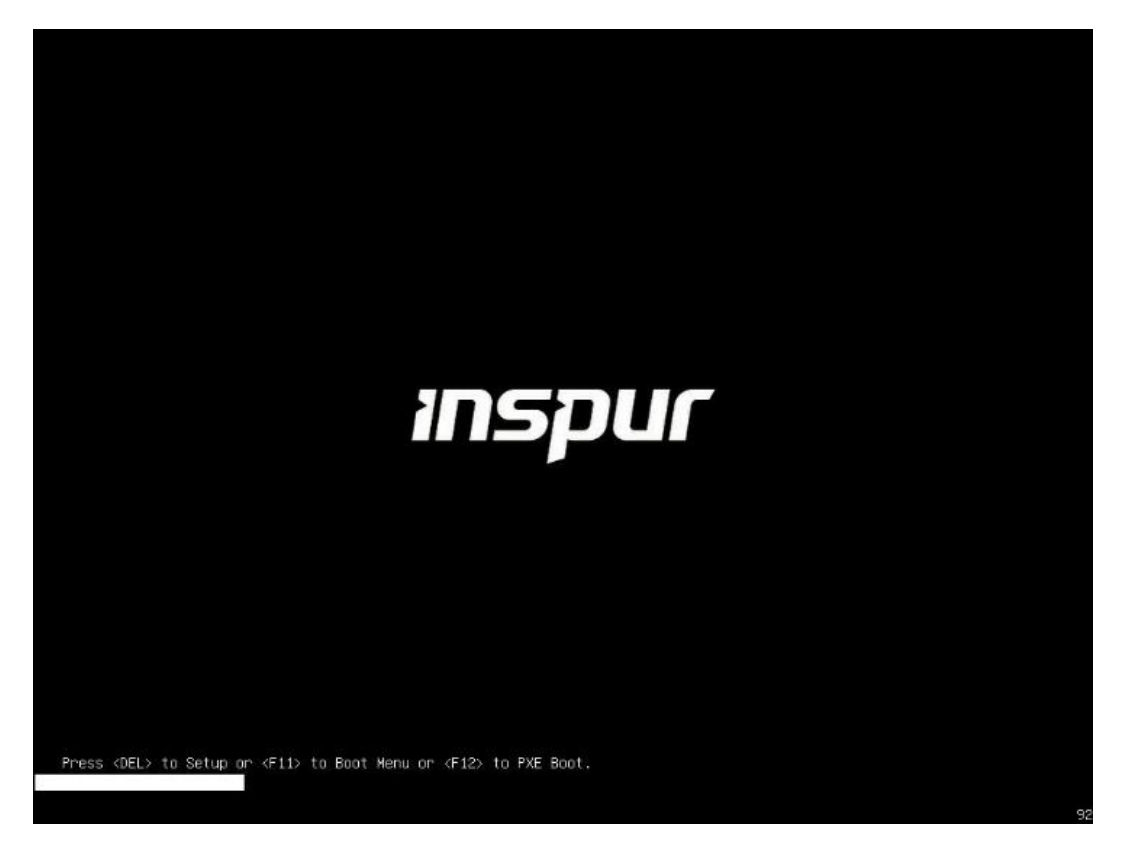

2. 在设备列表中选择 BMC 虚拟光驱设备【UEFI: AMI Virtual CDROMO 1.00】,按回车 键确认启动。

图 5-33 UEFI: AMI Virtual CDROMO 1.00

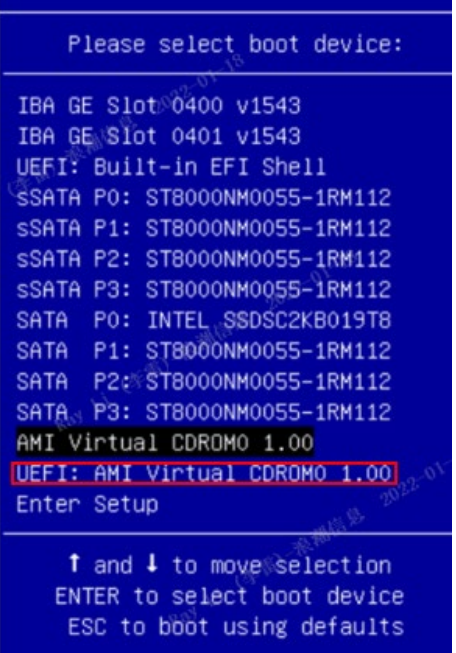

# 5.7 安装 OS(以 RHEL 8.3 为例)

不同类型 OS 的安装向导不同, 同类型不同版本 OS 的安装向导界面略有差别, 详细信息可从 各 OS 厂商官方网站获取。

 $\mathbf{\hat{i}}$ ,<br>提示

安装 CentOS 时,请参考 RHEL 安装方式进行安装。

本章以 RHEL 8.3 为例进行说明, Windows 系统安装见 7.5 章节 安装 OS(以 [Windows](#page-170-0)  [Server 2019](#page-170-0) 为例。

操作步骤

RHEL 8.3 系统镜像引导界面如下。

图 5-34 系统镜像引导界面

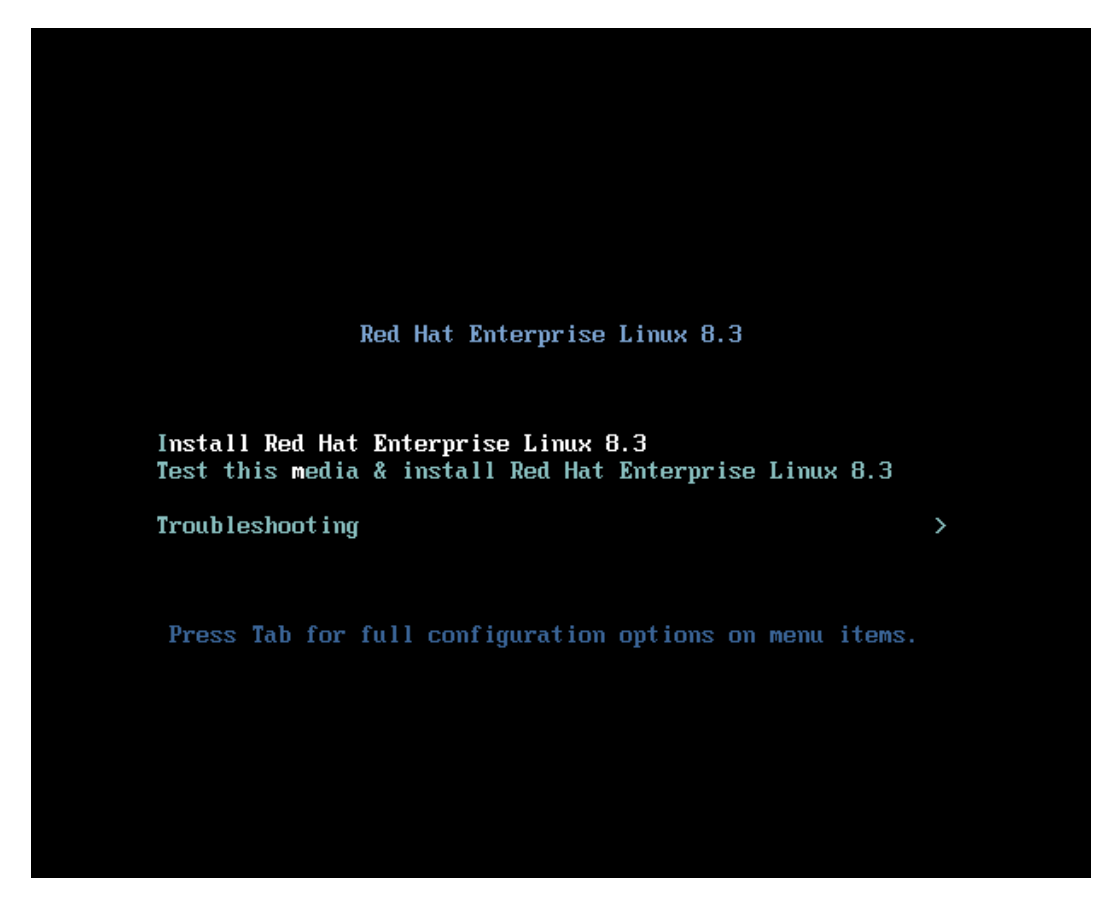

2. 选择【Install Red Hat Enterprise Linux 8.3】,按【Tab】编辑 grub 参数, 在行尾 添加"inst.dd"参数预加载 RAID 卡驱动。

#### 图 5-35 加载 RAID 卡驱动

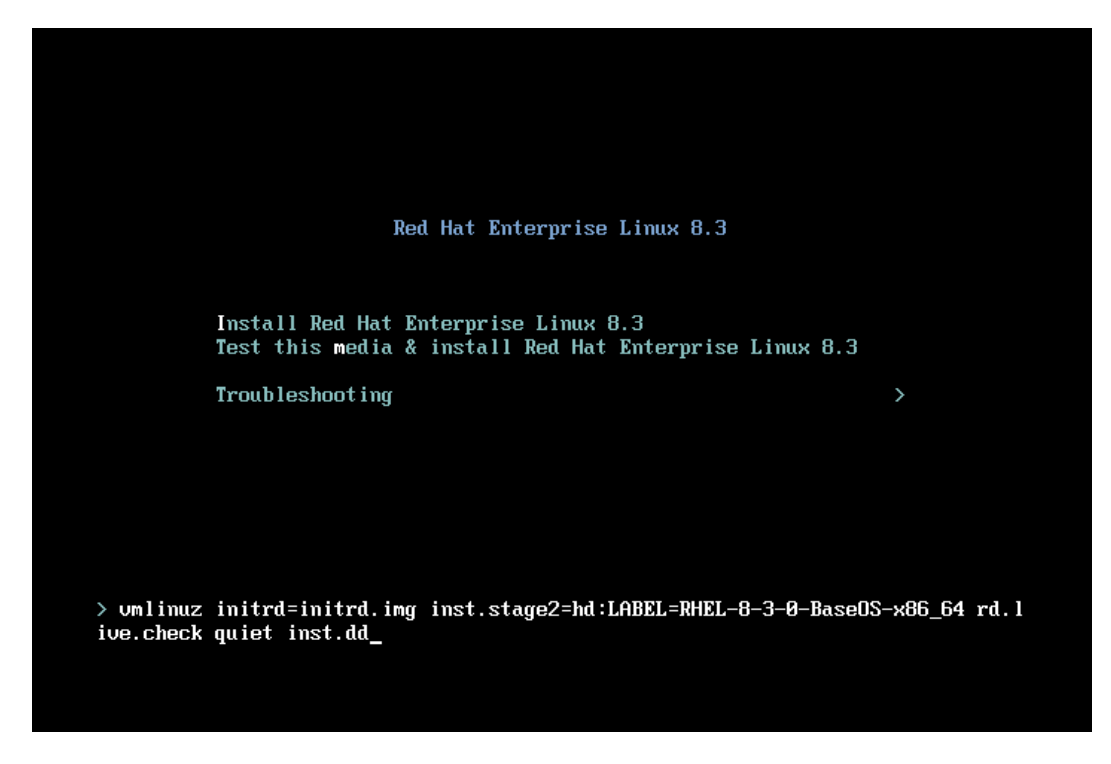

3. 根据提示,按实际情况选择要加载的 RAID 卡驱动 (下图红框中的信息需要根据提示手 工输入并按【Enter】确认)。

#### 图 5-36 RAID 卡驱动

```
I OK ] Reached target Local File Systems (Pre).
I OK ] Reached target Local File Systems.
               Starting Create Volatile Files and Directories...<br>Starting Create Volatile Files and Directories...<br>Starting Open-iSCSI...
Starting Open-1SCS1...<br>
1 OK 1 Started Open-1SCS1.<br>
1 Starting dracaut initqueue hook...<br>
1 OK 1 Started Create Volatile Files and Directories.<br>
1 OK 1 Reached target System Initialization.<br>
1 OK 1 Reached target Basic Sys
               Starting Driver Update Disk UI on tty1...
DD: starting interactive node
(Page 1 of 1) Driver disk device selection<br>
-DEUICE TYPE LABEL<br>
1) sr0 iso9660 RHEL-8-3-0-Base0S-x8 2020-10-09-06-40-37-00<br>
2) sr1 iso9660 CDROM<br>
2020-04-13-15-26-39-00
# to select, 'r'-refresh, or 'c'-continue: 2
DD: Examining /dev/sr1<br>nount: /media/DD-1: WARNING: device write-protected, nounted read-only.
(Page 1 of 1) Select drivers to install
1) [ 1 /media/DD-1/rpms/x86_64/knod-negaraid_sas-07.714.04.00_e18.1-1.x86_64.rpm<br># to toggle selection, or 'c'-continue: 1(Page 1 of 1) Select drivers to install
1) [x] /media/DD-1/rpns/x86_64/kmod-negaraid_sas-07.714.04.00_e18.1-1.x86_64.rpn<br># to toggle selection, or 'c'-continue: c<br>DD: Extracting: kmod-negaraid_sas
(Page 1 of 1) Driver disk device selection
      /DEVICE TYPE LABEL<br>
/DEVICE TYPE LABEL UUID<br>
sr0 iso9660 RHEL-8-3-0-Base0S-x8 2020-10-09-06-40-37-00
  1) sr02) srd 309000 nHLL-0-3-0-baseus-x0<br>
2) sr1 1 is09660 CDROM<br>
\# to select, 'r'-refresh, or 'c'-continue:
                                                                         2020-04-13-15-26-39-00
                                                                             俞入c,continue
```
驱动加载完成后,进入语言选择界面,选择所需语言,点击【Continue】。

#### 图 5-37 语言选择界面

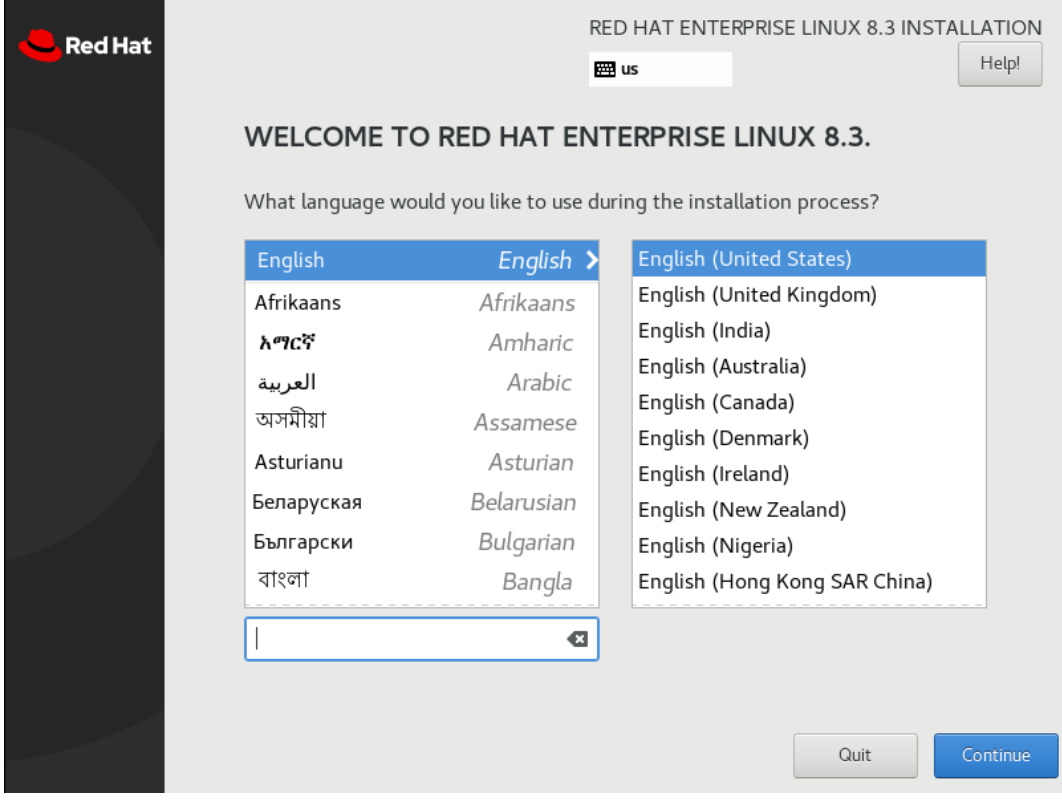

进入【INSTALLATION SUMMARY】界面。

#### 图 5-38 INSTALLATION SUMMARY 界面

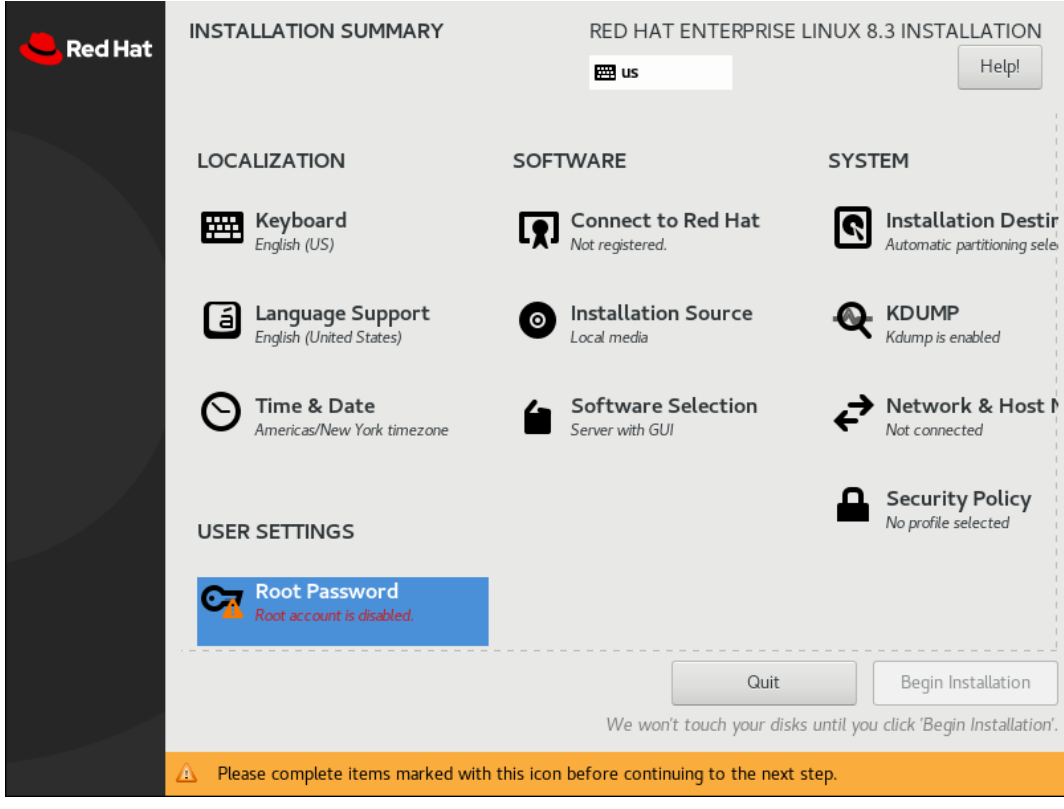

根据需要设置安装信息,如【Keyboard】、【Time & Date】、 【Software Selection】、【Root Password】等。

#### 图 5-39 设置安装信息

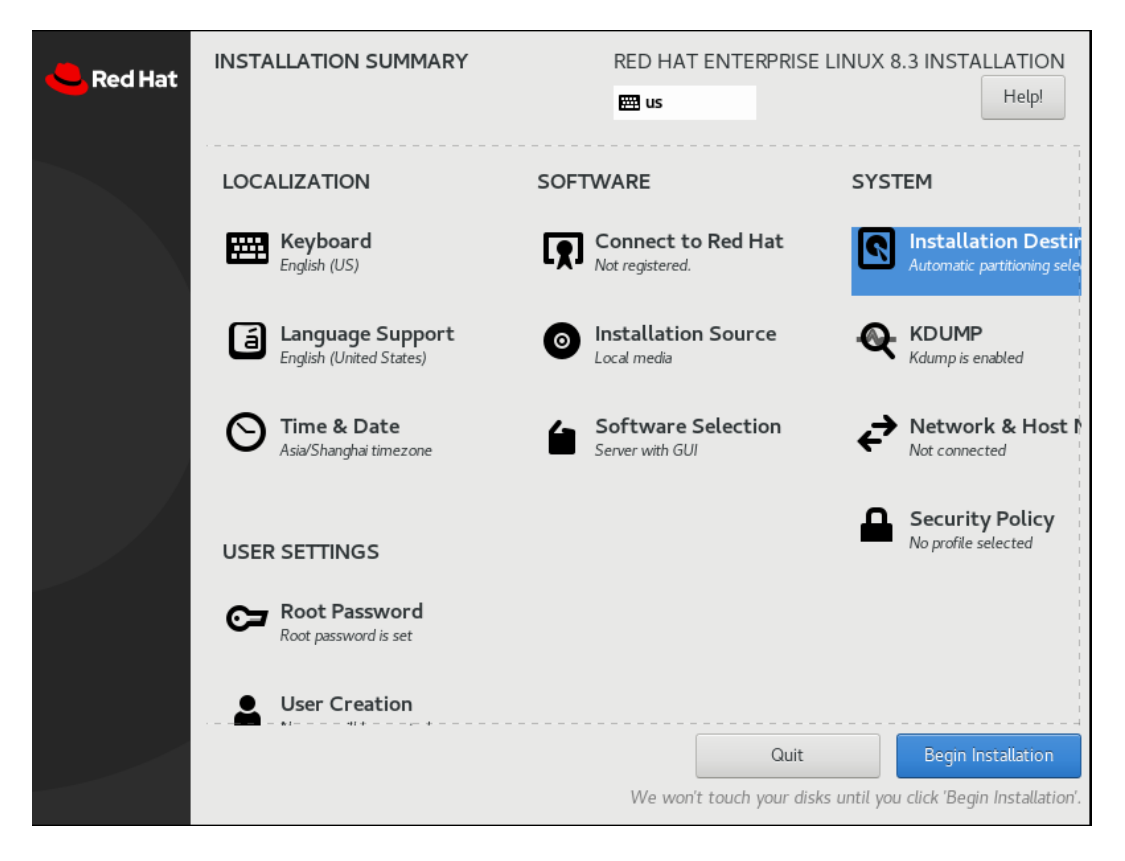

- 点击【Installation Destination】选择需要安装系统的磁盘,创建磁盘分区。
	- **若使用默认磁盘分区, 系统默认选中【Automatic】, 点击【Done】进入步骤 9**
	- 若需要手工分区,选中【Custom】,点击【Done】进入步骤 8。

#### 图 5-40 创建磁盘分区

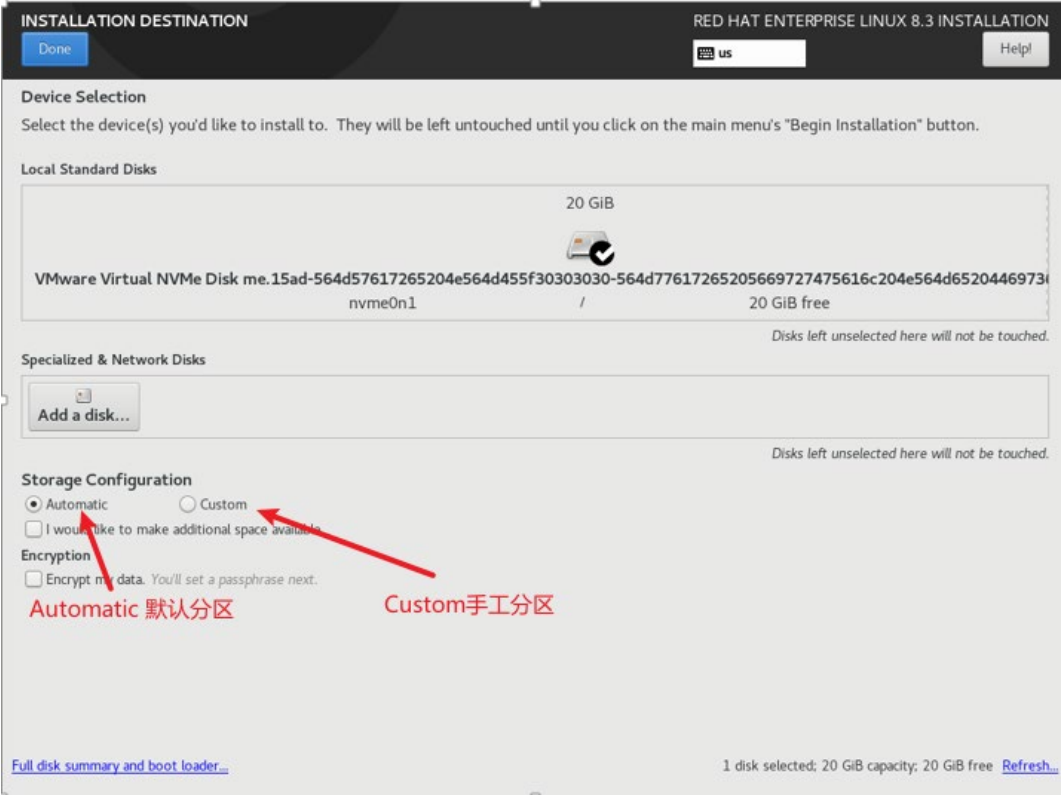

8. 点击【+】创建分区,至少创建"/boot/efi", "/boot", "swap"和"/" 4个 分区,根据实际需要创建其它分区,创建完成后,点击【Done】确认。

## 图 5-41 创建分区

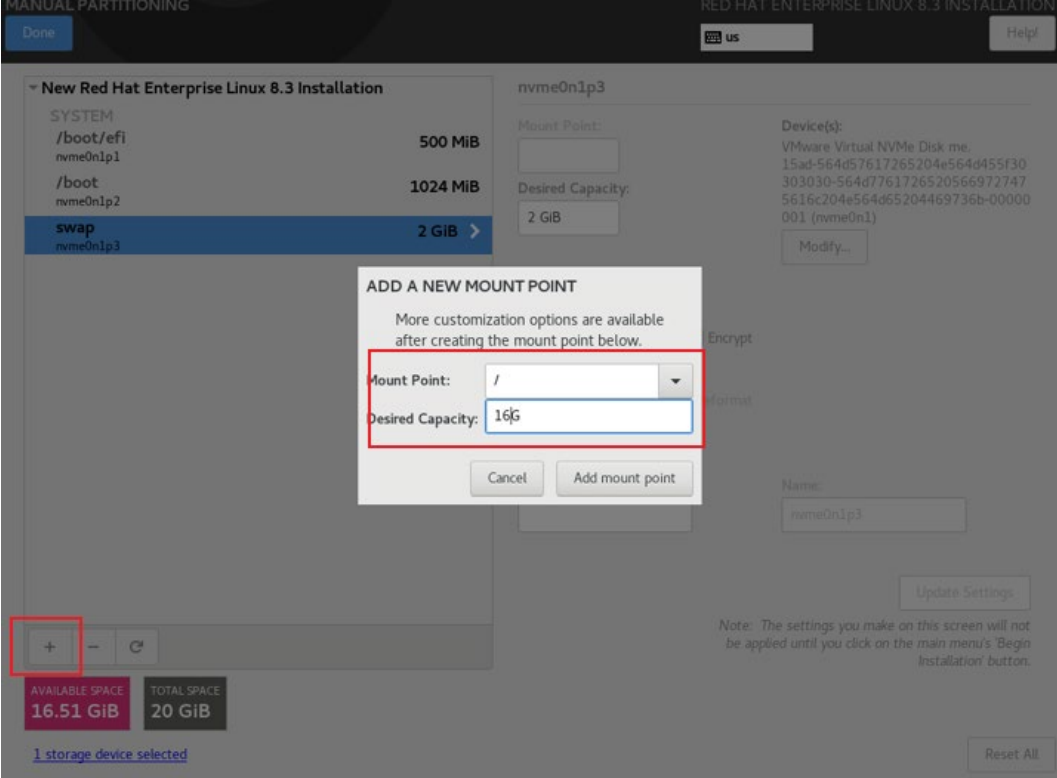

在【INSTALLATION SUMMARY】界面,点击【Begin Installation】开始安装。

#### 图 5-42 安装界面

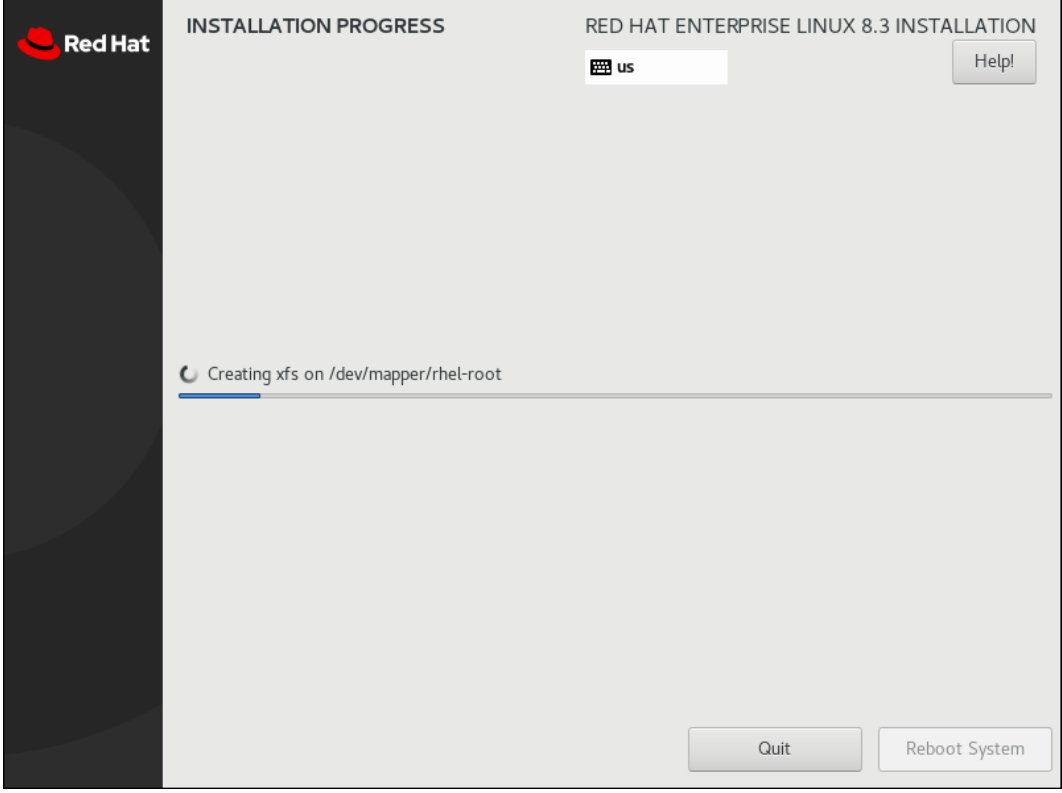

等待安装完成后,点击【Reboot System】重启系统。

### 图 5-43 重启系统

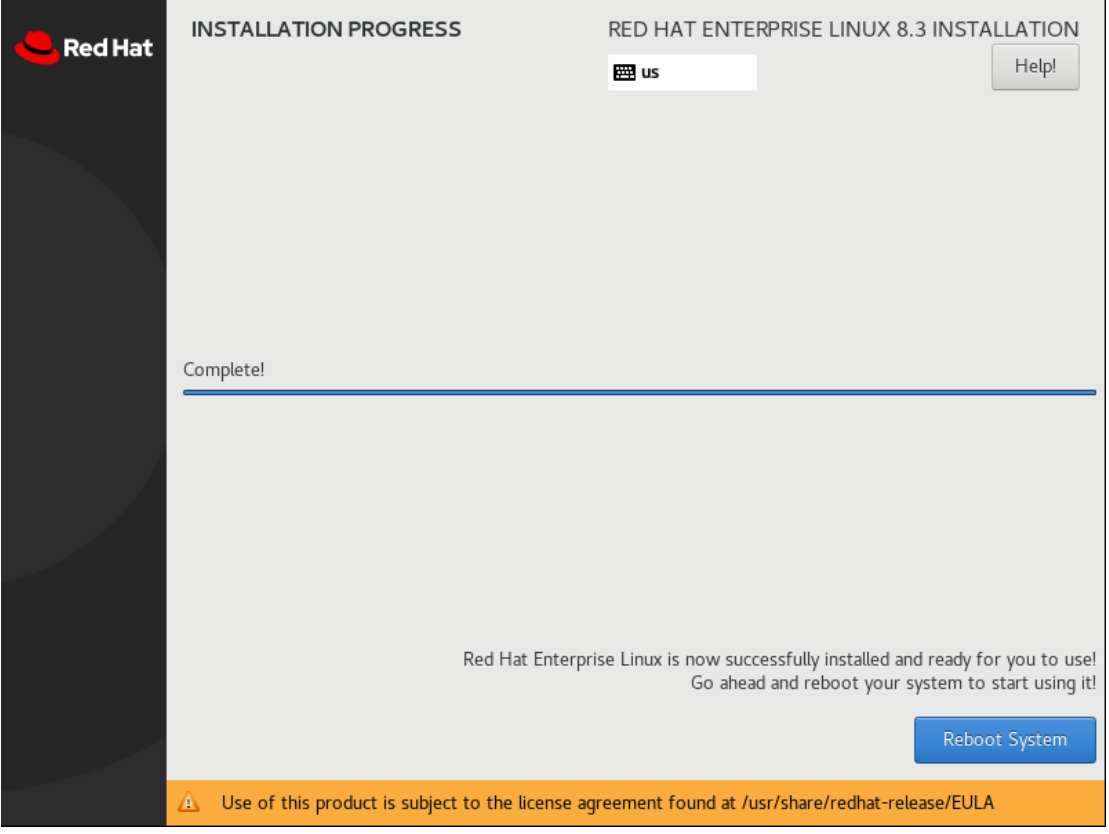

重启后进入如下界面,设置【License Information】。

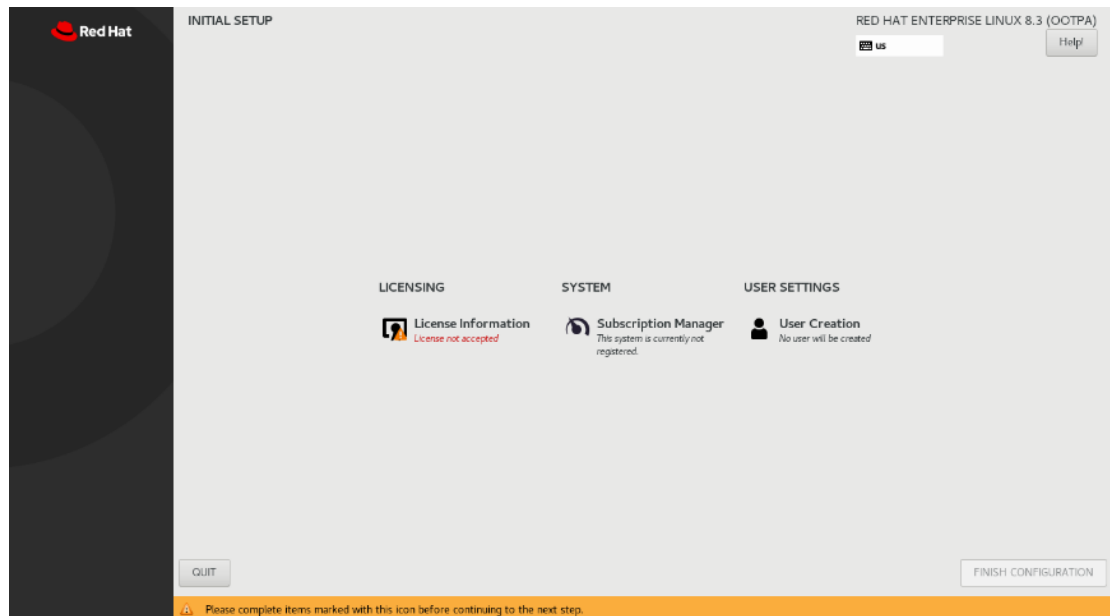

图 5-44 License Information

# 12. 勾选【I accept the licence agreement】,点击【Done】。

### 图 5-45 勾选界面

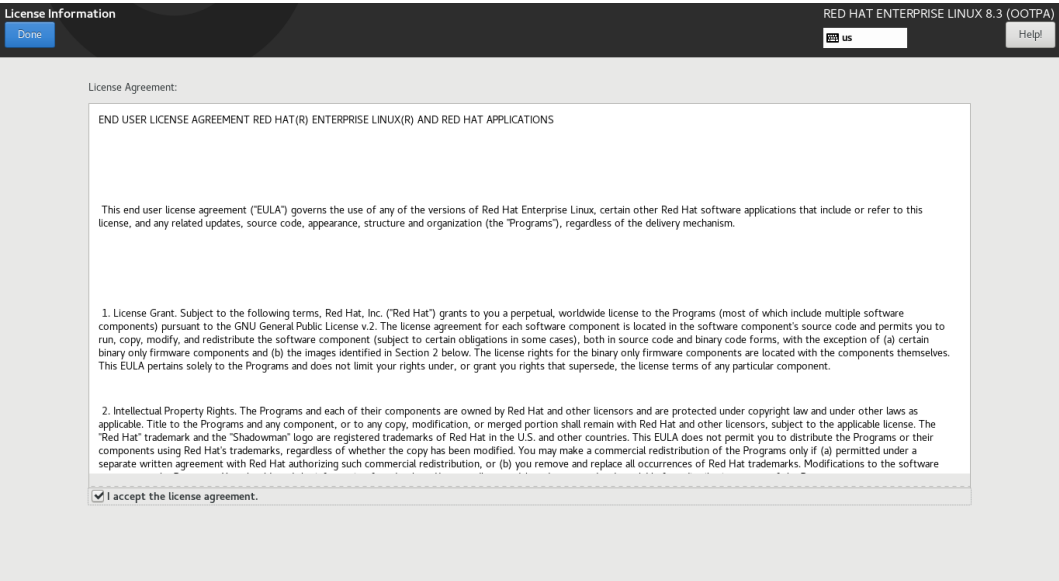

# 点击【FINISH CONFIGURATION】。

### 图 5-46 完成设置

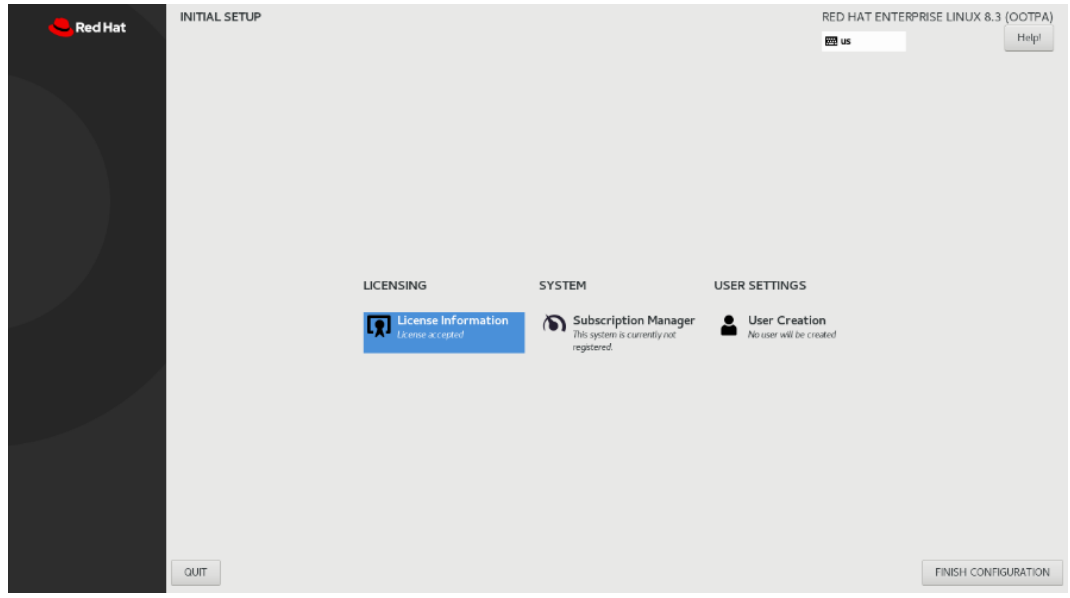

进入安装完成的 RHEL 8.3 系统。

图 5-47 进入系统

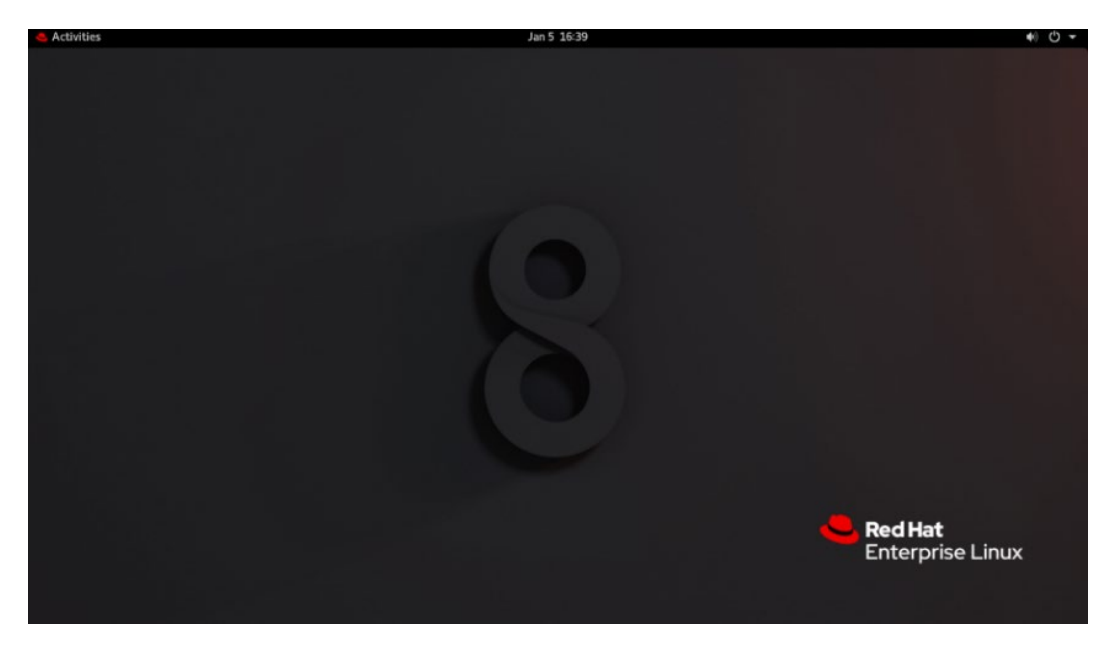

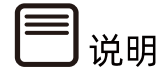

- 更详细的安装步骤说明,请参考 Red Hat 官方安装指导文档。
- [https://access.redhat.com/documentation/zh](https://access.redhat.com/documentation/zh-cn/red_hat_enterprise_linux/8/html/performing_a_standard_rhel_installation/index)[cn/red\\_hat\\_enterprise\\_Linux/8/html/performing\\_a\\_standard\\_rhel\\_installation/index](https://access.redhat.com/documentation/zh-cn/red_hat_enterprise_linux/8/html/performing_a_standard_rhel_installation/index) 操作系统安装完成后,需要查看服务器当前驱动是否配套,是否需要安装驱动。详细操作方法 请参考章节 8 [安装升级驱动程序和](#page-212-0) Firmware。

# 5.8 安装 OS(VMware ESXi 6.7 U3 为例)

提示

不同类型 OS 的安装向导不同,同类型不同版本 OS 的安装向导界面略有差别, 详细信息可 从各 OS 厂商官方网站获取。

本章以 VMware ESXi 6.7 U3 为例进行说明。

操作步骤

VMware ESXi 6.7 U3 系统镜像引导界面如下。

#### 图 5-48 系统加载

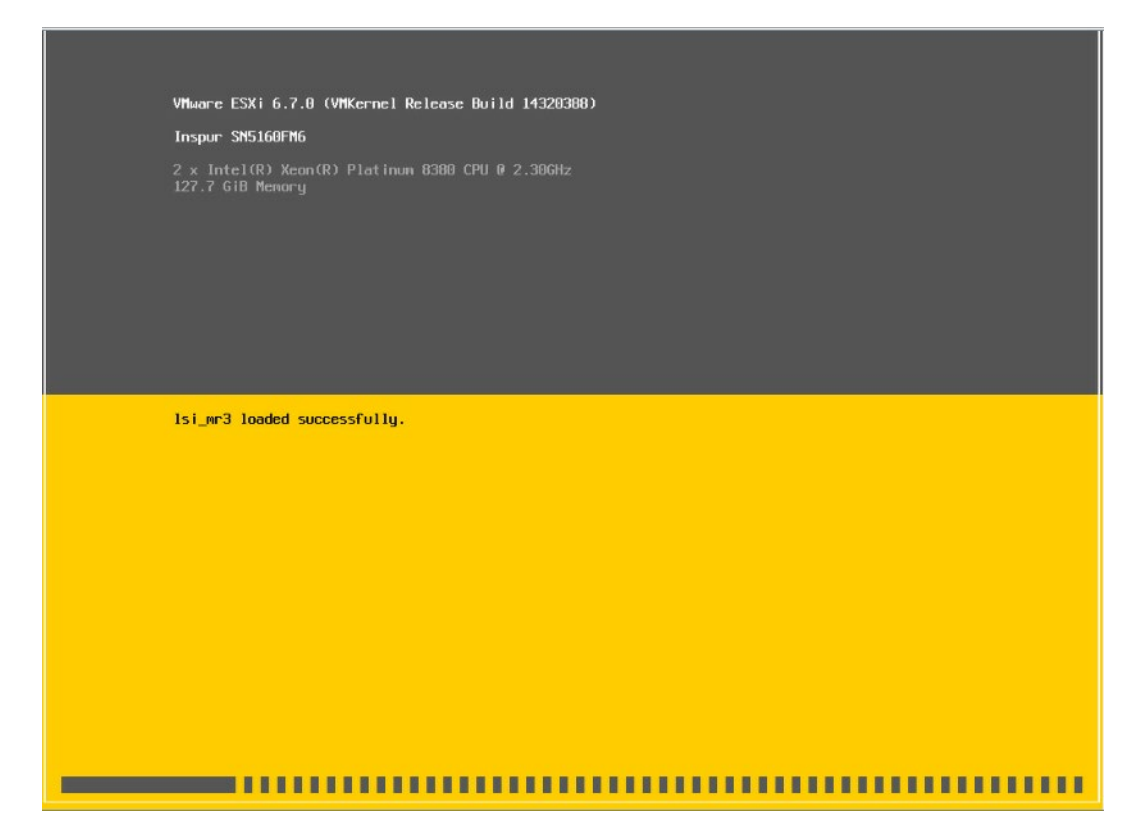

系统加载完成后显示安装欢迎页面,按【回车】键继续。

图 5-49 系统安装欢迎页面

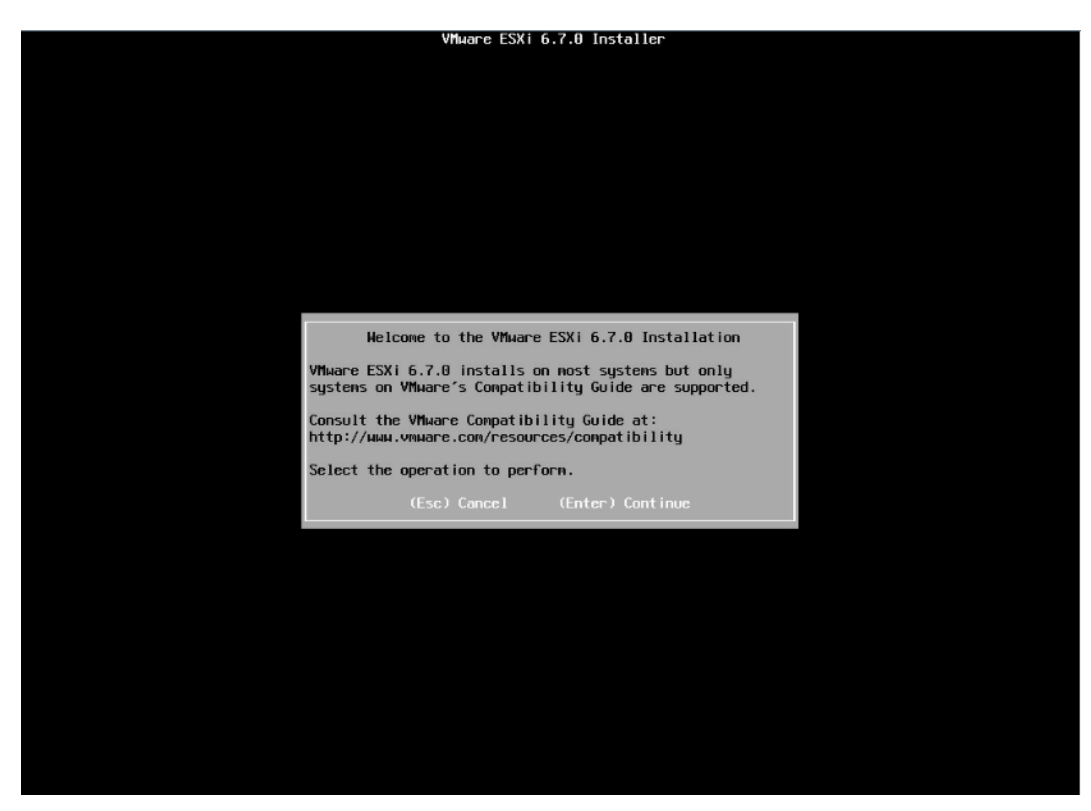

最终用户许可协议页面,按【F11】接受并且继续安装。

### 图 5-50 最终用户协议页面

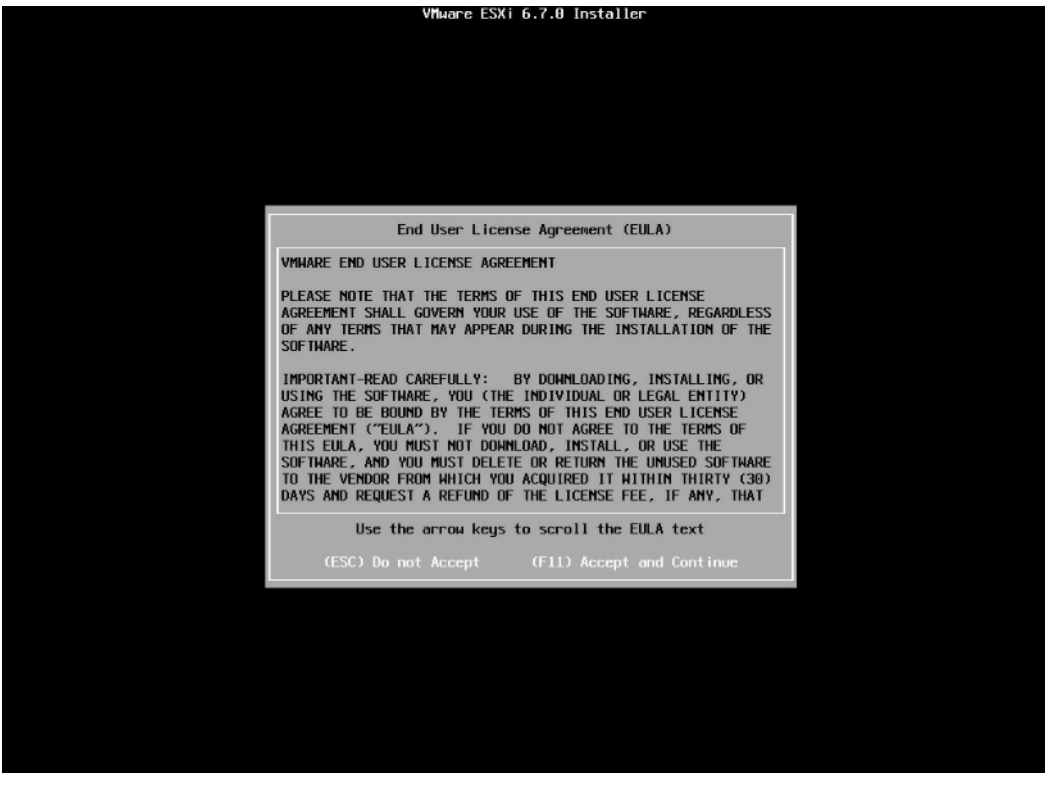

等待系统自动扫描可用的硬盘存储设备资源。

# 图 5-51 扫描硬盘存储设备

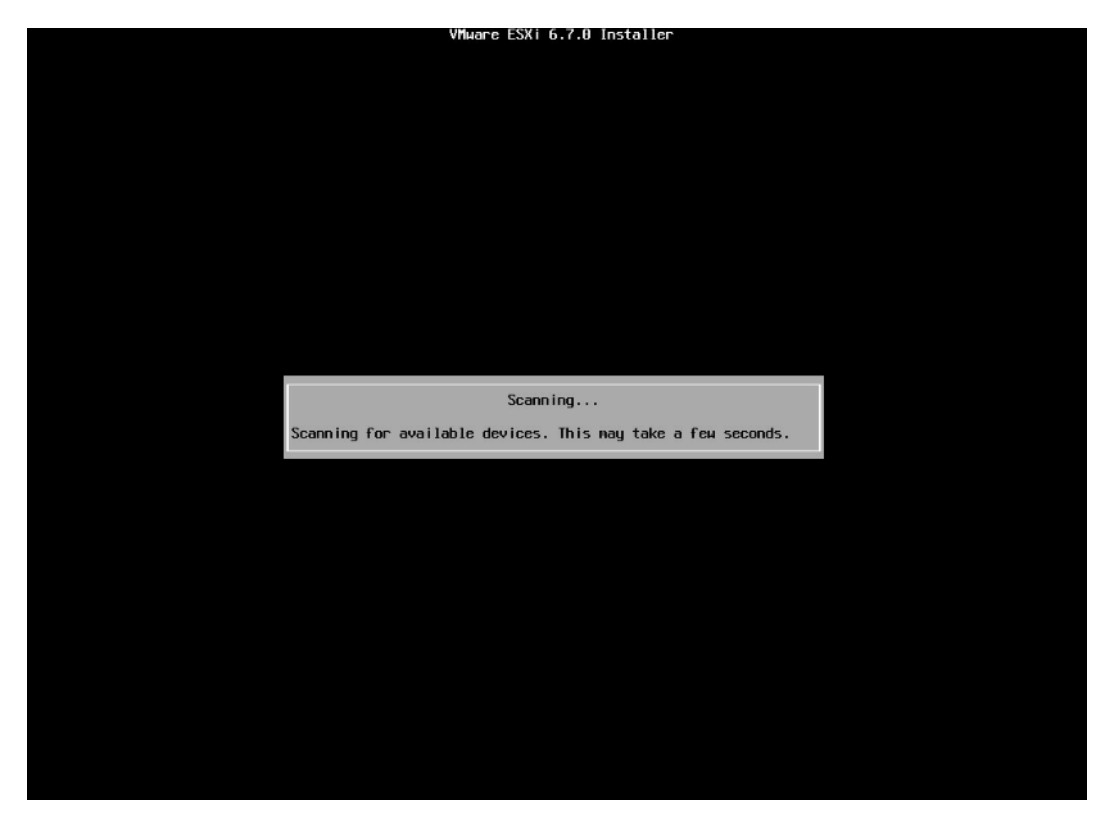

5. 选择系统安装目标磁盘,键盘【↑】【↓】选择磁盘,确定选择后,按【回车】键确定并继 续安装。

#### 图 5-52 目标磁盘选择页面

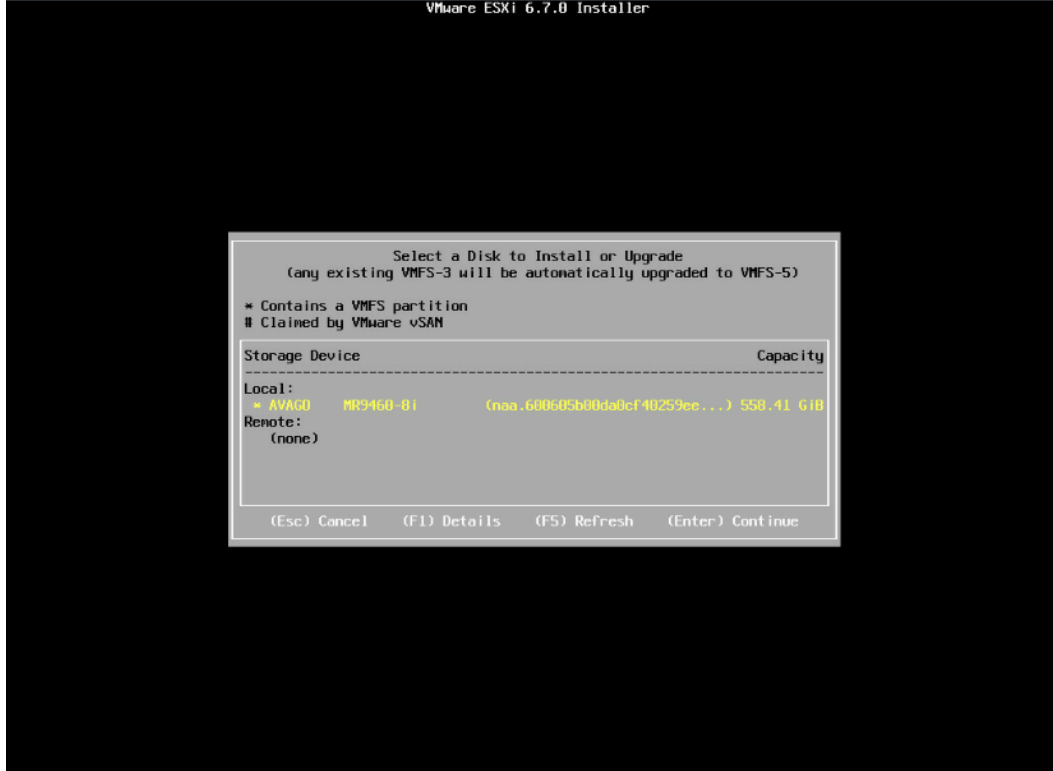

选择键盘布局,确定选择后,按【回车】键继续安装。

图 5-53 键盘布局选择页面

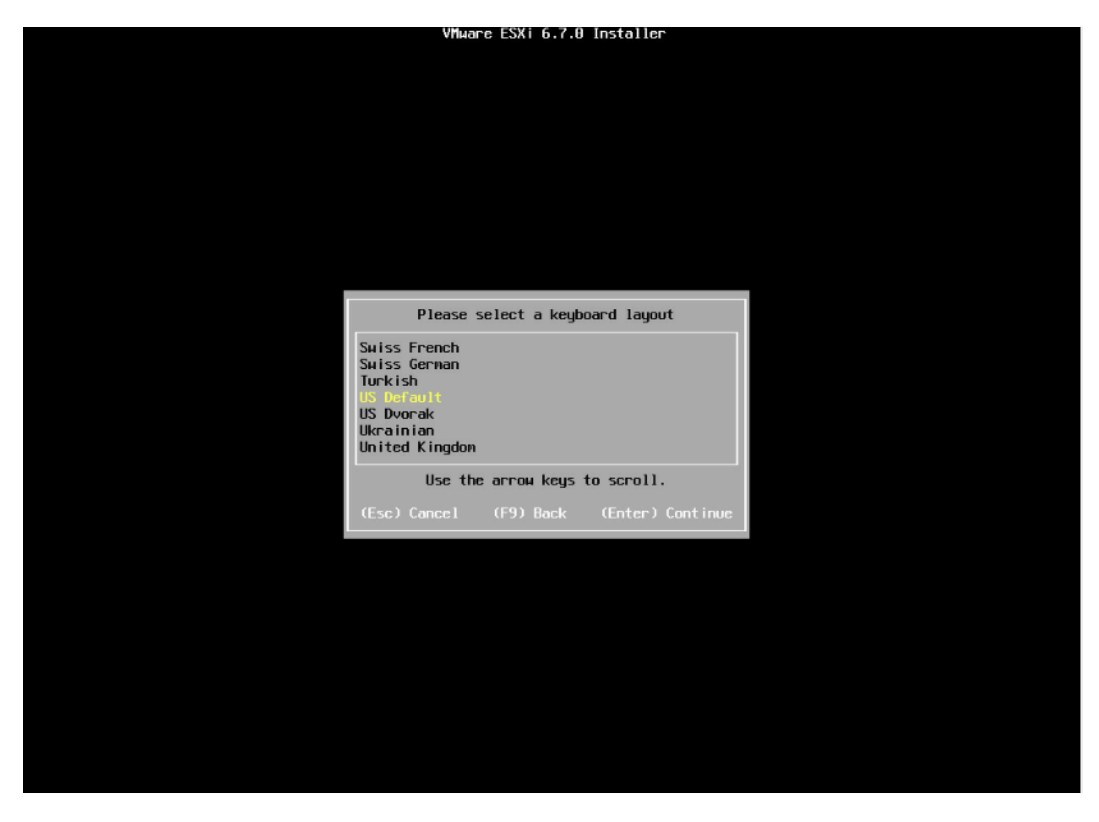

7. 设置 root 用户密码, 完成设置后按【回车】键继续。

图 5-54 设置密码

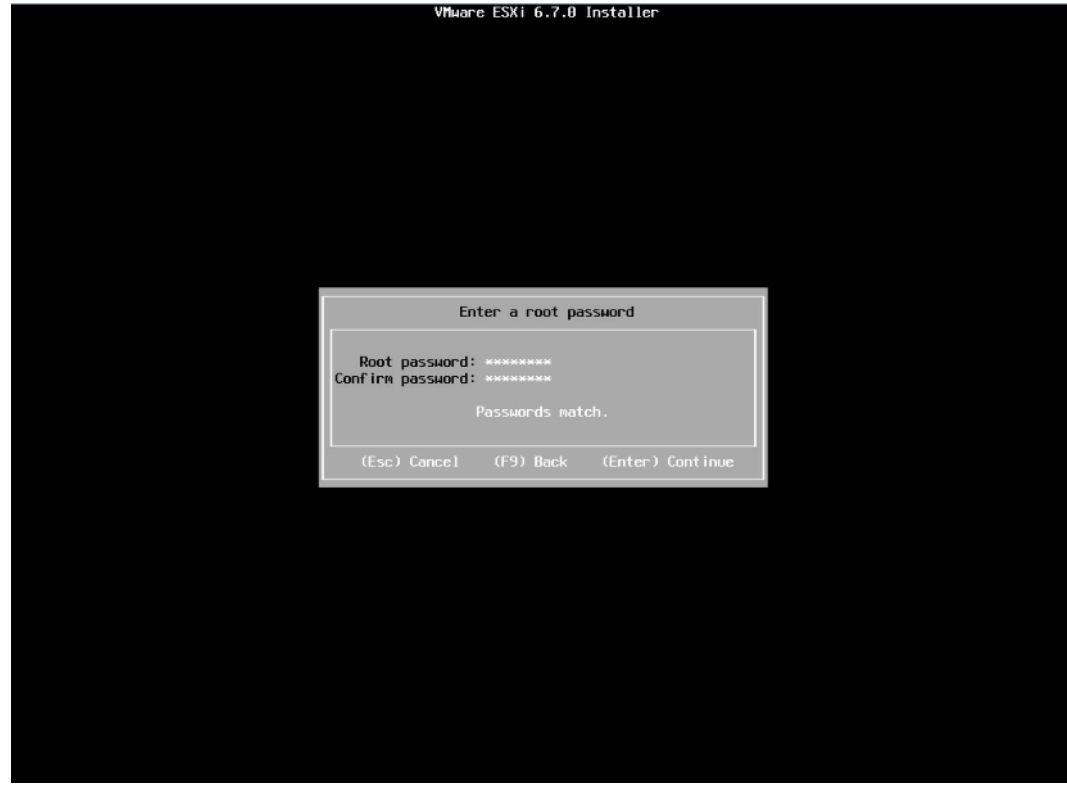

确认安装页面,确定无误后,按【F11】开始安装。

#### 图 5-55 安装确认页面

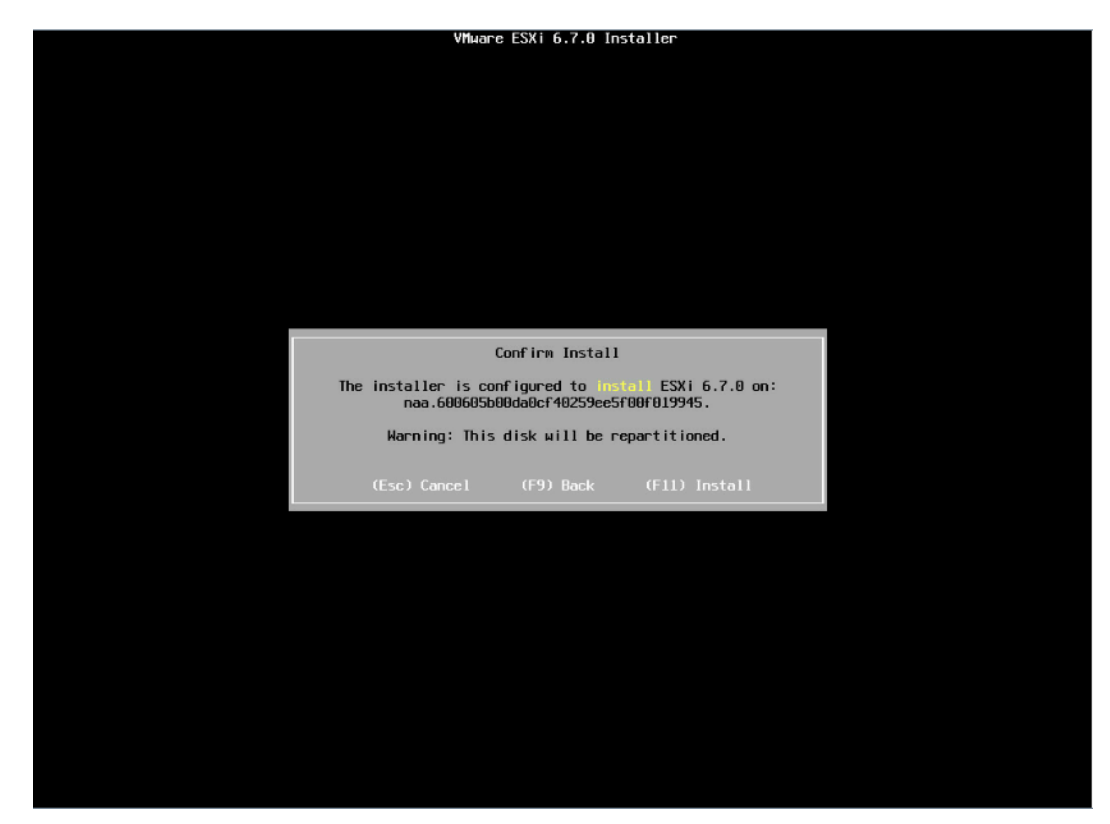

等待安装完成。

图 5-56 安装过程页面

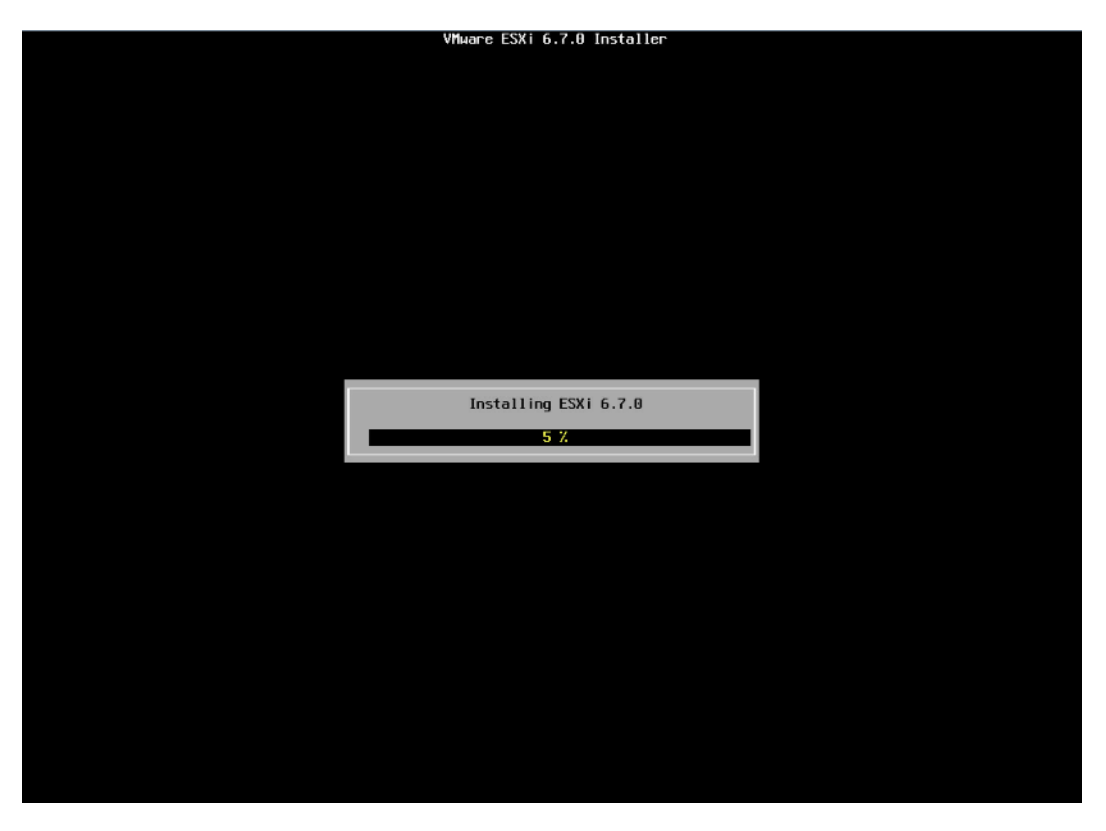

安装完成页面,按【回车】键重启。

图 5-57 安装完成页面

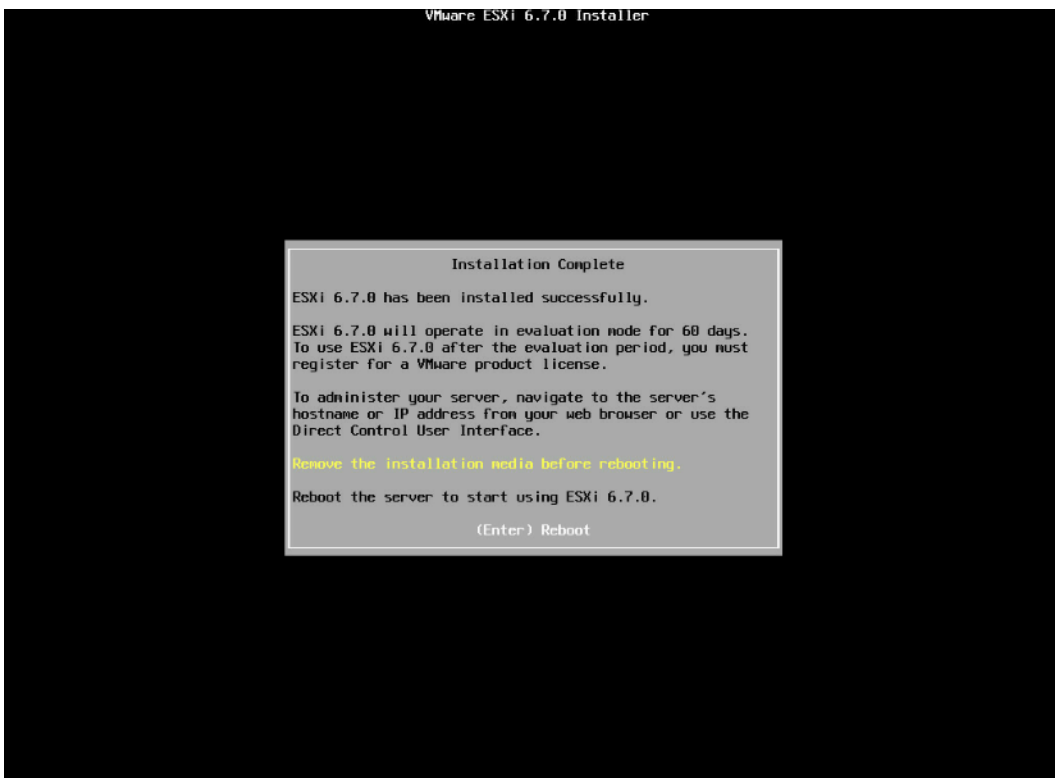

11. 安装并重启完毕, 进入系统 UI 管理页面, 按【F2】键, 按照提示输入用户名密码后进入网 络、SSH、SHELL 等功能的系统配置页面。

#### 图 5-58 安装完毕

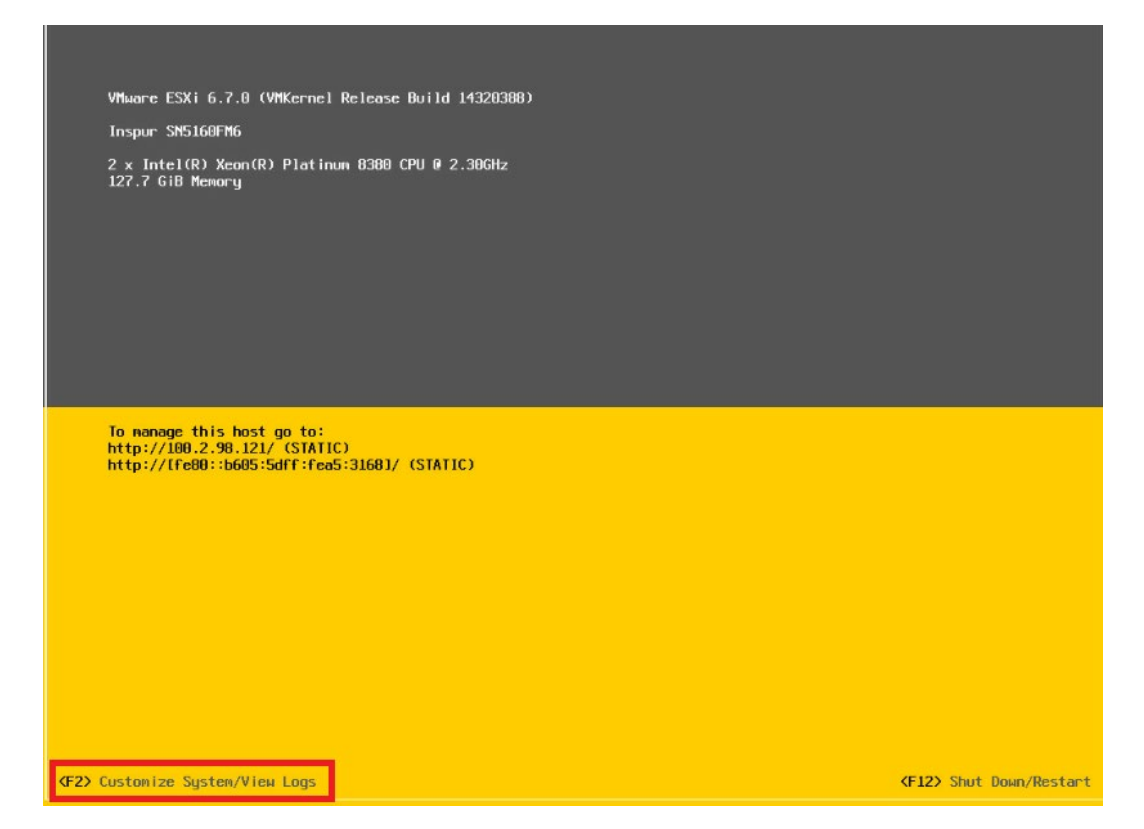

### 图 5-59 输入用户名密码

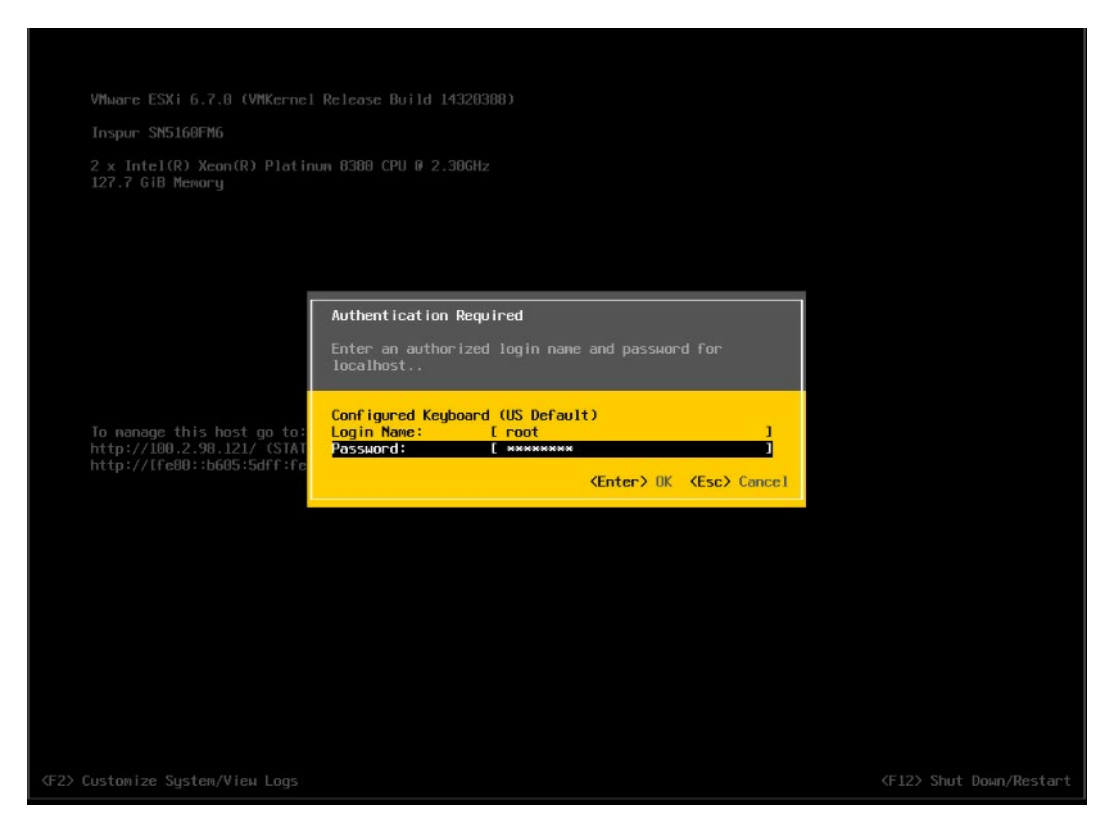

#### 图 5-60 功能配置页面

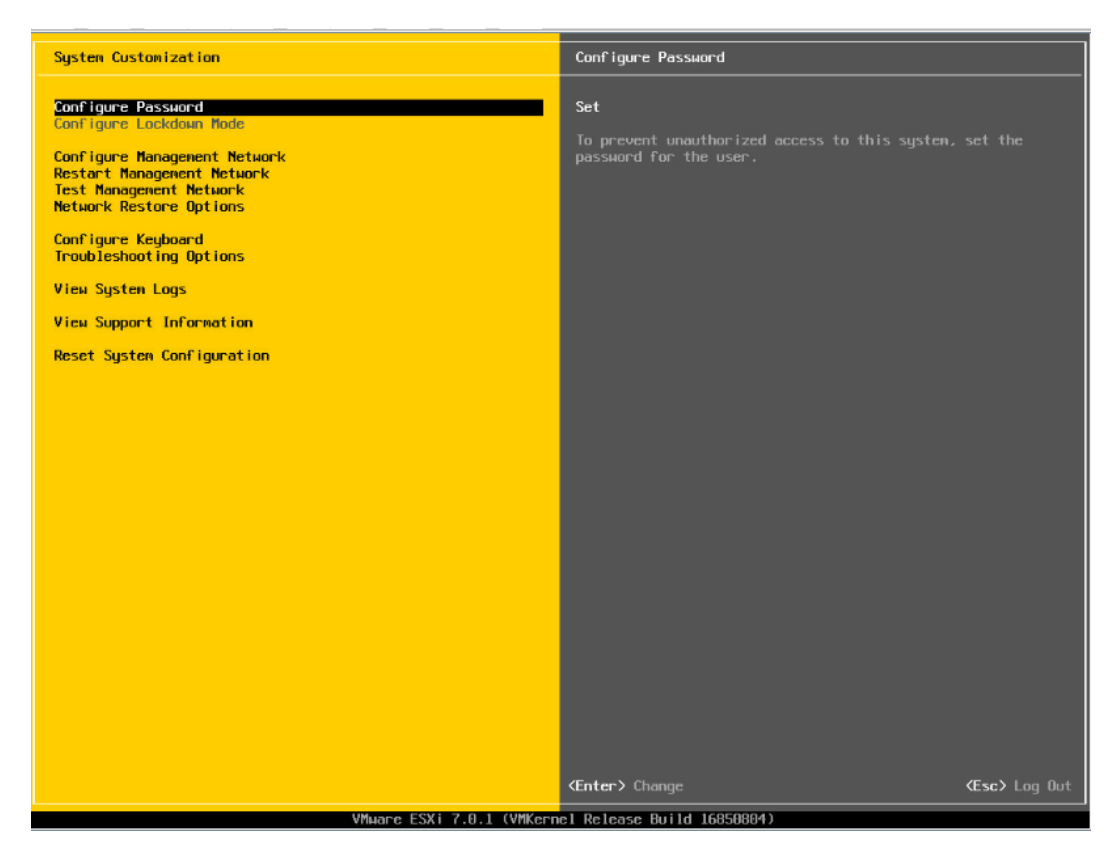

12. 【↑】【↓】选择功能菜单,选择【Configure Management Network】然后 【回车】,进入网络配置页面。

#### 图 5-61 网络配置页面

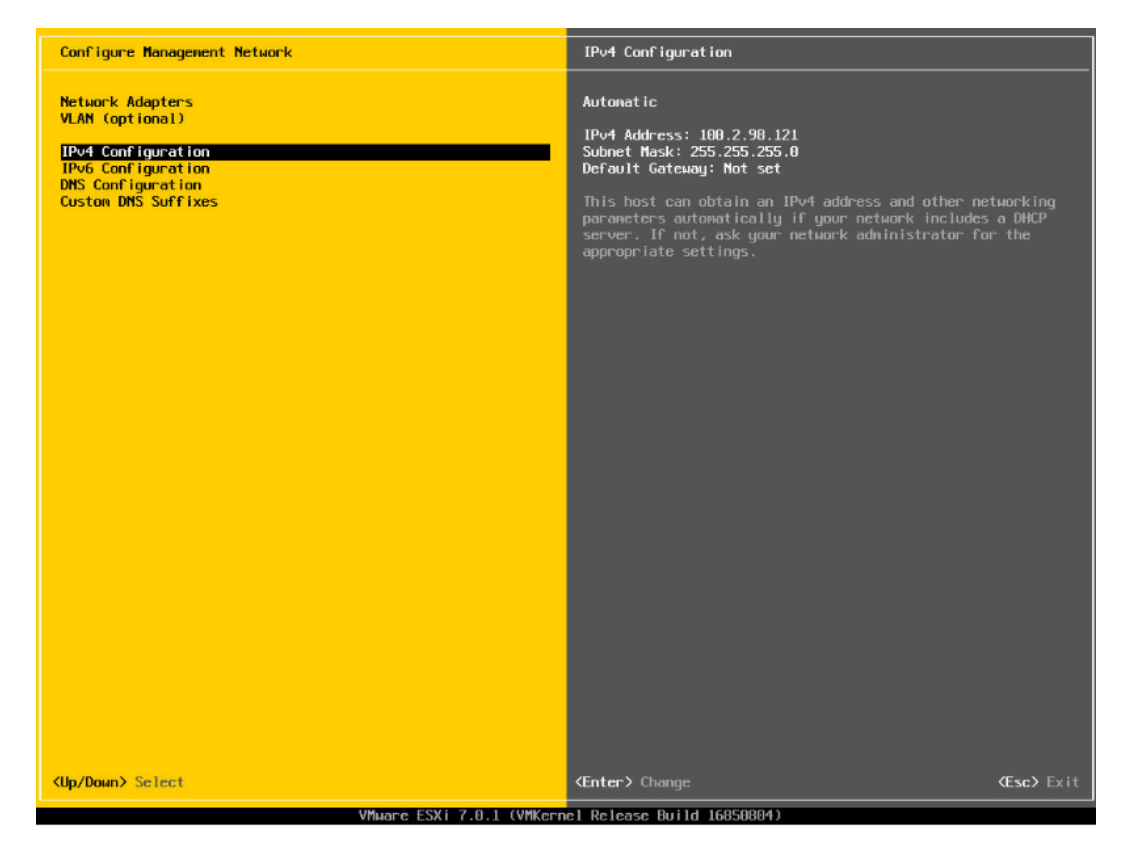

选择【IPv4 Configuration】,可配置网络,按实际应用场景选择关闭网络、 DHCP 自动获取 IP 和手动设置静态 IP。
## 图 5-62 IPv4 配置页面

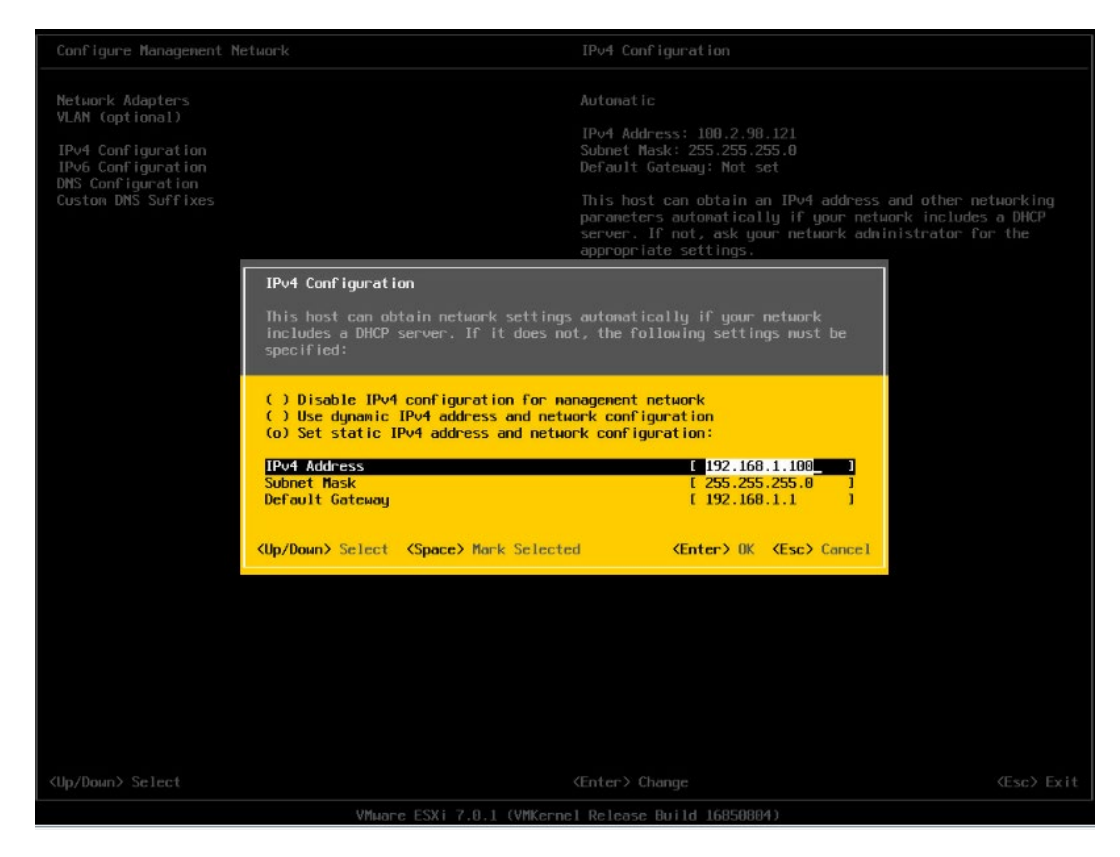

配置完成后【回车】保存,按照提示选择是否接受修改。

## 图 5-63 确认修改页面

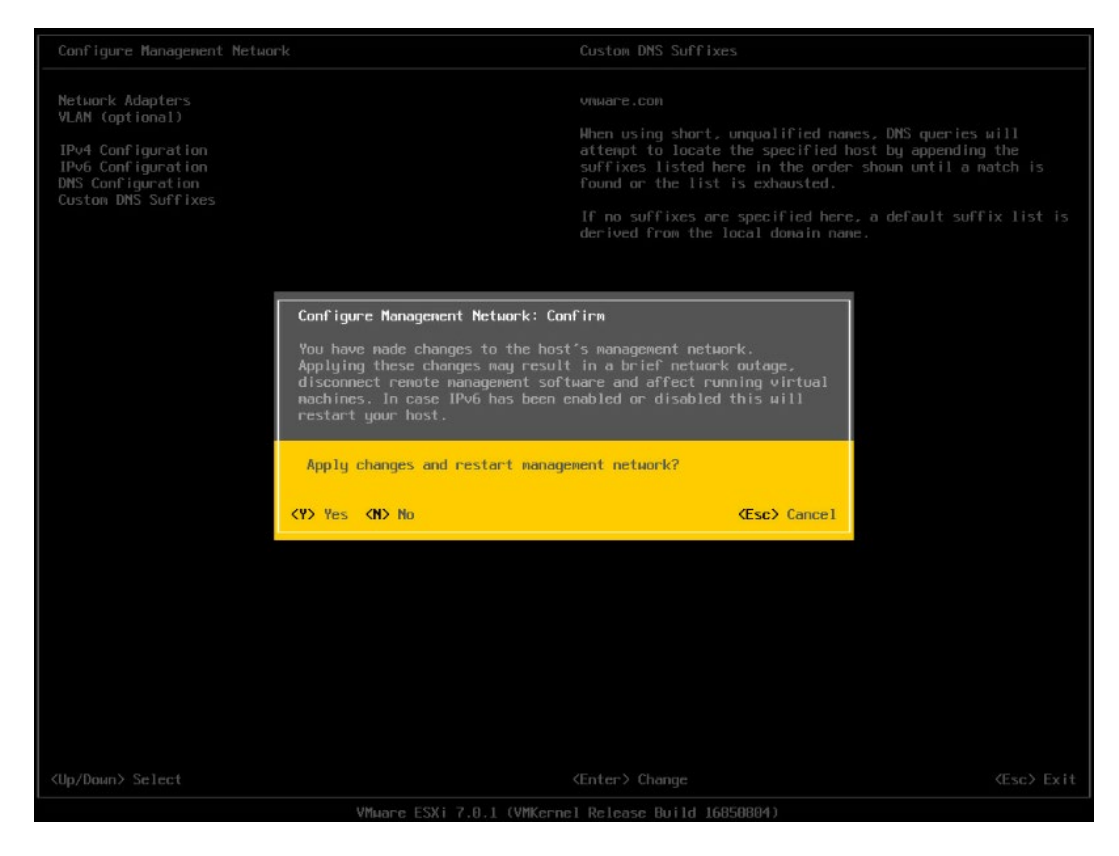

返回系统配置页面后,选择【Restart Management Network】,【回车】重启网 络,然后根据提示按【F11】确定重启网络。

## 图 5-64 选择重启网络功能菜单

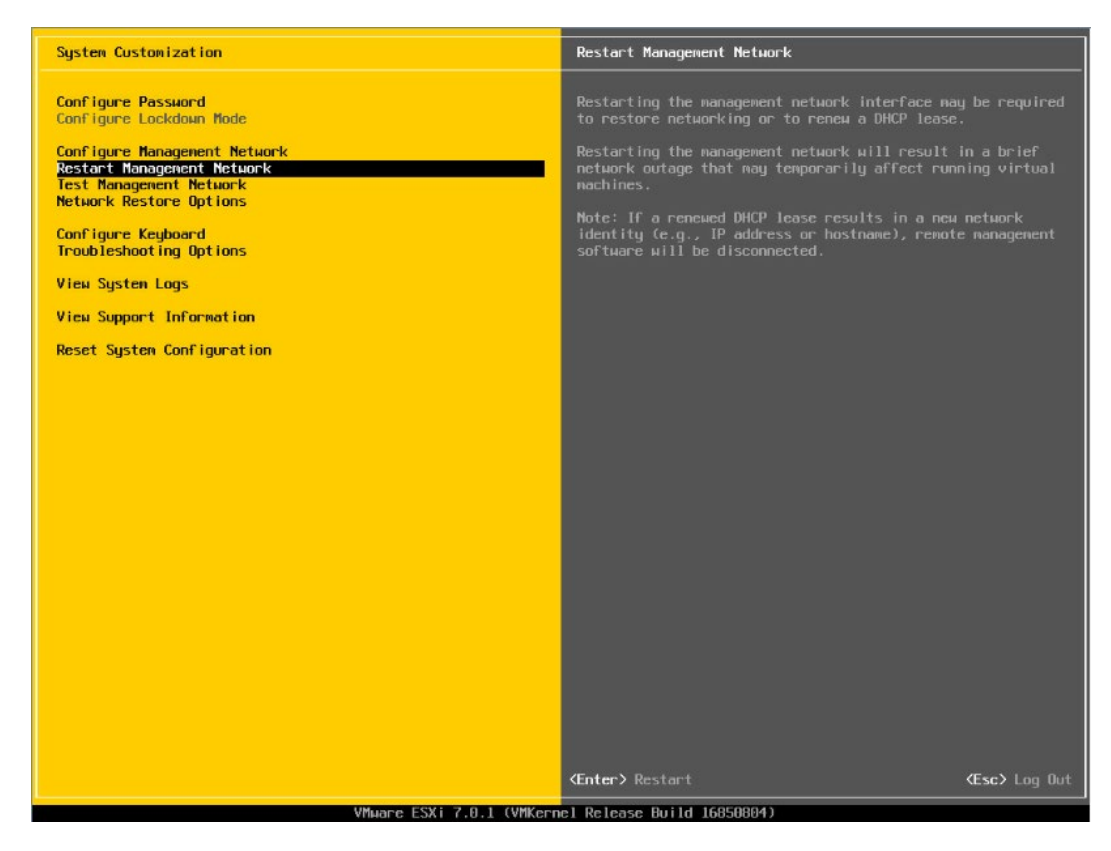

# 图 5-65 确认重启页面

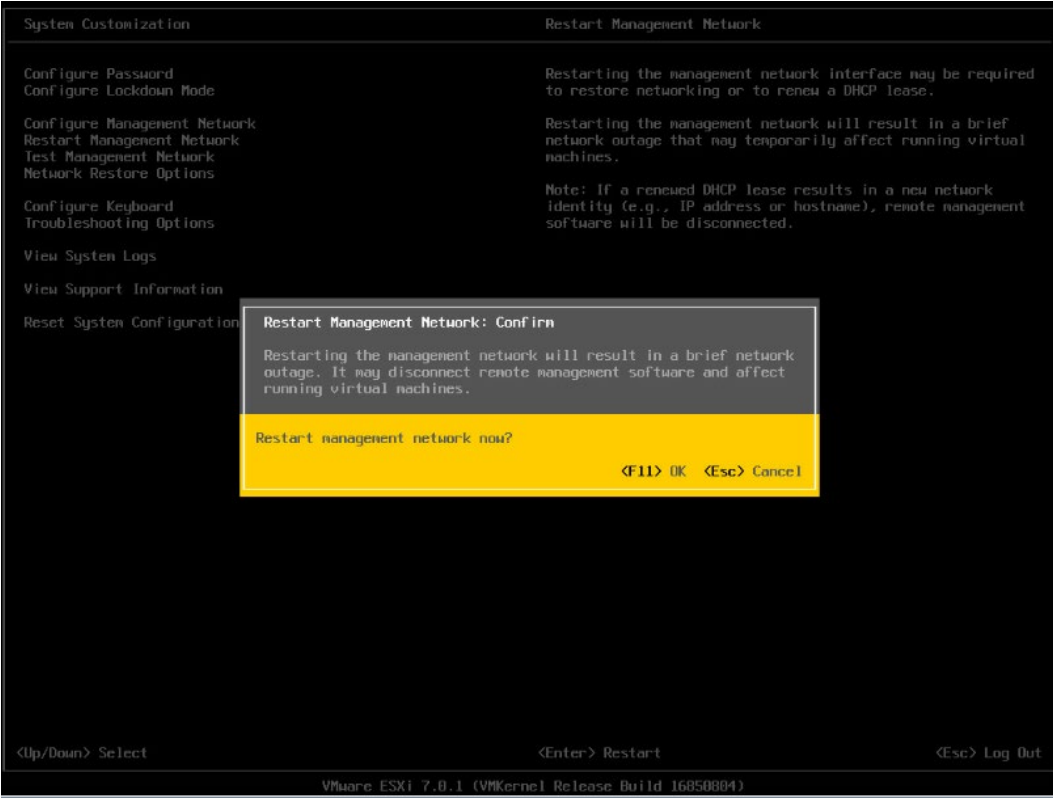

选择【Troubleshooting Options】菜单,可配置 SSH、SHELL 功能开启关闭。

图 5-66 选择 Troubleshooting Options

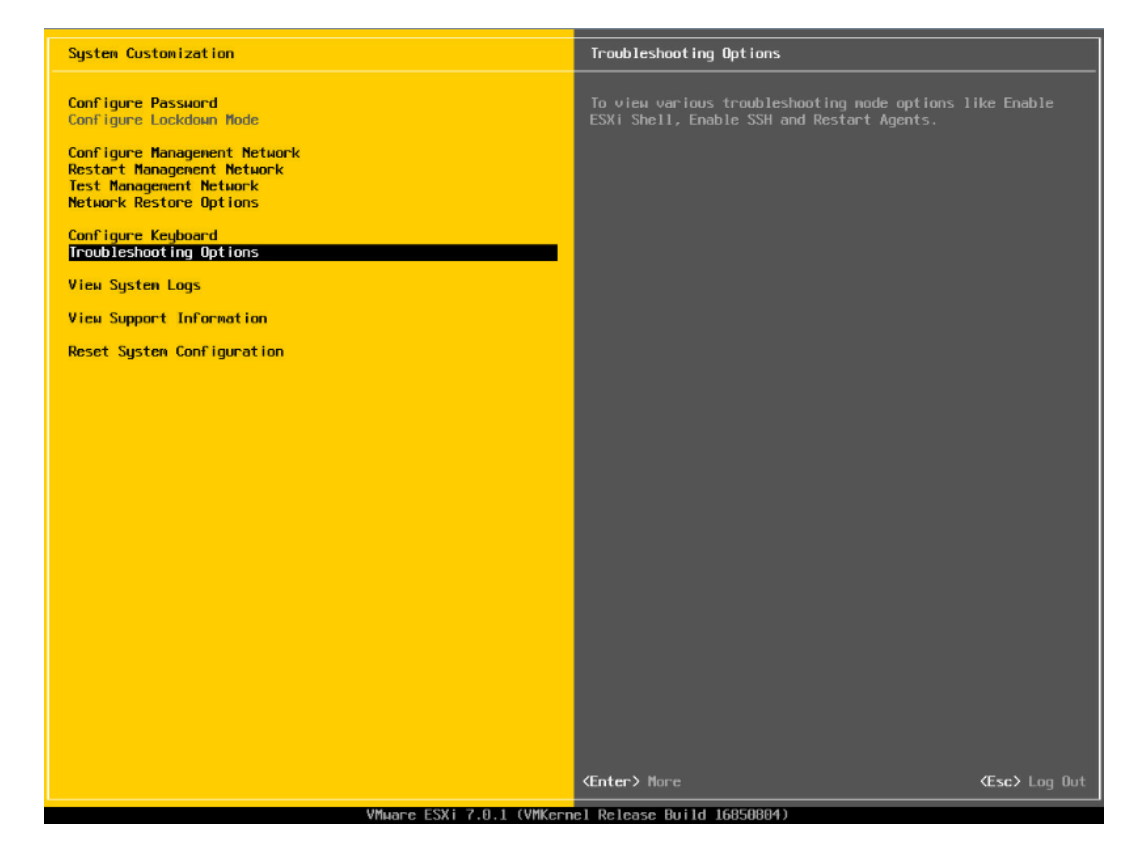

17. 分别选择【Enable ESXi Shell】【Enable SSH】,用【回车】键切换功能关闭和 打开状态,选择配置项后页面右侧会显示当前状态。如图所示选择了【Enable ESXi Shell】, 右侧显示 Disabled 状态, 按【回车】键后, 状态会切换为 Enabled 状态。

#### 图 5-67 SHELL、SSH 功能配置

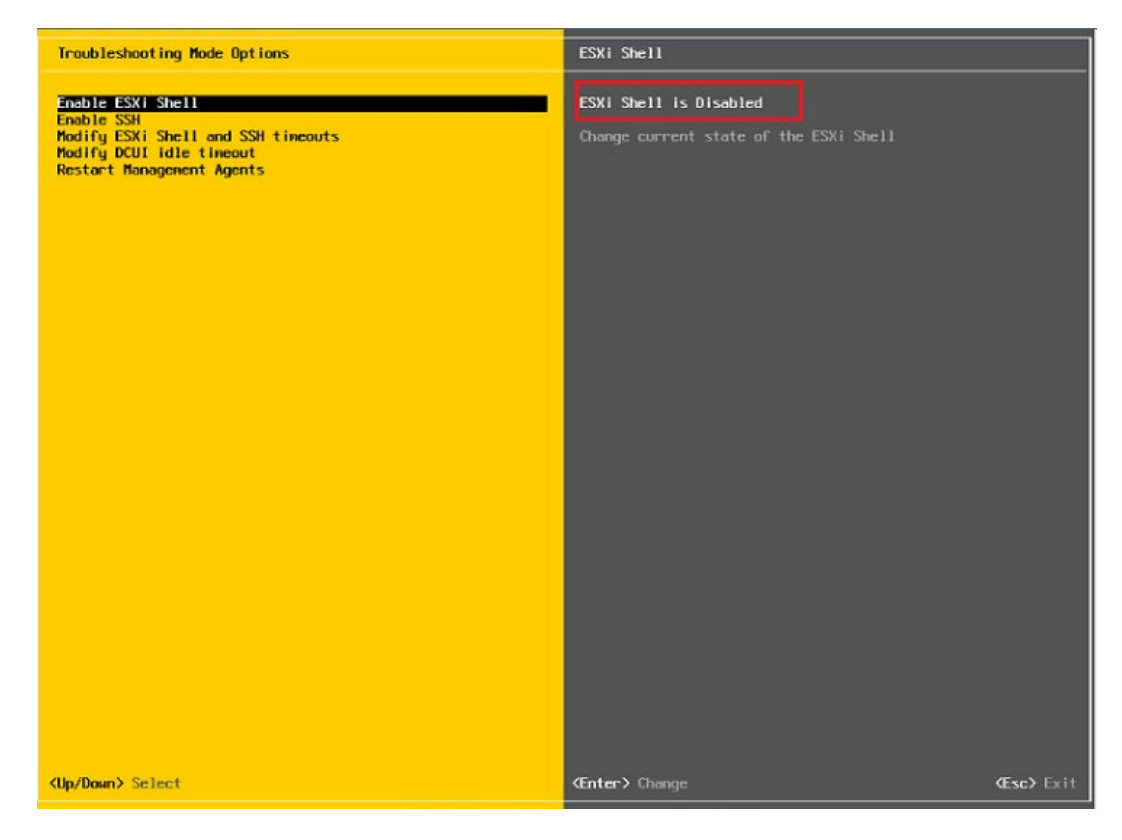

18. 配置完成 SHLL、SSH 功能,选择【Restart Management Agents】,然后【回 车】重启服务,根据提示按【F11】确定重启,使配置生效。等待重启服务完成, 按【回车】完成配置并返回系统配置页面。

# 图 5-68 选择 Restart Management Agents

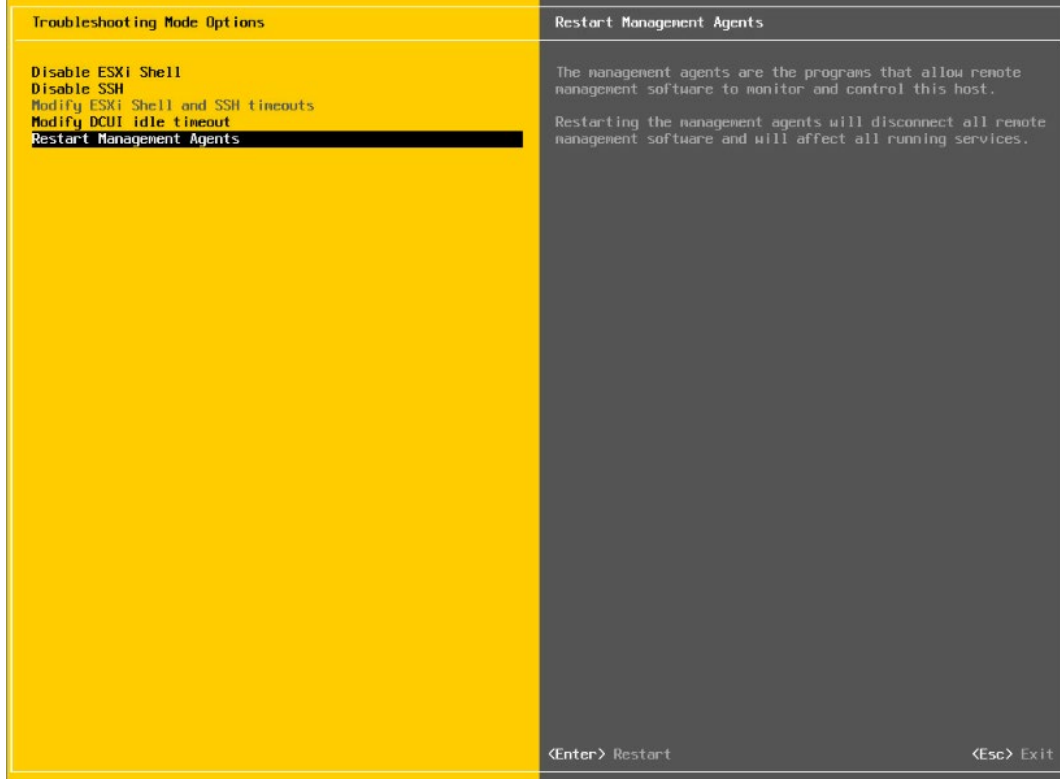

# 图 5-69 确定重启服务

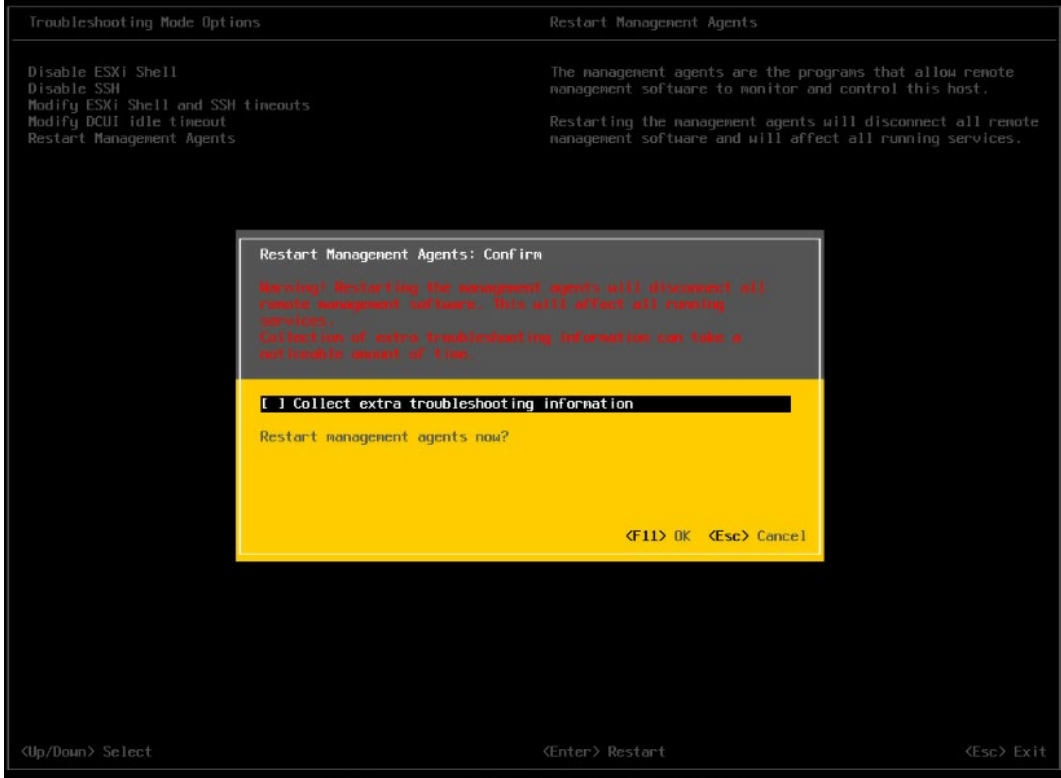

## 图 5-70 重启完毕

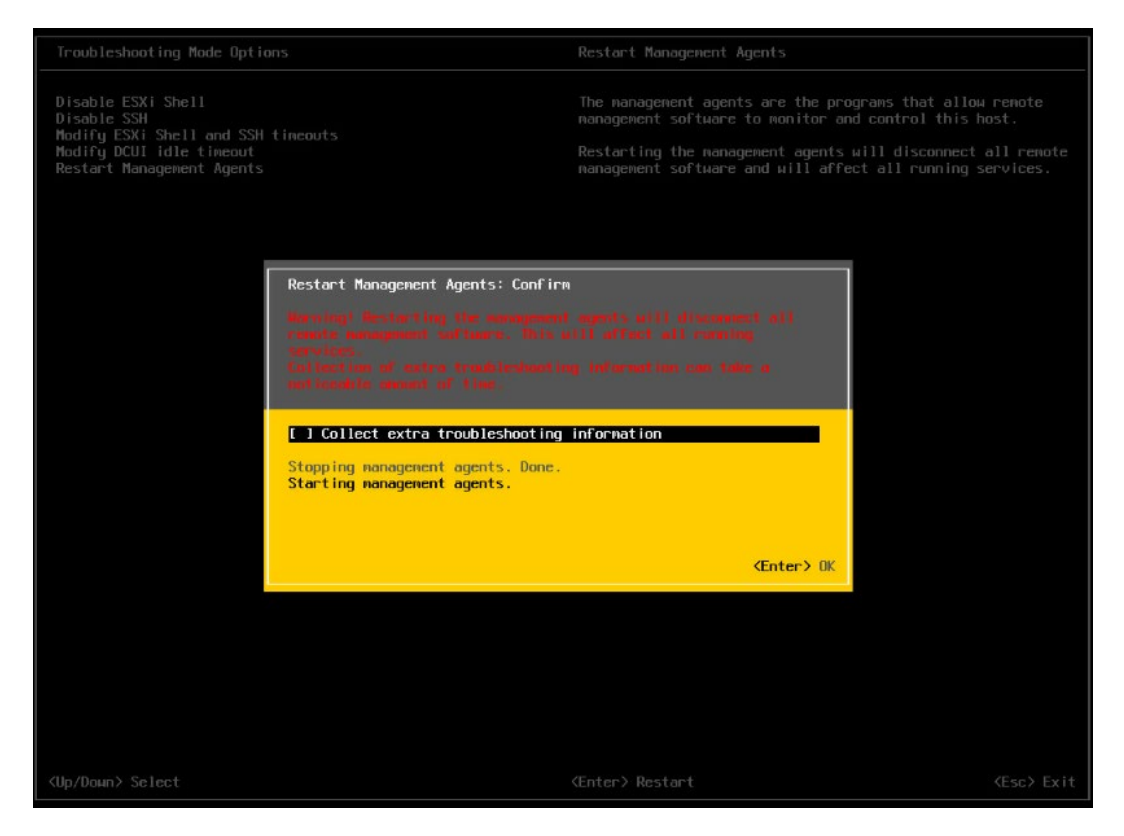

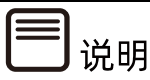

操作系统安装完成后,需要查看服务器当前驱动是否配套,是否需要安装驱动。详细操作方法请参 考章节 8 [安装升级驱动程序和](#page-212-0) Firmware。

# 6 通过 <sup>U</sup> <sup>盘</sup>/CD-ROM 安装(Purley 平台)

本章节指导用户通过 U 盘或 CD-ROM 直接安装 OS。安装过程中无需进行驱动程序安装、编 译安装源之类的操作。

本章节以安装 RHEL 7.4 系统和 VMware ESXi 7.0 U1 系统为例进行说明,更多 OS 的详 细安装方式可参考 OS 厂商提供的安装说明文件。

# 6.1 准备安装镜像

获取购买的操作系统光盘文件或从操作系统官网上下载操作系统镜像文件。

安装介质:一个至少 8GB 的 U 盘或空白光盘。

通过 ISO/光驱刻录软件 (如 FedoraMediaWriter, nero 等) 将 RHEL 7.4 镜像刻录为可用 的安装介质。

# 6.2 配置硬盘 RAID(UEFI 模式)

以 INSPUR SAS3108MR 卡为例介绍配置 RAID 5 的方法。

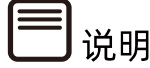

配置不同的 RAID 卡,请参考浪潮英信服务器 RAID 卡配置手册。

# 6.2.1 登录配置界面

操作步骤

进入 BIOS 设置界面,确认 Storage 为 UEFI 配置"UEFI"模式。

- 通过服务器 BMC 远程虚拟控制台或本地 KVM 登录服务器实时桌面。
- 重启服务器进入 BIOS 配置界面。不同平台进入 BIOS 的快捷键不同,请根据界面提示 信息进行操作。当出现如下图蓝色进度条时根据提示信息,按【Delete】键,进入 【BIOS】主界面。

#### 图 6-1 进度条及进度条提示

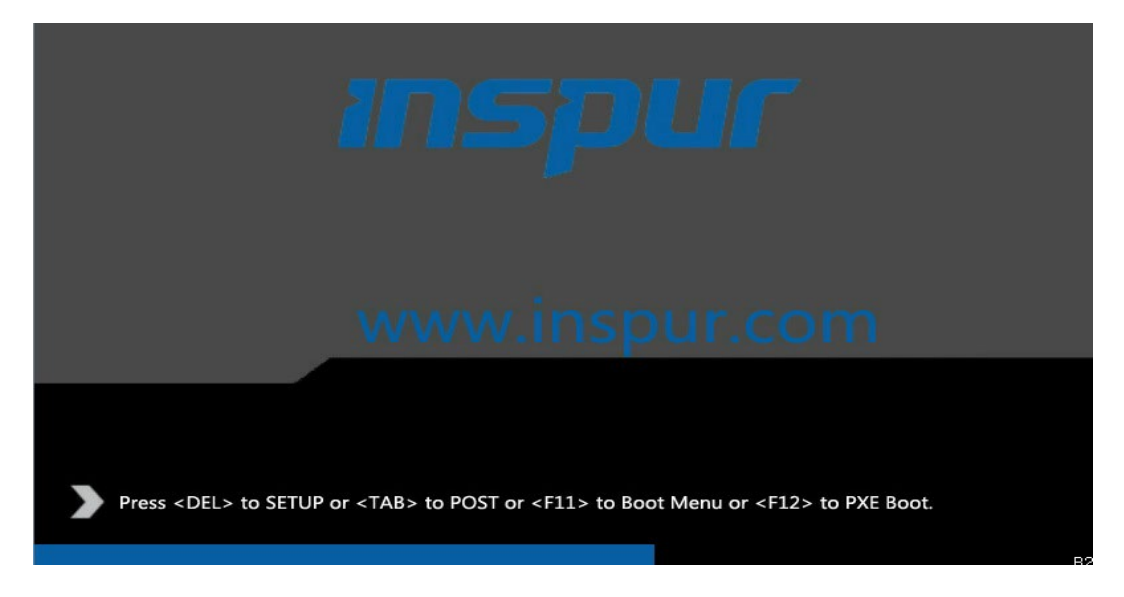

- 开机后,进入 BIOS 设置界面,确认 Storage 为 UEFI。路径:【Advanced】>【CSM Congfiguration】。
- 图 6-2 CSM Congfiguration 界面

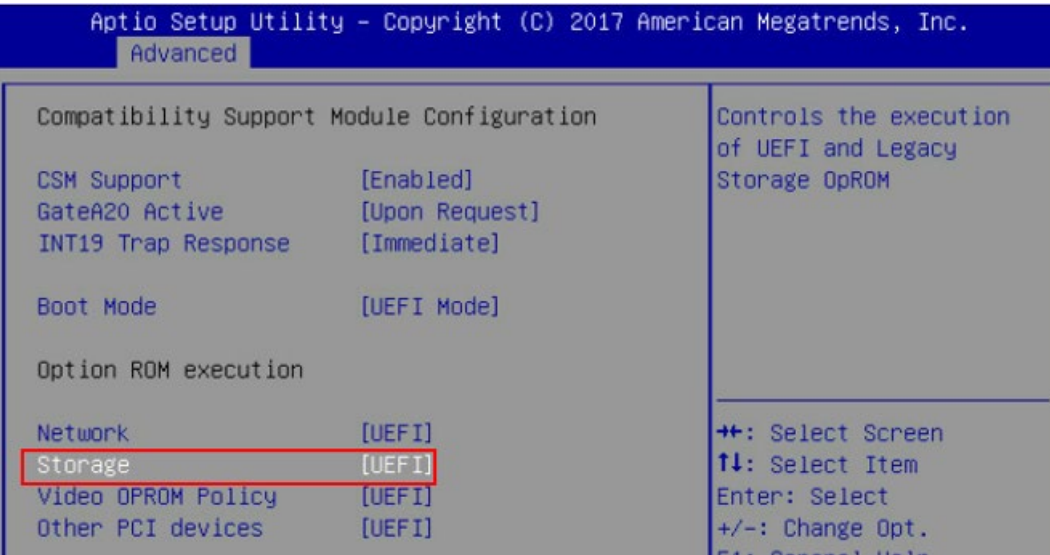

- 按【F10】,弹出操作确认对话框,选择【Yes】并按【Enter】。保存配置并退出 BIOS 配置界面,服务器重新启动。
- 重新进入 BIOS 配置界面,切换至【Advanced】页签。显示当前存在的 RAID 卡列 表,选择要操作的 LSI SAS3108 控制器。

# 图 6-3 LSI SAS3108 控制器

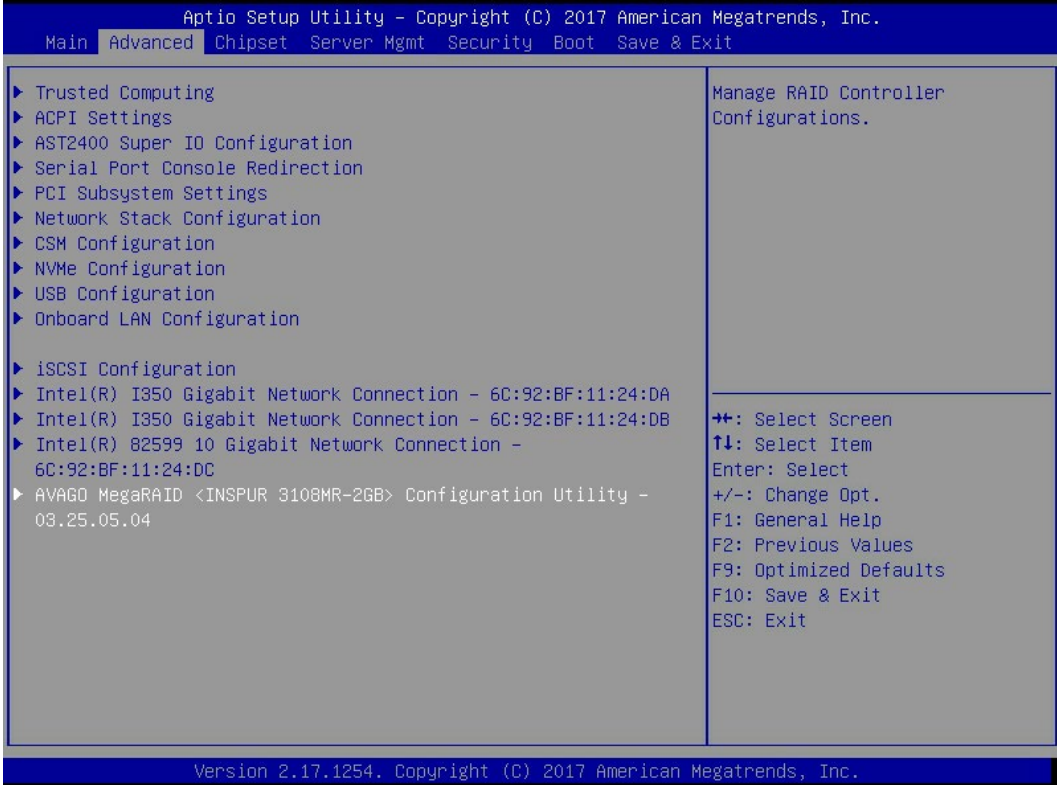

如下显示的是 LSI SAS3108 主界面。

#### 图 6-4 LSI SAS3108 主界面

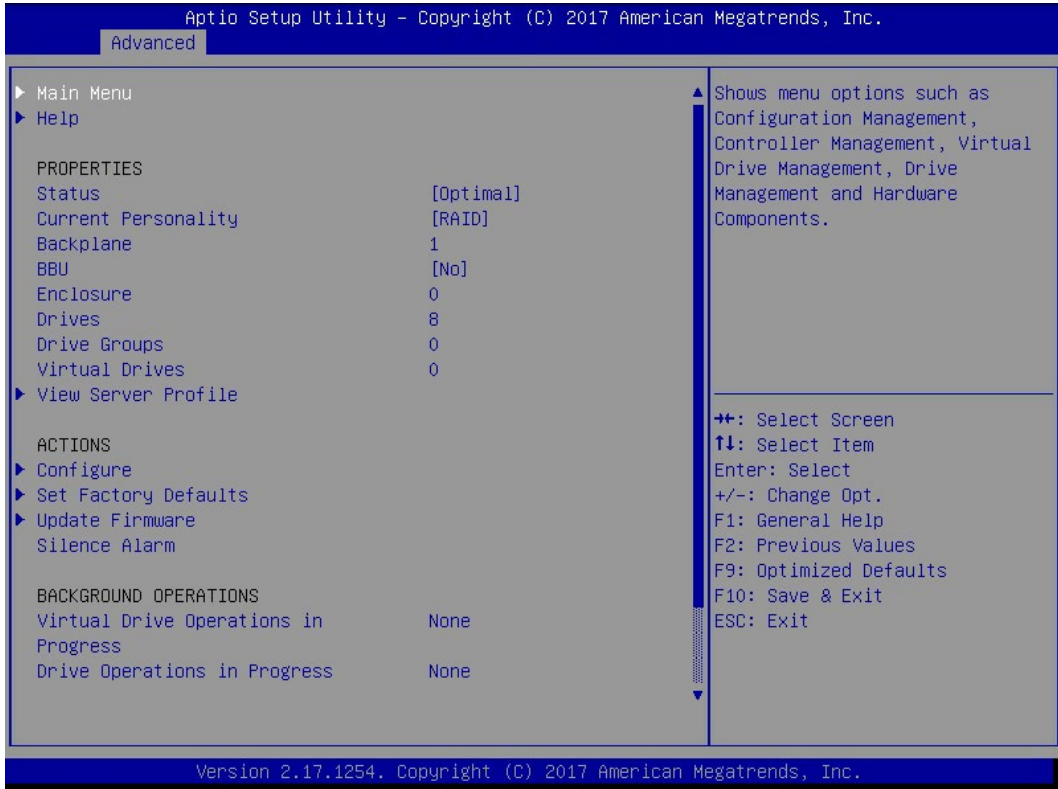

# 6.2.2 创建 RAID(以 RAID 5 为例)

# 操作步骤

选择 Main Menu 并按【Enter】,在弹出的界面,选中【Congfigration Management】。

# 图 6-5 Congfiguration Management

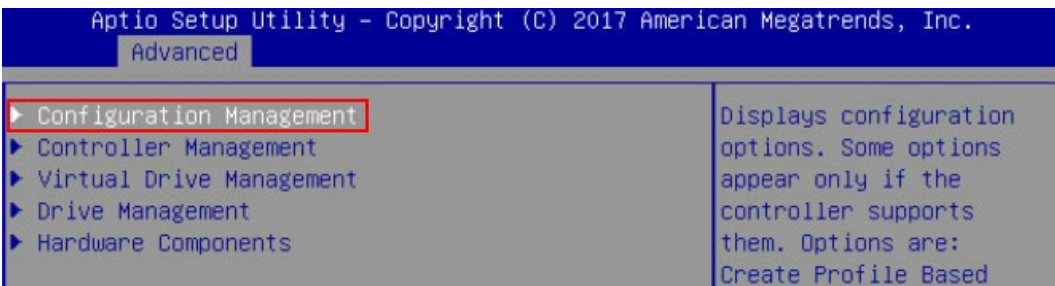

在弹出的界面,选择【Create Virtual Drive】并按【Enter】。

#### 图 6-6 Create Virtual Drive

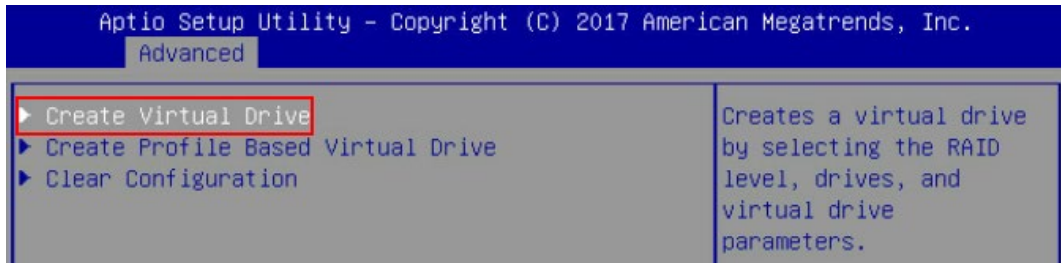

- 选择【Select RAID Level】,并按【Enter】。
- 在打开的列表中选择要配置的 RAID 级别【RAID 5】。
- 选择【Select Drives】,并按【Enter】。

图 6-7 选择成员盘

| Advanced                                                                                                    | Aptio Setup Utility – Copyright (C) 2017 American Megatrends, Inc.                            |                                                                                                    |
|----------------------------------------------------------------------------------------------------|-----------------------------------------------------------------------------------------------|----------------------------------------------------------------------------------------------------|
| $\blacktriangleright$ Save Configuration<br>Select RAID Level<br>Protect Virtual Drive<br>Select Drives From<br>Select Drives               | [RAID5]<br>[Disabled]<br>[Unconfigured Capacity]                                              | Dunamically updates to display<br>as Select Drives or Select<br>Drive Group based on the<br>selection made in Select<br>Drives From. |
| CONFIGURE VIRTUAL DRIVE PARAMETERS:<br>Virtual Drive Name<br>Virtual Drive Size<br>Virtual Drive Size Unit<br>Strip Size<br>Read Policy     | [GB]<br>[256 KB]<br>[Read Ahead]                                                              |                                                                                                    |
| Write Policy<br>I/O Policy<br>Access Policy<br>Drive Cache<br>Disable Background Initialization<br>Default Initialization<br>Emulation Tupe | [Always Write Back]<br>[Direct]<br>[Read/Write]<br>[Unchanged]<br>[No]<br>[Fast]<br>[Default] | <b>++:</b> Select Screen<br>14: Select Item<br>Enter: Select<br>$+/-:$ Change Opt.<br>F1: General Help<br>F2: Previous Values        |
| $\blacktriangleright$ Save Configuration                                                                                                    |                                                                                               | F9: Optimized Defaults<br>F10: Save & Exit<br><b>FSC: Exit</b>                                                                       |
| Version 2.17.1254. Copyright (C) 2017 American Megatrends, Inc.                                                                             |                                                                                               |                                                                                                    |

- 在弹出的界面中做如下设置。
	- a. 将【Select Media Type】选为【Both】。
	- b. 顺序选中组 RAID 的硬盘, 将硬盘后面状态选为【Enabled】, 此处选中三块硬 盘,如下图所示。

#### 图 6-8 选中的硬盘

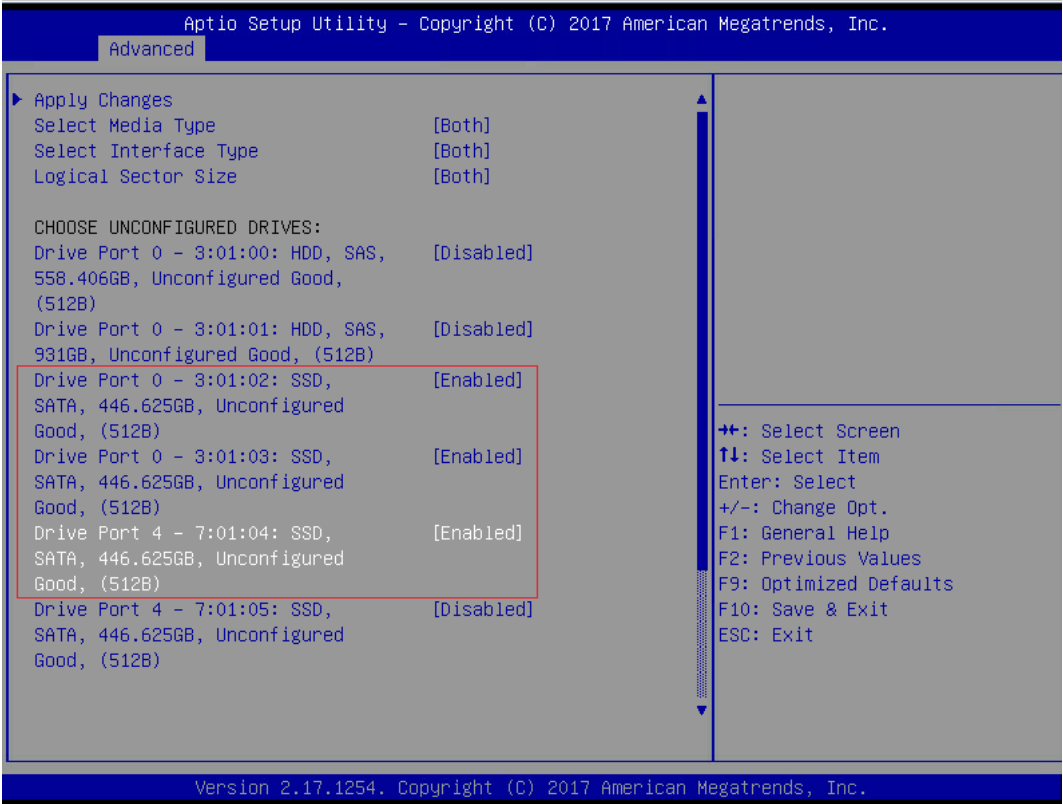

- c. 选择【Apply Changes】,并按【Enter】。
- 在弹出的界面确认【OK】,并按【Enter】。

图 6-9 设置确认

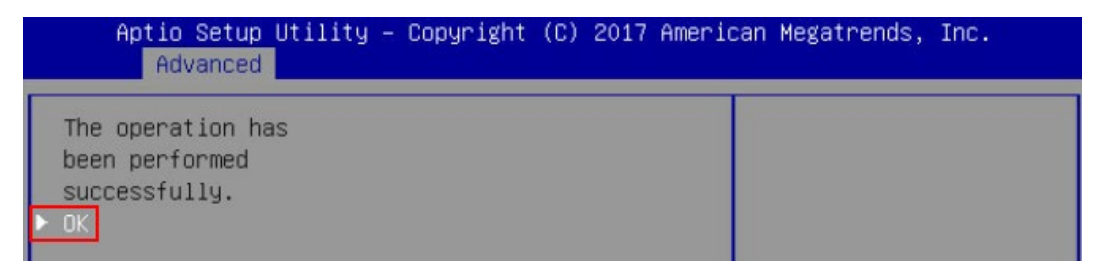

8. 在出现的界面,通过上下键选中相应的选项对 RAID 卡参数进行设置,参数设置完成选 择【Save Configuration】,并按【Enter】。

#### 图 6-10 参数设置

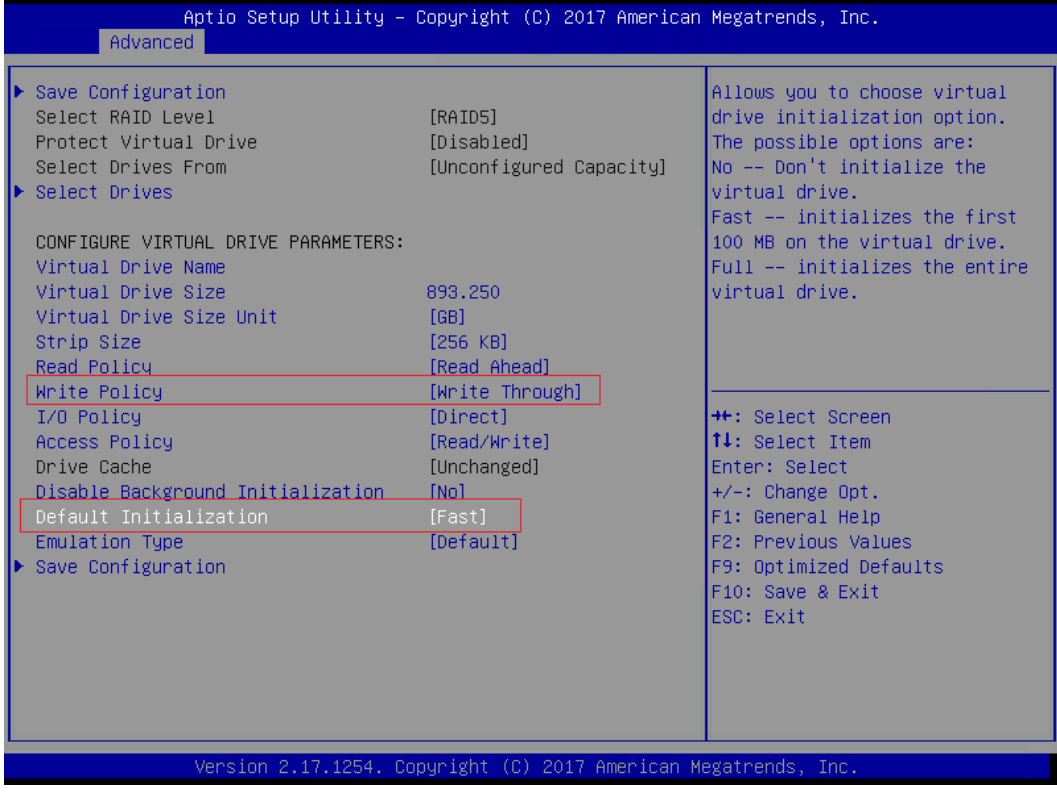

在弹出的界面中,将 Confirm 设置为【Enabled】,选择【Yes】,并按【Enter】。

#### 图 6-11 Confirm 界面

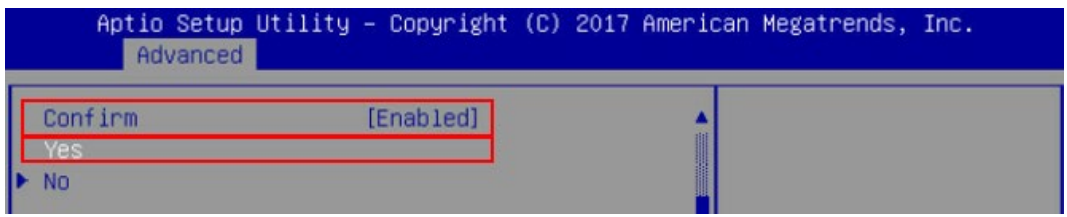

在弹出的界面中提示:"The operation has been performed successfully",选择 【OK】,并按【Enter】,完成配置。

#### 图 6-12 设置完成

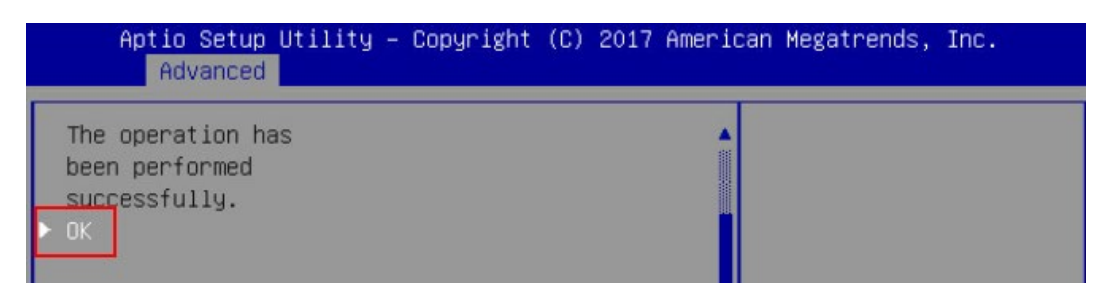

#### 检查配置结果。

按【ESC】返回上级界面,选择【Virtual Drive Management】并按【Enter】,显示 当前存在的 RAID 信息。

图 6-13 RAID 信息

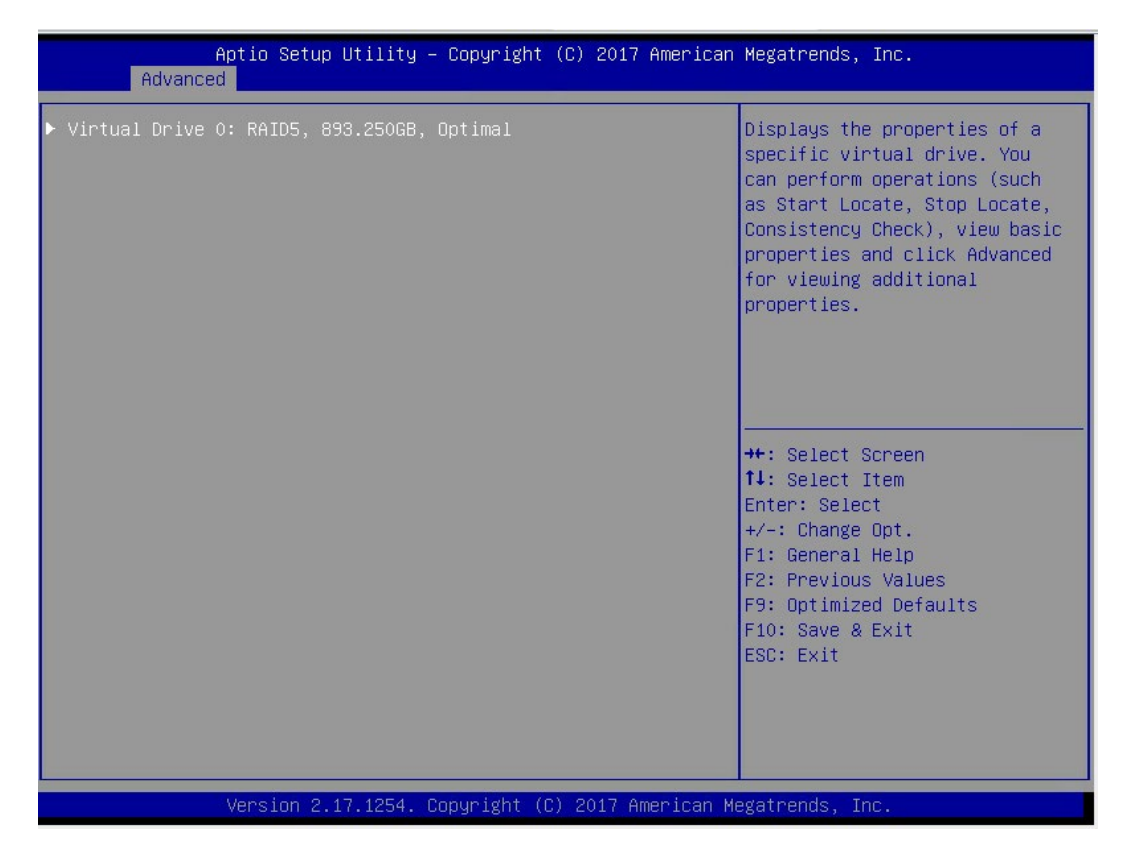

# 6.3 选择 BIOS 启动设备

将刻录有系统的 U 盘或光驱接入服务器,重启系统,在 BIOS 出现热键提示时按【F11】进入 启动设备选项,选择 UEFI 标记的 U 盘设备或光驱设备启动。

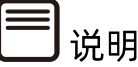

若是 Legacy 模式安装,需要选择没有 UEFI 标记的设备选项。

#### 图 6-14 UEFI 标记的设备

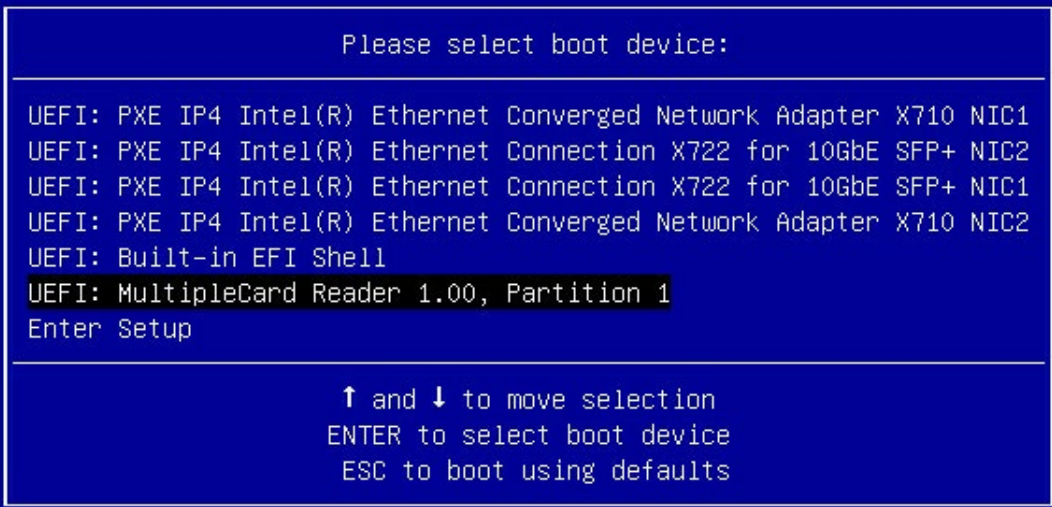

# 6.4 安装 OS(RHEL 7.4 为例)

本章节指导用户使用操作系统安装光盘或 ISO 镜像文件直接安装 OS。

不同类型 OS 的安装向导不同,同类型不同版本 OS 的安装向导界面略有差别,详细信息可 从各 OS 厂商官方网站获取。

 $\mathbf{\hat{i}}$ ,<br>提示

安装 CentOS 时, 请参考 RHEL 安装方式进行安装。

此处以 RHEL 7.4 为例进行说明。

#### 操作步骤

1. RHEL 7.4 系统安装初始界面如下, 选取红框内第二项, 检测镜像并安装。

#### 图 6-15 检测镜像并安装

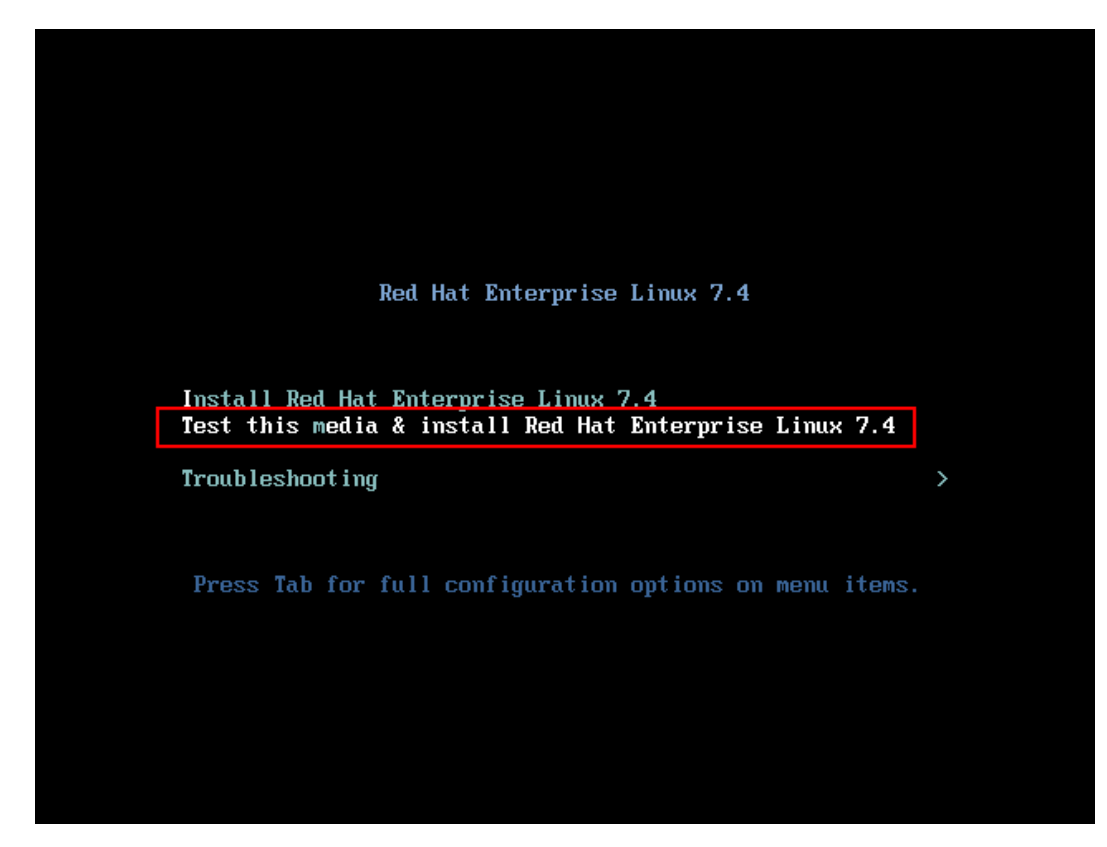

回车开始安装进程,等待检测进度完成后,自动进入安装引导界面。

# 图 6-16 安装引导界面

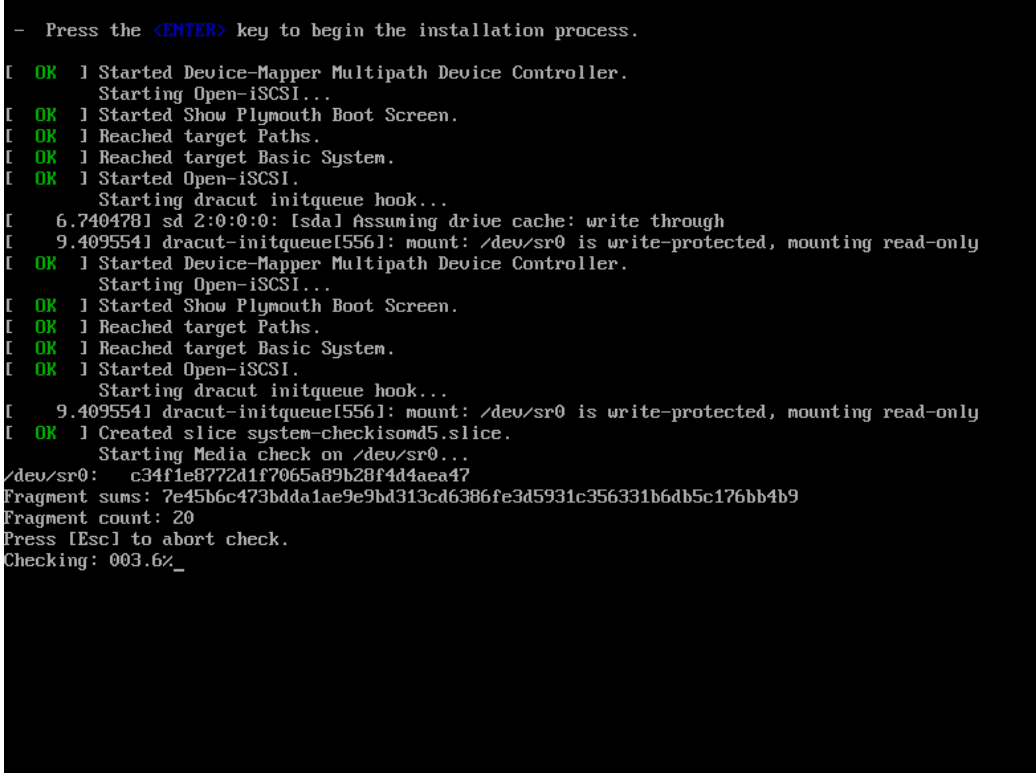

安装引导第一步,配置安装过程中所使用的语言,根据需要选择即可。

# 图 6-17 语言选择

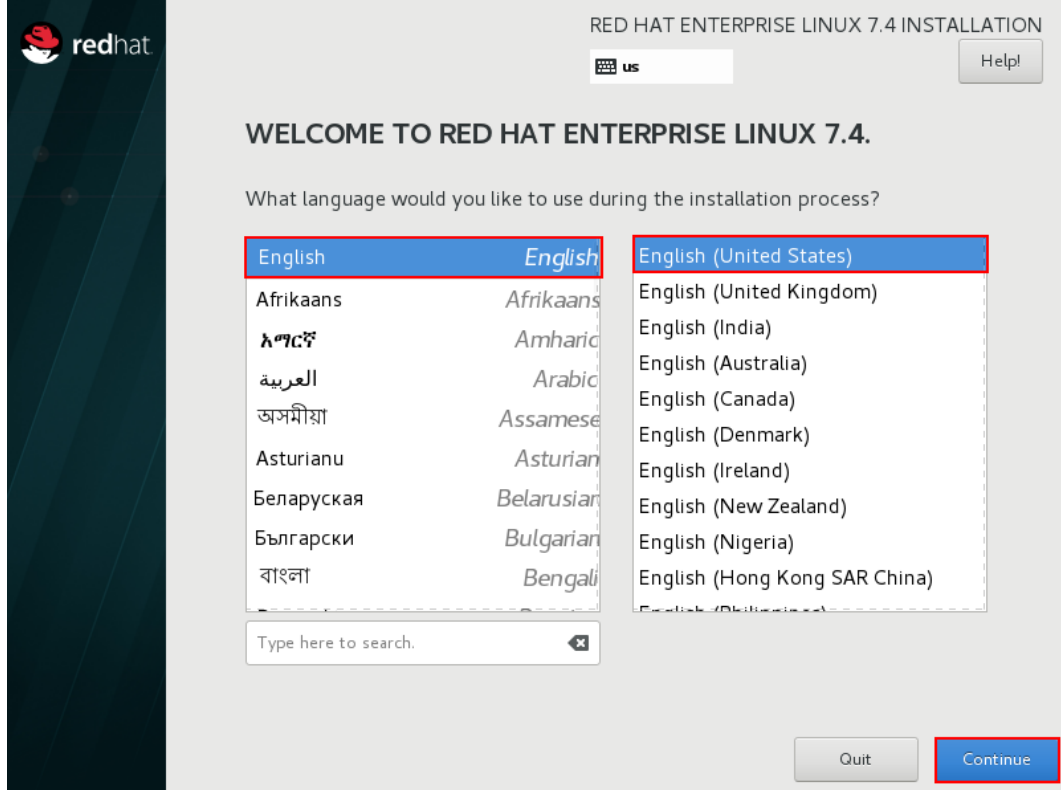

设置安装信息:设置日期和时区、键盘布局、系统语言支持等。

#### 图 6-18 日期和时区、键盘设置

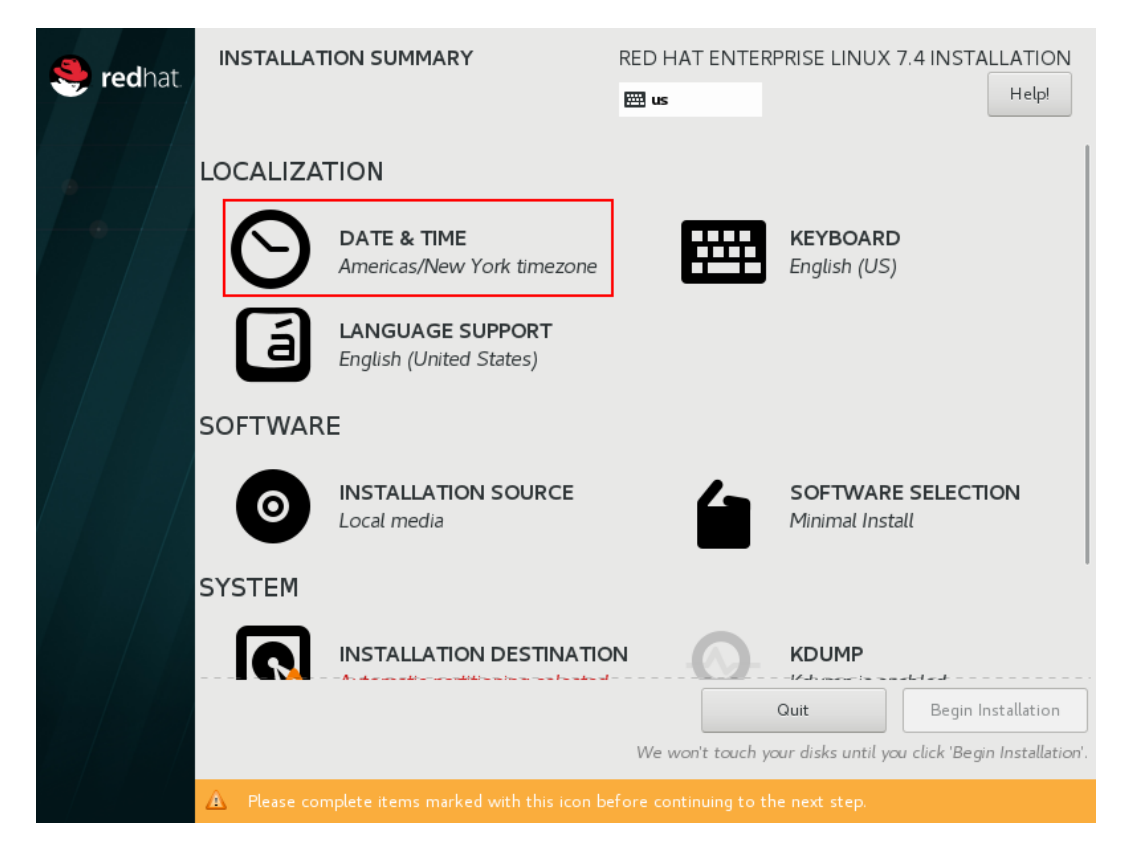

安装软件选择,请根据用途进行选择,默认最小化安装。

#### 图 6-19 安装软件

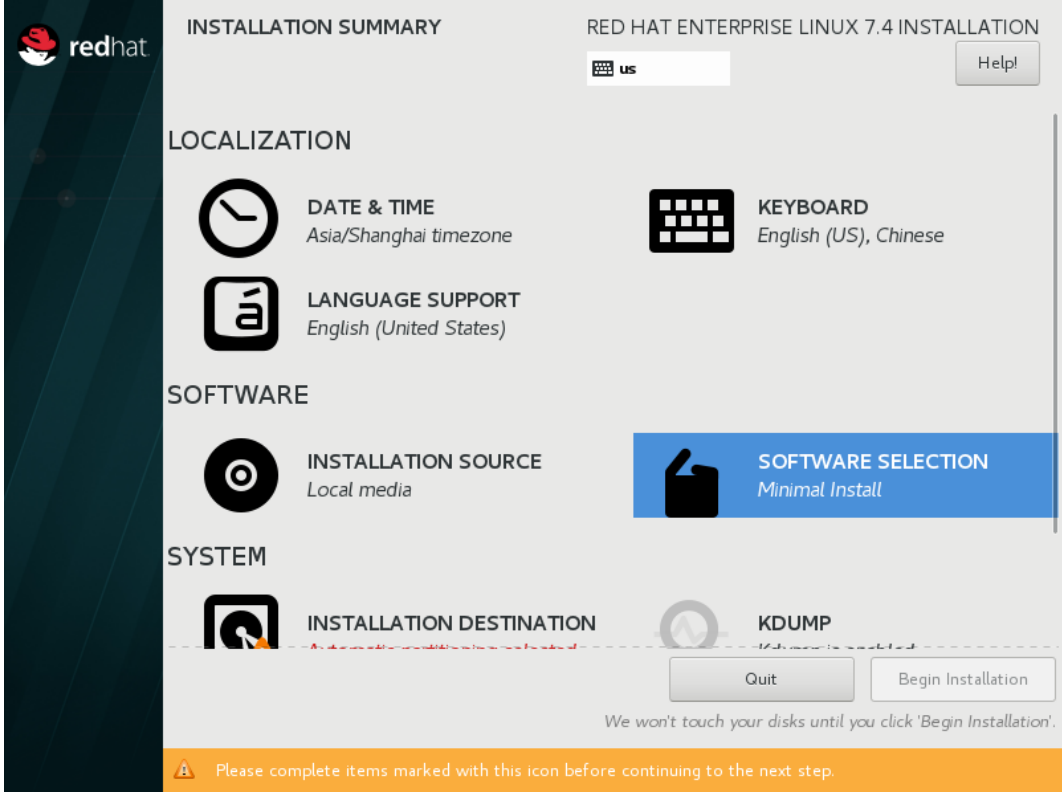

系统安装位置选择,配置分区等。

#### 图 6-20 磁盘安装、配置分区

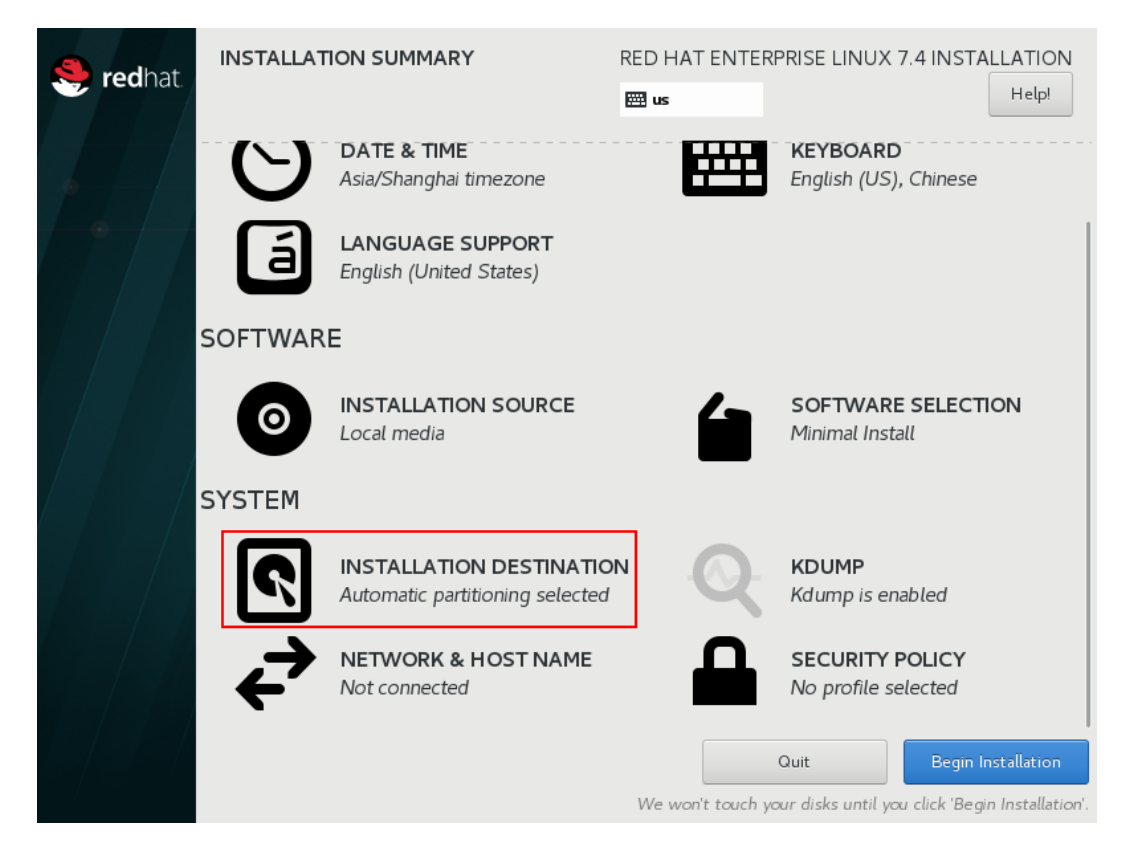

- 7. 配置 KDUMP, KDUMP 作用是捕获系统信息, 用于诊断崩溃, 默认开启, 根据需要选 择,建议开启以便于系统宕机时定位问题。
- 配置网络,打开后自动连接当前网络。

# 图 6-21 配置网络

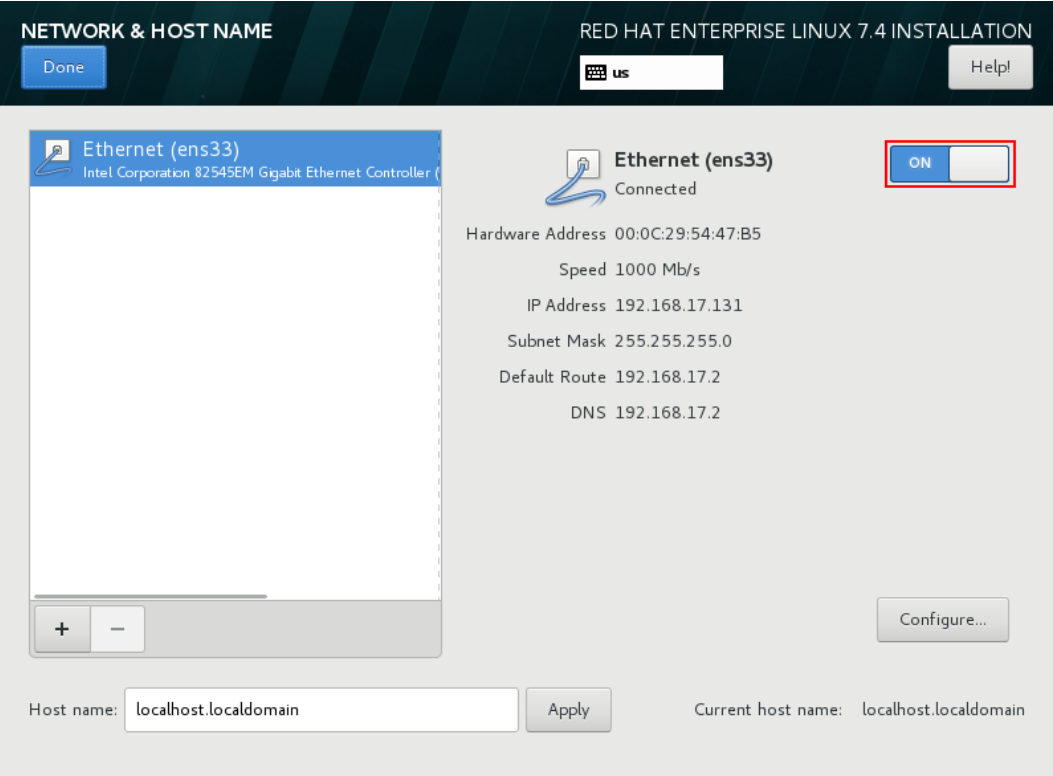

9. 核对各项信息后,开始安装。

# 图 6-22 核对信息、安装

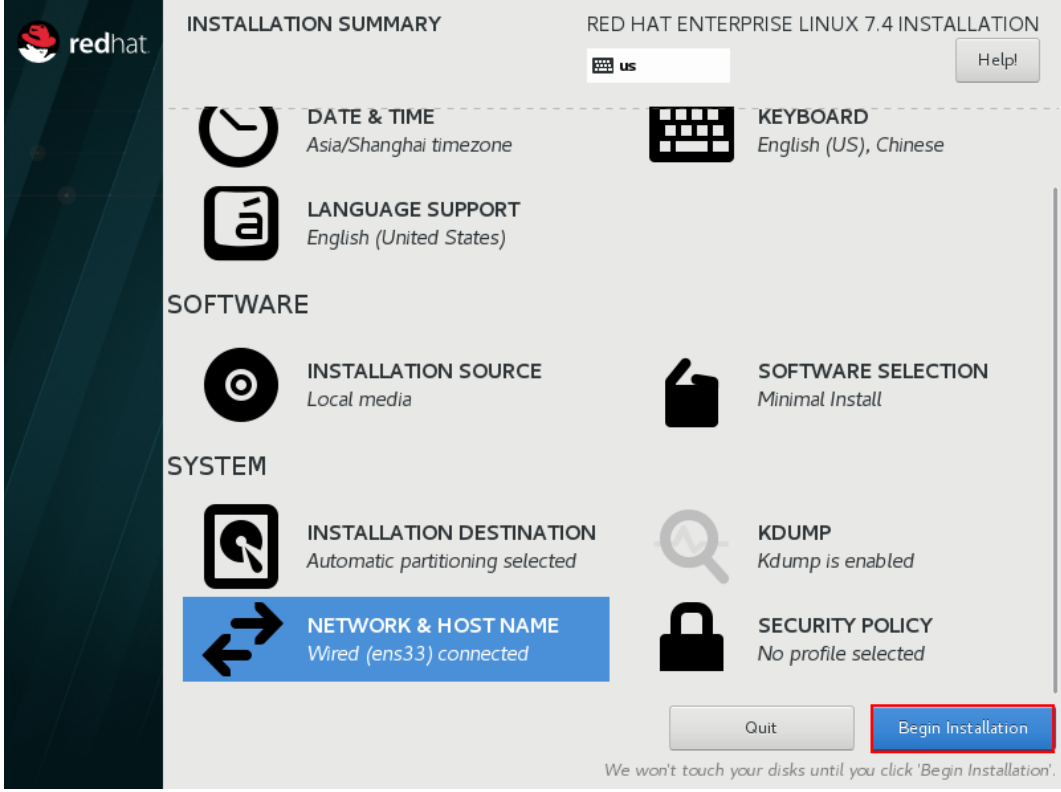

用户设置,配置 root 密码。

#### 图 6-23 用户设置

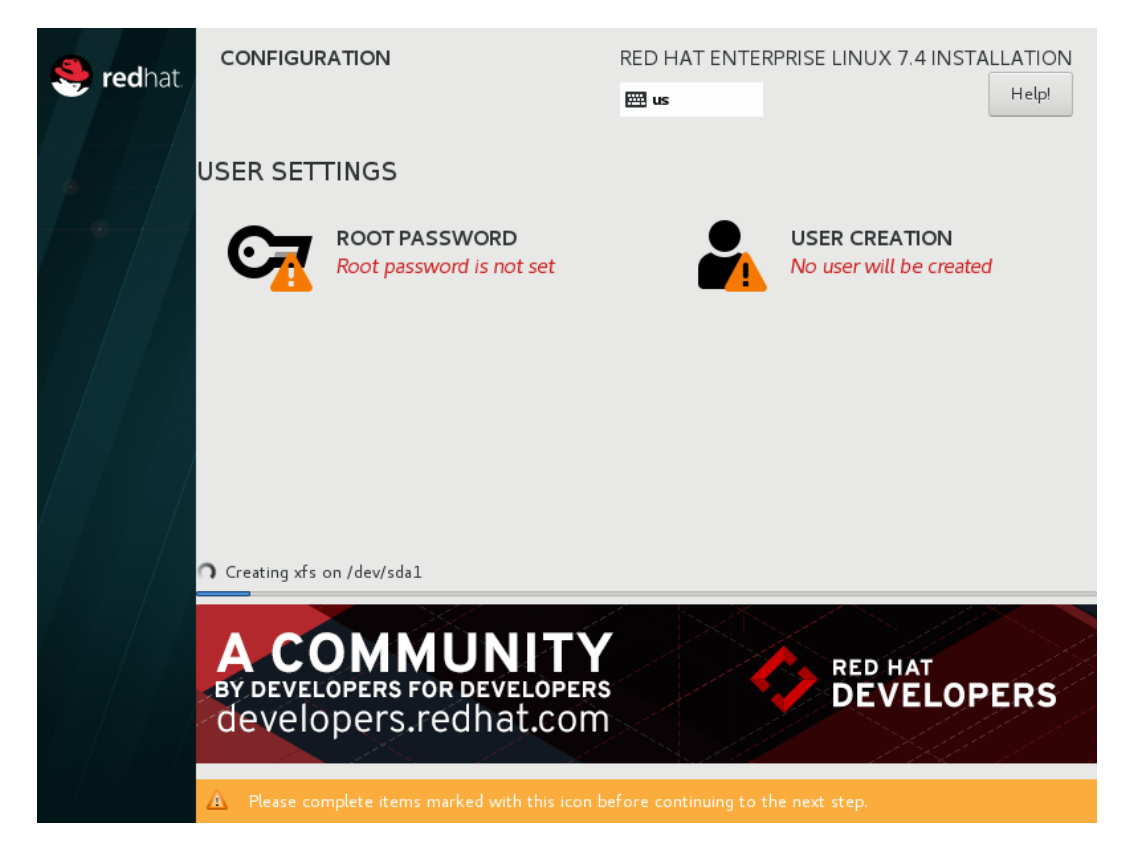

# 图 6-24 配置 root 密码。

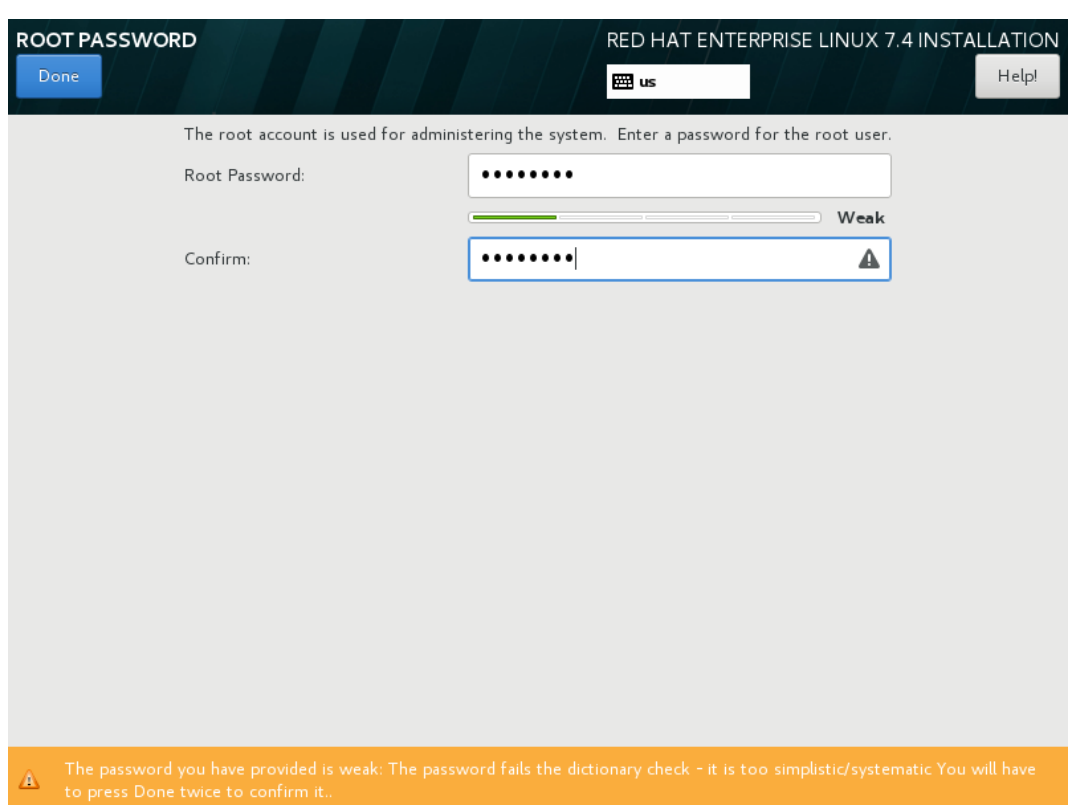

创建用户,填写用户名、密码及确认密码。

图 6-25 创建用户

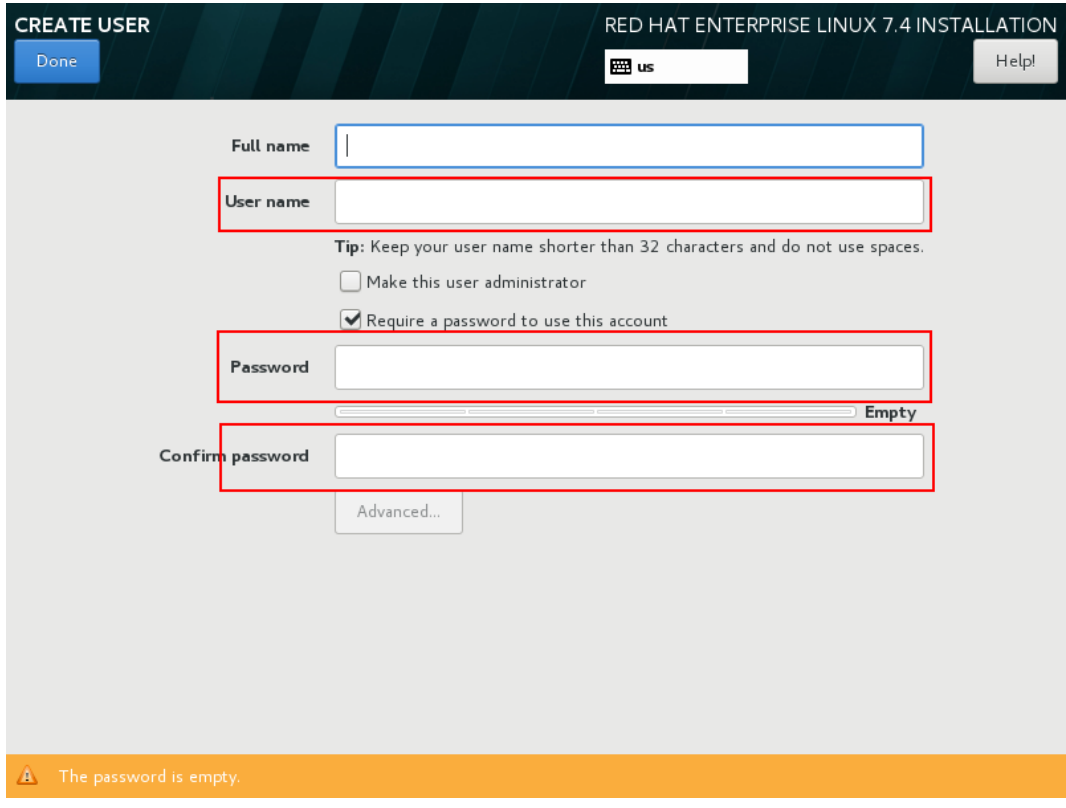

安装结束后,重启。

#### 图 6-26 重启

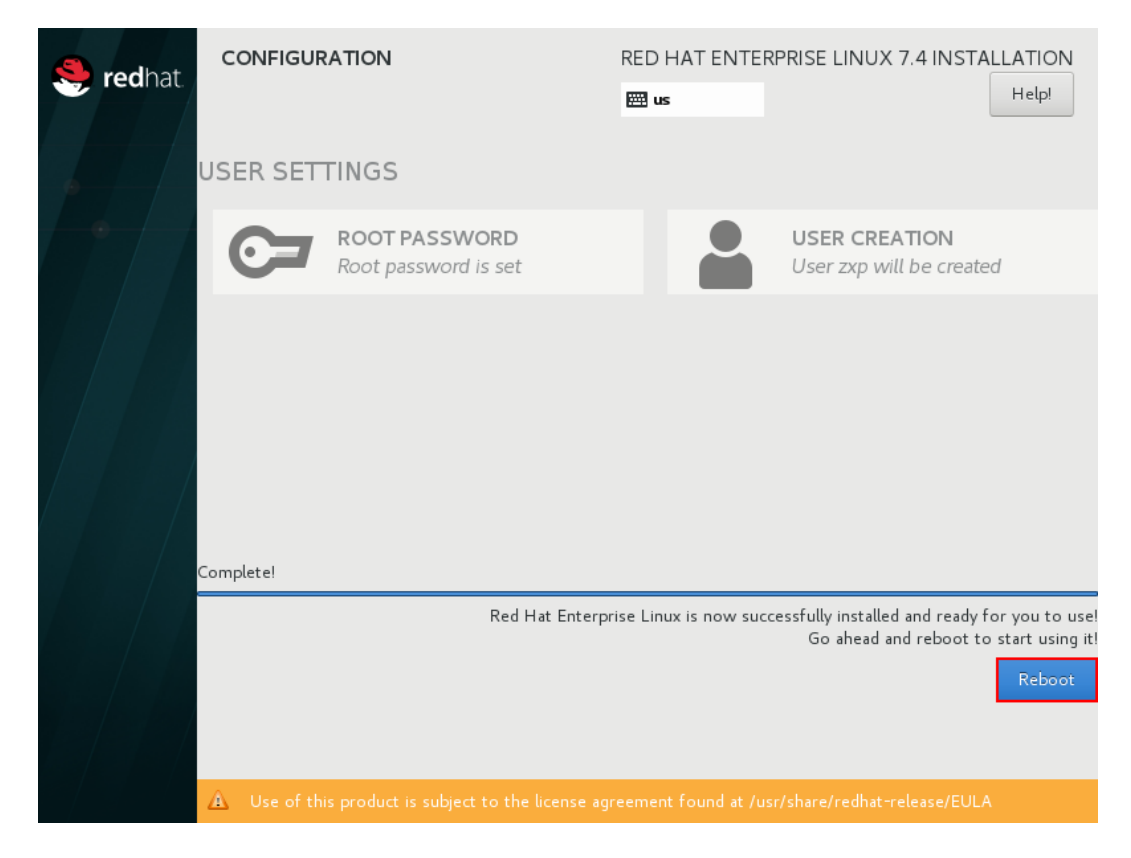

图 6-27 重启界面

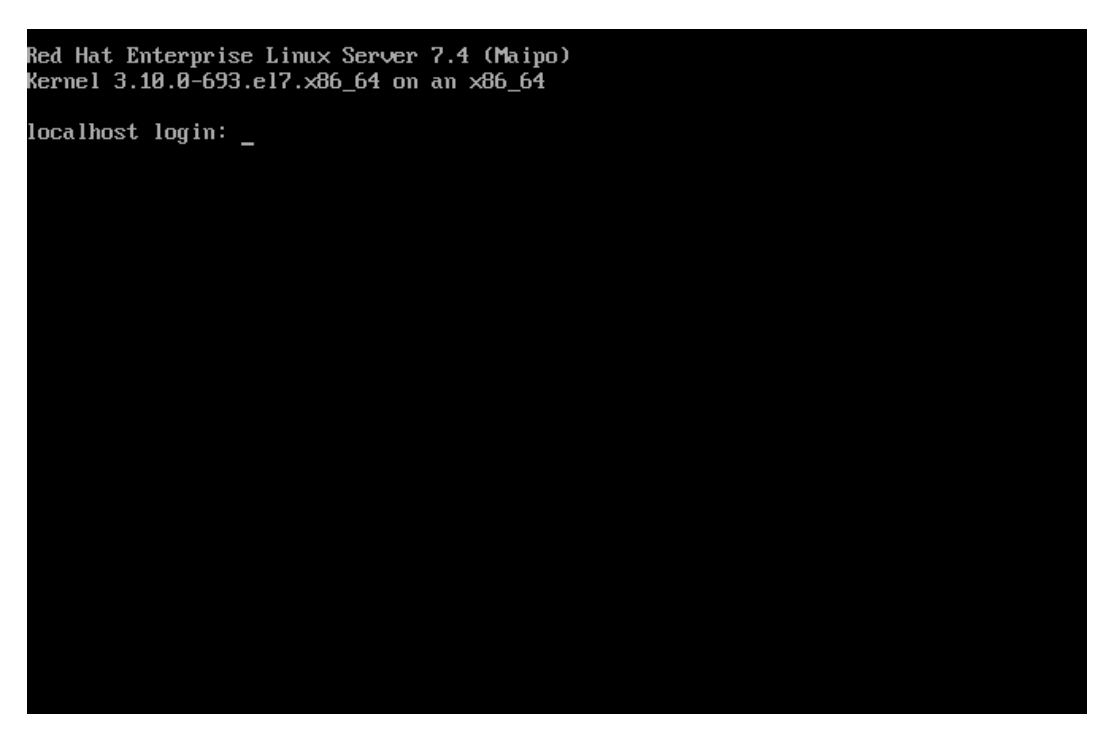

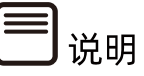

更详细的安装步骤说明,请参考 Red Hat 官方安装指导文档。

[https://access.redhat.com/documentation/zh](https://access.redhat.com/documentation/zh-cn/red_hat_enterprise_linux/8/html/performing_a_standard_rhel_installation/index)[cn/red\\_hat\\_enterprise\\_Linux/8/html/performing\\_a\\_standard\\_rhel\\_installation/i](https://access.redhat.com/documentation/zh-cn/red_hat_enterprise_linux/8/html/performing_a_standard_rhel_installation/index) [ndex](https://access.redhat.com/documentation/zh-cn/red_hat_enterprise_linux/8/html/performing_a_standard_rhel_installation/index)

 操作系统安装完成后,需要查看服务器当前驱动是否配套,是否需要安装驱动。详细操作 方法请参考章节 8 [安装升级驱动程序和](#page-212-0) Firmware。

# 6.5 安装 OS(VMware ESXi 7.0 U1 为例)

本章节指导用户使用操作系统安装光盘或 ISO 镜像文件直接安装 OS。

不同类型 OS 的安装向导不同, 同类型不同版本 OS 的安装向导界面略有差别, 详细信息可 从各 OS 厂商官方网站获取。此处以 VMware ESXi 7.0 U1 为例进行说明。

#### **操作步骤**

加载系统盘镜像,进入初始加载界面,等待加载完成。

图 6-28 系统加载

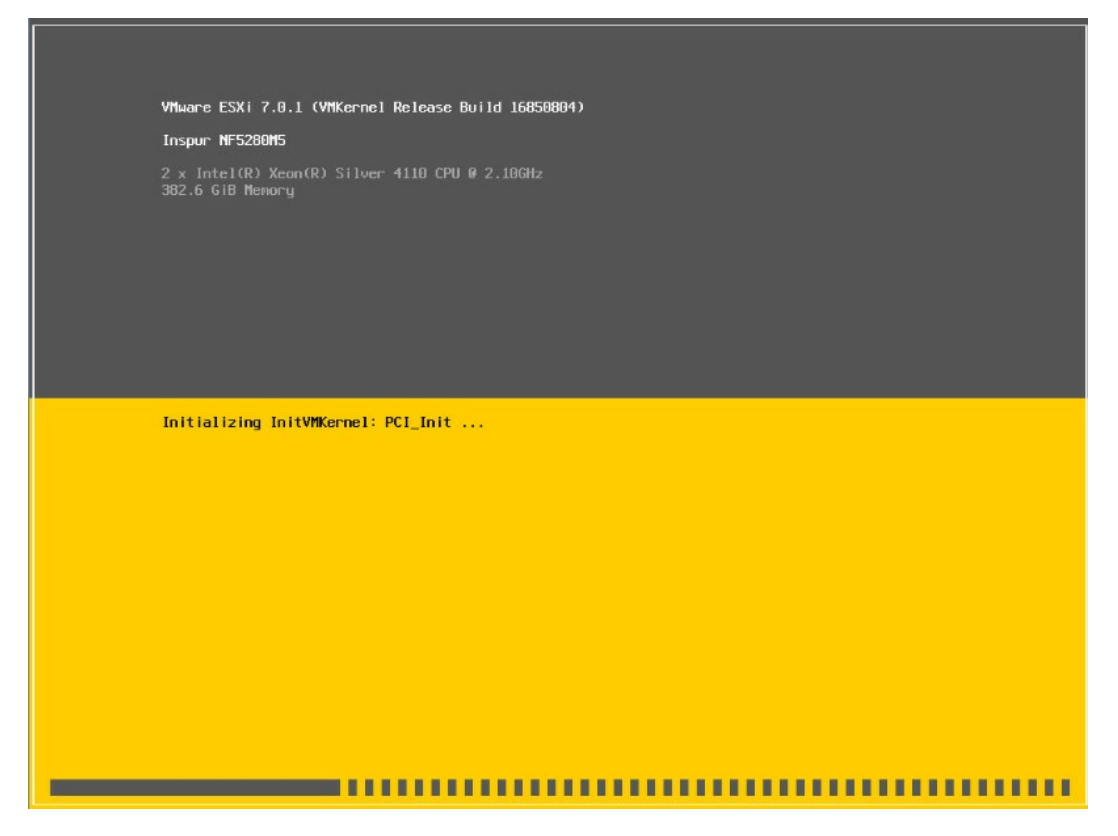

- 系统加载完成后显示安装欢迎页面,按【回车】键继续。
- 图 6-29 系统安装欢迎页面

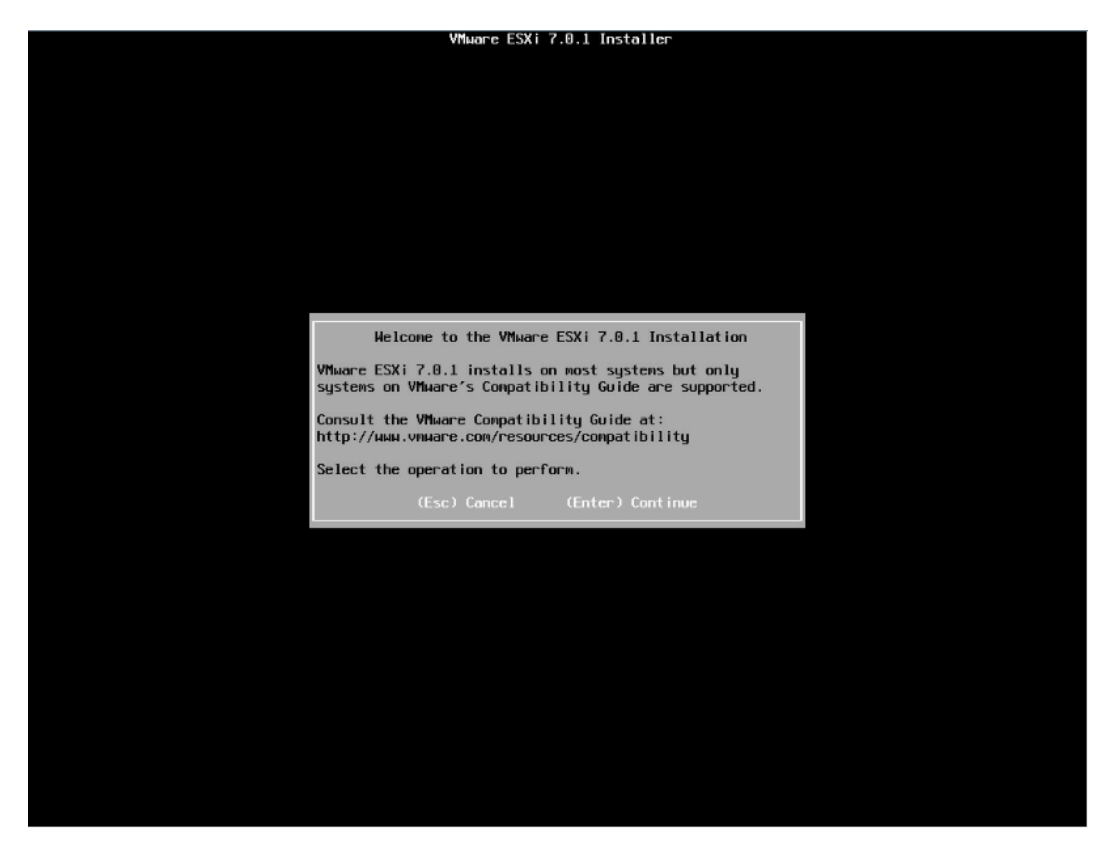

最终用户许可协议页面,按【F11】接受并且继续安装。

## 图 6-30 最终用户协议页面

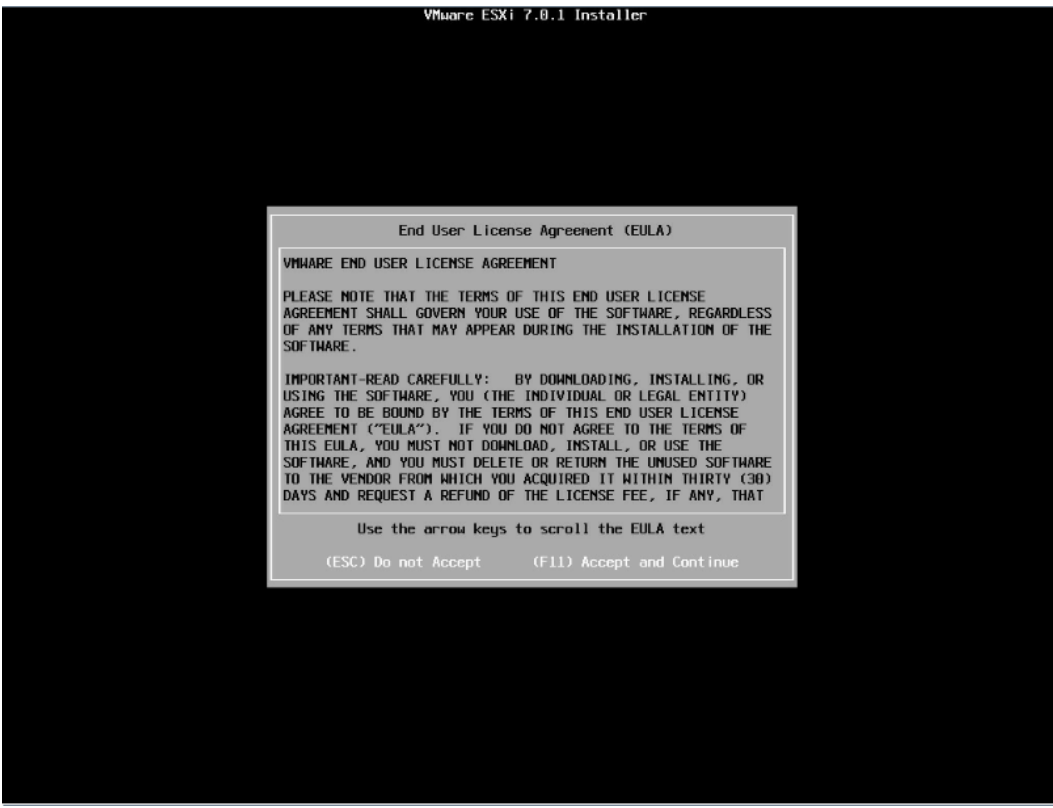

等待系统自动扫描可用的硬盘存储设备资源。

# 图 6-31 扫描硬盘存储设备

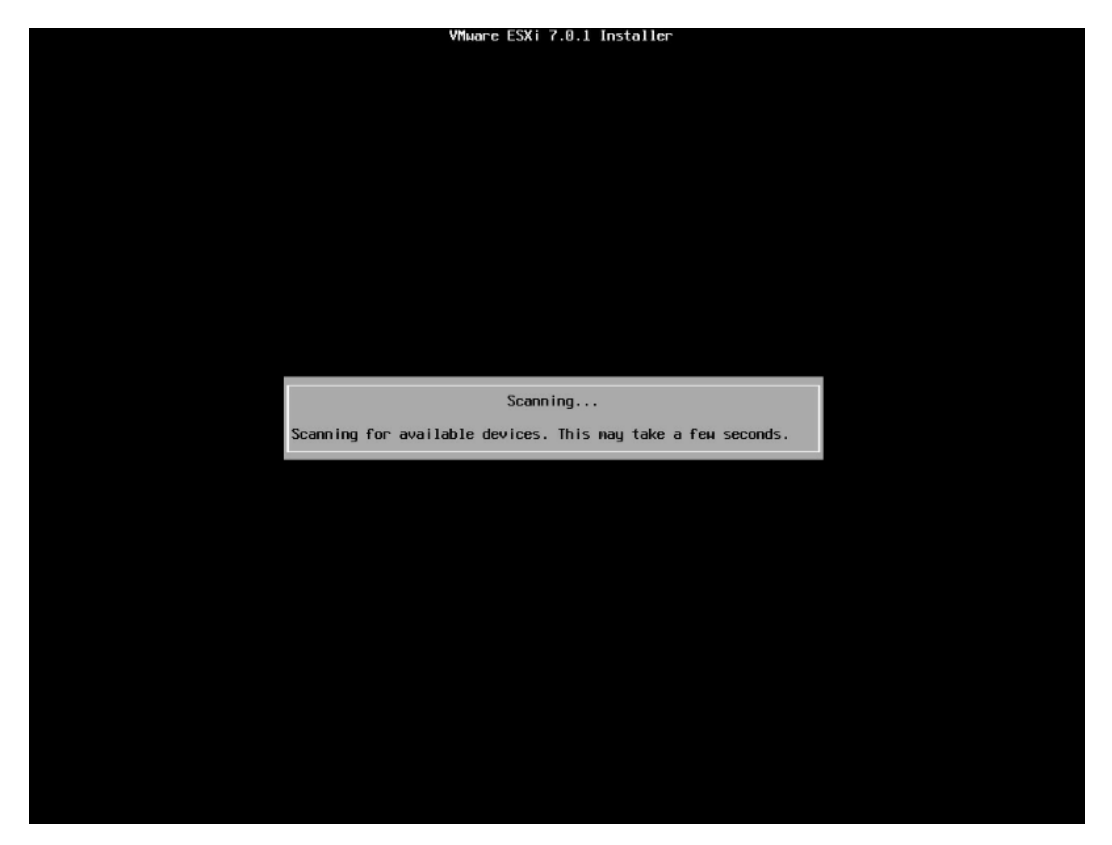

5. 选择系统安装目标磁盘,键盘【↑】【↓】选择磁盘,确定选择后,按【回车】键确定 并继续安装。

#### 图 6-32 目标磁盘选择页面

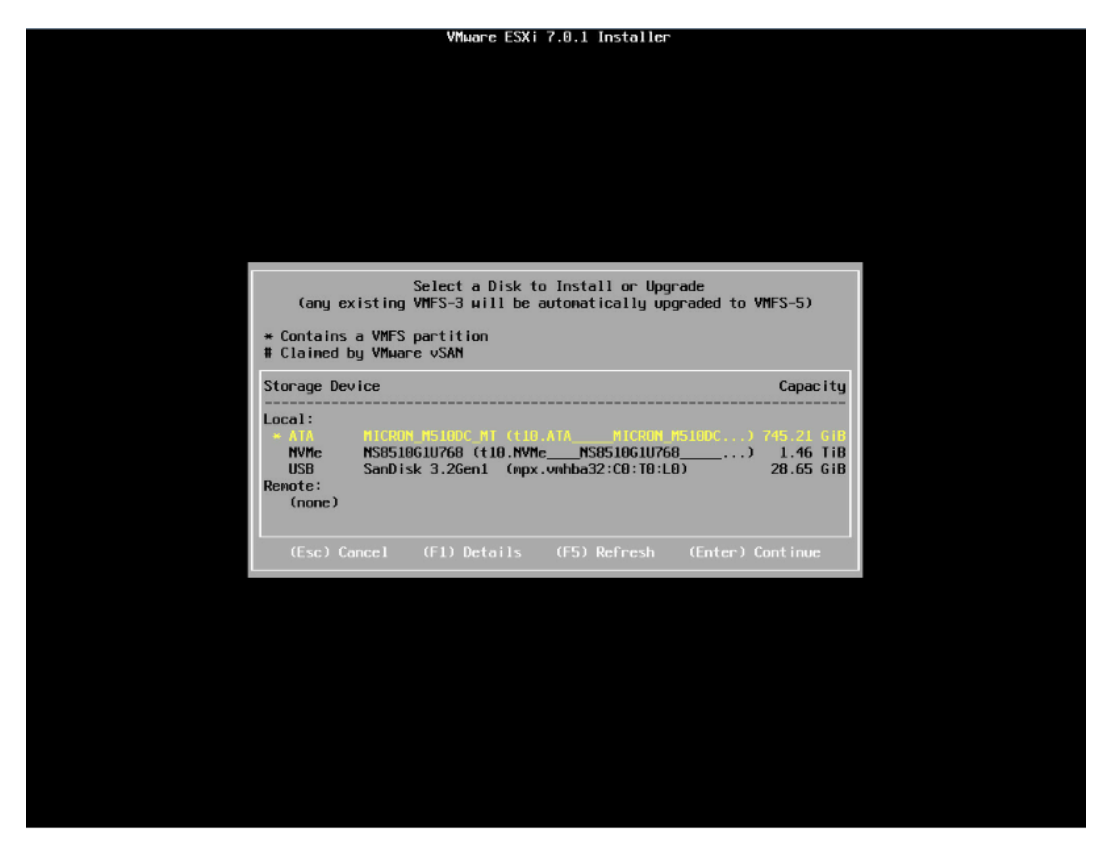

选择键盘布局,确定选择后,按【回车】键继续安装。

#### 图 6-33 键盘布局选择页面

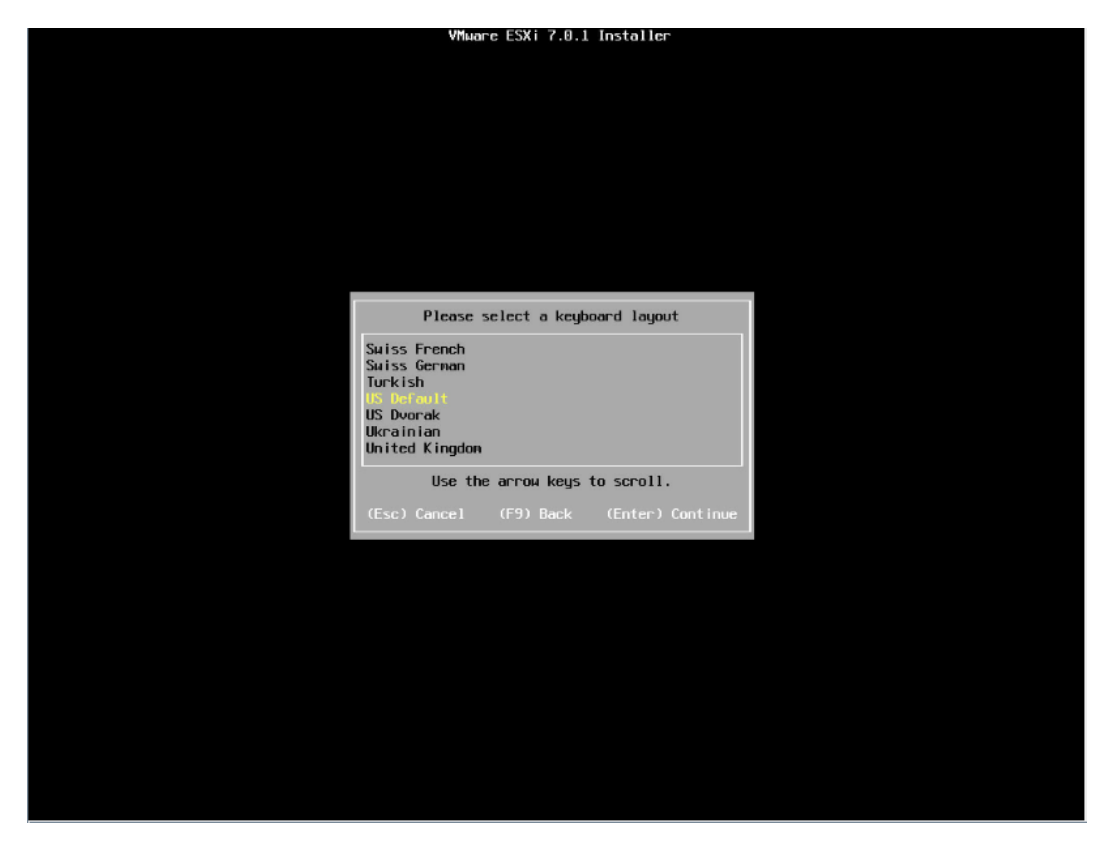

7. 设置 root 用户密码, 完成设置后按【回车】键继续。

图 6-34 目标磁盘

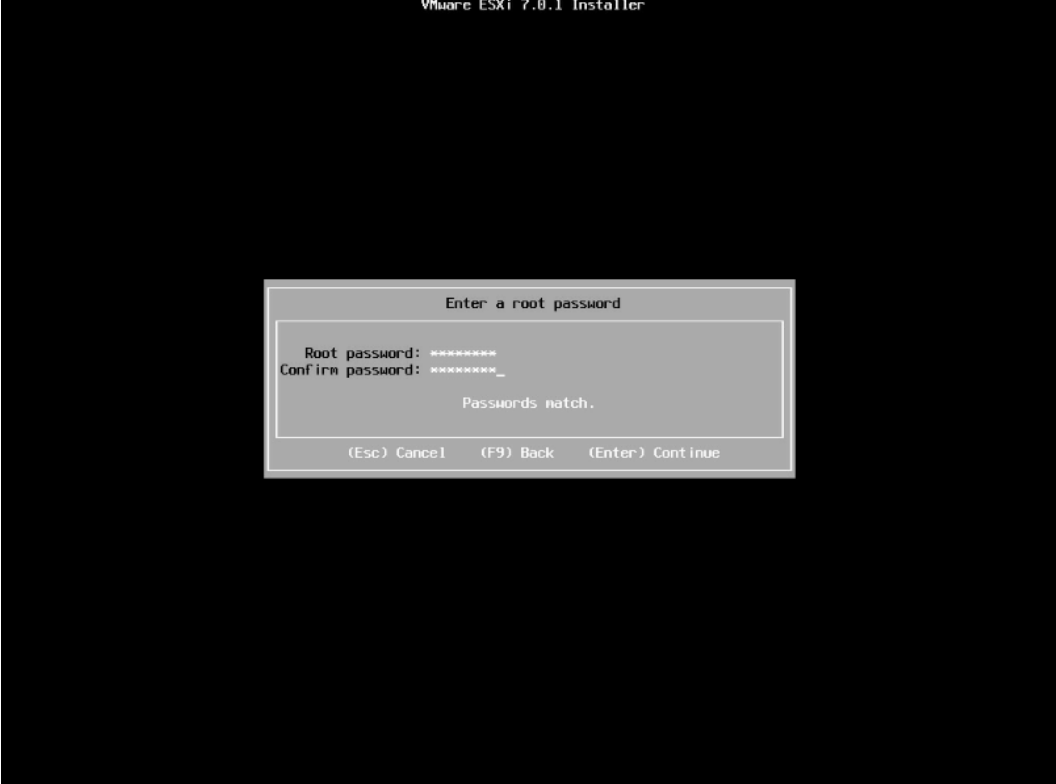

确认安装页面,确定无误后,按【F11】开始安装。

#### 图 6-35 安装确认页面

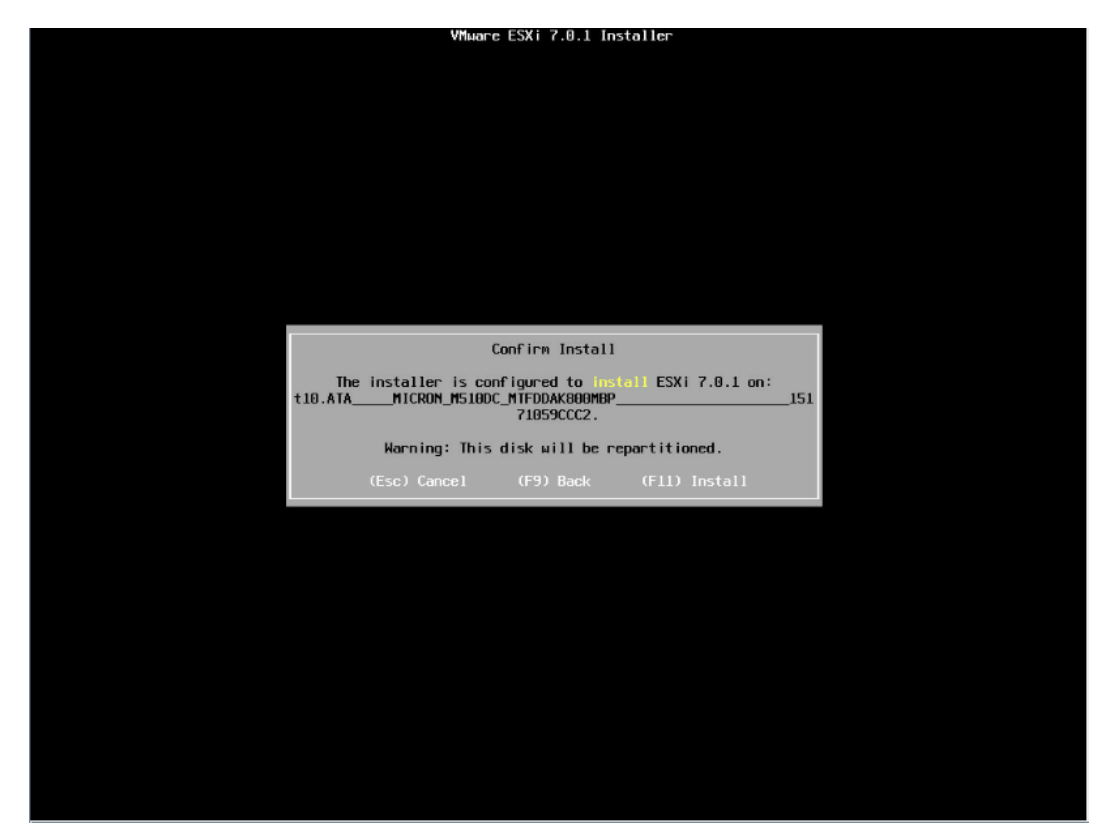

等待安装完成。

#### 图 6-36 安装过程页面

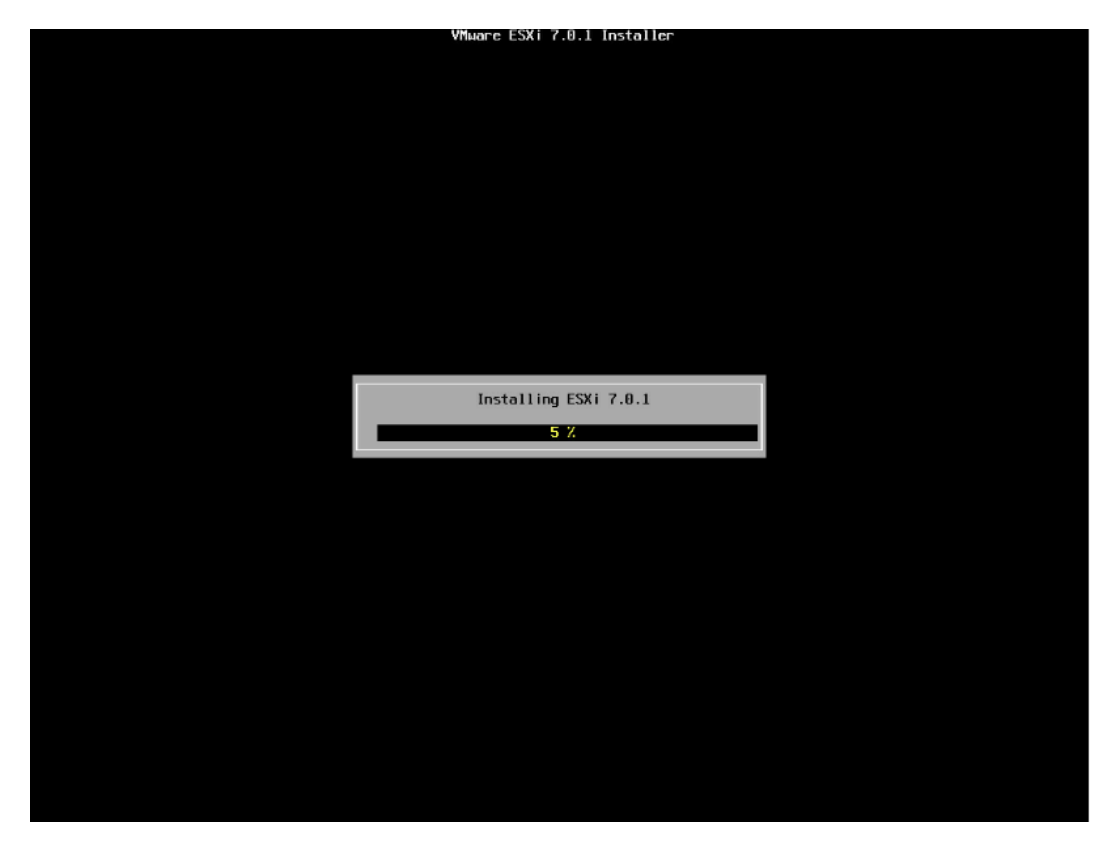

安装完成页面,按【回车】键重启。
#### 图 6-37 安装完成页面

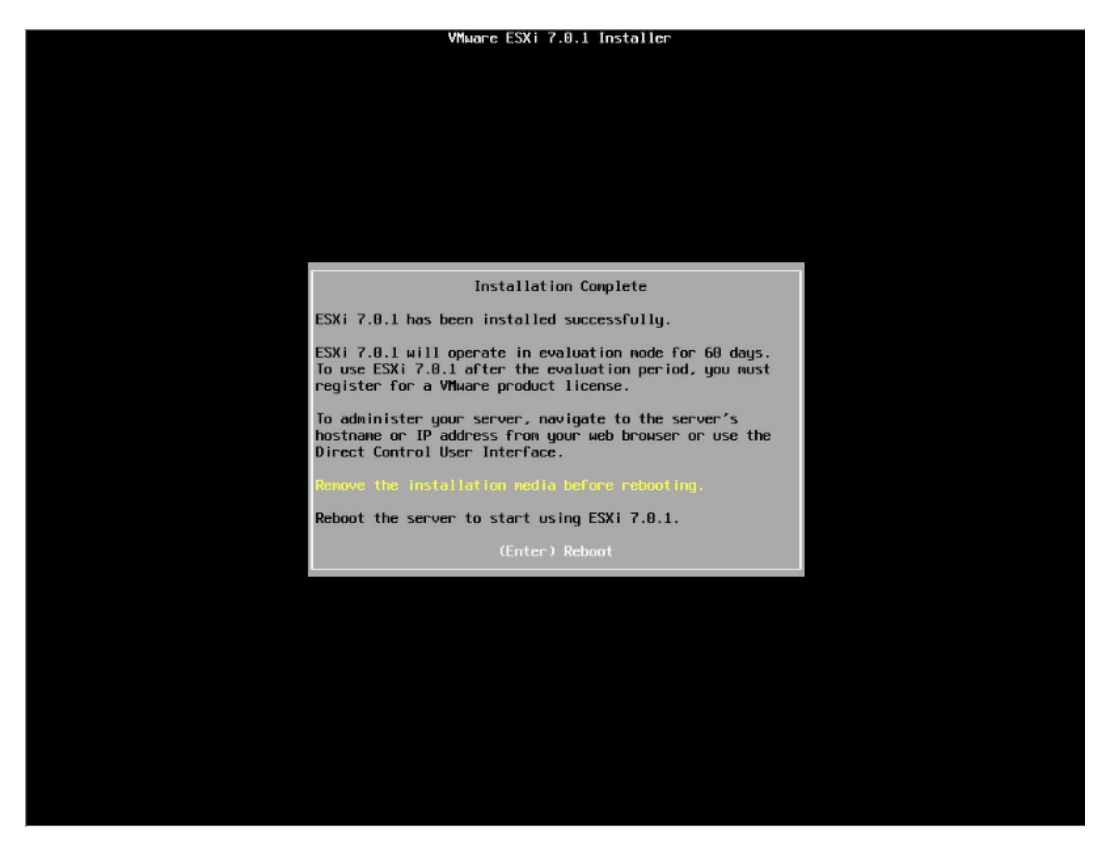

11. 安装并重启完毕, 进入系统 UI 管理页面, 按【F2】键, 按照提示输入用户名密码后进 入网络、SSH、SHELL 等功能的系统配置页面。

#### 图 6-38 安装完毕

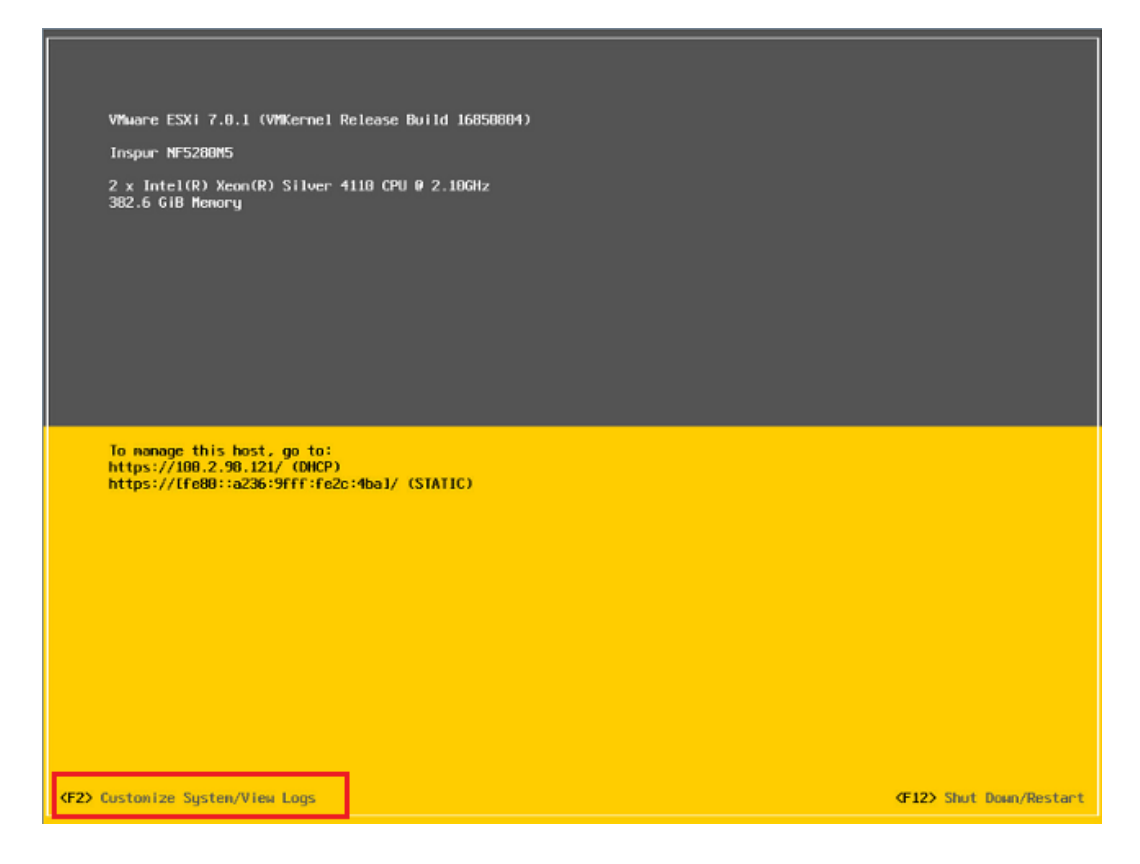

#### 图 6-39 输入用户名密码

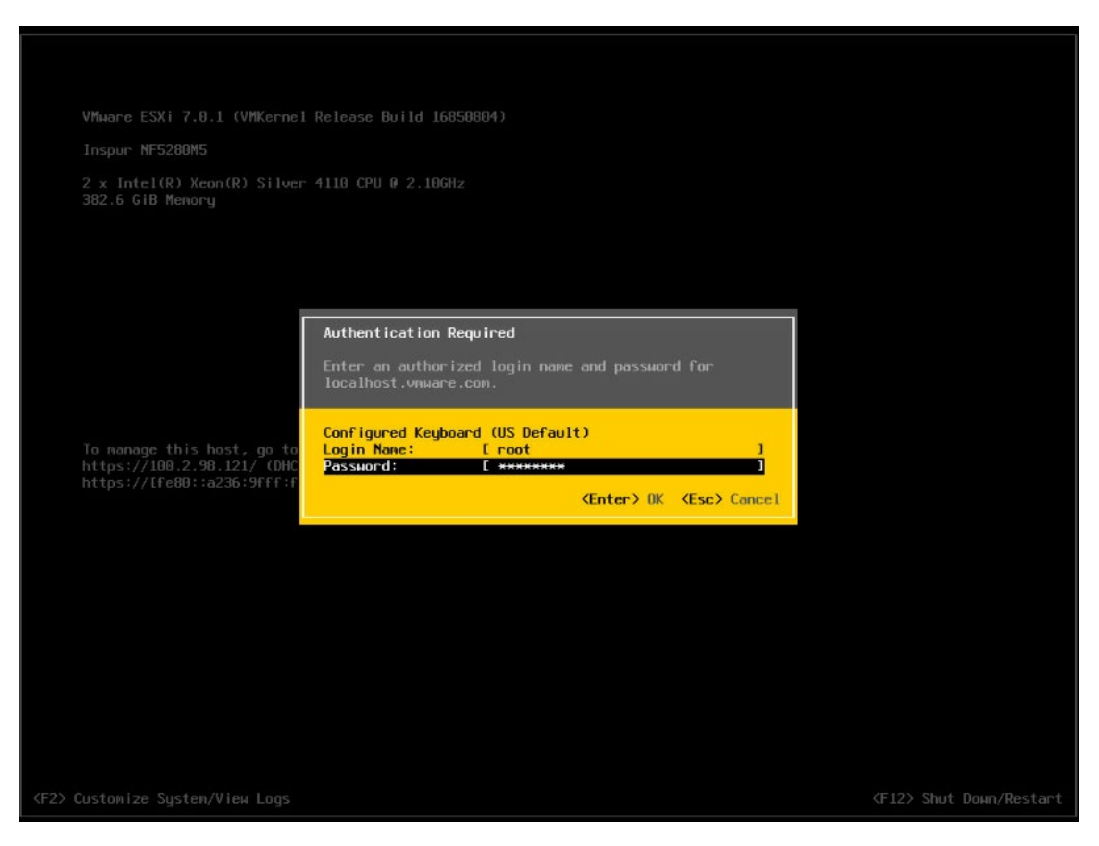

#### 图 6-40 功能配置页面

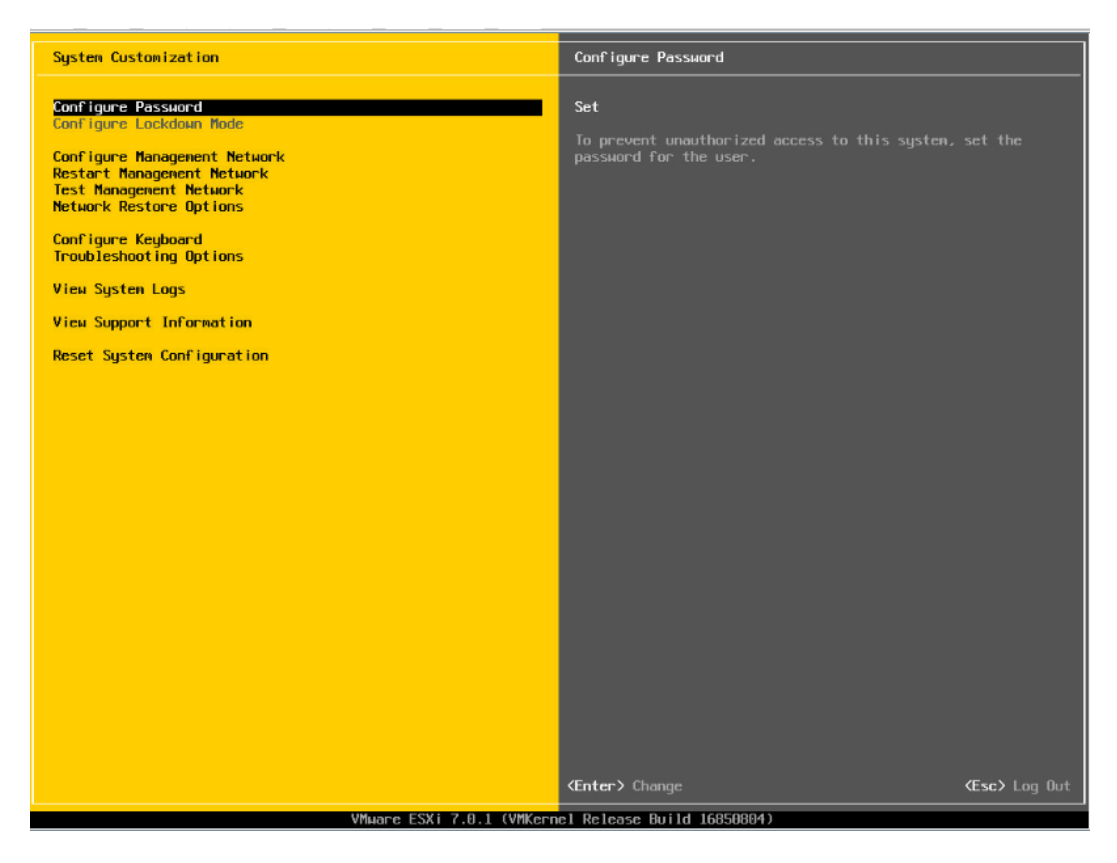

12. 【↑】【↓】选择功能菜单,选择【Configure Management Network】然后【回 车】,进入网络配置页面。

#### 图 6-41 网络配置页面

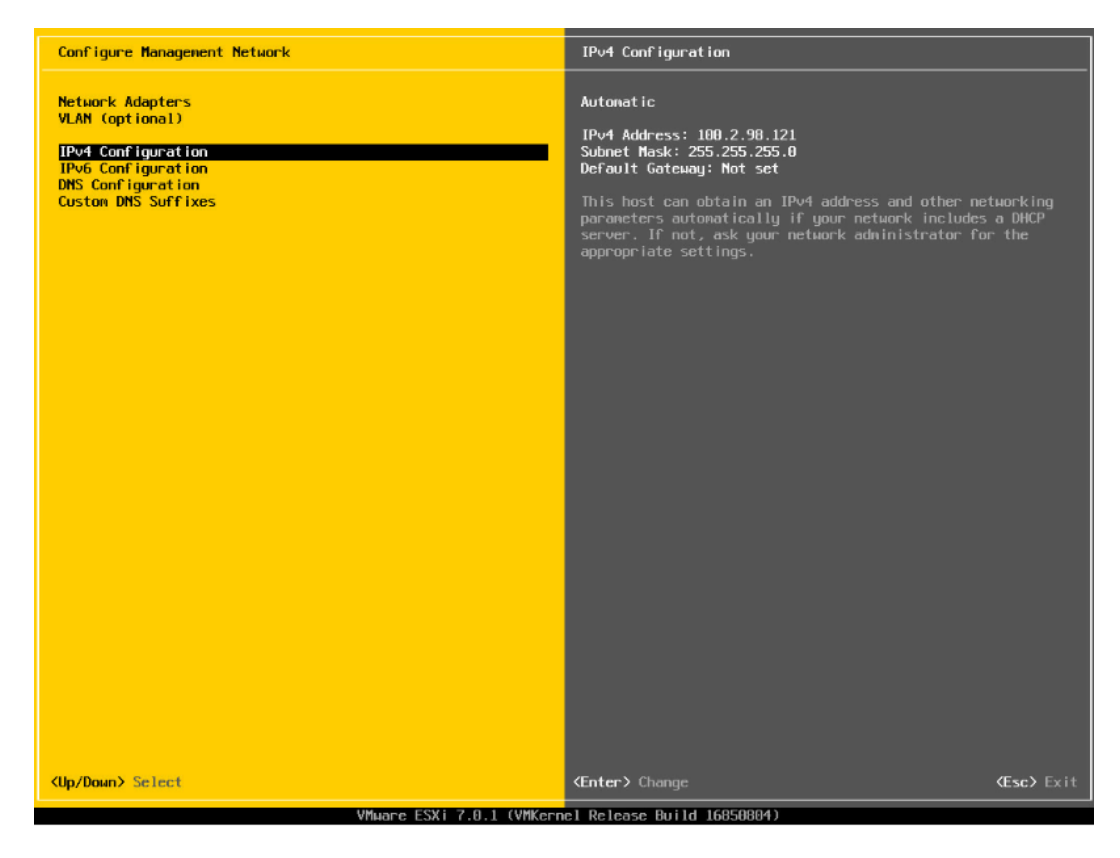

选择【IPv4 Configuration】,可配置网络,按实际应用场景选择关闭网络、DHCP 自 动获取 IP 和手动设置静态 IP。

#### 图 6-42 IPv4 配置页面

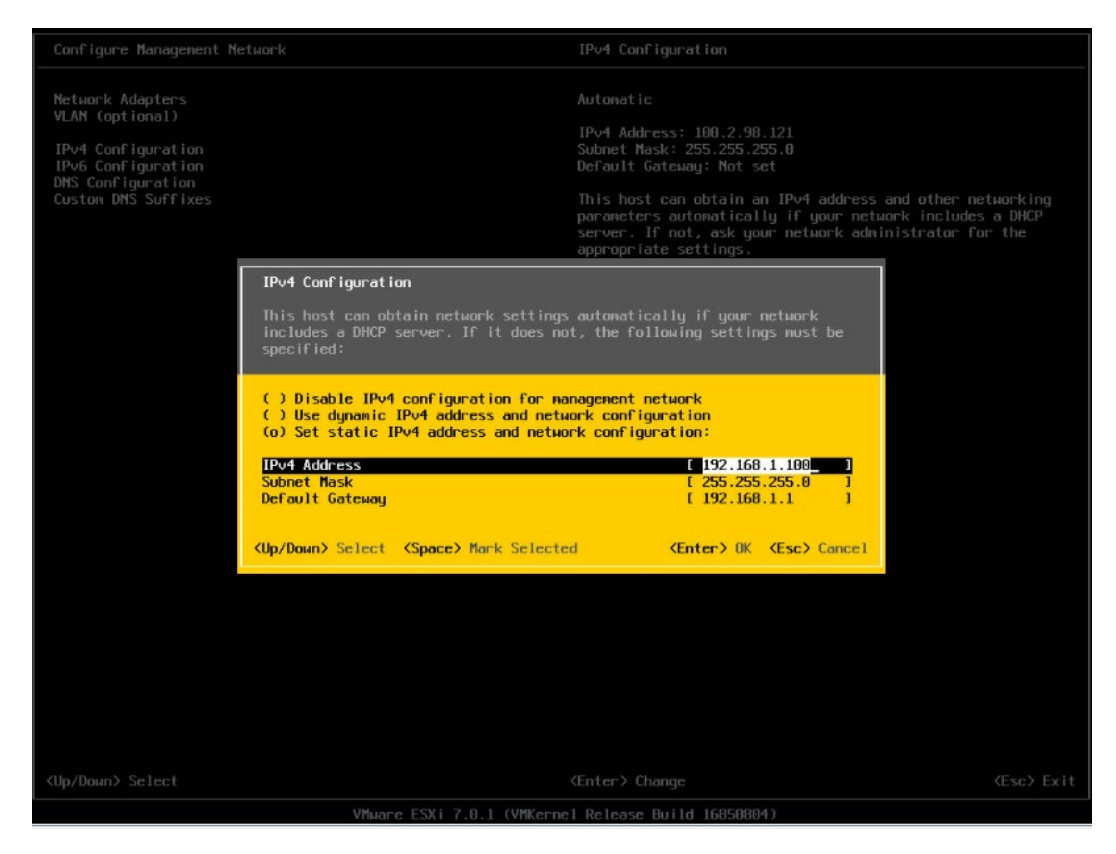

配置完成后【回车】保存,按照提示选择是否接受修改。

#### 图 6-43 确认修改页面

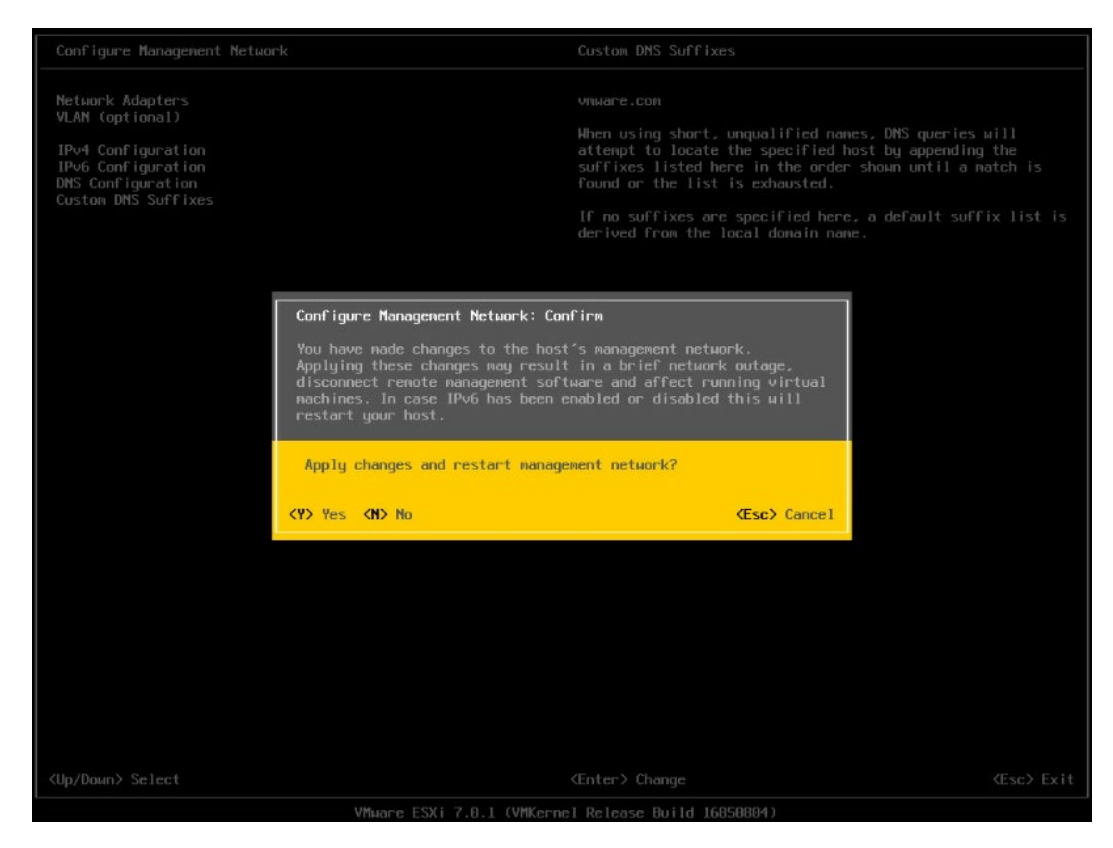

返回系统配置页面后,选择【Restart Management Network】,【回车】重启网 络,然后根据提示按【F11】确定重启网络。

#### 图 6-44 选择重启网络功能菜单

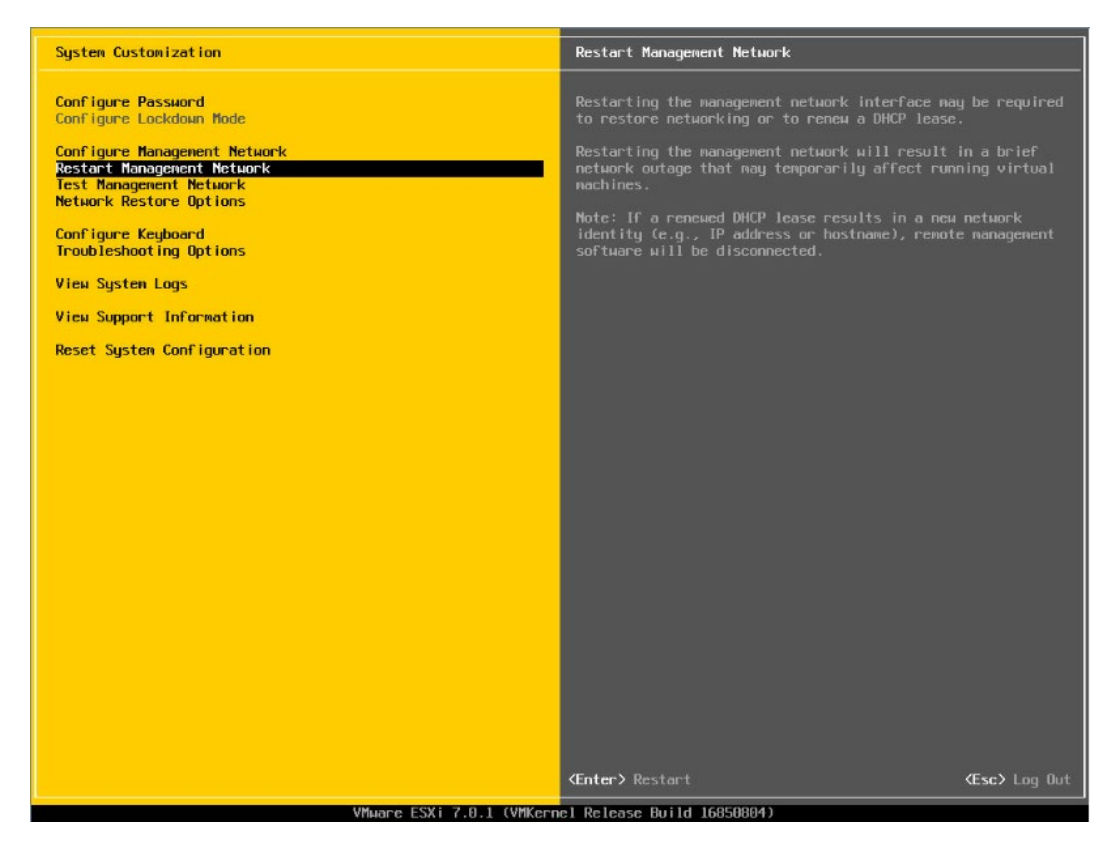

# 图 6-45 确认重启页面

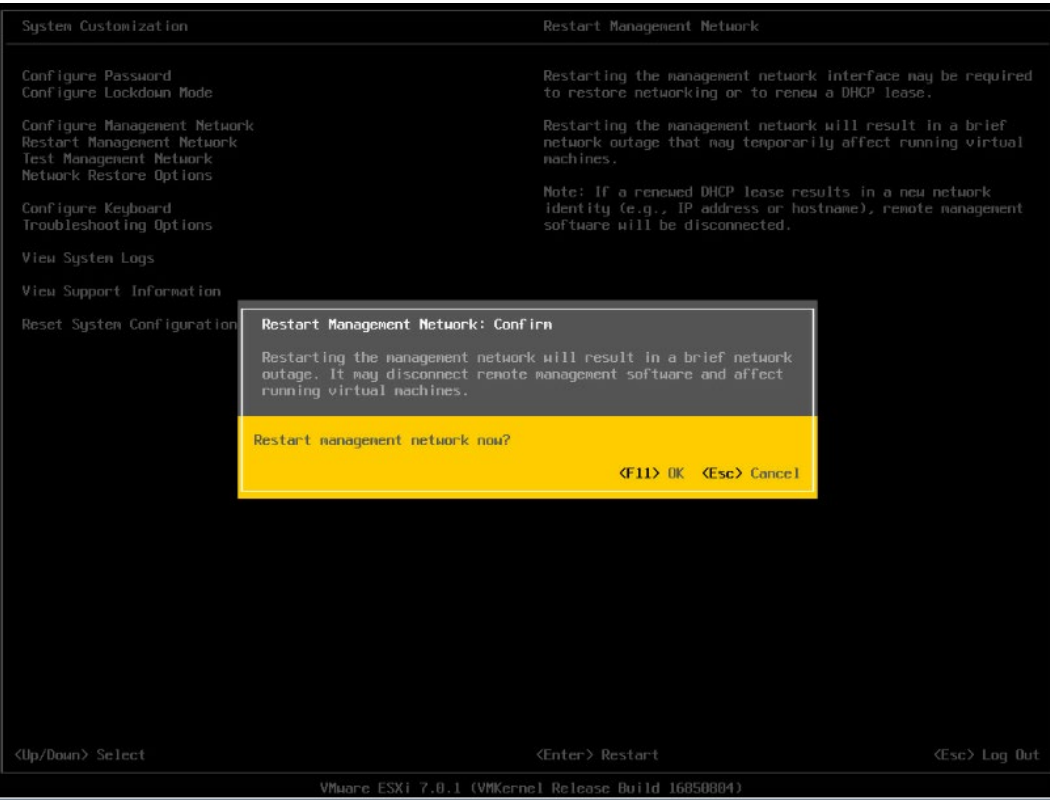

#### 选择【Troubleshooting Options】菜单,可配置 SSH、SHELL 功能开启关闭。

图 6-46 选择 Troubleshooting Options

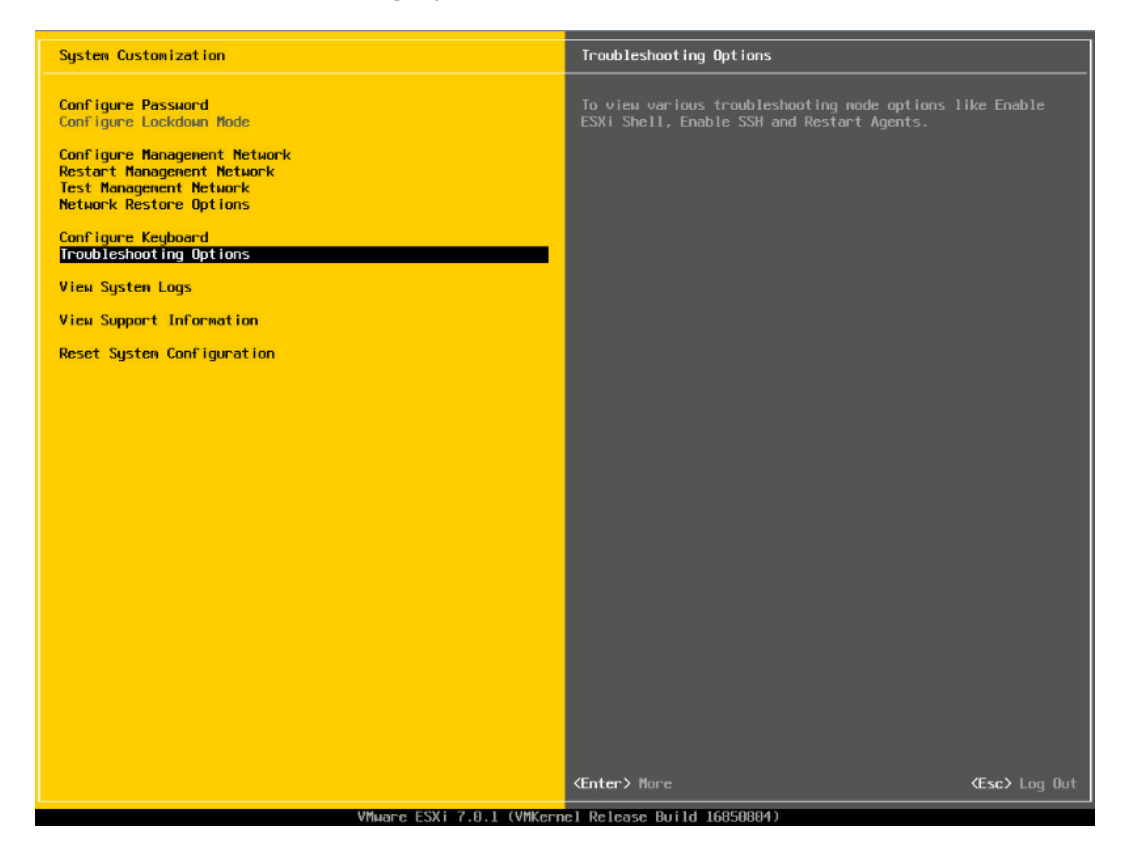

17. 分别选择【Enable ESXi Shell】【Enable SSH】,用【回车】键切换功能关闭和打开 状态,选择配置项后页面右侧会显示当前状态。如图所示选择了【Enable ESXi Shell】, 右侧显示 Disabled 状态, 按【回车】键后, 状态会切换为 Enabled 状态。

#### 图 6-47 SHELL、SSH 功能配置

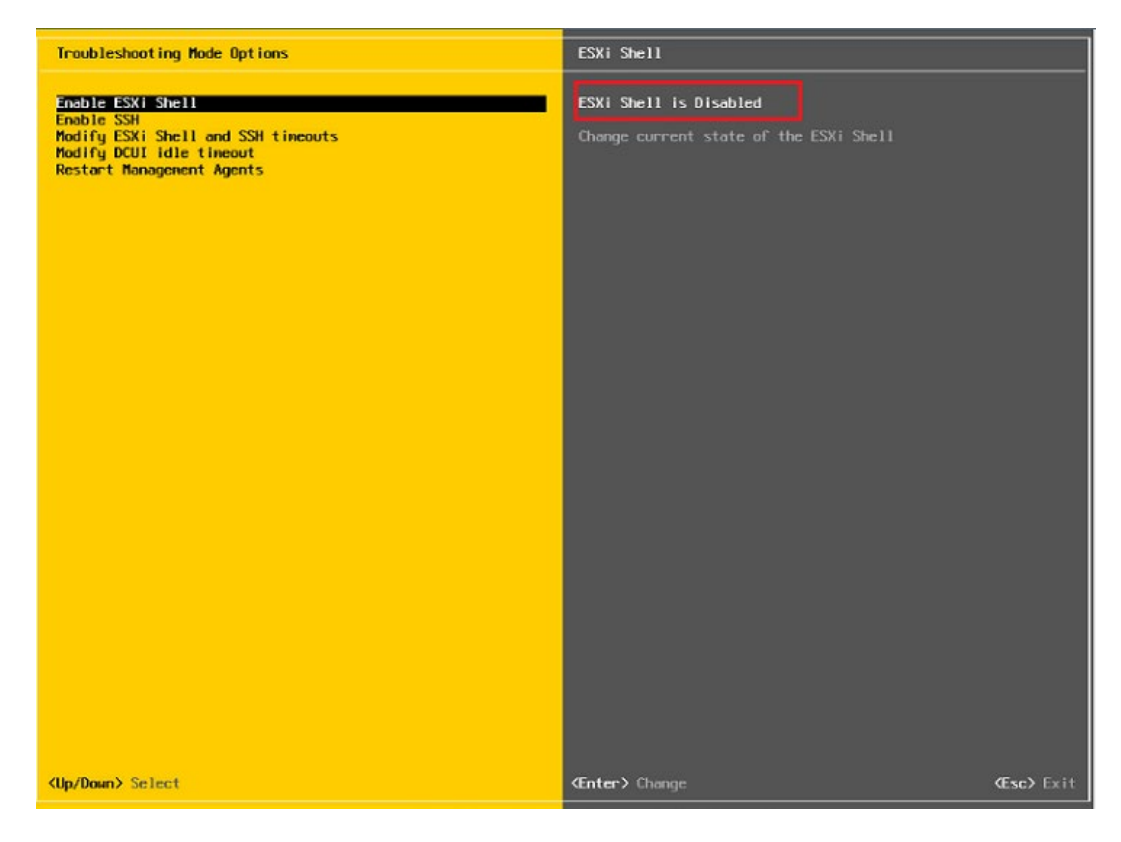

配置完成 SHLL、SSH 功能,选择【Restart Management Agents】,然后【回车】 重启服务,根据提示按【F11】确定重启,使配置生效。等待重启服务完成,按【回 车】完成配置并返回系统配置页面。

#### 图 6-48 选择 Restart Management Agents

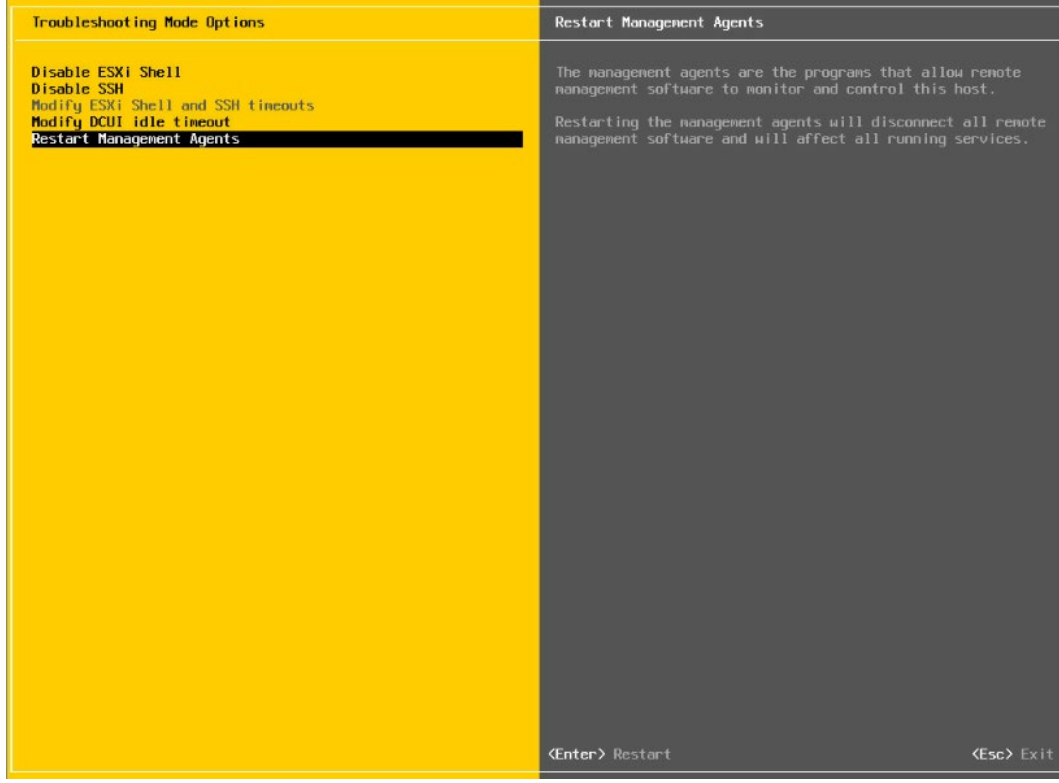

#### 图 6-49 确定重启服务

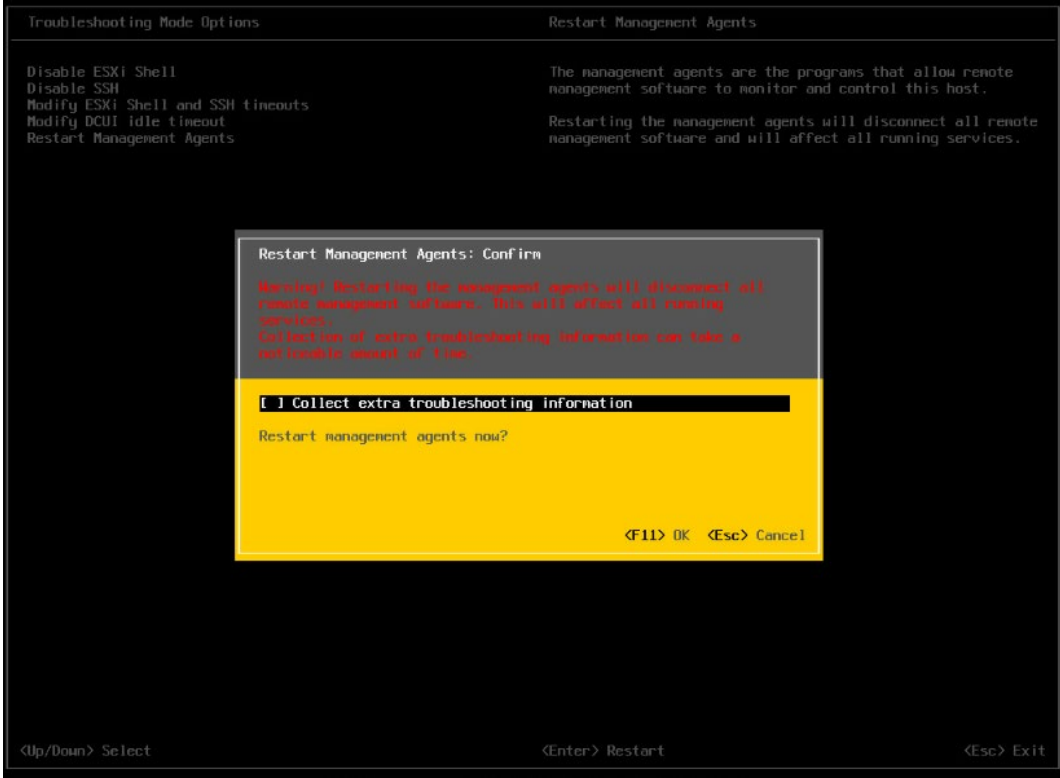

#### 图 6-50 重启完毕

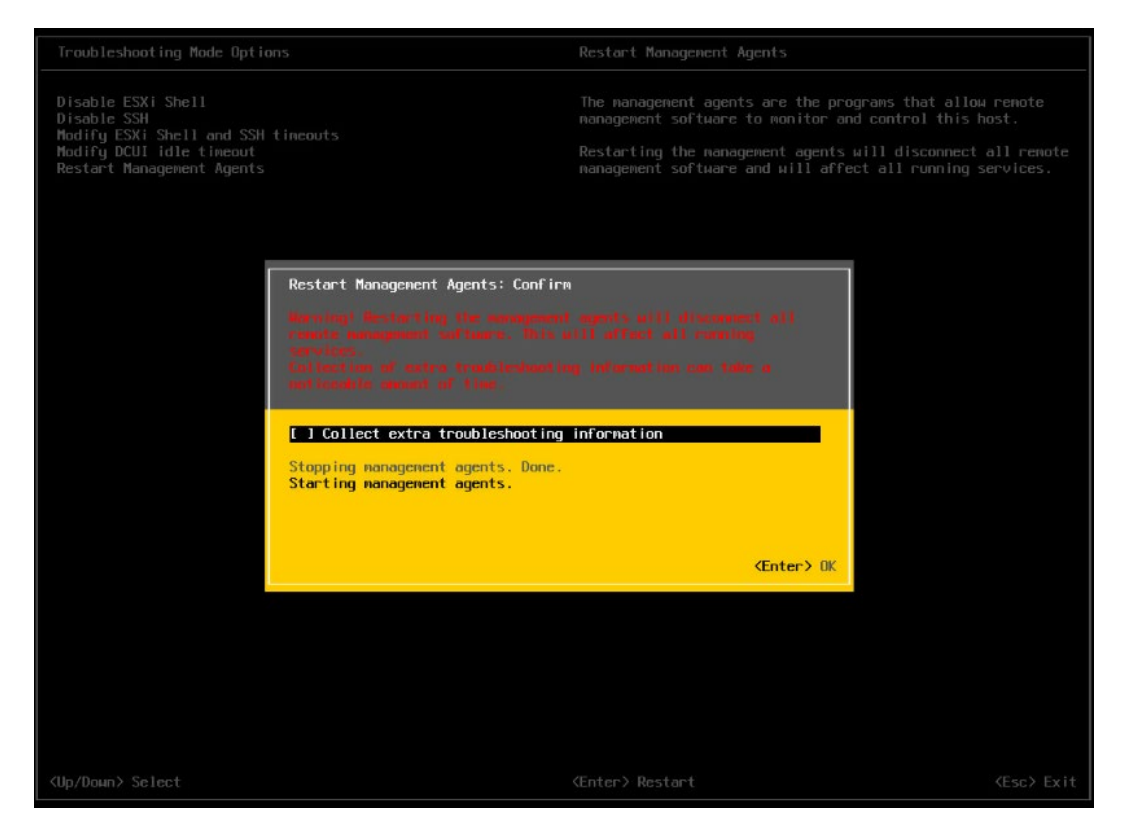

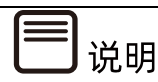

操作系统安装完成后,需要查看服务器当前驱动是否配套,是否需要安装驱动。详细操作 方法请参考章节 8 安装升级驱动程序和 Firmware。

# 7 通过 <sup>U</sup> <sup>盘</sup>/CD-ROM 安装 (Whitley/CedarIsland 平台)

本章节指导用户通过 U 盘或 CD-ROM 直接安装 OS, 安装过程中无需进行驱动程序安装、编 译安装源之类的操作。

本章节以安装 Windows Server 2019 系统、SLES 15 SP2 系统和 VMware ESXi 6.7 U3 系 统为例进行说明,更多 OS 的详细安装方式可参考 OS 厂商提供的安装说明文档。

# 7.1 准备安装镜像

获取购买的操作系统光盘文件或从操作系统官网上下载操作系统镜像文件。

安装介质:一个至少 16GB 的 U 盘或空白光盘。

通过 ISO/光驱刻录软件 (如 FedoraMediaWriter, nero 等) 将 Windows Server 2019 系 统镜像和 SLES 15 SP2 系统镜像刻录为可用的安装介质。

# 7.2 配置硬盘 RAID(UEFI 模式)

Broadcom 9361、9460 等 RAID 卡的配置界面基本相同,下面以 MegaRAID SAS 9361-8i 卡为例介绍配置 RAID 1 的方法。

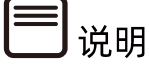

配置不同的 RAID 卡,请参考浪潮英信服务器 RAID 卡配置手册。

# 7.2.1 登录配置界面

操作步骤

进入 BIOS 设置界面,确认【Storage】为 UEFI 模式。

1. 重启服务器进入 BIOS 配置界面, 当出现如下图白色进度条时根据提示信息, 按 【Delete】键,进入【BIOS】主界面。

#### 图 7-1 重启界面

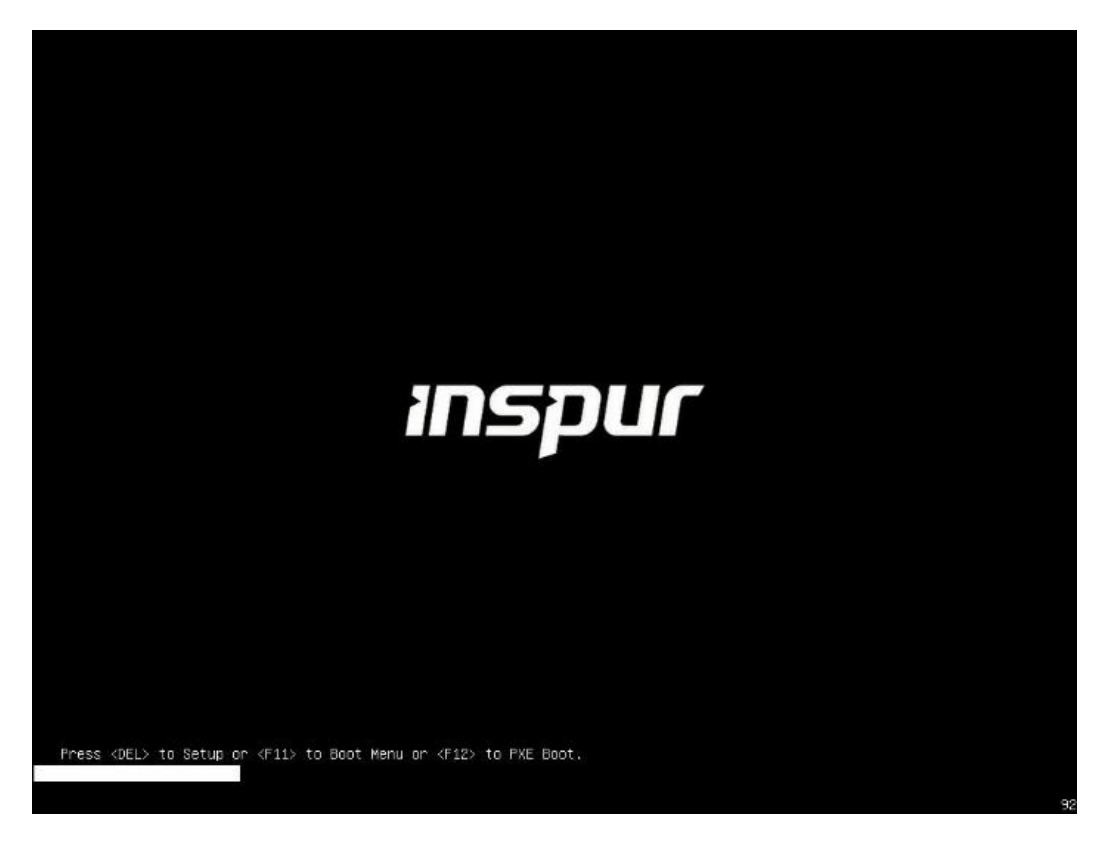

2. 开机后,进入 BIOS 设置界面,确认【Storage】为 UEFI, 路径: 【Advanced】> 【CSM Congfiguration】>【Storage】。

#### 图 7-2 CSM Congfiguration 界面

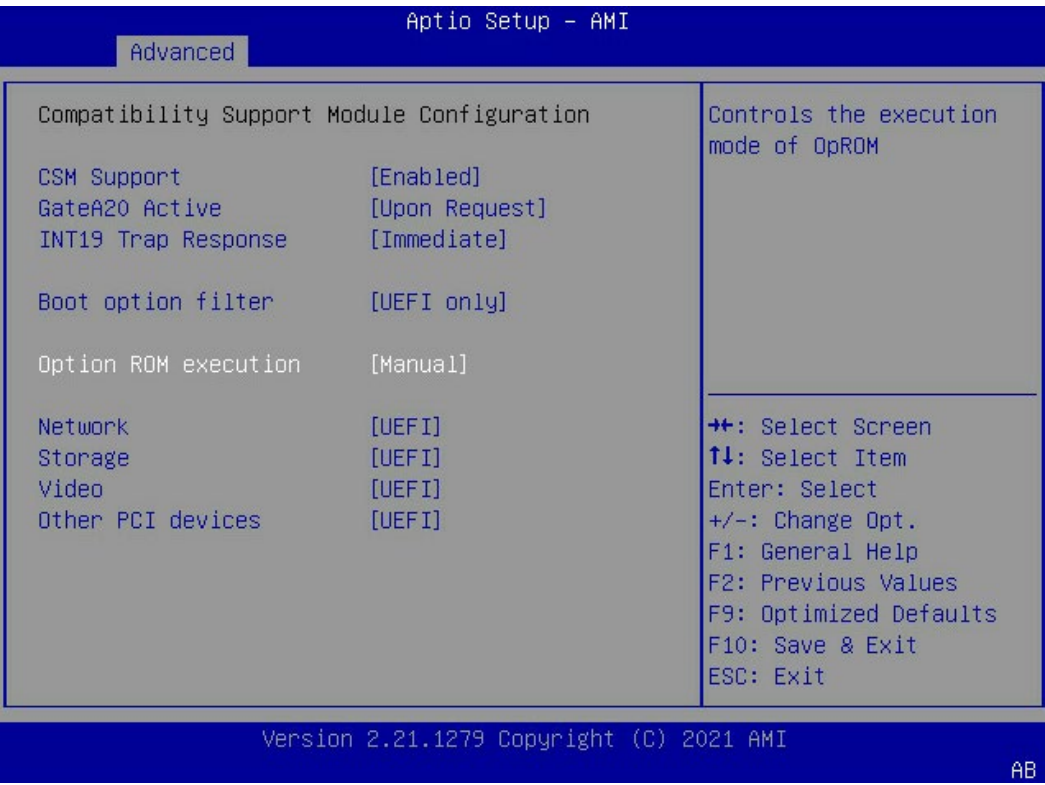

- 3. 按【F10】保存配置,选择【Yes】并按【Enter】确认,退出 BIOS 配置界面,重启服 务器。
- 重新进入 BIOS 配置界面,切换至【Advanced】页签,显示当前存在的 RAID 卡列 表,选择要操作的【AVAGO MegaRAID SAS 9361-8i】RAID 配置选项,按【Enter】 进入。

#### 图 7-3 Advanced

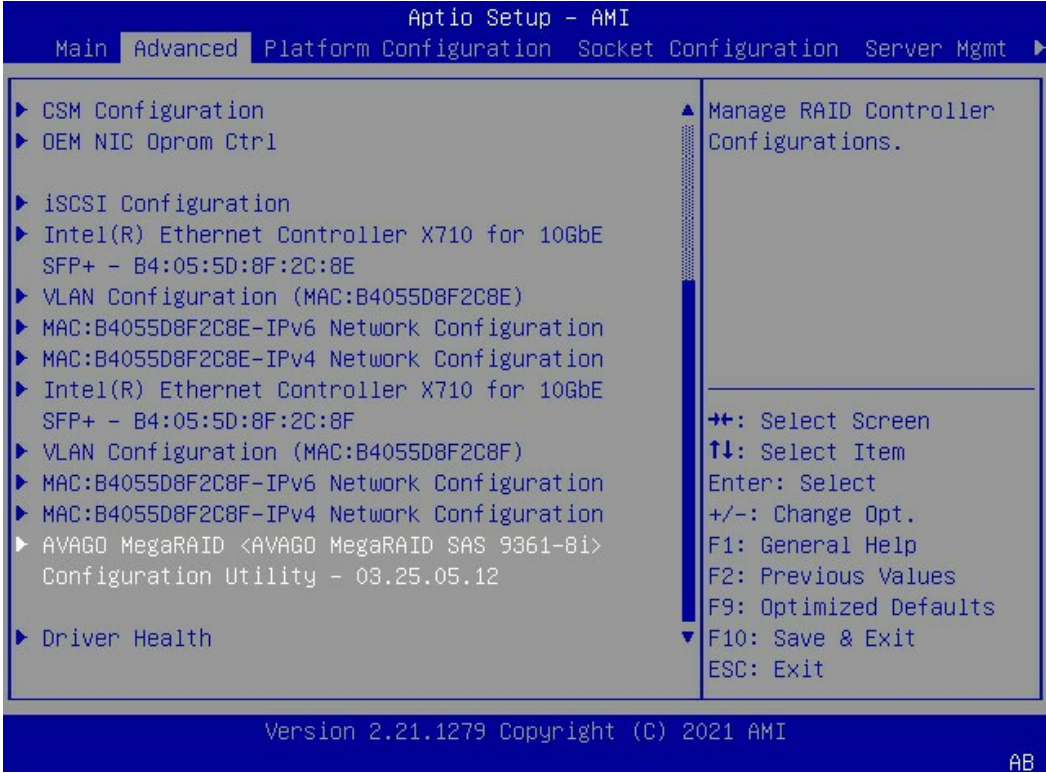

# 图 7-4 RAID 配置界面

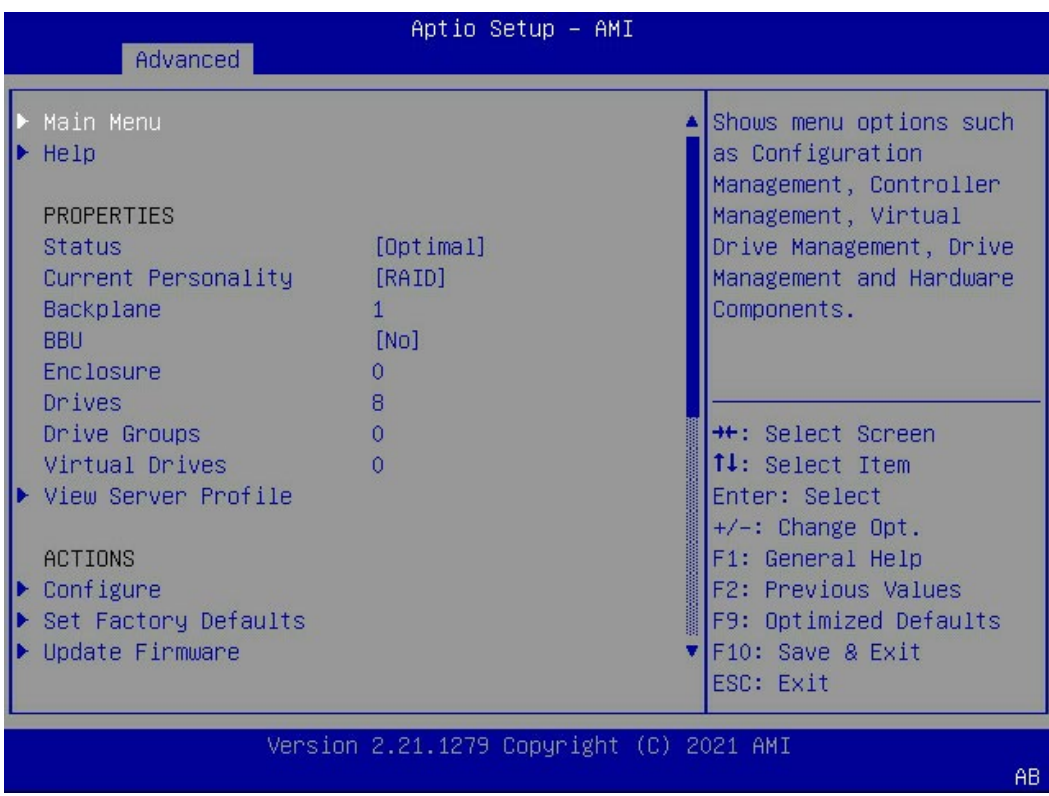

# 7.2.2 创建 RAID(以 RAID 1 为例)

操作步骤

- 选【Main Menu】进入主界面。
- 图 7-5 Main Menu 主界面

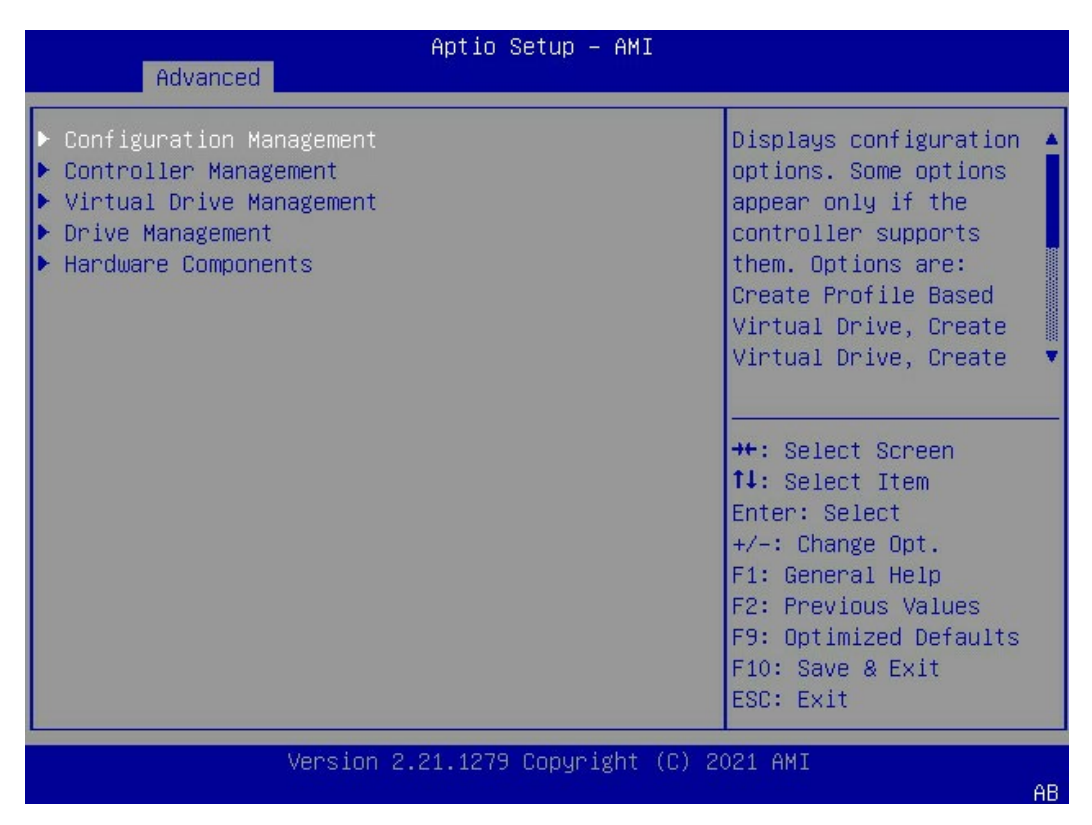

进入【Congfiguration Management】页面,选择【Create Virtual Drive】。

# 图 7-6 Congfiguration Management 界面

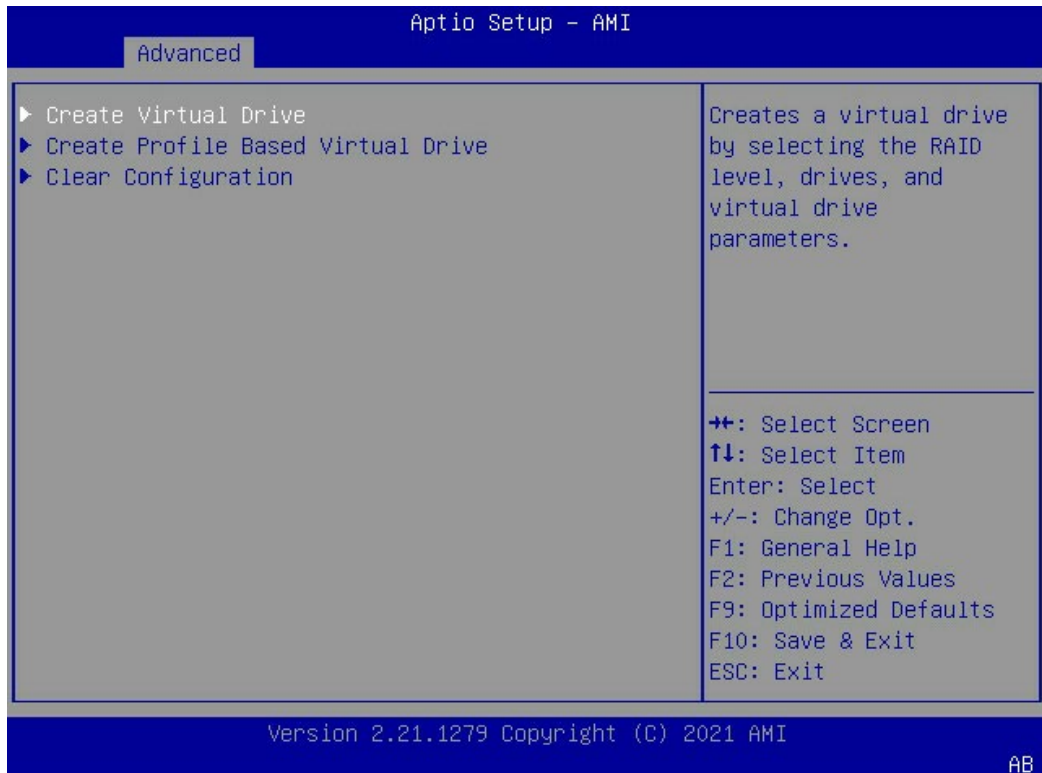

# 选择 RAID 1。

#### 图 7-7 RAID 1

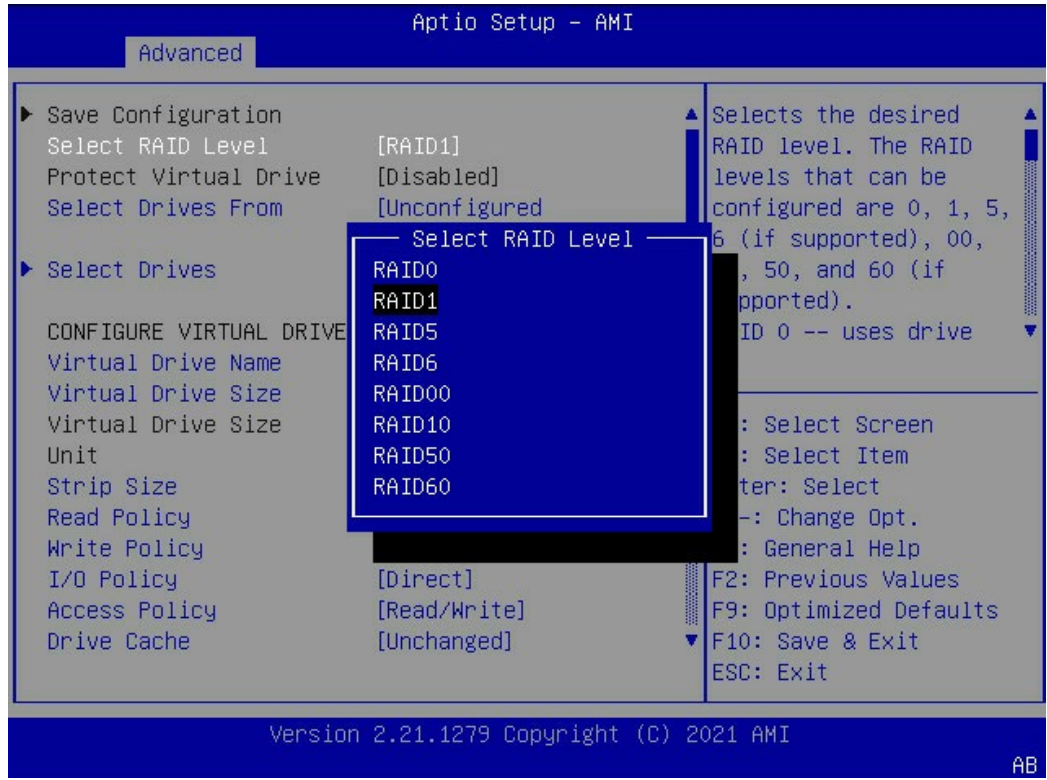

- 选择【Select Drives】,将需要做 RAID 的硬盘设置为【enabled】模式,此处选择两 块硬盘。
- 图 7-8 Select Drives

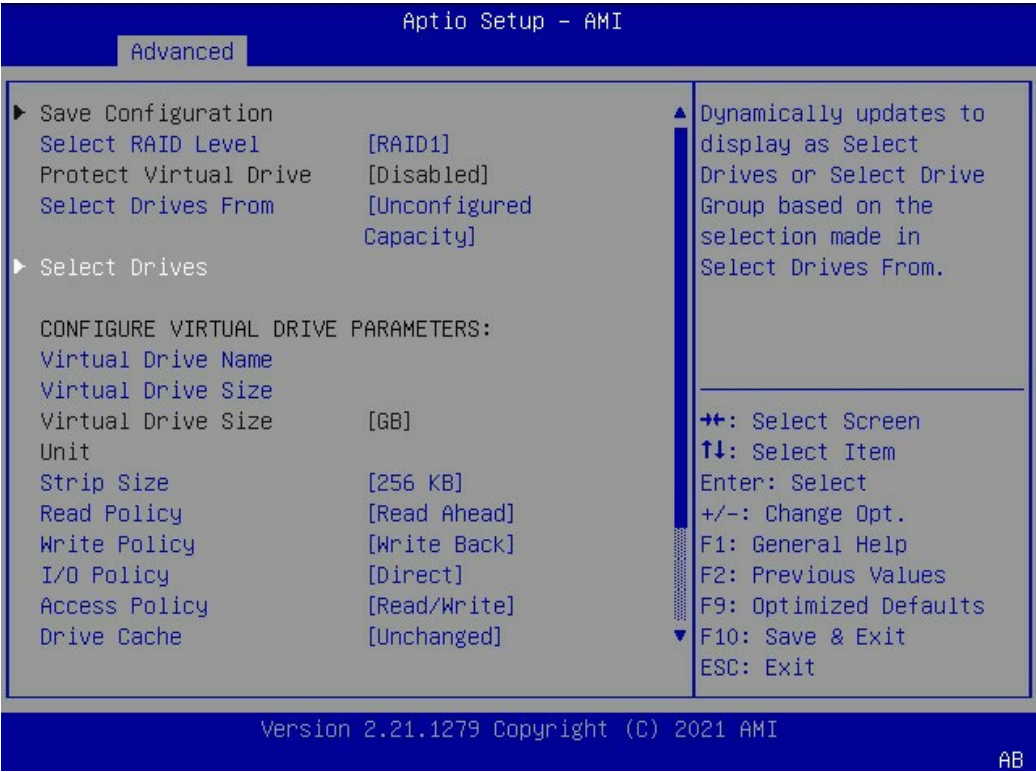

### 图 7-9 选择硬盘

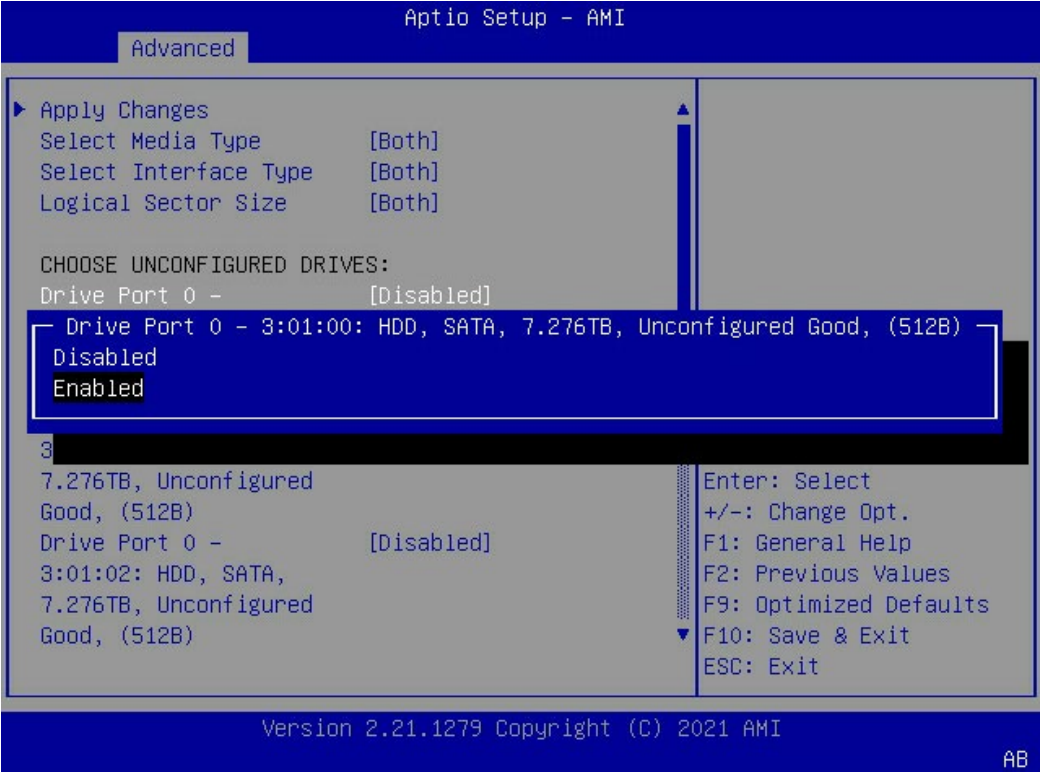

# 设置完成后,选择【Apply Changes】>【OK】保存更改。

## 图 7-10 Apply Changes

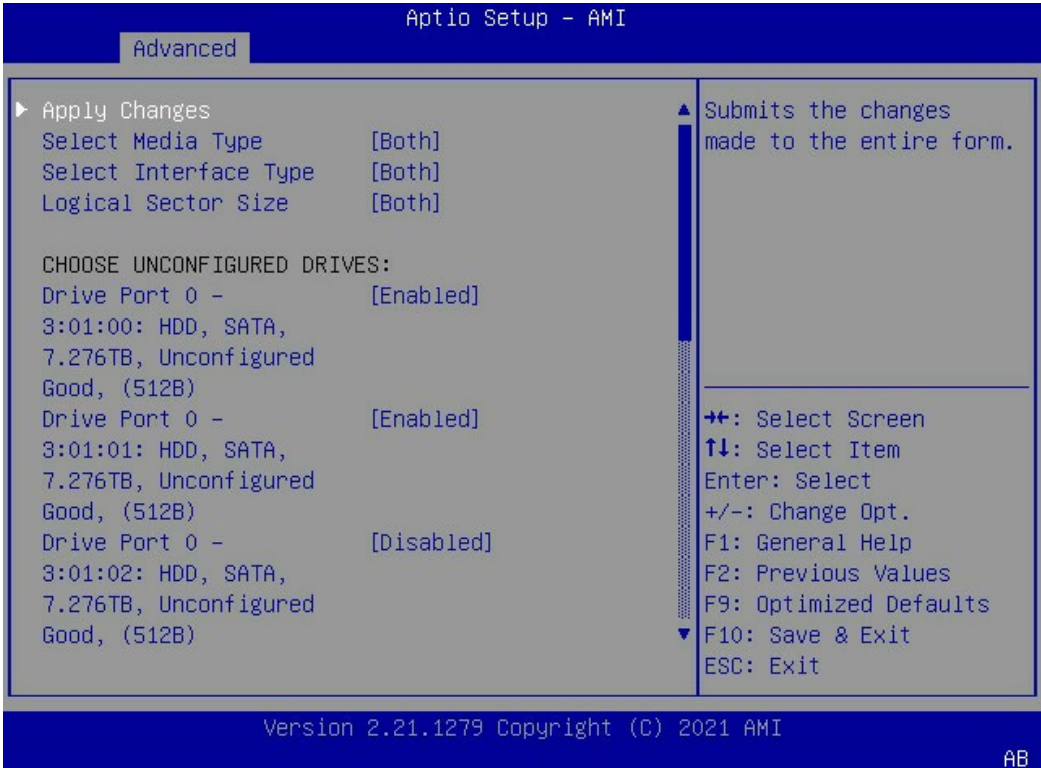

#### 图 7-11 设置完成

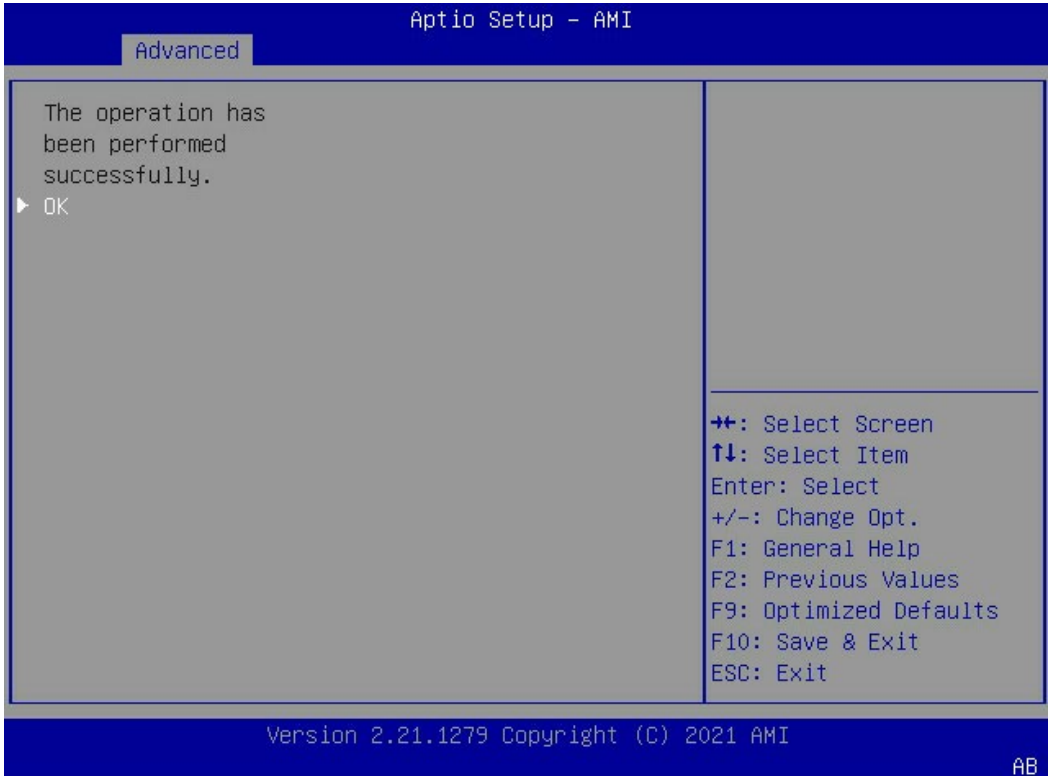

#### 设置 RAID 参数,设置完成后选择【Save Configuration】。

#### 图 7-12 RAID 参数

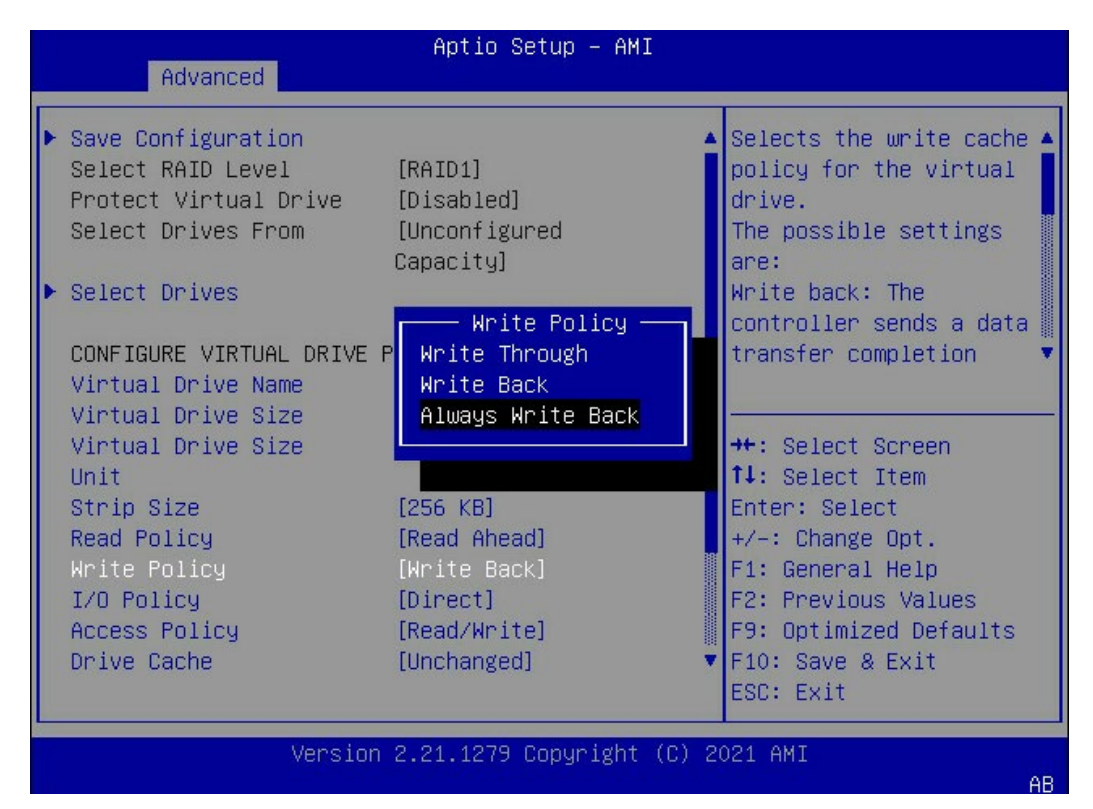

## 图 7-13 Save Configuration

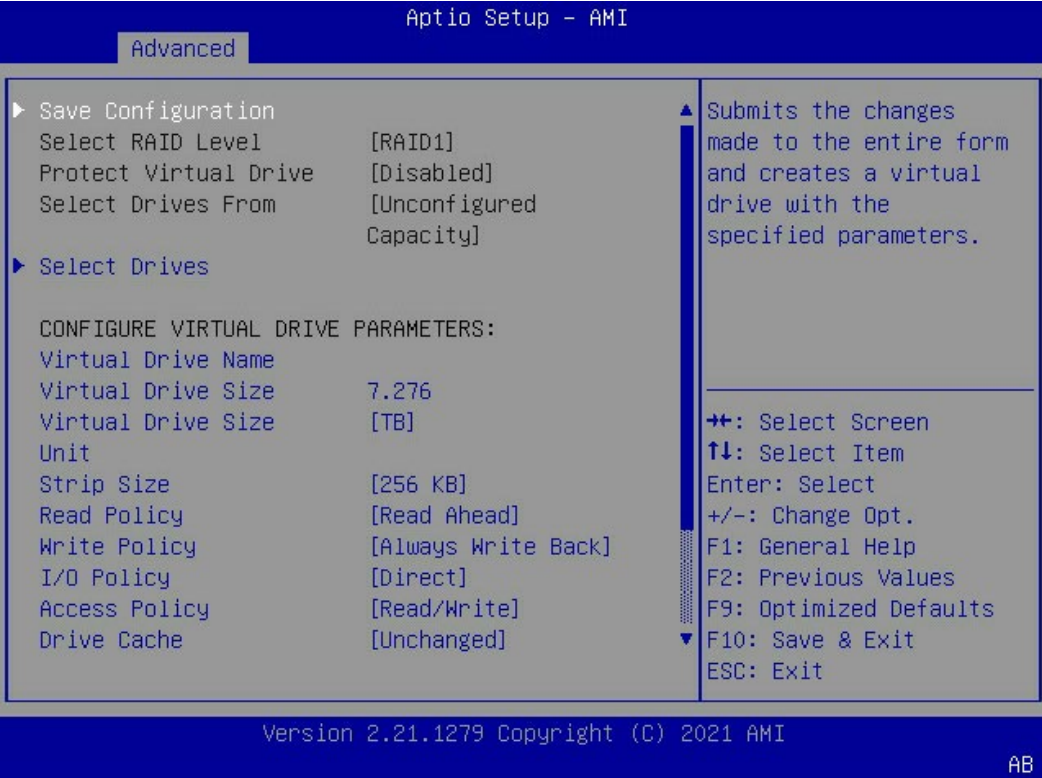

在弹出的界面中,将【Confirm】设置为【Enabled】,选中【Yes】,按回车键确 认。

#### 图 7-14 设置界面

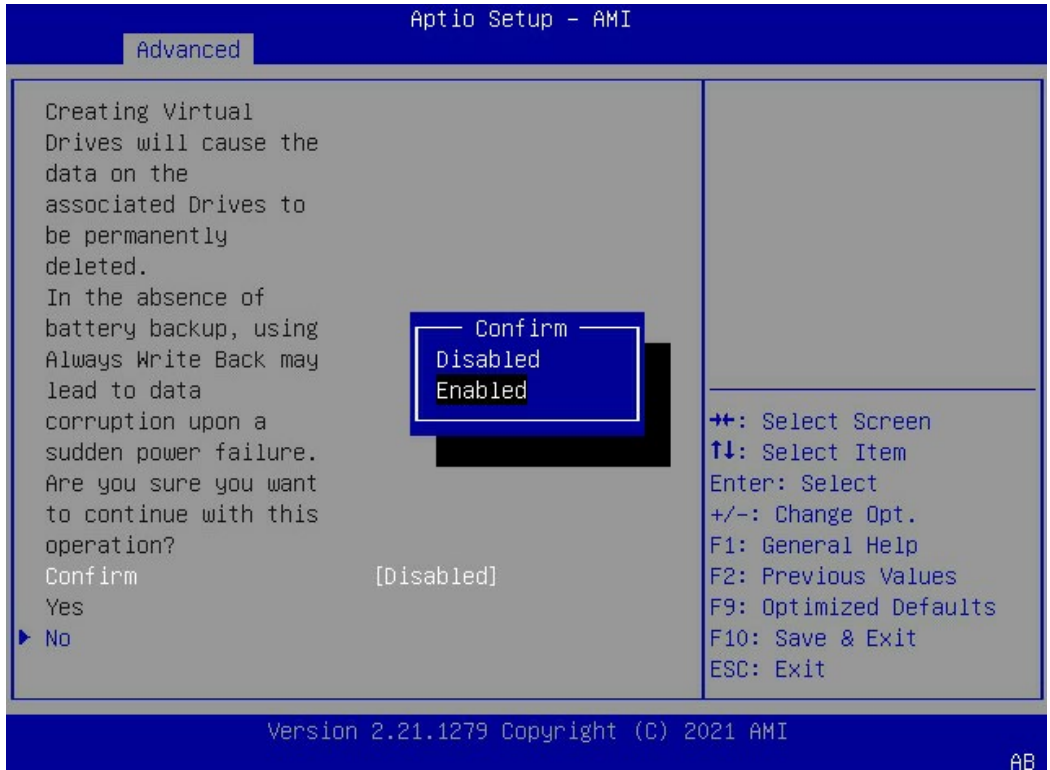

#### 在弹出的界面中选择【OK】,按回车键确认。

#### 图 7-15 设置完成

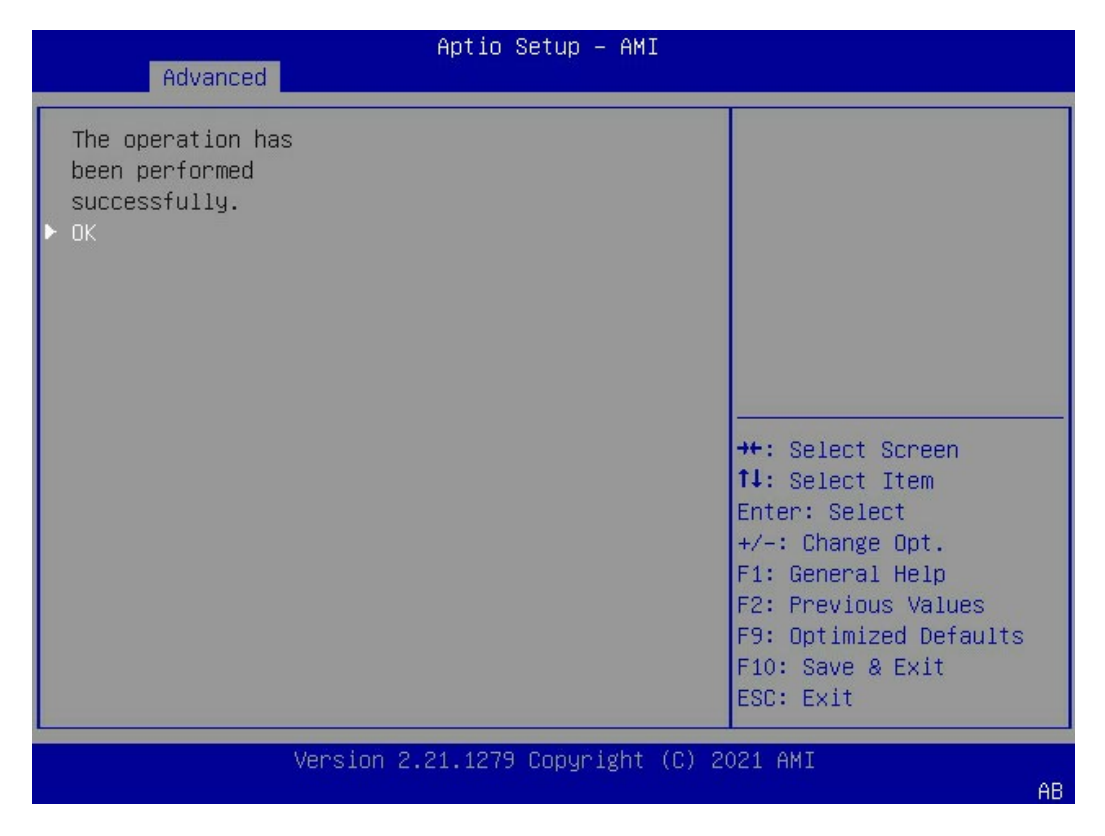

### 检查配置结果。

按【ESC】返回到【Main Menu】界面,选择【Virtual Drive Management】,显示 当前存在的 RAID 信息。

图 7-16 Virtual Drive Management

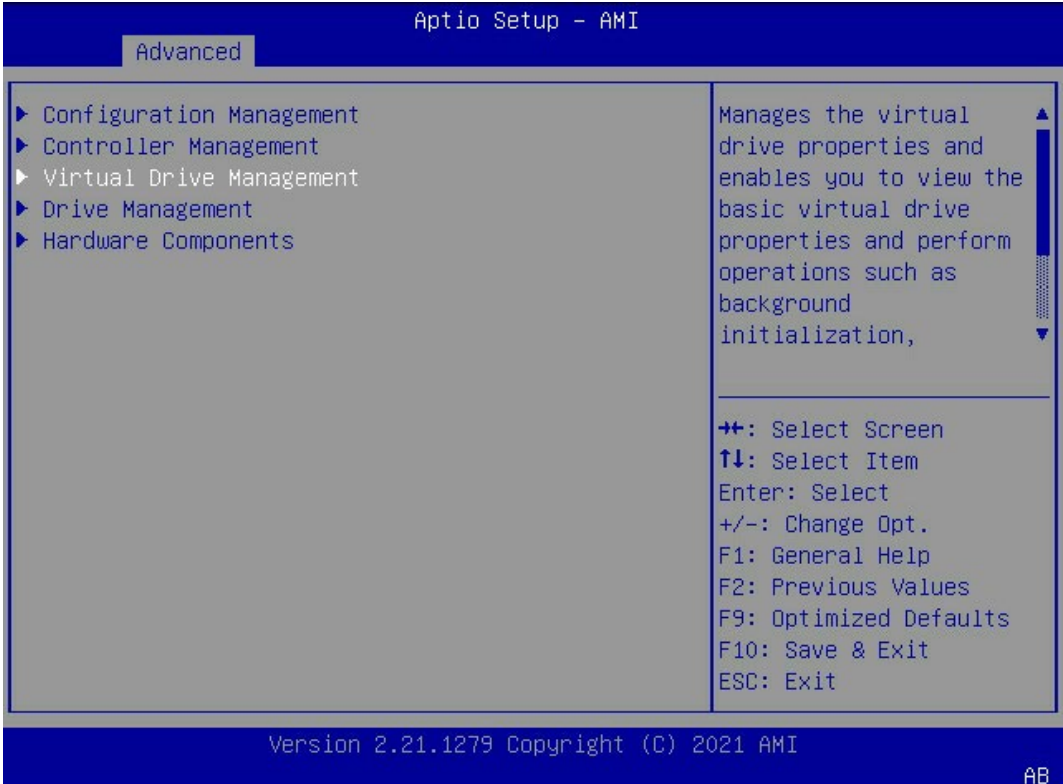

#### 图 7-17 RAID 信息

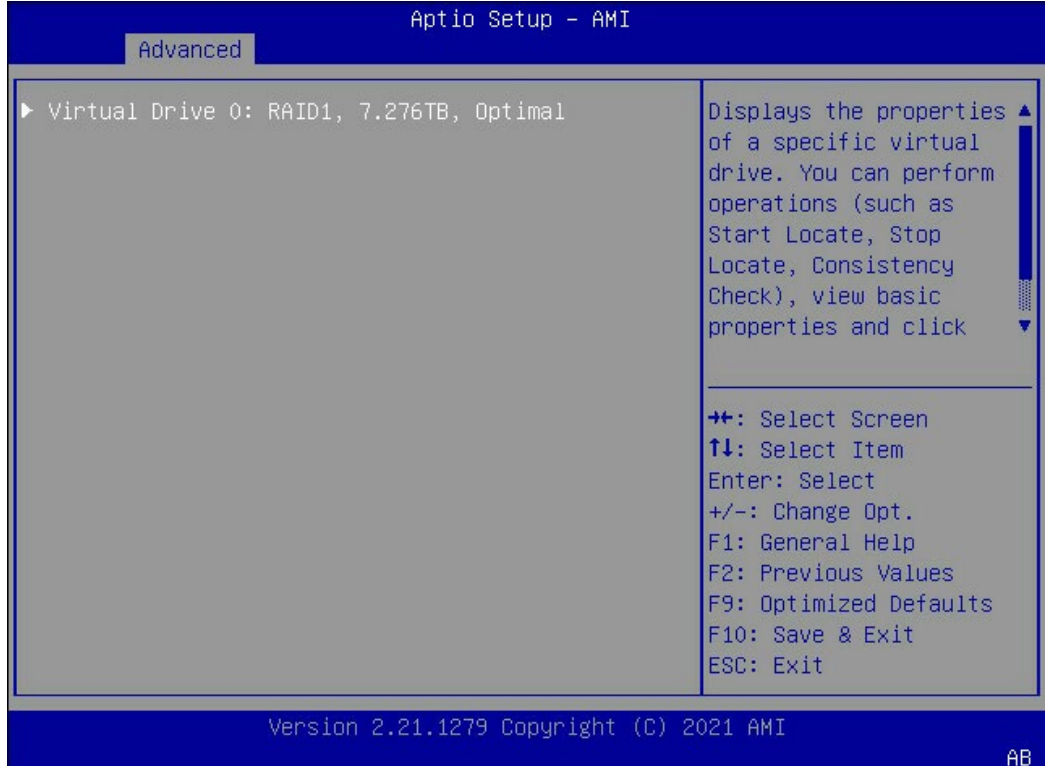

# 7.3 设置 BIOS 时间和启动设备

操作步骤

- 修改 BIOS 时间。
- 在【Main】页签中通过方向键选择和修改【System Date】和【System Time】。

## 图 7-18 System Date

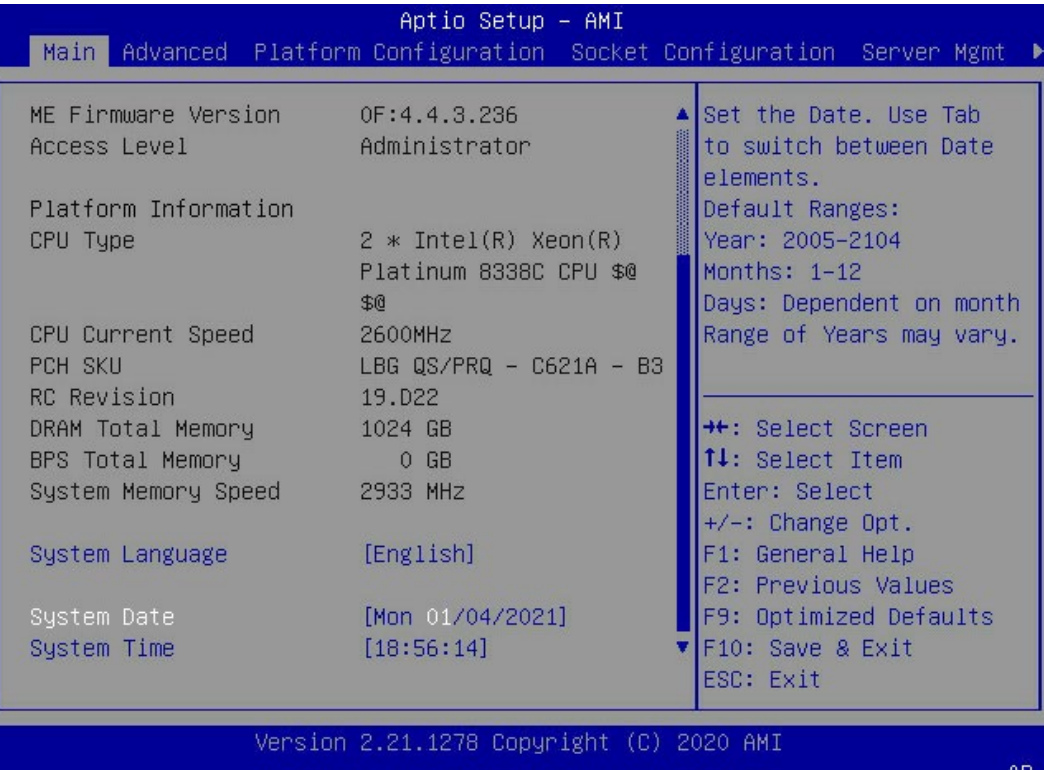

## 图 7-19 System Time

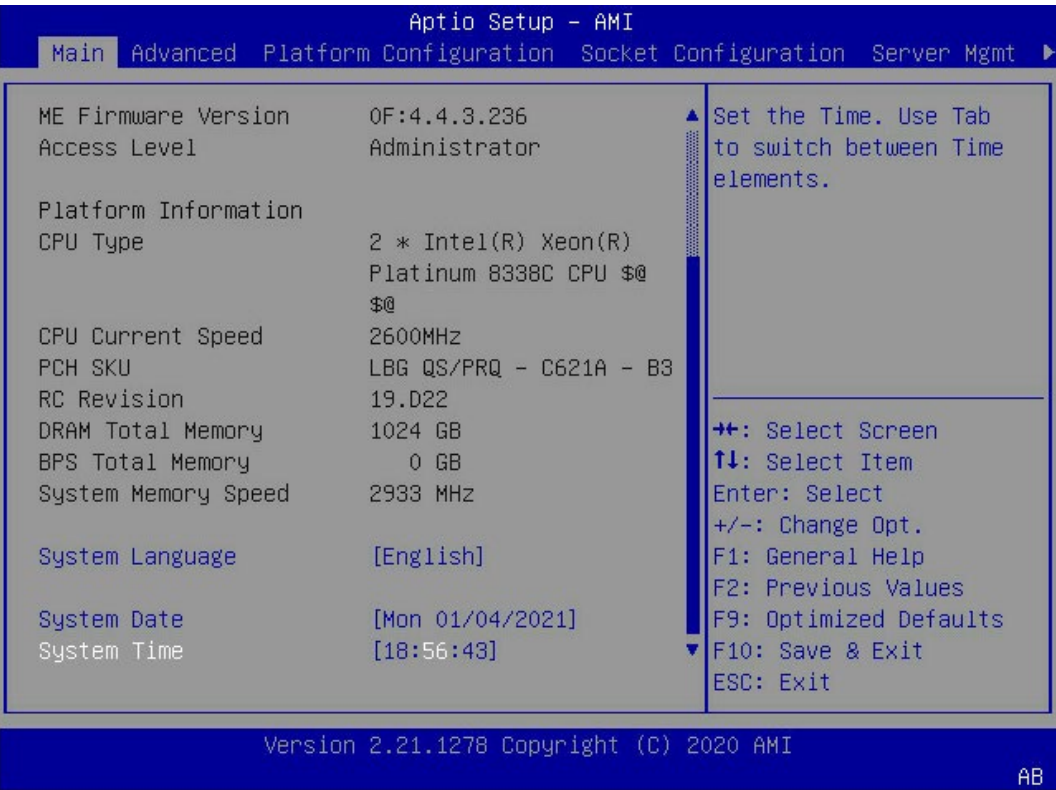

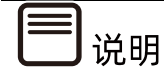

BIOS 时钟没有时区的概念,建议 BIOS 时间设置为 UTC 时间,在操作系统中设置正确的时 区。

#### 设置启动设备。

进入【Boot】页签,通过【Boot Option #1】选择启动设备。

#### 图 7-20 设置启动设备

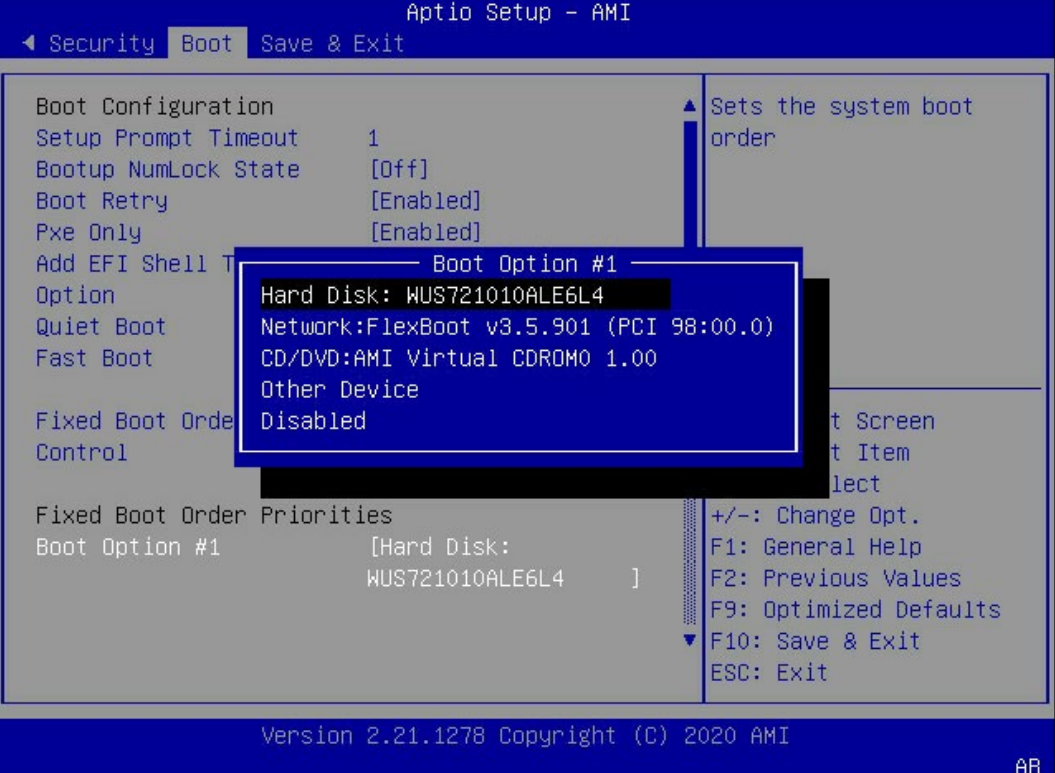

#### 保存重启。

按【F10】,弹出操作确认对话框,选择【Yes】并按【Enter】,保存配置并退出 BIOS 配置 界面,服务器重启,设置生效。

# 7.4 选择启动设备

将刻录有系统的 U 盘或光驱接入服务器, 系统重启, 在 BIOS 出现热键提示时按【F11】进入 启动设备选项,选择 UEFI 标记的 U 盘设备或光驱设备启动。

图 7-21 启动设备

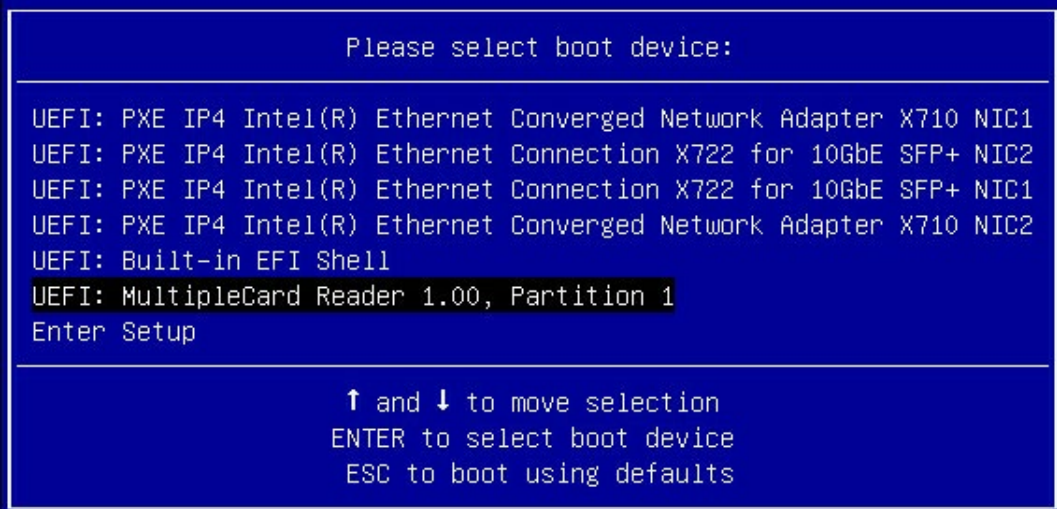

# 7.5 安装 OS(以 Windows Server 2019 为例)

本章节指导用户使用操作系统安装光盘或 ISO 镜像文件直接安装 OS。

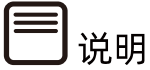

不同类型 OS 的安装向导不同, 同类型不同版本 OS 的安装向导界面略有差别, 详细信息 可从各 OS 厂商官方网站获取。

本章节指导用户使用操作系统安装光盘或 ISO镜像文件直接安装Windows Server 2019。

操作步骤

通过系统镜像启动,进入初始安装界面,选择语言及时间、键盘。

### 图 7-22 语言及时间、键盘设置

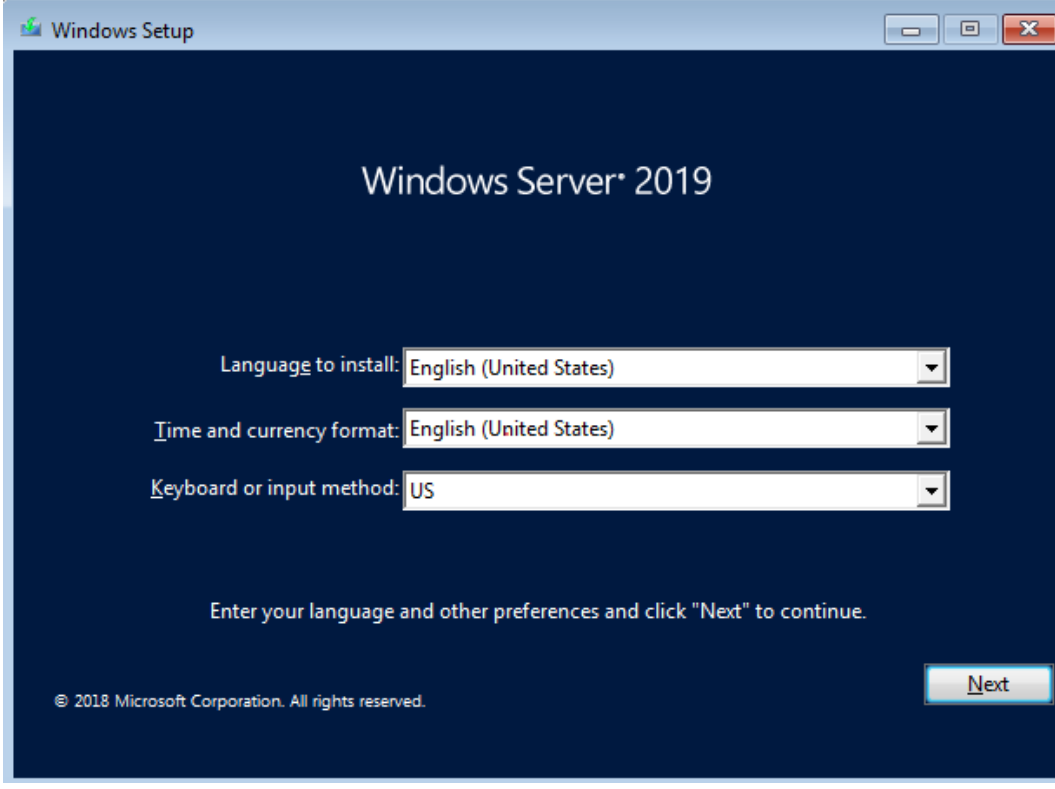

点击【Install now】。

### 图 7-23 安装

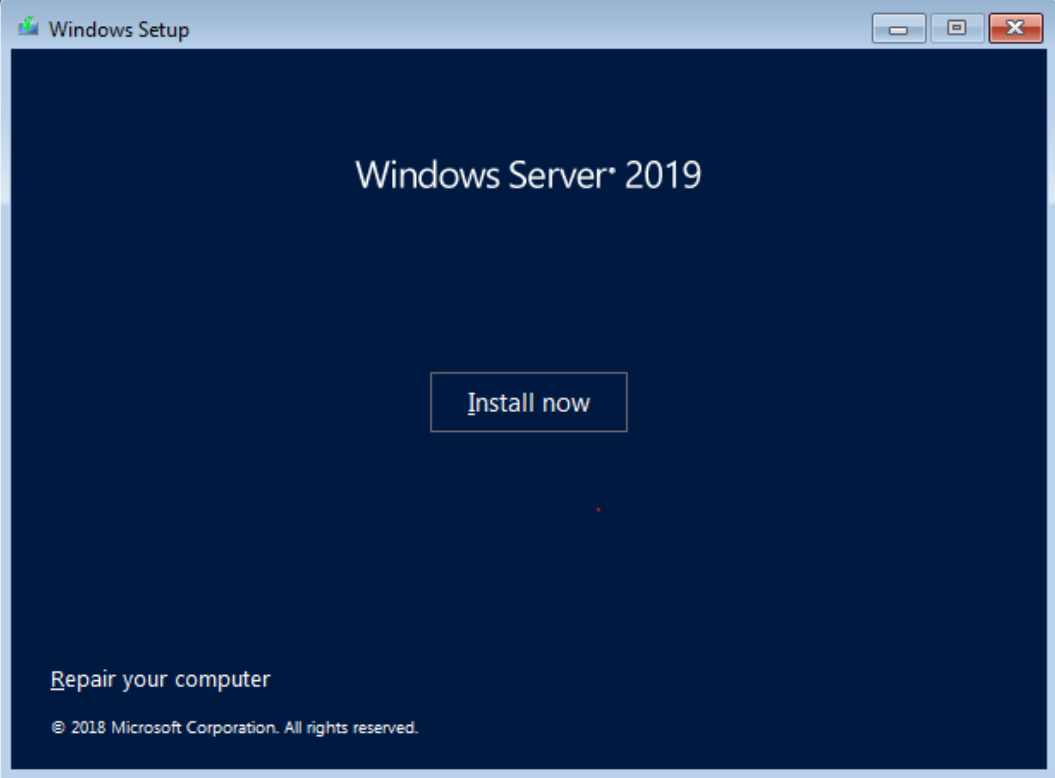

选择【Windows Server 2019 Standard(Desktop Experiecce)】,点击【Next】。

#### 图 7-24 选择安装系统

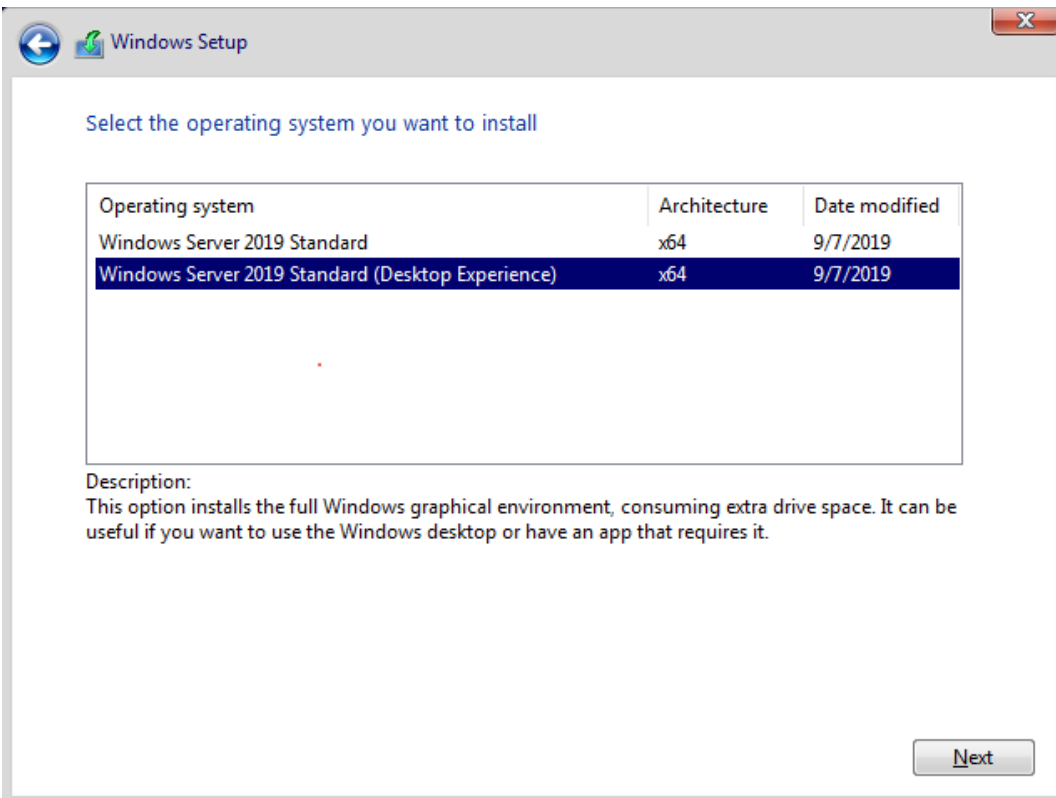

勾选【I accept the license terms】,点击【Next】。

#### 图 7-25 勾选选项

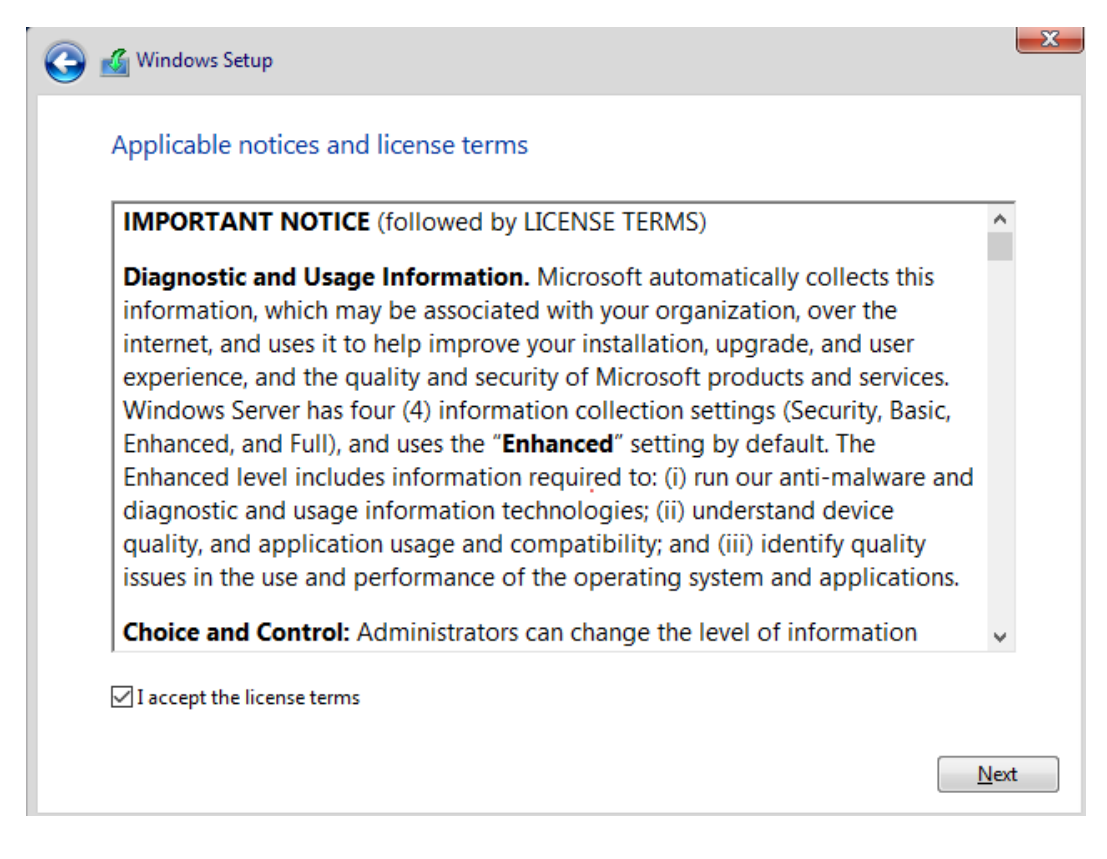

选择【Custom:Install Windows only (advanced)】。

图 7-26 Custom:Install Windows only (advanced)

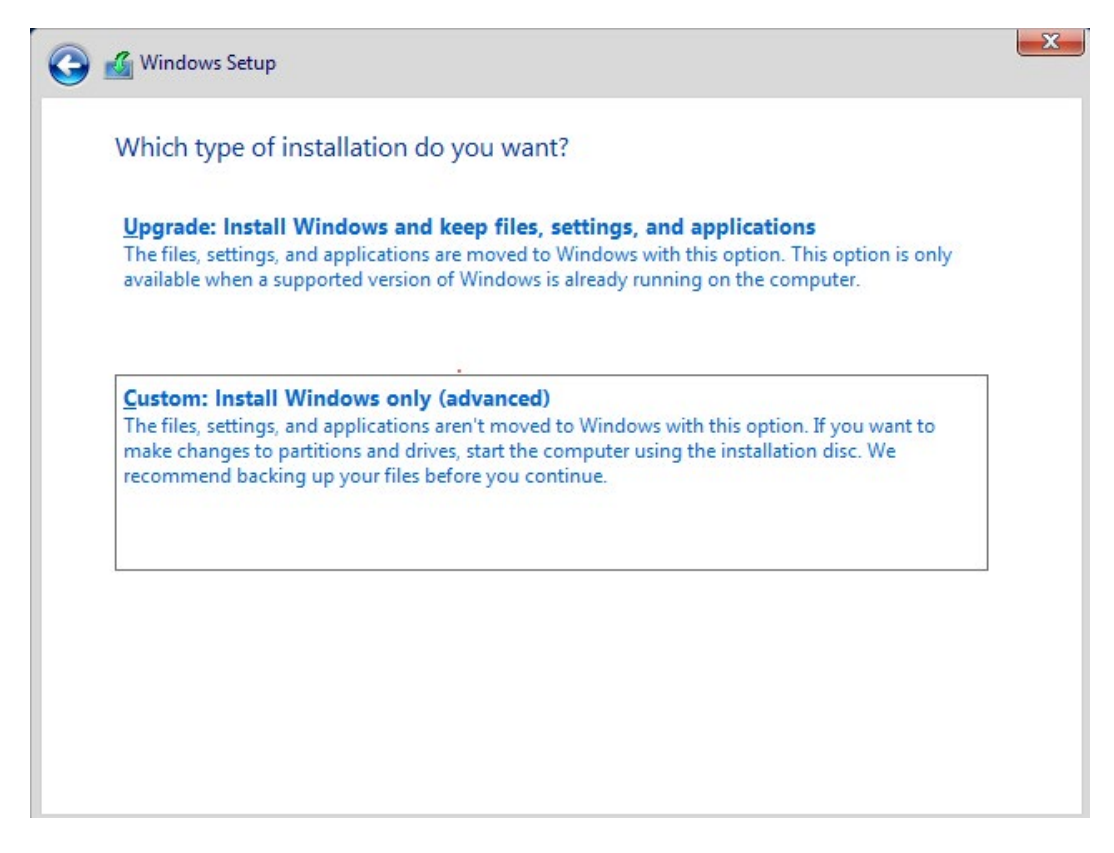

- 选择系统安装的目标磁盘。
- 若使用系统默认的整盘安装,点击【Next】进入步骤 8。
- 若需要自定义磁盘分区,可以手工创建分区,点击【New】进入步骤 7。

### 图 7-27 选择目标磁盘

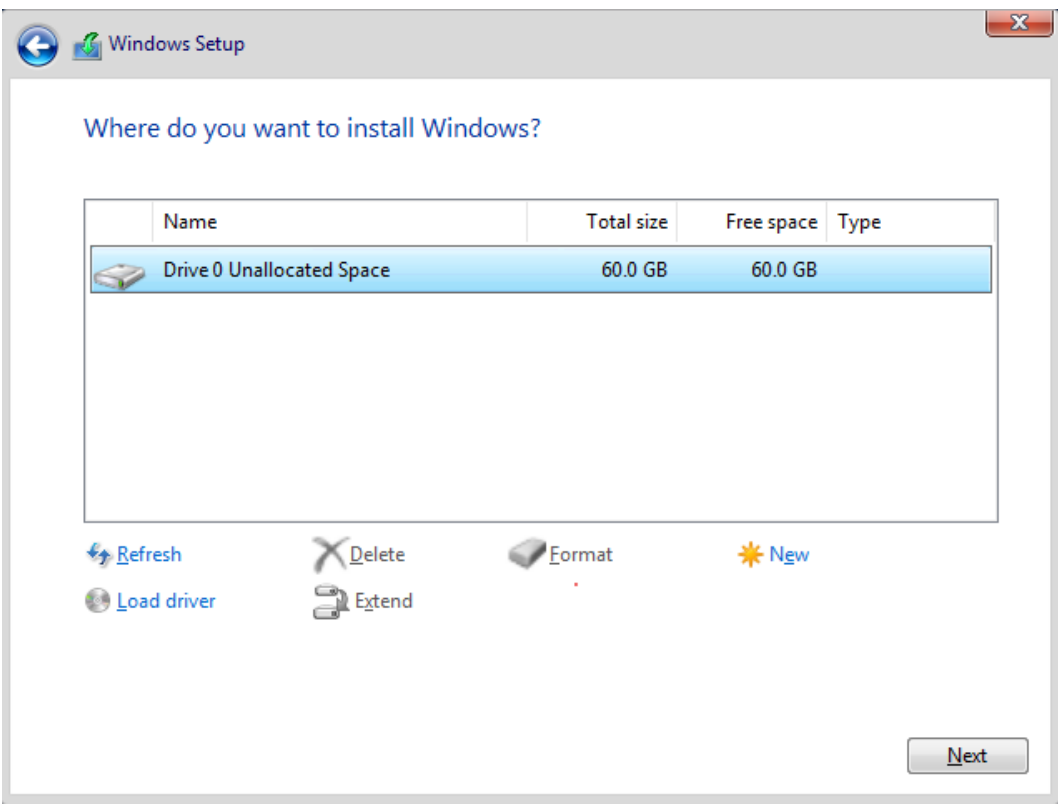

- 手工创建分区,选择要安装系统的主分区,点击【Next】。
- 图 7-28 选择安装系统的主分区

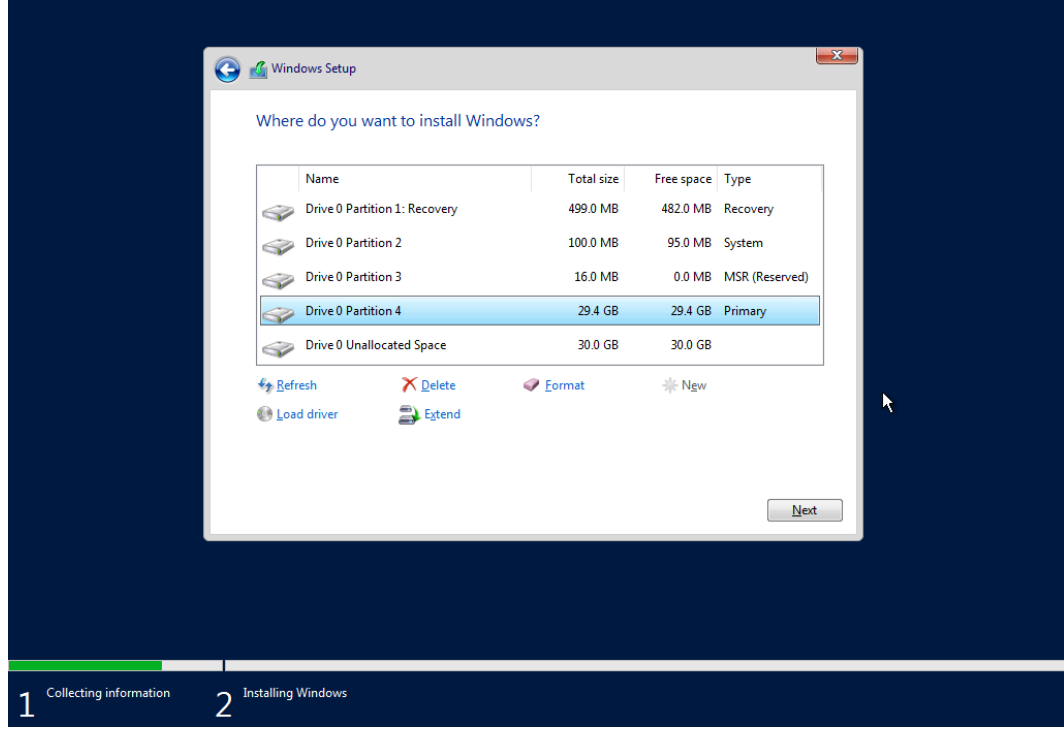

- 待系统安装完成。
- 图 7-29 系统安装

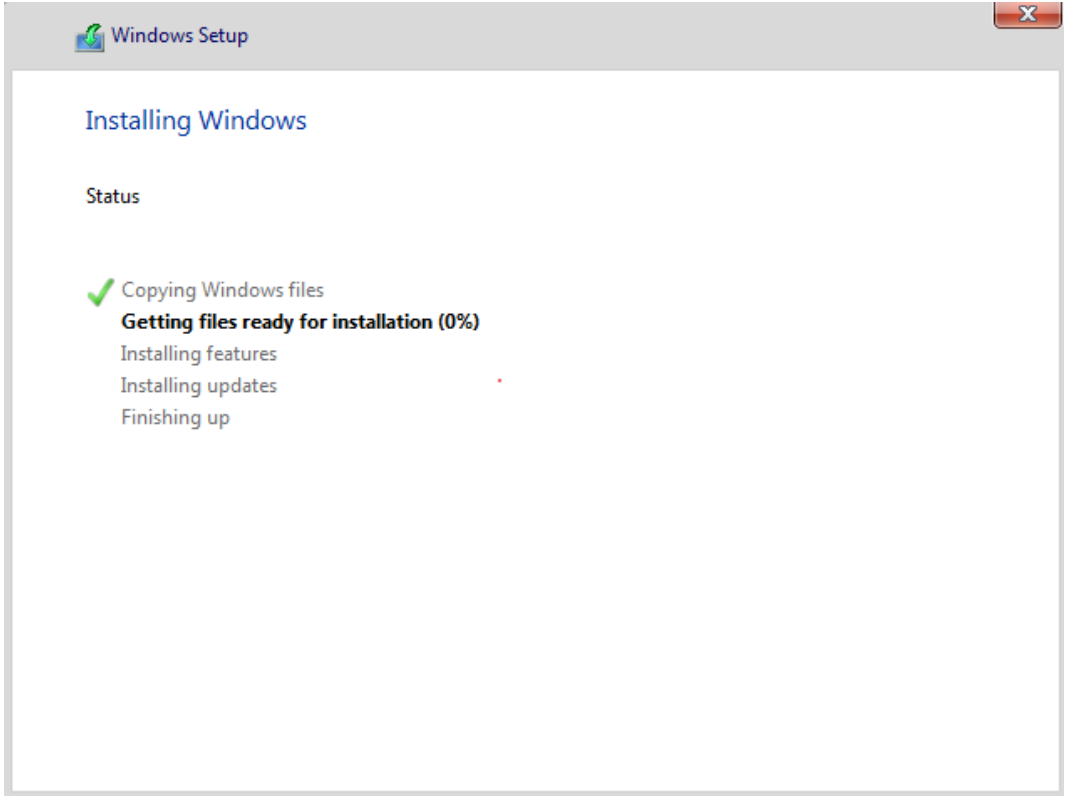

安装结束后,系统自动重启,并进入管理员密码设置界面,设置管理员密码后点击 【Finish】。

#### 图 7-30 设置管理员密码

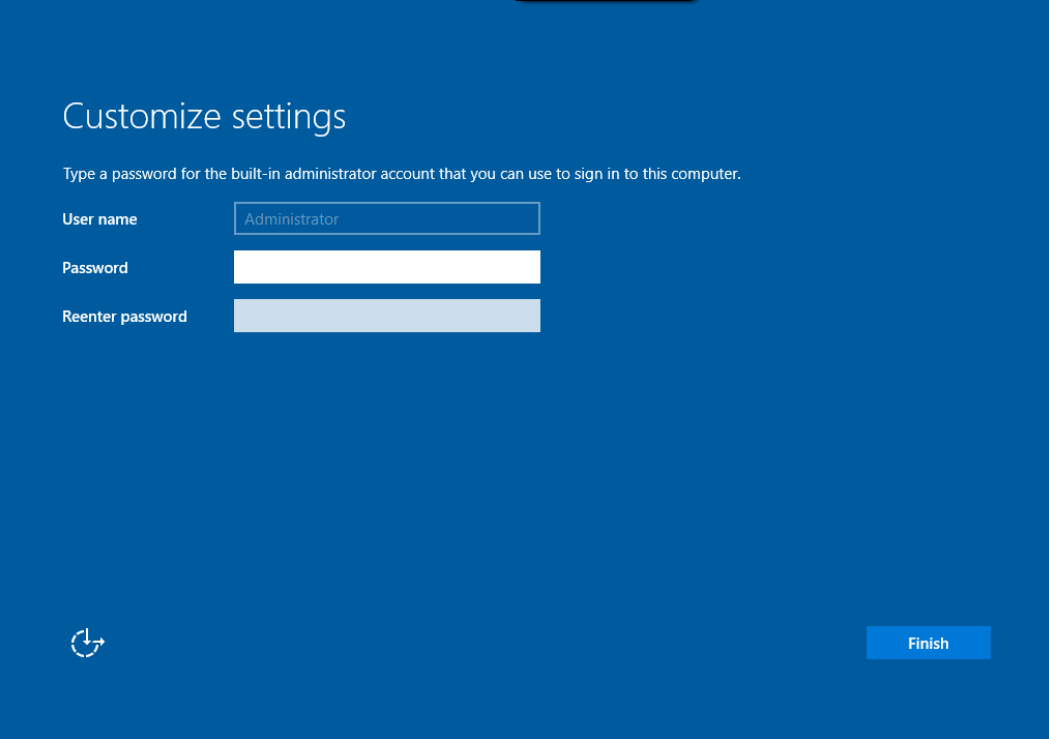

按【Ctrl+Alt+Delete】,进入用户登录框,输入密码进入系统。

图 7-31 登陆界面

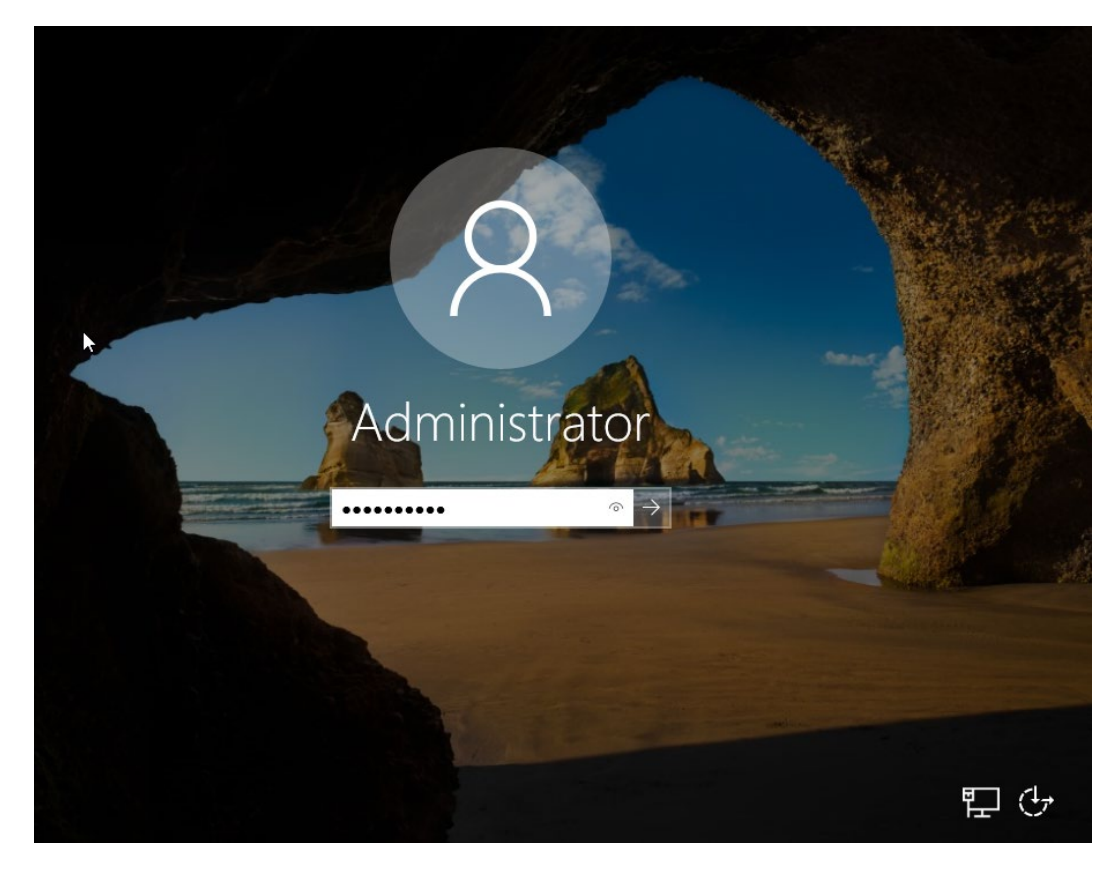

图 7-32 登陆后界面

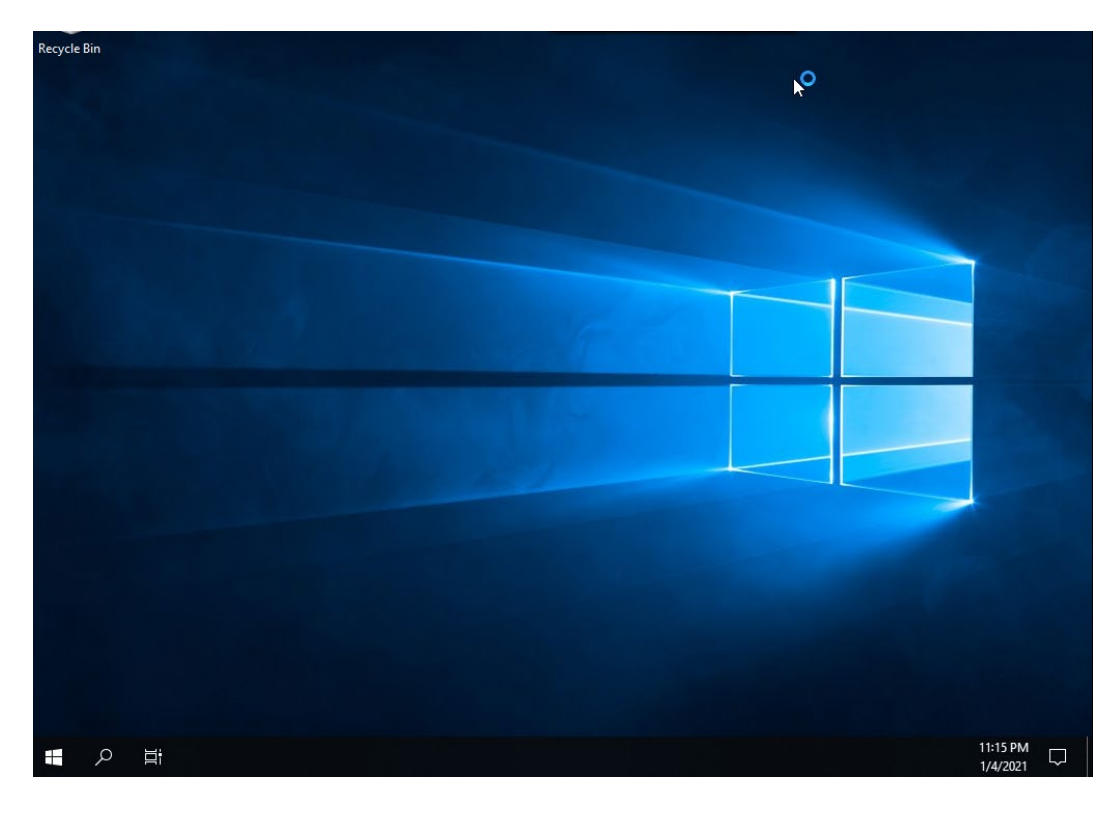

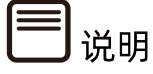

操作系统安装完成后,需要查看服务器当前驱动是否配套,是否需要安装驱动。详细操作 方法请参考章节 8 [安装升级驱动程序和](#page-212-0) Firmware。

# 7.6 安装 OS(以 SLES 15 SP2 为例)

本章节指导用户使用操作系统安装光盘或 ISO 镜像文件直接安装 OS。

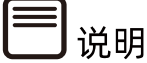

不同类型 OS 的安装向导不同,同类型不同版本 OS 的安装向导界面略有差别,详细信息 可从各 OS 厂商官方网站获取。

本章节指导用户使用操作系统安装光盘或 ISO 镜像文件直接安装 SLES 15 SP2。

安装步骤
- 开启服务器,进入安装初始界面,选择 Installation 并按【Enter】。
- 图 7-33 安装初始界面

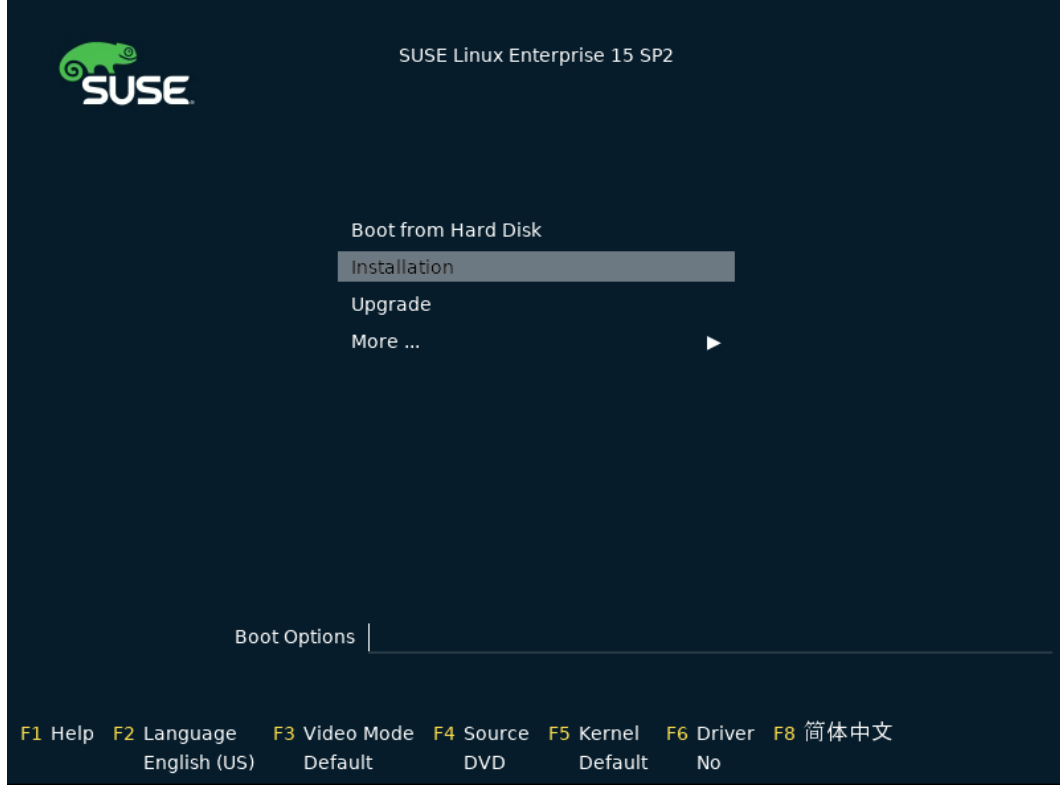

设置【Language】和【Keyboard Layout】,【Product to install】选择【SUSE Linux Enterprise Server 15 SP2】,点击【Next】。

图 7-34 语言、键盘设置

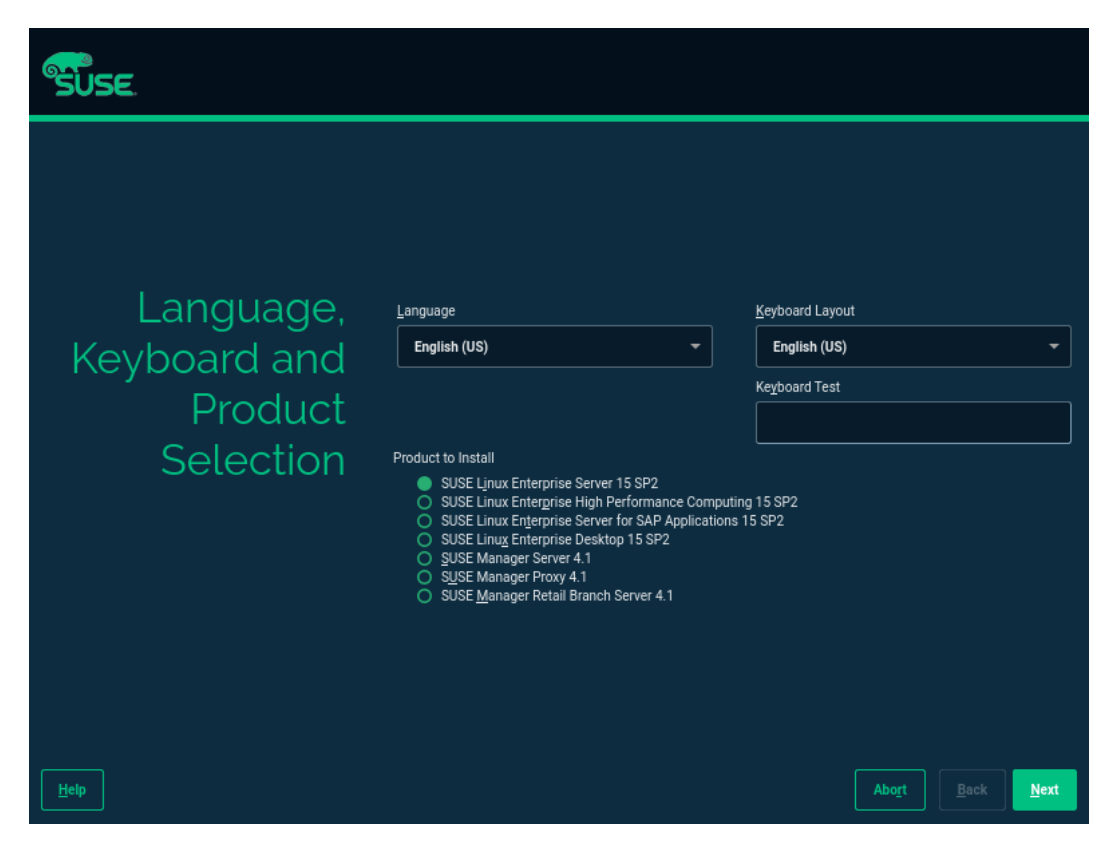

勾选【I Agree to the Licence Terms.】,点击【Next】。

#### 图 7-35 勾选选项

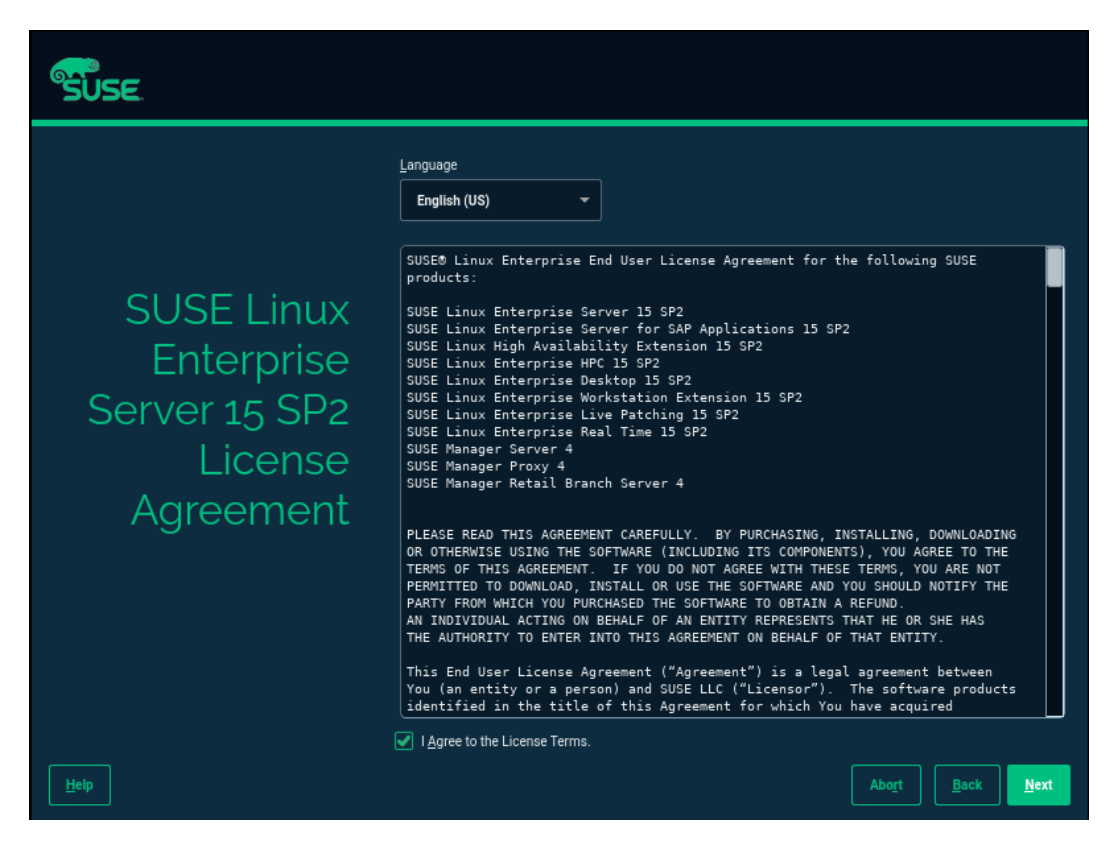

- 进入网络设置界面。
	- 若不需要设置网络,进入步骤 6。
	- 若需要设置网络,点击【Edit】进入步骤 5。

#### 图 7-36 网络设置界面

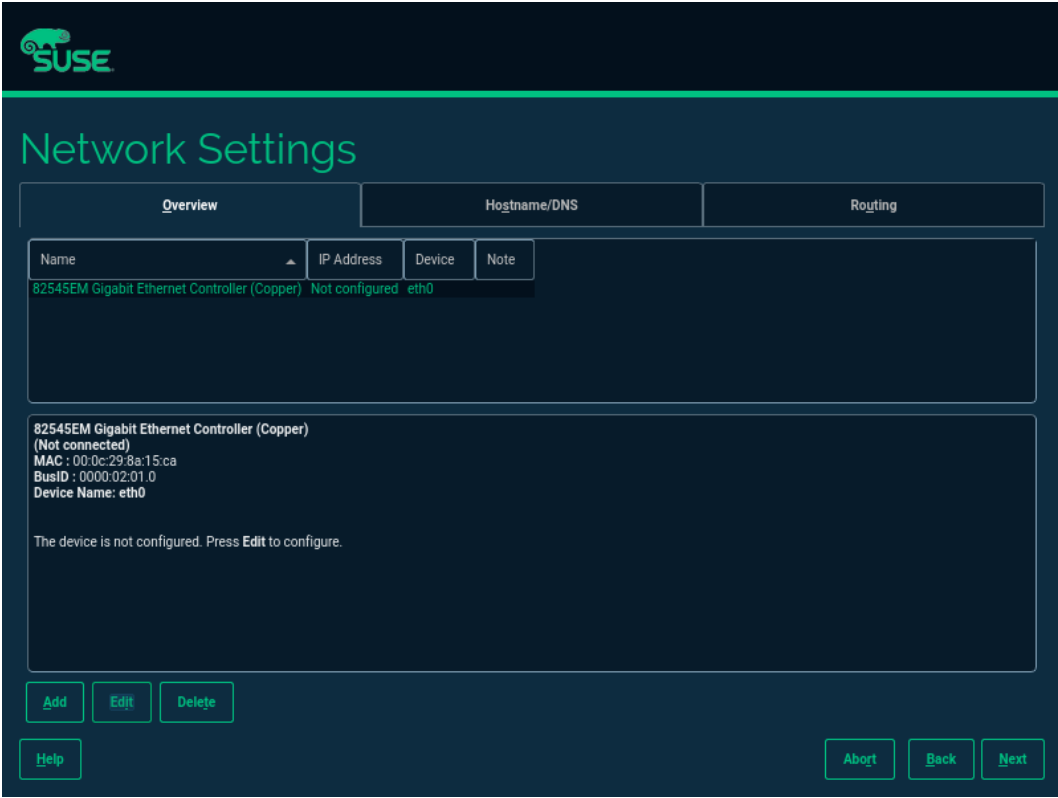

5. 根据需要选择【Dynamic Address】动态获取 IP, 或选择【Statically Assigned IP Address】设置静态 IP。设置静态 IP 需填写【IP Address】、【Subnet Mask】、 【Hostname】。设置完成后点击【Next】保存设置并返回【Network Settings】界 面。

# 图 7-37 设置网络 IP

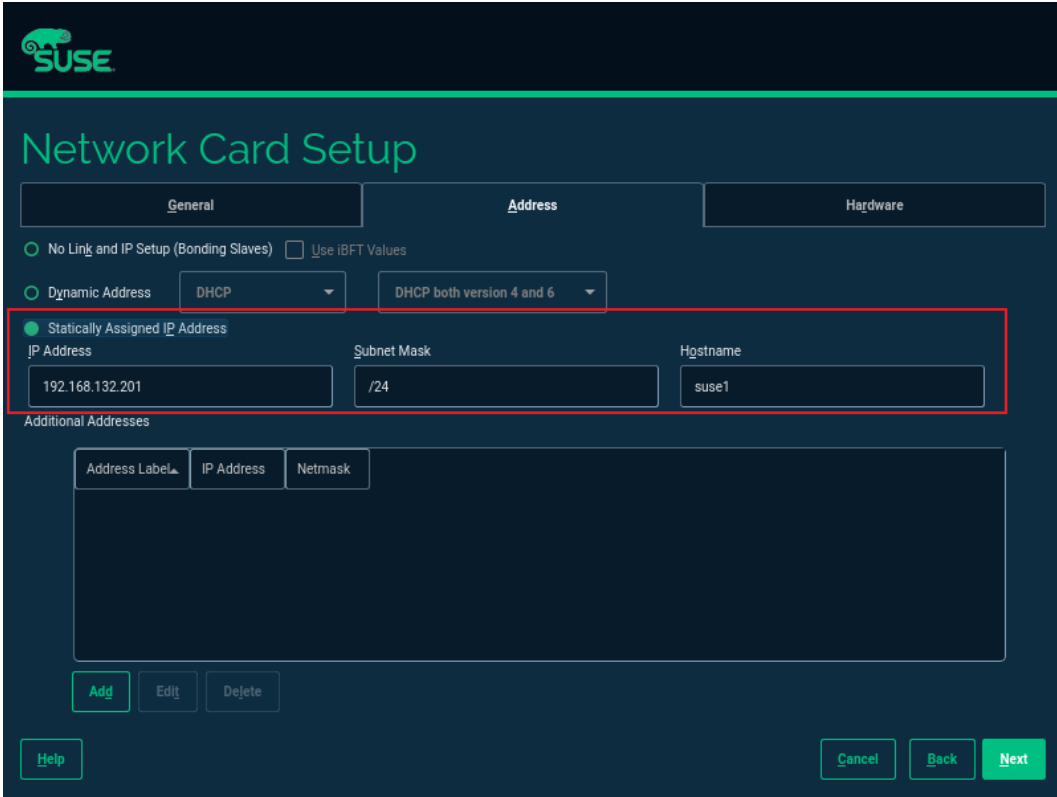

点击【Next】进入注册页面,选择【Skip Registration】,弹出跳过注册对话框,点 击【OK】,点击【Next】。

# 图 7-38 Skip Registration

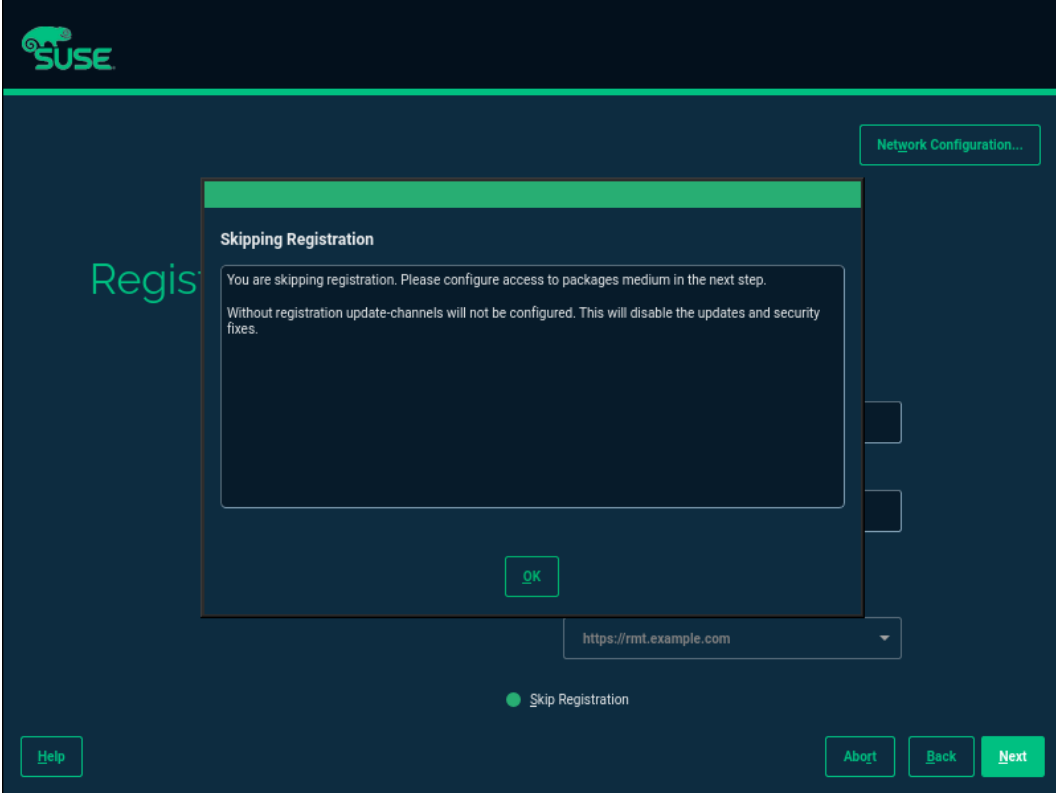

选择需要安装的模块,点击【Next】。

#### 图 7-39 选择模块

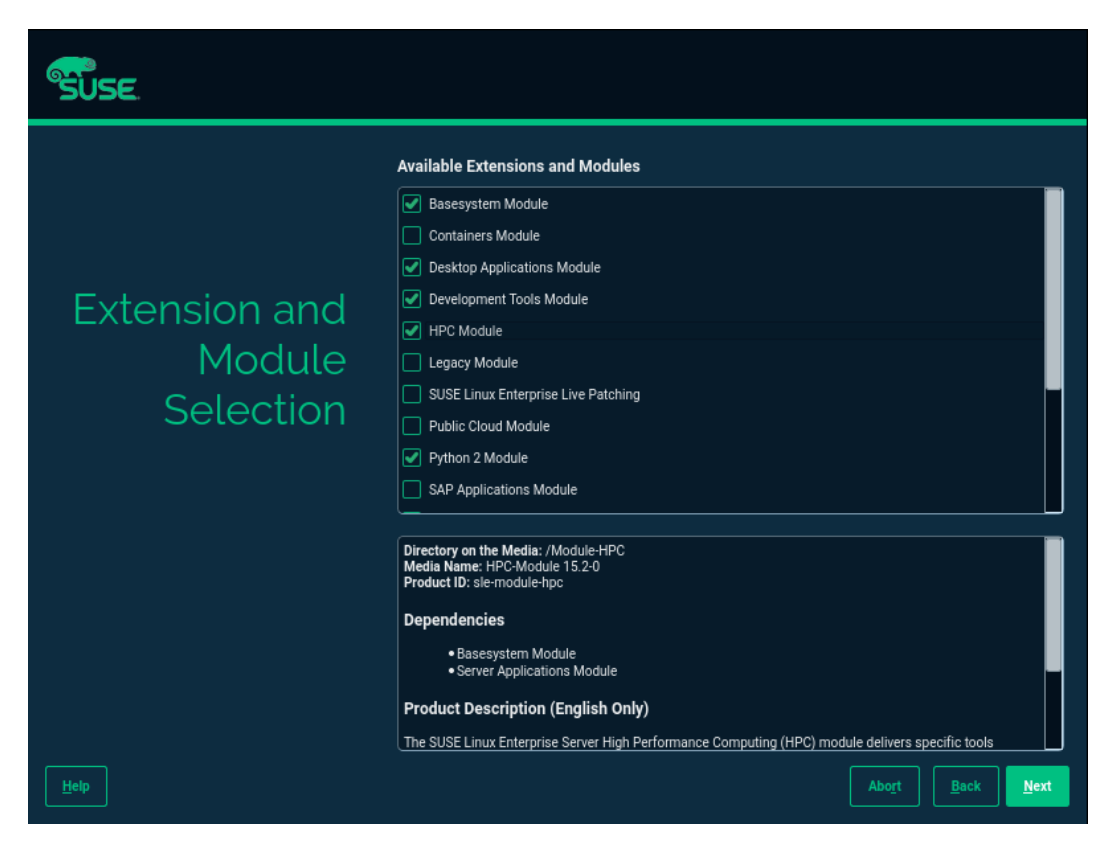

#### 图 7-39 安装模块

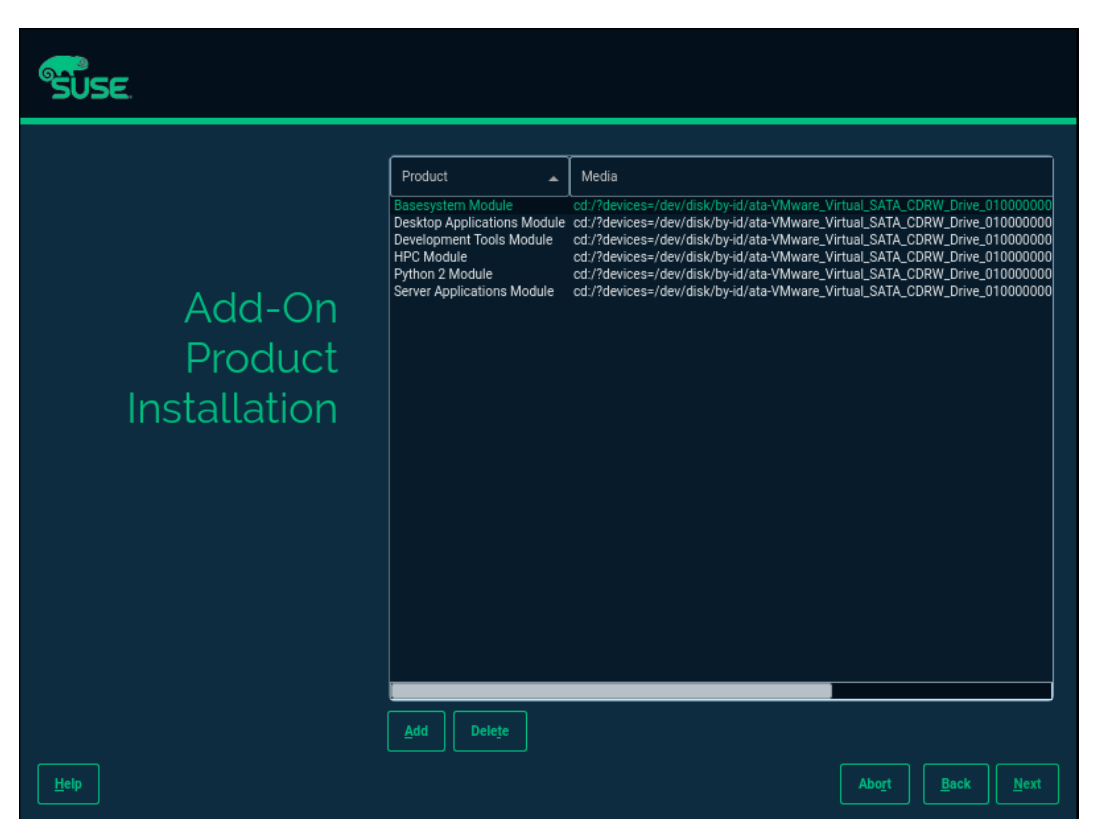

- 选择【SLES with GNOME】,点击【Next】。
- 图 7-40 SLES with GNOME

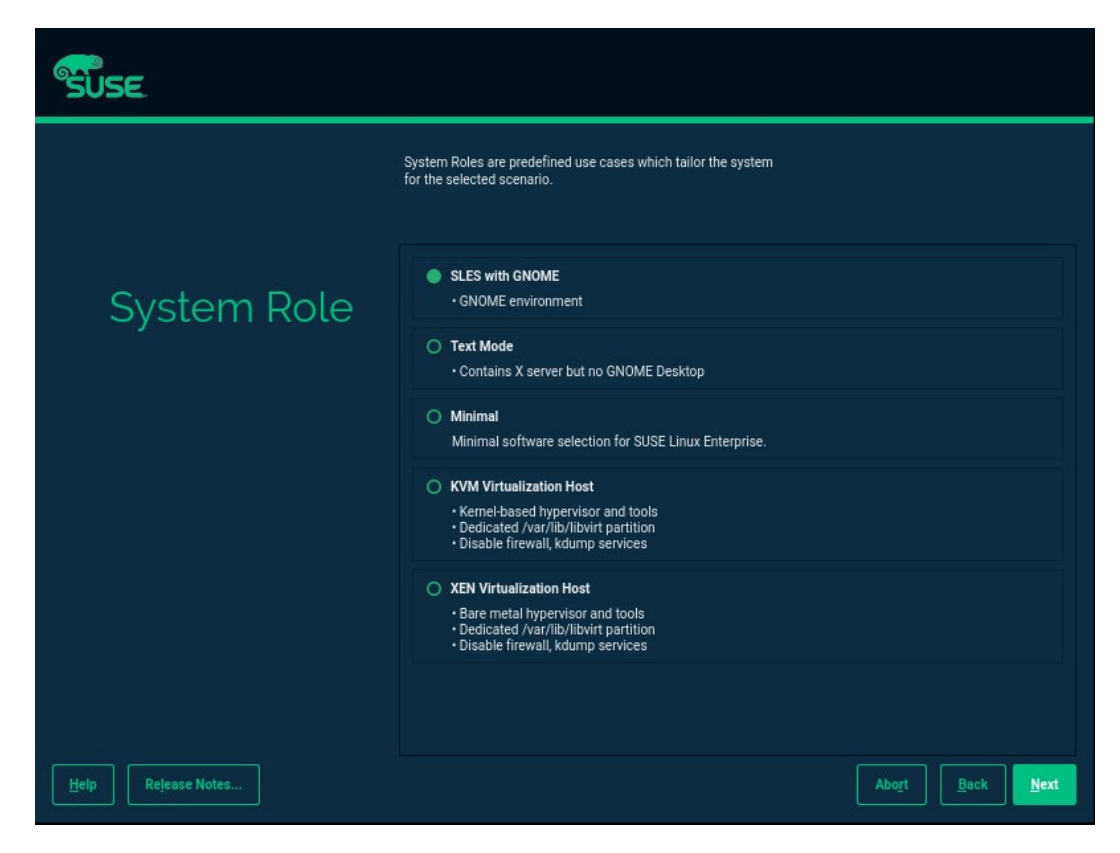

- 在【Suggested Partitioning】界面设置分区。
	- **若使用系统默认分区,点击【Next】进入步骤 11。**
	- 若需要手工分区,点击【Expert Partitioner】下拉框选择【Start with Current Proposal】,点击【Next】进入步骤 10。

#### 图 7-41 Suggested Partitioning

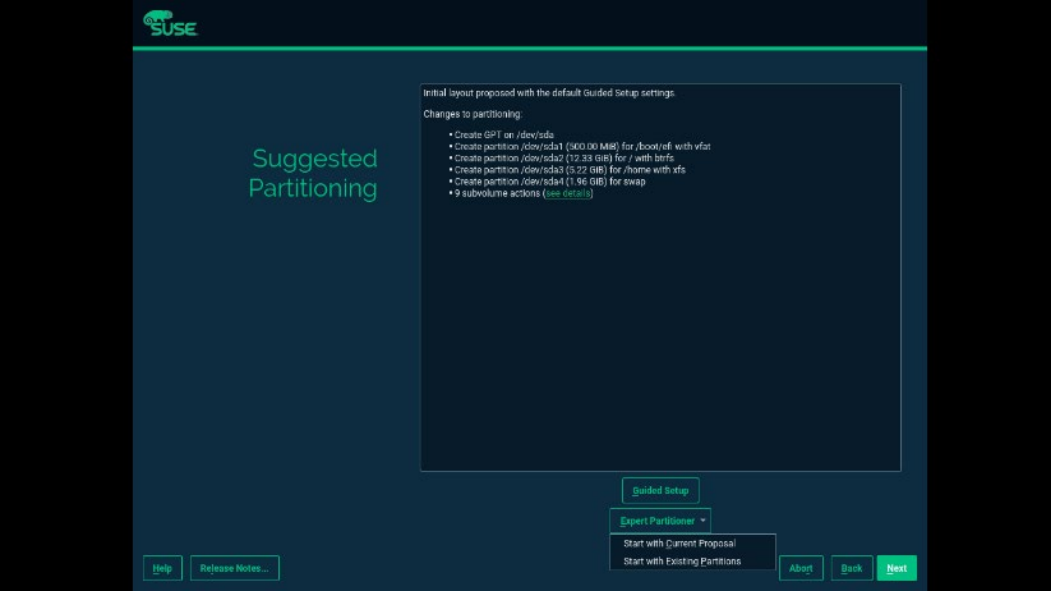

选择需要安装 OS 的磁盘,创建分区。

a. 删除已有分区。

选择待要安装 OS 的硬盘,点击【Delete】可删除已有的分区。

b. 创建/boot/efi 分区。

```
选择/boot/efi 分区所要安装的硬盘,单击【Add】,选择【Custom Size】,设置
【Size】,点击【Next】;选择【EFI Boot Partition】点击【Next】,创建/boot/efi
分区。
```
c. 创建"Swap"分区和"/"分区。

创建分区完成后,点击【Accept】继续,如下图所示。

图 7-42 创建分区

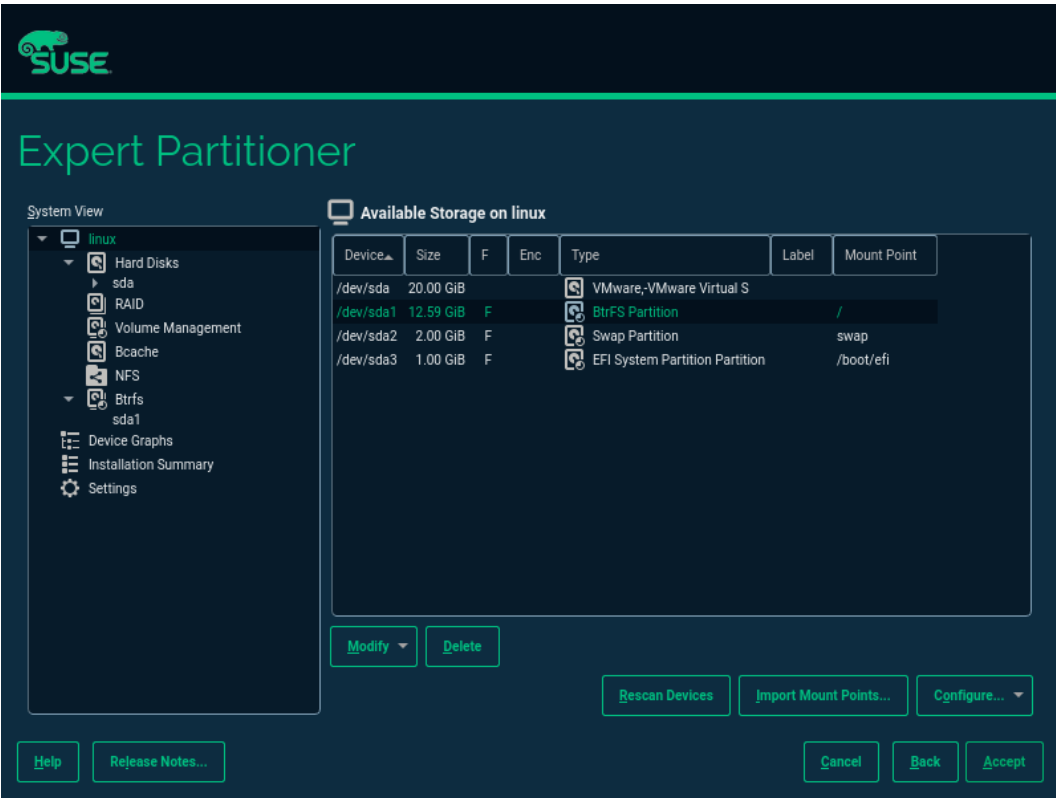

设置时区,点击【Next】。

图 7-43 设置时区

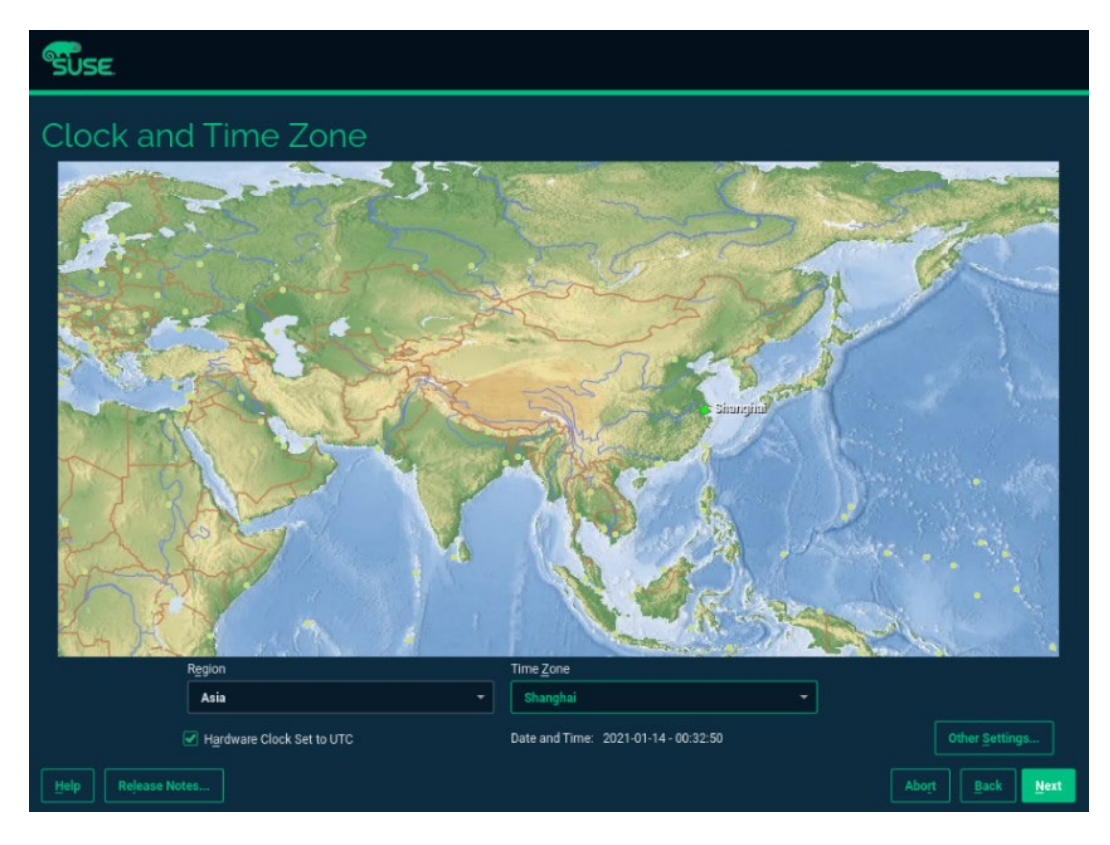

12. 进入创建用户界面,可以暂时不创建用户,选择【Skip User Creation】,点击 【Next】。

图 7-44 创建用户界面

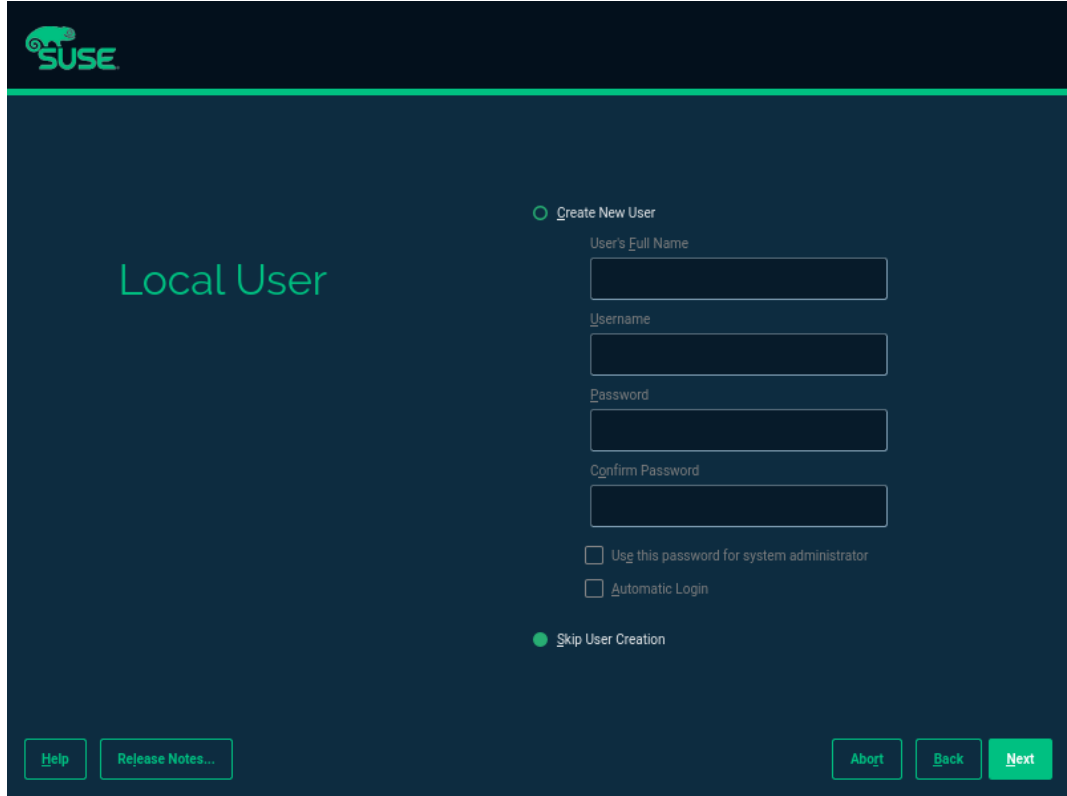

13. 设置 root 用户密码,点击【Next】。

# 图 7-45 设置 root 用户密码

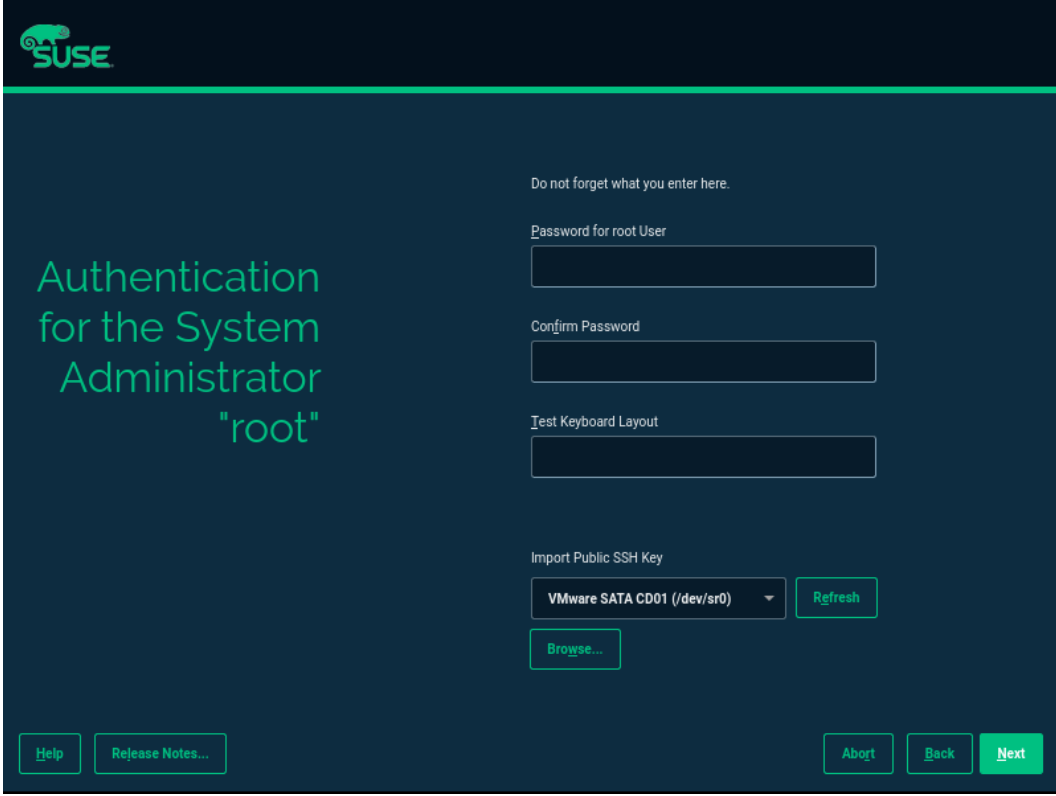

14. 进入安装设置确认界面,点击【Install】开始安装。

#### 图 7-46 安装设置确认界面

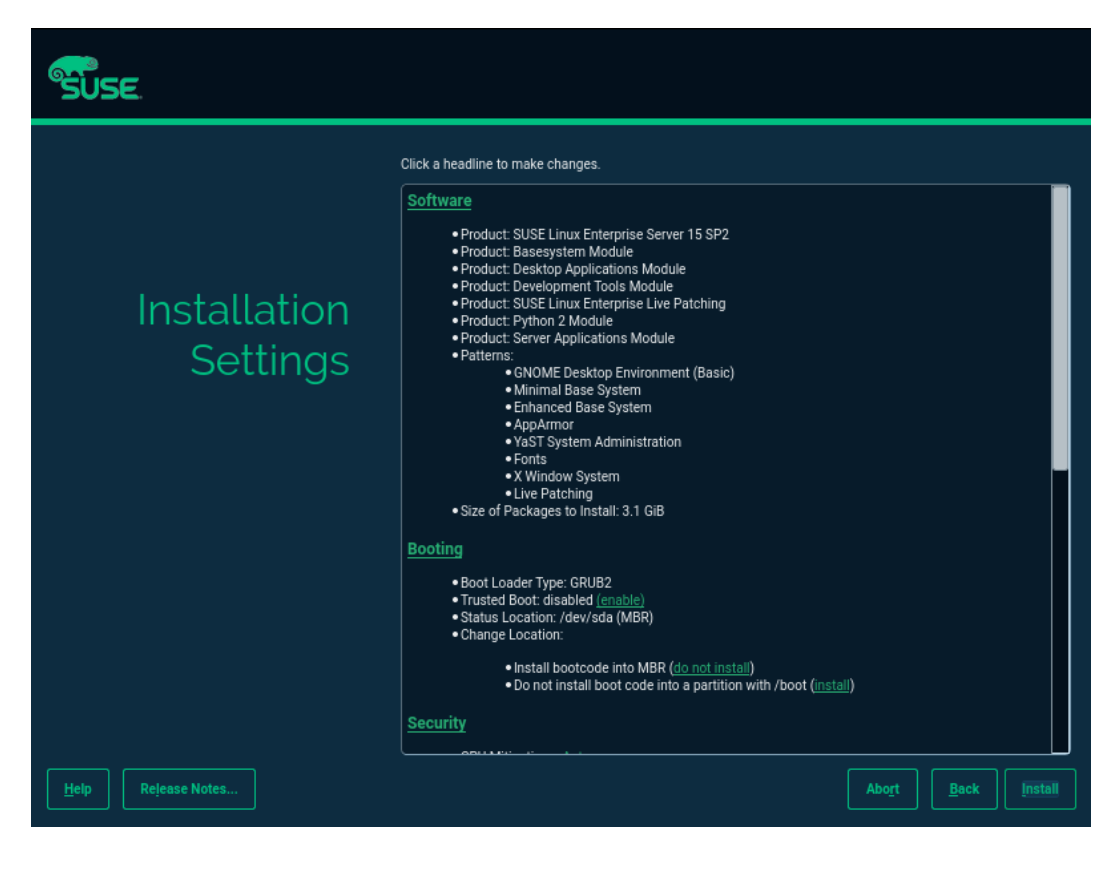

### 图 7-47 安装界面

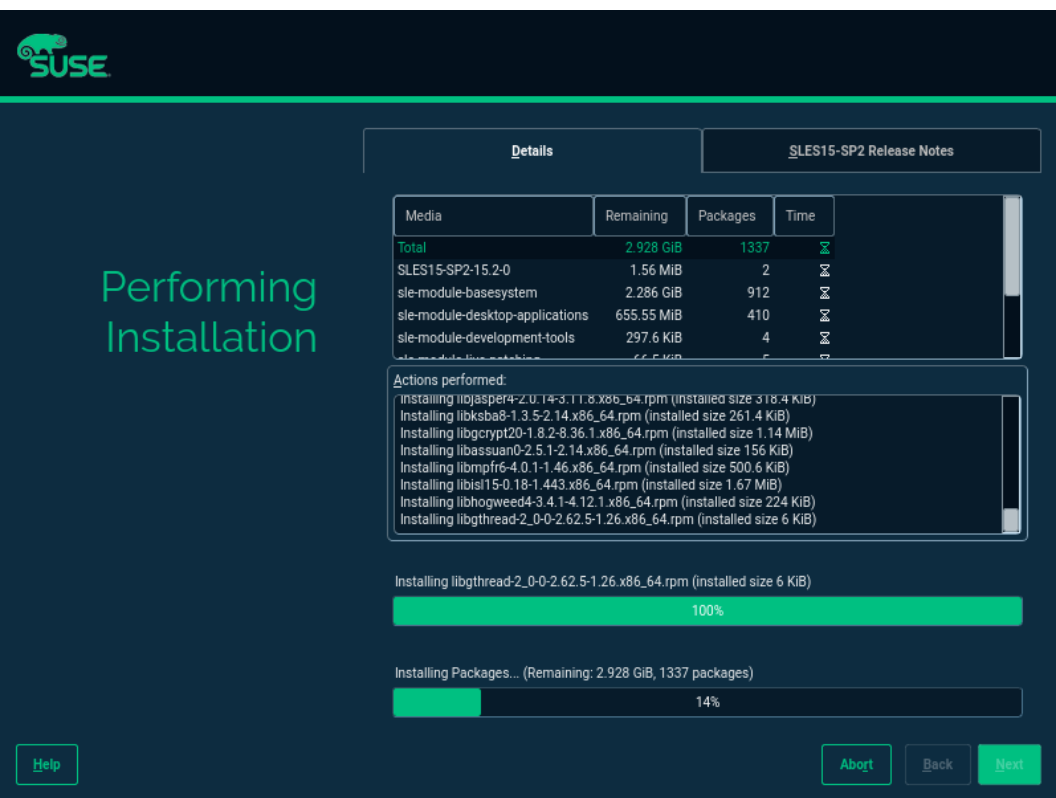

- 安装结束后进入系统登录界面。
- 图 7-48 登陆界面

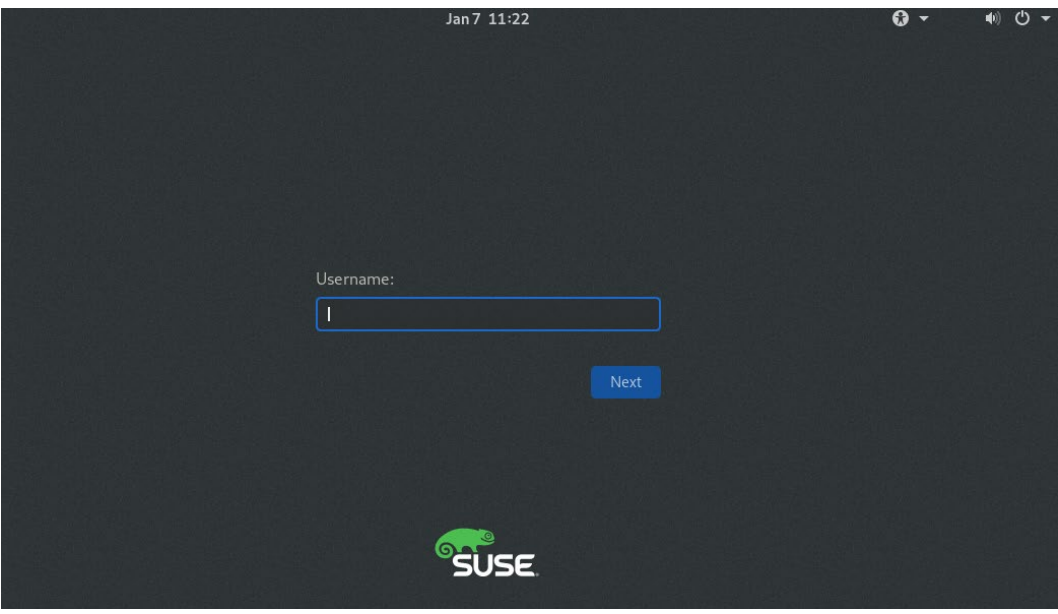

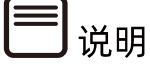

操作系统安装完成后,需要查看服务器当前驱动是否配套,是否需要安装驱动。详细操作 方法请参考章节 8 [安装升级驱动程序和](#page-212-0) Firmware。

# 7.7 安装 OS(VMware ESXi 6.7 U3 为例)

本章节指导用户使用操作系统安装光盘或 ISO 镜像文件直接安装 OS。

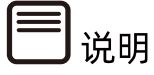

不同类型 OS 的安装向导不同,同类型不同版本 OS 的安装向导界面略有差别,详细信息可 从各 OS 厂商官方网站获取。

本章节指导用户使用操作系统安装光盘或 ISO 镜像文件直接安装 VMware ESXi 6.7 U3。

操作步骤:

1. VMware ESXi 6.7 U3 加载系统盘镜像,进入初始加载界面,等待加载完成。

#### 图 7-49 系统加载

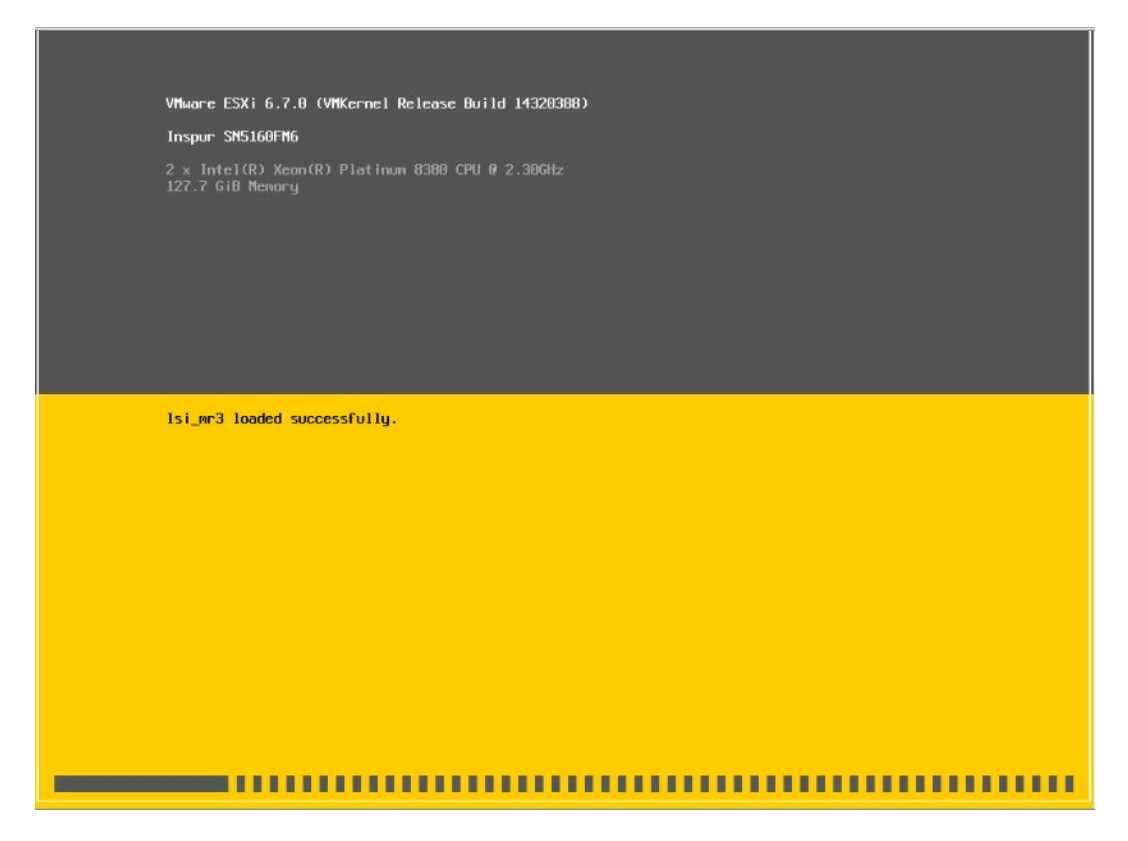

- 系统加载完成后显示安装欢迎页面,按【回车】键继续。
- 图 7-50 系统安装欢迎页面

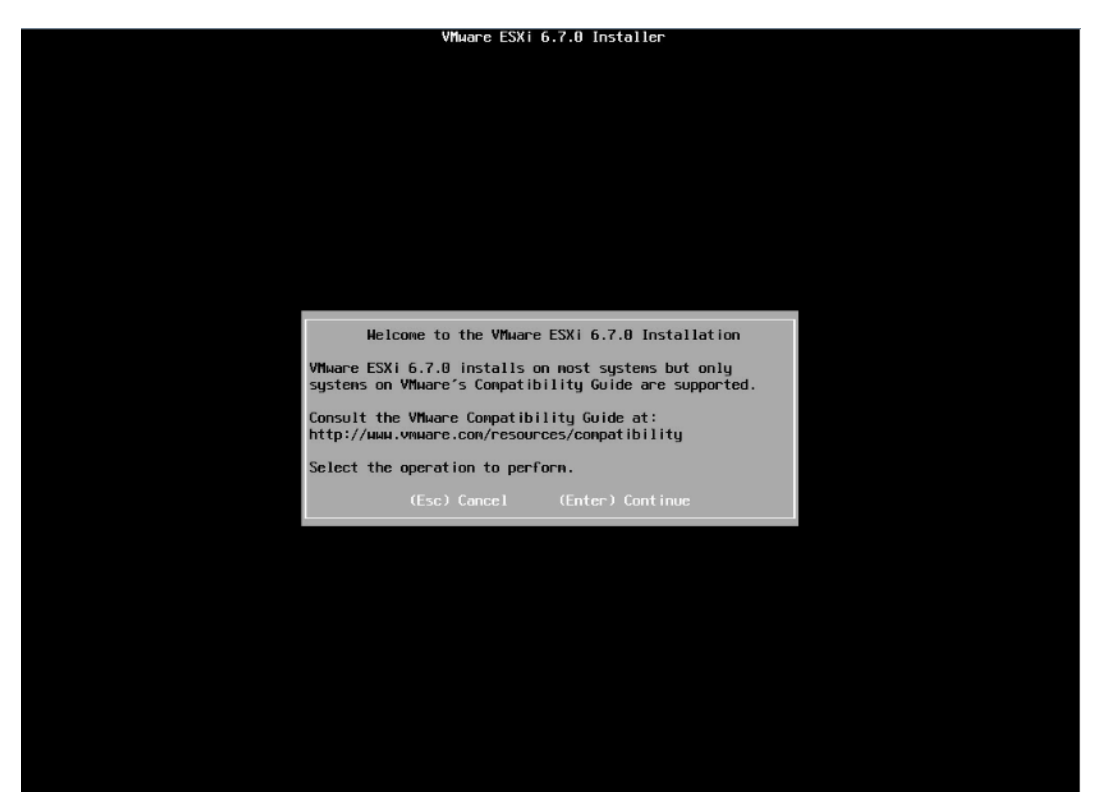

# 最终用户许可协议页面,按【F11】接受并且继续安装。

# 图 7-51 最终用户协议页面

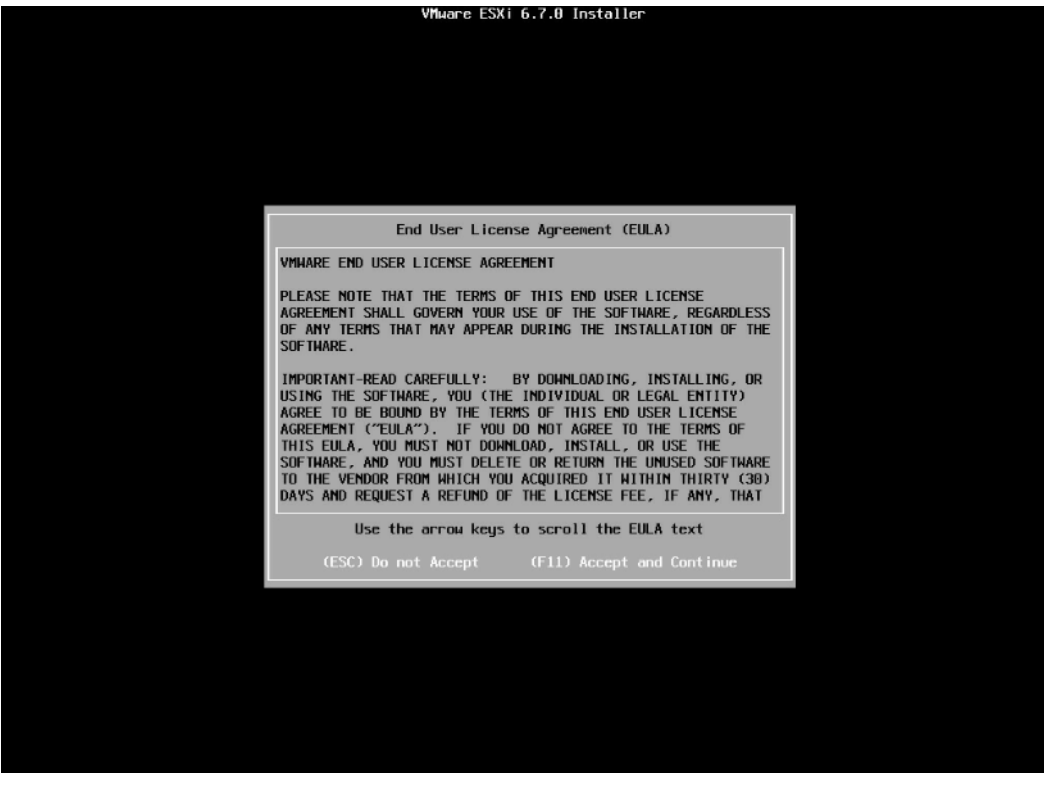

等待系统自动扫描可用的硬盘存储设备资源。

# 图 7-52 扫描硬盘存储设备

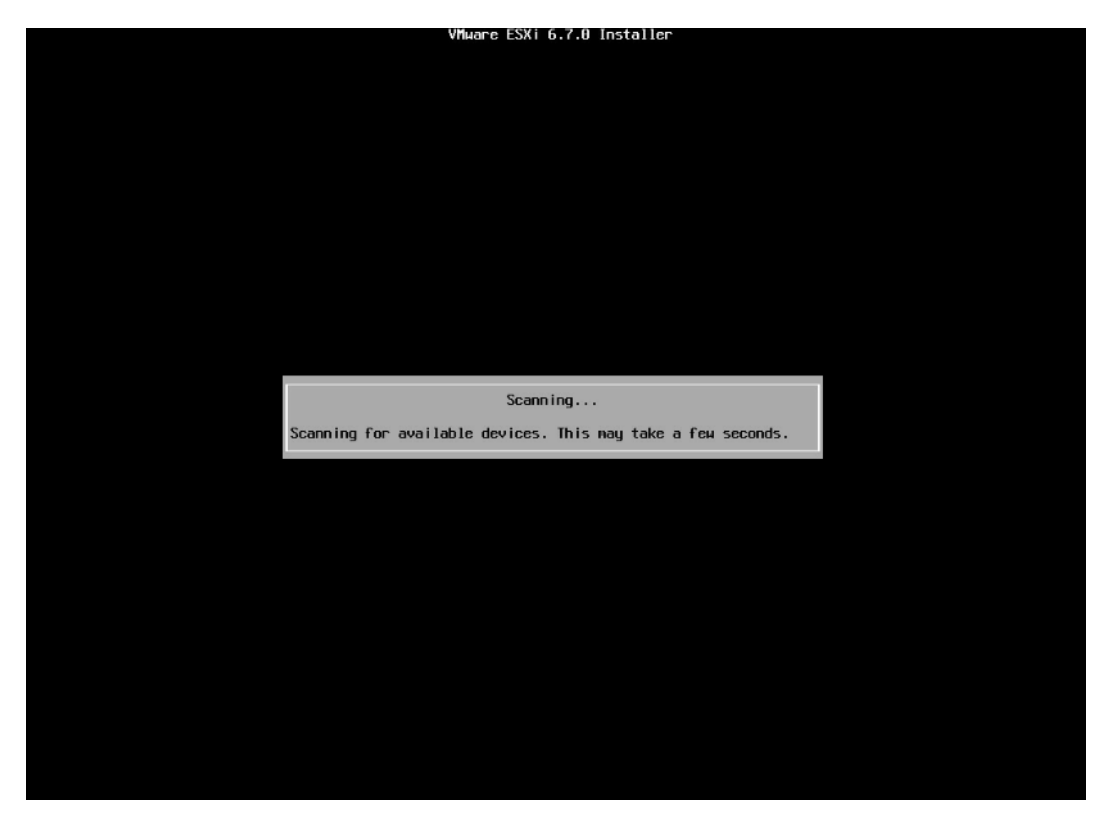

5. 选择系统安装目标磁盘,键盘【↑】【↓】选择磁盘,确定选择后,按【回车】键确定 并继续安装。

#### 图 7-53 目标磁盘选择页面

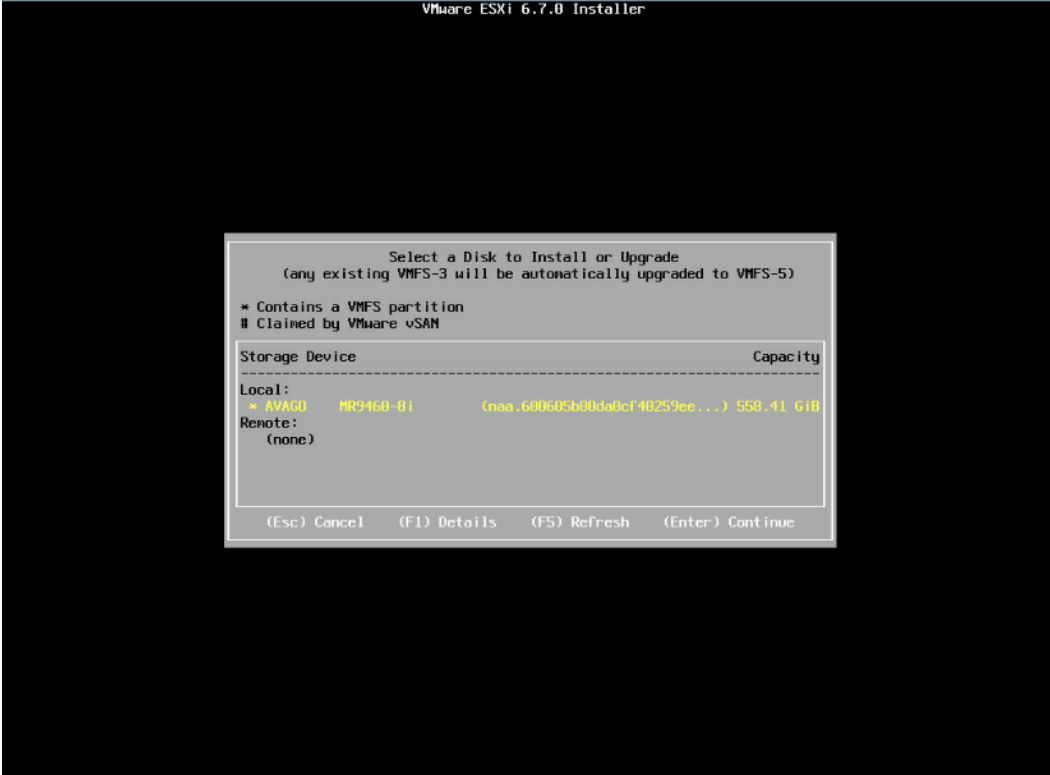

- 选择键盘布局,确定选择后,按【回车】键继续安装。
- 图 7-54 键盘布局选择页面

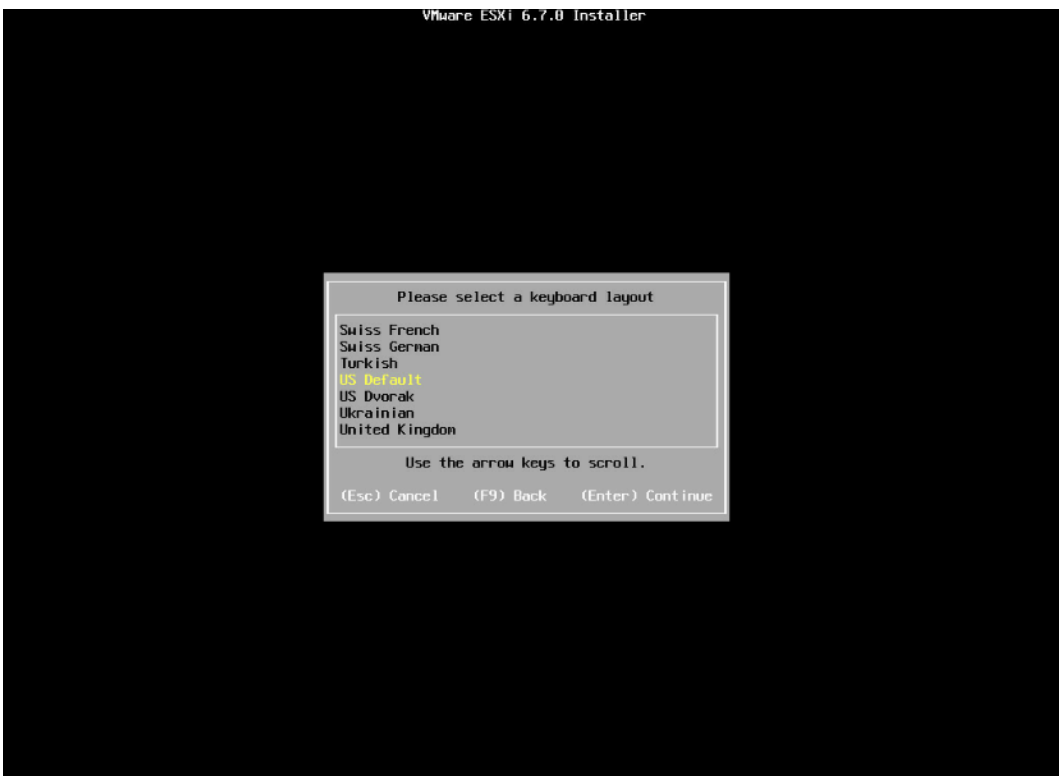

7. 设置 root 用户密码, 完成设置后按【回车】键继续。

图 7-55 设置密码

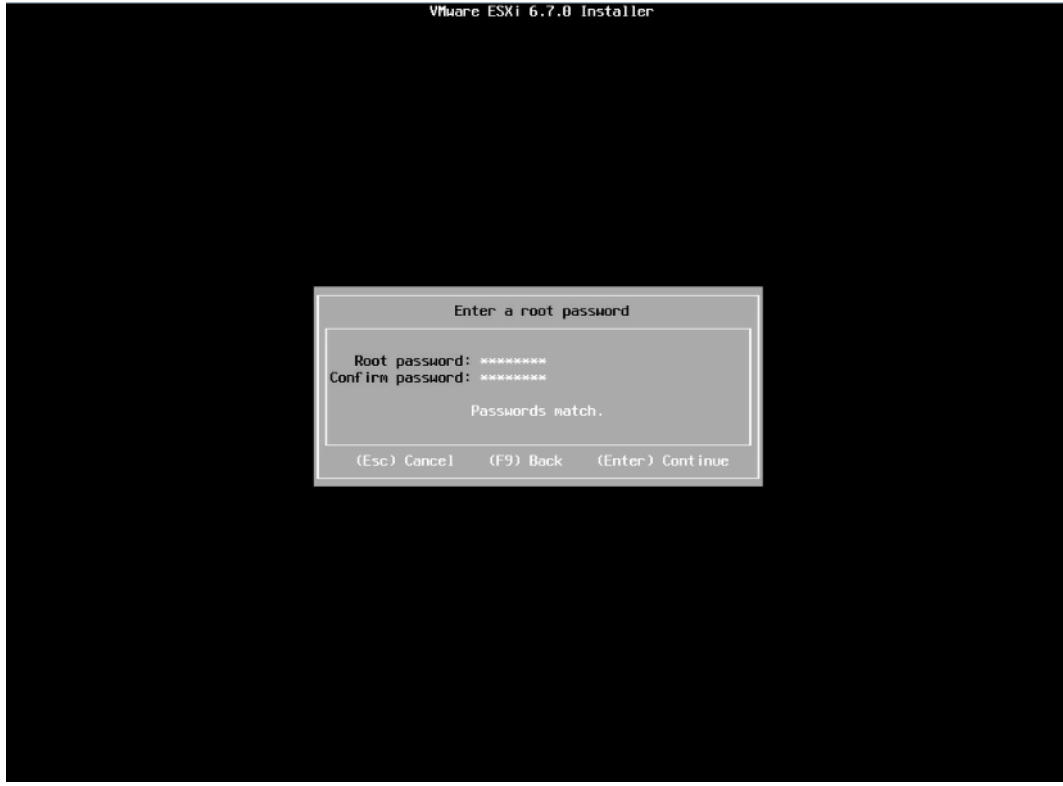

确认安装页面,确定无误后,按【F11】开始安装。

#### 图 7-56 安装确认页面

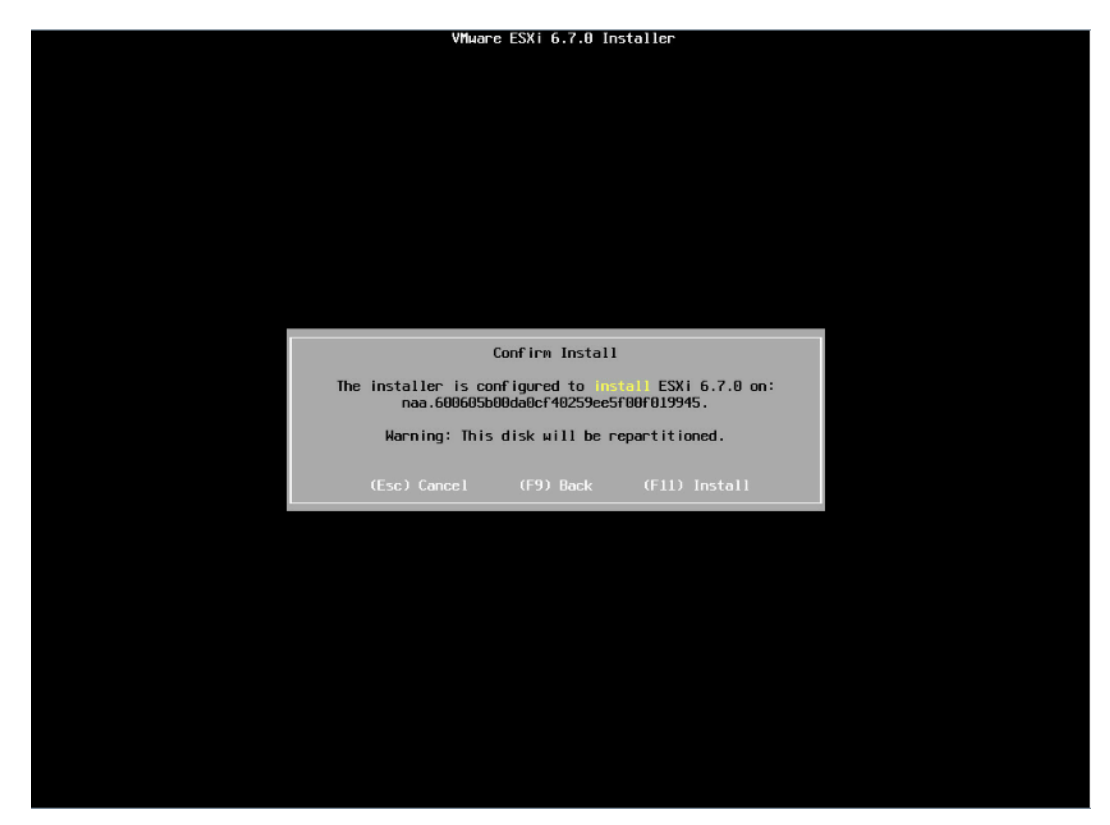

- 等待安装完成。
- 图 7-57 安装过程页面

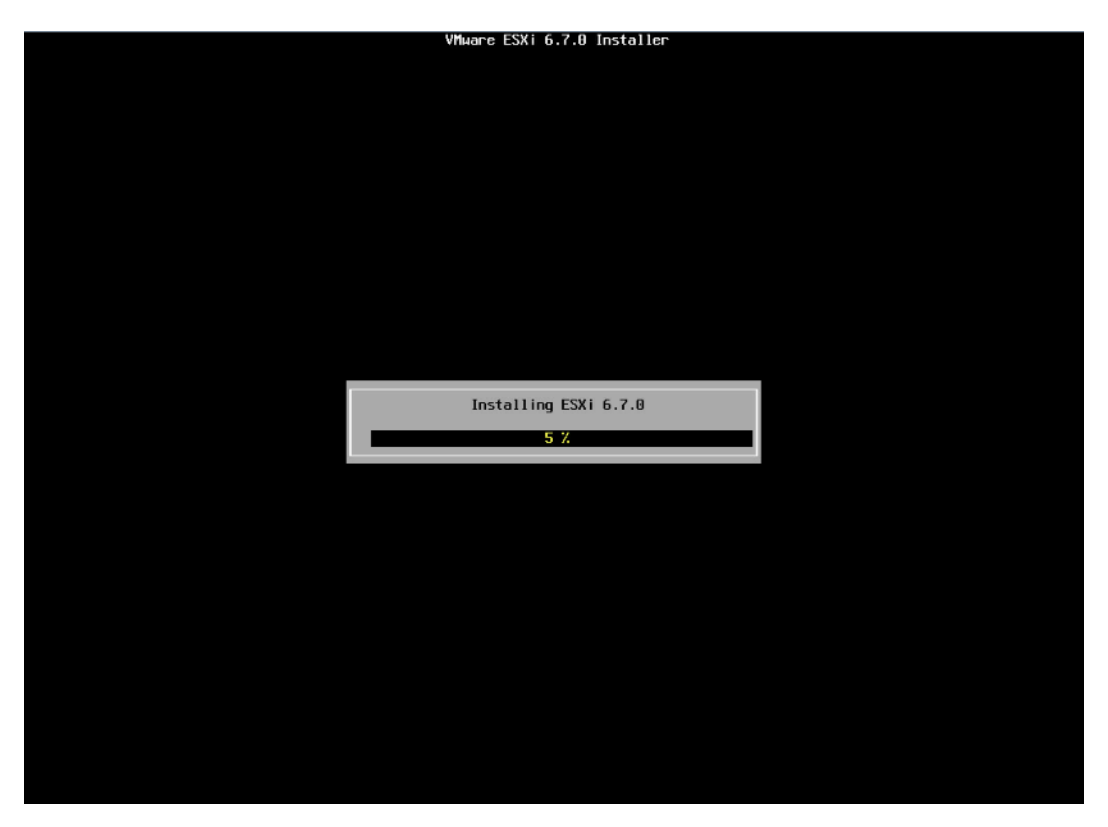

安装完成页面,按【回车】键重启。

图 7-58 安装完成页面

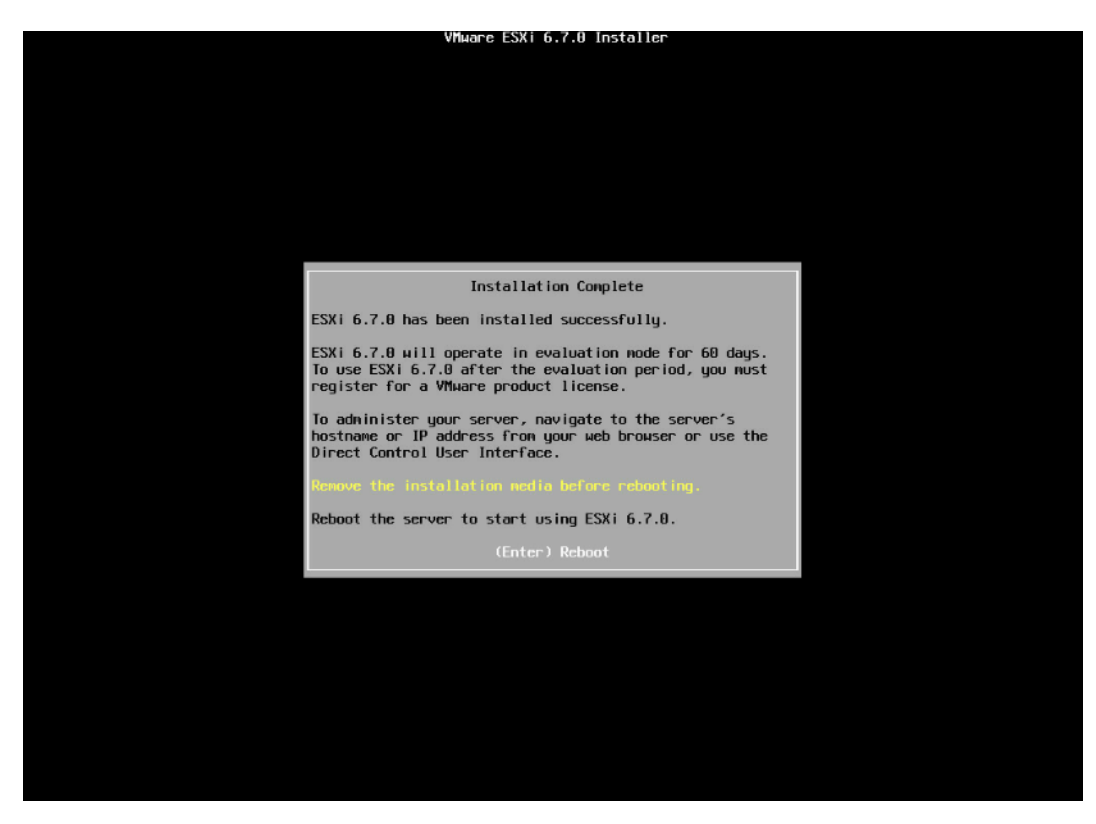

11. 安装并重启完毕, 进入系统 UI 管理页面, 按【F2】键, 按照提示输入用户名密码后进 入网络、SSH、SHELL 等功能的系统配置页面。

#### 图 7-59 安装完毕

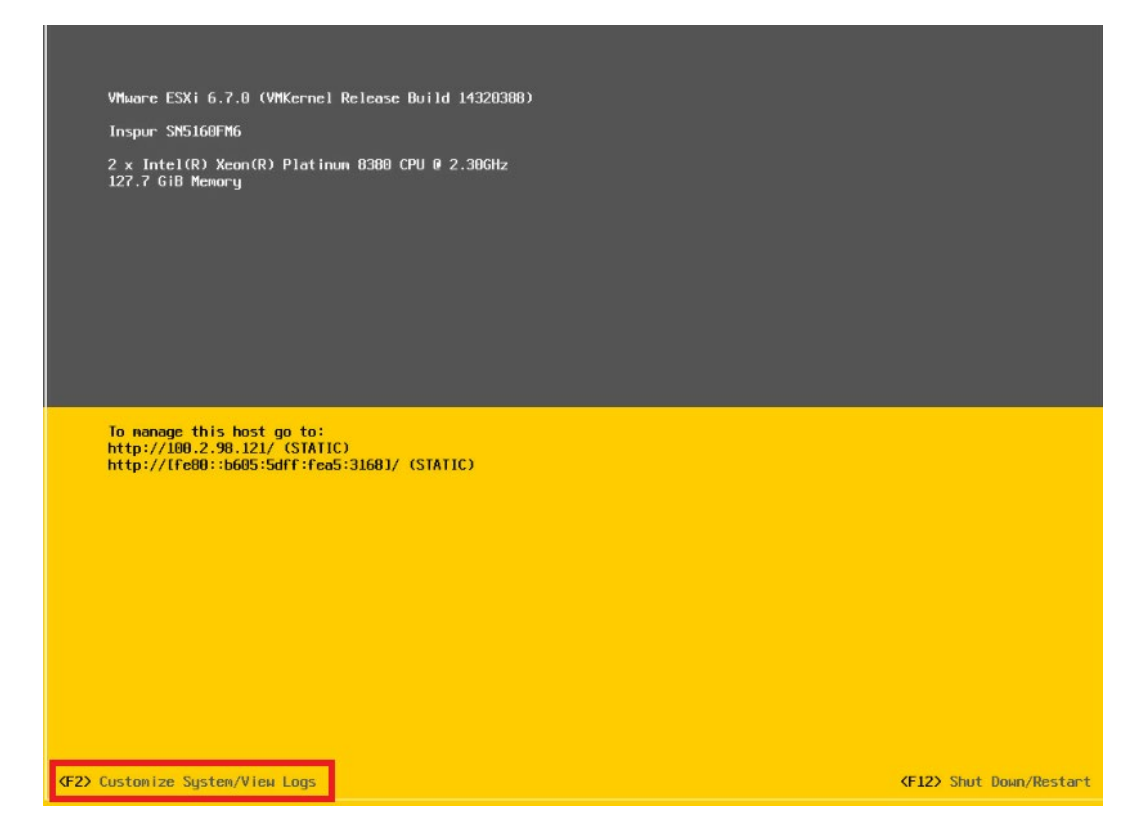

# 图 7-60 输入用户名密码

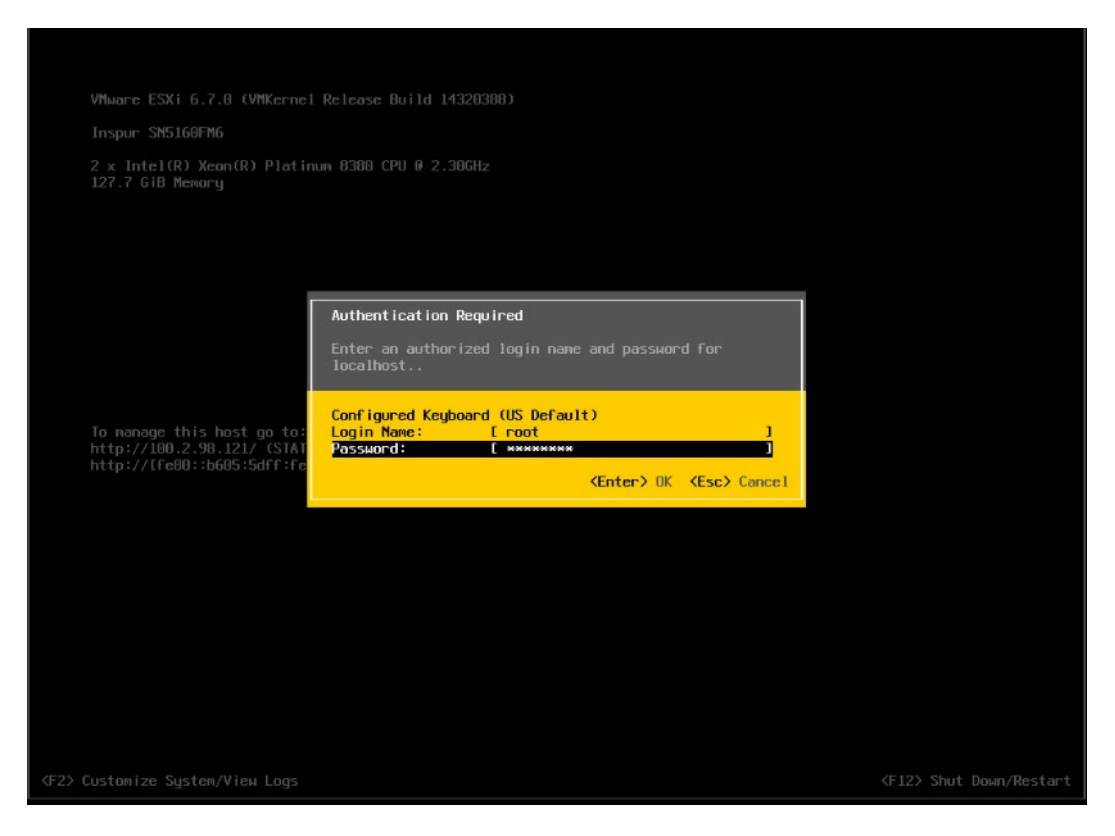

#### 图 7-61 功能配置页面

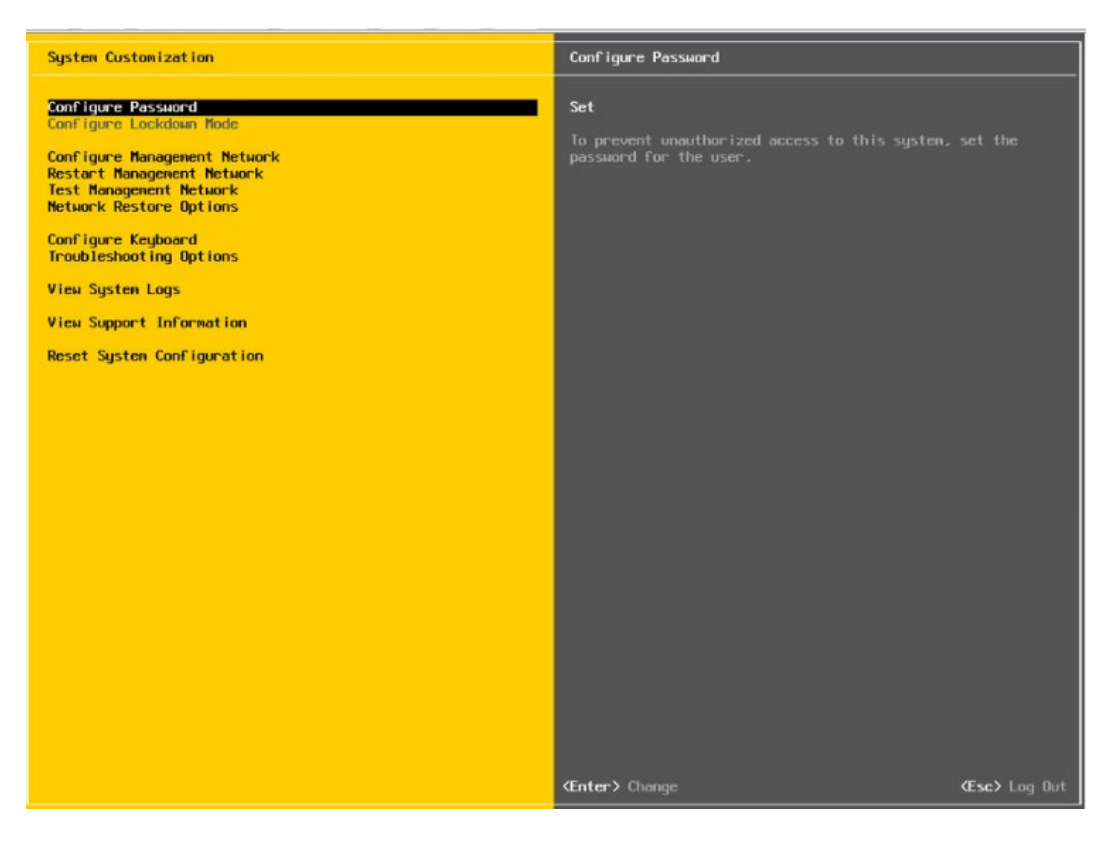

12. 【↑】【↓】选择功能菜单,选择【Configure Management Network】然后【回 车】,进入网络配置页面。

## 图 7-62 网络配置页面

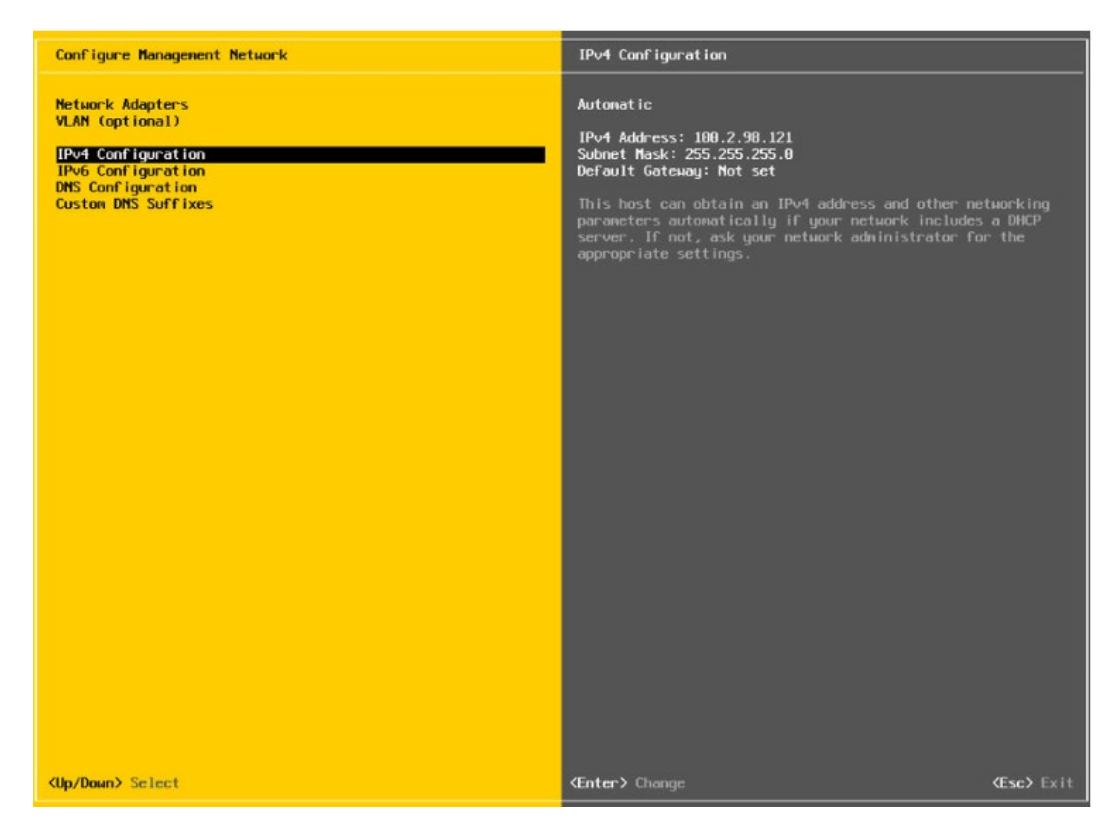

选择【IPv4 Configuration】,可配置网络,按实际应用场景选择关闭网络、DHCP 自 动获取 IP 和手动设置静态 IP。

## 图 7-63 IPv4 配置页面

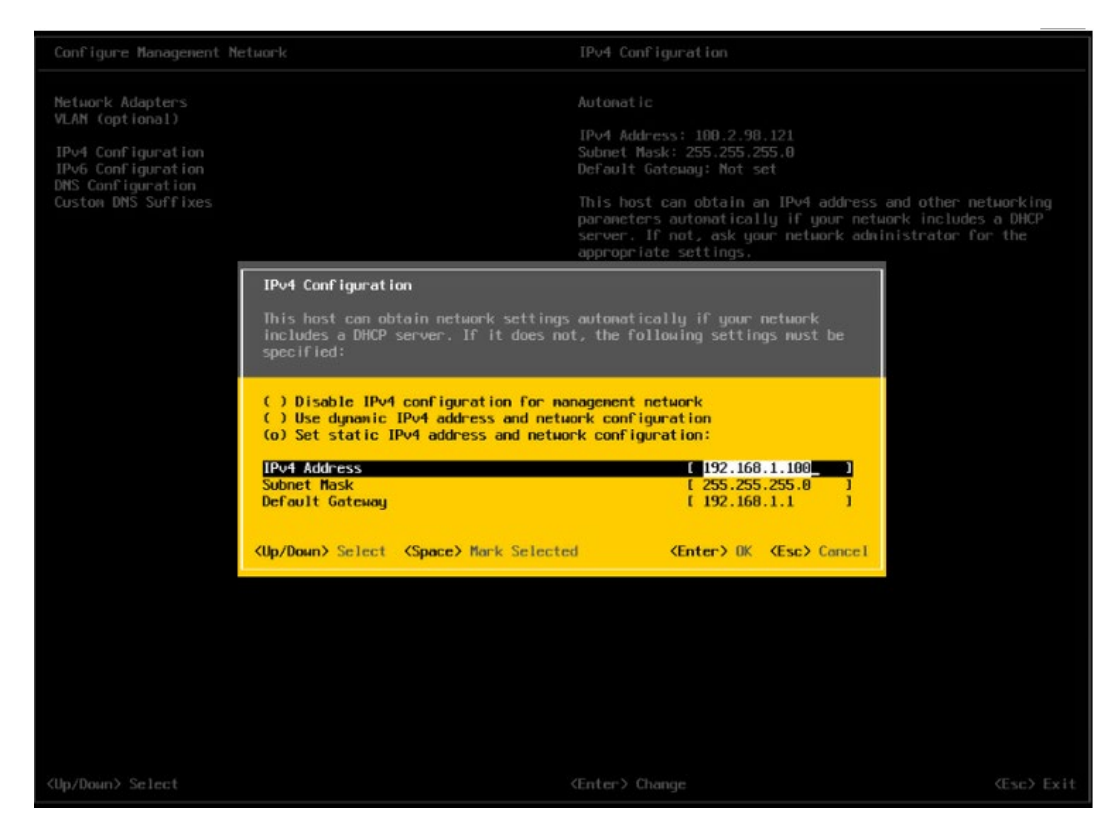

配置完成后【回车】保存,按照提示选择是否接受修改

#### 图 7-64 确认修改页面

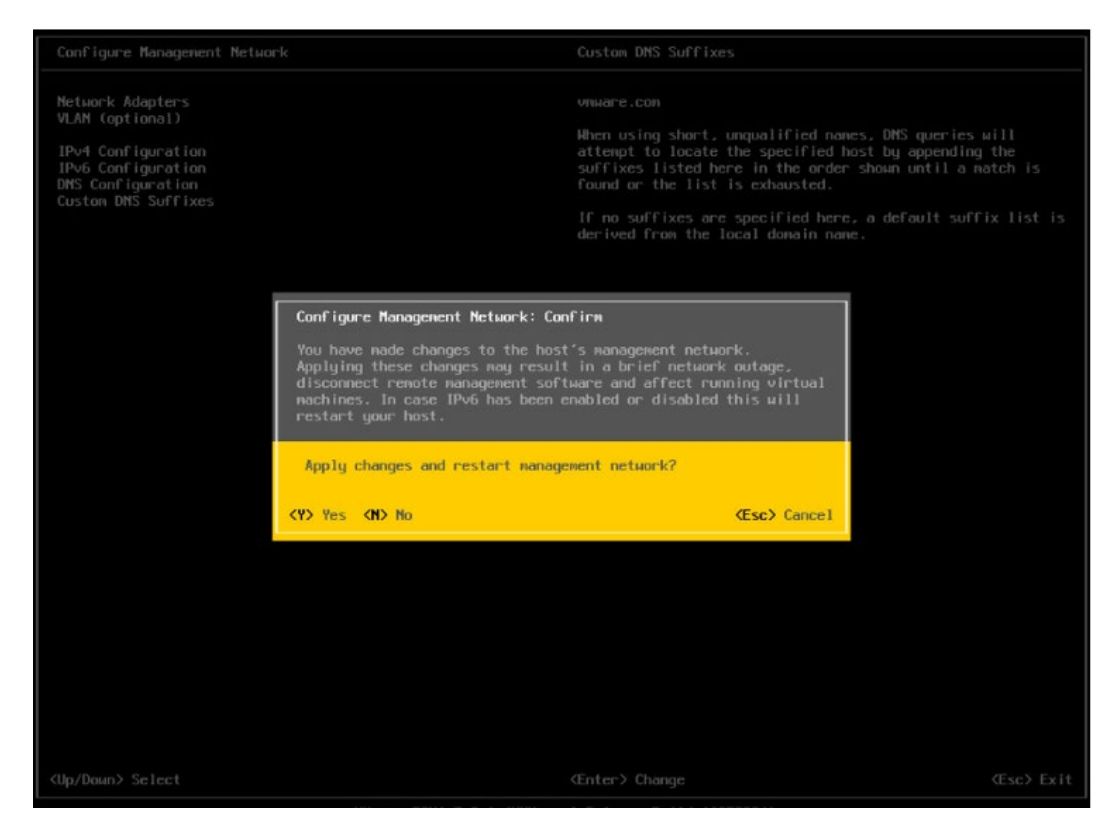

返回系统配置页面后,选择【Restart Management Network】,【回车】重启网 络,然后根据提示按【F11】确定重启网络。

# 图 7-65 选择重启网络功能菜单

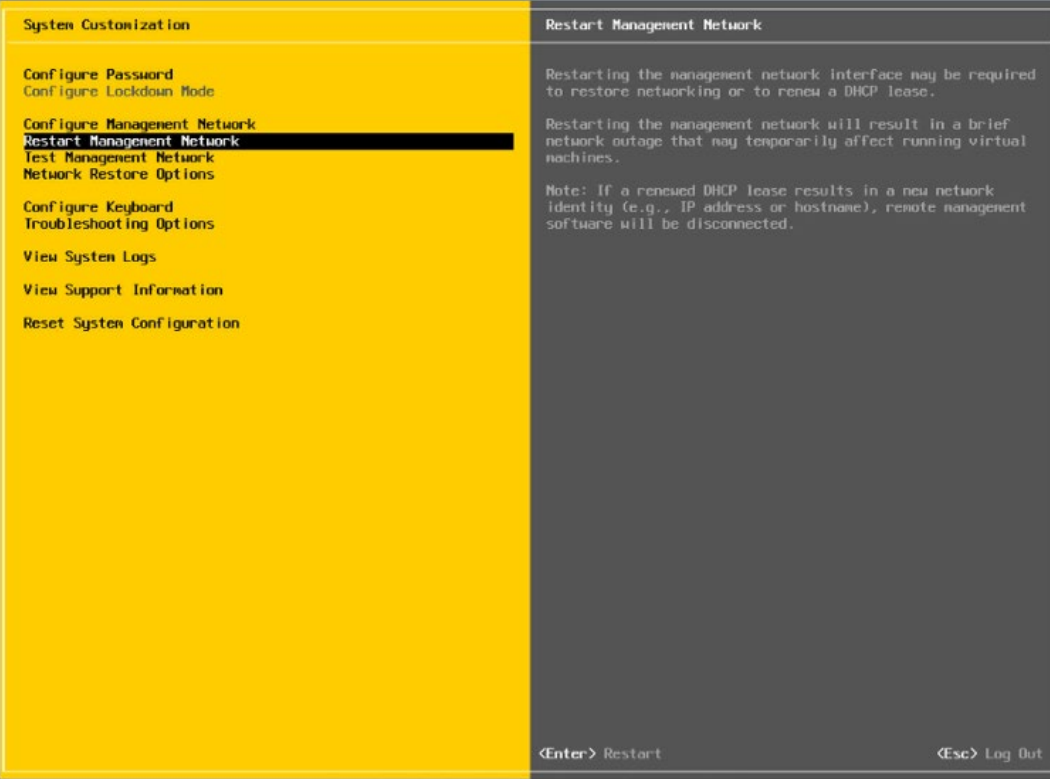

# 图 7-66 确认重启页面

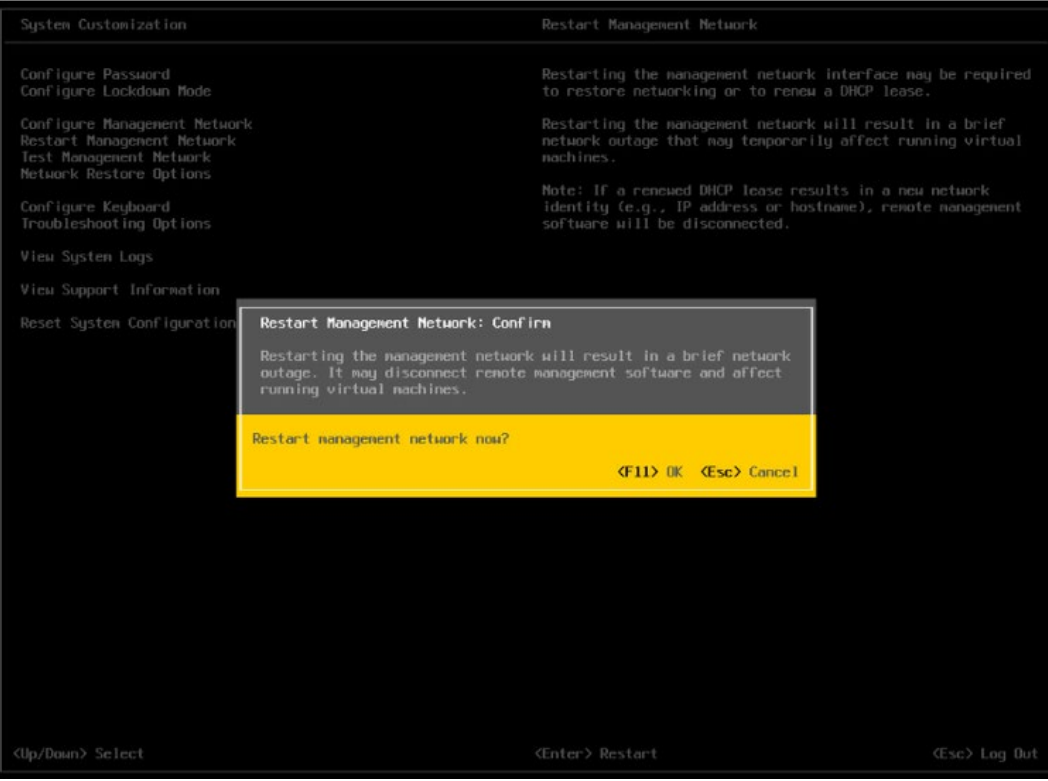

#### 选择【Troubleshooting Options】菜单,可配置 SSH、SHELL 功能开启关闭。

图 7-67 选择 Troubleshooting Options

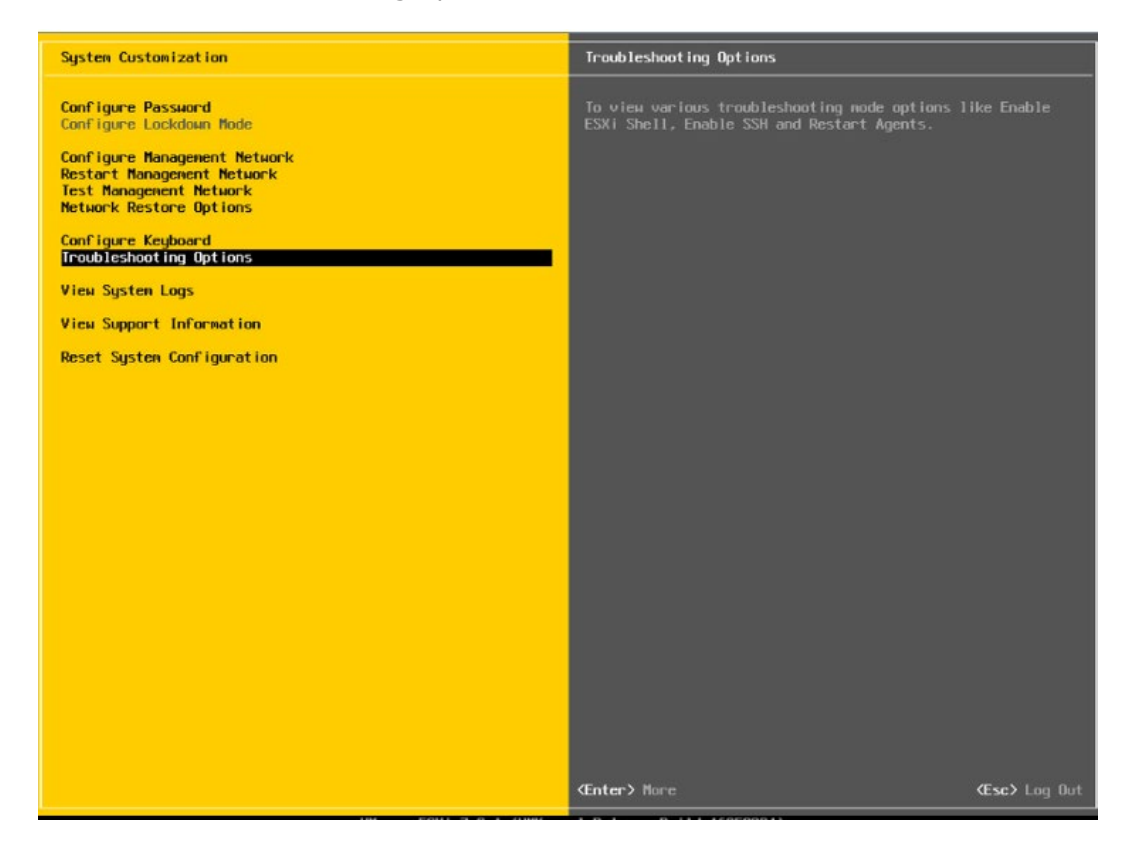

17. 分别选择【Enable ESXi Shell】【Enable SSH】, 用【回车】键切换功能关闭和打开 状态,选择配置项后页面右侧会显示当前状态。如图所示选择了【Enable ESXi Shell】, 右侧显示 Disabled 状态, 按【回车】键后, 状态会切换为 Enabled 状态。

#### 图 7-68 SHELL、SSH 功能配置

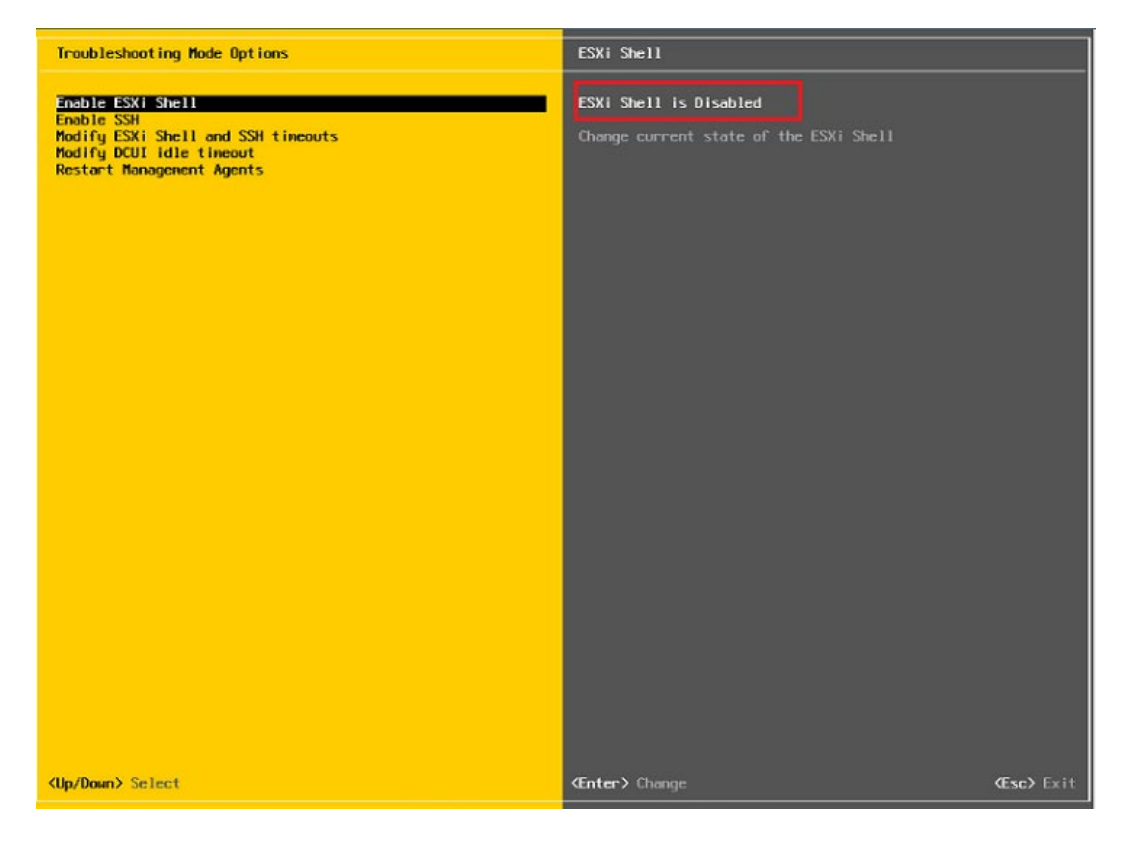

配置完成 SHLL、SSH 功能,选择【Restart Management Agents】,然后【回车】 重启服务,根据提示按【F11】确定重启,使配置生效。等待重启服务完成,按【回 车】完成配置并返回系统配置页面。

#### 图 7-69 选择 Restart Management Agents

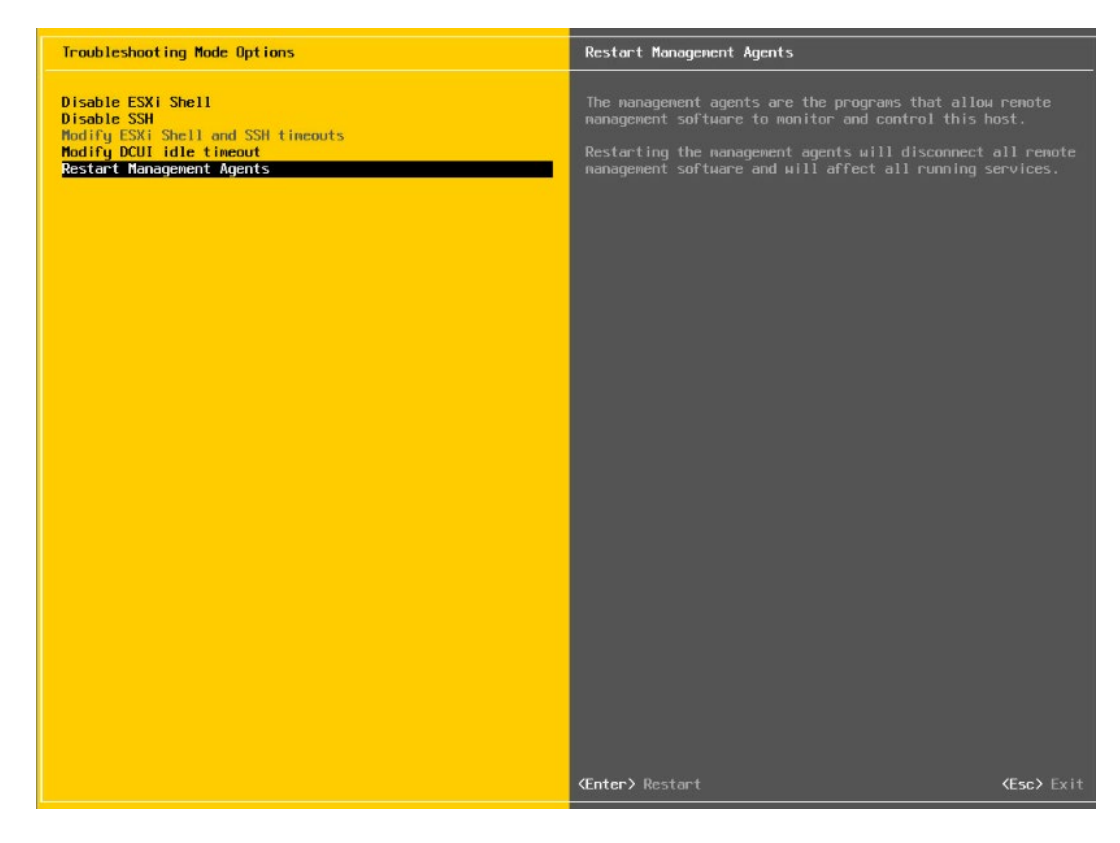

# 图 7-70 确定重启服务

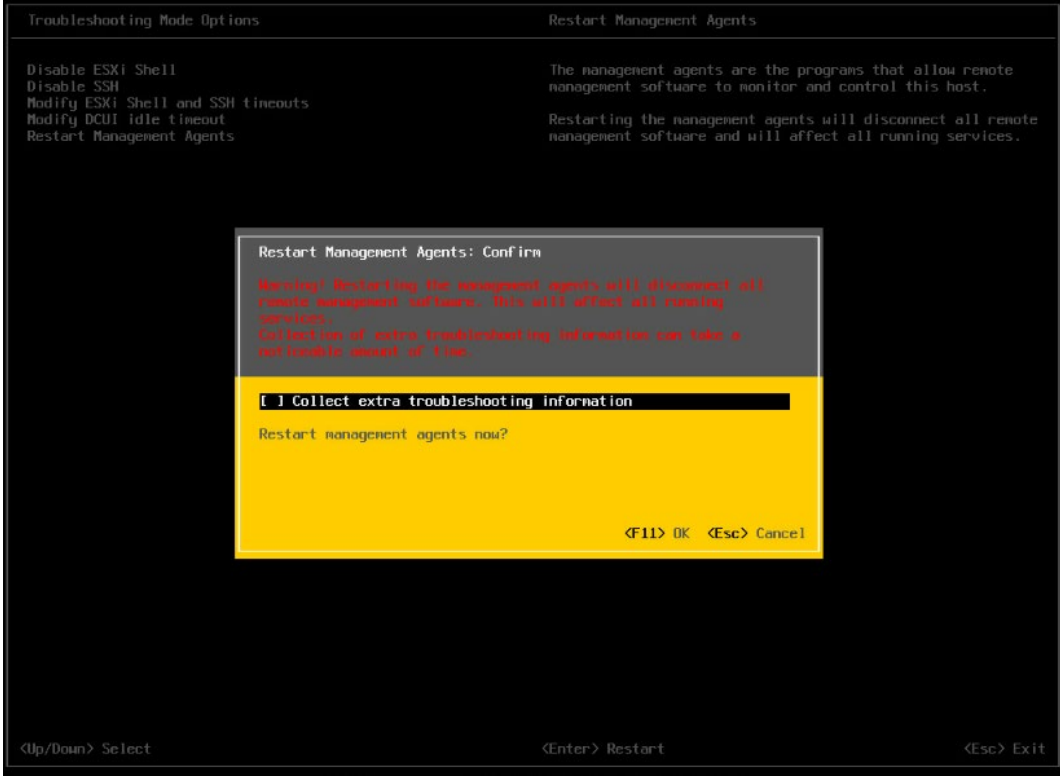

## 图 7-71 重启完毕

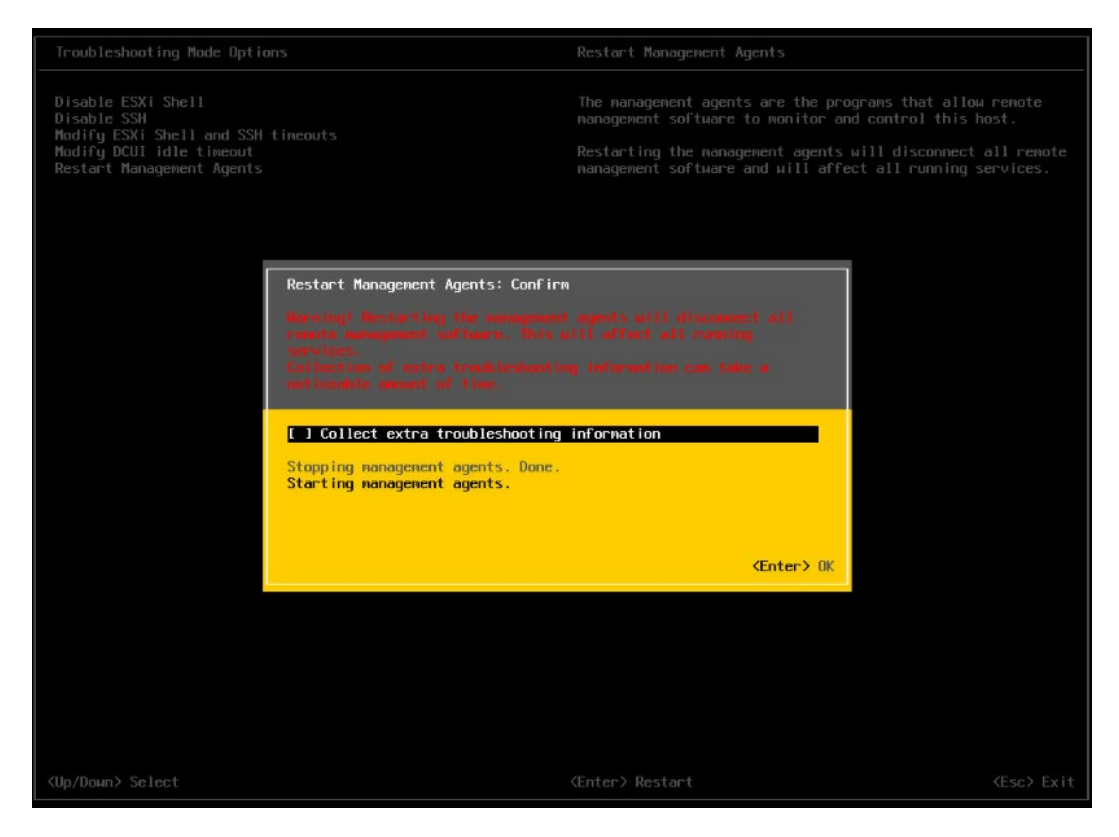

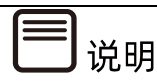

操作系统安装完成后,需要查看服务器当前驱动是否配套,是否需要安装驱动。详细操作 方法请参考章节 8 [安装升级驱动程序和](#page-212-0) Firmware。

<span id="page-212-0"></span>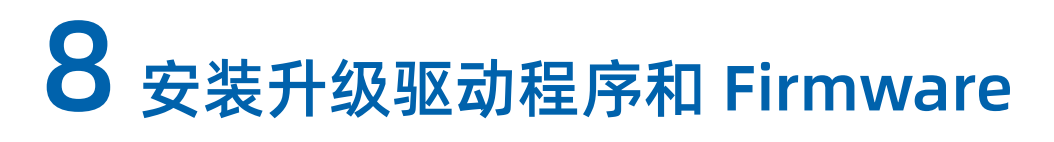

说明

在不同操作系统下,用户可使用对应的工具检查服务器当前部件的驱动和 Firmware 版本 是否与浪潮官方网站提供的信息一致,若不符合,则需要安装或升级驱动程序和 Firmware, 避免影响服务器的正常运行。

# 8.1 准备工作

安装/升级驱动程序和 Firmware 之前,需要先获取产品最新的驱动及 Firmware 版本情 况,然后下载驱动程序、Firmware。

操作步骤

- 查询最新产品驱动及 Firmware 版本。
	- a. 登录浪潮服务器官网 [https://www.inspur.com](https://www.inspur.com/)。
	- b. 点击【支持下载】>【驱动下载】, 打开如下图所示界面, 输入产品序列号查询。

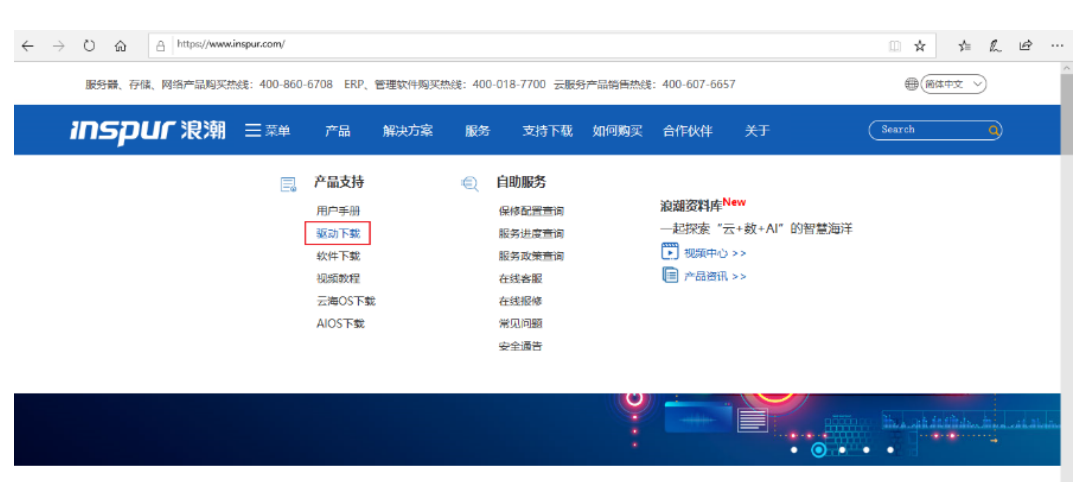

图 8-1 查询驱动版本-1

#### 图 8-2 查询驱动版本-2

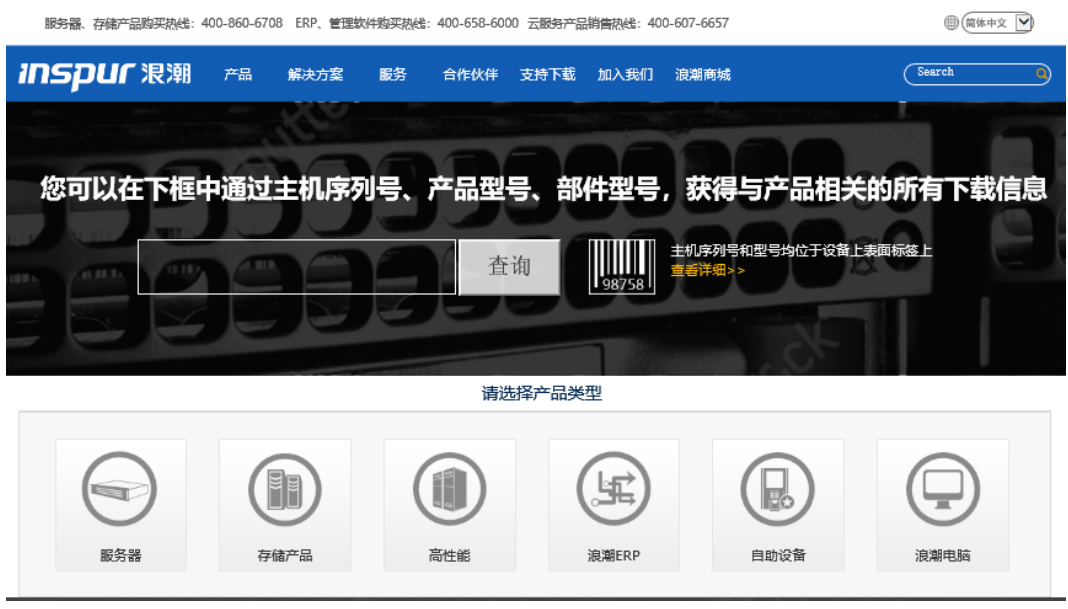

#### 根据操作系统选择需要下载的驱动或 Firmware。

#### 图 8-3 驱动 Firmware 列表

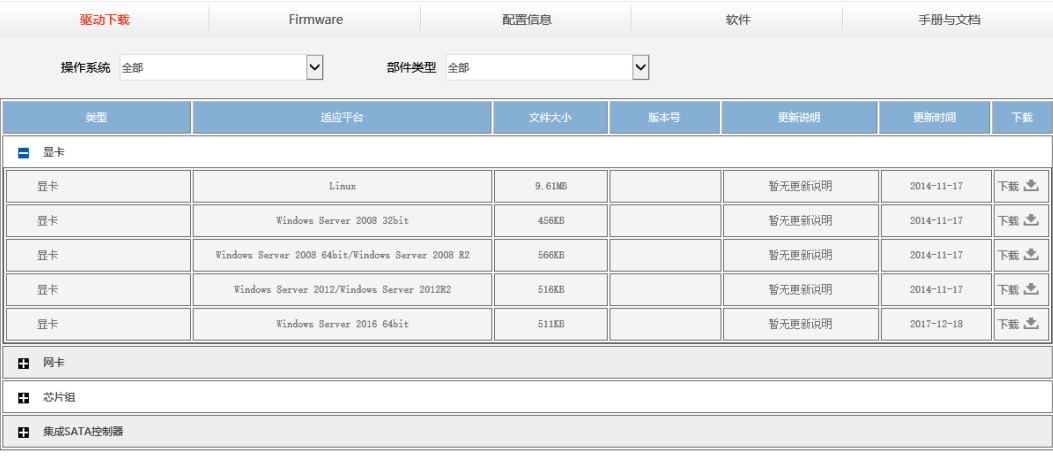

# 8.2 检查驱动程序和 Firmware 版本

# 8.2.1 检查 Windows Server 的驱动程序版本

检查 Windows 操作系统当前驱动程序版本,确定是否需要进行驱动安装操作。

不同版本的 Windows 界面可能有所不同, 此处以 Windows Server 2016 操作系统下 查看网卡驱动程序版本为例进行说明。

操作步骤

- 1. 登录服务器远程控制界面。
- 登录服务器操作系统。
- 3. 打开"start"菜单,右键单击"computer",选择"Properties",打开"System"窗 口。
- 在界面中单击"Device Manager",打开设备管理器。
- 展开"Network adapters"设备节点。
- 双击需要查看的网卡打开网卡属性窗口,并单击"Driver"页签显示信息。
- 检查该驱动程序版本是否与浪潮官网查询到的版本一致,如果版本较低,建议升级。

图 8-4 检查驱动程序版本

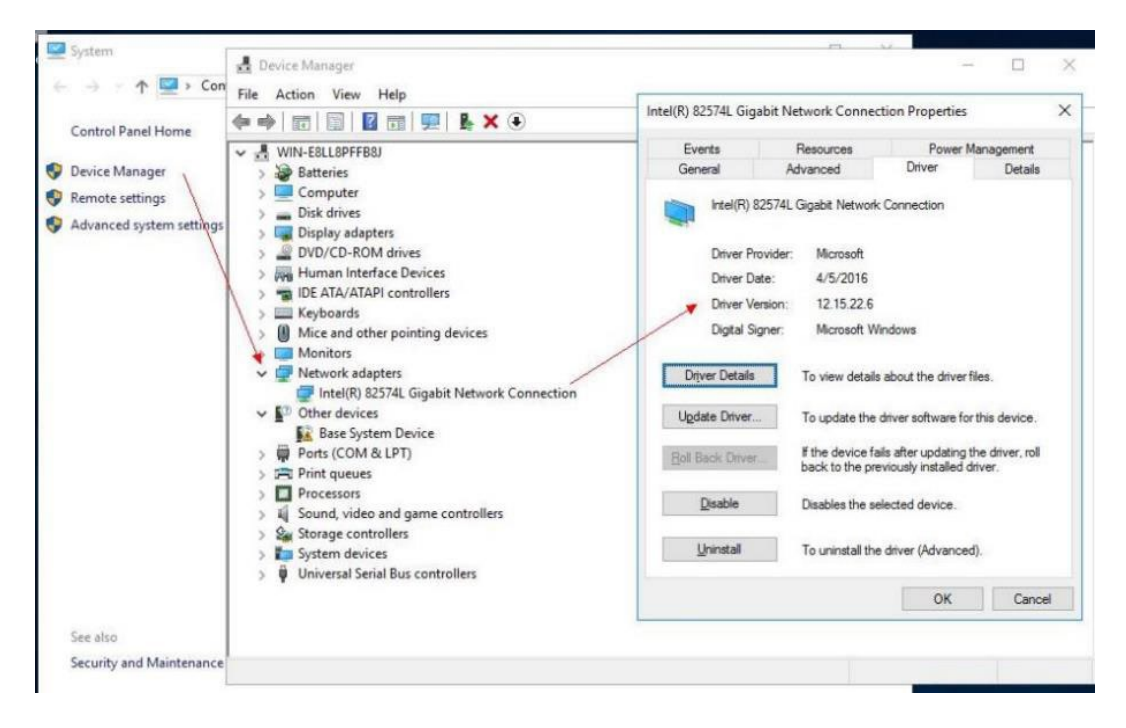

# 8.2.2 检查 Linux 的驱动程序和 Firmware 版本

检查 Linux 操作系统当前驱动程序和 Firmware 版本,确定是否需要进行驱动安装和 Firmware 升级操作。

此处以 RHEL 7.4 操作系统下查看 LSI SAS3008 控制卡驱动程序和 Firmware 版本为例 进行说明。

操作步骤

- 登录服务器远程控制界面。
- 以"root"用户登录服务器操作系统。
- 执行 cat dmesg | grep <drivername>命令查看设备驱动和 firmware 信息。
- 检查该驱动程序版本是否与浪潮官网查询到的版本一致,如果版本较低,建议升级。

#### 图 8-5 检查驱动程序版本

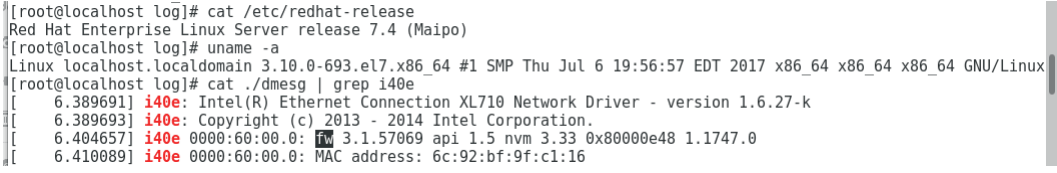

# 8.3 安装/升级驱动程序

# 8.3.1 安装/升级 Windows 的驱动程序

当服务器当前驱动程序版本比浪潮官网查询到的版本旧时,建议升级对应版本的驱动程序, 否则可能导致服务器无法以最优性能工作。

● 此处以在 Windows Server 2019 操作系统上安装设备驱动为例。

操作步骤

- 登录服务器远程控制界面。
- 以管理员用户登录服务器操作系统。
- 加载设备驱动文件。
- 按驱动说明文件对驱动执行升级和安装。
- 升级后检查该驱动程序版本是否升级成功。
- 以 Windows Server 2019 安装 Chipset 驱动为例。

#### 操作步骤

- 登录服务器远程控制界面。
- 以管理员用户登录服务器操作系统,上传 Chipset 驱动包到桌面。
## 图 8-6 上传 Chipset 驱动包

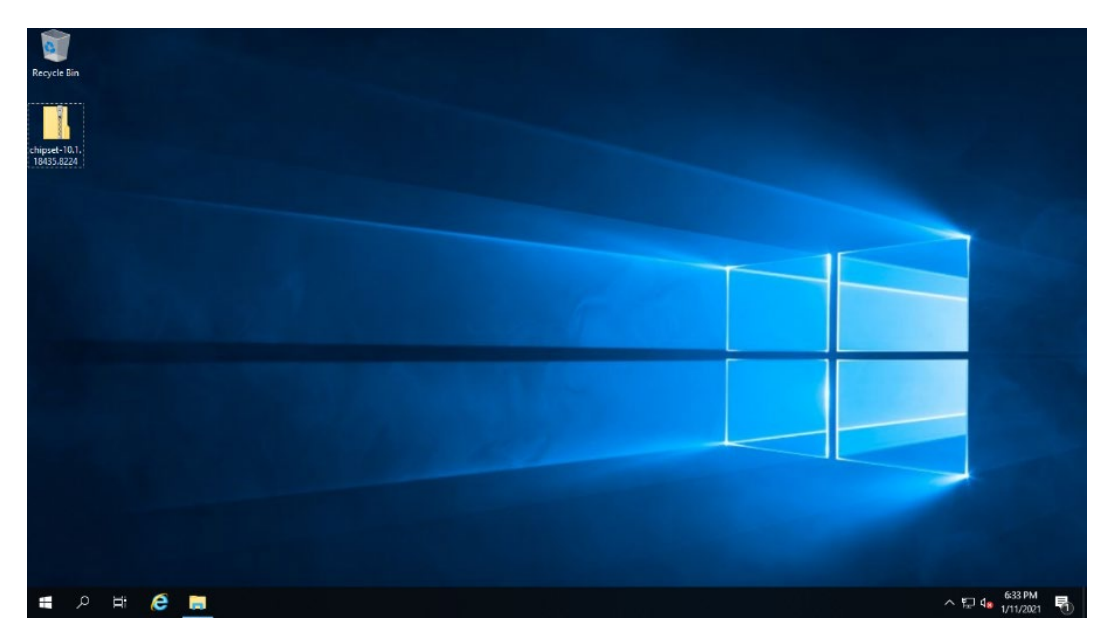

- 3. 打开 Chipset 驱动包, 双击运行"SetupChipset"运行安装程序。
- 图 8-7 运行 SetupChipset

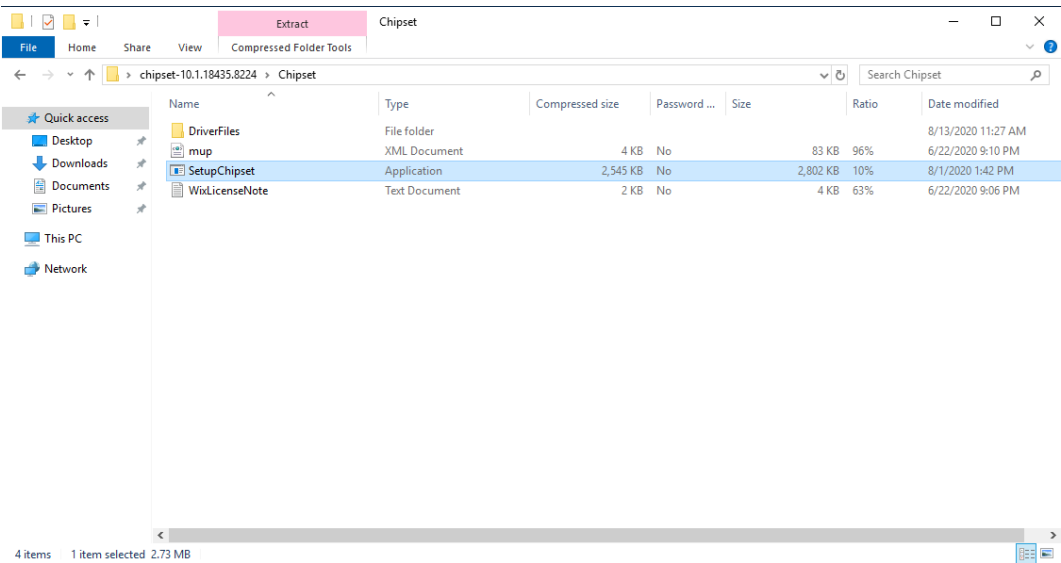

根据提示依次选择【Run】、【Next】、【Accept】、【Install】。

## 图 8-8 安装步骤一

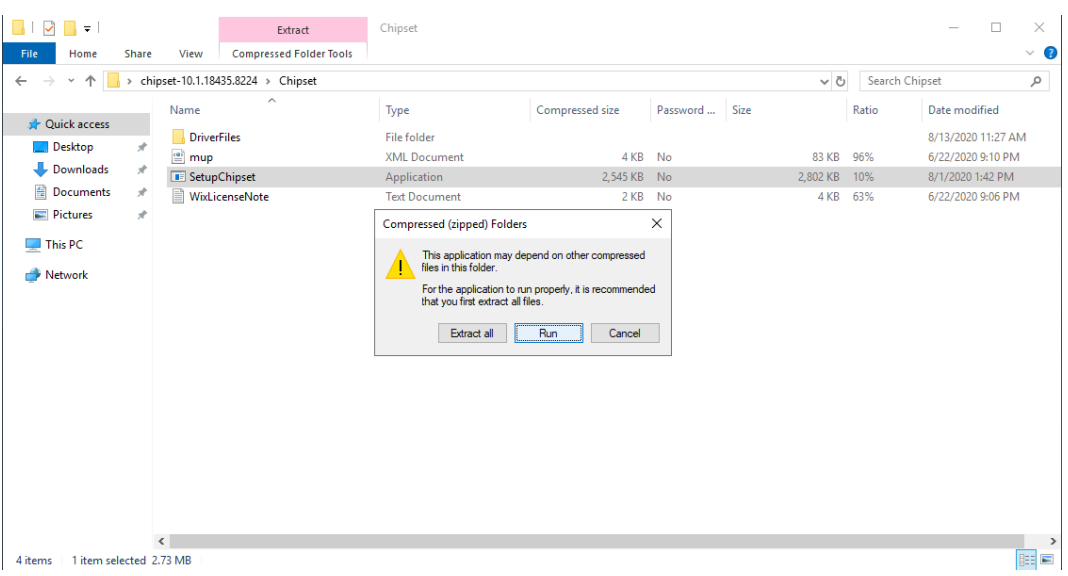

#### 图 8-9 安装步骤二

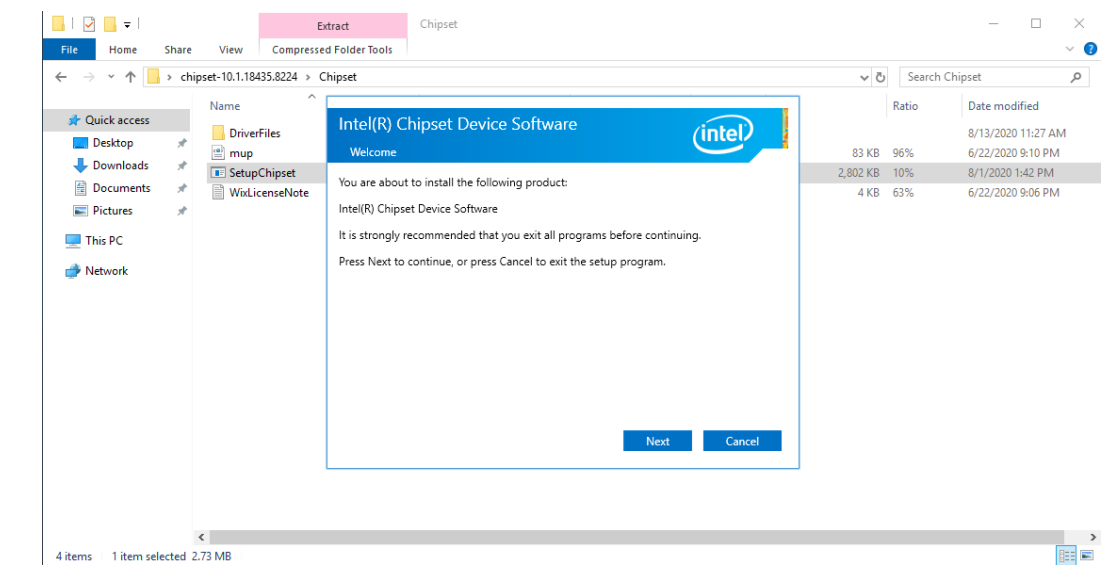

#### 图 8-10 安装步骤三

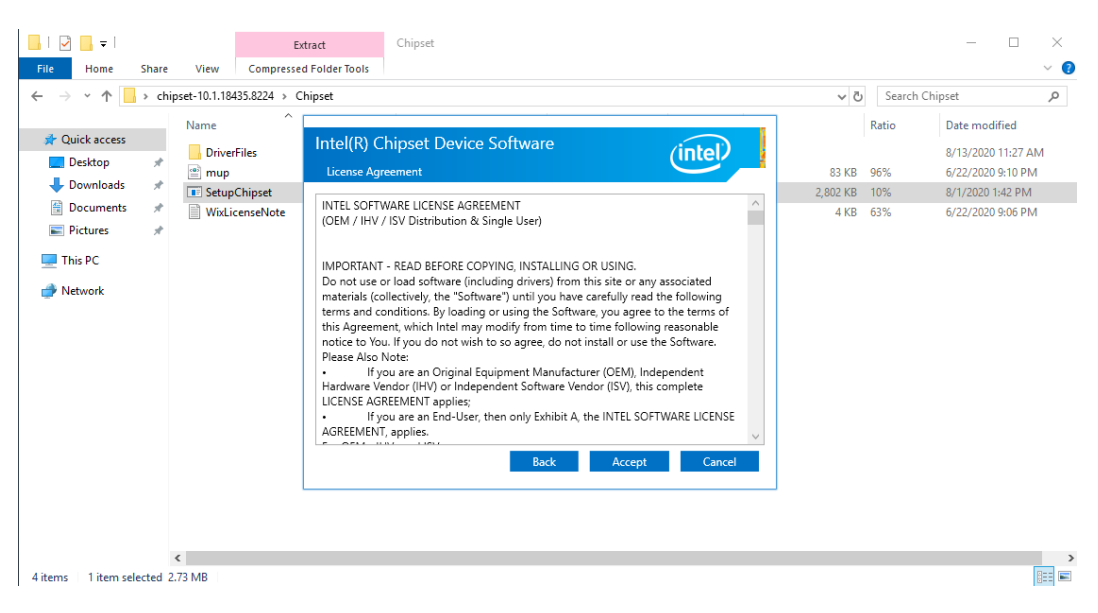

#### 图 8-11 安装步骤四

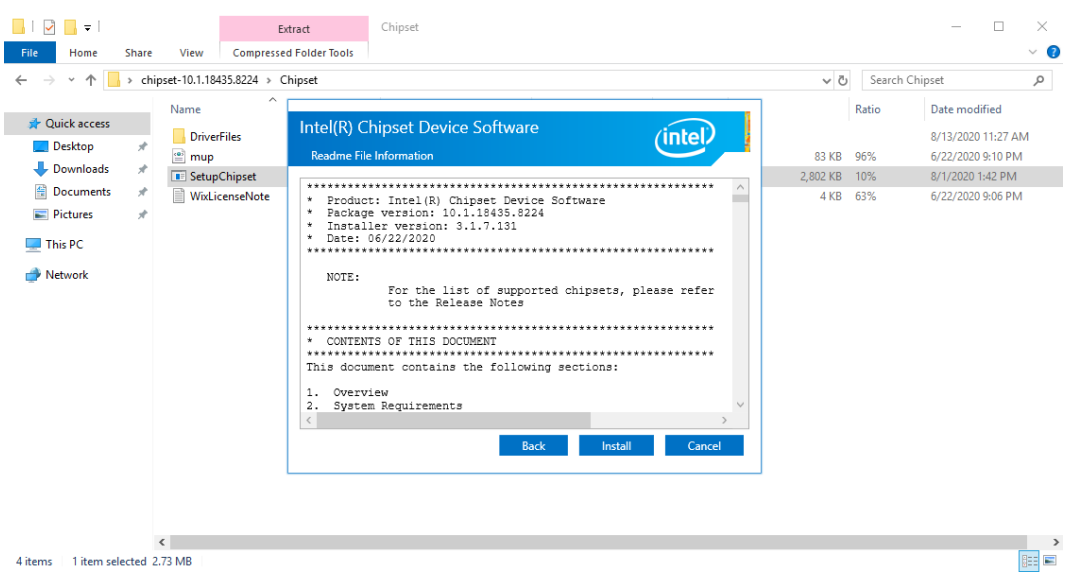

点击【OK】,Chipset 驱动安装完成。

#### 图 8-12 安装完成

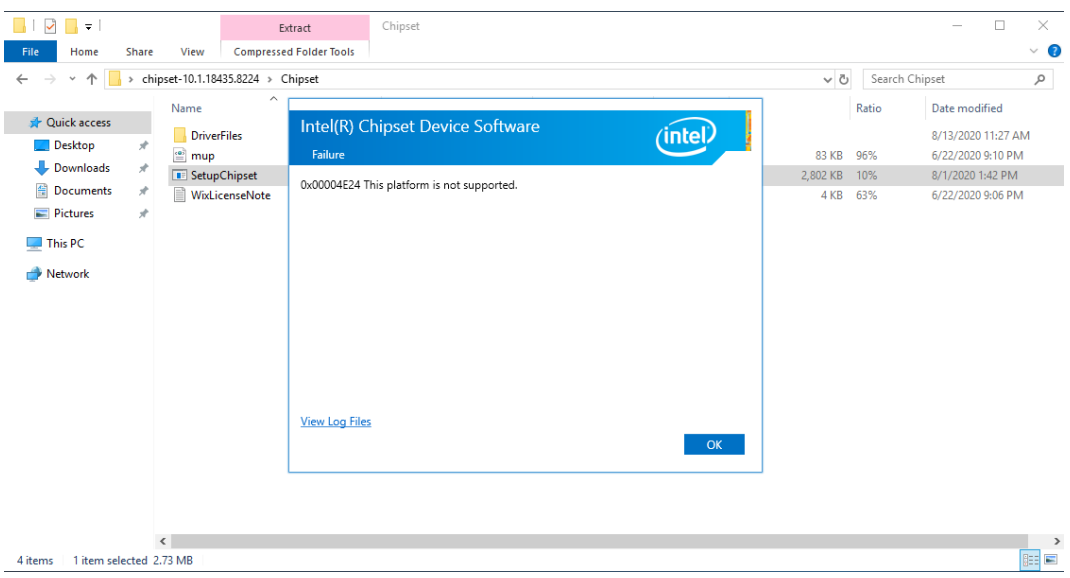

# 8.3.2 安装/升级 Linux 的驱动程序

当服务器当前驱动程序版本比浪潮官网查询到的版本旧时,建议升级对应版本的驱动程序, 否则可能导致服务器无法以最优性能工作。

操作步骤

- 登录服务器远程控制界面。
- 以"root"用户登录服务器操作系统。
- 加载设备驱动文件。
- 按驱动说明文件对驱动执行升级和安装。
- 升级后检查该驱动程序版本是否升级成功。

# 8.4 升级 Firmware

- 如果升级 RAID 卡、网卡、HBA 卡等部件的固件,请参考部件厂商的说明升级 Firmware。
- 如果升级 BIOS、BMC 的固件,请参考《浪潮英信服务器 BIOS 升级手册》、《浪潮英 信服务器 BMC 升级手册》或《浪潮英信服务器用户手册》中的 BIOS 及 BMC 相关章节 升级 Firmware,具体根据实际机型而定。

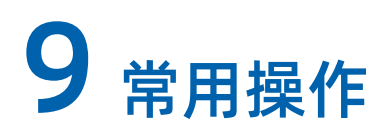

# 9.1 使用 BMC 挂载本地文件夹传输文件

- 使用 JViewer 控制台重定向远程连接服务器。
- 图 9-1 JViewer 控制台

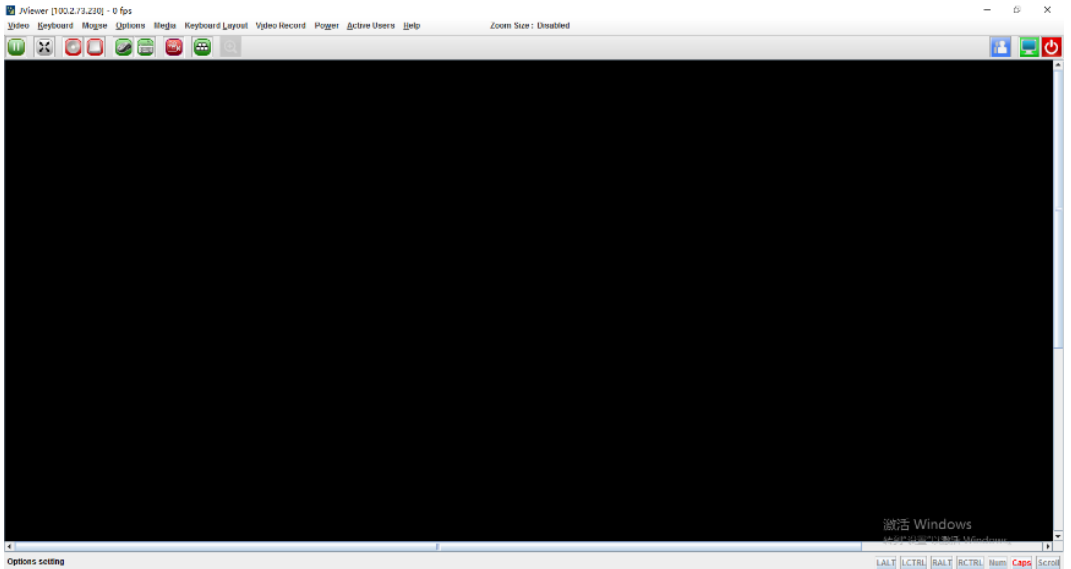

- 挂载本地文件夹。
	- a. 打开【Media】>【Virtual Media Wizard】菜单,在弹出窗口选择【Hard Disk/USB】。
	- b. 选中【Folder Path】,点击【Browse】选择需要挂载的本地文件夹路径。
	- 【Image Path】选择本地空文件夹即可。
	- 【Size】(MB)根据传输文件大小设置,比传输文件大即可。

#### 图 9-2 挂载文件地址

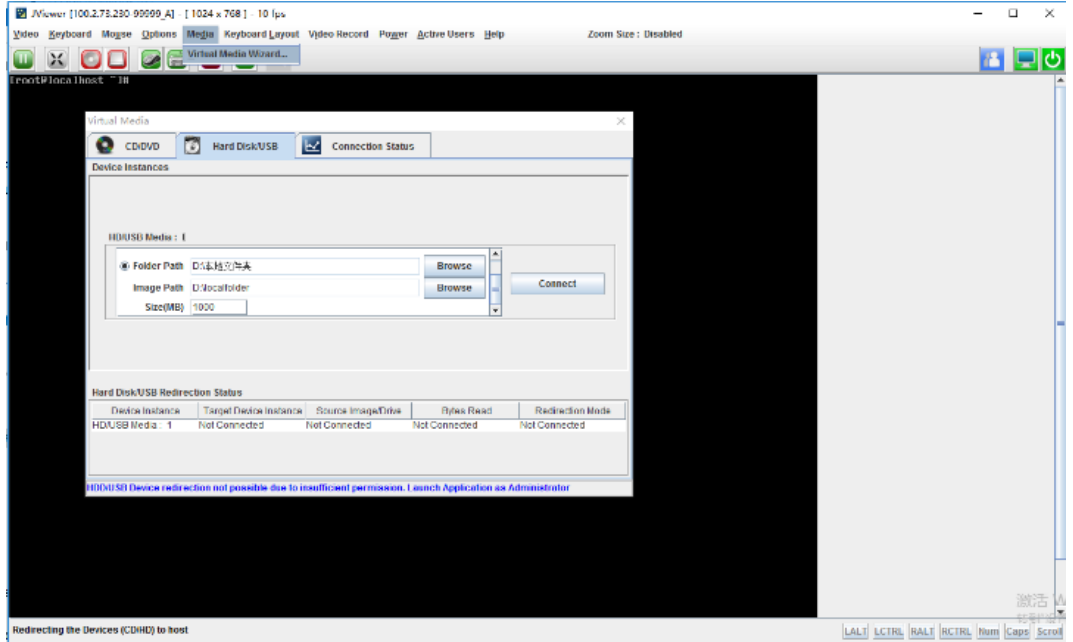

- c. 点击【Connect】连接,待【Connect】变为【Disconnect】时连接成功。
- 图 9-3 Connect 步骤一

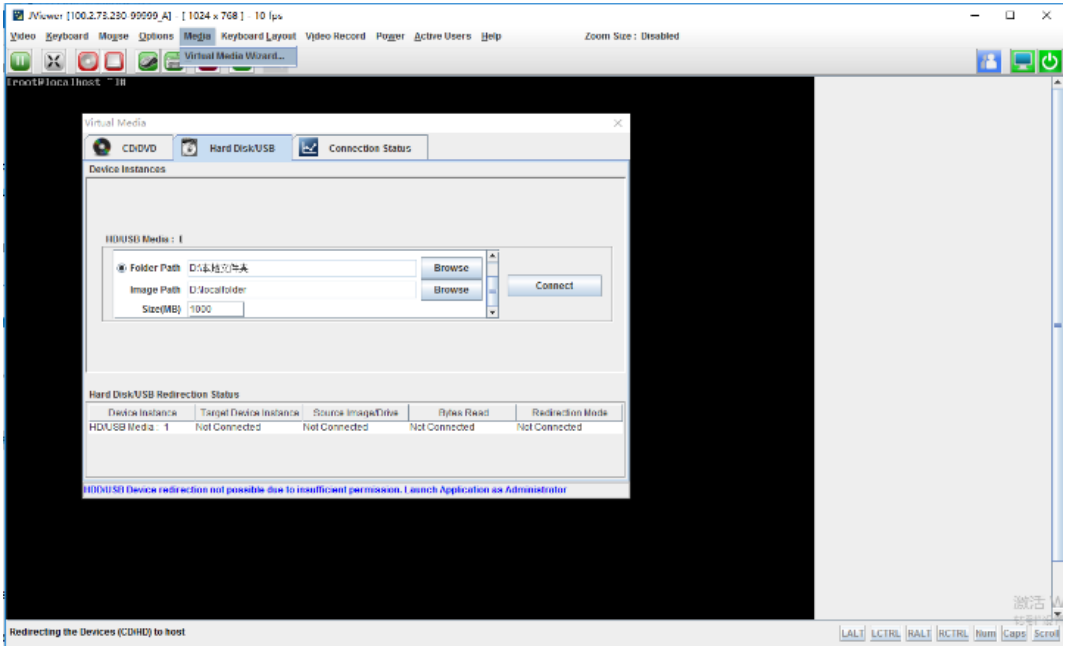

#### 图 9-4 Connect 步骤二

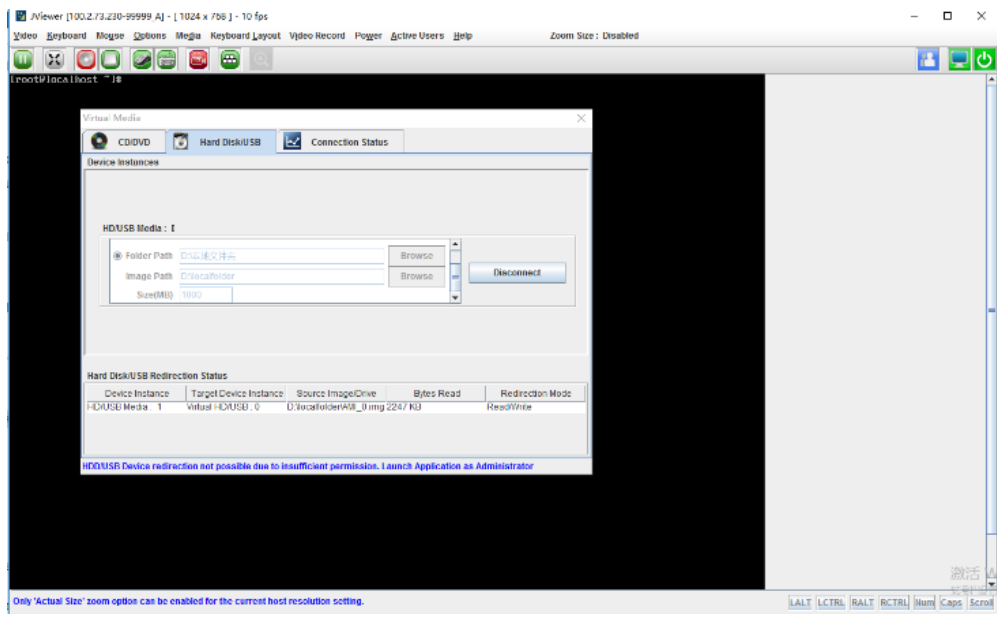

文件传输。

以 Linux 为例, 连接成功后, 远程服务器会增加一个/dev/sd\*的磁盘设备; 如下图所 示,系统下增加/dev/sdc 磁盘,挂载/dev/sdc 到/mnt 路径后,可以看到本地文件夹 中的文件;向该目录中执行读写操作,即可实现在远程服务器和本地文件夹之间,文件 上传或下载的功能。

图 9-5 文件传输

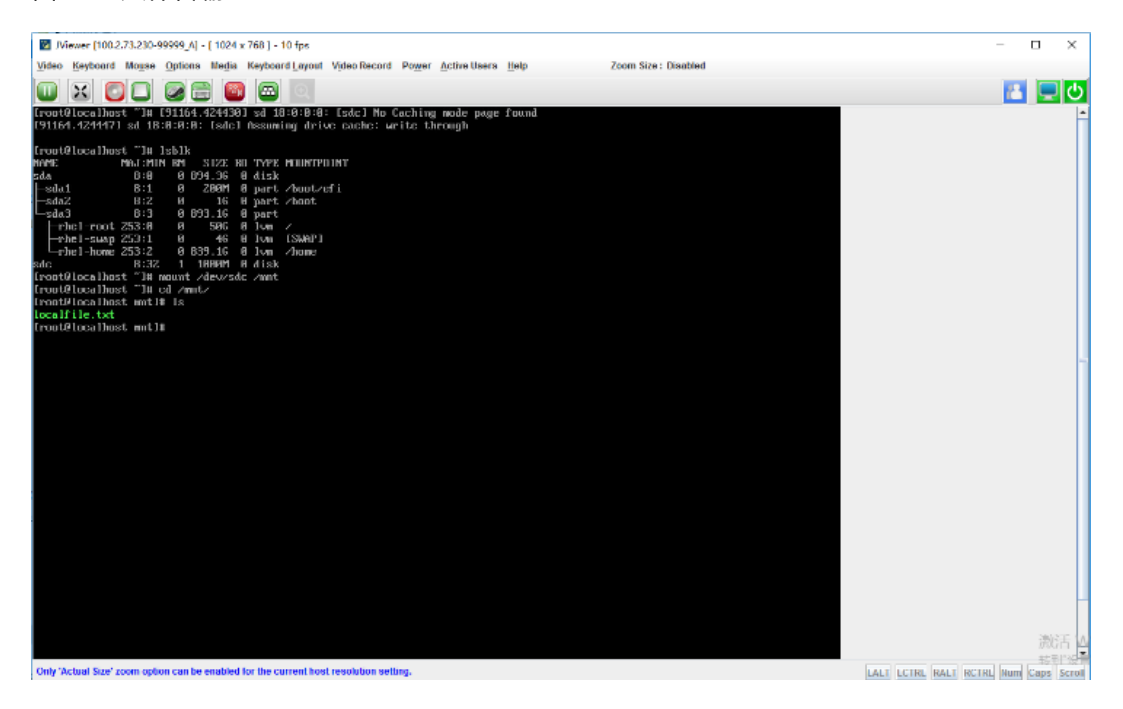

# 9.2 使用 WinSCP 传输文件

- 确认远程服务器已开启 SFTP 服务。
- 在 Windows 系统下打开 WinSCP 工具,默认弹出登录对话框。

#### 图 9-6 登录对话框

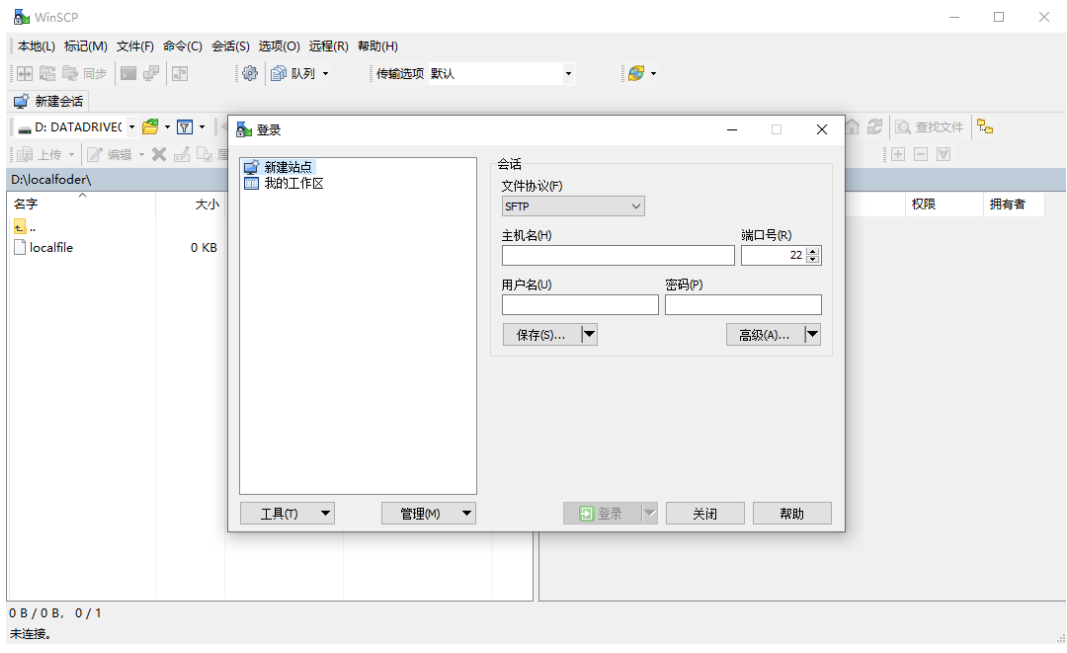

#### 设置登录参数登录,登录成功如下。

#### 图 9-7 登陆成功界面

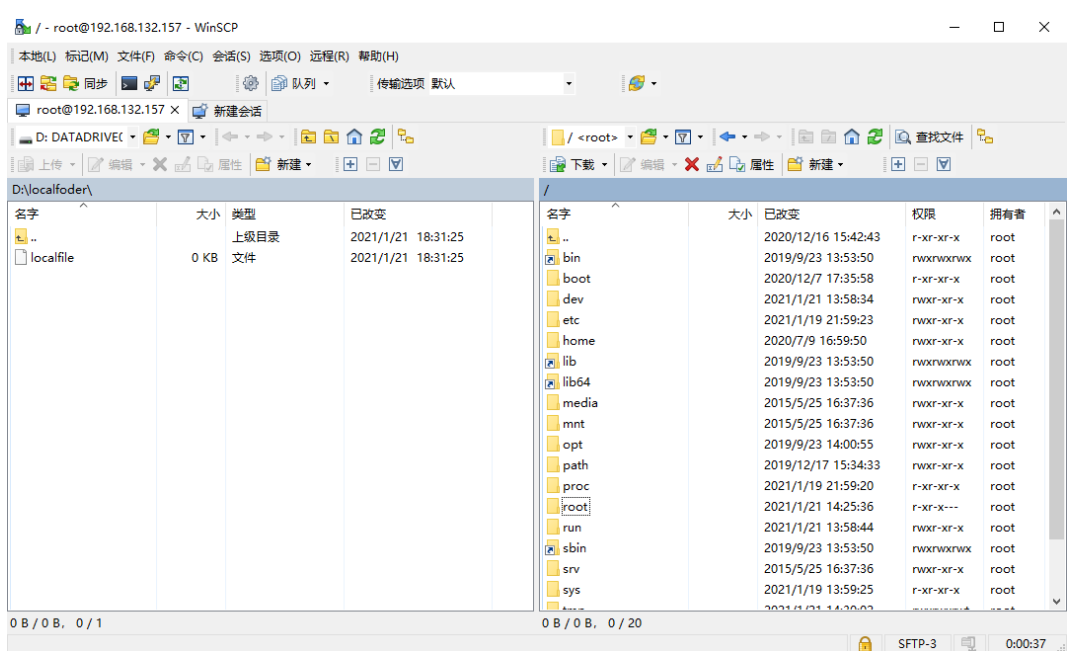

根据需要上传和下载文件。

# 9.3 配置 JRE 环境

JRE (Java Runtime Environment) Java 运行环境, 是用来运行 JAVA 程序的。使用 BMC JViewer 远程连接服务器时需要提前准备好 JRE 环境。JRE 是包含在 JDK ( Java Development Kit )中的,配置 JRE 环境通过安装 JDK 即可。

操作步骤

下载 JDK 安装程序。

JDK 安装程序通过 Oracle 官网下载 (推荐使用 JDK1.8 及以上版本), JDK1.8 及以上版本下 载链接:

<https://www.oracle.com/java/technologies/javase/javase-jdk8-downloads.html>

下载适用于 Windows x64 的 JDK 安装程序, 如下图所示:

图 9-8 下载 JDK 安装程序

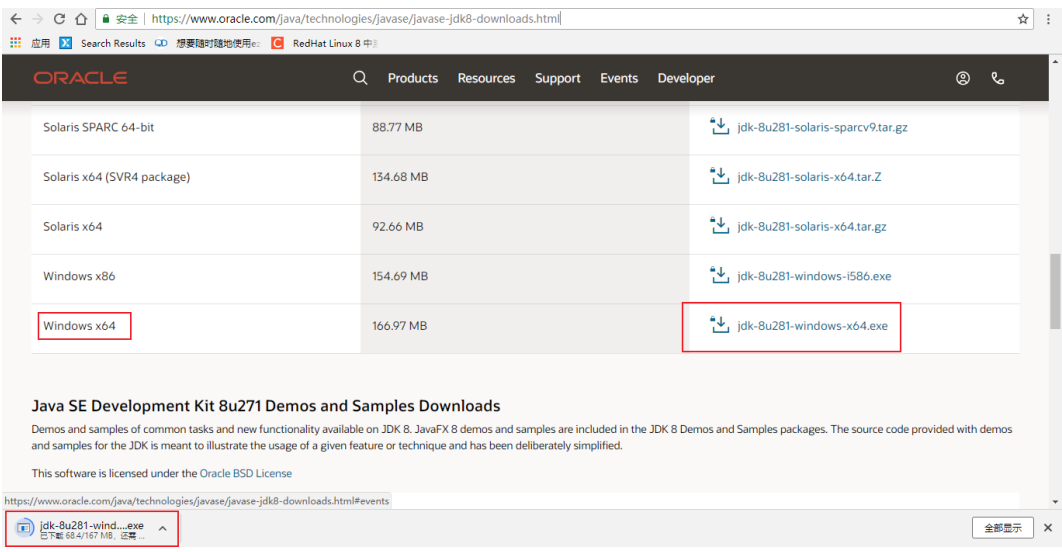

下载完成的 JDK 安装程序。

图 9-9 JDK 程序

 $\frac{d}{d\mathbf{r}}$  jdk-8u281-windows-x64.exe

- 安装 JDK。
	- a. 双击 JDK 安装程序运行安装程序,点击【下一步】。

## 图 9-10 运行 JDK

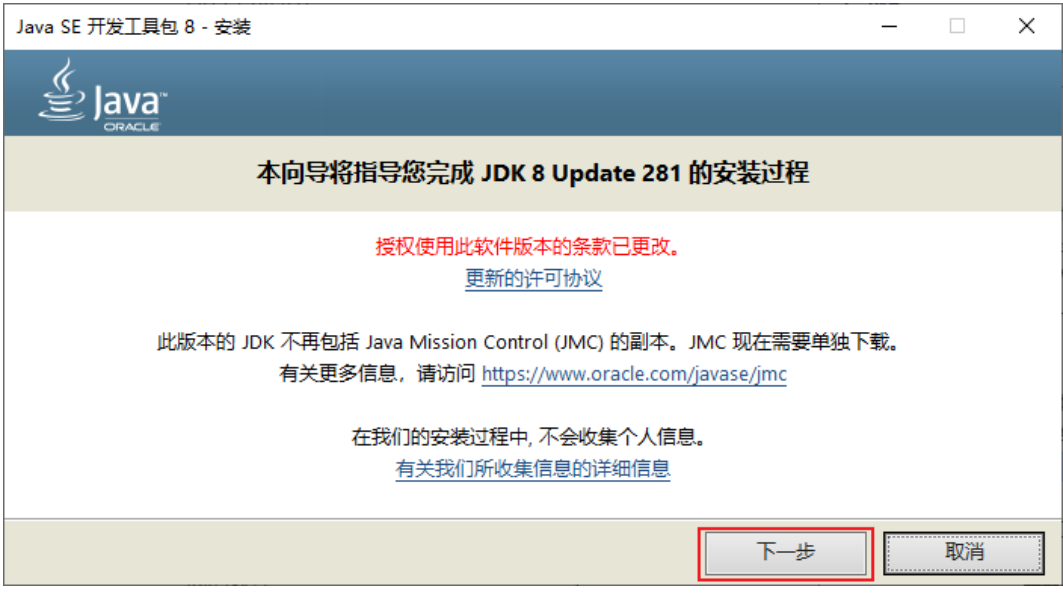

b. 选择 JDK 安装目录,下一步。

图 9-11 选择安装目录

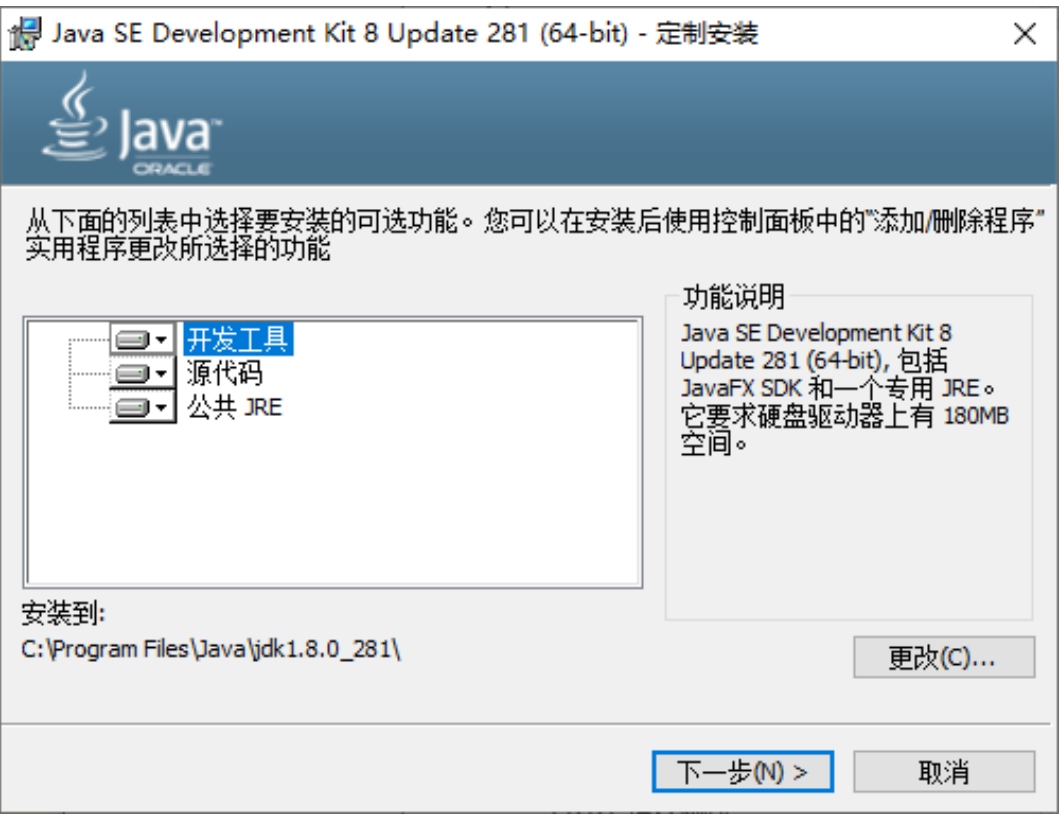

c. 等待 JDK 安装完成。

## 图 9-12 安装过程

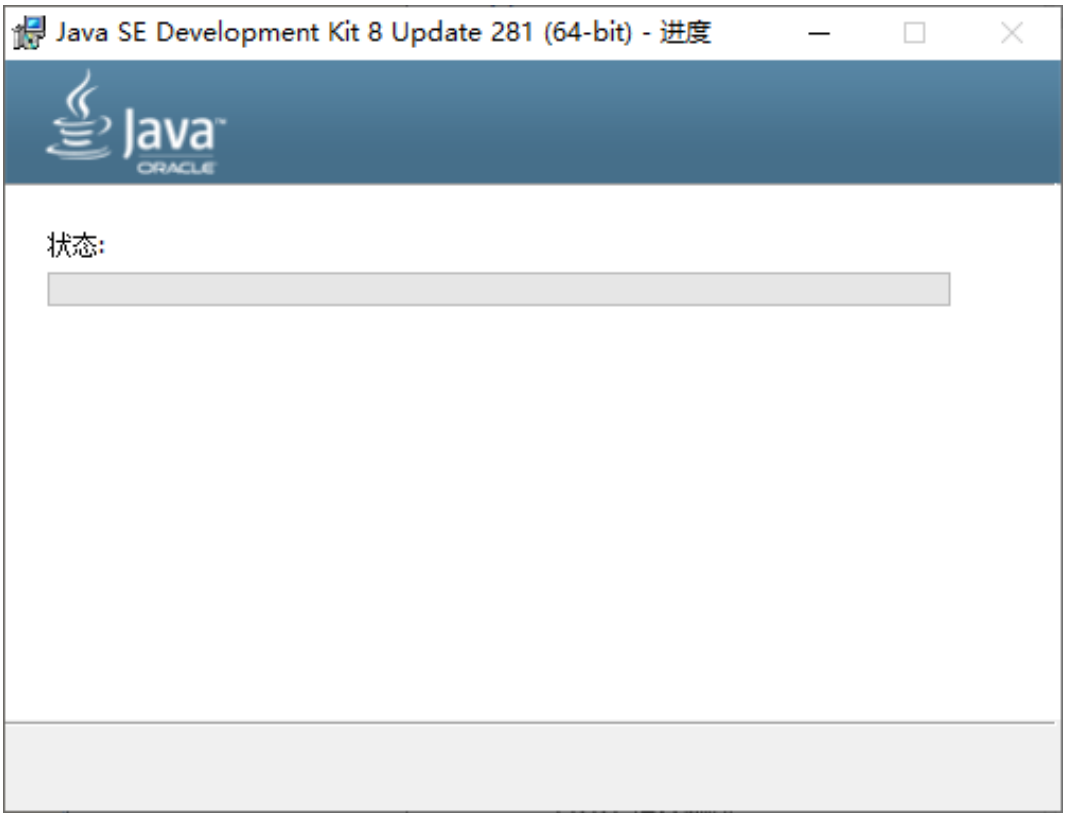

#### d. 选择 JRE 安装路径。

#### 图 9-13 选择 JRE 安装路径

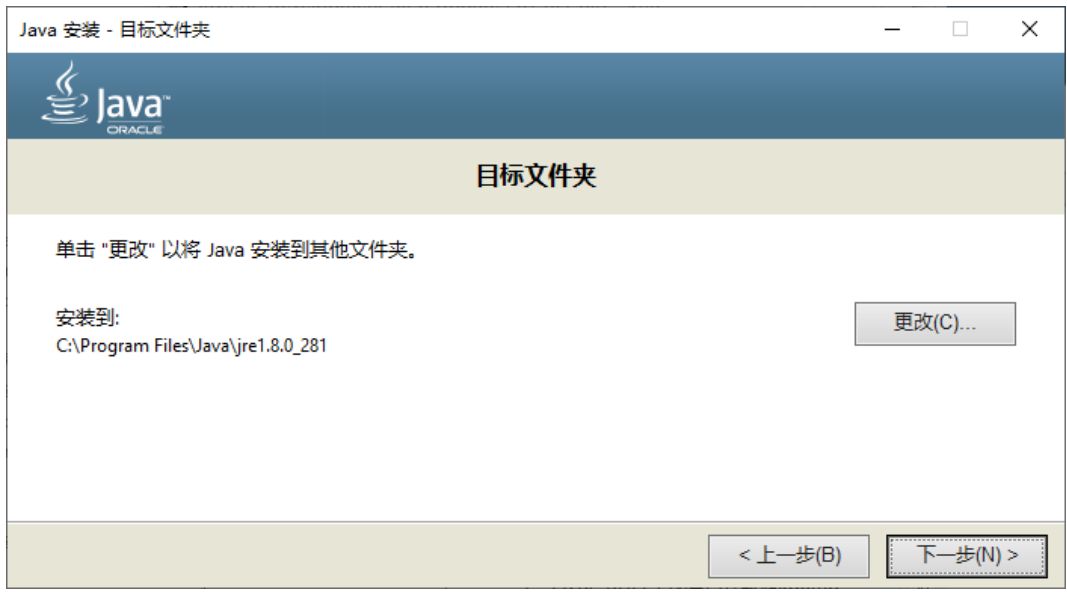

e. 等待 JRE 安装完成。

## 图 9-14 JRE 安装过程

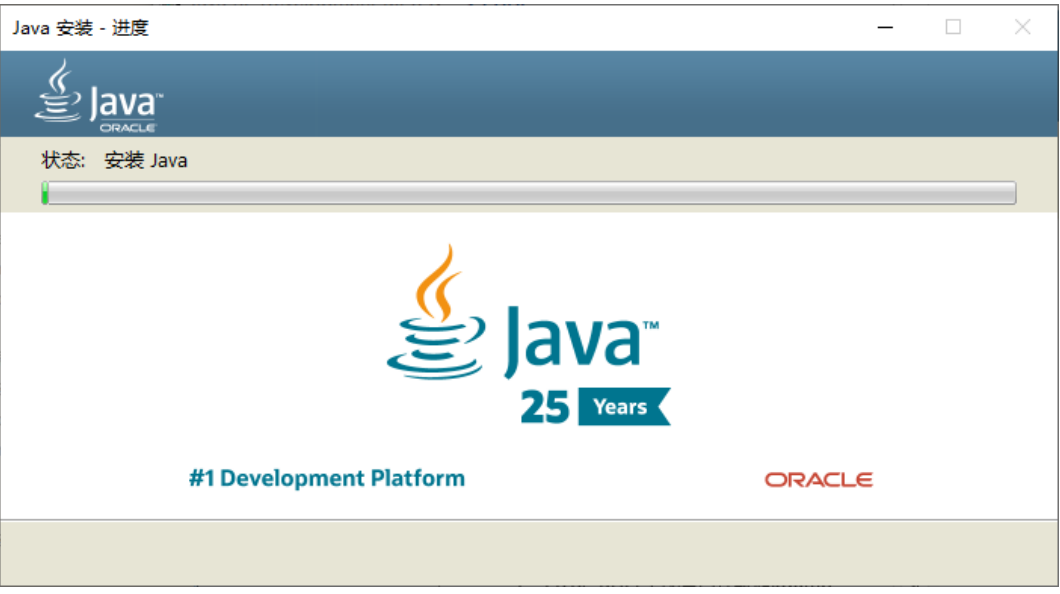

f. JRE 安装完成,关闭。

图 9-15 安装完成

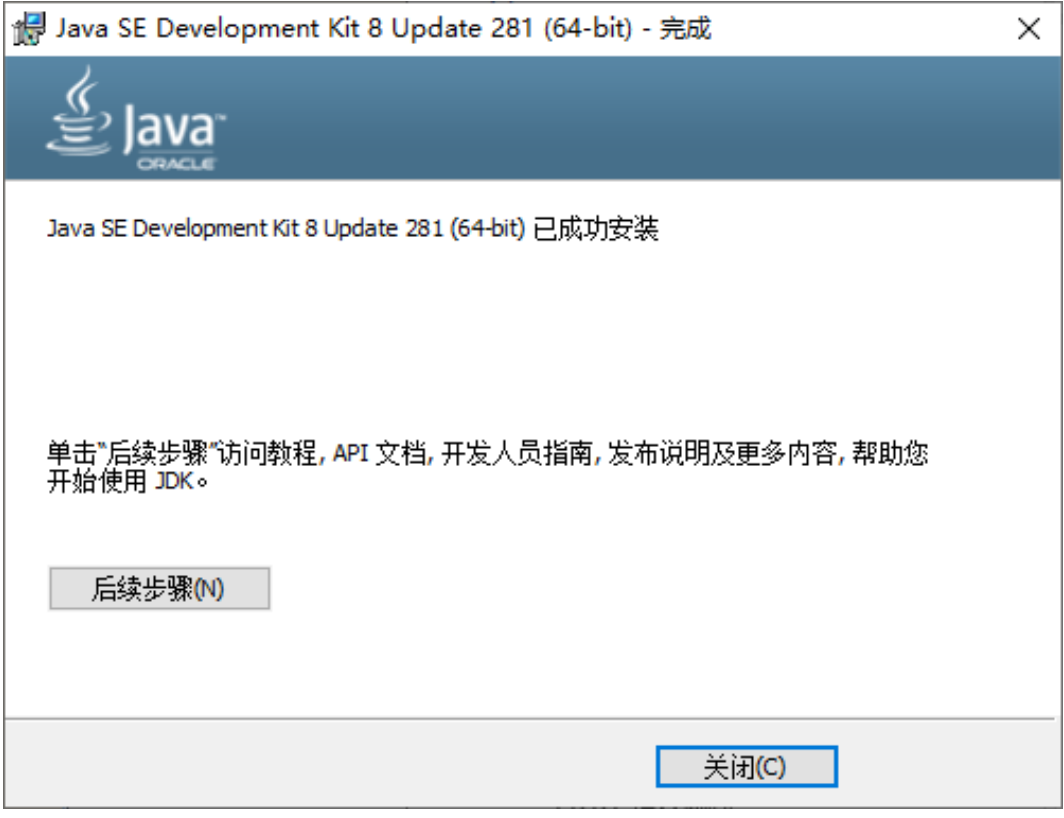

g. 检查配置是否成功。

使用快捷键"win+R",输入"cmd",进入命令行界面,输入 java -version 能够查 看 java version 说明配置成功,如下图所示。

图 9-16 配置成功界面

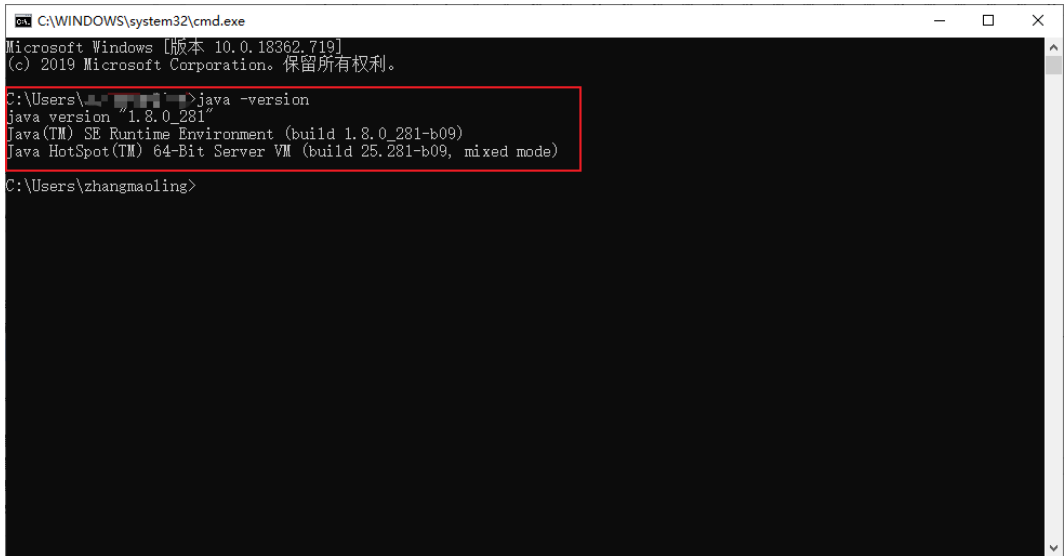

# 9.4 BMC H5Viewer 挂载 CD 镜像文件

BMC H5Viewer 挂载 CD 镜像文件操作步骤如下。

- 1. 通过 BMC H5Viewer 远程连接服务器, 进入如下界面。
- 图 9-17 选择文件

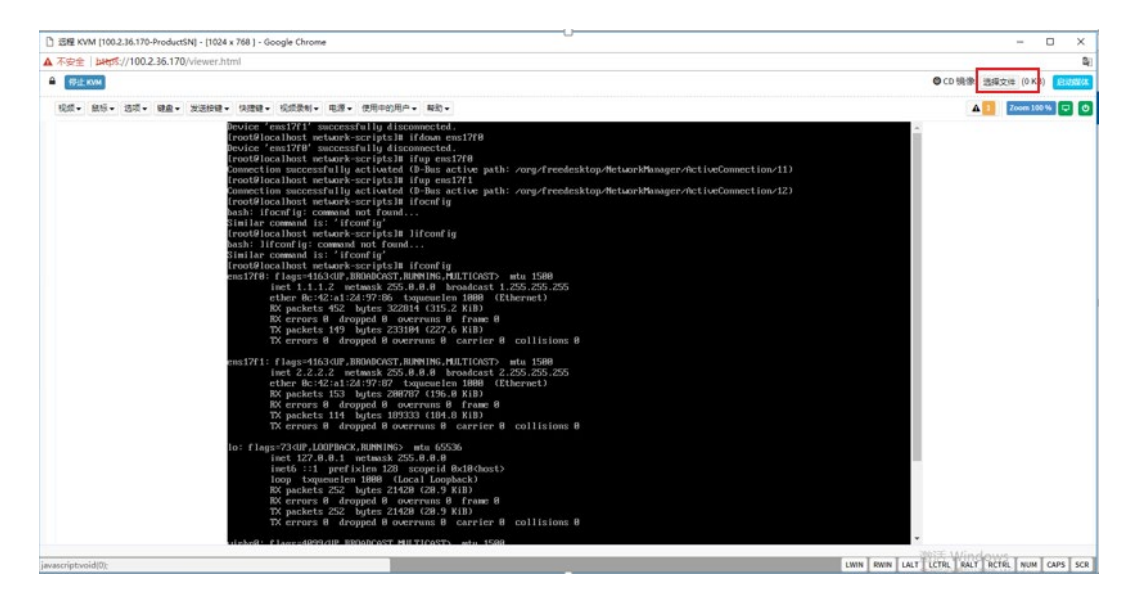

点击右上角【选择文件】,选择需要挂载的镜像文件,点击【启动媒体】。

#### 图 9-18 启动媒体

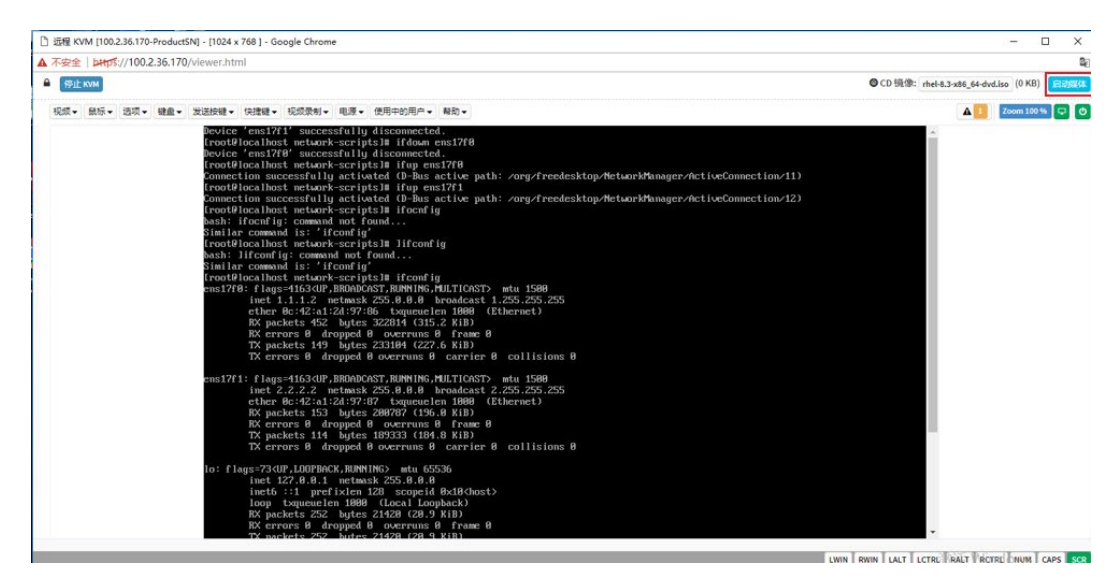

- 当【启动媒体】变为【停止媒体】时,镜像文件挂载成功。
- 图 9-19 镜像文件挂载成功

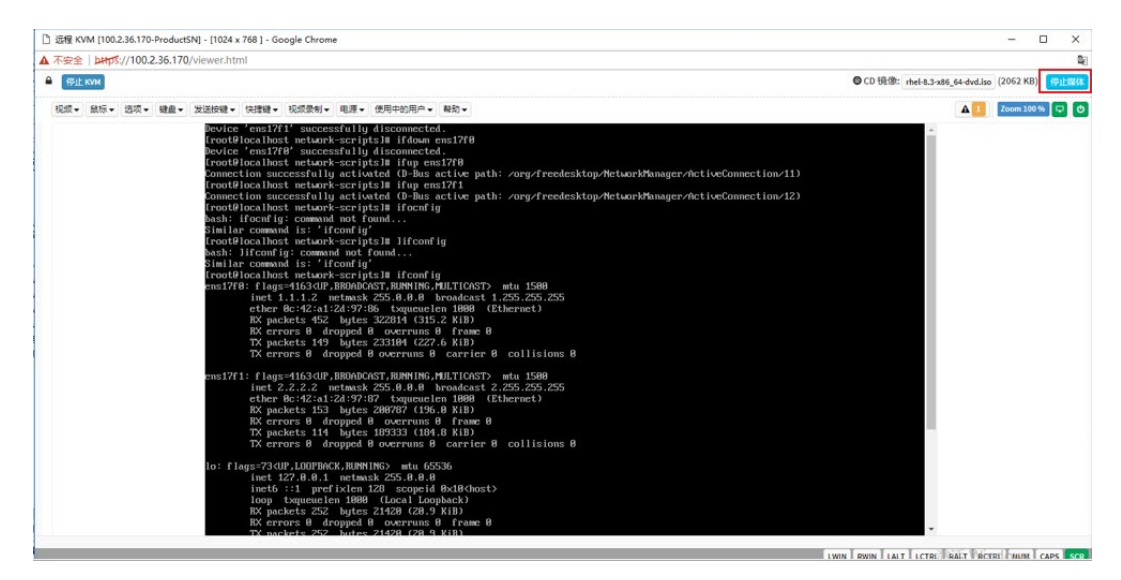

# 10 定位 os 故障

# 10.1 配置内存转储工具

当系统崩溃时,需要收集足够的信息来分析引起崩溃的原因。内存转储是一种在系统崩溃时 将系统的内存信息以 DUMP 文件的形式保存下来的机制。

Linux、Windows、VMware 等系统均支持内存转储机制。

# 10.1.1 相关概念

Linux kernel 是一个相当健全的实体,其稳定性和容错性使得系统一般情况下不会出现无法 挽回的故障从而导致系统崩溃。但是,这类问题还是无法完全避免的,系统崩溃类问题被称 为 Linux crash。Kdump 是 Linux 为了发现、收集、分析 crash 提供的工具,可以使用它来 找到问题的根源,并寻求解决关键性错误的方法。

Kdump 是利用 kexec 实现的可靠的内核崩溃转储机制。在系统崩溃时使用 kexec 重新启动 第二个内核,去捕获并转储内核崩溃信息。Kdump 利用 kexec 可以不经过 BIOS 直接使用 预留的内存启动转储内核,在系统崩溃后捕获保留第一内核崩溃信息以供调试分析,是用来 分析系统崩溃、内核 panic、死锁时常用的工具和服务。若您使用的 OS 发行版本没有包含 Kdump 服务的安装, 根据具体情况, 联系 OS 提供商咨询相关事宜。

Kexec:通常情况下,系统通过 BIOS 引导 Linux 内核,这是非常耗时的。Kexec 是一个快速 启动机制,允许从一个内核已经运行的环境下不通过 BIOS 引导 Linux 内核,特别是在大型 服务器或带着大量外设的机器上,这个快速启动机制为开发者节省了大量的时间。

Kdump 机制涉及两种内核。

- 标准内核(业务内核):用于运行业务的内核。
- 崩溃内核(捕获内核):用于收集崩溃信息的内核。

Kdump 是一个可靠的新型内核故障转储机制。在一个新的内核中执行故障捕获转储而不是 在已崩溃的内核中直接进行故障捕获,通过 Kexec 引导进入另一个内核中,这个内核被称为 崩溃内核(crash kernel)或捕获内核(capture kernel),使用很少的内存启动并捕获故障内存 映像。这一小部分内存是标准内核保留的用于 Kexec 启动崩溃内核,这实质上就是故障转储 的内核。但并非任何情况下 Kdump 都能够成功转储,例如中断跳转表挂起、触发严重内核 故障、系统崩溃时存储故障时,就需要结合其他定位手段来获取定位信息。

# 10.1.2 RHEL 下配置内存转储 kdump

## 1. 前提条件

如果要将 vmcore 转储到网络存储,需要通过 NFS 或者 ssh 访问外部服务器。无论是转储到 本地,还是远端,转储目的地的空闲空间一定要足够大,否则不会正常收取到 vmcore。

对于在 Xen 内核中配置 kdump 的情况,需要安装一个跟当前 Xen 内核版本相同的普通内 核。

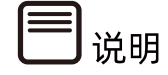

- 如果这个系统是 32 位的,并且拥有多于 4G 的内存,需要安装跟当前 Xen 内核版本 相同的 kernel-pae 内核,而不是普通内核。
- 内核只需要被安装即可,你仍可以继续使用 Xen 启动, 安装内核之后, 无需重启。

安装 kdump 工具包

- 检查是否安装了 kexec-tools:#rpm -q kexec-tools
- 若未安装,则#yum install kexec-tools

配置方式可选择自动化脚本一键配置或手工配置。

## 2. 自动脚本设置

通过 Red Hat kdump 自动化配置脚本一键生成工具获取脚本。

<https://access.redhat.com/labs/kdumphelper/>

操作步骤

勾选【我的服务器没有在集群环境中运行】。

#### 图 10-1 勾选选项

## **Kdump Helper**

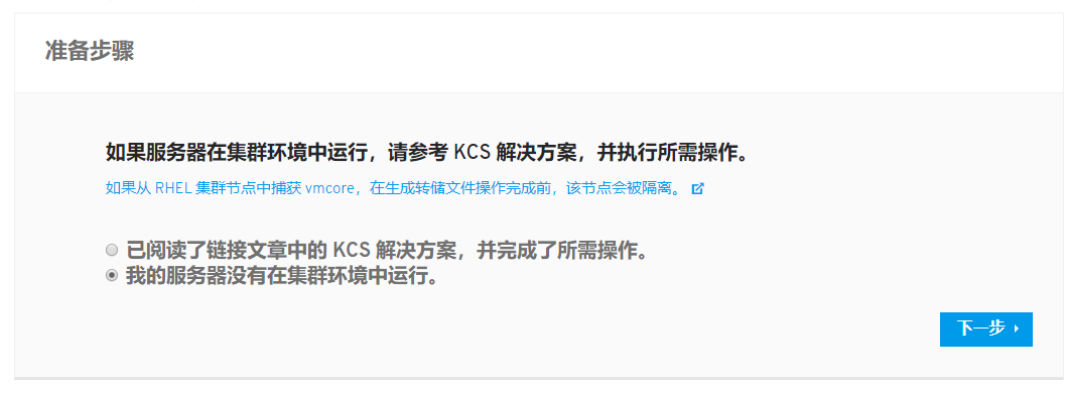

- 选择 RHEL 版本,以 RHEL 7 为例。
- 图 10-2 选择 RHEL 版本

## **Kdump Helper**

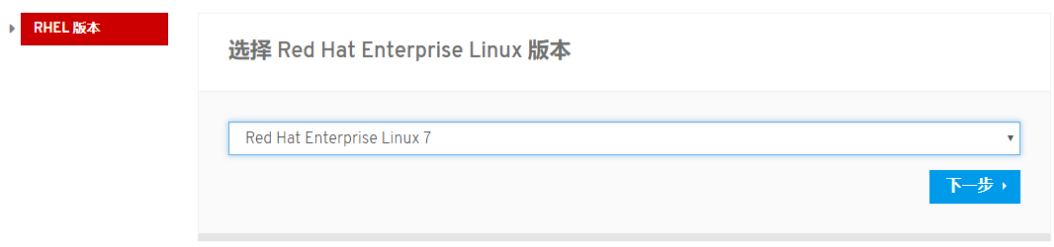

切换到手动模式

配置转储目录。

#### 图 10-3 转储目标

# **Kdump Helper**

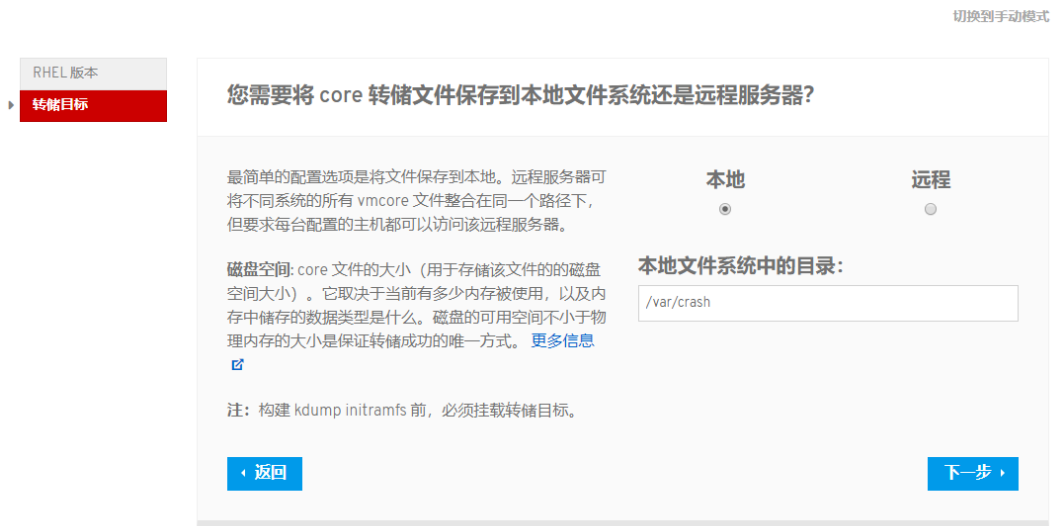

#### 配置内存过滤。

图 10-4 内存过滤

# **Kdump Helper**

切换到手动模式

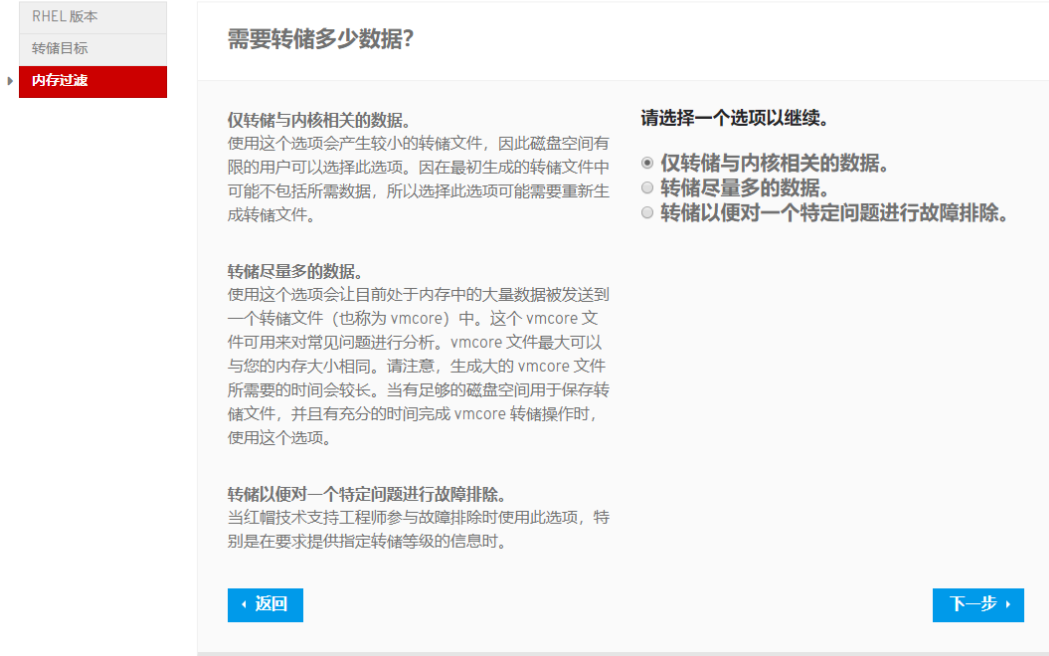

配置转储失败策略。

#### 图 10-5 转储失败策略

## **Kdump Helper**

转储

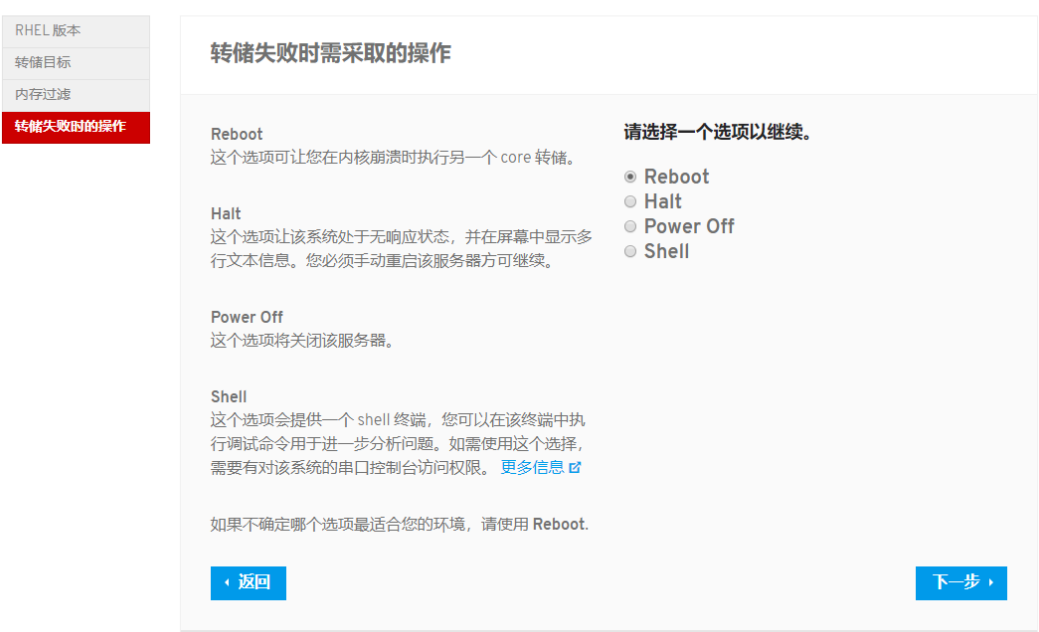

配置 Kdump 触发条件。

#### 图 10-6 Kdump 触发条件

#### **Kdump Helper**

切换到手动模式

切换到手动模式

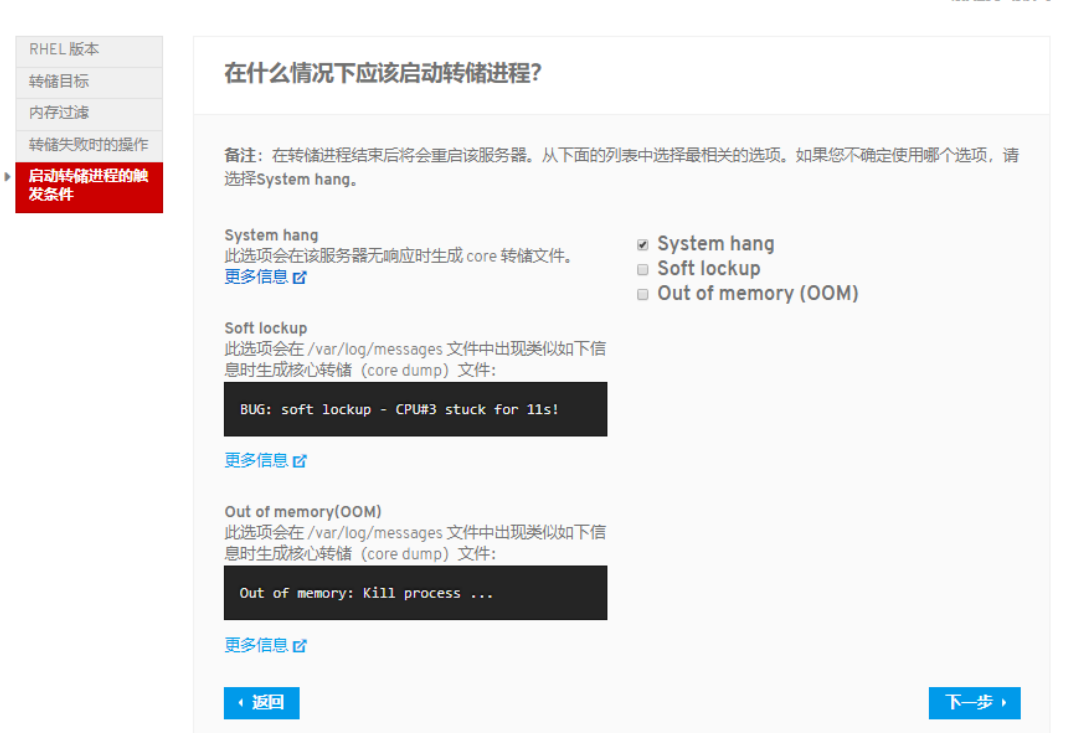

- 生成配置脚本并下载。
- 图 10-7 配置脚本

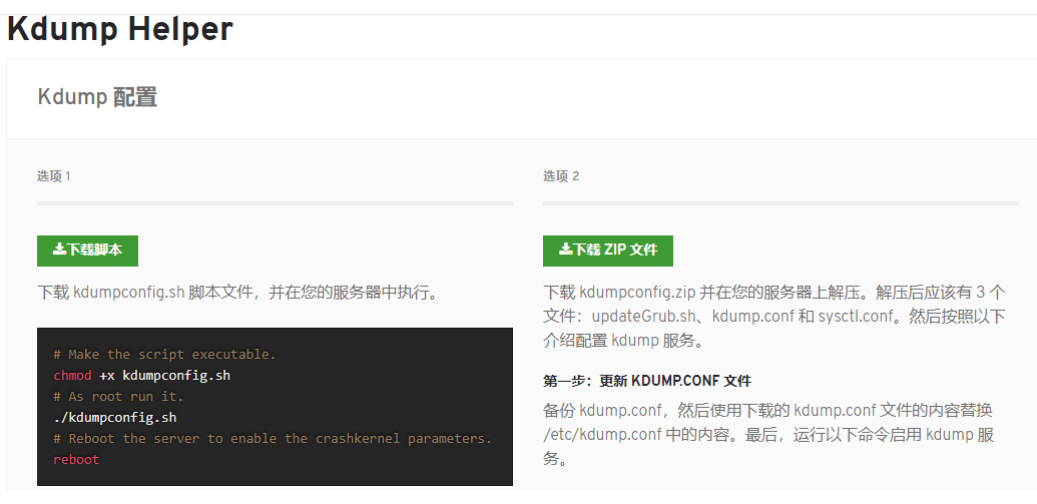

将脚本拷贝到 Red Hat 环境下执行。

#chmod +x kdumpconfig.sh

#./kdumpconfig.sh

#reboot

# 3. 手动配置

手工配置通常选择下列默认配置即可,如果需要自定义调整请参考补充条目。

- 添加启动参数:RHEL 7.\*/RHEL 8.\*系统
	- a. 编辑/etc/default/grub 在 GRUB\_CMDLINE\_LINUX 行增加"crashkernel"参 数,参数值根据物理内存大小配置。

crashkernel=auto (物理内存>=2GB)

crashkernel=128M (物理内存<2GB)

# vim /etc/default/grub

图 10-8 添加启动参数

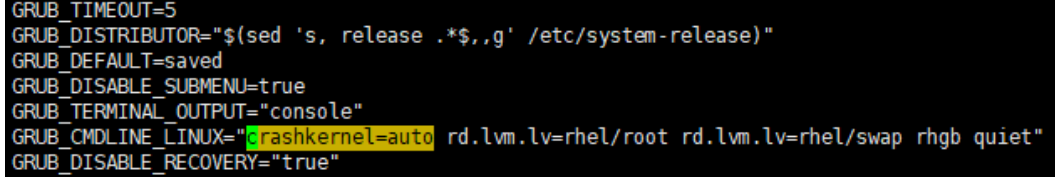

b. 备份并重新生成 grub 文件。

on BIOS-based Server

# grub2-mkconfig -o /boot/grub2/grub.cfg

on UEFI-based Server

# grub2-mkconfig -o /boot/efi/EFI/redhat/grub.cfg

#### $\mathbf i$ 提示

在大容量磁盘(TB 级别)的 ext4 文件系统上的系统,crashkernel=auto 的配置并不可靠, 很大可能会在启动转储内核时,出现预留内存不足(Out of memory)的问题,需要指定预 留内存值,并手工触发 kdump 测试是否能够成功生成 vmcore 文件。

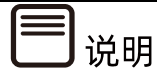

参考如下 redhat 的说明, 依据文件系统的空间大小, 2.1TB 大约需要 512M, 16TB 约需 要 1.88G。

kdump fails with large ext4 file system because fsck.ext4 gets OOM-killed <https://access.redhat.com/solutions/692783>

#### 指定转存目的地。

Kdump 转储目录在/etc/kdump.conf 中配置,默认转储到/var/crash/下。

# vim /etc/kdump.conf

图 10-9 转存目的地

#ssh user@my.server.com #sshkey /root/.ssh/kdump\_id\_rsa path /var/crash core collector makedumpfile -l --message-level 1 -d 31 ore collector scp

补充:如果需要转储到其他目的地。

转储到其他磁盘目录,需要在文件所在的存储设备前声明文件系统类型。

例如:

ext4 /dev/sda1

path=/usr/local/crash

#### 或

ext4 UUID=xxxxxx

path=/usr/local/crash

vmcore 文件会存放在/dev/sda1 中/usr/local/crash 目录中而不是默认位置 /var/crash

转储到 NFS 设备。

net \*<nfs server>:</nfs/mount>\*

比如: net nfs.example.com:/export/vmcores

转储到可 SSH 访问的设备。

net \*<user>@<ssh server>\*

比如: net [root@ssh.example.com](mailto:root@ssh.example.com)

并且运行如下命令,使第一次 SSH 连接时,具有对目标机器的写权限

RHEL 6: #service kdump propagate

RHEL 7/RHEL 8:#kdumpctl propagate

- 配置 Kdump 自动触发条件。
- 通过编辑/etc/sysctl.conf 设置系统遇到何种条件触发 Kdump:

# vim /etc/sysctl.conf

#### 推荐设置:

kernel.sysrq=1

kernel.unknown\_nmi\_panic=1

kernel.panic\_on\_unrecovered\_nmi=1

vm.panic\_on\_oom=1

kernel.panic\_on\_oops =1

kernel.panic\_on\_io\_nmi =1

kernel.hung\_task\_panic =1

kernel.hung\_task\_timeout\_secs=120

图 10-10 推荐设置

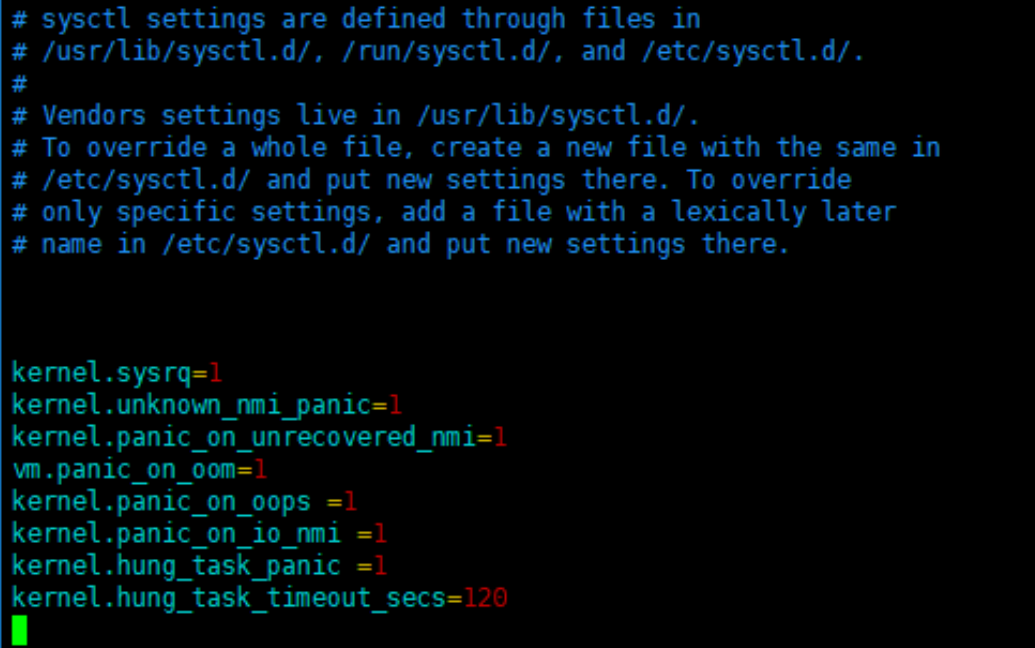

补充:已知参数意义,若推荐配置不能满足,根据实际情况选择下列参数项补充。

kernel.softlockup\_panic=1 #内核在发生软锁(softlockup)时触发 panic

nmi\_watchdog=1 (或 2) #通过 NMI Watchdog 机制(不可屏蔽中断监控机 制)检测到 System Hang(通过检索/proc/interrupts 文件中的 NMI,可以查看中断 配置是否成功: # grep NMI / proc/interrupts, 如果不为 0, 说明配置成功)

缩减 core dump 文件大小。

对于内存很大的系统,建议去掉多余 Page。

# vim /etc/kdump.conf

修改压缩参数如下:

core\_collector makedumpfile -c --message-level 1 -d \$dump\_level

图 10-11 压缩参数

```
path /var/crash
#core_collector makedumpfile -l --message-level 1 -d 31
core collector makedumpfile -c --message-level 1 -d 1
```
**补充:**各项参数意义,根据实际情况选择。

- 去掉空白页并压缩: core collector makedumpfile -d 1 -c (推荐)

- 去掉所有多余页并压缩: core\_collector makedumpfile -d 31 -c
- 保留所有内容并压缩: core\_collector makedumpfile -c
- 配置 kdump 捕获失败后行为。

通过/etc/kdump.conf 配置来控制 kdump 捕获失败后系统行为, 默认 reboot。

# vim /etc/kdump.conf

default reboot

图 10-12 配置 kdump 捕获失败后行为

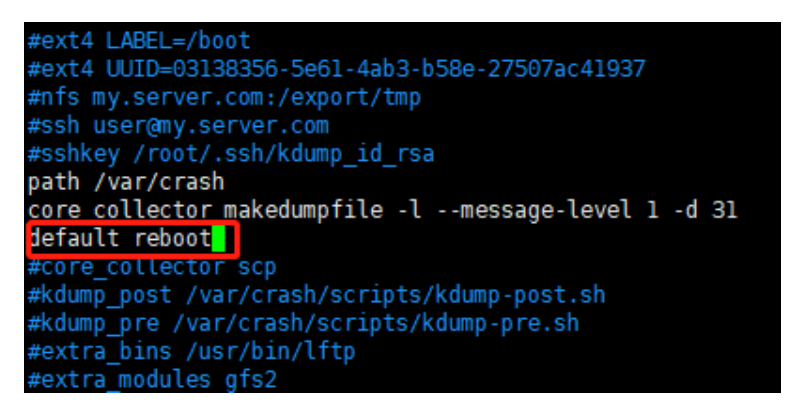

**补充:**已知参数意义,若推荐配置不能满足,根据实际情况选择下列参数项调整。

default <reboot | halt | poweroff | shell | dump\_to\_rootfs>

reboot 系统重启,core 文件将丢失

halt 系统将尝试捕获 vmcore, 无论成功失败, 使系统 halt

poweroff 关机

shell 进入 shell(默认 bash)界面, 可以尝试手工捕获 core, 重启退出 shell

dump to rootfs If non-root dump target is specified, the default action can be set as dump\_to\_rootfs.

检查并且启动 kdump 服务。

若未启动,则启动 kdump 服务,并设置成开机自动启动。

#systemctl status kdump

#systemctl start kdump

#systemctl enable kdump

图 10-13 检查并且启动 kdump 服务

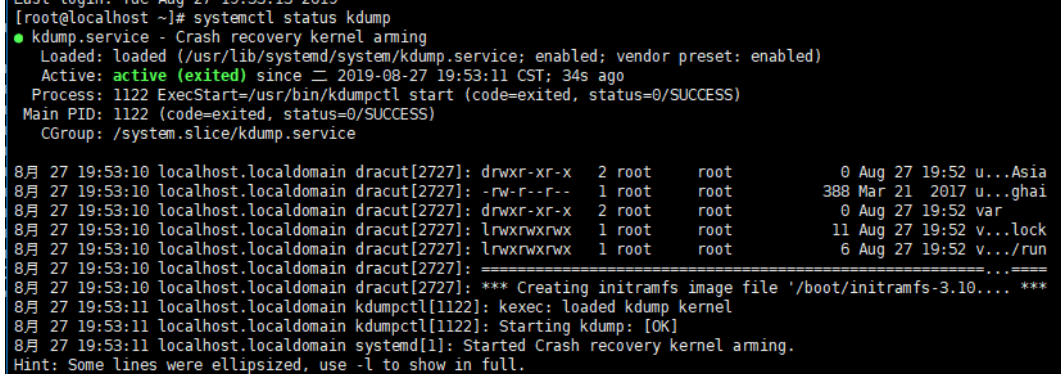

#reboot

7. 验证触发 Kdump。

在字符界面下测试配置是否生效,执行以下命令,可以使系统崩溃(前提条件是已经配置系 统魔术键,系统魔术键的配置请参考章节 10.4 配置 Linux [系统魔术键\)](#page-269-0)。

使用 echo c > /proc/sysrq-trigger 命令触发 kdump 并自动收集 vmcore 后重启。

图 10-14 触发 kdump

[root@localhost ~]# echo c >/proc/sysrq-trigger

#### 图 10-15 收集 vmcore

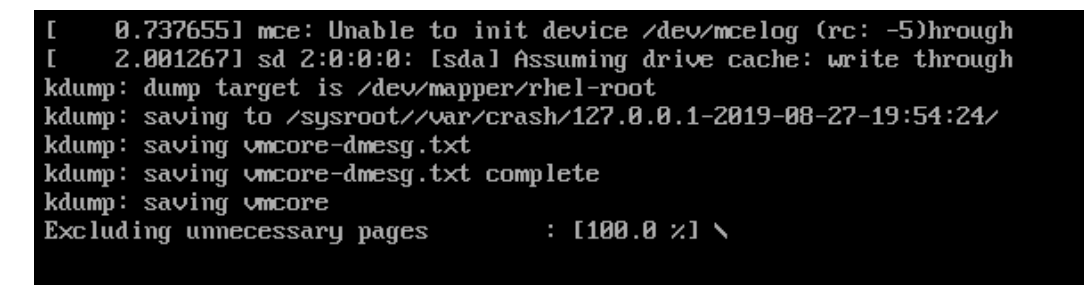

重启后,在 kdump.conf 文件配置的转储目录下,存在 vmcore 文件即代表配置成功。

图 10-16 配置成功

[root@localhost ~]# ls /var/crash/ 127.0.0.1-2019-08-27-19:54:24 [root@localhost ~]# ls /var/crash/127.0.0.1-2019-08-27-19\:54\:24/ vmcore vmcore-dmesq.txt

# 10.1.3 SLES 下配置内存转储 kdump

安装所需软件。

检查安装 kexec-tools、makedumpfile、yast2-kdump。

图 10-17 安装软件

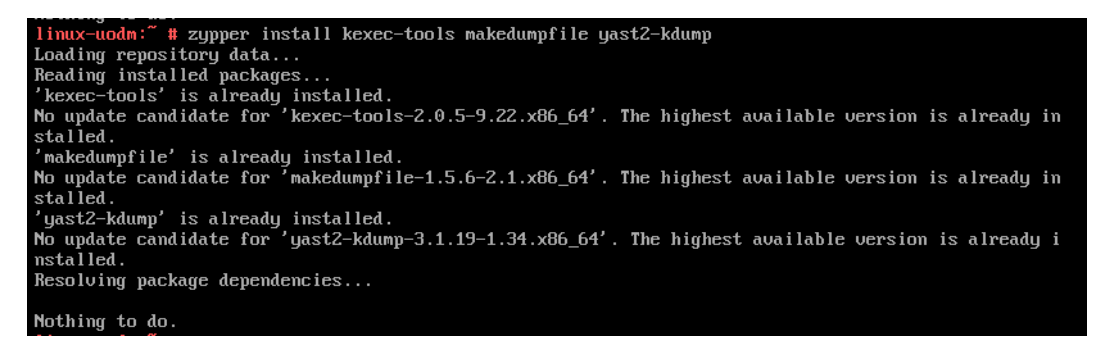

添加启动参数。

SLES 12/15 配置。

a. 通过 kdumptool calibrate 计算 kdumpkernel 所需预留的内存(内存小于 4G, 只 需分配最高内存值;超过 4G,需要配置最高和最低值)。

图 10-18 kdumptool calibrate

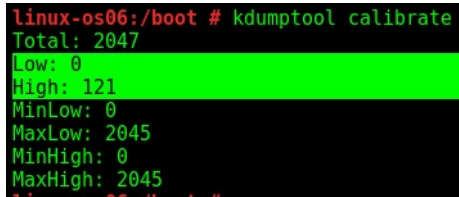

b. 修改 grub 启动参数, 将计算出来的 SIZE High 和 SIZE Low 值添加到指定行。

# vim /boot/grub2/grub.cfg 增加 crashkernel=SIZE\_HIGH,high crashkernel=SIZE\_LOW,low

图 10-19 修改 grub 启动参数

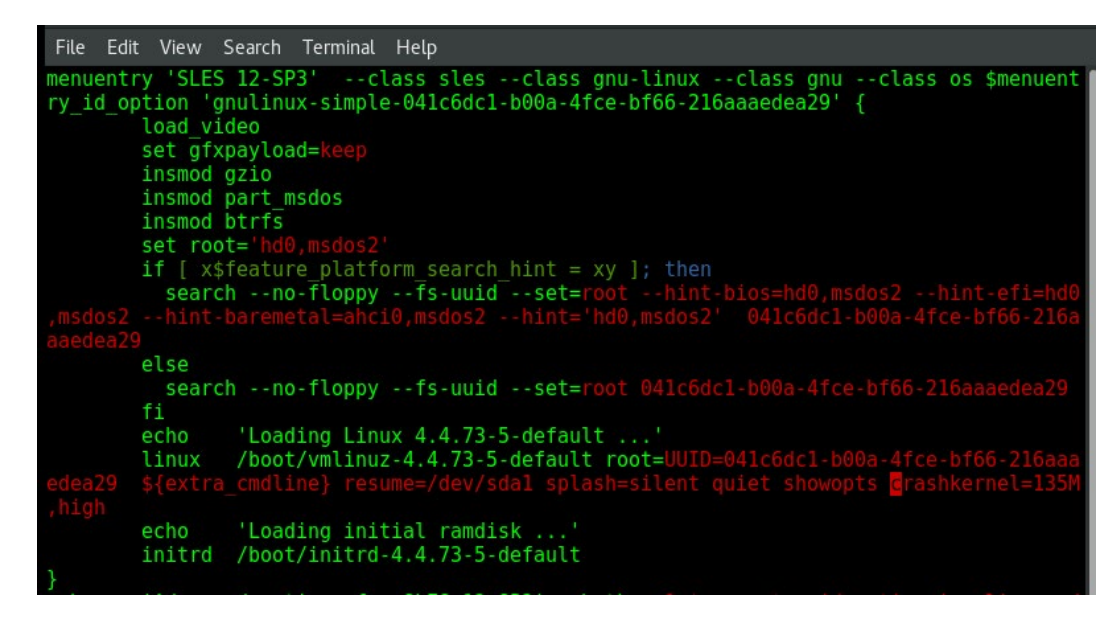

c. reboot 重启系统。

补充:另外还可以通过 YaST 界面配置。

# yast2kdump

图 10-20 yast 界面

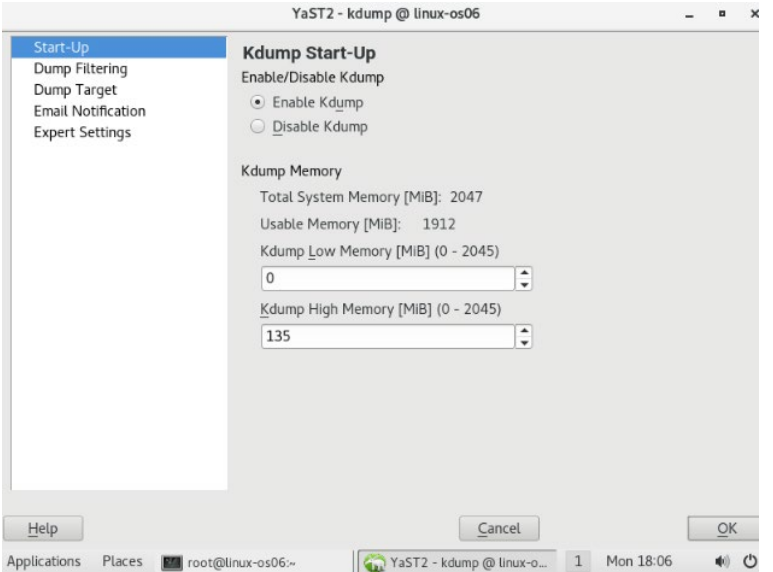

#### 配置 Kdump 参数。

配置/etc/sysconfig/kdump 配置文件,参数说明:

# vim /etc/sysconfig/kdump

KDUMP\_IMMEDIATE\_REBOOT="yes" ---是否立即重启 KDUMP\_SAVEDIR="file:///var/crash" ---dump 文件保存目录 KDUMP\_COPY\_KERNEL="yes" ---生成 dump 文件时, 是否拷贝内核 KDUMP KEEP OLD DUMPS="2" ---最多保留 dump 文件个数 KDUMP\_DUMPFORMAT="compressed" ---dump 文件格式 KDUMP\_DUMPLEVEL="31" ---- 日志级别(从 SLES11 SP3 默认为 31, 之前默认 0)

开启 kdump 服务。

systemctl status kdump;若未启动,则启动 kdump 服务,并设置成开机自动重启

systemctl start kdump;

systemctl enable kdump;

图 10-21 开启 kdump 服务

linux-uodm:~ # systemctl start kdump  $\lim$ ux-uodm: $\sim$  # systemctl enable kdump linux-uodm:~ # systemctl status kdump kdump.service - Load kdump kernel on startup Loaded: loaded (/usr/lib/systemd/system/kdump.service; enabled) Active: active (exited) since Tue 2019-08-27 23:12:31 EDT; 5s ago Main PID: 1986 (code=exited, status=0/SUCCESS) Aug 27 23:12:30 linux-uodm boot.kdump[1986]: Loading kdump Aug 27 23:12:31 linux-uodm kdump[2043]: Loaded kdump kernel: /sbin/kex Aug 27 23:12:31 linux-uodm boot.kdump[1986]: ..done Hint: Some lines were ellipsized, use -1 to show in full.

验证触发 SLES kdump。

配置完成后,使用 echo c > /proc/sysrq-trigger 命令触发 kdump 并自动收集 vmcore 后重启。

图 10-22 触发 kdump

linux-uodm:~ # echo c > /proc/sysrq-trigger

图 10-23 收集 vmcore

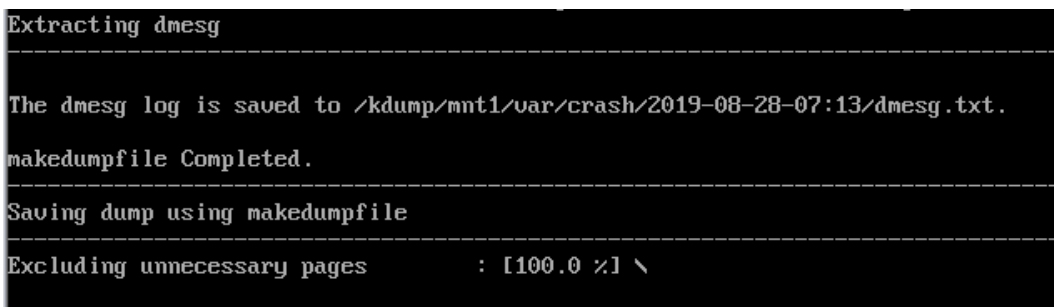

# 10.1.4 Ubuntu 下配置内存转储 kdump

安装所需软件。

Ubuntu 系统中需要安装 Linux-crashdump,Debian 系统中需要安装 kdump-tools,其余配 置步骤相同。

 $\bullet$  # apt install Linux-crashdump

图 10-24 安装 Linux-crashdump

```
root@test:~# apt install linux-crashdump<br>Reading package lists... Done
Building dependency tree
Reading state information... Done<br>The following additional packages will be installed:<br>crash kdump-tools kexec-tools libdwl libelf1 libsnappy1v5 makedumpfile<br>The following NEW packages will be installed:
  crash kdump-tools kexec-tools libdwl libsnappylv5 linux-crashdump makedumpfile
The following packages will be upgraded:
  libelf1
1 upgraded, 7 newly installed, 0 to remove and 283 not upgraded.<br>Need to get 519 kB/3,268 kB of archives.
```
# kdump-config load

# reboot

图 10-25 安装 kdump-tools

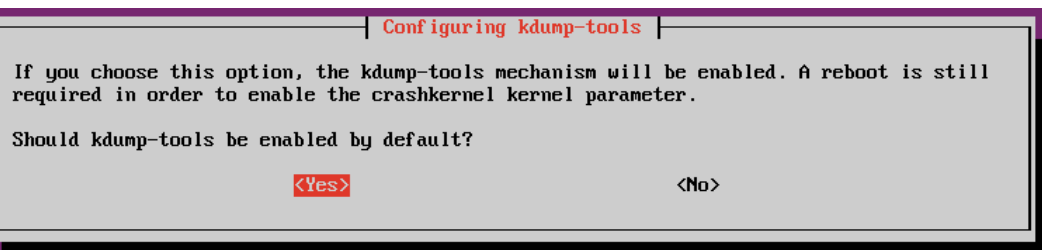

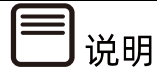

重启后 crashkernel 参数被自动生成到/boot/grub/grub.cfg 文件中。

- 配置 kdump。
	- a. 查看当前 kdump 配置,默认情况下当前配置已可以满足需要。

# kdump-config show

图 10-26 kdump 配置

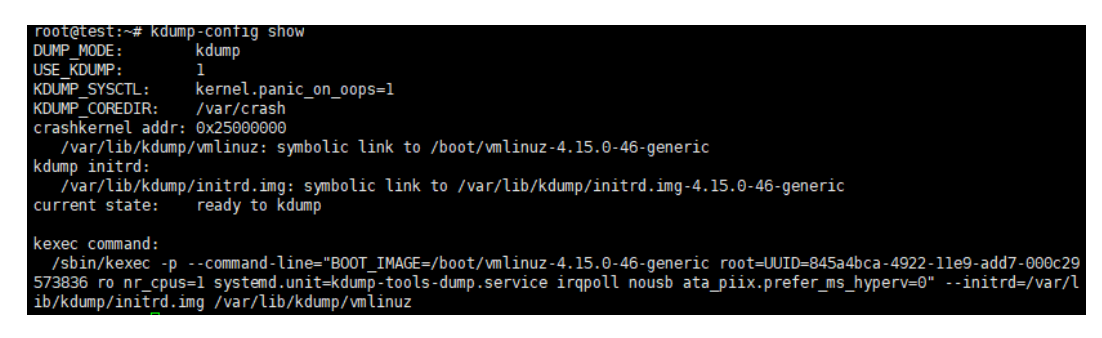

b. 如果要修改 kdump 配置,编辑/etc/default/kdump-tools,根据注释进行不同 配置。

图 10-27 编辑 kdump-tools

root@test:~# vim /etc/default/kdump-tools

图 10-28 修改 kdump 配置一

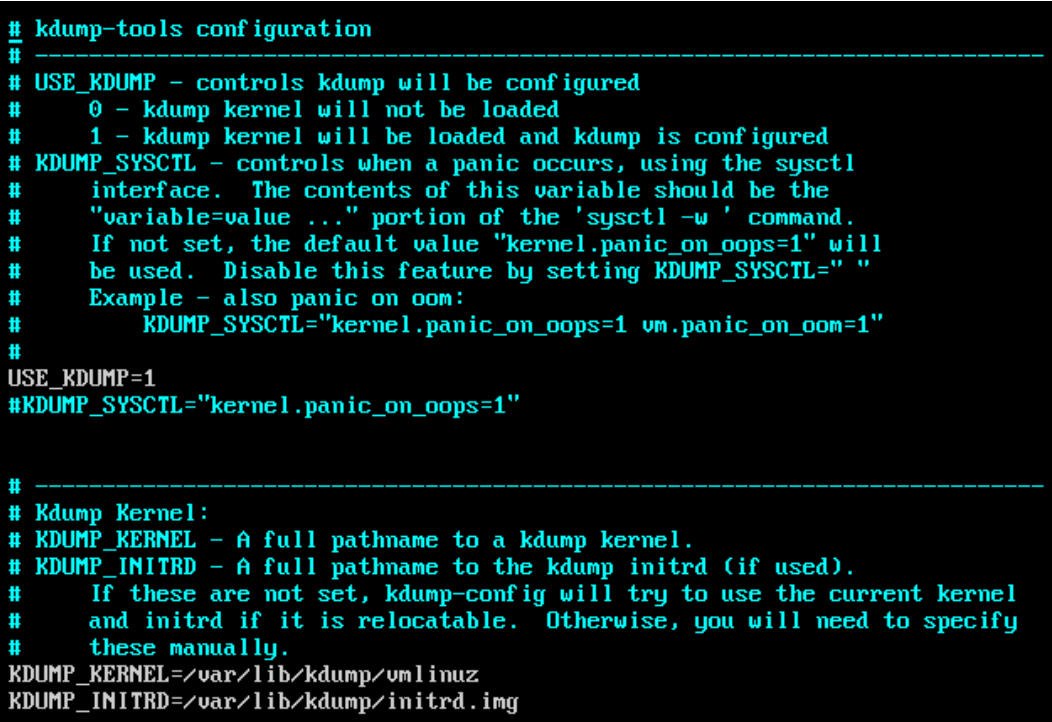

图 10-29 修改 kdump 配置二

```
Ħ
# umcore Handling:
\ddot{\textbf{H}}KDUMP_COREDIR - local path to save the uncore to.<br>KDUMP_FAIL_CMD - This variable can be used to cause a reboot or
\sharpstart a shell if saving the uncore fails. If not set, "reboot -f"
\sharp\frac{1}{4}is the default.
   Example - start a shell if the uncore copy fails:<br>
RDUMP_FAIL_CMD="echo 'makedumpfile FAILED.'; /bin/bash; reboot -f"<br>
RDUMP_DUMP_DMESG - This variable controls if the dmesg buffer is dumped.
\sharp\#\sharpIf unset or set to 1, the dmesg buffer is dumped. If set to 0, the dmesg
# buffer is not dumped.<br>RDUMP_COREDIR="/var/crash"<br>#RDUMP_FAIL_CMD="reboot -f"<br>#RDUMP_DUMP_DMESG=
# KDUMP_NUM_DUMPS - This variable controls how many dump files are kept on
\ddaggerthe machine to prevent running out of disk space. If set to 0 or unset,
          the variable is ignored and no dump files are automatically purged.
\ddot{\phantom{1}}KDUMP_COREDIR="/var/crash
KDUMP_CUREDIR="/var/crash"<br>#KDUMP_FAIL_CMD="reboot -f"<br>#KDUMP_DUMP_DMESG=<br>#KDUMP_NUM_DUMPS=
\mathbf{u}# Makedumpfile options:
The MAKEDUMP_ARGS - extra arguments passed to makedumpfile (8). The default,<br>
The default,<br>
if unset, is to pass '-c -d 31' telling makedumpfile to use compression<br>
The default,<br>
and reduce the corefile to in-use ke
#MAKEDUMP_ARGS="-c -d 31"
```
图 10-30 修改 kdump 配置三

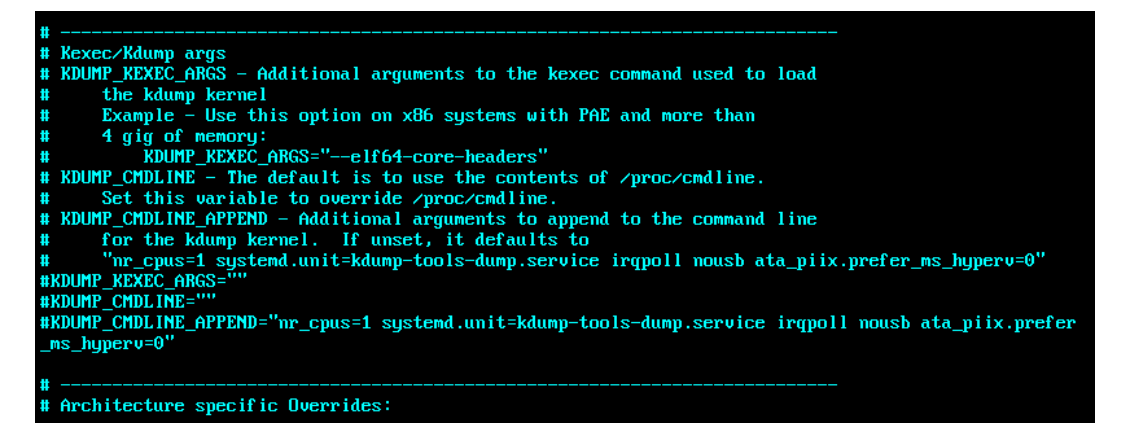

图 10-31 修改 kdump 配置四

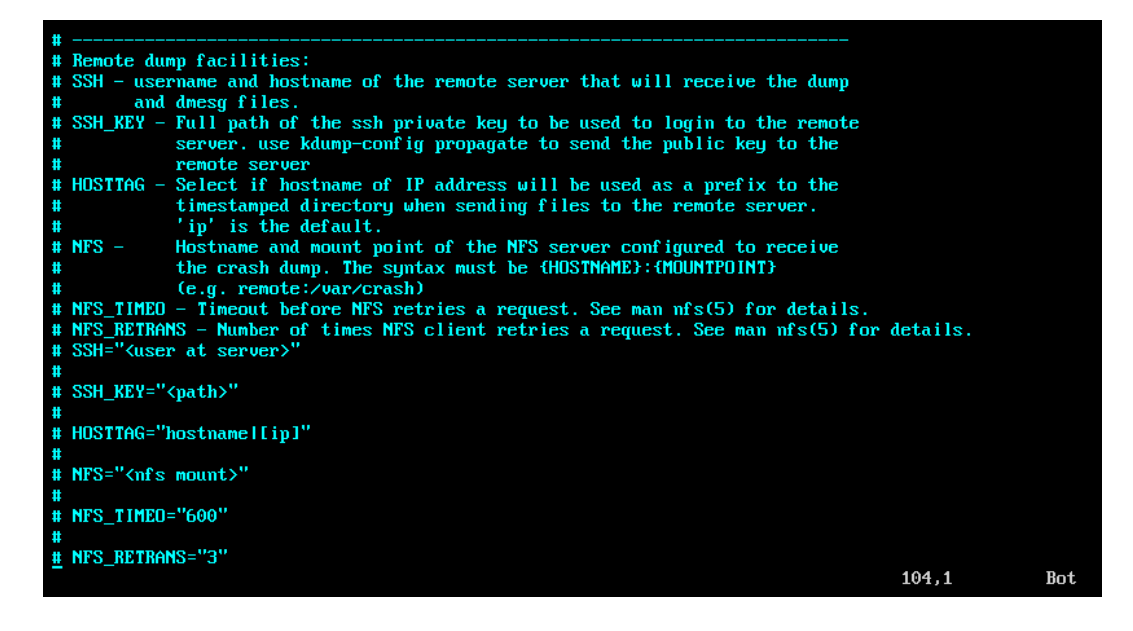

检查 kdump 状态。

为了确保 kdump 机制已正确开启并配置,需要检查下列内容:

● Cat /proc/cmdline 确认启动参数中包含了 crashkernel 的配置。

图 10-32 crashkernel 配置

# cat /p BOOT\_IMAGE=/boot/wmlinuz-4.15.0-46-generic root=UUID=845a4bca-4922-11e9-add7-000c29573836 ro<mark>v</mark> crashkernel=512M-:192M

dmesg | grep -i crash 验证内核是否为 kdump 内核保留了请求的内存区域。

图 10-33 kdump 内核保留内存区域

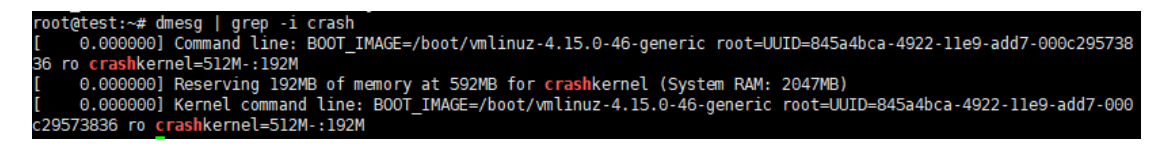

- 验证触发 Ubuntu kdump。
	- a. 启用 sysrq 机制。

# sudo sysctl -w kernel.sysrq=1

- b. 执行命令#echo c > /proc/sysrq-trigger。
- c. 系统自动重启后,在配置的转储目录生成 crash 文件。

图 10-34 crash 文件

```
root@ubuntu:/var/crash# ls -ltr
total 40
total 40<br>drwx-x-x 2 root root 4096 Sep 11 09:51 201909110950<br>-rw-r--r-- 1 root root 259 Sep 11 09:51 kexec_cmd<br>-rw-r----- 1 root root 30126 Sep 11 09:51 linux-image-4.15.0-20-generic-201909110950.crash<br>root@ubuntu:/var/cra
total 31808
------------ 1 root root 32458720 Sep 11 09:51 dump.201909110950<br>-rw------- 1 root root 109680 Sep 11 09:51 dmesg.201909110950<br>root@ubuntu:/var/crash/201909110950#
```
# 10.1.5 Windows Server 下配置内存转储

## 1. 设置蓝屏自动转储

Windows 系统在蓝屏瞬间,系统会生成内存转储的扩展名为 dmp 的系统错误报告文件 (dump 文件),用于分析蓝屏产生原因。该文件的默认存储路径为"C:\Windows"。

安装 Windows 后,建议您使用系统默认配置,并保证"C:"盘有 10G 以上空闲空间用于保 存 dump 文件。

## **系统界面设置方法**

操作步骤

- 1. 右键点击"此电脑", 选择"属性", 进入系统属性界面。
- 选择"高级系统设置"。

#### 图 10-35 高级系统设置

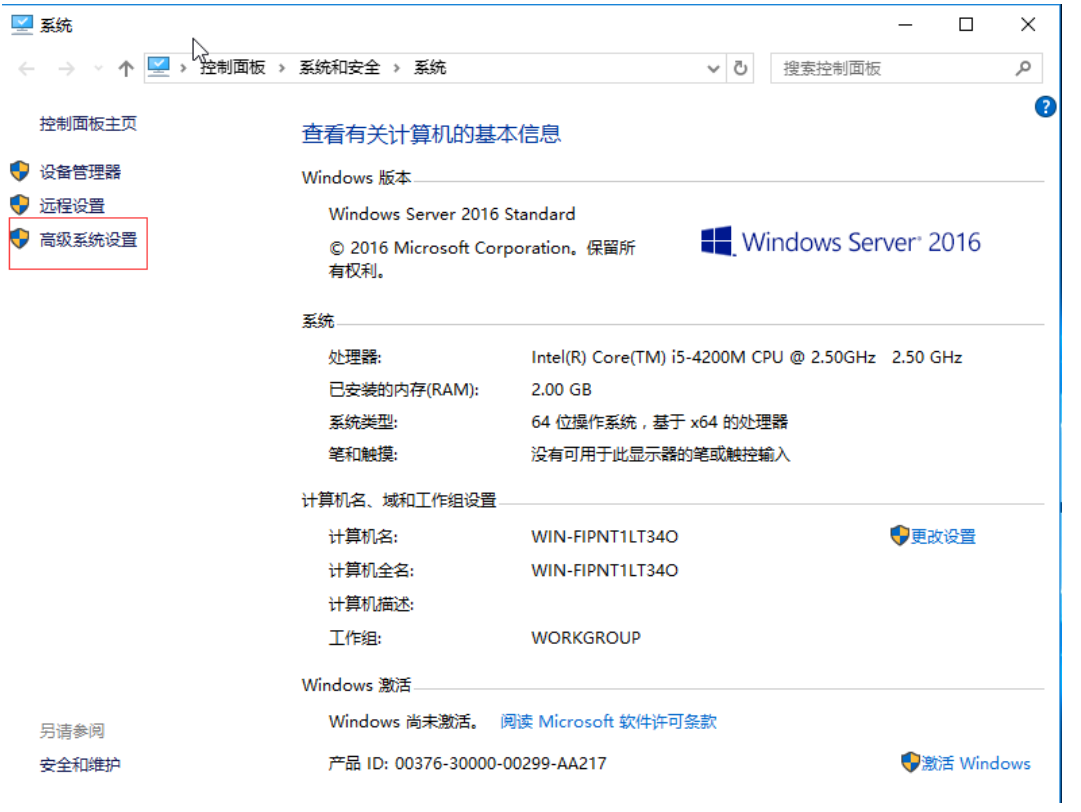

3. 选择"启动和故障恢复",点击设置。

图 10-36 启动和故障恢复

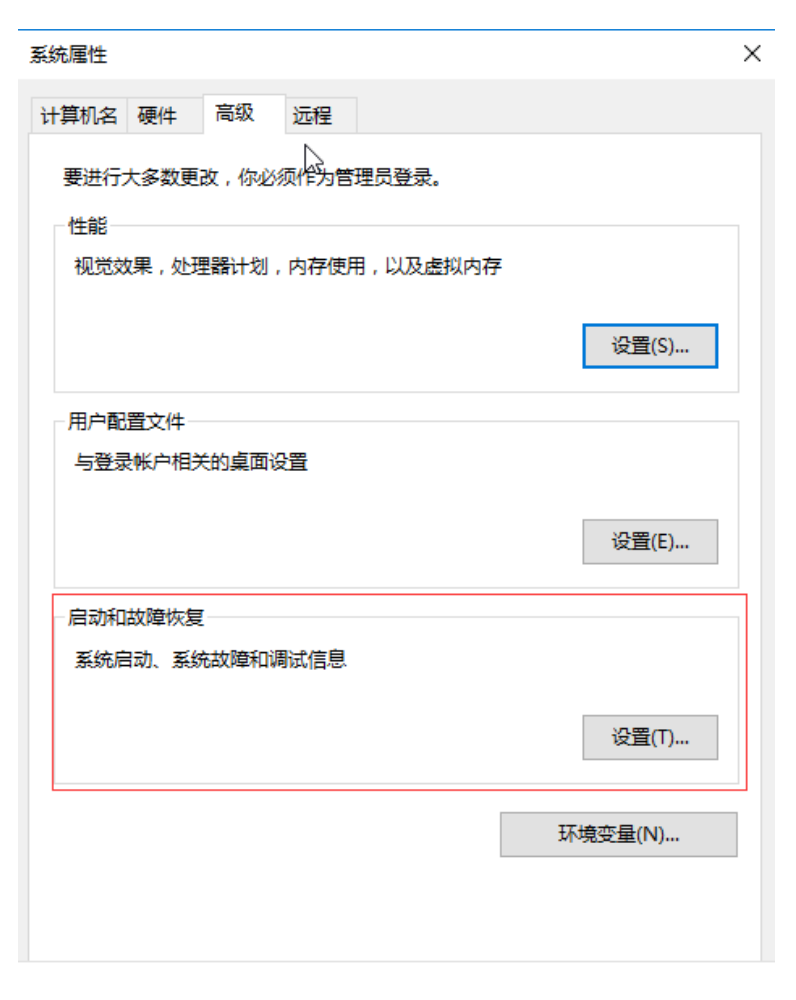

进入"启动和故障恢复"界面后可以配置 windows kernel crash。

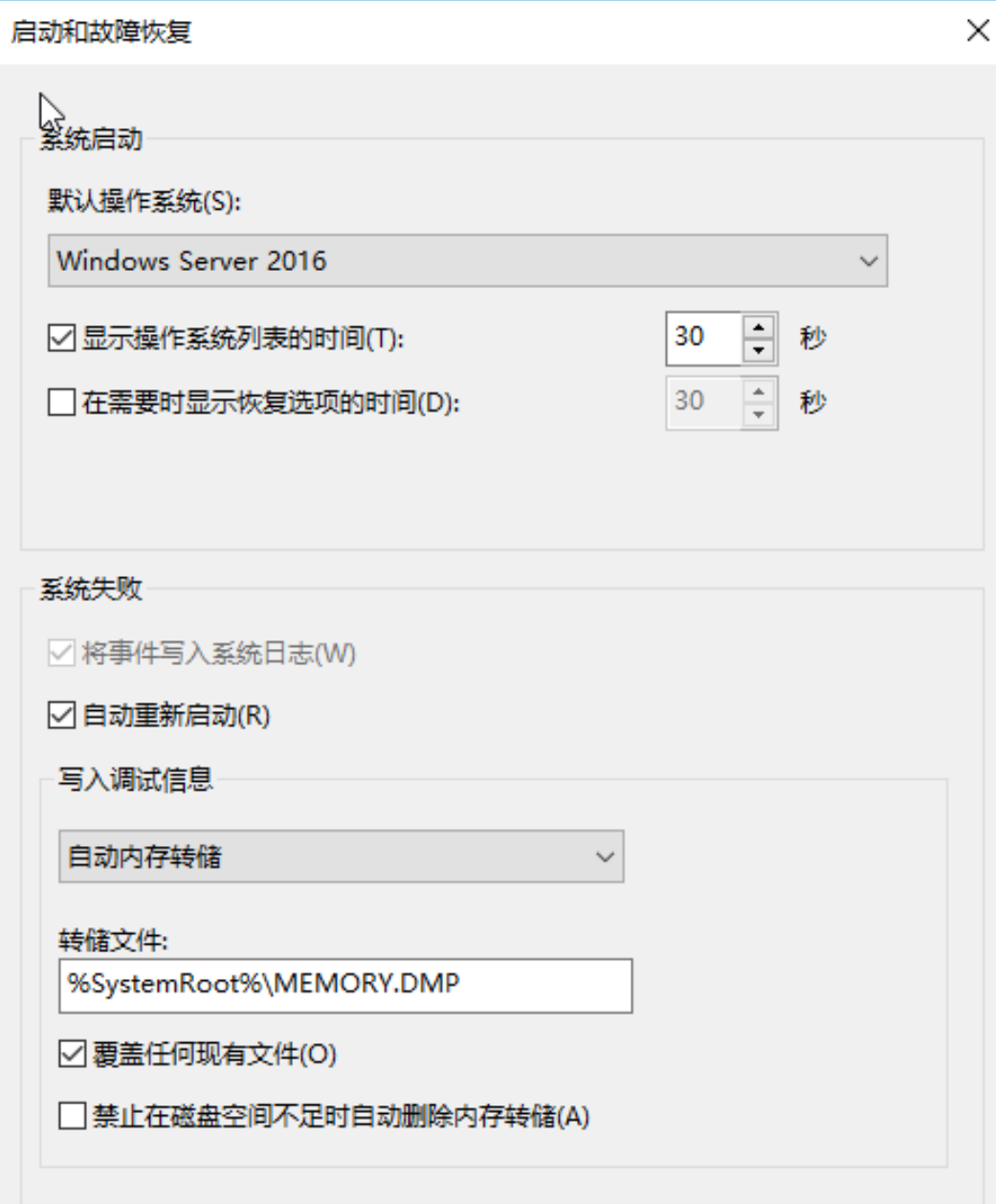

# **注册表设置方法**

开启 Kernel Dump。

打开 Windows 注册表,找到下列 CrashDumpEnabled 选项,设置为 2。

HKEY\_LOCAL\_MACHINE\System\CurrentControlSet\Control\CrashControl

Value Name: CrashDumpEnabled
Data Type: REG\_DWORD

Value data: 2

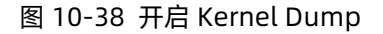

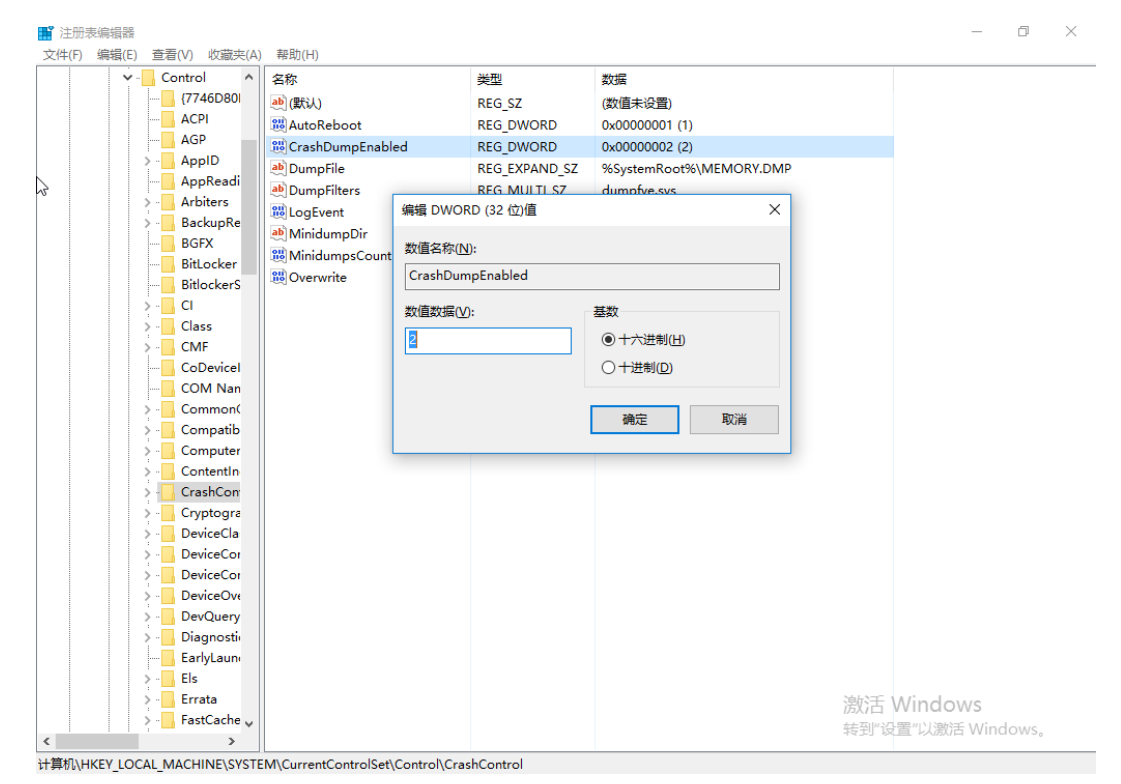

#### 配置转储目录。

定位到如下选项:

HKEY\_LOCAL\_MACHINE\SYSTEM\CurrentControlSet\Control\CrashControl

双击"DumpFile"来配置 MEMDUMP 转储目录

#### 图 10-39 配置 MEMDUMP 转储目录

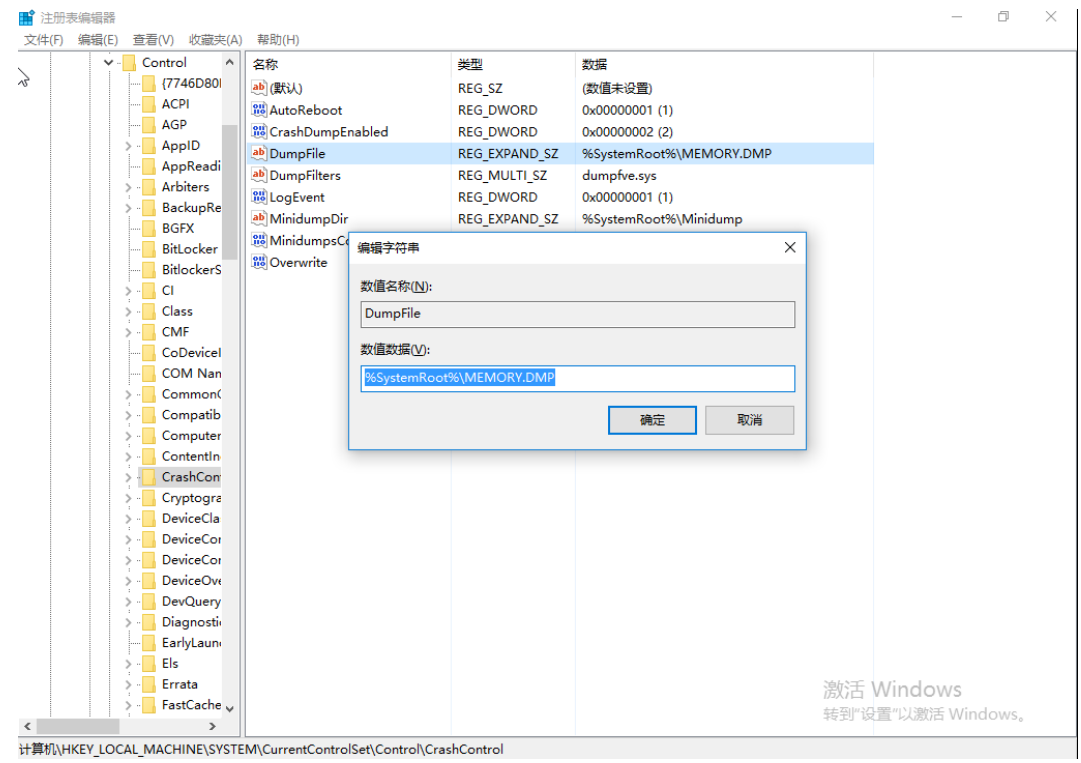

配置忽略文件大小。

HKEY\_LOCAL\_MACHINE\SYSTEM\CurrentControlSet\Control\CrashControl Value Name: IgnorePagefileSize Data Type: REG\_DWORD Value data: 1

#### 图 10-40 配置忽略文件大小

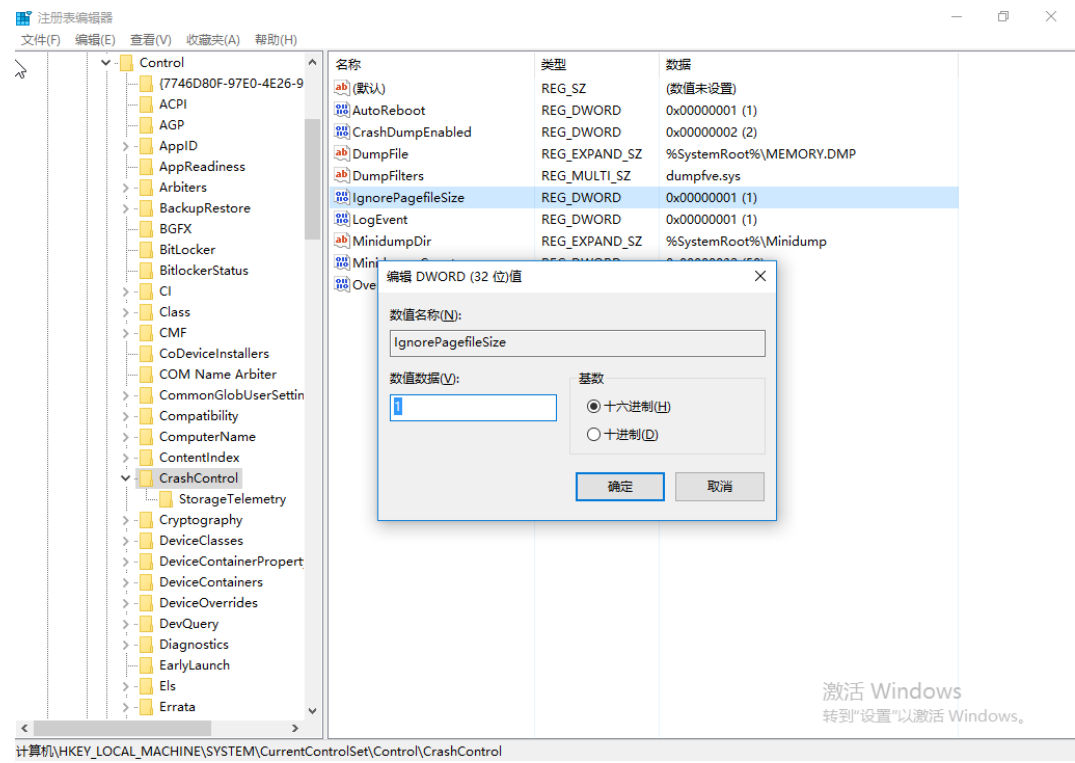

配置分页文件。

定位到如下选项:

HKEY\_LOCAL\_MACHINE\System\CurrentControlSet\Control\Session Manager\Memory Management

双击"PagingFiles"配置分页最小和最大值: "C:\pagefile.sys 2600 2600" (通常 size 设置为内存值的 1/3。如果内存非常大, 设置为 10000 (10G))

#### 图 10-41 配置分页文件

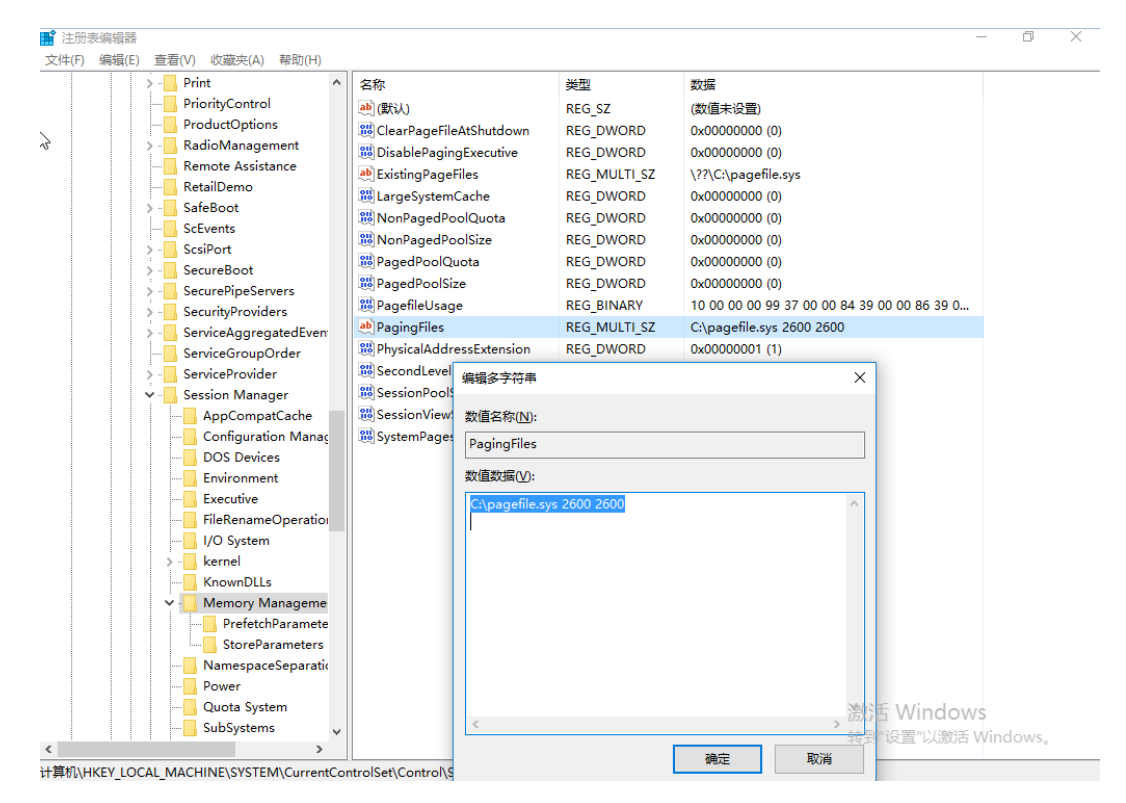

#### 2. 键盘触发 Memory Dump 转储

1. 有时在系统未出现宕机的情况下, 也需要收集 Memory Dump 数据来进行分析, 这个 时候就需要手工配置触发 Memory Dump 转储。

启用 PS/2 或 USB 键盘触发 Memory Dump。

● PS/2 键盘,需要增加如下选项键值:

HKEY\_LOCAL\_MACHINE\SYSTEM\CurrentControlSet\Services\i8042prt\Paramet ers

Value Name: CrashOnCtrlScroll

Data Type: REG \_ DWORD

Value data: 1

#### 图 10-42 PS/2 键盘设置

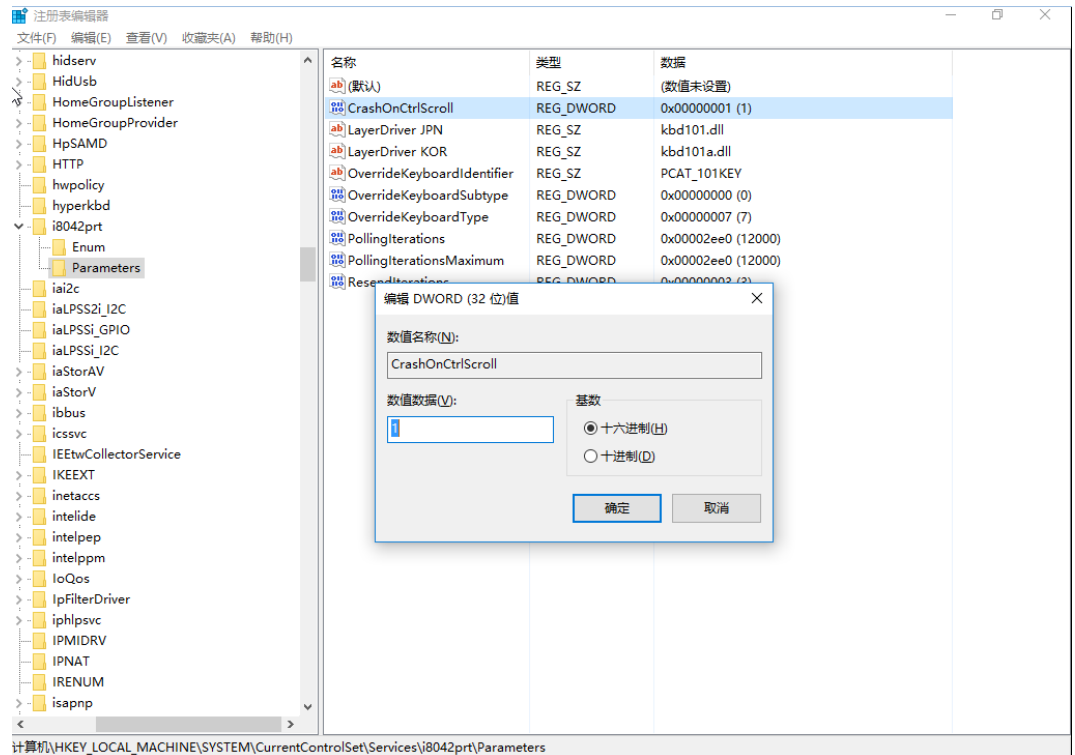

● USB 键盘,需要增加如下选项键值:

HKEY\_LOCAL\_MACHINE\SYSTEM\CurrentControlSet\Services\kbdhid\Paramete rs

Value Name: CrashOnCtrlScroll

Data Type: REG \_ DWORD

Value data: 1

#### 图 10-43 USB 键盘设置

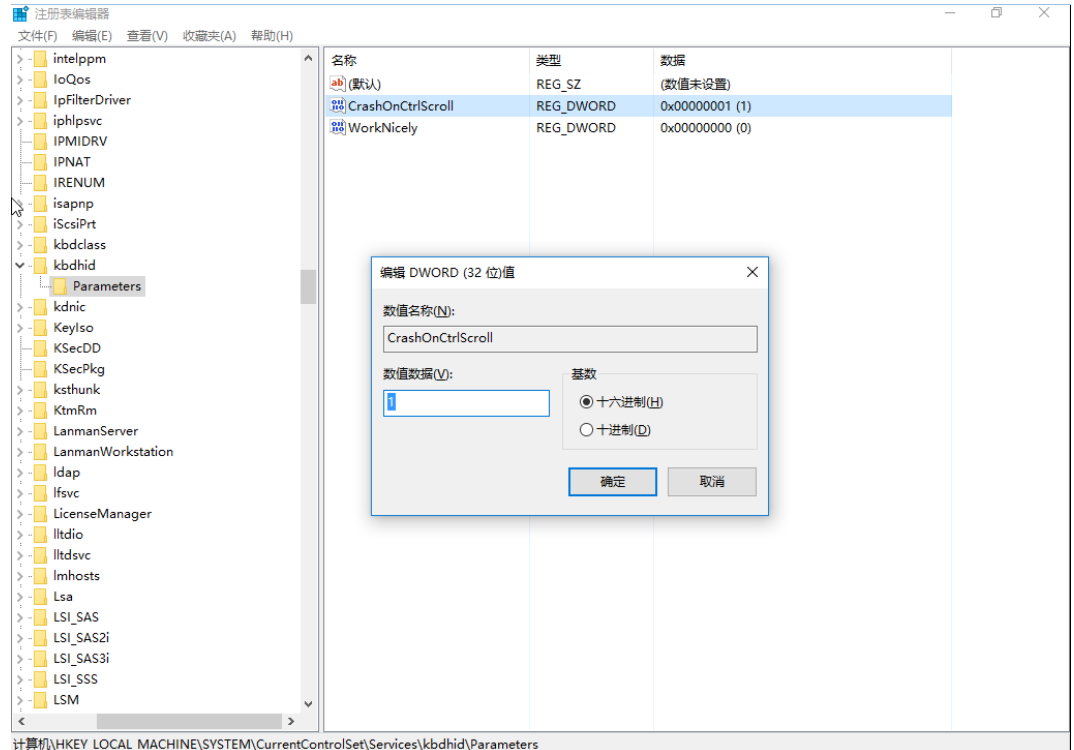

如上配置完成后,重启系统生效

- 触发 memory dump。
	- a. 系统重启后, 用 Administrator 账户打开 cmd, 执行以下命令获取 dispdiag。

图 10-44 获取 dispdiag

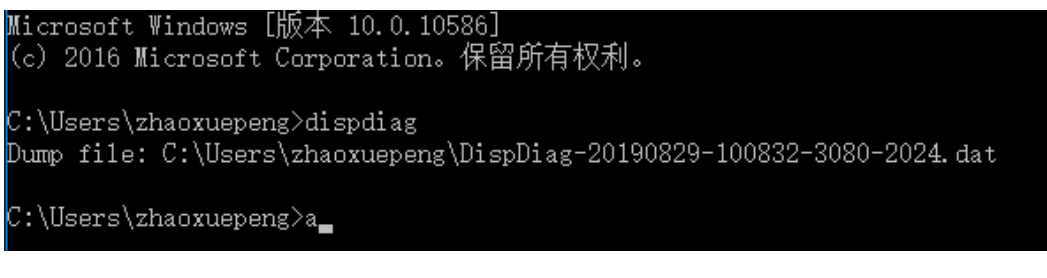

b. 执行完命令之后手动触发 memory dump。

按住右边【Ctrl】键并按两下【Scroll Lock】键,将触发蓝屏崩溃,此时服务器会保存 MEMORY.DMP 到配置的路径下并重启。

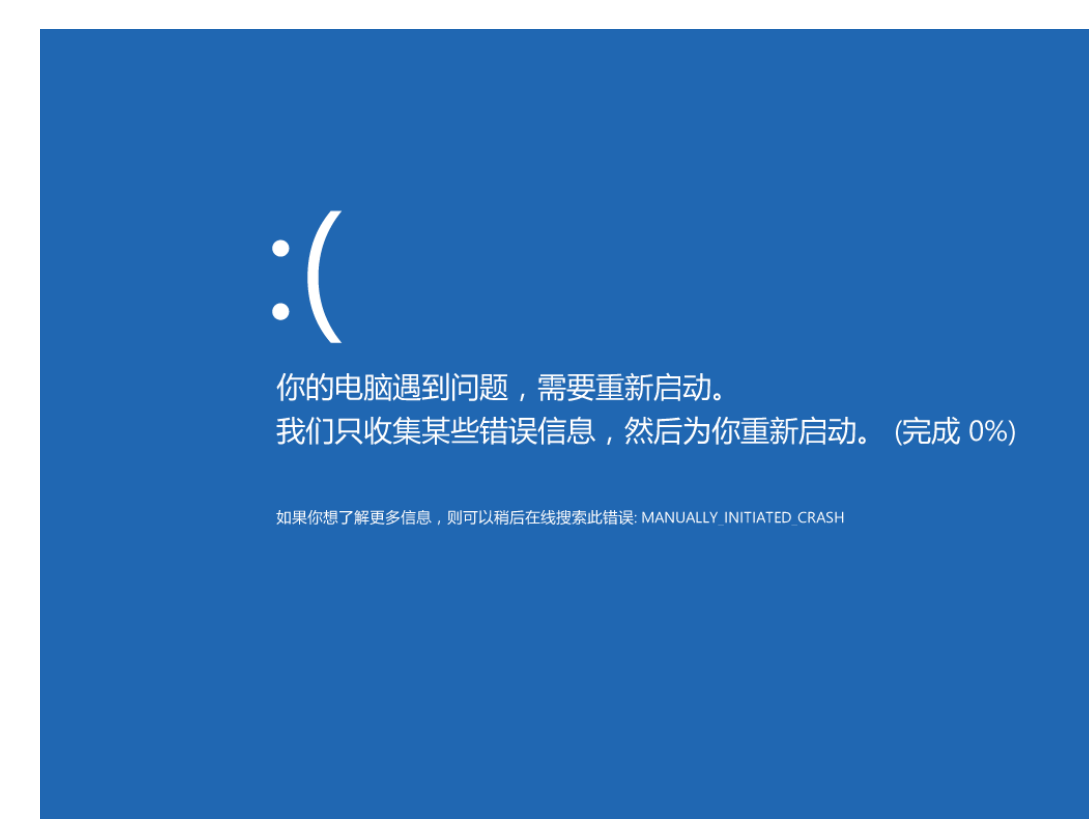

#### 图 10-46 MEMORY.DMP 路径

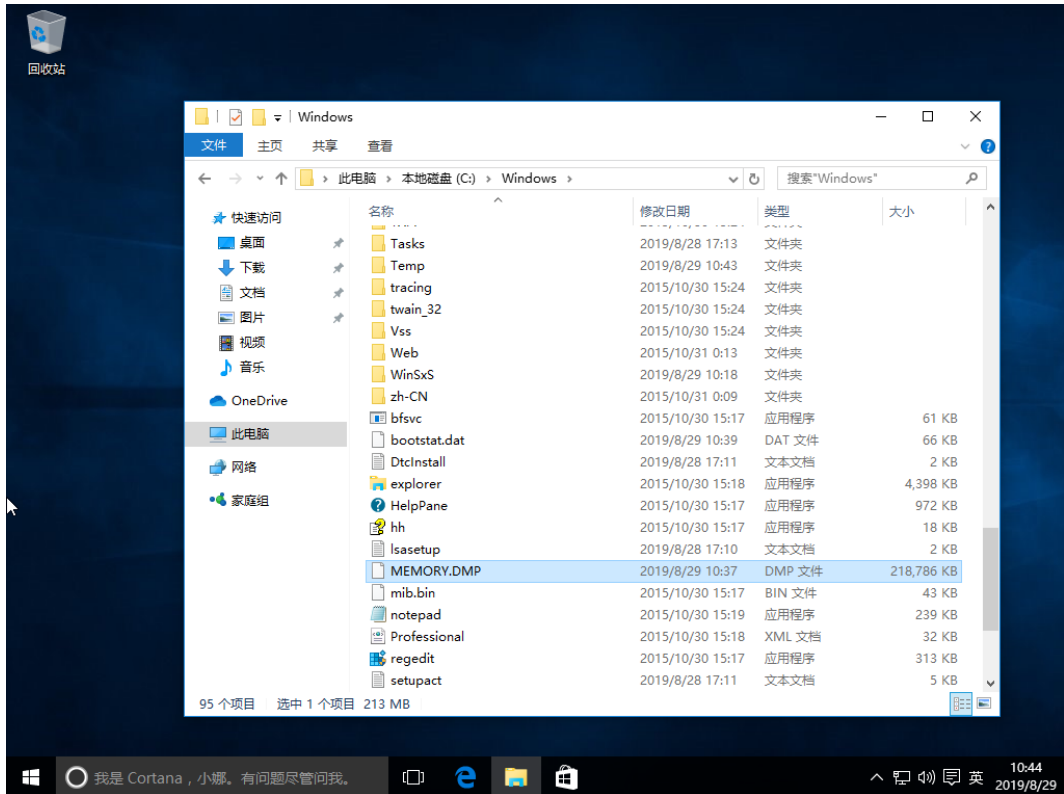

### 10.1.6 VMware ESXI 下配置内存转储

添加一个 coredump 转储文件。

#esxcli system coredump file add

图 10-47 添加 coredump 转储文件

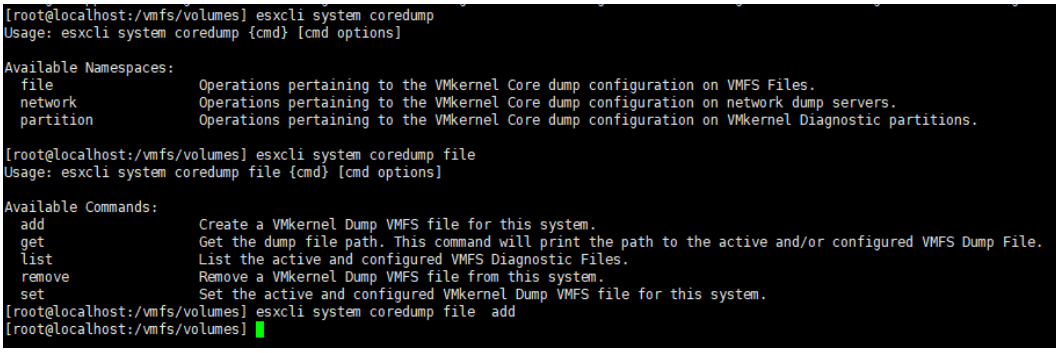

**注:**此命令只是添加了一个 coredump,但是无法知道存储的文件路径以及文件名,可以通 过如下命令来指定文件路径以及文件名。

#esxcli system coredump file add -d DATASTORE\_UUID -f FILENAME

#esxcli system coredump file add -d 5d351c2a-e66ebcb6-6233-000c2900f388 -f test.dump

图 10-48 配置文件路径

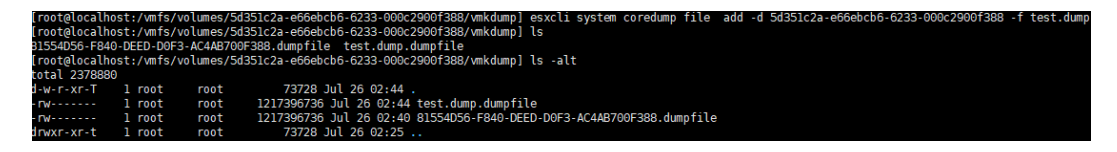

通过如下命令查看已经配置的 dump 文件。

#esxcli system coredump file list

图 10-49 查看 dump 文件

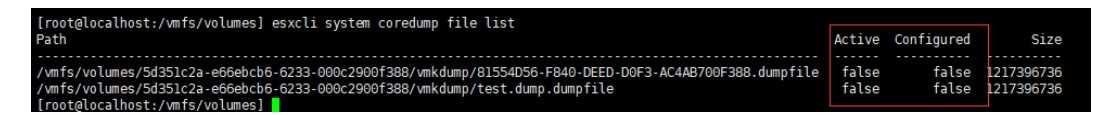

激活配置。

#esxcli system coredump file set -p /vmfs/volumes/5d351c2a-e66ebcb6-6233-

000c2900f388/vmkdump/test.dump.dumpfile

图 10-50 激活配置

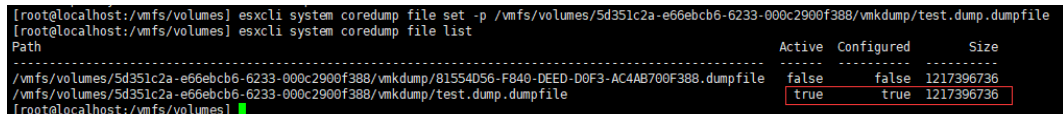

如果配置了多个核心转储,只能激活一个。

图 10-51 激活配置界面

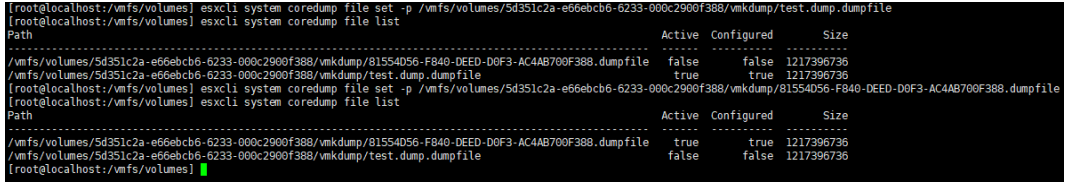

通过如下命令可以移除已经激活的转储。

# esxcli system coredump file remove --force

### <span id="page-260-0"></span>10.2 配置串口重定向服务

在服务器测试和系统日常使用过程中,偶尔会遇到系统崩溃之类的严重错误,此时操作 系统会将部分重要信息输出至串口。连接物理串口获取这些信息十分不便,因此建议进 行串口重定向配置,使得用户可以利用 SOL 或 BMC 获取这些信息。

下面介绍 Linux 的串口重定向配置方法。

服务器一般没有提供物理串口,需要设置 SOL 串口重定向,SOL 是 Serial Over Lan 的缩写, 它是 IPMI V2.0 提供的功能。SOL 提供的机制,使远程管理系统的串口控制器通过基于 IP 网 络的 IPMI 会话能够重定向到本地。SOL 为管理人员提供了基于 IP 的远程系统串口的访问, 只要机房内网络不出现故障,管理人员便可以通过任何一台支持 SOL 的主机访问发生故障的 机器的串口输出。

一个远程管理应用程序可以与 BMC 建立 IPMI OverLAN 的会话,会话建立起来后,远程控制 台便可以激活 SOL,这时任何从目标主板发出的字符会经过 BMC,被 BMC 打包通过 LAN 网 络发送到远程控制台。对应的,从 LAN 传送过来的包会被 BMC 解开,再以正确的方式送给 主板的串口控制器。对于标准的串口控制器,BMC 需要知道主板串口控制器的波特率,以使 BMC 的串口控制器与主板上的串口控制器同步,所以使用 SOL 时需要设置 BMC 上的串口控 制器的波特率与主板上的一致。

服务器在 BMC 中开启了 SOL 功能,并在 BIOS 及 OS 中配置了和 BMC 设置相同的端口及波

特率的串口输出信息后,可以通过 BMC 管理口连接另一台主机的串口或 USB 接口(需要相关 转接口及驱动),从另一台主机上的远程管理应用程序中获取串口的输出内容。

Linux 下串口重定向是通过系统启动时向内核传递的参数来指定的,可通过修改系统引导配 置文件的方式实现。配置 Serial Terminal 输出控制台显示信息到串口终端,可以获取更多 的日志信息,如系统宕机或黑屏,日志中未能记录的屏显信息等。如下介绍 RHEL 6/7/SLES 串口重定向配置方法,其他操作系统详细的配置方法请咨询操作系统厂商。

● BMC SOL 设置

BMC 一般未提供 SOL 界面配置功能,需通过 ipmitool 命令开启 SOL。

#ipmitool -I lanplus –H 服务器 BMC 地址–U 服务器 BMC 用户名–P 服务器 BMC 密码 sol activate

● BIOS 串口设置

BIOS 的选项中,Advanced > Serial Port Console Redirection > Console Redirection 设 置为 enable。

图 10-52 BIOS 串口设置一

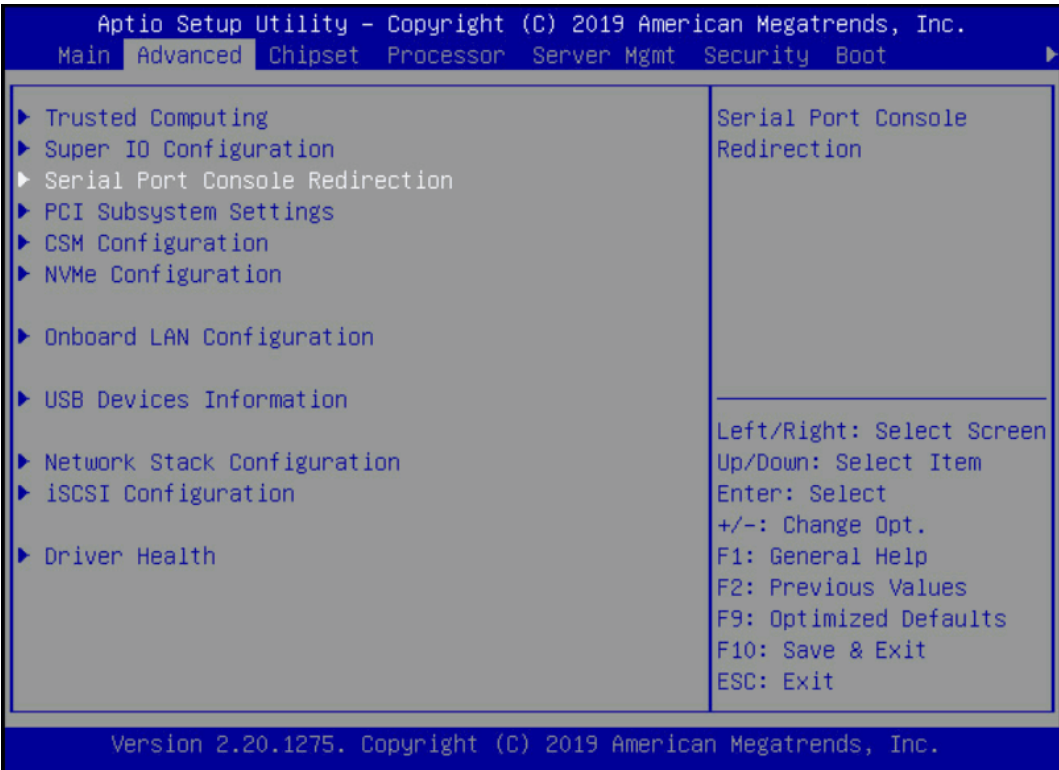

#### 图 10-53 BIOS 串口设置二

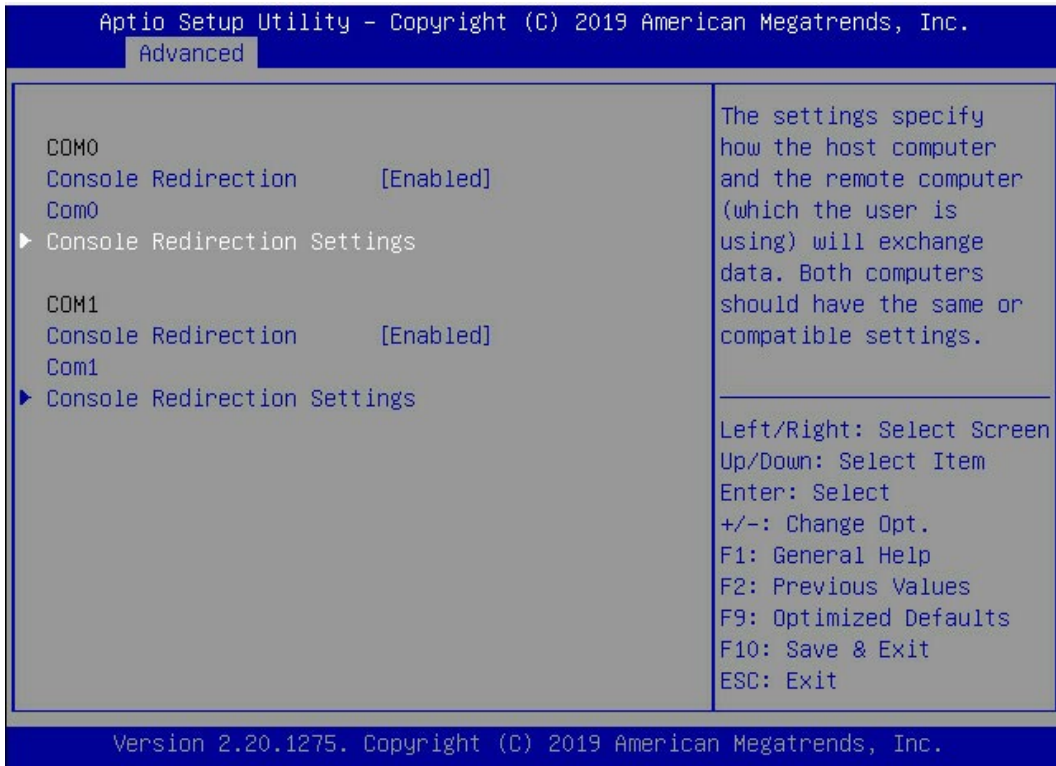

#### **●** 配置相关 COM 端口及波特率参数。

#### 图 10-54 COM 端口参数配置界面

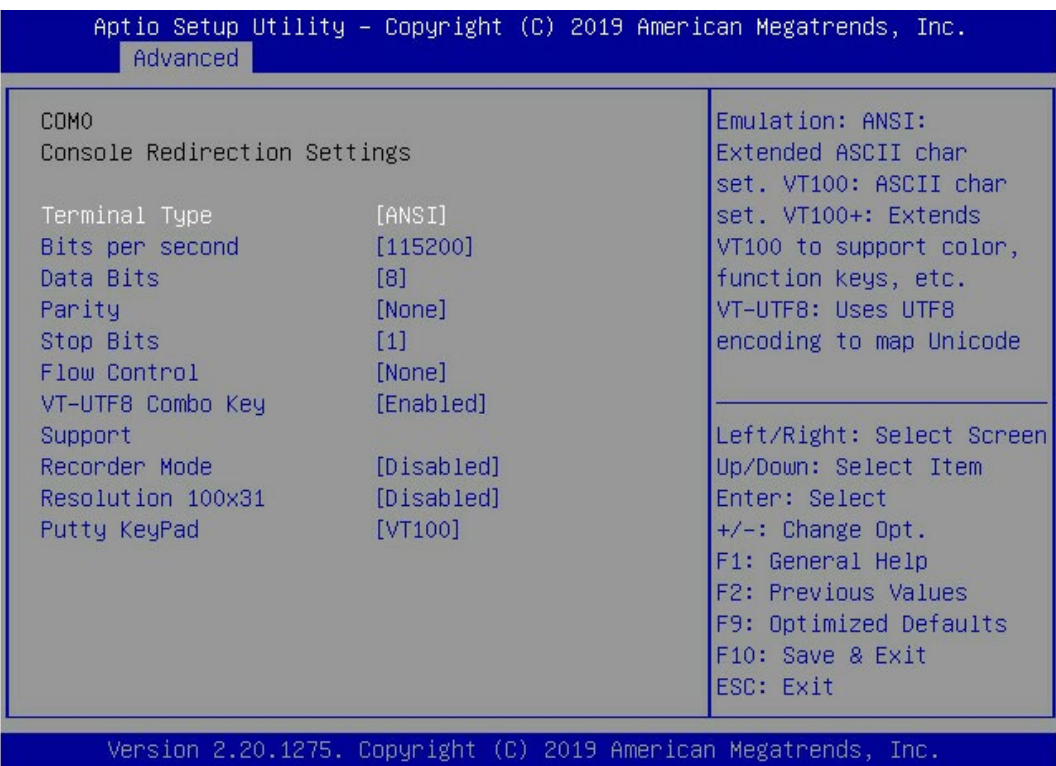

### 10.2.1 Linux 下配置串口输出

● RHEL 6 串口配置

修改 grub 参数。

# vim /boot/grub/grub.conf

在 module 参数行中增加 console=ttyS0,115200 console=tty0

如:

module /vmlinuz-2.6.32-431.20.3.el6.x86\_64 ro root=/dev/mapper/vg00-lv\_root rd\_LVM\_LV=vg00/lv\_swap rd\_NO\_LUKS rd\_LVM\_LV=vg00/lv\_root rd\_NO\_MD crashkernel=auto LANG=zh\_CN.UTF-8 KEYBOARDTYPE=pc KEYTABLE=us rd\_NO\_DM rhgb quiet console=ttyS0,115200 console=tty0

# 提示

- 对于上面的波特率 115200 取决于硬件设置。
- 每个服务器都有自己的串行控制台设置,通常在系统 BIOS 中设置。
- 在应用任何这样的设置之前,建议您也检查相应的服务器手册。
- 错误配置的波特率设置可能导致在登录时显示垃圾字符。
- 系统输出的主控制台将是内核参数中列出的最后一个控制台。

在上面的示例中, VGA 控制台 tty0 是主要的, 串行控制台 ttyS0 是二级显示。这意味着来自 init scripts 的消息不会转到串行控制台,因为它是辅助控制台,但是 boot messages 和 critical warnings 将被发送到串行控制台。如果还需要在串行控制台上看到 init scripts 消 息,那么应该交换控制台参数的顺序。

console=tty0 console=ttyS0, 115200

# vim /etc/securetty

在文件末尾行增加 ttyS0(RHEL 7 中默认已有 ttyS0)

# reboot

从其它电脑终端连接串口,配置 SecureCRT 等工具查看串口输出信息。

- RHEL 7 串口配置
- 修改 grub 参数。

# vim /etc/default/grub

GRUB\_CMDLINE\_LINUX\_DEFAULT="console=tty0 console=ttyS0,115200n8"

GRUB\_TERMINAL="console serial"

GRUB\_SERIAL\_COMMAND="serial --speed=115200 --unit=0 --word=8 - parity=no --stop=1"

**注:**上面的每一行都应该只在/etc/defaul/grub 文件中出现一次。如果这行已经存 在,那么只需修改它,而不是增加第二个相同行,也就是说,只有一行 GRUB\_CMDLINE\_LINUX\_DEFAULT 存在于文件中。

备份并重新生成 grub 文件。

On BIOS-based Server # grub2-mkconfig -o /boot/grub2/grub.cfg On UEFI-based Server # grub2-mkconfig -o /boot/efi/EFI/redhat/grub.cfg # reboot

RHEL 8 串口配置

原来 RHEL 7 的方法在 RHEL 8 下仍然可以使用, 但是需要在 grub2-mkconfig 之前提 前 unset 已经存在的 kernelopts。

#grub2-editenv - unset kernelopts

但红帽更推荐使用 grub2-editenv 工具。

方法如下:

# grub2-editenv - list | grep kernelopts

kernelopts=root=/dev/mapper/rhel\_example-root ro crashkernel=auto resume=/dev/mapper/rhel\_example-swap rd.lvm.lv=rhel\_example/root rd.lvm.lv=rhel\_example/swap console=ttyS0

# grub2-editenv - set "kernelopts=root=/dev/mapper/rhel\_example-root ro crashkernel=auto resume=/dev/mapper/rhel\_example-swap rd.lvm.lv=rhel\_example/root rd.lvm.lv=rhel\_example/swap console=ttyS0,115200 console=tty0"

# grub2-editenv - list | grep kernelopts

kernelopts=root=/dev/mapper/rhel\_example-root ro crashkernel=auto resume=/dev/mapper/rhel\_example-swap rd.lvm.lv=rhel\_example/root rd.lvm.lv=rhel\_example/swap console=ttyS0,115200 console=tty0

SLES 串口配置

修改 grub 配置。

# vim /boot/grub/menu.lst 注释掉 color 行及 gfxmenu 行并增加如下两行: serial --unit=0 --speed=115200 terminal --timeout=15 serial console 在 kernel command 行增加如下: console=tty0 console=ttyS0,115200 例如: #color white/blue black/light-gray default 0 timeout 8 #gfxmenu (hd0,1)/boot/message serial --unit=0 --speed=115200 terminal --timeout=15 serial console

title Linux ! SERIAL CONSOLE !

kernel (hd0,1)/boot/vmlinuz root=/dev/sda3 seLinux=0 splash=0 resume=/dev/sda1 showopts elevator=cfq vga=791 console=tty0 console=ttyS0,115200

initrd (hd0,1)/boot/initrd

# reboot

#### 10.2.2 Windows 下配置串口输出

使用"Win+R"组合键调出对话框,输入"msconfig"回车。

#### 图 10-55 引导界面

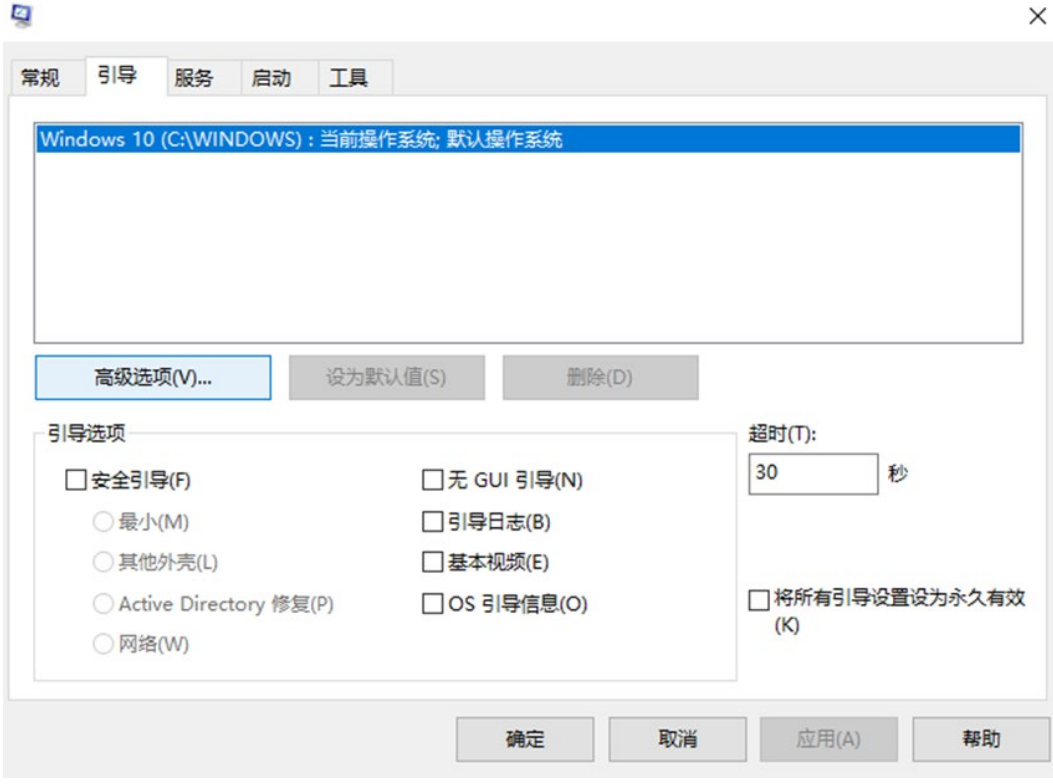

高级选项设置中, 勾选"调试"模式, "调试端口"和"波特率"配置为和 BIOS 设置相同的 设置,确定。

#### 图 10-56 引导高级选项

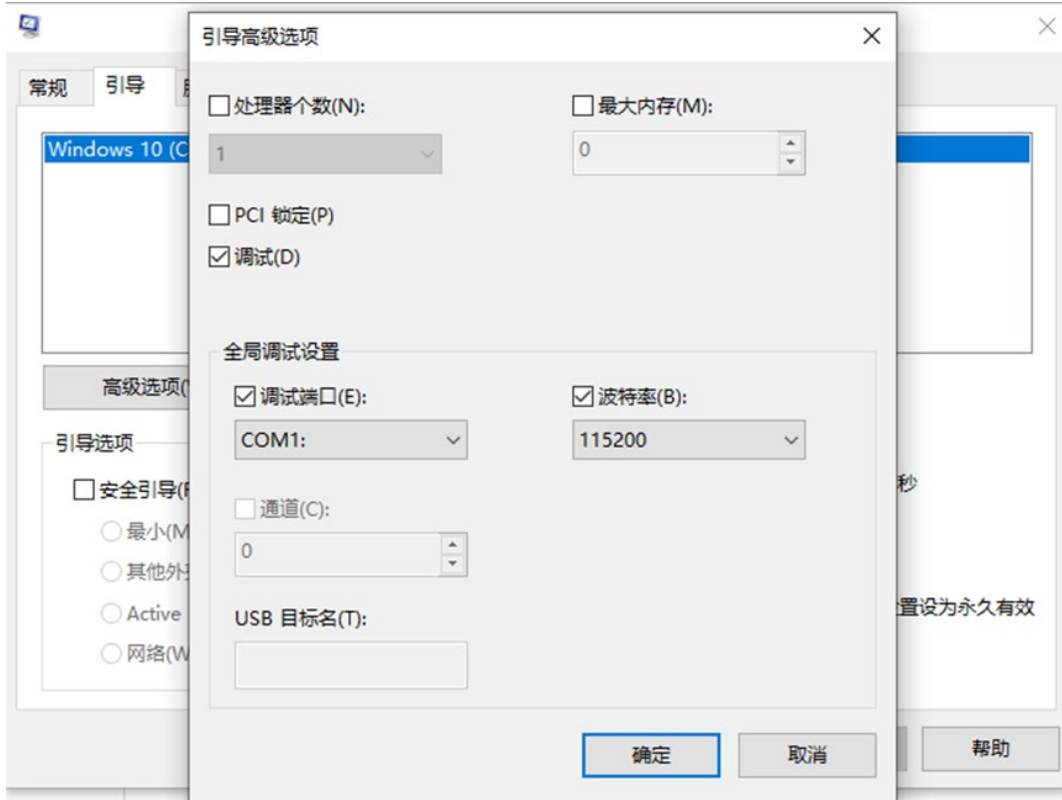

### 10.2.3 验证串口是否配置正确

1. 使用串口转接线连接笔记本和服务器 BMC 管理口,笔记本上安装 SecureCRT, 开 SecureCRT, 配置串口连接。

图 10-57 配置串口一

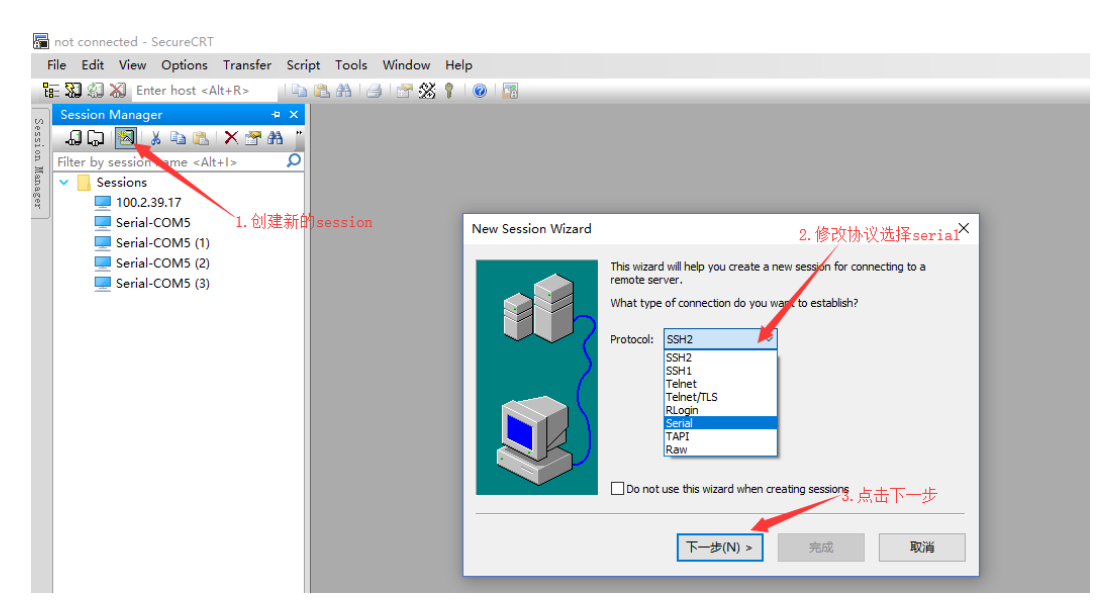

#### 图 10-58 配置串口二

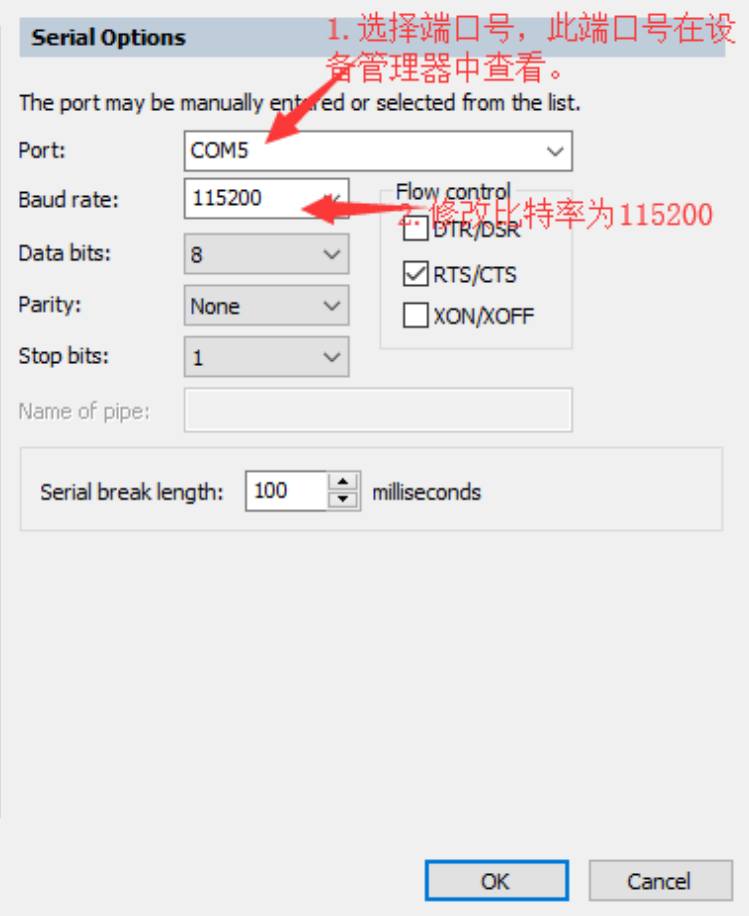

2. 打开 Session, 可看到服务器输出的串口信息。

### <span id="page-268-0"></span>10.3 配置 NMI

当系统异常无法正常响应用户键盘鼠标操作时,可以通过服务器 NMI 按钮强制触发一个不可 屏蔽中断,进入 dump 流程进行转储并自动重启恢复业务,同时产生转储日志以分析系统异 常的原因。NMI 功能需要与 dump 功能配合使用。

Windows、VMware 下可直接触发 NMI 中断, 而 Linux 系统要实现此功能, 还需进行下述 配置步骤

编辑"etc/sysctl.conf",增加如下内容:

kernel.unknown\_nmi\_panic=1

kernel.panic\_on\_unrecovered\_nmi=1

执行 sysctl -p 使配置生效。

### <span id="page-269-0"></span>10.4 配置 Linux 系统魔术键

系统魔术键是一个"神奇的"按键组合,在任何时候,不管系统在做什么,处于何种状态,只要 你点击它,内核会立即响应魔术键指令。

SysRq 键是确定机器真正在做什么的最佳(有时也是唯一)方法之一。当服务器出现"挂起"或 用于诊断难以捉摸的、短暂的、与内核相关的问题时非常有用。因为启用 SysRq 为具有物理 控制台访问权限的人提供了额外的能力,所以建议在没有排除问题的时候禁用它,或者确保 物理控制台访问得到适当的保护。

在测试 kdump 配置是否生效时,使用的 echo c > /proc/sysrq-triger 指令,也是需要 SysRq 机制的支持才能使用。

查看当前 SysRq 状态。

# cat /proc/sys/kernel/sysrq

2. 如果该值是 0, 表示该特性未启用, 需要修改为 1。

下面是/proc/sys/kernel/sysrq 中的可用值说明。

- 0 disable sysrq completely
- 1 enable all functions of sysrq
- 配置 SysRq 生效。
- 触发 SysRq 需要在字符界面下通过组合键触发,图形界面下无法使用。

Alt+PrintScreen+[CommandKey]

若键盘能够响应,也可以通过命令触发。

#echo [CommandKey] > /proc/sysrq-trigger

当触发 SysRq 命令时,内核将把响应信息打印到 kernel ring buffer 和系统控制台,这些信 息通常通过 syslog 记录到/var/log/messages, 但一般宕机时系统可能无法记录日志, 这 种情况下,一般都建议使用串口收集日志。

对于[CommandKey], SysRq 常用的 events 有如下:

- m dump information about memory allocation
- w dumps tasks that are in uninterruptable (blocked) state
- t dump thread state information
- p dump current CPU registers and flags
- c intentionally crash the system
- s immediately sync all mounted filesystems
- u immediately remount all filesystems read-only
- b immediately reboot the machine

o - immediately power off the machine (if configured and supported)

f - start the Out Of Memory Killer (OOM)

前 5 项:m、w、t、p、c 是 RHEL 系统宕机时常用的收集系统状态时的按键。

例如:触发系统 crash,并收集 vmcore,运行如下组合键 Alt + SysRq + c:通过系统提前 做好的 kdump 的配置将内存信息导出生成 vmcore 文件。

### <span id="page-270-0"></span>10.5 修改 Linux 系统日志打印级别

内核使用日志级别来确定消息的重要性,并通过将其打印到当前控制台(其中控制台也可以是 串口甚至是打印机)来决定是否应该立即将消息呈现给用户。

为此,内核将消息的日志级别与 console\_loglevel(一个内核变量)进行比较,如果优先级高 于 console\_loglevel(即一个较低的值), 则消息将被打印到当前控制台。

查询 Console 日志级别。

在 Linux 执行 cat /proc/sys/kernel/printk 命令,返回信息中"3"表示 Console 日志级别。

#cat /proc/sys/kernel/printk

3 4 1 7

修改 Console 日志级别。

该方法只对当次运行有效,OS 重启后 Console 日志级别恢复为配置文件定义的级别。在 OS 下执行 echo N > /proc/sys/kernel/printk 命令, N 表示要设置的 Console 日志级别, 相 关说明如下表所示。

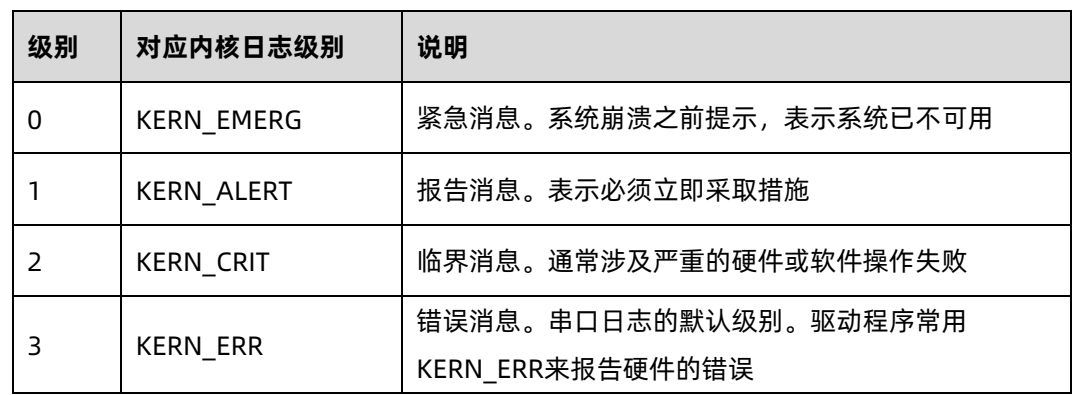

表 10-1 Console 日志级别

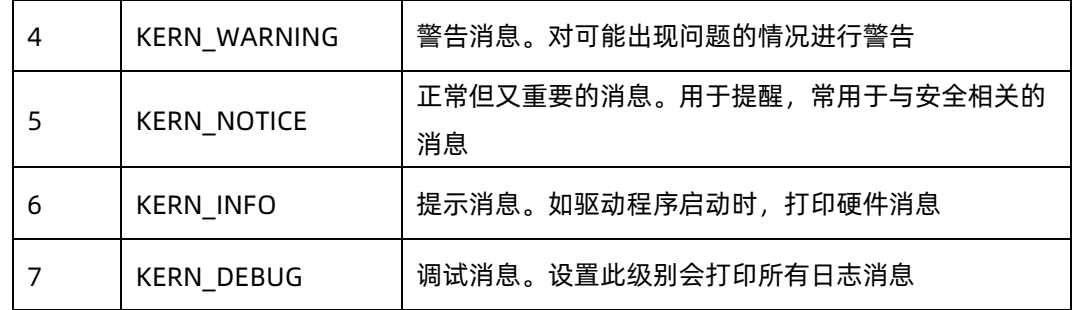

### <span id="page-271-0"></span>10.6 关闭屏幕保护功能

在不方便重启 OS 配置串口输出的情况下,通过 BMC 提供的远程虚拟控制台将 OS 切换至命 令行状态,并关闭屏幕保护功能,能够在系统完全崩溃的情况下抓到最后一屏信息,为定位 系统崩溃原因提供有利条件。

下面以 RHEL 7.4 为例说明配置方法,不同版本的 OS 在远程虚拟控制台上切换命令行和图形 界面的组合键略有差别。

使用 Ctrl+Alt+F2 切换到命令行界面,在命令行下输入:

# setterm -blank 0 -powersave off -powerdown 0

关闭屏幕保护功能后,远程虚拟控制台停留在命令行界面。

此时如果系统崩溃,最后一屏信息将抓取系统在命令行下打印的临终信息。

在远程控制台上输入组合键"Ctrl+Alt+F1",可由命令行界面切换至图形界面,返回图形界面 后,关闭屏保功能将失效。

### 10.7 Linux 下定位工具部署及验证流程

操作系统安装完毕后,请按照如下顺序配置定位工具。

- **[部署内存转储工具](#page-230-0):需要重启 OS 生效, 永久有效。**
- **[部署串口重定向:](#page-260-0) 需要重启 OS 生效, 永久有效。**
- [部署](#page-268-0) NMI: 配置后立即生效, 永久有效, 与 kdump 配合使用。
- [部署魔术键](#page-269-0):配置后立即生效, 永久有效。
- [修改日志级别](#page-270-0):配置后立即生效,重启失效,请务必在完成其他配置重启后修改日志 级别,同时请在问题定位结束后修改回去。
- [关闭屏幕保护](#page-271-0):配置后立即生效,重启失效,请务必在完成其他配置后关闭屏幕保 护。

以上定位手段,除日志级别会更改会导致日志占用的磁盘空间变化外,其他定位手段对 系统的性能、稳定性、安全没有影响。

### 10.8 常见问题处理

#### 10.8.1 安装 RHEL 7.4 操作系统时出现 unknown error

问题现象:

安装 RHEL 操作系统时出现如图所示报错信息提示,无法安装系统。

a. 错误内容: ERROR: ddf1: wrong # of devices in RAID set "ddf1\_xx"

#### 图 10-59 错误界面一

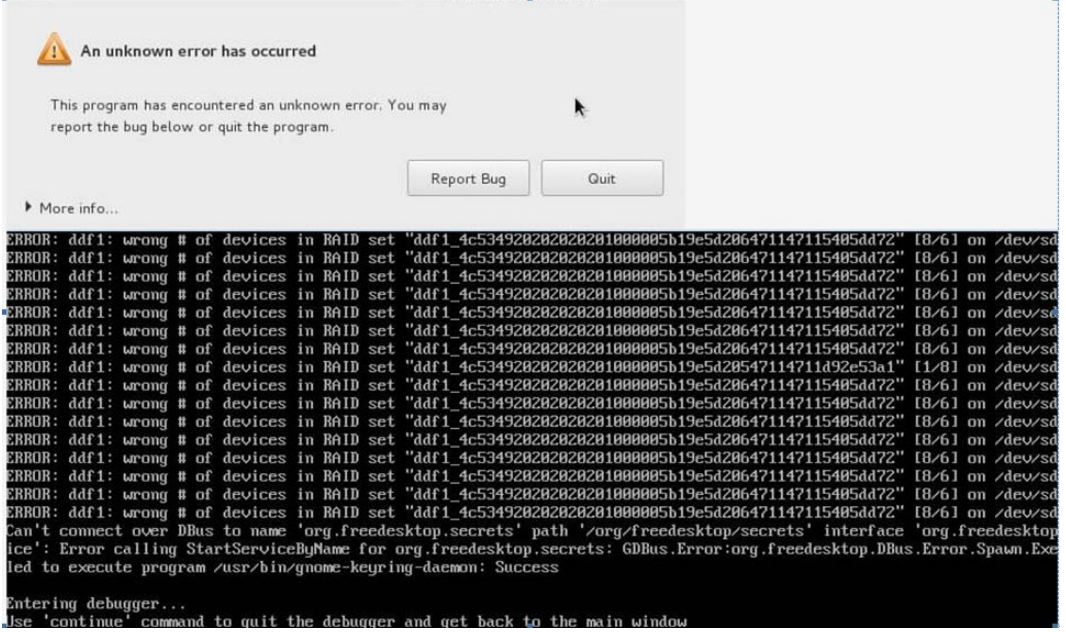

b. 错误内容:\_intf.storage.fsset.devicetree.\_devices:existing xxx disk sda with existing gpt disk

#### 图 10-60 错误界面二

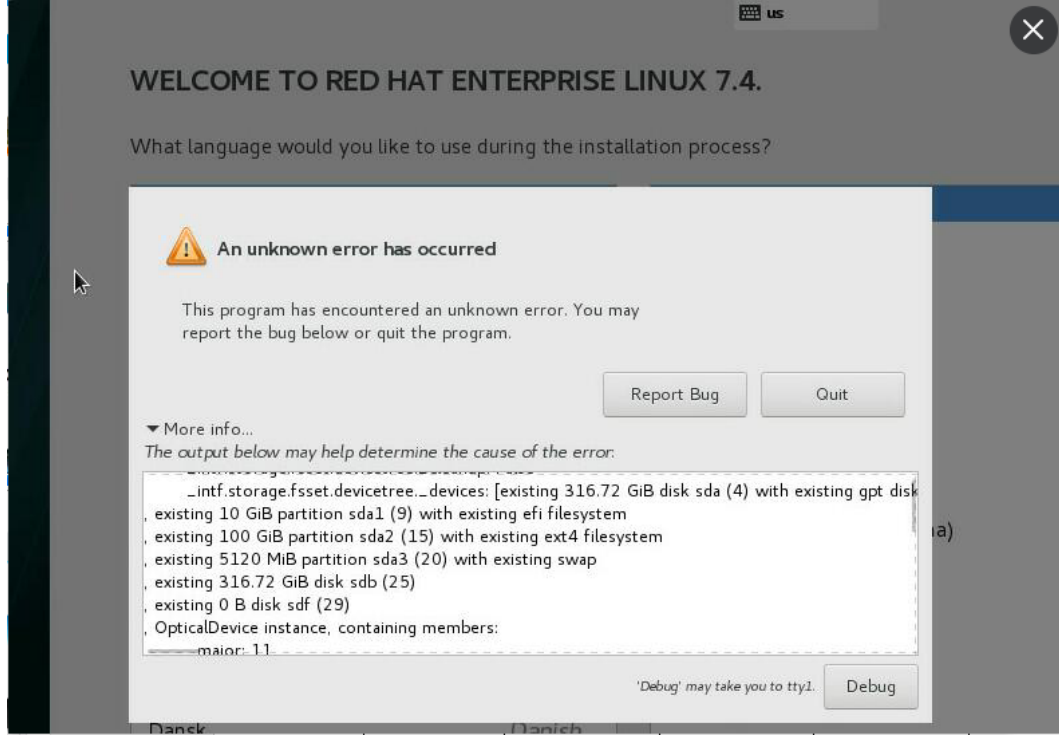

原因分析:

安装操作系统的硬盘带有 RAID 信息,对操作系统安装产生影响。

解决办法:

- a. 将硬盘进行低格后再安装操作系统。
- b. 将硬盘原来 RAID 信息删除后再安装操作系统。

### 10.8.2 Windows server 2016 在安装过程中报错

问题现象:

Windows server 2016 在安装过程报如下错误:

Windows cannot install required files.The file does not exist. Make sure all files required for installation are available, and restart the installation. Error code: 0x80070002

#### 图 10-61 错误界面

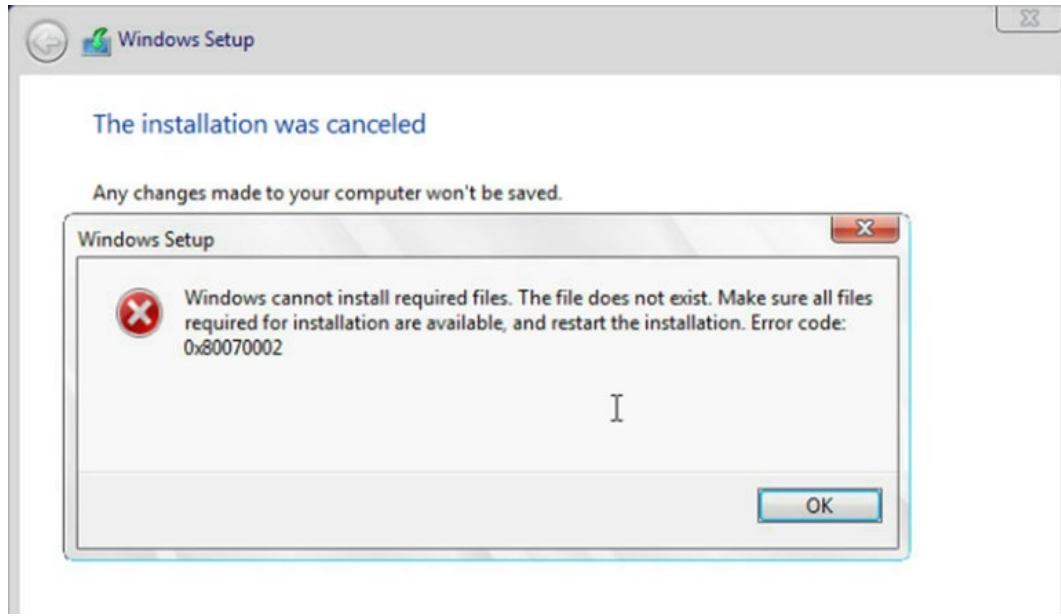

原因分析:

这个问题是镜像中找不到安装所需要的文件,请确认下载的镜像完整度。

解决办法:

重新下载镜像,校验镜像 md5 值, 并安装。

### 10.8.3 安装 RHEL 7.4 时报错 COMRESET failed

问题现象:

安装 RHEL 7.4 的时候报错 COMRESET failed (errNO=-32), 无法继续安装系统。

图 10-62 COMRESET failed

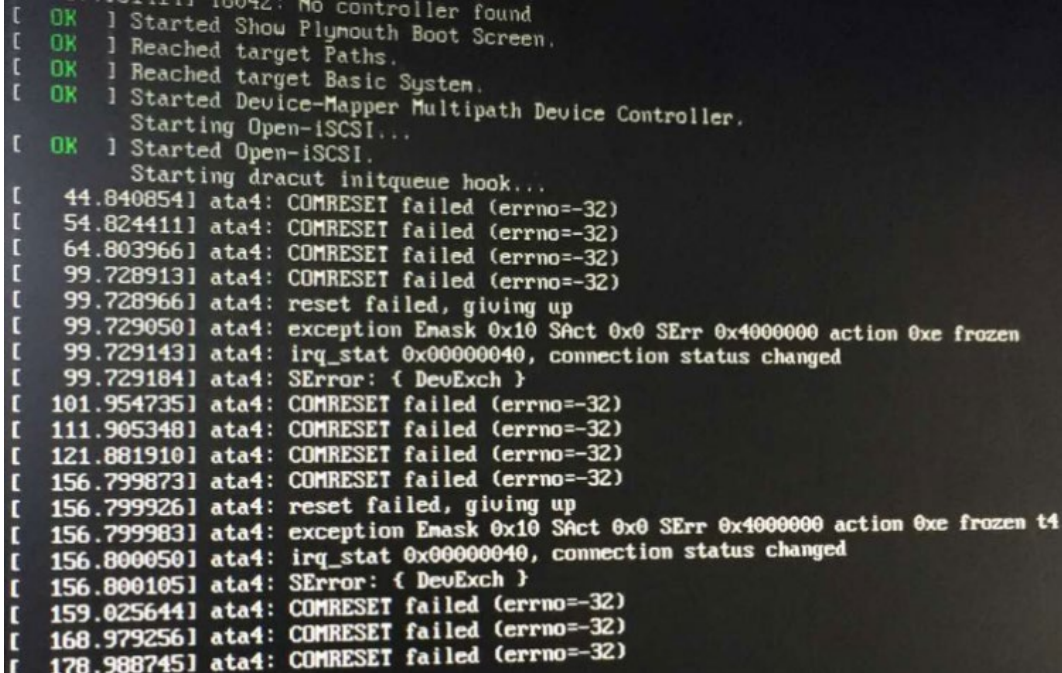

原因分析:

当前服务器的 ata4 相应设备无法激活,系统尝试 reset 失败。

而 errno=-32 也是表明相关设备存在问题:

EPIPE 32 /\* Broken pipe \*/

解决办法:

请检查相应的 ata 设备,确认是否正常。

### 10.8.4 安装 RHEL 7 时进入 dracut 界面

问题现象:

通过 UltroISO 在 windows 下刻录的 U 盘安装介质, 安装 RHEL 7 的时候报错进入 dracut 界面,无法继续安装系统, 界面显示:

dracut-initqueue[624]:Warning: Could not boot.

dracut-initqueue[624]:Warning: /dev/root does not exist.

Starting Dracut EmergencyShell…

Warning: /dev/root does not exist

原因分析:

UltroISO 在 Window 下写入 U 盘的安装文件路径, 没有被 Linux 安装程序识别。

解决办法:

使用 Red Hat 官方推荐的 usb-media 镜像制作工具 Fedora Media Writer 刻录安装 盘,下载地址:

<https://github.com/FedoraQt/MediaWriter/releases>

参考 Red Hat 官方 usb-media 镜像制作文档 3.2.2. Making Installation USB Media on Windows。

[https://access.redhat.com/documentation/zh](https://access.redhat.com/documentation/zh-cn/red_hat_enterprise_linux/7/html/installation_guide/index)[cn/red\\_hat\\_enterprise\\_linux/7/html/installation\\_guide/index](https://access.redhat.com/documentation/zh-cn/red_hat_enterprise_linux/7/html/installation_guide/index)

# 11 如何获取帮助

介绍在日常维护或故障处理过程中遇到难以解决或者重大问题的时候获得浪潮电子信息产业 股份有限公司的技术支持的途径。

11.1 [联系浪潮前准备](#page-277-0)

11.2 [如何从网站获取帮助](#page-277-1)

### <span id="page-277-0"></span>11.1 联系浪潮前准备

如果在日常维护或故障处理过程中遇到难以解决或者重大问题的时候,请寻求浪潮电子信息 产业股份有限公司的技术支持。

为了更好的解决故障,建议在寻求浪潮技术支持前做好如下准备。

- 收集必要的故障信息。
- 收集的信息包括:系统日志、故障时间、出现故障时所作的操作步骤、服务器屏幕输出 现象等。
- 做好必要的调试准备。

在寻求浪潮技术支持时,浪潮技术支持工程师可能会协助您做一些操作,以进一步收集故障 信息或者直接排除故障,所以在寻求技术支持前请收集必要的故障信息,准备好各组件的备 件、螺丝刀、螺丝、串口线、网线等可能使用到的物品。

### <span id="page-277-1"></span>11.2 如何获取帮助

浪潮技术有限公司通过办事处、公司二级技术支持体系、电话技术指导、远程支持及现场技 术支持等方式向用户提供及时有效的技术支持。

## 附录

### A.1 术语

BMC:

浪潮开发的具有完全自主知识产权的服务器智能管理系统,采用多项创新技术,为服务 器提供全面的精细化管控。支持 IPMI、SNMP、Redfish 等多种业界标准协议,实现对 服务器硬件的可靠性、可用性,及可服务性管理。

重定向:

用户可以基于自身 QoS 策略的需要,重新指定报文的转发端口。

串口:

串行端口,一个输入/输出端口(通道),它可以以每次一位的方式从计算机的 CPU 或 通信设备上接收数据或是向它们发送数据。串行端口用于串行数据通信以及许多外围设 备的接口,如:鼠标和打印机。

服务器:

服务器是在网络环境中为客户(Client)提供各种服务的特殊计算机。

IP 地址:

一种 32 位(四字节)的二进制数码,它唯一标识一台连入因特网的主机(计算机), 与因特网上其他主机相区分,其目的在于以包传送的形式进行通信。IP 地址以"点分"的 形式表示以四个字节的十进制数字组成,以句点分隔(例如, 127.0.0.1)。IP 地址的 第一个字节、第二个字节或第三个字节标明主机连入的网络;剩余的位表明主机本身。

接口:

接口指服务器系统与网络中的其它设备交换数据并通过它相互作用的部分,其功能就是 完成服务器与其它网络设备的数据交换,例如 VLAN 接口。

静态 IP 地址:

静态 IP 地址是相对于动态 IP 地址而言的,指由当地网管中心统一为用户分配的 IP 地 址,其它用户可以通过该 IP 地址访问到该用户所在的主机。

局域网:

由处于同一建筑或方圆几公里范围内的个人计算机和工作站相连接而组成的网络,具有 高速和低错误率的特点,Ethernet、FDDI、令牌环是 LAN 的三种主要实现技术。

KVM:

所有服务器提供公共的显示器、键盘和鼠标。

终端:

只有键盘和显示器没有磁盘驱动器,可以通过串口与其它设备连接。

主机:

网络上允许众多用户同时访问的计算机。

### A.2 缩略语

BIOS: Basic Input/Output System 基本输入/输出系统

BMC: Baseboard Management Controller 基板管理控制器

- CPU: Central Processing Unit 中央处理器
- GRUB: Grand Unified Bootloader 多重操作系统启动管理器
- JRE:Java Runtime Environment Java 运行环境
- KVM: Keyboard, Video, and Mouse 键盘, 显示器, 鼠标三合一
- LAN: Local Area Network 局域网
- NMI: Non-maskable Interrupt 不可屏蔽中断
- OS: Operating System 操作系统
- PC: Personal Computer 个人电脑
- RAID: Redundant Array of Independent Disks 独立磁盘冗余阵列
- RJ45: Registered Jack 45 RJ45 插座
- SAS: Serial Attached SCSI 串行连接的 SCSI
- SOL:Serial Over LAN 串口重定向
- UEFI: Unified Extensible Firmware Interface 统一可扩展固件接口
- USB:Universal Serial Bus 通用串行总线
- VGA: Video Graphics Array 视频图像阵列
- RHEL : Red Hat Enterprise Linux
- SLES: Suse Linux Enterprise Server